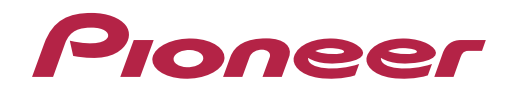

Bedienungsanleitung

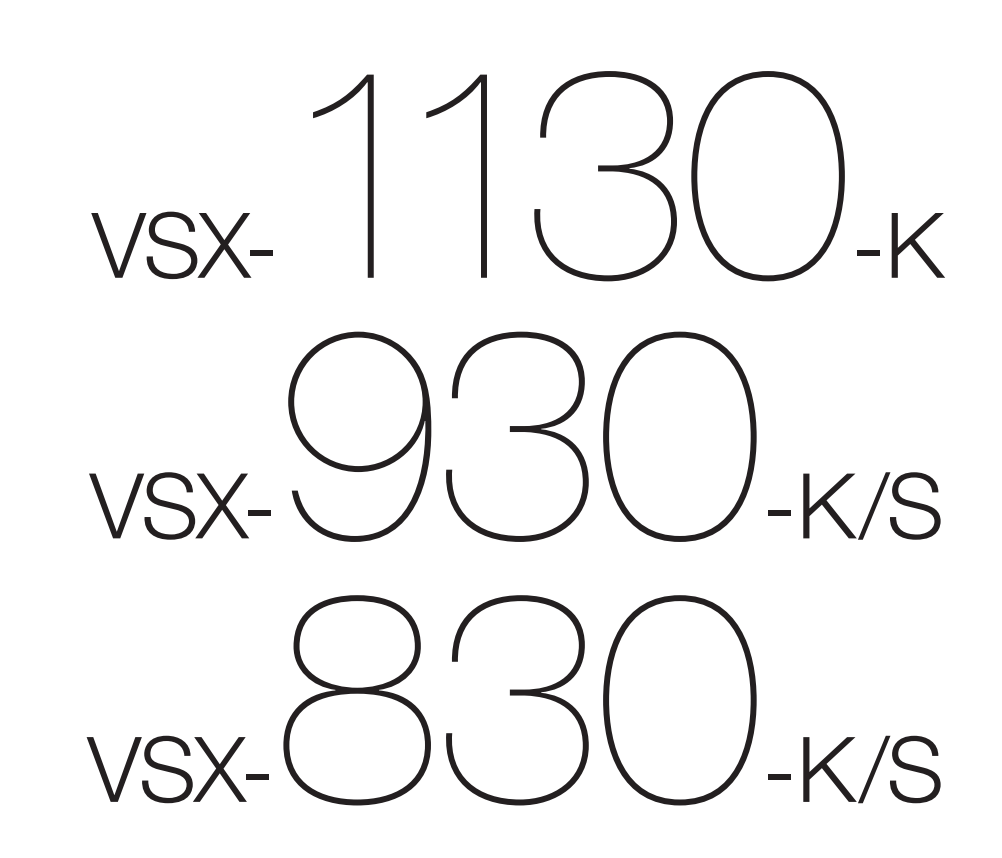

AV Receiver

#### **ACHTUNG**

UM SICH NICHT DER GEFAHR EINES ELEKTRISCHEN SCHLAGES AUSZUSETZEN, DÜRFEN SIE NICHT DEN DECKEL (ODER DIE RÜCKSEITE) ENTFERNEN. IM GERÄTEINNEREN BEFINDEN SICH KEINE VOM BENUTZER REPARIERBAREN TEILE. ÜBERLASSEN SIE REPARATUREN DEM QUALIFIZIERTEN KUNDENDIENST.

#### **WARNUNG**

Dieses Gerät ist nicht wasserdicht. Zur Vermeidung der Gefahr von Brand und Stromschlag keine Behälter mit Flüssigkeiten (z.B. Blumenvasen und -töpfe) in die Nähe des Gerätes bringen und dieses vor Tropfwasser, Spritzwasser, Regen und Nässe schützen. **D3-4-2-1-3\_A1\_De**

#### **WARNUNG**

Keine Quellen offener Flammen (z.B. eine brennende Kerze) auf dieses Gerät stellen. **D3-4-2-1-7a\_A1\_De**

#### **VORSICHTSHINWEIS ZUR BELÜFTUNG**

*Beim VSX-1130/VSX-930*

Bei der Aufstellung dieses Gerätes muss für einen ausreichenden Freiraum gesorgt werden, um eine einwandfreie Wärmeabfuhr zu gewährleisten (mindestens 40 cm oberhalb des Gerätes, 10 cm hinter dem Gerät und jeweils 20 cm an der Seite des Gerätes). *Beim VSX-830*

Bei der Aufstellung dieses Gerätes muss für einen ausreichenden Freiraum gesorgt werden, um eine einwandfreie Wärmeabfuhr zu gewährleisten (mindestens 40 cm oberhalb des Gerätes, 20 cm hinter dem Gerät und jeweils 20 cm an der Seite des Gerätes).

#### **WARNUNG**

Im Gerätegehäuse sind Ventilationsschlitze und andere Öffnungen vorgesehen, die dazu dienen, eine Überhitzung des Gerätes zu verhindern und einen zuverlässigen Betrieb zu gewährleisten. Um Brandgefahr auszuschließen, dürfen diese Öffnungen auf keinen Fall blockiert oder mit Gegenständen (z.B. Zeitungen, Tischdecken und Gardinen) abgedeckt werden, und das Gerät darf beim Betrieb nicht auf einem dicken Teppich oder Bett aufgestellt sein. **D3-4-2-1-7b\*\_A1\_De**

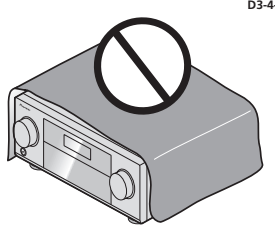

#### **Betriebsumgebung**

**ACHTUNG**

Betriebstemperatur und Betriebsluftfeuchtigkeit: +5 °C bis +35 °C, 85 % rel. Feuchte max. (Ventilationsschlitze nicht blockiert) Eine Aufstellung dieses Gerät an einem unzureichend belüfteten, sehr feuchten oder heißen Ort ist zu vermeiden, und das Gerät darf weder direkter Sonneneinstrahlung noch starken Kunstlichtquellen ausgesetzt werden.

#### **D3-4-2-1-7c\*\_A1\_De**

Der **Channel Standby/ON-Schalter dieses Gerätes trennt** das Gerät nicht vollständig vom Stromnetz. Um das Gerät vollständig vom Netz zu trennen, muss der Netzstecker aus der Netzsteckdose gezogen werden. Daher sollte das Gerät so aufgestellt werden, dass stets ein unbehinderter Zugang zur Netzsteckdose gewährleistet ist, damit der Netzstecker in einer Notsituation sofort abgezogen werden kann. Um Brandgefahr auszuschließen, sollte der Netzstecker vor einem längeren Nichtgebrauch des Gerätes, beispielsweise während des Urlaubs, grundsätzlich von der Netzsteckdose getrennt werden. **D3-4-2-2-2a\*\_A1\_De**

Dieses Gerät ist für den Heimgebrauch vorgesehen. Falls bei Einsatz zu einem anderem Zweck (z.B. Langzeitgebrauch zu gewerblichen Zwecken in einem Restaurant oder Betrieb in einem Fahrzeug bzw. Schiff) eine Funktionsstörung auftritt, die eine Reparatur des Gerätes erforderlich macht, werden die Reparaturkosten dem Kunden selbst dann in Rechnung gestellt, wenn die Garantiefrist noch nicht abgelaufen ist.

**K041\_A1\_De**

#### **WARNUNG**

Kleine Teile außerhalb der Reichweite von Kleinkindern und Kindern aufbewahren. Bei unbeabsichtigtem Verschlucken ist unverzüglich ein Arzt aufzusuchen. **D41-6-4\_A1\_De**

#### **Informationen für Anwender zur Sammlung und Entsorgung von Altgeräten und gebrauchten Batterien**

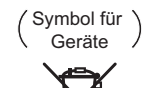

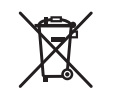

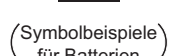

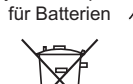

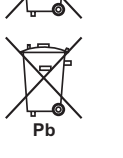

Diese Symbole auf den Produkten, der Verpackung und/oder Begleitdokumenten bedeuten, dass gebrauchte elektrische und elektronische Produkte und Batterien nicht über den Haushaltsmüll entsorgt werden dürfen.

Zur richtigen Handhabung, Rückgewinnung und Wiederverwertung von Altprodukten und gebrauchten Batterien bringen Sie diese bitte zu den gemäß der nationalen Gesetzgebung dafür zuständigen Sammelstellen.

Mit der korrekten Entsorgung dieser Produkte und Batterien helfen Sie dabei, wertvolle Ressourcen zu schonen und vermeiden mögliche negative Auswirkungen auf die Gesundheit und die Umwelt, die durch eine unsachgemäße Behandlung des Abfalls entstehen könnten.

Weitere Informationen zur Sammlung und Wiederverwertung von Altprodukten und Batterien erhalten Sie von Ihrer örtlichen Gemeindeverwaltung, Ihrem Müllentsorger oder dem Verkaufsort, an dem Sie die Waren erworben haben.

**Diese Symbole gelten ausschließlich in der Europäischen Union.**

#### **Für Länder außerhalb der Europäischen Union:**

Wenn Sie diese Gegenstände entsorgen wollen, wenden Sie sich bitte an Ihre lokalen Behörden oder Händler und fragen Sie dort nach der korrekten Entsorungsweise.

**K058a\_A1\_De**

#### **Warnhinweis Funkwellen**

Diese Einheit nutzt eine 2,4 GHz-Funkwellenfrequenz, ein Band, welches auch von anderen kabellosen Systemen genutzt wird (Mikrowellenherde und Schnurlostelefone usw.). Falls das Fernsehbild durch Rauschen gestört wird, besteht die Möglichkeit, dass dieses Gerät (einschließlich von Produkten, die von diesem Gerät unterstützt werden) Signalinterferenzen mit dem Antenneneingang des Fernsehgerätes, Videogerätes, Satellitentuners usw. verursacht.

In diesem Fall vergrößern Sie den Abstand zwischen dem Antenneneingangsanschluss und dieser Einheit (einschließlich von dieser Einheit unterstützte Produkte).

- Pioneer übernimmt keine Verantwortung für jegliche Fehlfunktionen am kompatiblen Pioneer-Produkt aufgrund von Fehlern/Fehlfunktionen, die mit der Netzwerkverbindung und/oder Ihren anderen angeschlossenen Geräten zusammenhängen. Bitte wenden Sie sich an Ihren Internetprovider oder den Hersteller des Netzwerkgeräts.
- Ein separater Vertrag mit/Bezahlung für einen Internetanbieter ist zur Verwendung des Internets erforderlich.

**2**

<span id="page-2-0"></span>Herzlichen Glückwunsch zum Kauf dieses Pioneer-Produkts. Lesen Sie sich diese Bedienungshinweise sorgfältig durch, um sich mit der Bedienung Ihres Geräts vertraut zu machen.

### **Inhaltsverzeichnis**

#### 01 Vor der Inbetriebnahme

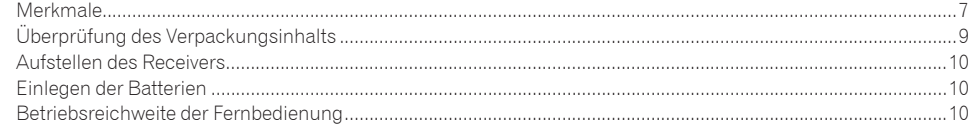

#### 02 Bedienelemente und Displays

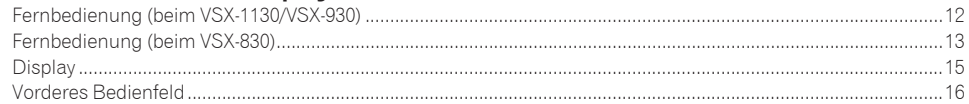

#### 03 Anschluss der Geräte (beim VSX-1130/VSX-930)

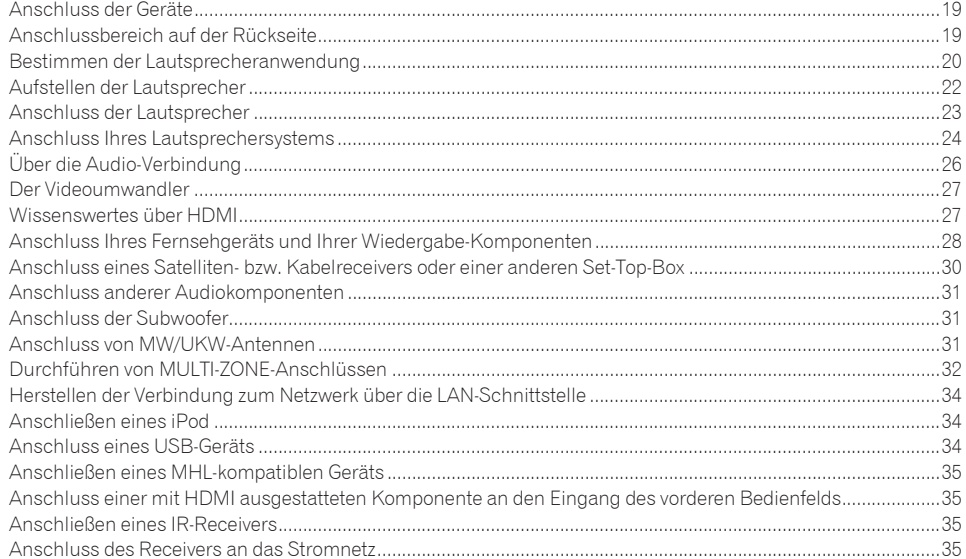

#### 04 Anschluss der Geräte (beim VSX-830)

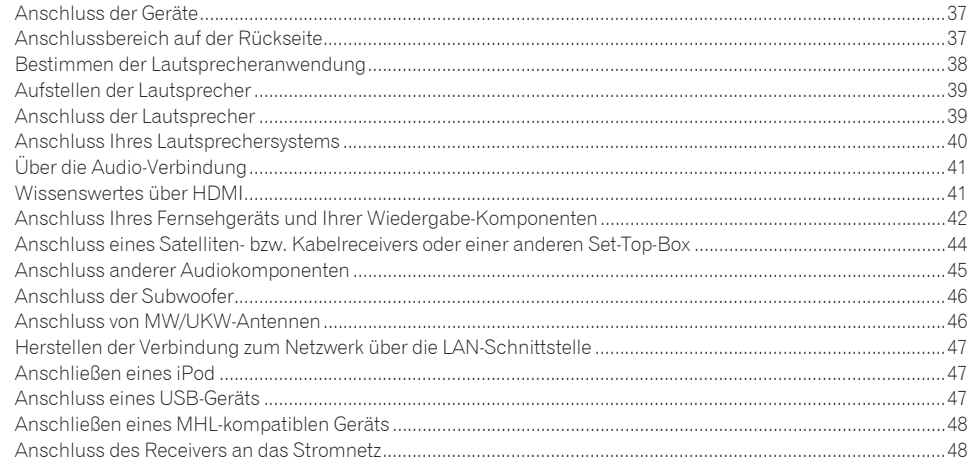

#### 05 Grundlegende Einrichtung

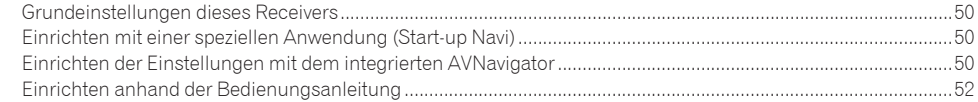

#### 06 Grundlegende Wiedergabe

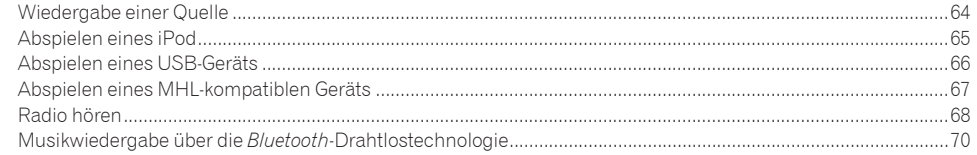

#### 07 Wiedergabe des Systems

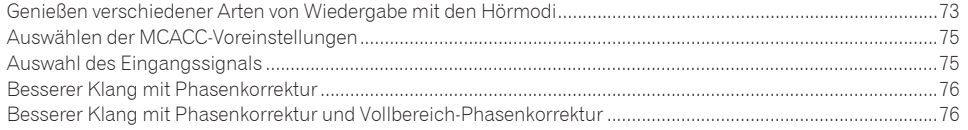

#### 08 Wiedergabe mit NETWORK-Merkmalen

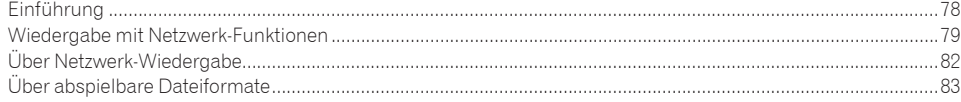

#### 09 Control mit HDMI-Funktion

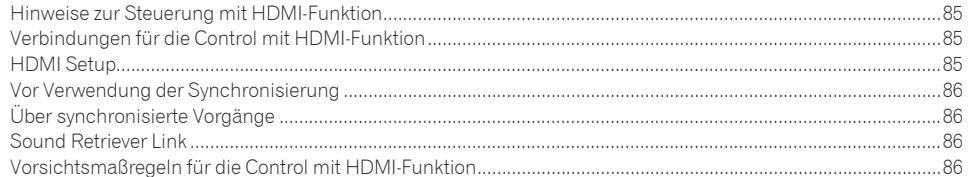

#### 10 Verwenden weiterer Funktionen

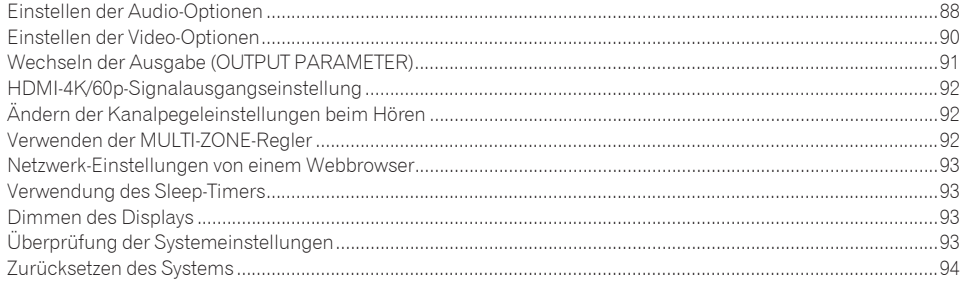

#### 11 Bedienung anderer Geräte mit der Fernbedienung (außer VSX-830)

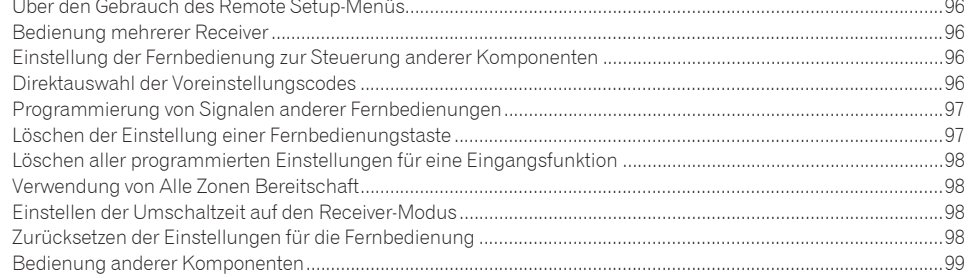

#### 12 Das MCACC PRO (VSX-1130/VSX-930)/Advanced MCACC (VSX-830)-Menü

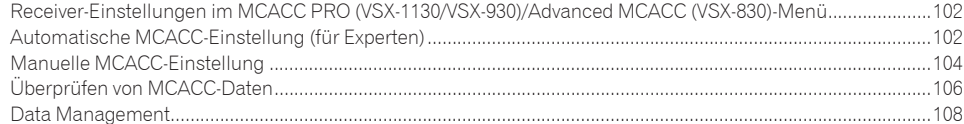

#### 13 Das System-Setup-Menü und andere Setup-Menüs

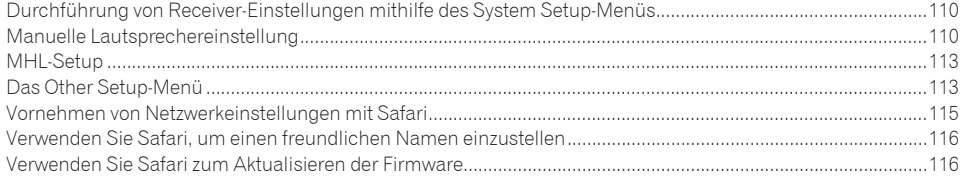

#### 14 Häufig gestellte Fragen

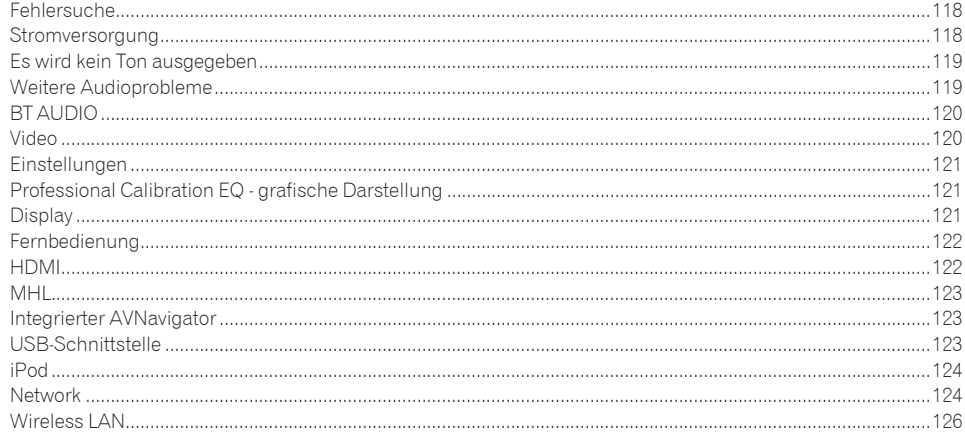

#### 15 Zusätzliche Informationen

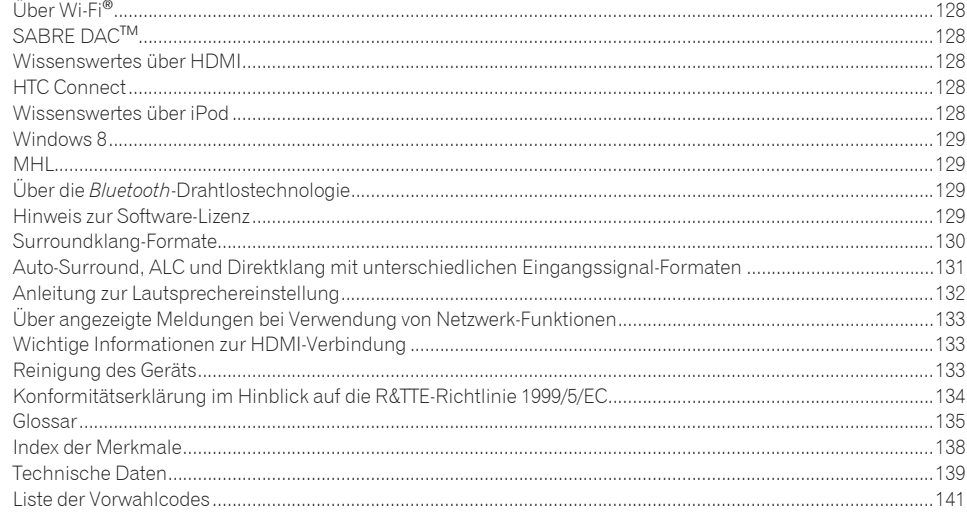

### Ablauf der Einstellungen auf dem Receiver

#### Ablauf von Anschluss und Einrichtung des Receivers

Dieses Gerät ist ein komplette AV-Receiver mit einer Vielfalt von Funktionen und Anschlüssen. Die Bedienung ist leicht, nachdem alle Verbindungen und Einstellungen wie folgt vorgenommen sind.

#### **Erforderliche Einstellpunkte**: **1**, **2**, **3**, **4**, **5**, **8**, **10**

#### **Einstellungen nach Bedarf**: **6**, **7**, **9**, **11**, **12**, **13**, **14**

### **Wichtig**

Mithilfe von **Wiring Navi** in AVNavigator dieses Receivers können die Grundeinstellungen des Receivers auf Ihrem Computer oder Mobilgerät vorgenommen werden. In diesem Fall können mit **Wiring Navi** die gleichen Verbindungen oder Einstellungen vorgenommen werden, wie unter den Schritten **2**, **3**, **4**, **5**, **6**, **8** und **9**. Einzelheiten zur Verwendung von AVNavigator finden Sie unter [Verwenden des integrierten AVNavigators](#page-49-3) auf [Seite 50.](#page-49-3)

#### **1 Vor der Inbetriebnahme**

- ! [Überprüfung des Verpackungsinhalts](#page-8-0) auf [Seite 9](#page-8-0)
- ! [Einlegen der Batterien](#page-9-1) auf [Seite 10](#page-9-1)

#### je poznata u predstavanje u koristi u koristi u koristi u koristi u koristi u koristi u koristi u koristi u ko

#### **2 Bestimmen der Lautsprecheranwendung [\(Seite 20](#page-19-0) (VSX-1130/VSX-930), [Seite 38](#page-37-0) (VSX-830))**

*Beim VSX-1130/VSX-930*

- ! [A] 7.2-Kanal-Surround-System-Verbindung (Surround-Back/Top-Middle)
- [B] Dolby Enabled-Lautsprechersystem-Verbindung
- ! [C] 7.2-Kanal-Surround-System-Verbindung (Surround-Back/Front-Wide)
- [D] 7.2-Kanal-Surround-System- und Lautsprecher B-Verbindung
- ! [E] 5.2-Kanal-Surround-System- und Front Bi-Amping-Verbindung (hohe Surround-Qualität)
- ! [F] 5,2-Kanal-Surround-System und HDZONE-Verbindung (Multi-Zone)

#### *Beim VSX-830*

- [A] 5.2-Kanal-Surround-System-Verbindung
- ! [B] Front Bi-Amping-Verbindung (hohe Surround-Qualität)

je poznata u predstavanje u koristi u koristi u koristi u koristi u koristi u koristi u koristi u koristi u ko

#### **3 Anschluss der Lautsprecher**

- Aufstellen der Lautsprecher ([Seite 22](#page-21-0) (VSX-1130/VSX-930), [Seite 39](#page-38-0) (VSX-830))
- ! Anschluss der Lautsprecher ([Seite 23](#page-22-0) (VSX-1130/VSX-930), [Seite 39](#page-38-1) (VSX-830))
- ! Anschluss Ihres Lautsprechersystems ([Seite 24](#page-23-0) (VSX-1130/VSX-930), [Seite 40](#page-39-0) (VSX-830))
- ! Bi-Amping Ihrer Lautsprecher [\(Seite 26](#page-25-1) (VSX-1130/VSX-930), [Seite 40](#page-39-1) (VSX-830))

#### je poznata u predstavanje u koristi u koristi u koristi u koristi u koristi u koristi u koristi u koristi u ko

#### **4 Anschließen der Komponenten**

- . Über die Audio-Verbindung ([Seite 26](#page-25-0) (VSX-1130/VSX-930), [Seite 41](#page-40-0) (VSX-830))
- ! *Außer VSX-830:* [Der Videoumwandler](#page-26-0) auf [Seite 27](#page-26-0)
- ! Anschluss Ihres Fernsehgeräts und Ihrer Wiedergabe-Komponenten ([Seite 28](#page-27-0) (VSX-1130/VSX-930), [Seite](#page-41-0)  [42](#page-41-0) (VSX-830))
- ! Anschluss von MW/UKW-Antennen ([Seite 31](#page-30-2) (VSX-1130/VSX-930), [Seite 46](#page-45-1) (VSX-830))
- ! Anschluss des Receivers an das Stromnetz ([Seite 35](#page-34-3) (VSX-1130/VSX-930), [Seite 48](#page-47-1) (VSX-830))
- je poznata u predstavanje u koristi u koristi u koristi u koristi u koristi u koristi u koristi u koristi u ko

#### **5 Eingeschaltet**

je poznata u predstavanje u koristi u koristi u koristi u koristi u koristi u koristi u koristi u koristi u ko

- **6 Ändern der Anzeigesprache der Bildschirmanzeige (OSD Language) [\(Seite 62\)](#page-61-0)** je poznata u koristi u koristi u koristi u koristi u koristi u koristi u koristi u koristi u koristi u koristi
- **7 Verwenden der AVNavigator-Funktion ([Seite 50](#page-49-3))** je poznata u koristi u koristi u koristi u koristi u koristi u koristi u koristi u koristi u koristi u koristi

#### **8 MCACC-Lautsprechereinstellungen**

- ! [Automatische Durchführung der optimalen Klangabstimmung \(Full Auto MCACC\)](#page-57-0) auf [Seite 58](#page-57-0) je poznata u koristi u koristi u koristi u koristi u koristi u koristi u koristi u koristi u koristi u koristi
- **9 Das Input Setup-Menü [\(Seite 60](#page-59-0))**

je poznata u koristi u koristi u koristi u koristi u koristi u koristi u koristi u koristi u koristi u koristi

je poznata u koristi u koristi u koristi u koristi u koristi u koristi u koristi u koristi u koristi u koristi

*(Bei Verwendung anderer als der empfohlenen Verbindungen)*

#### **10 Grundlegende Wiedergabe ([Seite 63\)](#page-62-0)**

- je poznata u koristi u koristi u koristi u koristi u koristi u koristi u koristi u koristi u koristi u koristi
- **11 Umschalten zum HDMI-Ausgang [\(Seite 91](#page-90-1))**

#### **12 Einstellen von Ton- und Bildqualität nach Wunsch**

- ! Verwenden der verschiedenen Hörmodi ([Seite 72\)](#page-71-0)
- ! Besserer Klang mit Phasenkorrektur ([Seite 76\)](#page-75-0)
- ! Messen des EQ-Typs (SYMMETRY/ALL CH ADJ/FRONT ALIGN) ([Seite 102](#page-101-1))
- ! Ändern der Kanalpegeleinstellungen beim Hören [\(Seite 112](#page-111-0))
- ! Ein-/Ausschalten der akustischen Entzerrung und Kalibrierung, Auto Sound Retriever oder Dialogoptimierung ([Seite 88\)](#page-87-0)
- ! Einstellen der Audio-Optionen ([Seite 88\)](#page-87-0)
- ! Einstellen der Video-Optionen [\(Seite 90](#page-89-0))

#### je poznata u koristi u koristi u koristi u koristi u koristi u koristi u koristi u koristi u koristi u koristi

#### **13 Andere optionale Anpassungen und Einstellungen**

- Control mit HDMI-Funktion ([Seite 84\)](#page-83-0)
- · Das Advanced MCACC-Menü [\(Seite 101](#page-100-0))
- ! Das System-Setup-Menü und andere Setup-Menüs [\(Seite 109](#page-108-0)) je poznata u predstavanje u koristi u koristi u koristi u koristi u koristi u koristi u koristi u koristi u ko

#### **14 Maximale Ausnutzung der Fernbedienung**

- ! Bedienung mehrerer Receiver ([Seite 96\)](#page-95-1)
- ! Einstellung der Fernbedienung zur Steuerung anderer Komponenten ([Seite 96\)](#page-95-2)

# 闻

to

 $\sqrt{\frac{1}{1}}$ 

# <span id="page-5-0"></span>Vor der Inbetriebnahme

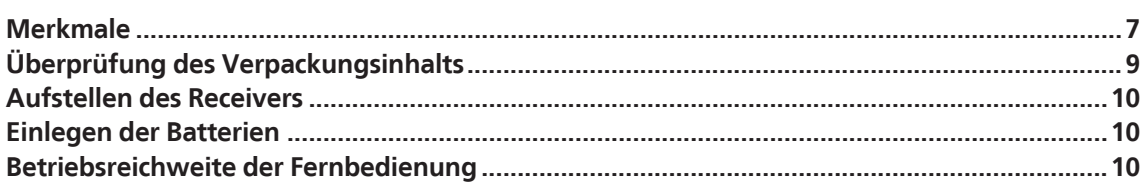

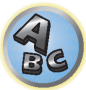

#### <span id="page-6-0"></span>Merkmale

#### Audio

#### % **Dolby Atmos**

*Außer VSX-830*

Dieser AV-Receiver unterstützt das neueste Dolby Atmos-Surround-Klangsystem. Dolby Atmos ist eine neue Technologie, mithilfe derer anhand der Echtzeitberechnung der im Audiosignal enthaltenen Audio- und Metadaten (Positions- und Zeitdaten) unabhängig von der Lautsprecheranordnung und Anzahl der Lautsprecher ein Surround-Klangraum erzielbar ist.

Für die Dolby Atmos-Technik wird Dolby Atmos-Inhalt benötigt. Zur Wiedergabe von Blu-ray-Discs mit Dolby Atmos-Inhalt können die meisten konventionellen Blu-ray-Discs mit diesem Receiver per HDMI verbunden werden.

#### % **Mit ESS-24bit-DAC ausgestattet**

*Außer VSX-830*

Alle Kanäle sind mit ESS SABRE Premier Audio DACs ausgestattet. Die Jitter Eliminators erzielen einen klareren Ton.

#### % **Hi-bit 24 Audio-Verarbeitung**

*Außer VSX-830*

Erzielt einen breiteren Dynamikumfang mit Digitalquellen wie CDs oder DVDs. 16- und 20-Bit-PCM ebenso wie komprimierte Audiosignale werden auf 24 Bit umquantisiert, und die Hochfrequenzkomponente wird nach der Datenverarbeitung interpoliert, um einen glatteren, subtileren Musikausdruck zu erzielen.

#### % **Einfacher Setup mit MCACC PRO (VSX-1130/VSX-930)/Advanced MCACC (VSX-830)**

Die automatische MCACC-Einstellung bietet eine schnelle, aber genaue automatische Einrichtung des Surround-Klangs, die die erweiterten Funktionen der erweiterten akustischen Entzerrung und Kalibrierung umfasst.

#### % **Auto Phasenkorrektur Plus**

Für Discs, die mit anderen Standards als der Phasenkorrektur erstellt sind, wird der LFE-Kanal zur Aufnahme zuerst verzögert. Diese Funktion korrigiert automatisch die Phasenverschiebung bei solchen Discs und Sendungen. Diese Funktion ist besonders bei der Wiedergabe von Mehrkanal-Musik mit Niederfrequenzeffekten (LFE) wirksam.

#### % **Vollbereich-Phasenkorrektur**

#### *Außer VSX-830*

Die weiter entwickelte Vollbereich-Phasenkorrektur-Technologie konzentriert sich auf die Gruppenverzögerung im Lautsprechernetzwerk-Filter und kompensiert mit spezieller digitaler Signalverarbeitung (DSP), um die Phase jedes Geräts einzustellen, ebenso wie die Gruppenverzögerung für jeden Lautsprecher. Vollbereich-Phasenkorrektur gibt Mehrbereich-Lautsprechern die Klang-Kohärenz von Vollbereich-Lautsprechern, während sie den Vorteil des großen Frequenzbereichs bewahrt.

#### $\bullet$  Subwoofer-Equalizer

Der Equalizer für den Subwoofer-Ausgang ist korrigierbar. Zusätzlich zu den Ergebnissen der automatischen MCACC-Anpassung kann der Subwoofer-Ausgang manuell an die Sichtumgebung oder Ihre persönlichen Wünsche angepasst werden.

#### % **Virtuelle Lautsprecher**

Durch Einschalten der Modi 'Virtual Surround Back', 'Virtual Height' und 'Virtual Wide' werden maximal 11.1-Kanäle durch die Kombination der aktuell installierten Lautsprecher und der virtuellen Lautsprecher realisiert. Dies erlaubt eine glattere Verbindung zwischen den Klängen und ein verbessertes 3D-Gefühl.

#### Video

#### % **Ultra HD (mit 4K/60p-Videounterstützung) - Pass-Through und Upscaling -**

Bilder mit 4K/60p-Auflösung können durchgeleitet und unverändert angezeigt werden, und die HD- (High Definition) oder Full-HD-Bilder von DVDs, Blu-ray-Discs und HD-Sendungen können auf eine Auflösung von 4K/60p aufskaliert und angezeigt werden. Ein separater Monitor, der Ultra HD (4K-Video) unterstützt, ist erforderlich.

#### % **HDMI (4K60p, 3D, Audio Return Channel)**

Eine kompatible Komponente ist zur Verwendung der oben aufgeführten Funktion erforderlich.

#### % **HDCP 2.2**

**7**

Dieser Receiver ist mit dem HDCP 2.2-Standard kompatibel, der hochentwickelten Kopierschutz bietet.

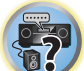

闱

R

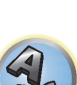

#### Network

#### % **Integriertes Wi-Fi**

Dieser Receiver ist mit Wi-Fi-Standards kompatibel und unterstützt die Dualbänder 2,4 GHz und 5 GHz.

#### % **Wireless Direct**

Dieser Receiver ermöglicht die Musikwiedergabe ohne einen Router per direkter drahtloser Verbindung mit einem iPhone oder anderen Wi-Fi-Mobilgerät.

#### **•** Bereit für den digitalen Musikstreamingdienst Spotify

Spotify ist ein digitaler Musikstreamingdienst, der seinen Nutzern Zugang zu Millionen von Musikstücken gibt. Dieser Receiver ist bereit für "Spotify Connect" - mit dieser Funktion können Sie Musikstücke in Ihrer Spotify-App auswählen und auf Ihrem Audiosystem abspielen. Unter www.spotify.com erfahren Sie, ob dieser Dienst auch in Ihrem Land verfügbar ist.

#### % **Kompatibel mit Windows 8.1**

Dieser Receiver ist mit Windows 8.1 kompatibel und ermöglicht das Streamen von Musik von kompatiblen PCs in Ihrem Heim-Netzwerk.

#### % **Apple AirPlay**

Mit AirPlay können Sie Musik von iTunes auf diesen Receiver streamen und über Ihre Home-Theater-Anlage abspielen. Sie können den Receiver auch verwenden, um Metadaten wie Songtitel, Interpretennamen oder Album-Cover auf einem angeschlossenen Display zu sehen. Damit können Sie Ihre iTunes-Musik ganz einfach in jedem Raum in Ihrem Haus genießen.

#### % **DLNA-zertifiziert (1.5)**

Dieser Receiver ist DLNA-zertifiziert (1.5) und funktioniert nicht nur als DMP (Digital Media Player) zur Wiedergabe von DMS-Audiodateien (Digital Media Server) sondern auch als DMR (Digital Media Renderer); wobei er sich aus der Ferne von Geräten wie einem Smartphone oder PC steuern lässt.

#### % **Internet Radio**

Indem Sie den Receiver mit dem Netzwerk verbinden, können Sie Internetradio aus aller Welt empfangen. Ihre bevorzugten Sender können Sie in diesem Receiver als Favoriten speichern.

#### % **Mehrkanal-Musikdateiwiedergabe**

Dieser Receiver ermöglicht die Mehrkanal-Musikdateiwiedergabe mit einer Auflösung von bis zu 96 kHz/24 Bit. Die Wiedergabe von WAV- und FLAC-Dateien über den vorderen USB-Anschluss und das Netzwerk wird unterstützt.

#### % **DSD-Datei-Musikwiedergabe (über das Netzwerk, den vorderen USB-Anschluss und HDMI)**

Wiedergabe von DSD-Musikdateien hoher Klangqualität (DSD-Dateien und DSD-Discs (SACDs)) wird unterstützt.

#### % **Musikwiedergabe mit hoher Auflösung**

Musikdaten mit hohen Auflösungen von 96 kHz/24 Bit bis 192 kHz/24 Bit können abgespielt werden. Wiedergabe von Dateien des Typs AIFF, Apple Lossless, WAV und FLAC über den vorderen USB-Anschluss und Netzwerk ist unterstützt.

#### % **Gapless Playback**

Der stille Abschnitt zwischen Tracks wird bei der Wiedergabe von Musikdateien übersprungen, wodurch die Unterbrechungen beseitigt werden, die normalerweise bei der Wiedergabe von Live- oder Konzertinhalten auftreten.

Dieser Receiver spielt AAC- oder MP3-Dateien mit einer minimalen Pause ab, obwohl es theoretisch unmöglich ist eine unterbrechungsfreie Wiedergabe zu erzielen.

#### Verbindungsfähigkeit

#### % **Eingebaute** *Bluetooth***-Drahtlostechnologie**

Dieser Receiver ist mit der *Bluetooth*-Drahtlostechnologie ausgestattet, wodurch sich Musikdateien auf einem iPhone oder anderem Gerät mit *Bluetooth*-Drahtlostechnologie drahtlos abspielen lassen.

#### ● **MHL<sup>™</sup> (Mobile High-definition Link)-kompatible Gerätewiedergabe**

Ein MHL 2 enthaltendes Mobilgerät kann angeschlossen werden, um 3D-Videos, Full-HD-Videos, hochwertiges Mehrkanal-Audio und Fotos usw. zu genießen, während der Akku am Receiver geladen wird.

#### % **HTC Connect**

HTC Connect macht es leicht, drahtlos Ihre Lieblingsmusik direkt von Ihrem HTC-Telefon zu streamen. Eine separate App ist nicht erforderlich; HTC Connect ist direkt in den Musikplayer Ihres Telefons eingebaut.

#### % **iPod-Wiedergabe**

Ihr iPod und iPhone kann an den USB-Anschluss des Receivers angeschlossen werden, um Musikdateien auf dem iPod oder iPhone abzuspielen. Außerdem wird der iPod oder das iPhone aufgeladen, wenn er/sie an den Receiver angeschlossen sind.

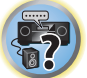

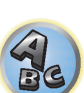

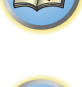

12

#### Installation

#### $\bullet$  Integrierter AVNavigator

Mit dem integrierten AVNavigator **Wiring Navi** dieses Receivers können Sie sich über das Heim-Netzwerk interaktiv verbinden und die Grundeinstellungen dieses Receivers mit einem Smartphone, Tablet, PC oder Mac einrichten. Bei dem VSX-1130 und VSX-930 steht Ihnen außerdem der **Interactive Operation Guide** zur Verfügung, der Funktionen und Bedienung anhand von tatsächlichen Bedienvorgängen am Hauptreceiver bildlich erläutert.

#### % **iControlAV5-Remote-Anwendung**

Diese Anwendung ermöglicht eine intuitive Bedienung vieler der Receiverfunktionen. Sie kann im App Store für iPhone, iPod touch und iPad heruntergeladen werden. Für Android-Smartphones steht diese App unter Google Play zum Download bereit. Die Anwendung kann kostenlos heruntergeladen werden.

#### % **HDZONE-Ausgang**

#### *Außer VSX-830*

Der Receiver unterstützt die HDMI-Ausgabe an einen Raum in der Nebenzone. Kräftige Bilder können angesehen werden, indem dieser Receiver einfach an ein Fernsehgerät, das 4K/Full-HD/3D unterstützt, angeschlossen wird. Außerdem kann eine Mehrkanal-Umgebung eingerichtet werden, indem dieser Receiver im Nebenzonen-Raum an einen anderen AV-Receiver angeschlossen wird.

#### % **ZONEN-bereit**

#### *Außer VSX-830*

Dieser Receiver ist mit HDZONE ausgestattet. HDZONE unterstützt HD-Audio/Video-Streaming an einen Nebenraum über HDMI. Mit Multi-Zone können Musik und Videos von verschiedenen Quellen in drei Zonen gleichzeitig wiedergegeben werden.

#### % **Energiesparendes Design**

Dieser AV-Receiver hat ein ökologisches Design. Neben der noch geringeren Leistungsaufnahme im Bereitschaftsmodus ist der Receiver mit einem 'Stromsparmodus' zur weiteren Verringerung der Leistungsaufnahme bei der Wiedergabe von Inhalten ausgestattet. Außerdem kann der Stromsparmodus leicht mit einer speziellen Taste an der Fernbedienung, die iControlAV5 steuert, eingestellt werden.

#### <span id="page-8-0"></span>Überprüfung des Verpackungsinhalts

Überprüfen Sie bitte, ob Sie das folgende mitgelieferte Zubehör vollständig erhalten haben:

- Setup-Mikrofon (Kabel: 5 m)
- Fernbedienung
- ! Trockenzellen IEC R03/AAA (zur Funktionsprüfung) x2
- ! MW-Rahmenantenne
- UKW-Drahtantenne
- · Netzkabel
- ! CD-ROM
- Kurzanleitung
- · Sicherheitsbroschüre
- ! Garantieblatt

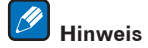

Die in der Bedienungsanleitung verwendeten Abbildungen zeigen im Wesentlichen den VSX-1130. Die Abbildungen sind außerdem zur besseren Veranschaulichung teilweise vereinfacht dargestellt und können vom tatsächlichen Produkt abweichen.

#### Handhabung der CD-ROM

#### **Vorsichtshinweise für den Gebrauch**

! Diese CD-ROM ist für die Verwendung mit einem Personalcomputer vorgesehen. Sie kann nicht mit einem DVD-Spieler oder Musik-CD-Spieler verwendet werden. Falls Sie versuchen, diese CD-ROM mit einem DVD-Spieler oder Musik-CD-Spieler zu verwenden, besteht die Gefahr einer Beschädigung der Lautsprecher oder eines Gehörschadens infolge zu hoher Lautstärke.

#### **Lizenz**

• Bitte stimmen Sie den unten angeführten "Gebrauchsbedingungen" zu, bevor Sie diese CD-ROM verwenden. Verwenden Sie die CD-ROM bitte nicht, falls Sie mit den Gebrauchsbedingungen nicht einverstanden sind.

#### **Gebrauchsbedingungen**

! Das Urheberrecht der Daten, die auf dieser CD-ROM enthalten sind, gehört der PIONEER HOME ELECTRONICS CORPORATION. Die unerlaubte Übertragung, Duplizierung, Versendung, öffentliche Übertragung, Übersetzung sowie der unerlaubte Verkauf, Verleih und dergleichen, die den Rahmen von "persönlichem Gebrauch" oder "Zitieren", wie im Urheberrechtsgesetz definiert, überschreiten, können strafrechtlich verfolgt werden. Die Erlaubnis zur Verwendung dieser CD-ROM erfolgt unter Lizenz der PIONEER HOME ELECTRONICS CORPORATION.

#### **Allgemeine Gegenerklärung**

! Die PIONEER HOME ELECTRONICS CORPORATION garantiert nicht, dass diese CD-ROM mit allen PCs und Betriebssystemen funktioniert. Außerdem haftet die PIONEER HOME ELECTRONICS CORPORATION nicht für irgendwelche Schäden, die infolge des Gebrauchs dieser CD-ROM anfallen, und kann auch nicht für Entschädigungen irgendwelcher Art haftbar gemacht werden. Die Namen der Privatunternehmen, Produkte und anderer Entitäten, die in diesem Dokument angeführt sind, sind die eingetragenen Warenzeichen oder Warenzeichen der jeweiligen Unternehmen.

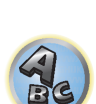

#### <span id="page-9-0"></span>Aufstellen des Receivers

- ! Achten Sie beim Aufstellen dieses Gerätes darauf, dass es auf eine ebene und stabile Fläche gestellt wird.
- ! Stellen Sie es nicht an folgenden Orten auf:
- —auf einem Fernsehgerät (der Bildschirm könnte verzerrt anzeigen)
- —in der Nähe eines Kassettendecks (oder in der Nähe eines Geräts, das ein Magnetfeld erzeugt). Dies könnte den Klang stören.
- —in direktem Sonnenlicht
- —an feuchten oder nassen Orten
- —an extrem heißen oder kalten Orten
- —an Orten, an denen Vibrationen oder andere Bewegungen auftreten
- —an Orten, die sehr staubig sind
- —an Orten mit heißen Dämpfen oder Ölen (wie in einer Küche)
- ! Berühren Sie die Unterseite des Receivers nicht, wenn das Gerät eingeschaltet ist oder direkt nachdem es ausgeschaltet wurde. Die Unterseite wird bei eingeschaltetem Gerät (oder direkt nach dem Ausschalten) sehr heiß, sodass Verbrennungsgefahr besteht.

#### <span id="page-9-1"></span>Einlegen der Batterien

Die mit dem Gerät mitgelieferten Batterien sind dazu gedacht, den anfänglichen Betrieb zu prüfen; sie halten nicht für längere Zeit. Wir empfehlen die Verwendung von Alkalibatterien, da diese eine längere Lebensdauer haben.

! Durch den Austausch der Batterien kann die Standardeinstellung der Fernbedienung wiederhergestellt werden. In dem Fall führen Sie ein Reset durch ([Seite 95](#page-94-0) (VSX-1130/VSX-930), [Seite 13](#page-12-0) (VSX-830)).

#### *VSX-1130/VSX-930*

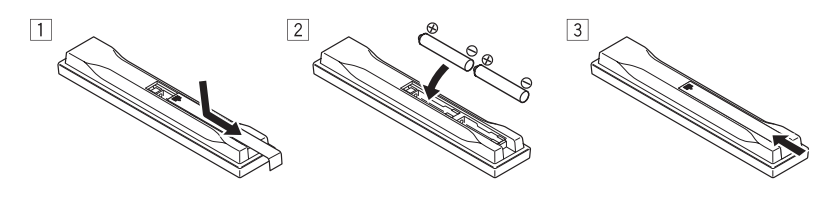

*VSX-830*

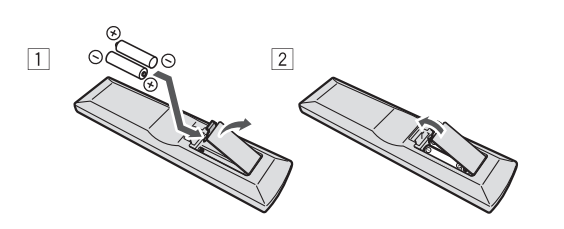

### **WARNUNG**

! Verwenden oder lagern Sie Batterien nicht in direktem Sonnenlicht oder an sehr heißen Orten wie im Inneren eines Fahrzeugs oder in der Nähe von Heizkörpern. Dadurch können Batterien leck werden, sich überhitzen oder in Brand geraten. Außerdem kann die Lebensdauer oder Leistung von Batterien beeinträchtigt werden.

### **ACHTUNG**

Ein falscher Gebrauch der Batterien kann zum Auslaufen oder Bersten führen. Beachten Sie bitte die folgenden Vorsichtshinweise:

- ! Verwenden Sie niemals neue und alte Batterien zusammen.
- ! Achten Sie beim Einsetzen der Batterien auf die ordnungsgemäße Orientierung von Plus- und Minuspolen (wie im Batteriefach angezeigt).
- ! Stellen Sie beim Einsetzen der Batterien sicher, dass nicht die Federn an den (–)-Batteriepolen beschädigt werden. Dadurch können die Batterien auslaufen oder sich überhitzen.
- ! Batterien mit der gleichen Form können trotzdem eine unterschiedliche Spannung aufweisen. Verwenden Sie auf keinen Fall unterschiedliche Batterien zusammen.
- ! Beachten Sie bei der Entsorgung verbrauchter Batterien und Akkus die gesetzlichen und umweltrechtlichen Bestimmungen Ihres Wohnortes.

#### <span id="page-9-2"></span>Betriebsreichweite der Fernbedienung

Die Fernbedienung funktioniert möglicherweise nicht ordnungsgemäß, wenn Folgendes der Fall ist:

- ! Zwischen der Fernbedienung und dem Fernbedienungssensor des Receivers befinden sich Hindernisse.
- ! Direktes Sonnenlicht oder das Licht einer Leuchtstoffröhre scheint auf den Fernbedienungssensor.
- ! Der Receiver befindet sich neben einem Gerät, das Infrarotstrahlen abgibt.
- ! Der Receiver wird gleichzeitig mit einer anderen Infrarot-Fernbedienung betrieben.

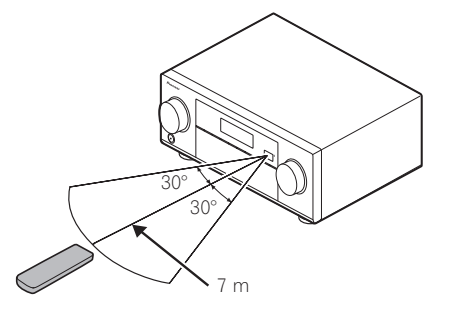

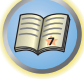

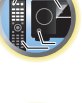

**PARTE** 

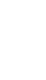

# <span id="page-10-0"></span>**Bedienelemente und Displays**

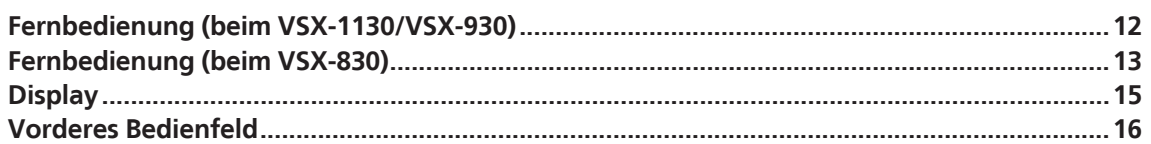

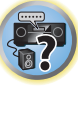

用

to

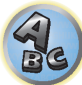

#### <span id="page-11-0"></span>Fernbedienung (beim VSX-1130/VSX-930)

Dieser Abschnitt erklärt, wie die Fernbedienung für den Receiver bedient wird.

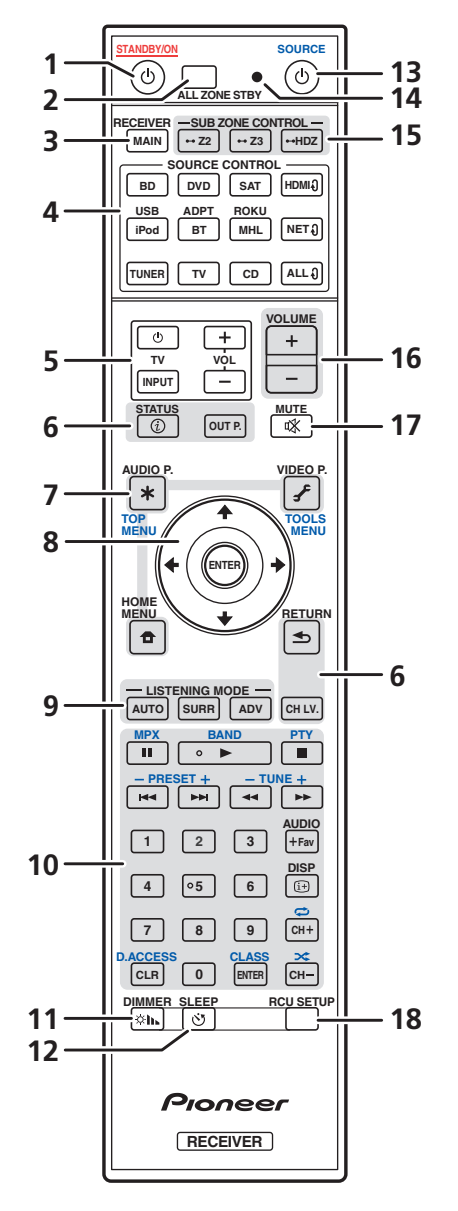

- *Die Fernbedienung ist je nach zu steuernder Komponente folgendermaßen farblich gekennzeichnet:*
- ! **Weiß** Receiver-Bedienung, Fernsehgerät-Bedienung
- ! **Blau** Bedienung anderer Geräte und jedes Eingangs (**TUNER** usw.) (Siehe Seiten [65,](#page-64-0) [66](#page-65-0), [68,](#page-67-0) [70](#page-69-0) und [99](#page-98-0).)

#### 1 (<sup>b</sup> STANDBY/ON

Mit dieser Taste kann der Receiver zwischen eingeschaltetem Modus und Bereitschaftsmodus umgeschaltet werden.

#### **2 ALL ZONE STBY**

Mit dieser Taste können Sie unverkennbare Vorgänge ausführen ([Seite 98\)](#page-97-1).

#### **3 MAIN RECEIVER**

Schaltet die Fernbedienung um, so dass der Receiver gesteuert werden kann (wird zum Auswählen der weißen Befehle verwendet).

Schalten Sie diesen Schalter um, um Bedienvorgänge in der Hauptzone auszuführen.

#### **4 SOURCE CONTROL-Tasten**

Wechselt den Eingang. Wechselt zudem den Fernbedienungsmodus zur Bedienung anderer Geräte oder Eingänge (**TUNER** usw.) ([Seite 96\)](#page-95-2).

Der Eingang für HDMI<sup>0</sup>, NET<sup>0</sup> und ALL<sup>0</sup> wechselt mit jedem Tastendruck.

#### **5 TV-Bedienungstasten**

Mit diesen Tasten können Bedienungen an dem Fernsehgerät vorgenommen werden, zu dem die Taste **TV INPUT** zugewiesen ist. Das Fernsehgerät kann mit diesen Tasten ungeachtet des für den Bedienmodus der Fernbedienung [\(Seite 96](#page-95-2)) eingestellten Eingangs bedient werden.

#### **6 Tasten zur Bedienung des Receivers**

- ! **STATUS** Zeigt die IP-Adresse und Informationen wie die ausgewählten/eingestellten Funktionen und Eingangssignale auf dem Display an ([Seite 93\)](#page-92-3).
- ! **OUT P.** (OUTPUT PARAMETER) Wechselt den Ausgangsanschluss des HDMI-Signals oder des auszugebenden Lautsprechers ([Seite 91\)](#page-90-2).
- ! **RETURN** Drücken Sie diese Taste zum Bestätigen und Verlassen des aktuellen Menübildschirms.
- ! **CH LV.** (CHANNEL LEVEL) Drücken Sie diese Taste wiederholt, um einen Kanal auszuwählen, und verwen-den Sie anschließend ←/→, um den Pegel einzustellen (Seiten [92](#page-91-3) und [112\)](#page-111-0).

#### **7 Tasten zur Einstellung des Receivers**

Drücken Sie zunächst auf **MAIN RECEIVER**, um Zugriff auf folgende Bedienelemente zu erhalten:

- ! **AUDIO P.** (AUDIO PARAMETER) Damit können die Audiooptionen aufgerufen werden [\(Seite 88](#page-87-0)).
- ! **VIDEO P.** (VIDEO PARAMETER) Damit können die Videooptionen aufgerufen werden ([Seite 90\)](#page-89-0).
- ! **HOME MENU** Verwenden Sie diese Taste, um Zugriff auf das Home-Menü zu erhalten (Seiten [60,](#page-59-0) [62](#page-61-0), [85](#page-84-2), [102](#page-101-0) und [110\)](#page-109-0).

#### **8** i**/**j**/**k**/**l**/ENTER**

Verwenden Sie die Pfeiltasten bei der Einrichtung Ihres Surround-Klangsystems (siehe [Seite 102](#page-101-0)) und der Audio- oder Video-Optionen ([Seite 88](#page-87-0) oder [90\)](#page-89-0).

#### **9 LISTENING MODE-Tasten**

- ! **AUTO** (AUTO SURROUND/ALC/STREAM DIRECT) Schaltet zwischen Auto-Surround [\(Seite 73](#page-72-1)), der automatischen Pegelregelung und dem Direktklang-Modus um ([Seite 75\)](#page-74-2).
- ! **SURR** (STANDARD SURROUND) Durch Drücken dieser Taste wird die Standard-Codierung verwendet und zwischen verschiedenen Modi (Dolby, DTS usw.) gewechselt ([Seite 73\)](#page-72-0).
- ! **ADV** (ADVANCED SURROUND) Damit kann zwischen verschiedenen Surround-Modi gewechselt werden [\(Seite 74](#page-73-0)).

#### **10 Quellgerät-Bedienungstasten**

Damit können andere Geräte oder jeder Eingang (**TUNER** usw.) bedient werden.

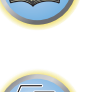

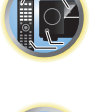

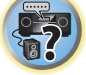

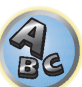

#### **11 DIMMER**

Reduziert oder erhöht die Displayhelligkeit ([Seite 93\)](#page-92-2).

#### **12 SLEEP**

Verwenden Sie diese Taste, um den Receiver in den Sleep-Modus zu schalten und die Zeitdauer auszuwählen, bevor der Receiver in diesen Modus versetzt wird [\(Seite 93](#page-92-1)).

#### 13 *(b)* SOURCE

Mit dieser Taste schalten Sie das mit dem Receiver verbundene Pioneer-Gerät ein und aus.

#### **14 Fernbedienung-LED**

Leuchtet auf, wenn eine Befehl von der Fernbedienung gesendet wird.

#### **15 SUB ZONE CONTROL-Tasten**

- ! **Z2** (ZONE 2) Wird mit diesem Receiver nicht verwendet.
- ! **Z3** (ZONE 3) Wird mit diesem Receiver nicht verwendet.
- ! **HDZ** (HDZONE) Es wird in den Betrieb für HDZONE gewechselt, wenn diese Taste so lange gedrückt gehalten wird (1,5 Sekunden lang), bis die Fernbedienungs-LED ein Mal blinkt.

#### **16 VOLUME +/–**

Verwenden Sie diese Taste, um die Lautstärke einzustellen. Um die Lautstärke der Hauptzone anzupassen, drücken Sie zuerst auf **MAIN RECEIVER** und dann auf diese Taste.

Drücken Sie in der Nebenzone zuerst auf die **SUB ZONE CONTROL**-Taste und dann auf diese Taste.

#### **17 MUTE**

Schaltet den Ton stumm, oder stellt den Ton wieder her, wenn er zuvor stummgeschaltet wurde (auch die Einstellung der Lautstärke bei stummgeschaltetem Ton führt zur Wiederherstellung des Tons). Um die Lautstärke der Hauptzone stummzuschalten, drücken Sie zuerst **MAIN RECEIVER** und dann diese Taste. Drücken Sie in der Nebenzone zuerst die **SUB ZONE CONTROL**-Taste und dann diese Taste.

#### **18 RCU SETUP**

Dient zum Einstellen der Fernbedienung ([Seite 96\)](#page-95-0).

#### <span id="page-12-0"></span>Fernbedienung (beim VSX-830)

Dieser Abschnitt erklärt, wie die Fernbedienung für den Receiver bedient wird.

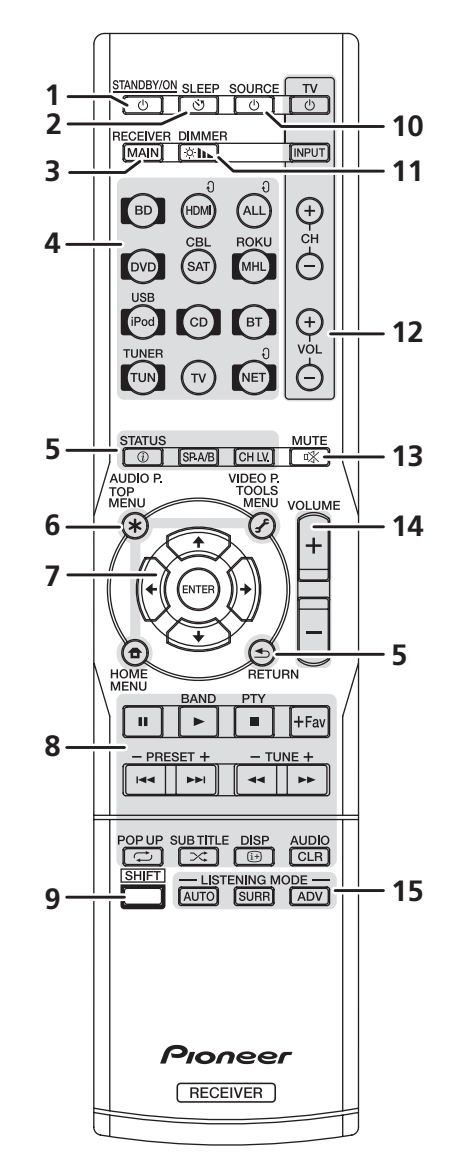

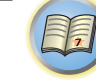

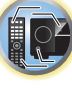

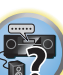

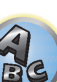

*Die Fernbedienung ist je nach zu steuernder Komponente folgendermaßen farblich gekennzeichnet:*

- ! **Weiß** Receiver-Bedienung, Fernsehgerät-Bedienung
- ! **Blau** Bedienung anderer Geräte und jedes Eingangs (**TUNER** usw.) (Siehe Seiten [65](#page-64-0), [66,](#page-65-0) [68](#page-67-0), [70](#page-69-0) und [99.](#page-98-0))

#### 1 (<sup>b</sup> STANDBY/ON

Mit dieser Taste kann der Receiver zwischen eingeschaltetem Modus und Bereitschaftsmodus umgeschaltet werden.

#### **2 SLEEP**

Verwenden Sie diese Taste, um den Receiver in den Sleep-Modus zu schalten und die Zeitdauer auszuwählen, bevor der Receiver in diesen Modus versetzt wird [\(Seite 93](#page-92-1)).

#### **3 MAIN RECEIVER**

Schaltet die Fernbedienung um, so dass der Receiver gesteuert werden kann (wird zum Auswählen der weißen Befehle verwendet).

#### **4 Eingangsfunktion-Tasten**

Wechselt den Eingang. Wechselt zudem den Fernbedienungsmodus zur Bedienung anderer Geräte oder Eingänge (**TUNER** usw.) [\(Seite 96](#page-95-2)).

Der Eingang für HDMI<sup>0</sup>. NET<sup>0</sup> und ALL<sup>0</sup> wechselt mit jedem Tastendruck.

#### **5 Tasten zur Bedienung des Receivers**

- ! **STATUS** Zeigt die IP-Adresse und Informationen wie die ausgewählten/eingestellten Funktionen und Eingangssignale auf dem Display an [\(Seite 93](#page-92-3)).
- ! **SP-A/B** Schaltet den Lautsprecher ein und aus. **SP OFF** bedeutet, dass der Lautsprecher keinen Ton ausgibt.
- ! **CH LV.** (CHANNEL LEVEL) Drücken Sie diese Taste wiederholt, um einen Kanal auszuwählen, und verwen-den Sie anschließend ←/→, um den Pegel einzustellen (Seiten [92](#page-91-3) und [112](#page-111-0)).
- ! **RETURN** Drücken Sie diese Taste zum Bestätigen und Verlassen des aktuellen Menübildschirms.

#### **6 Tasten zur Einstellung des Receivers**

Drücken Sie zunächst auf **MAIN RECEIVER**, um Zugriff auf folgende Bedienelemente zu erhalten:

- ! **AUDIO P.** (AUDIO PARAMETER) Damit können die Audiooptionen aufgerufen werden ([Seite 88\)](#page-87-0).
- ! **VIDEO P.** (VIDEO PARAMETER) Damit können die Videooptionen aufgerufen werden [\(Seite 90](#page-89-0)).
- ! **HOME MENU** Verwenden Sie diese Taste, um Zugriff auf das Home-Menü zu erhalten (Seiten [60](#page-59-0), [62,](#page-61-0) [85,](#page-84-2) [102](#page-101-0) und [110](#page-109-0)).

#### **7** i**/**j**/**k**/**l**/ENTER**

Verwenden Sie die Pfeiltasten bei der Einrichtung Ihres Surround-Klangsystems (siehe [Seite 102\)](#page-101-0) und der Audio- oder Video-Optionen [\(Seite 88](#page-87-0) oder [90](#page-89-0)).

#### **8 Tasten zur Steuerung von Komponenten**

Die Haupttasten (►, ■ usw.) dienen zur Steuerung einer Komponente, nachdem Sie sie mit den Eingangsfunktion-Tasten ausgewählt haben.

Die Steuerung von **BD**, **DVD** und **CD** mit den Komponenten-Steuertasten ist nur in Verbindung mit Pioneer-Komponenten möglich.

Die Bedienelemente oberhalb dieser Tasten sind verfügbar, nachdem Sie die entsprechende Eingangsfunktion-Taste (**BD**, **DVD** und **CD**) gewählt haben. Diese Tasten wirken außerdem wie unten beschrieben.

Drücken Sie **TUNER**, um Zugriff auf folgende Bedienelemente zu erhalten:

Verwenden Sie **TUNE +**/**–**, um Radiofrequenzen zu suchen, und **PRESET +**/**–**, um voreingestellte Sender aufzurufen [\(Seite 68](#page-67-0)).

#### **9 SHIFT**

Wird mit diesem Receiver nicht verwendet.

#### 10 *c* SOURCE

Mit dieser Taste schalten Sie das mit dem Receiver verbundene Pioneer-Gerät ein und aus.

#### **11 DIMMER**

Reduziert oder erhöht die Displayhelligkeit [\(Seite 93](#page-92-2)).

#### **12 TV-Bedienungstasten**

Bedient einen Fernseher Bei der Bedienung eines Fernsehers eines anderen Herstellers erfolgt die Einstellung wie folgt.

- $\cdot$   $\circ$  Schaltet den Strom des Fernsehgerätes ein/aus.
- ! **INPUT** Verwenden Sie diese Taste, um das Eingangssignal des Fernsehgeräts auszuwählen.
- ! **CH +/–** Zur Auswahl von Kanälen.
- ! **VOL +/–** Verwenden Sie diese Taste, um die Lautstärke des Fernsehgeräts einzustellen.

Drücken Sie, während Sie die Taste TV O gedrückt halten, die Eingabe- Funktionstasten (in der nachfolgenden Tabelle aufgelistet) für das Gerät, das Sie bedienen wollen, etwa fünf Sekunden lang.

Je nach dem Fernseher kann es sein, dass die nicht anspricht.

#### Standard-Einstellung: Pioneer **Fernseher-Voreinstellung**

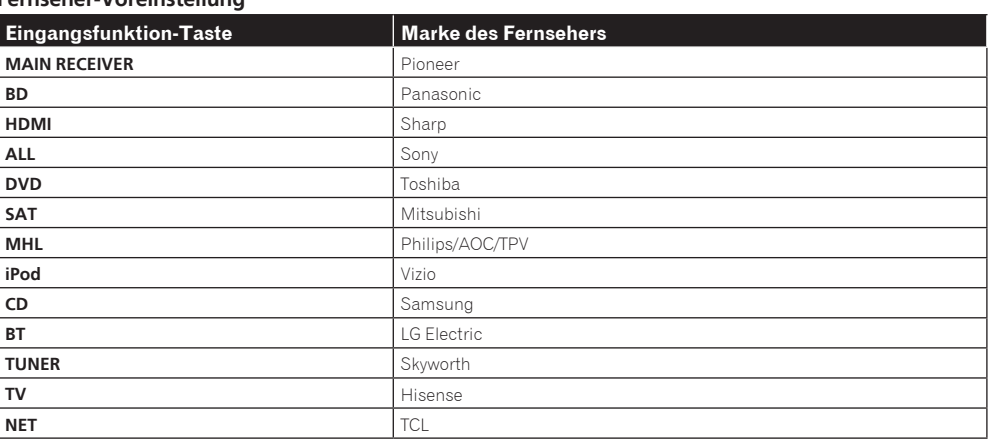

#### **13 MUTE**

Schaltet den Ton stumm, oder stellt den Ton wieder her, wenn er zuvor stummgeschaltet wurde (auch die Einstellung der Lautstärke bei stummgeschaltetem Ton führt zur Wiederherstellung des Tons). Zum Stummschalten des Tons drücken Sie zuerst **MAIN RECEIVER** und dann diese Taste.

#### **14 VOLUME +/–**

Verwenden Sie diese Taste, um die Lautstärke einzustellen.

#### **15 LISTENING MODE-Tasten**

- ! **AUTO** (AUTO SURROUND/ALC/STREAM DIRECT) Schaltet zwischen Auto-Surround [\(Seite 73](#page-72-1)), der automatischen Pegelregelung und dem Direktklang-Modus um ([Seite 75\)](#page-74-2).
- ! **SURR** (STANDARD SURROUND) Durch Drücken dieser Taste wird die Standard-Codierung verwendet und zwischen verschiedenen Modi (Dolby, DTS usw.) gewechselt ([Seite 73\)](#page-72-0).
- **ADV** (ADVANCED SURROUND) Damit kann zwischen verschiedenen Surround-Modi gewechselt werden [\(Seite 74](#page-73-0)).

**14**

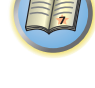

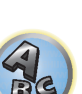

**PARTIES** 

#### <span id="page-14-0"></span>**Display**

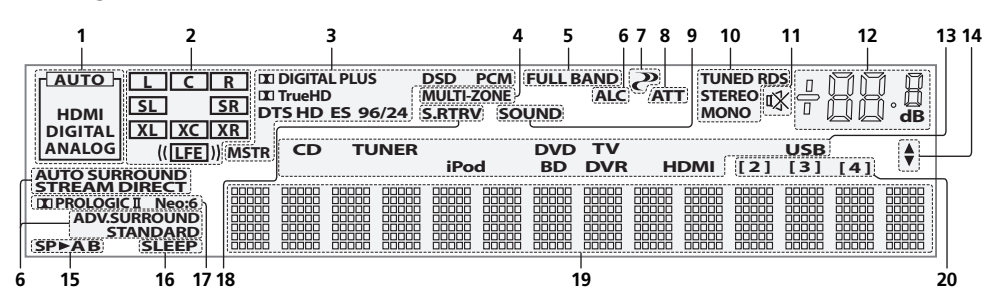

#### **1 Signal-Anzeigen**

Leuchtet auf, um das aktuell gewählte Eingangssignal anzuzeigen. **AUTO** leuchtet, wenn der Receiver so einge-stellt ist, dass er das Eingangssignal automatisch auswählt ([Seite 75\)](#page-74-1).

#### **2 Programmformat-Anzeigen**

Leuchten auf, um die Kanäle anzuzeigen, über die digitale Signale eingespeist werden.

*Außer VSX-830:* Im Fall von Dolby Atmos-Inhalt leuchtet die Anzeige nicht während der Decodierung des objektbasierten Signals.

- **L/R** Vorderer linker/Vorderer rechter Kanal
- ! **C** Center-Kanal
- ! **SL/SR** Linker Surround-/Rechter Surround-Kanal
- ! **LFE** Niederfrequenzeffekt-Kanal (die **(( ))**-Anzeigen leuchten beim Eingang von Niederfrequenzeffekt-Signalen)
- ! **XL/XR** Zwei andere Kanäle als die obigen
- ! **XC** Ein anderer Kanal als die obigen, der Mono-Surround-kanal oder Matrix-Encode-Flag

#### **3 Digitalformat-Anzeigen**

Leuchtet, wenn ein im entsprechenden Format codiertes Signal erkannt wird.

- **DIGITAL** Leuchtet bei Dolby-Digital-Decodierung auf.
- **DIGITAL PLUS** Leuchtet bei Dolby-Digital-Plus-Decodierung auf.
- **DCI TrueHD** Leuchtet bei Dolby TrueHD-Decodierung auf.
- **DTS** Leuchtet bei DTS-Decodierung auf.
- **DTS HD** Leuchtet bei DTS-HD-Decodierung auf.
- ! **96/24** Leuchtet bei DTS-96/24-Decodierung auf.
- ! **DSD** Leuchtet während der Wiedergabe von DSD-Signalen (Direct Stream Digital).
- ! **DSD PCM** Leuchtet während der Umwandlung von DSD (Direct Stream Digital) zu PCM.
- **PCM** Leuchtet während der Wiedergabe von PCM-Signalen.
- ! **MSTR** Leuchtet während der Wiedergabe von DTS-HD-Master-Audiosignalen auf.

#### **4 MULTI-ZONE**

Leuchtet, wenn die MULTI-ZONE-Funktion aktiviert ist [\(Seite 92](#page-91-2)).

#### **5 FULL BAND**

*Außer VSX-830:* Leuchtet, wenn Vollbereich-Phasenkorrektur eingeschaltet ist [\(Seite 76](#page-75-1)).

#### **6 Hörmodus-Anzeigen**

- **ALC** Leuchtet, wenn der ALC (Auto-Pegelregelung)-Modus ausgewählt ist [\(Seite 73](#page-72-1)).
- **. AUTO SURROUND** Leuchtet, wenn das Auto-Surround-Merkmal eingeschaltet ist ([Seite 73\)](#page-72-1).
- **STREAM DIRECT** Leuchtet, wenn Direkt/Reinklang ausgewählt ist ([Seite 75\)](#page-74-2).
- **ADV.SURROUND** Leuchtet, wenn einer der erweiterten Surround-Modi ausgewählt ist [\(Seite 74](#page-73-0)).
- **STANDARD** Leuchtet, wenn einer der Standard Surround-Modi eingeschaltet ist ([Seite 73](#page-72-0)).

#### **7 (PHASE CONTROL)**

Leuchtet, wenn Phasenkorrektur eingeschaltet ist [\(Seite 76](#page-75-0)).

#### **8 ATT**

Leuchtet, wenn der Pegel des Eingangssignals gesenkt wird, um Störungen zu verringern ([Seite 88\)](#page-87-0).

#### **9 SOUND**

Leuchtet, wenn eines der Merkmale **DIALOG E** (Dialog Enhancement) oder **TONE** (Klangsteuerung) gewählt ist[\(Seite 88](#page-87-0)).

#### **10 Tuneranzeigen**

- **TUNED** Leuchtet, wenn ein Sender empfangen wird.
- **STEREO** Leuchtet, wenn ein UKW-Stereosender im automatischen Stereomodus empfangen wird.
- ! **MONO** Leuchtet, wenn der Mono-Modus unter Verwendung von **MPX** eingestellt ist.
- ! **RDS** Leuchtet, wenn eine RDS-Sendung empfangen wird.

#### **11**  $\mathbb{X}$

Leuchtet bei stummgeschaltetem Ton.

#### **12 Hauptlautstärkepegel**

Zeigt den Gesamt-Lautstärkepegel an.

"**---**" stellt den Mindestpegel dar, "**+12dB**" den Höchstpegel.

#### **13 Eingangsfunktionsanzeigen**

Zeigen die von Ihnen ausgewählte Eingangsfunktion an.

#### **14 Scroll-Anzeigen**

Leuchtet, wenn mehr wählbare Einträge vorhanden sind, wenn die verschiedenen Einstellungen vorgenommen werden.

#### **15 Lautsprecher-Anzeigen**

*Beim VSX-1130/VSX-930:* Leuchtet zur Anzeige des mit **OUT P.** ([Seite 91\)](#page-90-2) angesteuerten Lautsprechersystems. *Beim VSX-830:* Wenn **SPEAKERS** an der Frontplatte oder **SP-A/B** an der Fernbedienung gedrückt wird, leuchtet die Anzeige der angewählten Lautsprecherbuchse.

#### **16 SLEEP**

Leuchtet, wenn sich der Receiver im Sleep-Modus befindet ([Seite 93\)](#page-92-1).

#### **17 Matrix-Decodierformat-Anzeigen**

- **DI PRO LOGIC II** (nur VSX-830) Leuchtet zur Anzeige von DI Pro Logic II-Decodierung [\(Seite 73](#page-72-0)).
- ! **Neo:6** Wenn am Receiver einer der Neo:6-Modi aktiv ist, zeigt diese Anzeige die Neo:6-Verarbeitung an [\(Seite 73](#page-72-0)).

#### **18 S.RTRV**

**15**

Leuchtet, wenn Auto-Sound-Retriever-Funktion aktiv ist [\(Seite 88](#page-87-0)).

#### **19 Zeichenanzeige**

Zeigt verschiedene Systeminformationen an.

#### **20 Fernbedienungsmodus-Anzeige**

*Außer VSX-830:* Leuchtet zur Anzeige des eingestellten Receiver-Fernbedienungsmodus (keine Anzeige, wenn auf **1** gesetzt). ([Seite 114\)](#page-113-0)

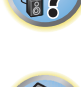

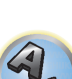

#### <span id="page-15-0"></span>Vorderes Bedienfeld

*VSX-1130/VSX-930*

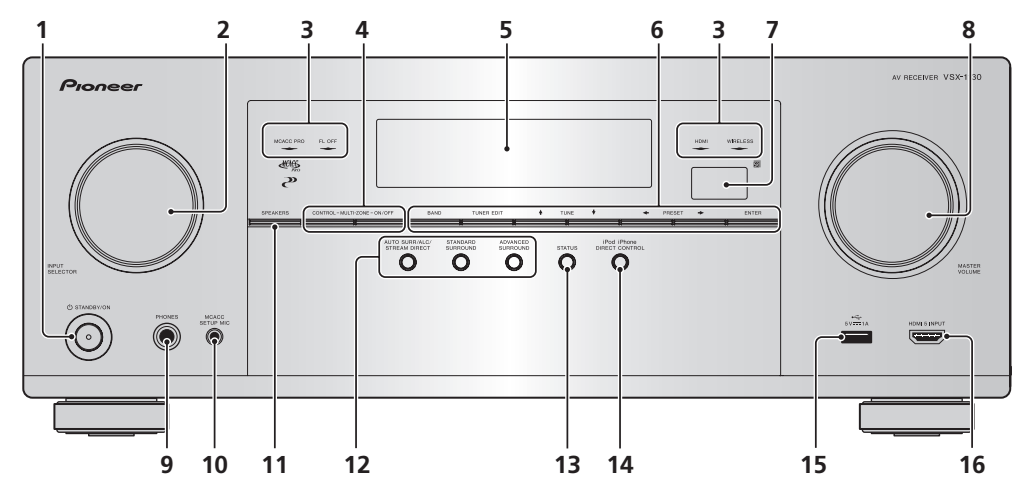

*VSX-830*

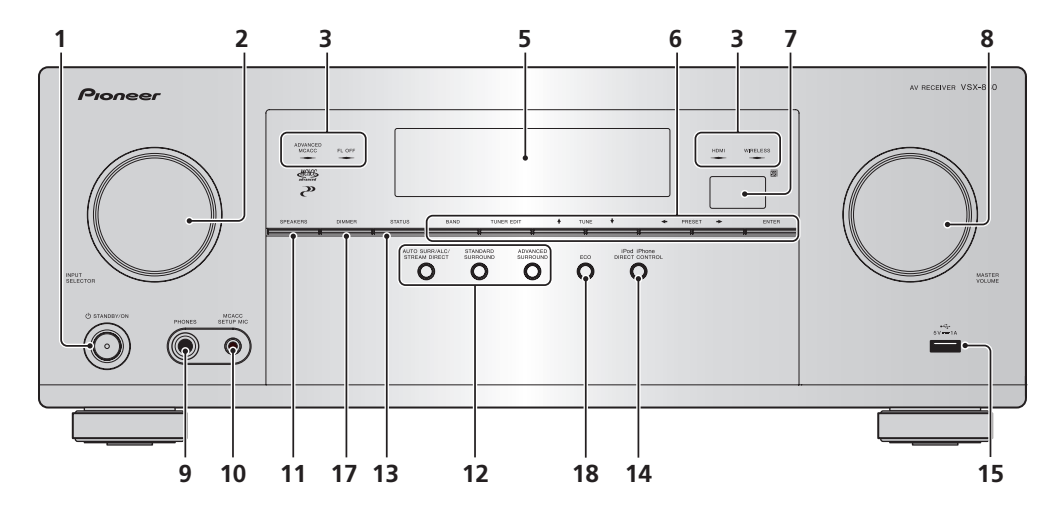

#### 1 (<sup>b</sup> STANDBY/ON

Mit dieser Taste kann der Receiver zwischen eingeschaltetem Modus und Bereitschaftsmodus umgeschaltet werden.

#### **2 INPUT SELECTOR-Regler (Lautstärke)**

Verwenden Sie diesen Regler, um eine Eingangsfunktion auszuwählen.

#### **3 Anzeigen**

- ! **MCACC PRO** (VSX-1130/VSX-930)/**ADVANCED MCACC** (VSX-830) Leuchtet, wenn **EQ** im Menü **AUDIO PARAMETER** auf **ON** gesetzt ist ([Seite 88\)](#page-87-0).
- **FL OFF** Leuchtet wenn "off" (keine Anzeige) mit der Abblendeinstellung des Displays gewählt ist [\(Seite 93\)](#page-92-2).
- ! **HDMI** Blinkt während des Anschlussvorgangs einer mit HDMI ausgestatteten Komponente; leuchtet, wenn die Komponente angeschlossen ist [\(Seite 28](#page-27-1)).
- ! **WIRELESS** Leuchtet während drahtloser Verbindung mit den Netzwerk. Blinkt langsam im WAC (Wireless Accessory Configuration)-Modus ([Seite 54\)](#page-53-0).

#### **4 MULTI-ZONE-Bedienelemente**

#### *Außer VSX-830*

Verwenden Sie diese Bedienelemente bei MULTI-ZONE-Anschlüssen ([Seite 32](#page-31-0)), um den Nebenzone von der Hauptzone aus zu steuern ([Seite 92\)](#page-91-2).

#### **5 Zeichenanzeige**

Siehe [Display](#page-14-0) auf [Seite 15.](#page-14-0)

#### **6 TUNER-Bedienelemente**

- **BAND** Schaltet zwischen MW- und UKW-Frequenzbereichen um ([Seite 68\)](#page-67-0).
- **. TUNER EDIT** Verwenden Sie diese Taste zusammen mit TUNE  $\Uparrow/\Downarrow$ , PRESET ←/→ und ENTER, um Sender für einen erneuten Aufruf zu speichern und zu benennen ([Seite 68\)](#page-67-1).
- TUNE  $\uparrow/\downarrow$  Finden von Radiofrequenzen ([Seite 68\)](#page-67-0).
- $\cdot$  **PRESET**  $\leftarrow$ / $\rightarrow$  Finden von Festsendern ([Seite 68\)](#page-67-2).

#### **7 Fernbedienungssignal-Sensor**

Empfängt die Signale der Fernbedienung ([Seite 10\)](#page-9-2).

**8 MASTER VOLUME-Regler (Lautstärke)**

#### **9 PHONES-Buchse**

Verwenden Sie diese Buchse zum Anschluss von Kopfhörern. Wenn Kopfhörer angeschlossen sind, erfolgt keine Tonausgabe über die Lautsprecher.

#### **10 MCACC SETUP MIC-Buchse**

Schließen Sie das mitgelieferte Mikrofon an diese Buchse an [\(Seite 58](#page-57-0)).

#### **11 SPEAKERS**

Verwenden Sie diese Taste, um die Einstellung des Lautsprecheranschlusses zu ändern [\(Seite 91](#page-90-2)).

#### **12 Hörmodus-Tasten**

- **AUTO SURR/ALC/STREAM DIRECT** Schaltet zwischen Auto-Surround [\(Seite 73](#page-72-1)), Auto-Pegelregelung und Direktklang-Modus [\(Seite 75](#page-74-2)) um.
- ! **STANDARD SURROUND** Drücken Sie diese Taste zum Aktivieren der Standard-Decodierung und zum Umschalten zwischen den verschiedenen Modi ( $\Box$  Pro Logic, Neo:6, Stereo usw.) [\(Seite 73](#page-72-0)).
- ! **ADVANCED SURROUND** Verwenden Sie diese Taste, um zwischen den verschiedenen Surround-Modi umzuschalten ([Seite 74\)](#page-73-0).

#### **13 STATUS**

Zeigt die IP-Adresse und Informationen wie die ausgewählten/eingestellten Funktionen und das Eingangssignal auf dem Display [\(Seite 93](#page-92-3)) an.

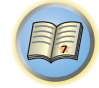

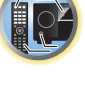

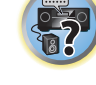

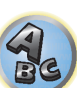

#### **14 iPod iPhone DIRECT CONTROL**

Stellen Sie den Eingang des Receivers auf iPod um und aktivieren Sie die iPod-Bedienung am iPod ([Seite 65\)](#page-64-1).

#### **15 iPod/iPhone-Buchsen**

Stellt eine Verbindung mit Ihrem iPod/iPhone von Apple als Audioquelle ([Seite 34\)](#page-33-1) her oder verbindet ein USB-Gerät zum Abspielen von Audioinhalten oder Fotos ([Seite 34\)](#page-33-2).

#### **16 HDMI 5 INPUT-Anschluss**

*Außer VSX-830*

Dient zum Anschluss an kompatible HDMI-Geräte (Videokamera usw.) ([Seite 35\)](#page-34-1).

#### **17 DIMMER**

Nur VSX-830. Reduziert oder erhöht die Displayhelligkeit ([Seite 93\)](#page-92-2).

#### **18 ECO**

Nur VSX-830. Verwenden Sie dies zum Umschalten des Stromspar-Modus [\(Seite 74](#page-73-1)).

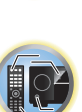

開

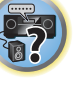

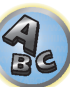

## <span id="page-17-0"></span>Anschluss der Geräte (beim VSX-1130/VSX-930)

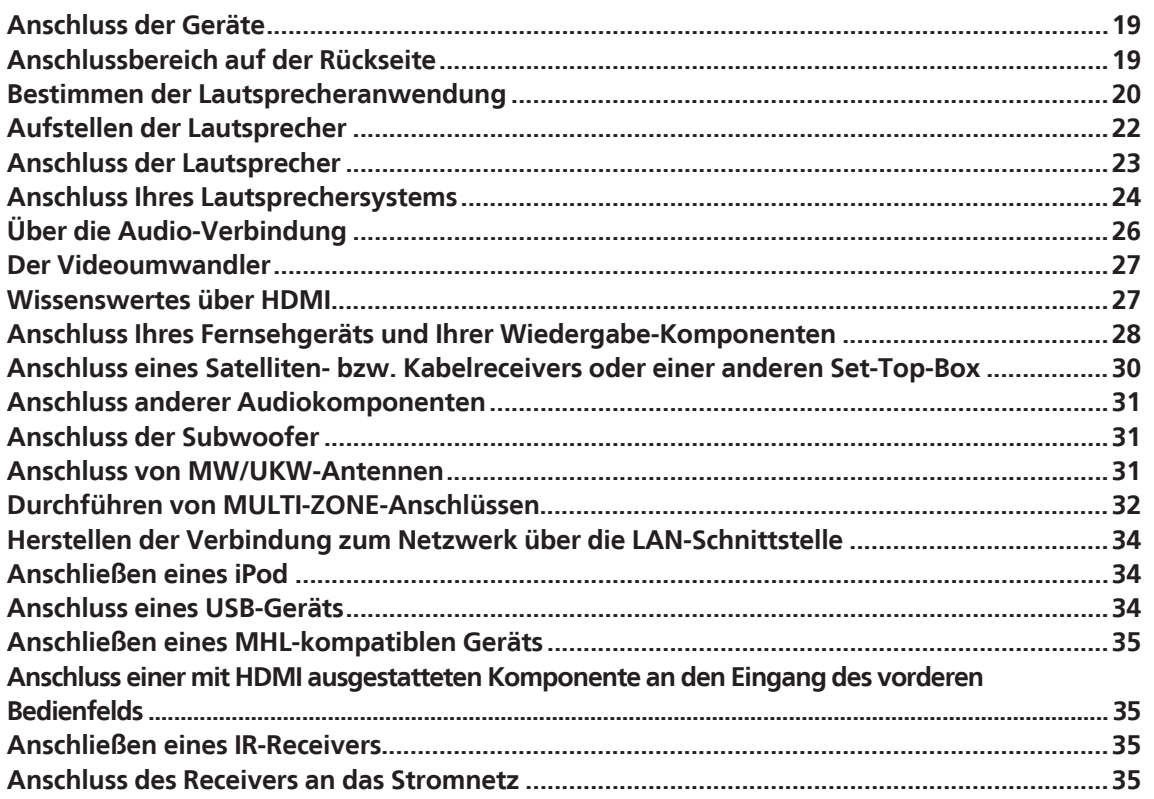

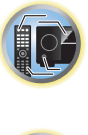

用

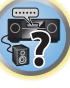

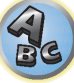

#### <span id="page-18-0"></span>Anschluss der Geräte

Der Receiver bietet Ihnen viele Anschlussmöglichkeiten, dies ist jedoch nicht unbedingt kompliziert. In diesem Kapitel werden die Arten von Komponenten erklärt, die Sie für Ihr Heimkinosystem anschließen können.

### **ACHTUNG**

- ! Bevor Sie Geräte anschließen oder die Anschlüsse ändern, schalten Sie bitte die Stromversorgung aus, und ziehen Sie das Netzkabel aus der Netzsteckdose. Der letzte Schritt ist das Einstecken des Netzsteckers.
- ! Beim Herstellen von Verbindungen lassen Sie außerdem die Netzkabel der angeschlossenen Geräte von ihren Netzverbindungen abgetrennt.
- ! Je nach dem angeschlossenen Gerät (CD-, DVD- oder BD-Player usw.) können sich die Anschlussmethoden und Bezeichnungen der Anschlüsse von den Erklärungen in dieser Anleitung unterscheiden. Beachten Sie auch die Bedienungsanleitung der betreffenden Geräte.

#### <span id="page-18-1"></span>Anschlussbereich auf der Rückseite

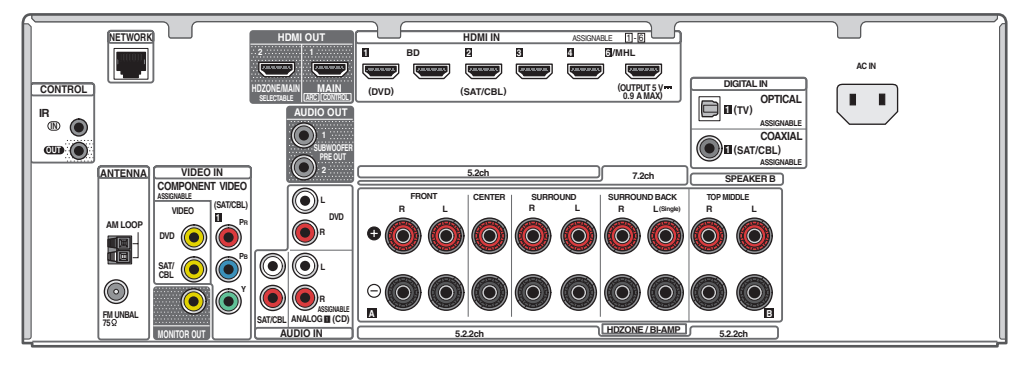

### **Hinweis**

Die unten aufgeführten Eingabefunktionen sind standardmäßig den verschiedenen Eingangsbuchsen des Receivers zugewiesen. Siehe [Das Input Setup-Menü](#page-59-0) auf [Seite 60](#page-59-0) zum Ändern der Belegungen, wenn andere Verbindungen verwendet werden.

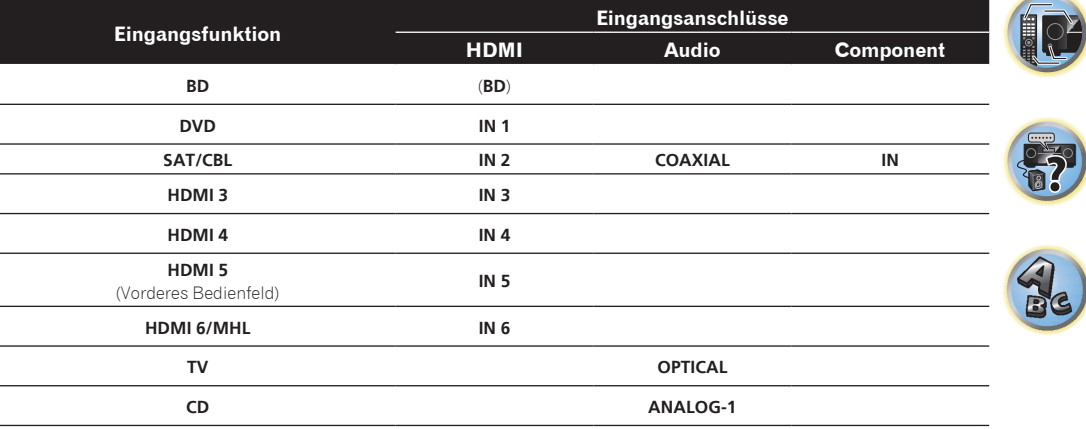

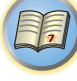

#### <span id="page-19-0"></span>Bestimmen der Lautsprecheranwendung

Dieses Gerät ermöglicht die Einrichtung verschiedener Surround-Systeme, je nach der Anzahl von Lautsprechern, über die Sie verfügen.

- ! Achten Sie darauf, Lautsprecher an die vorderen linken und rechten Kanäle anzuschließen (**L** und **R**).
- ! Sie können auch nur einen oder keinen der hinteren Surround-Lautsprecher (**SB**) anschließen.
- ! Wenn Sie zwei Subwoofer nutzen, kann der zweite Subwoofer an den **SUBWOOFER 2**-Anschluss angeschlossen werden. Durch Anschließen von zwei Subwoofern wird der Bassklang angehoben, um eine kraftvollere Klangwiedergabe zu erzielen. In diesem Fall wwird der gleiche Klang von den zwei Subwoofern ausgegeben.
- ! Wenn weder Top-Middle noch Surround-Back oder Front-Wide-Lautsprecher verbunden sind, ist Dolby Atmos-Wiedergabe nicht möglich.

Wählen Sie eines der nachstehenden Schemata [A] bis [F].

### **Wichtig**

- ! Die Einstellung **Speaker System** muss vorgenommen werden, wenn Sie eine der unten gezeigten Verbindungen ausgenommen [A] verwenden (siehe [Lautsprechersystem-Einstellungen](#page-109-2) auf [Seite 110\)](#page-109-2).
- ! Die Lautsprecher, von denen Ton ausgegeben wird, können entsprechend dem Lautsprecher-Layout/ Verwendungsmuster umgeschaltet werden (Ton wird nicht unbedingt von allen angeschlossenen Lautsprechern ausgegeben). Verwenden Sie die Taste **OUT P.** zum Umschalten der Lautsprecher, von denen Ton ausgegeben wird. Einzelheiten siehe [Umschalten der Lautsprecheranschlüsse](#page-90-2) auf [Seite 91](#page-90-2).

#### [A] 7.2-Kanal-Surround-System-Verbindung (Surround-Back/Top-Middle)

#### *\*Standardeinstellung*

! **Speaker System**-Einstellung: **7.2ch/5.2.2ch**

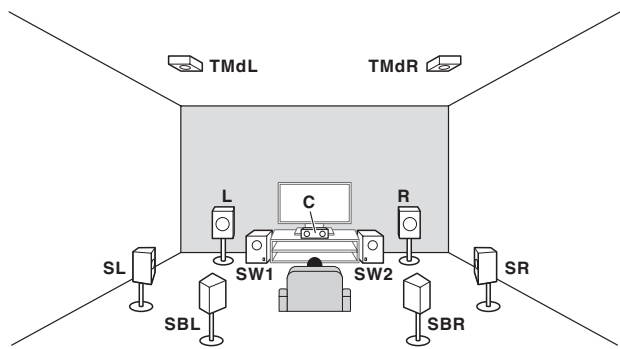

Ein 7.2-Kanal-Surround-System verbindet die linken und rechten Front-Lautsprecher (**L**/**R**), den Center-Lautsprecher (**C**), den linken und rechten Top-Middle-Lautsprecher (**TMdL**/**TMdR**), den linken und rechten Surround-Lautsprecher (**SL**/**SR**), den linken und rechten Surround-Back-Lautsprecher (**SBL**/**SBR**) und die Subwoofer (**SW 1**/**SW 2**).

Der Ton kann nicht gleichzeitig aus den Surround-Back- und den Top-Middle-Lautsprechern ausgegeben werden. Dieses Surround-System erzeugt einen lebensechteren Klang von oben.

Die Lautsprecher, von denen Ton ausgegeben wird, können mit der Taste **OUT P.** umgeschaltet werden. Einzelheiten siehe [Umschalten der Lautsprecheranschlüsse](#page-90-2) auf [Seite 91.](#page-90-2)

Für die Wiedergabe von Dolby Atmos wird eine Verbindung mit Surround-Back- oder Top-Middle-Lautsprechern benötigt.

#### [B] Dolby Enabled-Lautsprechersystem-Verbindung

- *\*Standardeinstellung*
- ! **Speaker System**-Einstellung: **7.2ch/5.2.2ch** —**Speaker Setting**: **Dolby Sp (Front)**

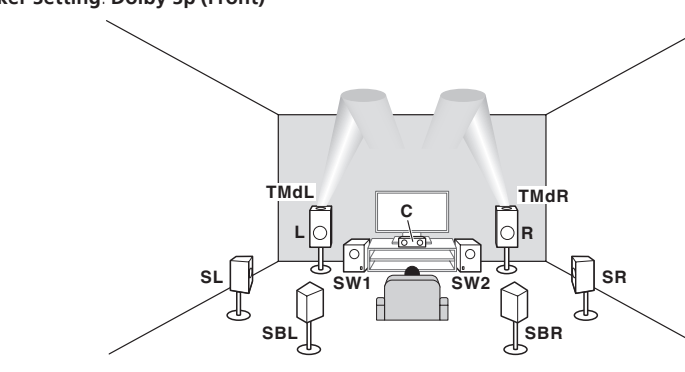

—**Speaker Setting**: **Dolby Sp (Surr)**

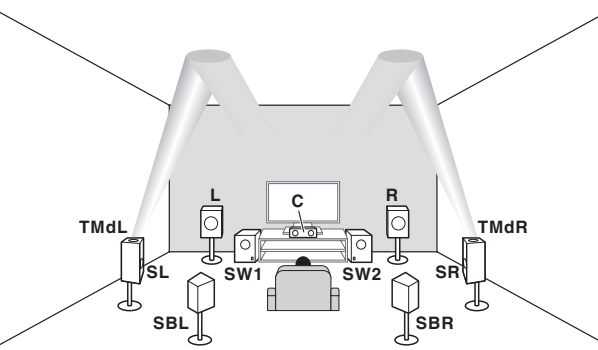

7.2-Kanal-Surround-System bestehend aus Front-Lautsprechern links/rechts (**L**/**R**), Center-Lautsprecher (**C**), Surround-Lautsprechern links/rechts (**SL**/**SR**), Surround-Back-Lautsprechern (**SBL**/**SBR**), Subwoofer (**SW 1**/**SW 2**), Dolby Enabled-Lautsprecher (**TMdL**/**TMdR**). Informationen zum Dolby-Enabled-Lautsprecher siehe [Seite 24.](#page-23-1) Ton wird nicht gleichzeitig aus dem Surround-Back-Lautsprecher und einem Dolby Enabled-Lautsprecher ausgegeben.

Dieses Surround-System erzeugt einen lebensechteren Klang von oben.

Die Lautsprecher, von denen Ton ausgegeben wird, können mit der Taste **OUT P.** umgeschaltet werden. Einzelheiten siehe [Umschalten der Lautsprecheranschlüsse](#page-90-2) auf [Seite 91](#page-90-2).

Für die Wiedergabe von Dolby Atmos wird eine Verbindung mit Surround-Back- oder Top-Middle-Lautsprechern als Dolby-Enabled-Lautsprecher benötigt.

#### [C] 7.2-Kanal-Surround-System-Verbindung (Surround-Back/Front-Wide)

! **Speaker System** Einstellung: **7.2ch SB/FW**

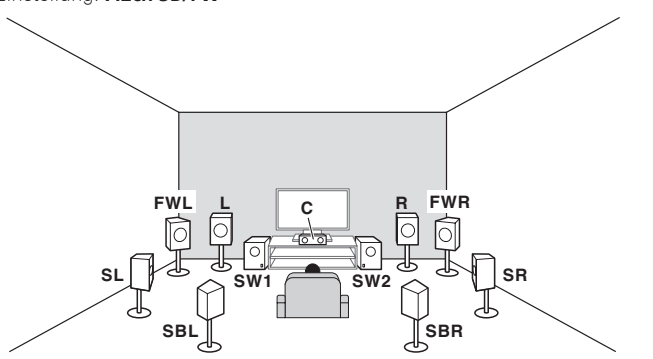

Ein 7.2-Kanal-Surround-System verbindet die linken und rechten Front-Lautsprecher (**L**/**R**), den Center-Lautsprecher (**C**), den linken und rechten Front-Wide-Lautsprecher (**FWL**/**FWR**), den linken und rechten Surround-Lautsprecher (**SL**/**SR**), den linken und rechten Surround-Back-Lautsprecher (**SBL**/**SBR**) und die Subwoofer (**SW 1**/**SW 2**).

Der Ton kann nicht gleichzeitig aus den Surround-Back- und den Front-Wide-Lautsprechern ausgegeben werden. Die Lautsprecher, von denen Ton ausgegeben wird, können mit der Taste **OUT P.** umgeschaltet werden. Einzelheiten siehe [Umschalten der Lautsprecheranschlüsse](#page-90-2) auf [Seite 91.](#page-90-2)

Für die Wiedergabe von Dolby Atmos wird eine Verbindung mit einem Surround-Back- oder Front-Wide-Lautsprecher benötigt.

#### [D] 7.2-Kanal-Surround-System- und Lautsprecher B-Verbindung

! **Speaker System** Einstellung: **Speaker B**

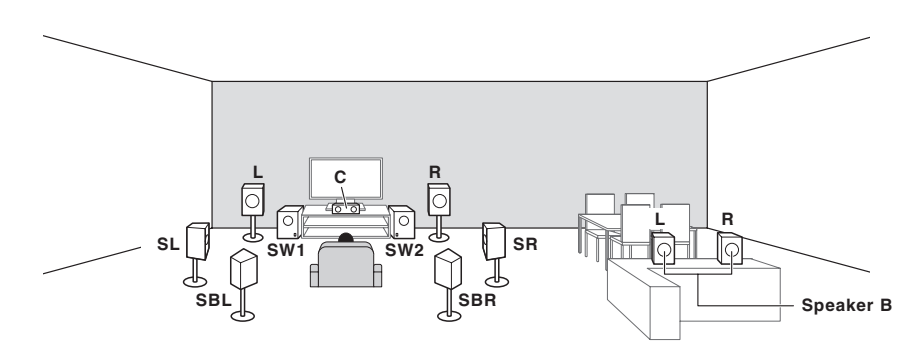

Mit diesen Verbindungen können Sie gleichzeitig 5,2-Kanal-Surroundklang in der Hauptzone mit Stereo-Wiedergabe des gleichen Klangs auf den B-Lautsprechern genießen. Dieselben Verbindungen ermöglichen auch die Ausgabe von 7,2-Kanal-Surroundklang in der Hauptzone, wenn Sie die Lautsprecher B nicht verwenden. Die Lautsprecher, von denen Ton ausgegeben wird, können mit der Taste **OUT P.** umgeschaltet werden. Einzelheiten siehe [Umschalten der Lautsprecheranschlüsse](#page-90-2) auf [Seite 91.](#page-90-2)

Für die Wiedergabe von Dolby Atmos wird eine Verbindung mit Surround-Back- Lautsprechern benötigt. Wenn **SP: ► A+B ON** oder **Speaker B** ausgewählt ist, ist Dolby-Atmos-Wiedergabe wiederum nicht möglich.

#### [E] 5.2-Kanal-Surround-System- und Front Bi-Amping-Verbindung (hohe Surround-Qualität)

! **Speaker System** Einstellung: **Front Bi-Amp**

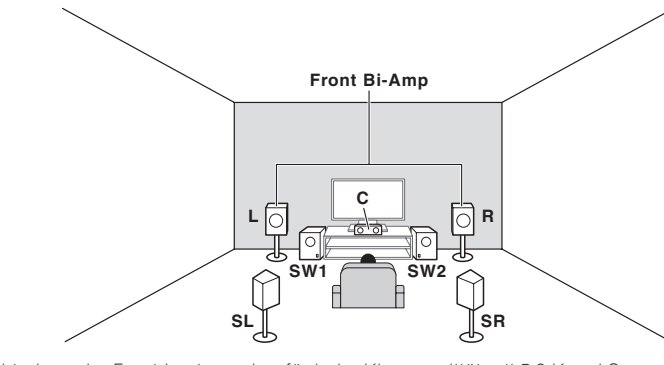

Bi-Amping-Verbindung der Front-Lautsprecher für hohe Klangqualität mit 5,2-Kanal-Surroundklang. Mit diesem System ist keine Dolby Atmos-Wiedergabe möglich.

#### [F] 5,2-Kanal-Surround-System und HDZONE-Verbindung (Multi-Zone)

! **Speaker System**-Einstellung: **HDZONE**

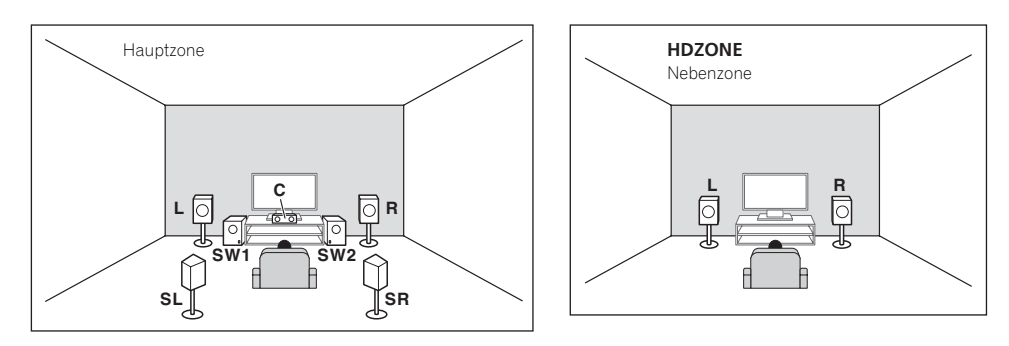

Mit diesen Verbindungen können Sie gleichzeitig 5.2-Kanal-Surroundklang in der Hauptzone mit Stereo-Wiedergabe auf einer anderen Komponente in der HDZONE genießen. (Die Auswahl der Eingabegeräte ist begrenzt.)

Mit diesem System ist keine Dolby Atmos-Wiedergabe möglich.

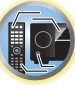

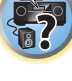

**21**

#### Andere Lautsprecherverbindungen

- ! Ihre bevorzugten Lautsprecherverbindungen können gewählt werden, auch wenn Sie weniger als 5.2 Lautsprecher haben (außer vordere linke/rechte Lautsprecher).
- ! Wenn kein Subwoofer angeschlossen wird, schließen Sie Lautsprecher mit Niederfrequenz-Reproduktionsfäh igkeit am Front-Kanal an. (Die Niederfrequenzkomponente des Subwoofers wird von den Front-Lautsprechern ausgegeben, so dass die Lautsprecher beschädigt werden könnten.)
- ! Nach dem Anschließen führen Sie immer die **Full Auto MCACC**-Einstellung (Einstellung der Lautsprecherumgebung) aus. Siehe [Automatische Durchführung der optimalen Klangabstimmung \(Full Auto](#page-57-0)  [MCACC\)](#page-57-0) auf [Seite 58.](#page-57-0)

#### <span id="page-21-0"></span>Aufstellen der Lautsprecher

Beachten Sie bei der Platzierung der Lautsprecher, die Sie anschließen möchten, das folgende Schema.

#### Richtlinien für die Anordnung von Zuhörerlautsprechern

Zuhörerlautsprecher wie linker, rechter, linker und rechter Surround werden in Ohrhöhe des Zuhörers angeordnet.

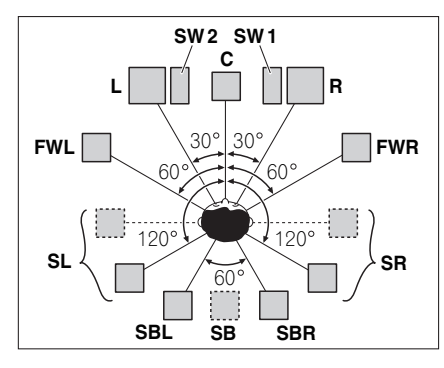

- ! Platzieren Sie die Surround-Lautsprecher in einem Winkel von 120º zur Mitte. Wenn Sie (1) den Surround-Back-Lautsprecher verwenden und (2) die Front-Wide-Lautsprecher nicht verwenden, empfehlen wir, den Surround-Lautsprecher direkt neben der Hörposition zu platzieren.
- ! Wenn Sie nur einen hinteren Surround-Lautsprecher anschließen möchten, platzieren Sie ihn direkt hinter sich.

#### Richtlinien für die Anordnung von Top-Lautsprechern

Top-Middle-Lautsprecher (**TMdL**, **TMdR**) werden über der Hörposition an der Decke angeordnet.

#### Layoutansicht von oben

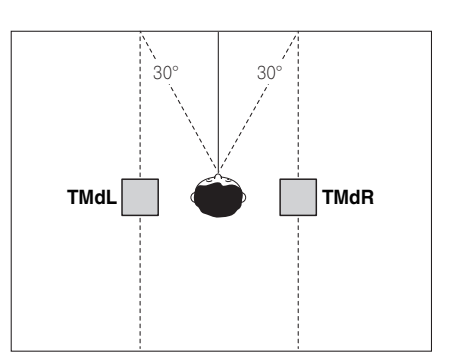

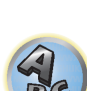

- ! Alle Top-Lautsprecherpaare werden bevorzugt entlang einer vertikalen Linie angebracht, die ±30º zum mittleren Front-Referenzpunkt liegt. Erforderlichenfalls können diese Lautsprecher aber auch so weit entfernt wie die Seitenwände sowie an beliebigen Stellen zwischen den Seitenwänden und der Raummitte angeordnet werden.
- ! Des Weiteren empfehlen wir, die Top-Forward- und Top-Backward-Lautsprecher jeweils mit einem symmetrischen vorderen und hinteren Abstand von der Position direkt über dem Kopf anzubringen.

#### Layoutansicht von der Seite

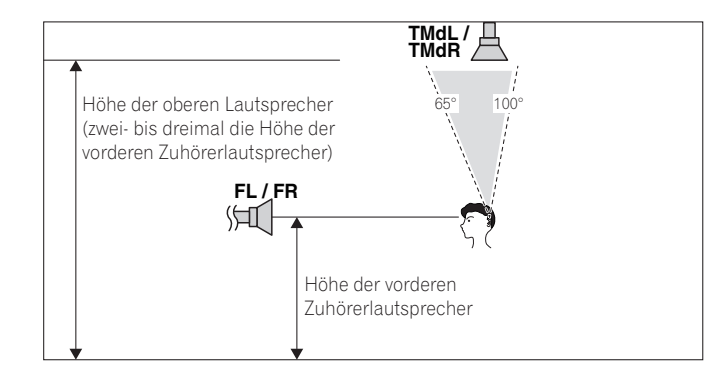

- ! Die Höhe von deckenmontierten Top-Middle-Lautsprechern sollte vorzugsweise das Dreifache und nicht weniger als das Zweifache der Höhe der Front-Lautsprecher auf Höhe des Zuhörers betragen.
- ! Die Top-Middle-Lautsprecher sollten direkt nach unten anstatt auf die zentrale Hörposition gerichtet sein.
- ! Wir empfehlen, die Top-Middle-Lautsprecher ein wenig vor der Position direkt über dem Zuhörer anzubringen.

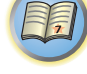

**23**

#### Einige Tipps zum Verbessern der Klangqualität

Die Position Ihrer Lautsprecher im Zimmer wirkt sich deutlich auf die Klangqualität aus. Mit den folgenden Richtlinien erreichen Sie eine optimale Klangqualität Ihres Systems.

- ! Der Subwoofer kann auf den Boden gestellt werden. Im Idealfall sollten sich die anderen Lautsprecher beim Zuhören etwa auf Ohrhöhe befinden. Es wird nicht empfohlen, die Lautsprecher (außer den Subwoofer) auf den Boden zu stellen oder sehr weit oben an einer Wand aufzuhängen.
- ! Stellen Sie die vorderen Lautsprecher für den optimalen Stereo-Effekt 2 m bis 3 m auseinander, wobei der Abstand zum Fernsehgerät gleich sein sollte.
- ! Wenn Sie Lautsprecher um ihr CRT-Fernseher herum platzieren, verwenden Sie geschirmte Lautsprecher oder platzieren Sie die Lautsprecher in einem ausreichenden Abstand zu Ihrem CRT-Fernseher.
- ! Falls Sie einen Center-Lautsprecher verwenden, stellen Sie die Front-Lautsprecher bitte in einem weiteren Winkel auf. Falls dies nicht der Fall ist, stellen Sie sie bitte in einem engeren Winkel auf.
- ! Stellen Sie den Center-Lautsprecher über oder unter dem Fernsehgerät auf, damit der Klang des Center-Kanals direkt vom Fernsehbildschirm kommt. Stellen Sie zudem sicher, dass der Center-Lautsprecher nicht die Linie kreuzt, die durch die vorderen Ränder der linken und rechten Front-Lautsprecher gebildet wird.
- ! Es ist am Besten, die Lautsprecher in Richtung der Hörposition anzuwinkeln. Der Winkel hängt von der Größe des Raumes ab. Verwenden Sie bei größeren Räumen einen kleineren Winkel.
- ! Die Surround- und hinteren Surround-Lautsprecher sollten 60 cm bis 90 cm über Ihrer Ohrenhöhe aufgestellt und leicht nach unten angewinkelt werden. Stellen Sie sicher, dass die Vorderseiten der Lautsprecher nicht genau gegeneinander gerichtet sind. Bei DVD-Audio sollten die Lautsprecher etwas näher hinter dem Zuhörer aufgestellt werden als bei einer Wiedergabe für Heimkino.
- ! Platzieren Sie die Surround-Lautsprecher nicht weiter von der Hörposition entfernt als die vorderen und Center-Lautsprecher. Wenn Sie dies nicht beachten, wird möglicherweise der Surroundklang-Effekt beeinträchtigt.

#### <span id="page-22-0"></span>Anschluss der Lautsprecher

Jeder Lautsprecheranschluss am Receiver ist unterteilt in positiv (+) und negativ (–). Stellen Sie sicher, dass diese Anschlüsse mit den Anschlüssen der Lautsprecher übereinstimmen.

Dieses Gerät unterstützt Lautsprecher mit einer Nennimpedanz von 6  $\Omega$  bis 16  $\Omega$ .

### **ACHTUNG**

- ! Diese Lautsprecheranschlüsse führen **LEBENSGEFÄHRLICHE** Spannung. Um beim Anschließen oder Trennen der Lautsprecherkabel Stromschlaggefahr zu vermeiden, ziehen Sie den Netzstecker, bevor Sie nicht isolierte Teile berühren.
- ! Stellen Sie sicher, dass der unisolierte Bereich der Lautsprecherdrähte verdrillt und vollständig in die Lautsprecher-Anschlüsse eingeschoben ist. Wenn ein unisolierter Lautsprecherdraht mit dem hinteren Bedienfeld in Berührung kommt, führt dies aus Sicherheitsgründen möglicherweise zu einer Abschaltung der Stromversorgung.

#### Kabel mit nicht isolierten Drahtenden

### **ACHTUNG**

Stellen Sie sicher, dass alle Lautsprecher sicher aufgestellt und angebracht sind. Damit wird nicht nur die Klangqualität verbessert, sondern auch das Risiko von Schäden oder Verletzungen durch Lautsprecher reduziert, die bei Erschütterungen, z. B. bei Erdbeben, umgestoßen werden oder herunterfallen.

**1 Drehen Sie freiliegende Drahtstränge zusammen.**

10 mm

- **2 Lösen Sie die Klemme und setzen Sie den freiliegenden Draht ein.**
- **3 Ziehen Sie die Klemme fest.**

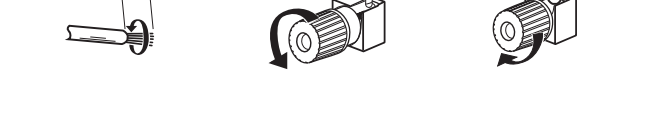

**1 2 3**

### **Hinweise**

- ! Einzelheiten zum Anschließen des anderen Endes der Lautsprecherkabel an Ihre Lautsprecher entnehmen Sie bitte der im Lieferumfang der Lautsprecher enthaltenen Bedienungsanleitung.
- ! Verwenden Sie ein Cinch-Kabel zum Anschließen des Subwoofers. Es ist nicht möglich, den Anschluss mit Lautsprecherkabeln vorzunehmen.
- ! Wenn Sie zwei Subwoofer nutzen, kann der zweite Subwoofer an den **SUBWOOFER 2**-Anschluss angeschlossen werden. Durch Anschließen von zwei Subwoofern wird der Bassklang angehoben, um eine kraftvollere Klangwiedergabe zu erzielen. In diesem Fall wwird der gleiche Klang von den zwei Subwoofern ausgegeben.

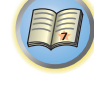

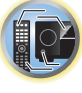

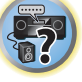

#### <span id="page-23-0"></span>Anschluss Ihres Lautsprechersystems

Als Mindestvoraussetzung müssen der vordere linke und rechte Lautsprecher vorhanden sein. Beachten Sie, dass die Haupt-Surround-Lautsprecher stets als Paar angeschlossen werden müssen, es ist jedoch möglich, gegebenenfalls nur einen hinteren Surround-Lautsprecher anzuschließen (dieser muss in diesem Fall an den linken hinteren Surround-Lautsprecheranschluss angeschlossen sein).

#### <span id="page-23-2"></span>Standard-Surround-Verbindung

! Falls Sie nur einen hinteren Surround-Lautsprecher anschließen, schließen Sie diesen an die **SURROUND BACK L (Single)**-Anschlüsse an.

Die Top-Middle-Buchsen können auch für die Front-Wide- und Lautsprecher B-Lautsprecher verwendet werden.

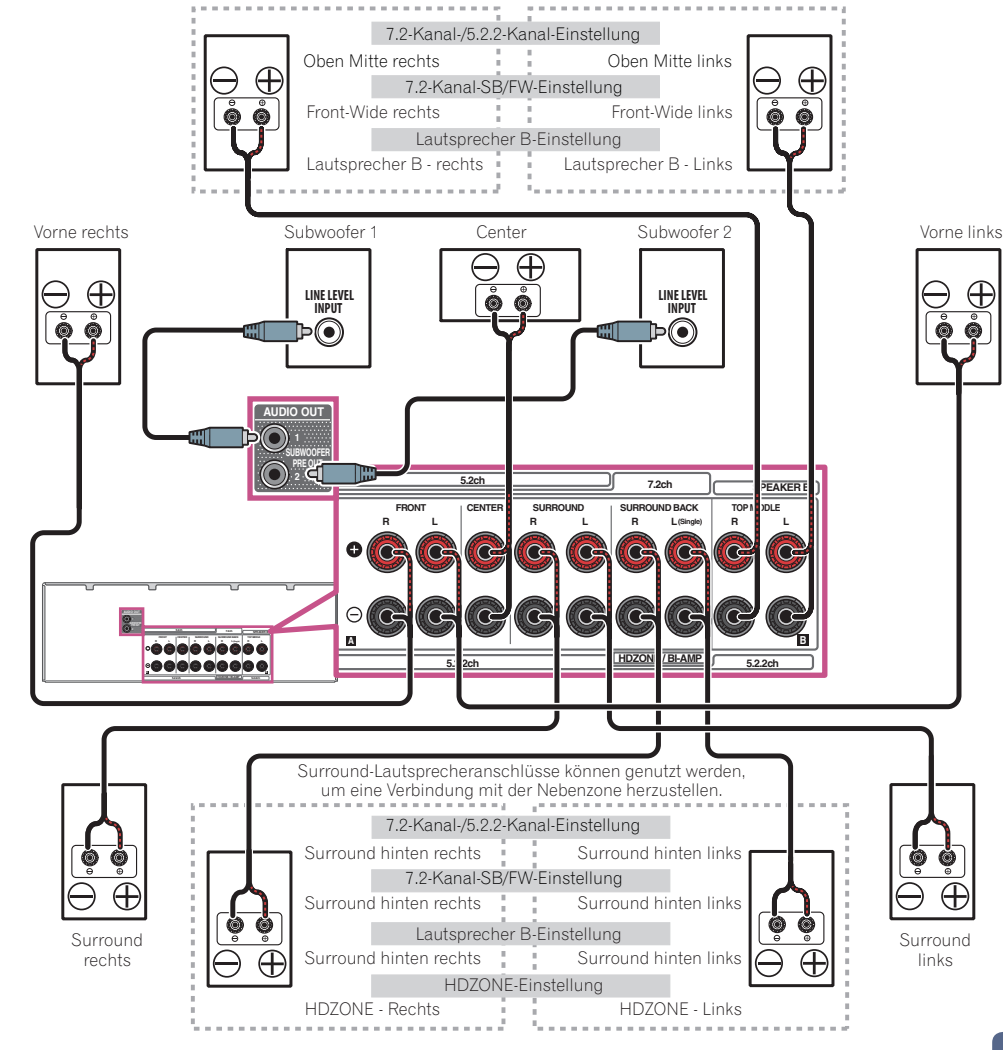

#### <span id="page-23-1"></span>Dolby Enabled Speaker

Lautsprecher mit Dolby-Unterstützung bereichern das Klangerlebnis auch ohne Überkopf-Lautsprecher mit einem neuen Gefühl von Höhe und Einbindung.

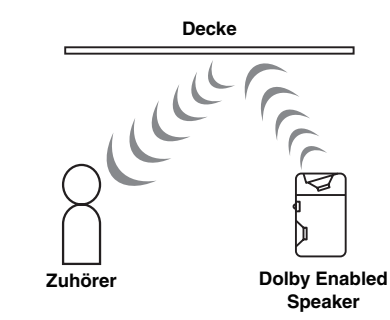

 $\mathbf{A}_\mathbf{c}$ 

開

Front- oder Surround-Lautsprecher und Dolby Enabled-Lautsprecher werden im Sinne der unten beschriebenen Verbindungen als eine Produktgruppe behandelt. Wenn Sie einen Dolby Enabled-Lautsprecher als unabhängiges Produkt einsetzen, verwenden Sie die [Standard-Surround-Verbindung](#page-23-2) auf [Seite 24](#page-23-2) der **TOP MIDDLE**-Buchse.

用)

12

S.

 $\frac{1}{2}$ 

 $\bigcirc$  $\frac{\oplus}{\bullet}$ 

**N** 

75

 $\ominus$  $\bigoplus$ 

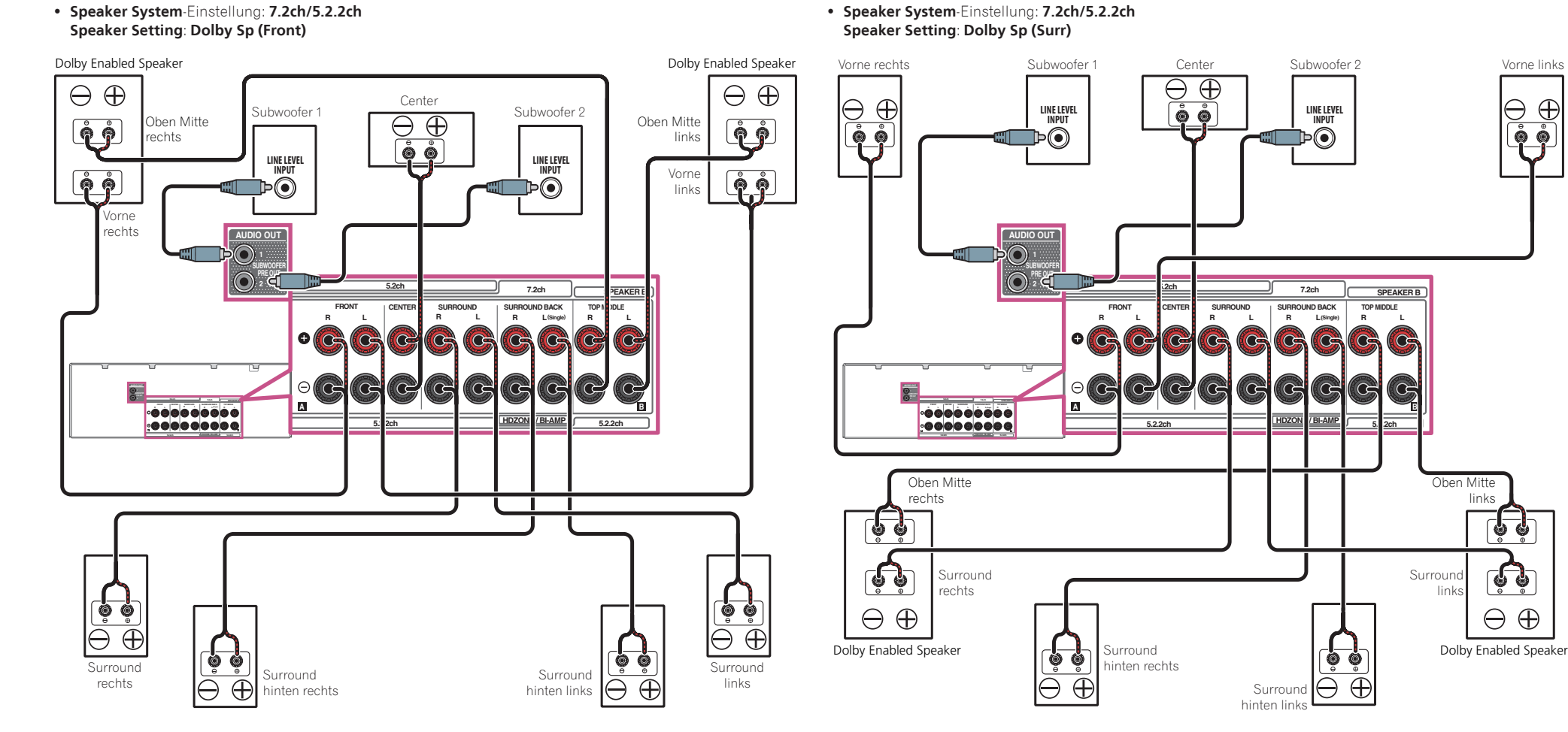

Falls Sie nur einen hinteren Surround-Lautsprecher anschließen, schließen Sie diesen an die **SURROUND BACK L (Single)**-Anschlüsse an.

Falls Sie nur einen hinteren Surround-Lautsprecher anschließen, schließen Sie diesen an die **SURROUND BACK L (Single)**-Anschlüsse an.

#### <span id="page-25-1"></span>Bi-Amping Ihrer Lautsprecher

#### **Speaker System** Einstellung: **Front Bi-Amp**

Bi-Amping bedeutet, dass Sie den Hochfrequenztreiber und den Niedrigfrequenztreiber Ihrer Lautsprecher an verschiedene Verstärker anschließen, um eine bessere Crossover-Leistung zu erzielen. Um dies durchführen zu können, müssen Ihre Lautsprecher Bi-Amping unterstützen (sie müssen über getrennte Anschlüsse für hohe und niedrige Frequenzen verfügen); zudem hängt die Verbesserung des Klangs von der Art der von Ihnen verwendeten Lautsprecher ab.

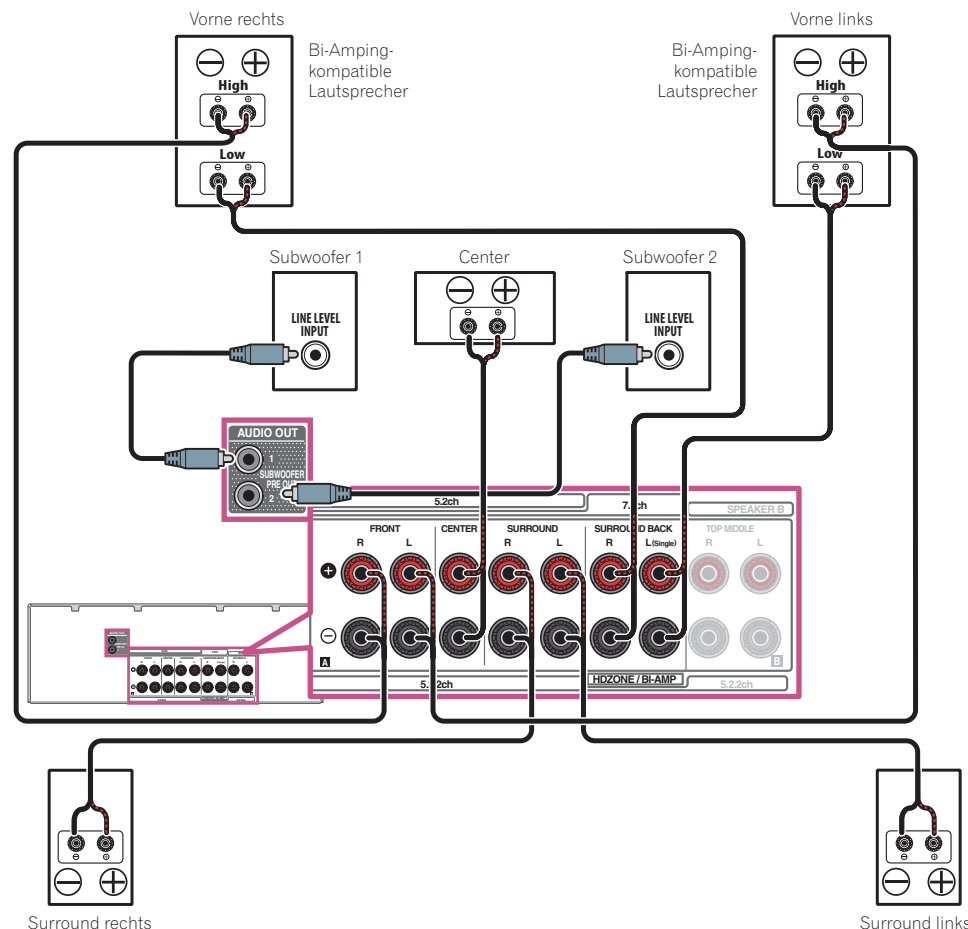

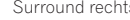

- **ACHTUNG**
- ! Die meisten Lautsprecher, die über **High** und **Low**-Anschlüsse verfügen, sind mit zwei Metallplatten ausgestattet, über die die **High**-Anschlüsse mit den **Low**-Anschlüssen verbunden werden. Diese Metallplatten müssen entfernt werden, wenn Sie ein Bi-Amping der Lautsprecher durchführen möchten; andernfalls könnte der Verstärker ernsthaft beschädigt werden. Weitere Informationen finden Sie in der Bedienungsanleitung Ihrer Lautsprecher.
- ! Falls Ihre Lautsprecher über ein entfernbares Crossover-Netzwerk verfügen, stellen Sie bitte sicher, dass Sie dieses für das Bi-Amping nicht entfernen. Andernfalls könnten Ihre Lautsprecher beschädigt werden.
- ! Wenn weder Top-Middle noch Surround-Back oder Front-Wide-Lautsprecher verbunden sind, ist Dolby Atmos-Wiedergabe nicht möglich.

#### Bi-Wiring Ihrer Lautsprecher

Ihre Lautsprecher können auch doppelverdrahtet werden, wenn Sie Bi-Amping unterstützen.

! Bei diesen Verbindungen macht die Einstellung **Speaker System** keinen Unterschied.

### **ACHTUNG**

- ! Schließen Sie auf diese Art und Weise keine verschiedenen Lautsprecher am selben Anschluss an.
- ! Auch bei Bi-Wiring (Doppelverdrahtung) müssen Sie die oben gezeigten Vorsichtsmaßregeln beachten.
- % **Schließen Sie für das Bi-Wiring eines Lautsprechers zwei Lautsprecherkabel am Lautsprecheranschluss des Receivers an.**

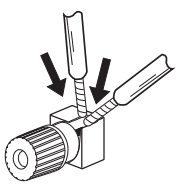

#### <span id="page-25-0"></span>Über die Audio-Verbindung

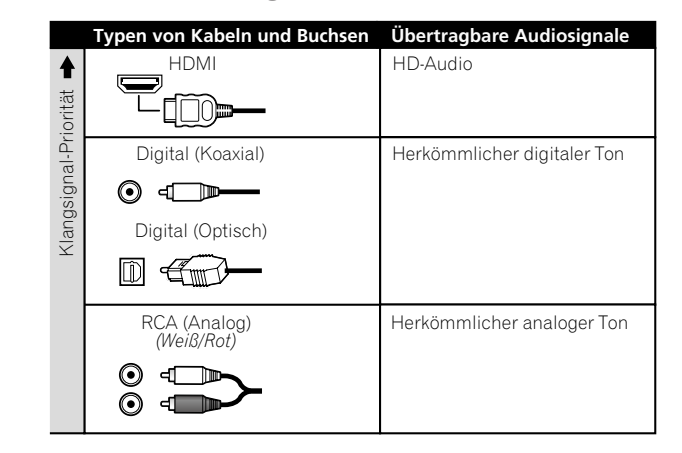

- ! Mit einem HDMI-Kabel können Video- und Audiosignale in hoher Qualität über ein einzelnes Kabel übertragen werden.
- ! Für HD-Audio siehe [Wissenswertes über HDMI](#page-26-1) auf [Seite 27.](#page-26-1)

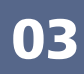

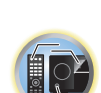

明

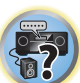

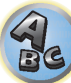

#### <span id="page-26-0"></span>Der Videoumwandler

Mit dem Videowandler wird sichergestellt, dass alle Videoquellen über die **HDMI OUT 1**- und **HDMI OUT 2**-Buchsen ausgegeben werden.

Wenn dieses Fernsehgerät nur an die Composite **VIDEO MONITOR OUT**-Buchsen angeschlossen sind, müssen alle anderen Videogeräte über Composite-Verbindungen angeschlossen werden.

Falls mehrere Videokomponenten der gleichen Eingangsfunktion zugewiesen werden (siehe [Das Input Setup-](#page-59-0)[Menü](#page-59-0) auf [Seite 60\)](#page-59-0), setzt der Umwandler die Priorität auf HDMI, Component und danach Composite (in dieser Reihenfolge).

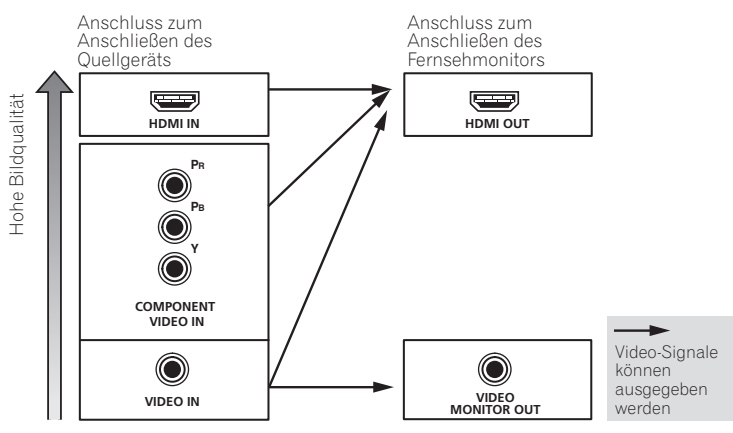

### **Hinweise**

- ! Unter den HDMI-Eingangssignalen für diesen Receiver können 1080p auf 4K hochkonvertiert werden. Voraussetzung ist der Anschluss von 4K-kompatiblen Fernsehgeräten. Setzen Sie die **SCAL**-Einstellungen auf **AUTO** [\(Seite 90](#page-89-0)).
- ! Je nach Eingangssignal funktioniert der Videowandler eventuell nicht, und es wird kein Bild ausgegeben. In dem Fall setzen Sie die **SCAL**-Einstellungen auf **PURE** und verbinden sowohl das Eingabegerät als auch das Fernsehgerät mit demselben Kabeltyp [\(Seite 90](#page-89-0)).
- ! Im Prinzip werden Eingangssignale von **COMPONENT VIDEO IN** und **VIDEO IN** an der HDMI-Buchse ohne Konvertierung der Auflösung ausgegeben. Je nach Auflösung des verbundenen Fernsehgeräts kann es sein, dass der Bildschirm kein Bild zeigt.

*Dieser Artikel enthält Urheberrechtsschutztechnologie, die durch US-Patente und andere Rechte der Rovi Corporation an geistigem Eigentum geschützt ist. Reverse Engineering und Zerlegung sind verboten.*

#### <span id="page-26-1"></span>Wissenswertes über HDMI

Über den HDMI-Anschluss werden nicht komprimierte digitale Videosignale sowie nahezu alle Typen von digitalen Audiosignalen übertragen.

Dieser Receiver verwendet die High-Definition Multimedia Interface-Technologie (HDMI®/™).

Dieser Receiver unterstützt die unten beschriebenen Funktionen über HDMI-Verbindungen.

- ! Digitale Übertragung von unkomprimiertem Video (mit HDCP geschützte Inhalte (1080p/24, 1080p/60 usw.))
- ! HDCP 2.2-kompatible Buchse: **BD**, **DVD** (**HDMI IN 1**), **SAT/CBL** (**HDMI IN 2**), **HDMI OUT 1**, **HDMI OUT 2**
- 3D-Signalübertragung
- · Deep Color-Signalübertragung
- x.v.Color-Signalübertragung
- ARC (Audio Return Channel)
- 4K-Signalübertragung
- —Diese Funktion arbeitet möglicherweise je nach dem angeschlossenen Gerät nicht richtig.
- —Folgende Signale werden unterstützt: 4K 24p, 4K 25p, 4K 30p, 4K 50p und 4K 60p.
- ! Eingabe von mehrkanaligen linearen PCM-Digital-Audiosignalen (192 kHz oder weniger) für bis zu 8 Kanäle
- ! Eingabe der folgenden digitalen Audioformate:
- —Dolby Digital, Dolby Digital Plus, DTS, Audio mit hoher Bitrate (Dolby TrueHD, DTS-HD Master Audio, DTS-HD High Resolution Audio), CD, SACD (DSD-Signal), OBJECT-basiertes Audio (Atmos)
- ! Synchronisierter Betrieb mit Komponenten mit der **Control** mit HDMI-Funktion (siehe [Control mit HDMI-](#page-83-0)[Funktion](#page-83-0) auf [Seite 84](#page-83-0))

### **Hinweise**

! Ein HDMI-Anschluss kann nur für mit DVI ausgestattete Komponenten vorgenommen werden, die sowohl mit DVI als auch mit HDCP (High Bandwidth Digital Content Protection) kompatibel sind. Wenn Sie einen DVI-Anschluss anschließen möchten, benötigen Sie dazu einen separaten Adapter (DVI→HDMI). Ein DVI-Anschluss unterstützt allerdings keine Audiosignale. Sollten Sie weitere Informationen benötigen, wenden Sie sich an Ihren Audio-Händler.

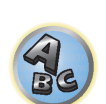

12

- ! Wenn Sie eine Komponente anschließen, die nicht mit HDCP kompatibel ist, erscheint eine **HDCP ERROR**-Meldung im vorderen Bedienfeld. Manche Komponenten, die mit HDCP kompatibel sind, bewirken Anzeige dieser Meldung, aber solange kein Problem mit der Videowiedergabe vorliegt, stellt dies keine Fehlfunktion dar.
- ! Je nach der angeschlossenen Komponente kann die Verwendung eines DVI-Anschlusses zu unzuverlässigen Signalübertragungen führen.
- ! Dieser Receiver unterstützt SACD, Dolby Digital Plus, Dolby TrueHD und DTS-HD Master Audio. Um diese Formate auszunutzen, müssen Sie aber sicherstellen, dass die an diesen Receiver angeschlossene Komponente ebenfalls das entsprechende Format unterstützt.
- Verwenden Sie ein High-Speed-HDMI®/™-Kabel. Wenn Sie ein anderes HDMI®/™-Kabel als ein High-Speed-HDMI-Kabel verwenden, funktioniert es möglicherweise nicht ordnungsgemäß.
- ! Wenn ein HDMI-Kabel mit integriertem Equalizer angeschlossen ist, funktioniert es möglicherweise nicht ordnungsgemäß.
- ! Signalübertragung ist nur bei Anschluss an eine kompatible Komponente möglich.
- ! Digitale Audio-Übertragungen im HDMI-Format brauchen länger, um erkannt zu werden. Daher kann es zu einer Tonunterbrechung kommen, wenn zwischen Audioformaten umgeschaltet oder die Wiedergabe gestartet wird.
- ! Wenn Sie das Gerät, das an die **HDMI OUT**-Buchse dieses Geräts angeschlossen ist, während der Wiedergabe ein- oder ausschalten oder das HDMI-Kabel während der Wiedergabe abziehen oder anschließen, kann es zu Rauschen oder einer Tonunterbrechung kommen.

*Die Ausdrücke HDMI und HDMI High-Definition Multimedia Interface sowie das HDMI-Logo sind Warenzeichen oder eingetragene Warenzeichen von HDMI Licensing, LLC in den USA und anderen Ländern.*

x.v.Color" und **X.v.Color** sind Warenzeichen der Sony Corporation.

#### <span id="page-27-0"></span>Anschluss Ihres Fernsehgeräts und Ihrer Wiedergabe-Komponenten

#### <span id="page-27-1"></span>Anschluss mit HDMI

Wenn Sie über eine mit HDMI oder DVI (mit HDCP) ausgestattete Komponente (Blu-ray Disc-Player (BD) usw.) verfügen, können Sie diese mit einem handelsüblichen HDMI-Kabel an diesen Receiver anschließen. Wenn die TV- und Wiedergabekomponenten die **Control** mit HDMI-Funktion unterstützen, kann die praktische **Control** mit HDMI-Funktionen verwendet werden (siehe [Control mit HDMI-Funktion](#page-83-0) auf [Seite 84](#page-83-0)).

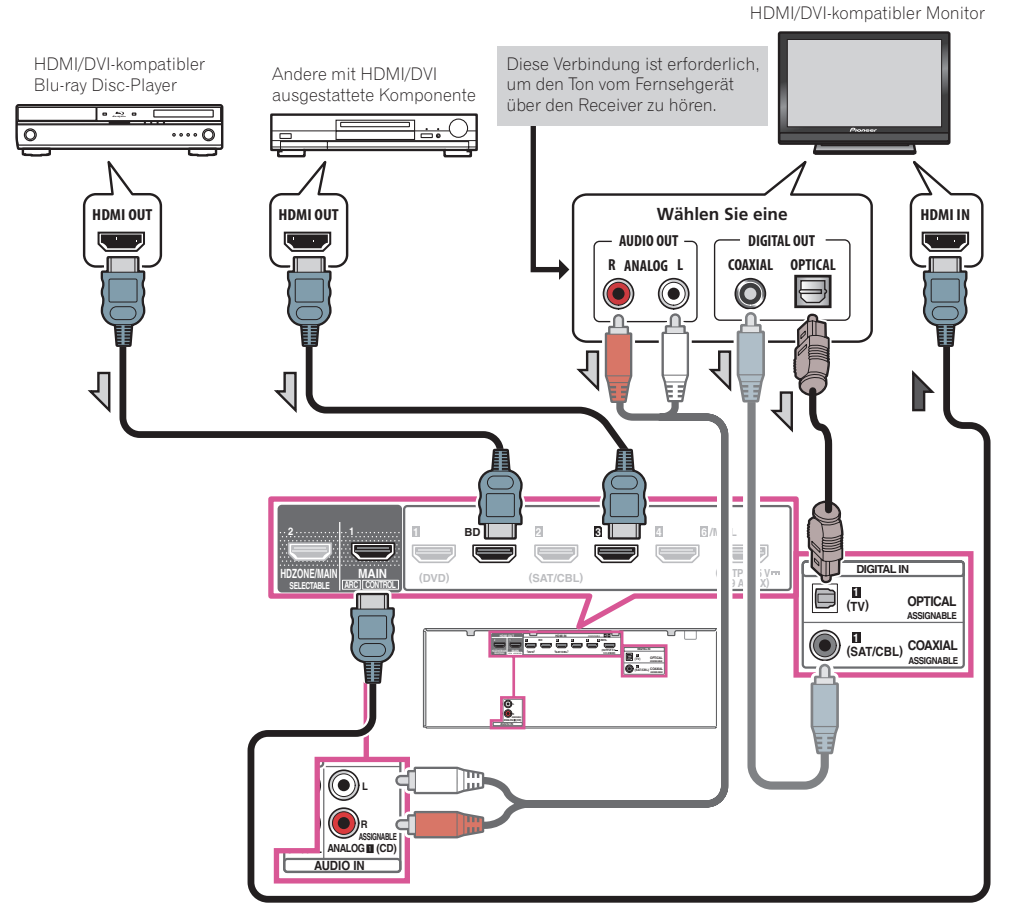

! Wenn Sie einen HDMI/DVI-kompatiblen Monitor über den **HDMI OUT 2**-Anschluss anschließen, schalten Sie die HDMI-Ausgangseinstellung auf **OUT 2** oder **OUT 1+2**. Siehe [Umschalten zum HDMI-Ausgang](#page-90-1) auf [Seite 91](#page-90-1). Außerdem muss **MAIN/HDZONE** vorher auf **MAIN** eingestellt werden ([Seite 115\)](#page-114-1).

- ! Für Eingabekomponenten sind auch andere als HDMI-Verbindungen möglich (siehe [Anschließen Ihres DVD-](#page-28-0)[Players ohne HDMI-Ausgang](#page-28-0) auf [Seite 29](#page-28-0)).
- ! Wenn Sie den Klang von Ihrem Fernsehgerät über den Receiver hören wollen, verbinden Sie den Receiver und den Fernseher mit Audiokabeln.
- —Wenn der Fernseher und der Receiver über eine HDMI-Verbindung verbunden sind, und wenn der Fernseher die HDMI ARC (Audio Return Channel)-Funktion unterstützt, wird der Ton des Fernsehers über den **HDMI OUT**-Anschluss eingespeist, sodass Sie kein Audiokabel anschließen müssen. Stellen Sie in diesem **ARC** im **HDMI Setup** auf **ON** (siehe [HDMI Setup](#page-84-2) auf [Seite 85](#page-84-2)).

Nach dem Einstellen von **ARC** kann es eine gewisse Zeit dauern, bis das angeschlossene Gerät erkannt und der Klang produziert wird.

- —Wenn Sie ein Koaxial-Digital-Audiokabel oder RCA (analoges) Audiokabel verwenden, müssen Sie dem Receiver mitteilen, an welchem Digital- oder Analog-Audioeingang Sie den Fernseher angeschlossen haben (siehe [Das Input Setup-Menü](#page-59-0) auf [Seite 60\)](#page-59-0).
- —Beachten Sie auch die Bedienungsanleitung des Fernsehgeräts für Anweisungen zum Anschließen und Einrichten für das Fernsehgerät.
- ! Wenn der mit HDMI anzuschließende Fernseher 4K/60p unterstützt, können Sie die 4K/60p-Signalausgangseinstellung entsprechend der Fernseherleistung umschalten. Wenn die **4K/60p**-Einstellung auf 4:4:4 geändert wird, erfolgt möglicherweise keine normale Videobildausgabe, es sei denn, das HDMI-Kabel unterstützt 4K/60p 4:4:4 24 Bit (18-Gbps-Übertragung). Wählen Sie in diesem Fall **4:2:0** ([Seite 92\)](#page-91-0).
- ! 4K/60p-4:4:4-24-Bit-Video kann nicht von **HDMI IN 3** an **IN 6** eingegeben werden. Verwenden Sie die Buchse **BD IN**, **HDMI IN 1** oder **HDMI IN 2**.
- ! Die **HDMI OUT 2**-Buchse gibt 4K/60p-4:4:4-24-Bit-Video aus, wenn **MAIN/HDZONE** auf **MAIN** gesetzt ist. Wenn **HDZONE** eingestellt ist, wird kein 4K/60p-4:4:4-24-Bit-Video ausgegeben.

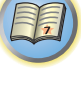

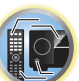

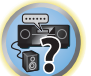

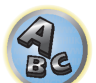

#### <span id="page-28-0"></span>Anschließen Ihres DVD-Players ohne HDMI-Ausgang

Diese Darstellung zeigt die Verbindungen eines Fernsehers (mit HDMI-Eingang) und DVD-Player (oder andere Wiedergabekomponenten ohne HDMI-Ausgang) zum Receiver.

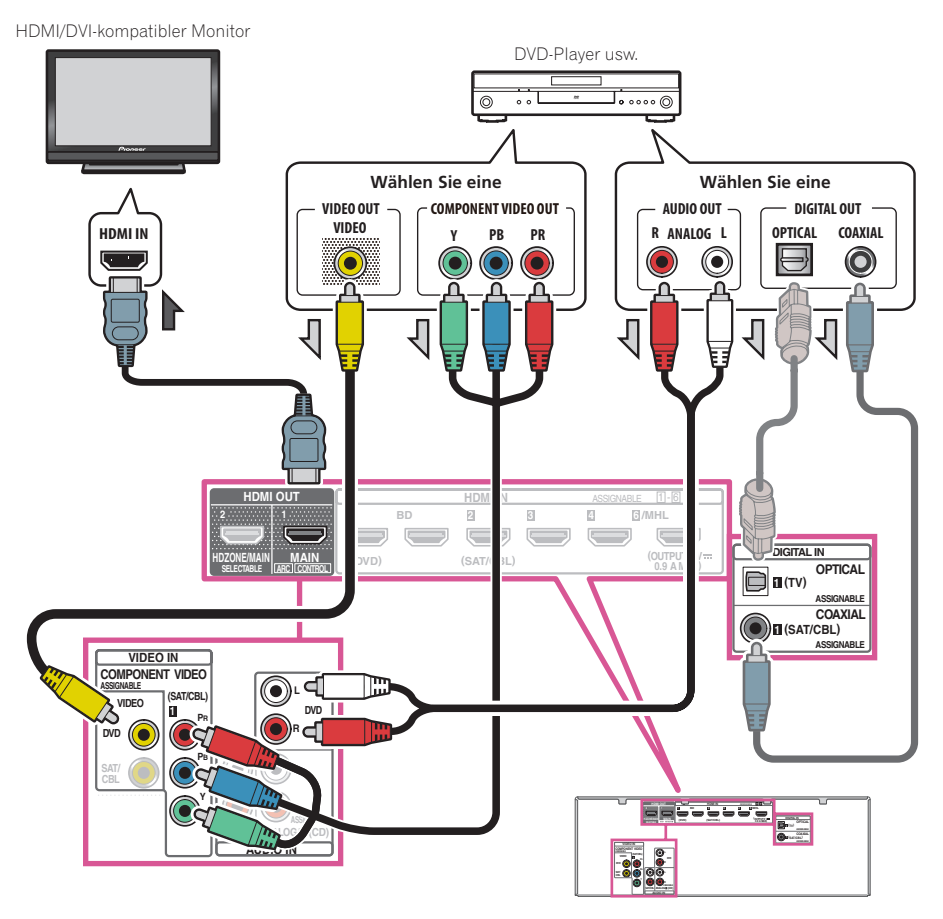

- ! Wenn Sie den Klang von Ihrem Fernsehgerät über den Receiver hören wollen, verbinden Sie den Receiver und den Fernseher mit Audiokabeln [\(Seite 28](#page-27-1)).
- —Wenn der Fernseher und der Receiver über eine HDMI-Verbindung verbunden sind, und wenn der Fernseher die HDMI ARC (Audio Return Channel)-Funktion unterstützt, kann der Ton des Fernsehers über den **HDMI OUT 1**-Anschluss eingespeist werden, sodass Sie kein Audiokabel anschließen müssen. Stellen Sie in diesem **ARC** im **HDMI Setup** auf **ON** (siehe [HDMI Setup](#page-84-2) auf [Seite 85](#page-84-2)).
- ! Beim Anschluss an einen DVD-Player mit einem optischen oder Koaxial-Digital-Audiokabel nehmen Sie die entsprechenden Eingangsbuchseneinstellungen vor ([Seite 60](#page-59-0)).
- ! Wenn HDZONE eingeschaltet ist, dann werden über ein Video- oder Komponentenkabel übertragene Videobilder nicht über die HDMI-Buchse ausgegeben. Um Videobilder anzuzeigen, schalten Sie HDZONE aus [\(Seite 92](#page-91-2)).

#### Anschließen Ihres Fernsehgeräts ohne HDMI-Eingang

Diese Darstellung zeigt die Verbindungen eines Fernsehers (ohne HDMI-Eingang) und DVD-Player (oder andere Wiedergabekomponente) zum Receiver.

### **Wichtig**

- ! Mit diesen Verbindungen wird das Bild nicht zum Fernsehgerät ausgegeben, auch wenn der DVD-Player mit einem HDMI-Kabel angeschlossen ist. Verbinden Sie den Receiver und das Fernsehgerät mit dem gleichen Typ von Videokabel wie zur Verbindung von Receiver und Player verwendet.
- ! Außerdem kann, wenn der Receiver und das Fernsehgerät über eine andere Verbindung als ein HDMI-Kabel verbunden sind, die OSD-Funktion, die Anzeige der Einstellungen, Bedienungen usw. des Receivers auf dem Fernsehbildschirm erlaubt, nicht verwendet werden. Beobachten Sie in diesem Fall die Anzeige am vorderen Bedienfeld des Receivers, während Sie die verschiedenen Bedienungen ausführen und Einstellungen vornehmen.

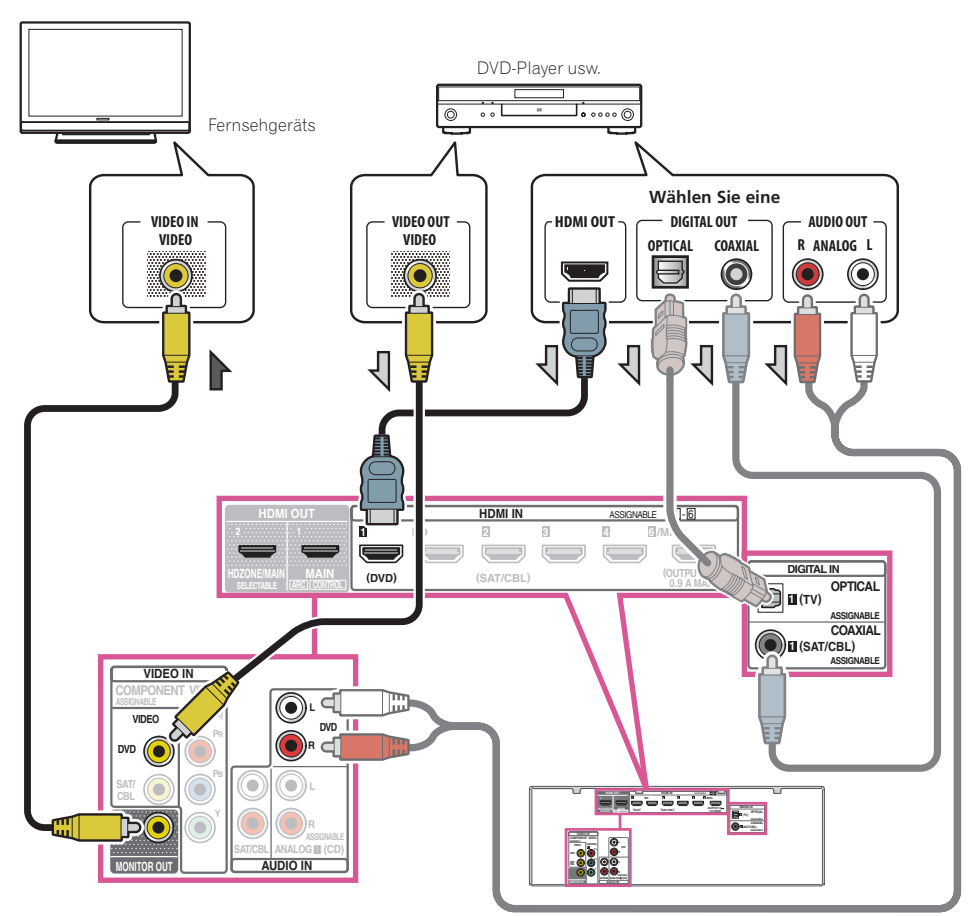

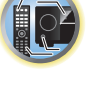

印

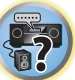

! Um HD-Audio mit diesem Receiver zu hören, schließen Sie ein HDMI-Kabel an und verwenden Analog-Videokabel für den Videosignaleingang.

Je nach dem Player kann es unmöglich sein, Signale zu sowohl HDMI als auch anderen Videoausgängen (Composite usw.) simultan auszugeben, und es kann erforderlich sein, Video-Ausgabeeinstellungen vorzunehmen. Siehe mit Ihrem Player mitgelieferte Bedienungsanleitung für weitere Information.

- ! Wenn Sie den Klang von Ihrem Fernsehgerät über den Receiver hören wollen, verbinden Sie den Receiver und den Fernseher mit Audiokabeln [\(Seite 28](#page-27-1)).
- ! Beim Anschluss an einen DVD-Player mit einem optischen oder Koaxial-Digital-Audiokabel nehmen Sie die entsprechenden Eingangsbuchseneinstellungen vor ([Seite 60](#page-59-0)).

#### <span id="page-29-0"></span>Anschluss eines Satelliten- bzw. Kabelreceivers oder einer anderen Set-Top-Box

Satelliten- und Kabelreceiver sowie terrestrische digitale TV-Tuner sind Beispiele für Digitalempfänger (sogenannte .Set-Top Boxen').

Beim Einstellen Ihres Receivers müssen Sie angeben, an welchen Eingang Sie den Digitalempfänger angeschlossen haben (siehe [Das Input Setup-Menü](#page-59-0) auf [Seite 60](#page-59-0)).

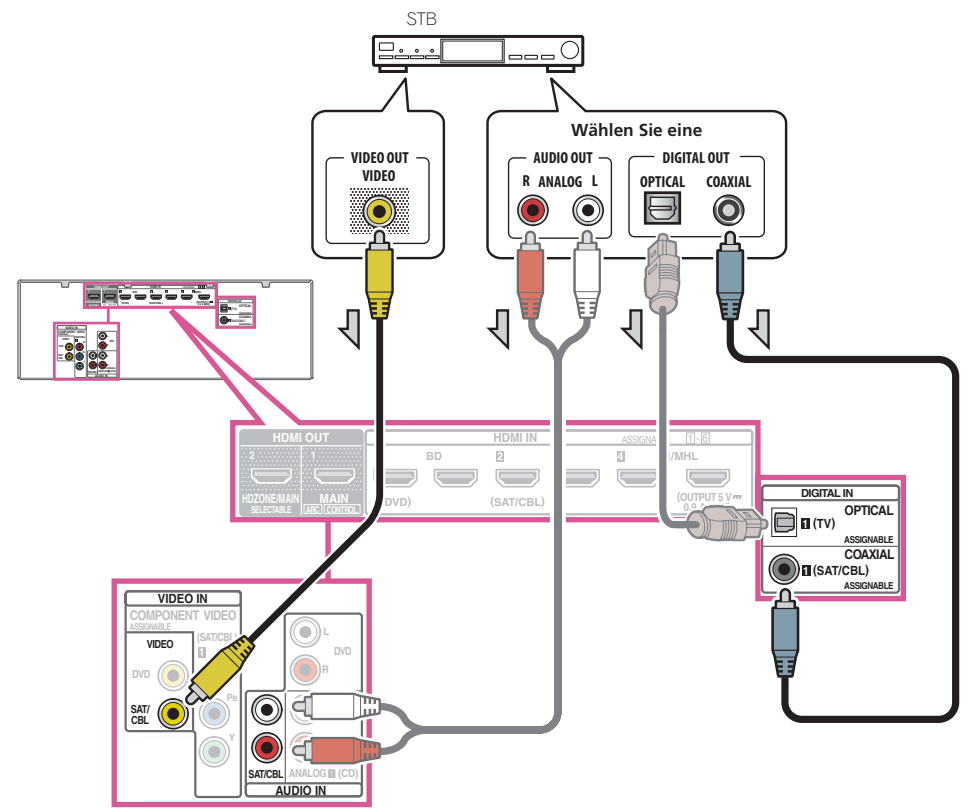

! Wenn HDZONE eingeschaltet ist, dann werden über ein Video- oder Komponentenkabel übertragene Videobilder nicht über die HDMI-Buchse ausgegeben. Um Videobilder anzuzeigen, schalten Sie HDZONE aus [\(Seite 92](#page-91-2)).

- ! Wenn Sie ein optisches Digital-Audiokabel oder RCA (analoges)-Audiokabel verwenden, müssen Sie dem Receiver mitteilen, an welchen Digitaleingang Sie die Set-Top-Box angeschlossen haben (siehe [Das Input](#page-59-0)  [Setup-Menü](#page-59-0) auf [Seite 60](#page-59-0)).
- ! Wenn Ihre Set-Top-Box mit einem HDMI-Ausgang ausgestattet ist, empfehlen wir, ihn an den **HDMI SAT/ CBL IN**-Anschluss des Receivers anzuschließen. Wenn Sie das tun, verbinden Sie auch den Receiver und das Fernsehgerät über HDMI (siehe [Anschluss mit HDMI](#page-27-1) auf [Seite 28](#page-27-1)).

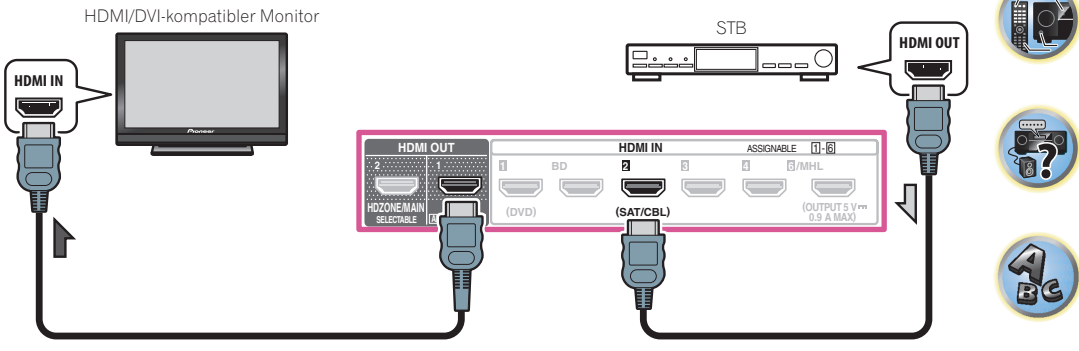

! Auch wenn Ihre Set-Top-Box mit einem HDMI-Ausgang ausgestattet ist, wird in manchen Fällen der Ton vom digitalen Audioausgang (optisch oder koaxial) ausgegeben, und nur das Video wird vom HDMI-Ausgang ausgegeben. Stellen Sie in diesem Fall HDMI- und digitale Audioverbindungen her, wie in der Abbildung unten gezeigt.

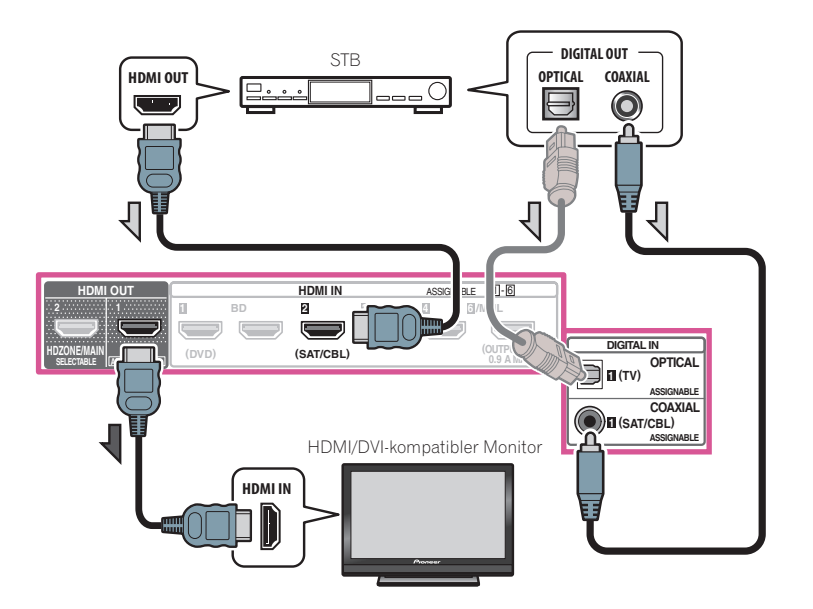

—Wenn Sie ein optisches Digital-Audiokabel oder RCA (analoges)-Audiokabel verwenden, müssen Sie dem Receiver mitteilen, an welchen Digitaleingang Sie die Set-Top-Box angeschlossen haben (siehe Das Input [Setup-Menü](#page-59-0) auf [Seite 60](#page-59-0)).

 $\mathsf{P}^\mathsf{C}$ 

 $\overline{\mathbf{r}}$ 

 $A_{\mathbf{c}}$ 

#### <span id="page-30-0"></span>Anschluss anderer Audiokomponenten

Dieser Receiver verfügt sowohl über digitale Eingänge als auch Ausgänge. Somit können Sie Audiokomponenten für die Wiedergabe anschließen.

Beim Einstellen des Receivers müssen Sie angeben, an welchen Eingang Sie die Komponente angeschlossen haben (siehe auch [Das Input Setup-Menü](#page-59-0) auf [Seite 60](#page-59-0)).

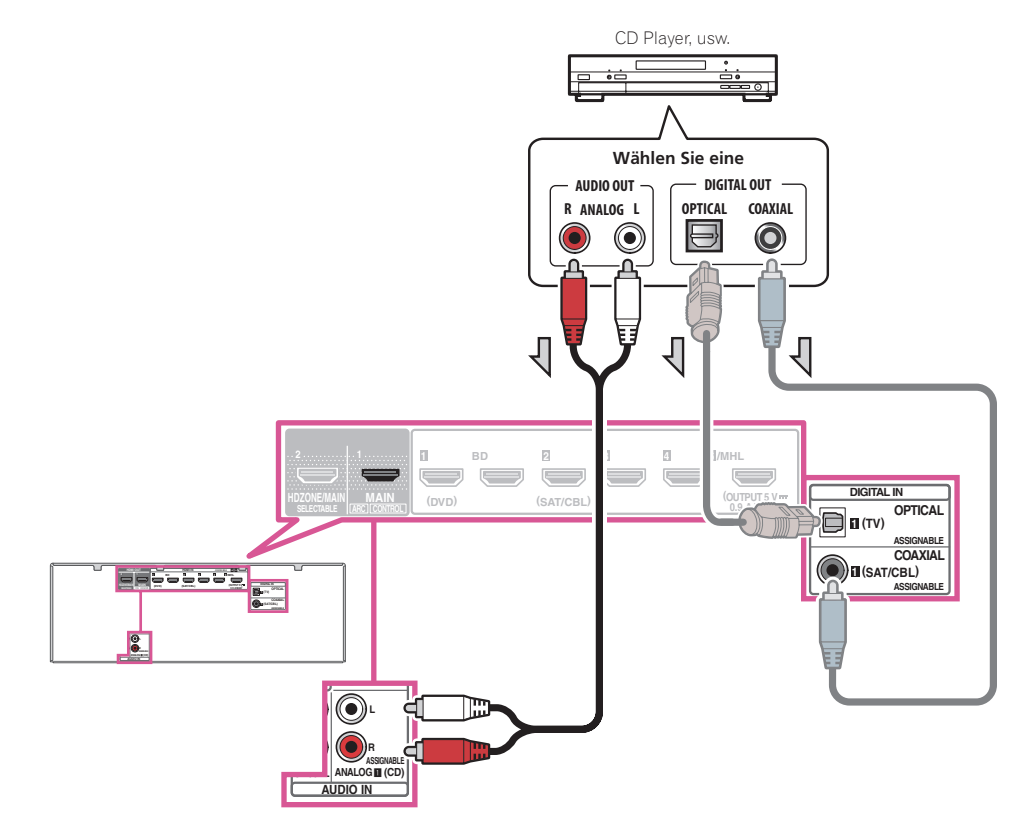

! Wenn Ihr Plattenspieler über Line-Pegel-Ausgänge verfügt (d. h. über einen integrierten Phono-Vorverstärker), schließen Sie ihn stattdessen an die **ANALOG IN 1 (CD)**-Eingänge an.

#### <span id="page-30-1"></span>Anschluss der Subwoofer

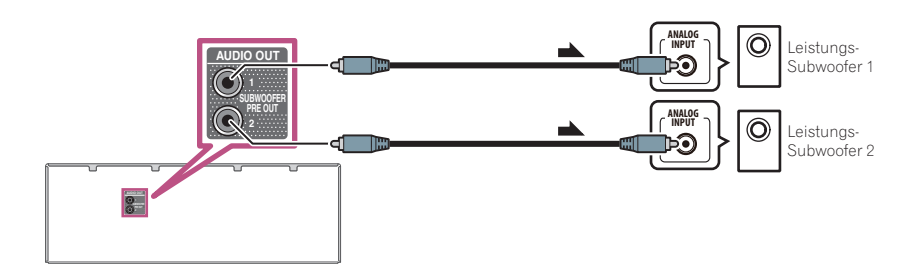

- ! Falls Sie keinen Subwoofer verwenden, ändern Sie bitte die Front-Lautsprechereinstellung (siehe [Speaker](#page-106-0)  [Setting](#page-106-0) auf [Seite 107](#page-106-0)) auf **LARGE**.
- ! Wenn Sie zwei Subwoofer nutzen, kann der zweite Subwoofer an den **SUBWOOFER 2**-Anschluss angeschlossen werden. Durch Anschließen von zwei Subwoofern wird der Bassklang angehoben, um eine kraftvollere Klangwiedergabe zu erzielen. In diesem Fall wwird der gleiche Klang von den zwei Subwoofern ausgegeben.

#### <span id="page-30-2"></span>Anschluss von MW/UKW-Antennen

Schließen Sie die MW-Rahmenantenne und die UKW-Drahtantenne an, wie unten gezeigt. Zur Verbesserung von Empfangs- und Klangqualität schließen Sie externe Antennen an (siehe [Anschluss von Außenantennen](#page-31-1) auf [Seite](#page-31-1)  [32\)](#page-31-1).

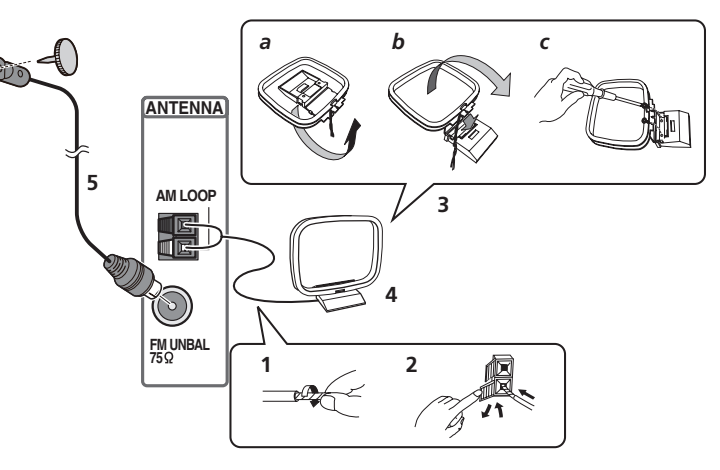

- **1 Ziehen Sie die Schutzhülle von beiden MW-Antennendrähten ab.**
- **2 Drücken Sie die Zapfen auf, stecken Sie einen Draht ganz in jede Klemme, und lassen Sie die Zapfen los, um die MW-Antennendrähte festzuklemmen.**

#### **3 Bringen Sie die MW-Rahmenantenne am mitgelieferten Ständer an.**

Zum Befestigen des Ständers an der Antenne biegen Sie in die mit Pfeil angezeigte Richtung (*Abb. a*), und klemmen den Rahmen auf den Ständer (*Abb. b*).

! Wenn Sie die MW-Antenne an einer Wand oder einer anderen Oberfläche anbringen wollen, sichern Sie den Ständer mit den Schrauben (*Abb. c*), bevor Sie den Rahmen am Ständer anbringen. Vergewissern Sie sich, dass das der Empfang deutlich ist.

#### **4 Stellen Sie die MW-Antenne auf eine flache Oberfläche, und richten Sie sie in die Richtung mit dem besten Empfang.**

**5 Schließen Sie die UKW-Drahtantenne an die UKW-Antennenbuchse an.**

Breiten Sie die UKW-Antenne für optimalen Empfang vollständig aus, und fixieren Sie sie an einer Wand oder an einem Türrahmen. Hängen Sie sie nicht lose auf, und lassen Sie sie nicht aufgewickelt.

#### <span id="page-31-1"></span>Anschluss von Außenantennen

Schließen Sie zur Verbesserung des UKW-Empfangs eine UKW-Außenantenne an FM UNBAL 75 Ω an.

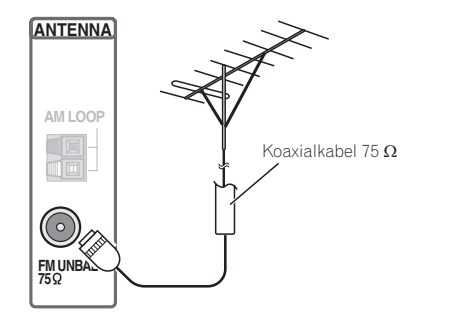

Schließen Sie zur Verbesserung des MW-Empfangs ein etwa 5 m bis 6 m langes, mit Vinyl beschichtetes Kabel an die **AM LOOP**-Anschlüsse an, ohne die mitgelieferte MW-Rahmenantenne zu entfernen. Der optimale Empfang ergibt sich bei einer horizontalen Aufhängung im Freien.

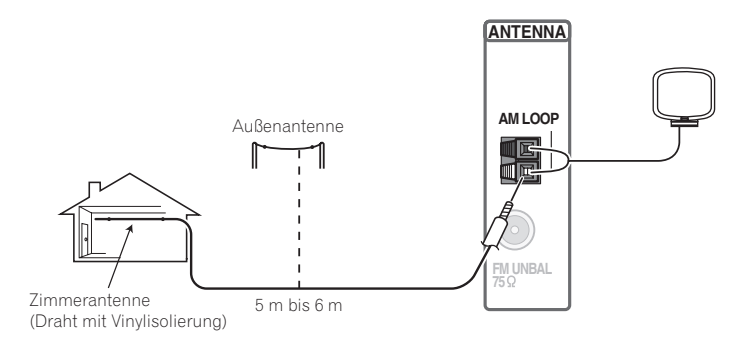

#### <span id="page-31-0"></span>Durchführen von MULTI-ZONE-Anschlüssen

Die Mehrzonenfunktion (Multi-Zone) ermöglicht die Steuerung der Wiedergabe von Geräten in einem anderen Raum (Nebenzone) über diesen Receiver (Hauptzone). Der Receiver konfiguriert ein HDZONE-System außerhalb der Hauptzone. Dabei kann nicht nur dieselbe Quelle gleichzeitig in Haupt- und Nebenzone wiedergegeben werden, es können auch verschiedene Quellen wiedergegeben werden.

Wenn ein weiterer Verstärker mit HDMI-Eingangsbuchse in der Nebenzone vorhanden ist, können der betreffende Verstärker und der Fernsehbildschirm mit diesem Receiver verbunden werden. Wenn kein anderer Verstärker vorhanden ist, kann die Lautsprecherbuchse dieses Receivers verwendet werden. Per HDMI ist hohe Auflösung in der Nebenzone verfügbar (**HDZONE**-Funktion).

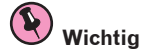

- ! Die Einstellungen müssen bei **ZONE Setup** geändert werden, um die Multi-Zonen-Funktion ([Seite 115\)](#page-114-1) zu verwenden.
- ! **MAIN/HDZONE** bei **ZONE Setup** muss auf **HDZONE** gestellt werden, um die **HDZONE**-Funktion [\(Seite 115](#page-114-1)) zu verwenden.

#### MULTI-ZONE-Höroptionen

Die folgende Tabelle zeigt die Signale, die an **HDZONE** ausgegeben werden können:

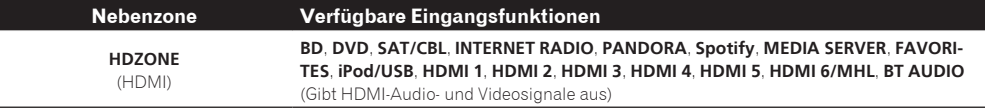

#### $\beta$  **Hinweise**

- ! Die schaltbaren Eingänge richten sich nach der Zuweisung der Buchsen zu **HDMI IN 1** und **IN 6**. Werkseitig sind die Eingangsbuchsen **DVD**, **SAT/CBL**, **HDMI 3**, **HDMI 4**, **HDMI 5** und **HDMI 6** zugewiesen, beginnend mit der Buchse **HDMI IN 1**.
- ! Die Video/Audio-Signale der RCA-Analog-Eingangsbuchsen, der Digital-Eingangsbuchsen (**OPTICAL** und **COAXIAL**) und der **COMPONENT VIDEO**-Eingangsbuchsen können nicht hochkonvertiert und zu **HDZONE** ausgegeben werden.
- ! Wenn einer der Eingänge **HDMI 3** bis **HDMI 6/MHL** in der Hauptzone gewählt ist, kann für **HDZONE** nur derselbe Eingang wie in der Hauptzone gewählt werden. (Es können andere als die hier aufgeführten Eingänge gewählt werden.)

Dieselben Einschränkungen gelten, wenn einer der obigen Eingänge als **HDZONE** gewählt ist.

! Wenn einer der Eingänge **INTERNET RADIO**, **PANDORA**, **Spotify**, **MEDIA SERVER**, **FAVORITES**, **iPod/USB** oder **BT AUDIO** in der Hauptzone gewählt ist, kann für **HDZONE** nur derselbe Eingang wie in der Hauptzone gewählt werden. (Es können andere als die hier aufgeführten Eingänge gewählt werden.) Dieselben Einschränkungen gelten, wenn einer der obigen Eingänge als **HDZONE** gewählt ist.

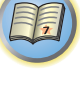

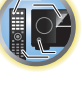

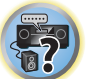

#### MULTI-ZONE-Setup mit HDMI-Buchse (HDZONE)

### **Wichtig**

- ! **MAIN/HDZONE** bei **ZONE Setup** muss auf **HDZONE** gestellt werden, um die **HDZONE**-Funktion ([Seite 115\)](#page-114-1) zu verwenden.
- ! Zur Verwendung der **HDZONE**-Funktionen stellen Sie **Control** oder **Control Mode** in **HDMI Setup** auf **OFF**. Einzelheiten siehe [HDMI Setup](#page-84-2) auf [Seite 85](#page-84-2).
- % **Schließen Sie an den HDMI OUT 2 (HDZONE)-Anschluss an diesem Receiver einen getrennten Receiver an.**

Schließen Sie Lautsprecher und ein Fernsehgerät an den **HDZONE**-Receiver, wie in der Abbildung unten gezeigt.

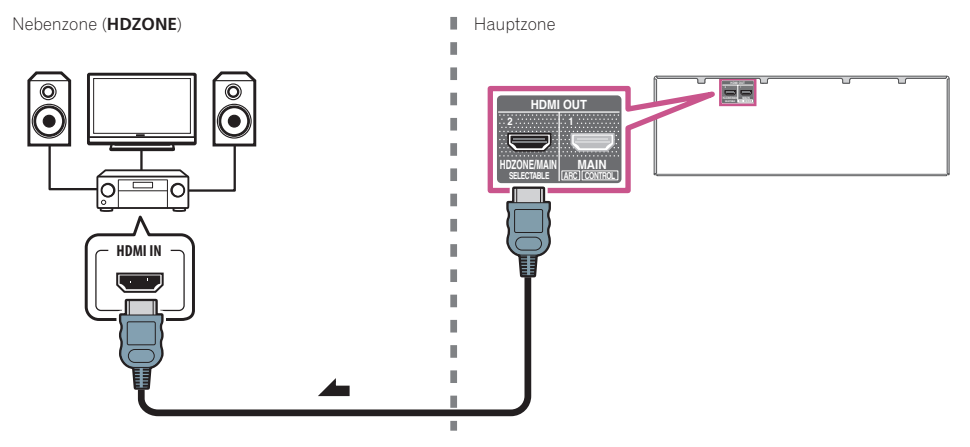

#### Multi-Zonen-Verbindungen über den HDMI-Anschluss und die Lautsprecheranschlüsse (HDZONE)

### **Wichtig**

- ! Die Einstellungen müssen bei **ZONE Setup** geändert werden, um die **HDZONE**-Funktion benutzen zu können ([Seite 115\)](#page-114-1).
- ! Zur Verwendung der **HDZONE**-Funktionen stellen Sie **Control** oder **Control Mode** in **HDMI Setup** auf **OFF**. Einzelheiten siehe [HDMI Setup](#page-84-2) auf [Seite 85.](#page-84-2)
- ! Um diese Einstellung verwenden zu können, muss **HDZONE** unter [Lautsprechersystem-Einstellungen](#page-109-2) ([Seite](#page-109-2)  [110](#page-109-2)) ausgewählt werden.

#### **1 Verbinden Sie den Lautsprecher mit der Surround-Back-Lautsprecherbuchse.**

Welcher Lautsprecheranschluss angeschlossen ist, variiert je nach der Einstellung von **Speaker System** [\(Seite](#page-109-2)  [110\)](#page-109-2). Für Details siehe [Anschluss Ihres Lautsprechersystems](#page-23-0) auf [Seite 24.](#page-23-0)

Die folgende Abbildung zeigt den Anschluss des Surround-Back-Lautsprecheranschlusses.

#### **2 Schließen Sie an den HDMI OUT 2 (HDZONE)-Anschluss dieses Receivers einen Fernsehbildschirm an.**

Nebenzone (**HDZONE**) ■ Hauptzone

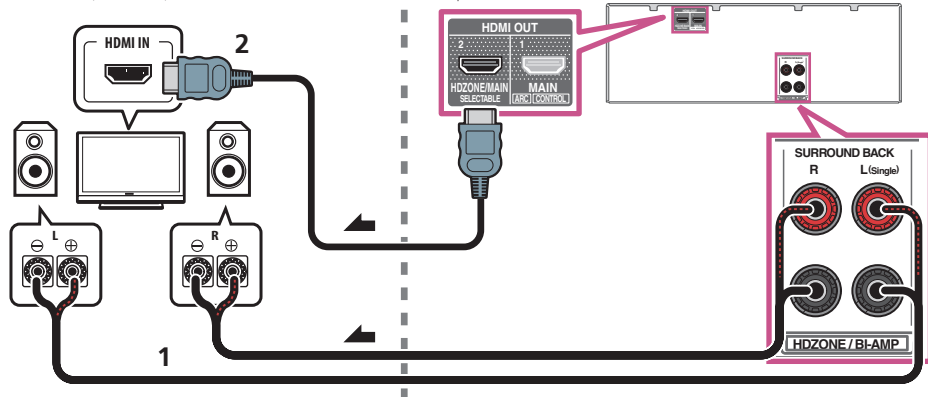

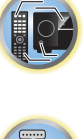

阴

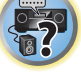

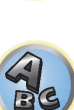

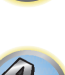

#### <span id="page-33-0"></span>Herstellen der Verbindung zum Netzwerk über die LAN-Schnittstelle

Indem Sie diesen Receiver über die LAN-Buchse an das Netzwerk anschließen, können Sie Internet-Radiosender wiedergeben. Zum Hören von Internet-Radiosendern müssen Sie einen Vertrag mit einem ISP (Internet-Provider) haben. Durch dieses Anschlussverfahren können Sie Audiodateien abspielen, die auf Komponenten im lokalen Netzwerk (einschließlich Ihres PCs) gespeichert sind.

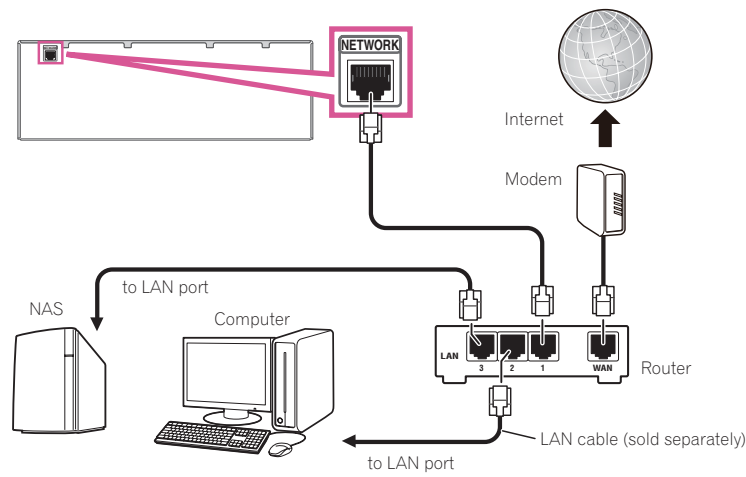

Verbinden Sie den LAN-Anschluss an diesem Receiver mit dem LAN-Anschluss an Ihrem Router (mit oder ohne eingebaute DHCP-Server-Funktion) mit einem direkten LAN-Kabel (CAT 5 oder höher).

Schalten Sie die DHCP-Server-Funktion Ihres Routers ein. Wenn Ihr Router keine eingebaute DHCP-Server-Funktion hat, müssen Sie das Netzwerk manuell einrichten. Einzelheiten siehe [Einrichten der](#page-51-1)  [Netzwerkverbindung](#page-51-1) auf [Seite 52](#page-51-1).

#### **Spezifikationen für den LAN-Anschluss**

! LAN-Anschluss : Ethernet-Buchse (10BASE-T/100BASE-TX)

#### Ŷ  **Hinweise**

- Zur Verbindung per WLAN richten Sie bitte die WLAN-Antenne aufrecht.
- ! Das Diagramm unten zeigt den Bereich, in dem die WLAN-Antenne bewegbar ist. Außerhalb dessen besteht Gefahr, dass die Antenne bricht.

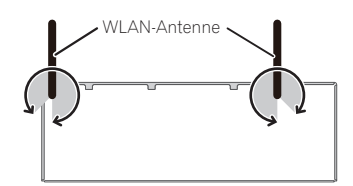

- ! Siehe Bedienungsanleitung des angeschlossenen Geräts, da die Anschlussmethode sich je nach Ihrer Internetumgebung unterscheiden kann.
- ! Bei Verwendung einer Broadband-Internetverbindung müssen Sie einen Vertrag mit einem Internet-Provider haben. Für weitere Einzelheiten wenden Sie sich an Ihren Internet-Provider.

#### <span id="page-33-1"></span>Anschließen eines iPod

Dieser Receiver verfügt über einen speziellen iPod-Anschluss, der es Ihnen ermöglicht, die Wiedergabe von Audioinhalt von einem iPod mit den Reglern des Receivers zu steuern.

# **5V 1 A HDMI 5 INPUT** iPod/iPhone USB-Kabel mit dem iPod mitgeliefert

### **Tipp**

! Ein iPod/iPhone kann an den Receiver angeschlossen werden. Weitere Details zu unterstützten Modellen und Versionen der jeweiligen Produkte siehe [Abspielen eines iPod](#page-64-0) auf [Seite 65.](#page-64-0)

#### % **Schalten Sie den Receiver auf Bereitschaftsmodus und verwenden Sie dann das iPod-Kabel zum Anschließen Ihres iPod an den iPod/iPhone-Anschluss an der Frontplatte dieses Receivers.**

- Zur Kabelverbindung siehe auch in der Bedienungsanleitung für Ihren iPod.
- ! Beim Anschließen eines iPhone an diese Einheit halten Sie das iPhone mindestens 20 cm von dieser Einheit entfernt. Wenn das iPhone näher an dieser Einheit gehalten wird und ein Telefonanruf vom iPhone empfangen wird, kann Rauschen von diesem Gerät ausgegeben werden.
- ! Auflade des iPod geschieht immer, wenn ein iPod an dieses Gerät angeschlossen ist. (Aufladen ist nur aktiviert, wenn die Stromversorgung des Geräts eingeschaltet ist.)
- ! Für Anweisungen zur Wiedergabe vom iPod siehe [Abspielen eines iPod](#page-64-0) auf [Seite 65](#page-64-0).

#### <span id="page-33-2"></span>Anschluss eines USB-Geräts

Es ist möglich, Audio- und Fotodateien abzuspielen, indem Sie USB-Geräte an diesen Receiver anschließen.

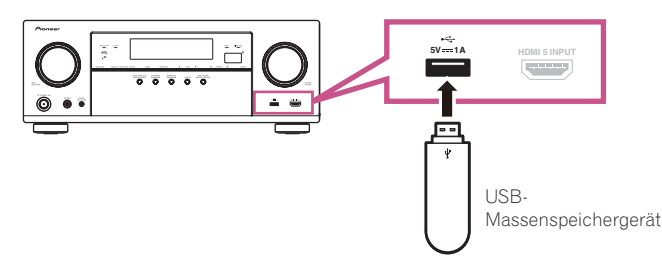

- % **Schalten Sie den Receiver auf Bereitschaftsmodus und schließen Sie dann Ihr USB-Gerät an den USB-Anschuss an der Frontplatte dieses Receivers an.**
- ! Dieser Receiver unterstützt keine USB-Hubs.
- ! Für Anweisungen zur Wiedergabe von einem USB-Gerät siehe [Abspielen eines USB-Geräts](#page-65-0) auf [Seite 66](#page-65-0).

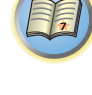

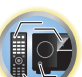

#### <span id="page-34-0"></span>Anschließen eines MHL-kompatiblen Geräts

Ein MHL-kompatibles Mobilgerät kann angeschlossen werden, um 3D/Voll-HD-Videos, hochwertiges Mehrkanal-Audio und Fotos usw. zu genießen, während der Akku am Receiver geladen wird. Verwenden Sie ein MHL-Kabel zum Anschließen des Geräts.

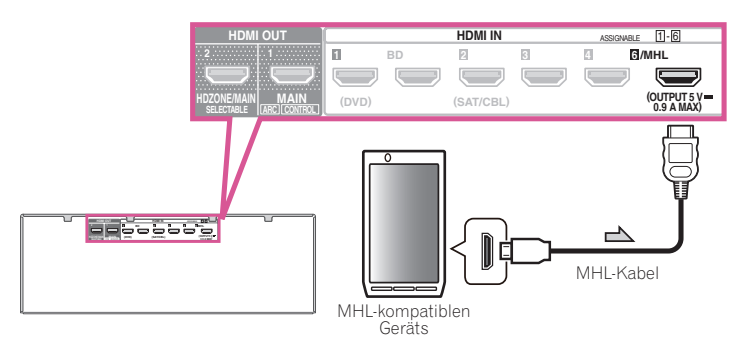

#### % **Schalten Sie den Receiver in den Bereitschaftsmodus und verwenden Sie dann das mitgelieferte MHL-Kabel zum Anschließen Ihres MHL-fähigen Geräts an den MHL-Anschluss an der Rückseite dieses Receivers.**

- ! Um automatisch auf die MHL-Eingabe umzuschalten, wenn ein MHL-kompatibles Gerät angeschlossen ist, siehe [MHL-Setup](#page-112-0) auf [Seite 113](#page-112-0).
- ! Das MHL-kompatible Gerät wird immer aufgeladen, wenn es an diese Einheit angeschlossen ist. (Aufladen ist nur aktiviert, wenn die Stromversorgung des Geräts eingeschaltet ist.)
- ! Für Anweisungen zur Wiedergabe von einem MHL-fähigen Gerät siehe [Abspielen eines MHL-kompatiblen](#page-66-0)  [Geräts](#page-66-0) auf [Seite 67.](#page-66-0)
- ! Stellen Sie kein eingeschaltetes MHL-Gerät auf dieses Gerät.

#### <span id="page-34-1"></span>Anschluss einer mit HDMI ausgestatteten Komponente an den Eingang des vorderen Bedienfelds

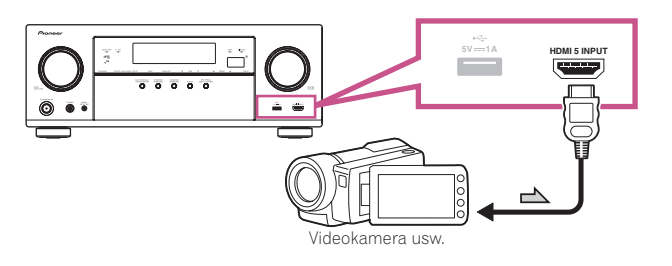

#### <span id="page-34-2"></span>Anschließen eines IR-Receivers

Wenn Sie Ihre Stereokomponenten in einem geschlossenen Schrank oder einem Regal unterbringen, oder wenn Sie die Fernsteuerung der Nebenzone verwenden möchten, können Sie einen optionalen IR-Receiver (Infrarotempfänger) verwenden (beispielsweise ein Gerät von Niles oder Xantech), um Ihr System alternativ zum Fernbedienungssensor am vorderen Bedienfeld dieses Receivers zu steuern.

- ! Der Betrieb der Fernbedienung ist u. U. nicht möglich, wenn direktes Licht von einer starken Leuchtstofflampe auf das Sensorfenster des IR-Receivers fällt.
- ! Beachten Sie, dass andere Hersteller die IR-Terminologie eventuell nicht verwenden. Lesen Sie die im Lieferumfang der Komponente enthaltene Bedienungsanleitung, um die IR-Kompatibilität zu überprüfen.
- ! Wenn Sie zwei Fernbedienungen gleichzeitig verwenden, hat der Fernbedienungssensor des IR-Receivers Vorrang vor dem Fernbedienungssensor am vorderen Bedienfeld.

#### **1 Schließen Sie den Sensor des IR-Receivers an die IR IN-Buchse an der Rückseite dieses Receivers an.**

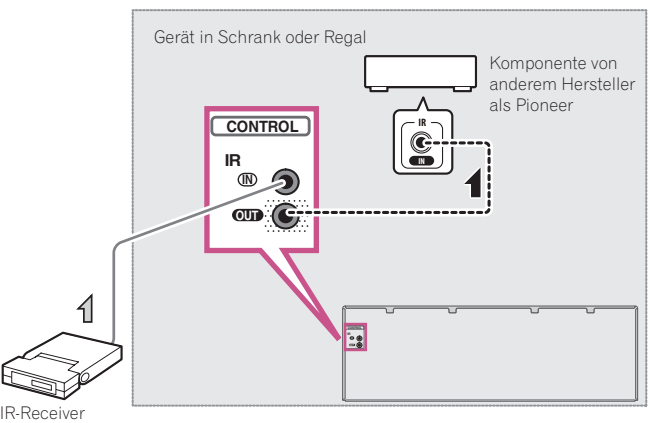

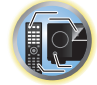

诣

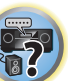

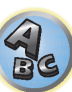

#### **2 Verbinden Sie die Buchse IR IN einer anderen Komponente mit der Buchse IR OUT auf der Rückseite dieses Receivers, um diese mit dem IR-Receiver zu verbinden.**

Den für den Anschluss erforderlichen Kabeltyp entnehmen Sie dem mit dem IR-Receiver mitgelieferten Handbuch.

#### <span id="page-34-3"></span>Anschluss des Receivers an das Stromnetz

Schließen Sie den Receiver erst an das Stromnetz an, nachdem Sie alle gewünschten Komponenten an diesen Receiver angeschlossen haben, einschließlich der Lautsprecher.

### **ACHTUNG**

- ! Fassen Sie das Netzkabel am Stecker an. Ziehen Sie den Stecker nicht durch Ziehen am Kabel heraus, und berühren Sie das Netzkabel niemals mit nassen Händen, da dies einen Kurzschluss oder einen elektrischen Schlag verursachen könnte. Stellen Sie weder das Gerät, noch ein Möbelstück oder einen anderen Gegenstand auf das Netzkabel, und klemmen Sie das Netzkabel nicht ein. Machen Sie niemals einen Knoten in das Kabel, und befestigen Sie es auch nicht an anderen Kabeln. Netzkabel müssen möglichst so verlegt werden, dass niemand darauf treten kann. Ein beschädigtes Netzkabel kann einen Brand oder einen elektrischen Schlag verursachen. Überprüfen Sie das Netzkabel hin und wieder. Wenn Sie eine Beschädigung feststellen, wenden Sie sich zwecks eines Austauschs an einen von Pioneer autorisierten, unabhängigen Kundendienst.
- ! Verwenden Sie kein anderes als das im Lieferumfang dieses Gerätes enthaltene Netzkabel.
- ! Verwenden Sie das im Lieferumfang enthaltene Netzkabel nur für die unten beschriebenen Zwecke.
- ! Wenn dieser Receiver über einen längeren Zeitraum nicht verwendet werden soll (z. B. wenn Sie verreisen), sollte er vom Stromnetz getrennt werden, indem der Netzstecker aus der Wandsteckdose herausgezogen wird.

#### **1 Schließen Sie das mitgelieferte Netzkabel an die AC IN-Buchse auf der Rückseite des Receivers an.**

#### **2 Schließen Sie das andere Ende an eine Steckdose an.**

# <span id="page-35-0"></span>Anschluss der Geräte (beim VSX-830)

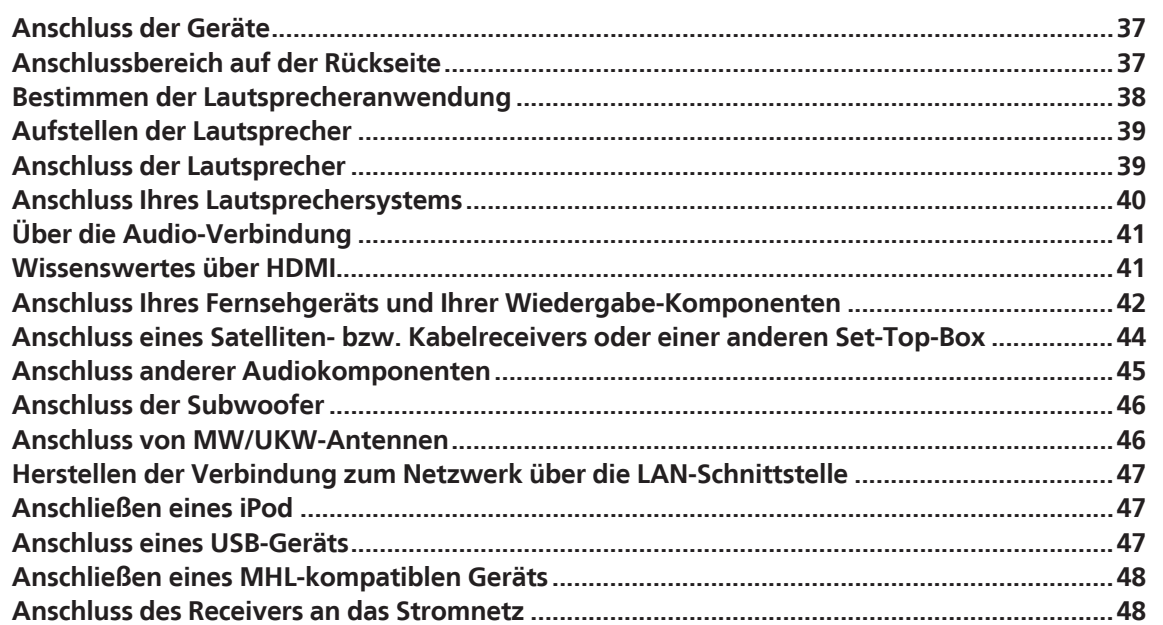

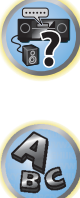

用)

O
## Anschluss der Geräte

Der Receiver bietet Ihnen viele Anschlussmöglichkeiten, dies ist jedoch nicht unbedingt kompliziert. In diesem Kapitel werden die Arten von Komponenten erklärt, die Sie für Ihr Heimkinosystem anschließen können.

## **ACHTUNG**

- ! Bevor Sie Geräte anschließen oder die Anschlüsse ändern, schalten Sie bitte die Stromversorgung aus, und ziehen Sie das Netzkabel aus der Netzsteckdose. Der letzte Schritt ist das Einstecken des Netzsteckers.
- ! Beim Herstellen von Verbindungen lassen Sie außerdem die Netzkabel der angeschlossenen Geräte von ihren Netzverbindungen abgetrennt.
- ! Je nach dem angeschlossenen Gerät (CD-, DVD- oder BD-Player usw.) können sich die Anschlussmethoden und Bezeichnungen der Anschlüsse von den Erklärungen in dieser Anleitung unterscheiden. Beachten Sie auch die Bedienungsanleitung der betreffenden Geräte.

### Anschlussbereich auf der Rückseite

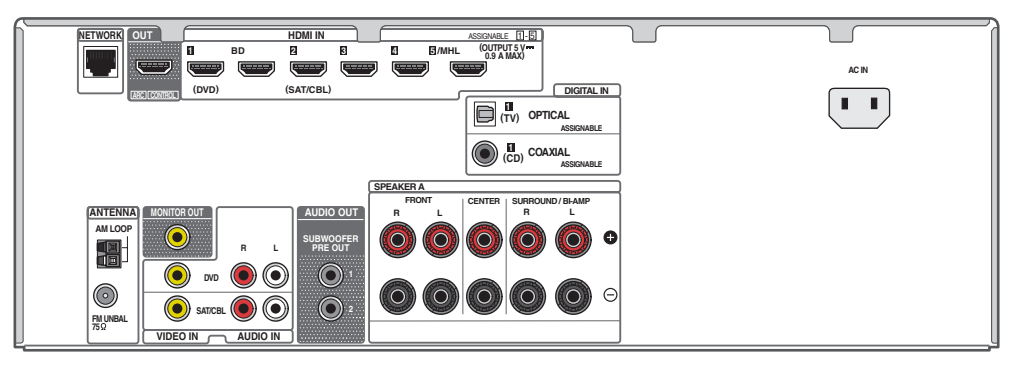

## **Hinweis**

Die unten aufgeführten Eingabefunktionen sind standardmäßig den verschiedenen Eingangsbuchsen des Receivers zugewiesen. Siehe [Das Input Setup-Menü](#page-59-0) auf [Seite 60](#page-59-0) zum Ändern der Belegungen, wenn andere Verbindungen verwendet werden.

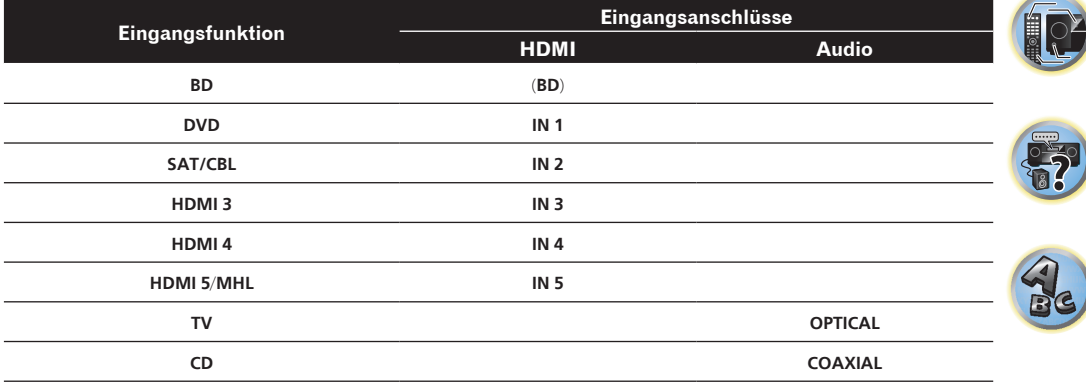

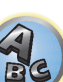

開

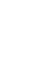

### Bestimmen der Lautsprecheranwendung

Dieses Gerät ermöglicht die Einrichtung verschiedener Surround-Systeme, je nach der Anzahl von Lautsprechern, über die Sie verfügen.

- ! Achten Sie darauf, Lautsprecher an die vorderen linken und rechten Kanäle anzuschließen (**L** und **R**).
- ! Wenn Sie zwei Subwoofer nutzen, kann der zweite Subwoofer an den **SUBWOOFER 2**-Anschluss angeschlossen werden. Durch Anschließen von zwei Subwoofern wird der Bassklang angehoben, um eine kraftvollere Klangwiedergabe zu erzielen. In diesem Fall wwird der gleiche Klang von den zwei Subwoofern ausgegeben.

#### $\mathbf Q$  **Wichtig**

- ! Die Einstellung **Speaker System** muss vorgenommen werden, wenn Sie eine der unten gezeigten Verbindungen ausgenommen [A] verwenden (siehe [Lautsprechersystem-Einstellungen](#page-109-0) auf [Seite 110\)](#page-109-0).
- ! Die Lautsprecher können mit der **SP-A/B**-Taste ein und aus geschaltet werden (der Ton wird unter Umständen nicht an allen verbundenen Lautsprechern ausgegeben).

### [A] 5.2-Kanal-Surround-System-Verbindung

*\*Standardeinstellung*

! **Speaker System**-Einstellung: **5.2ch**

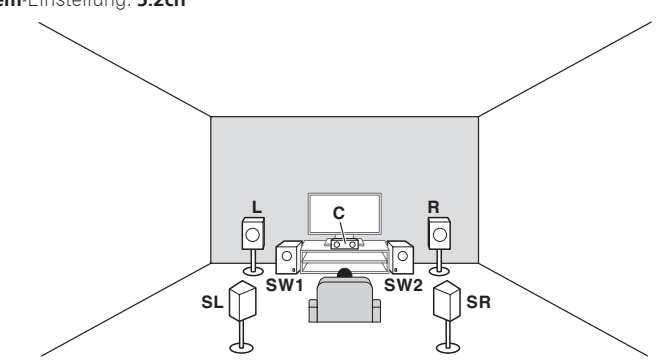

Das 5.2-Kanal-Surround-System ist die im Heimkino am häufigsten genutzte Konfiguration.

## [B] Front Bi-Amping-Verbindung (hohe Surround-Qualität)

! **Speaker System** Einstellung: **Front Bi-Amp**

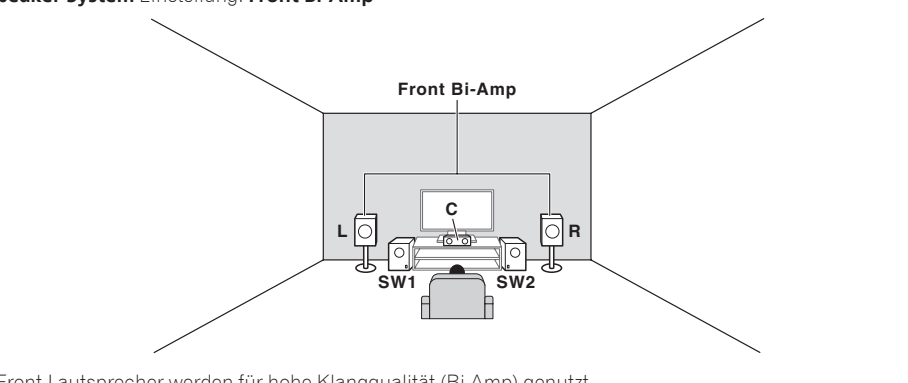

Die Front-Lautsprecher werden für hohe Klangqualität (Bi-Amp) genutzt.

#### Andere Lautsprecherverbindungen

- ! Ihre bevorzugten Lautsprecherverbindungen können gewählt werden, auch wenn Sie weniger als 5.2 Lautsprecher haben (außer vordere linke/rechte Lautsprecher).
- ! Wenn kein Subwoofer angeschlossen wird, schließen Sie Lautsprecher mit Niederfrequenz-Reproduktionsfäh igkeit am Front-Kanal an. (Die Niederfrequenzkomponente des Subwoofers wird von den Front-Lautsprechern ausgegeben, so dass die Lautsprecher beschädigt werden könnten.)
- ! Nach dem Anschließen führen Sie immer die **Full Auto MCACC**-Einstellung (Einstellung der Lautsprecherumgebung) aus. Siehe [Automatische Durchführung der optimalen Klangabstimmung \(Full Auto](#page-57-0)  [MCACC\)](#page-57-0) auf [Seite 58](#page-57-0).

## Aufstellen der Lautsprecher

Beachten Sie bei der Platzierung der Lautsprecher, die Sie anschließen möchten, das folgende Schema.

#### Richtlinien für die Anordnung von Zuhörerlautsprechern

Zuhörerlautsprecher wie linker, rechter, linker und rechter Surround werden in Ohrhöhe des Zuhörers angeordnet.

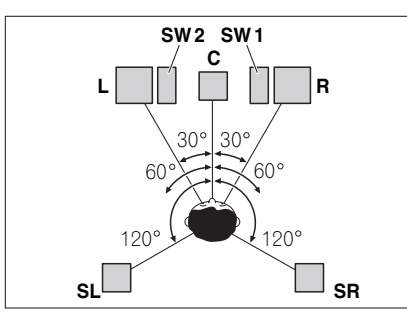

#### Einige Tipps zum Verbessern der Klangqualität

Die Position Ihrer Lautsprecher im Zimmer wirkt sich deutlich auf die Klangqualität aus. Mit den folgenden Richtlinien erreichen Sie eine optimale Klangqualität Ihres Systems.

- ! Der Subwoofer kann auf den Boden gestellt werden. Im Idealfall sollten sich die anderen Lautsprecher beim Zuhören etwa auf Ohrhöhe befinden. Es wird nicht empfohlen, die Lautsprecher (außer den Subwoofer) auf den Boden zu stellen oder sehr weit oben an einer Wand aufzuhängen.
- ! Stellen Sie die vorderen Lautsprecher für den optimalen Stereo-Effekt 2 m bis 3 m auseinander, wobei der Abstand zum Fernsehgerät gleich sein sollte.
- ! Wenn Sie Lautsprecher um ihr CRT-Fernseher herum platzieren, verwenden Sie geschirmte Lautsprecher oder platzieren Sie die Lautsprecher in einem ausreichenden Abstand zu Ihrem CRT-Fernseher.
- ! Falls Sie einen Center-Lautsprecher verwenden, stellen Sie die Front-Lautsprecher bitte in einem weiteren Winkel auf. Falls dies nicht der Fall ist, stellen Sie sie bitte in einem engeren Winkel auf.
- ! Stellen Sie den Center-Lautsprecher über oder unter dem Fernsehgerät auf, damit der Klang des Center-Kanals direkt vom Fernsehbildschirm kommt. Stellen Sie zudem sicher, dass der Center-Lautsprecher nicht die Linie kreuzt, die durch die vorderen Ränder der linken und rechten Front-Lautsprecher gebildet wird.
- ! Es ist am Besten, die Lautsprecher in Richtung der Hörposition anzuwinkeln. Der Winkel hängt von der Größe des Raumes ab. Verwenden Sie bei größeren Räumen einen kleineren Winkel.
- ! Surround-Lautsprecher sollten 60 cm bis 90 cm über Höhe der Ohren positioniert und leicht nach unten gerichtet werden. Wichtig ist, dass die Lautsprecher nicht genau gegeneinander gerichtet sind. Bei der Wiedergabe von DVD-Audio sollten die Lautsprecher etwas direkter hinter dem Zuhörer positioniert werden als für die Heimkinovorstellung.
- ! Platzieren Sie die Surround-Lautsprecher nicht weiter von der Hörposition entfernt als die vorderen und Center-Lautsprecher. Wenn Sie dies nicht beachten, wird möglicherweise der Surroundklang-Effekt beeinträchtigt.

### Anschluss der Lautsprecher

Jeder Lautsprecheranschluss am Receiver ist unterteilt in positiv (+) und negativ (–). Stellen Sie sicher, dass diese Anschlüsse mit den Anschlüssen der Lautsprecher übereinstimmen.

Dieses Gerät unterstützt Lautsprecher mit einer Nennimpedanz von 6  $\Omega$  bis 16  $\Omega$ .

## **ACHTUNG**

- ! Diese Lautsprecheranschlüsse führen **LEBENSGEFÄHRLICHE** Spannung. Um beim Anschließen oder Trennen der Lautsprecherkabel Stromschlaggefahr zu vermeiden, ziehen Sie den Netzstecker, bevor Sie nicht isolierte Teile berühren.
- ! Stellen Sie sicher, dass der unisolierte Bereich der Lautsprecherdrähte verdrillt und vollständig in die Lautsprecher-Anschlüsse eingeschoben ist. Wenn ein unisolierter Lautsprecherdraht mit dem hinteren Bedienfeld in Berührung kommt, führt dies aus Sicherheitsgründen möglicherweise zu einer Abschaltung der Stromversorgung.

#### Kabel mit nicht isolierten Drahtenden

## **ACHTUNG**

Stellen Sie sicher, dass alle Lautsprecher sicher aufgestellt und angebracht sind. Damit wird nicht nur die Klangqualität verbessert, sondern auch das Risiko von Schäden oder Verletzungen durch Lautsprecher reduziert, die bei Erschütterungen, z. B. bei Erdbeben, umgestoßen werden oder herunterfallen.

- **1 Drehen Sie freiliegende Drahtstränge zusammen.**
- **2 Lösen Sie die Klemme und setzen Sie den freiliegenden Draht ein.**
- **3 Ziehen Sie die Klemme fest.**

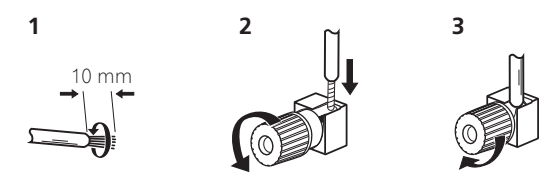

## **Hinweise**

- ! Einzelheiten zum Anschließen des anderen Endes der Lautsprecherkabel an Ihre Lautsprecher entnehmen Sie bitte der im Lieferumfang der Lautsprecher enthaltenen Bedienungsanleitung.
- ! Verwenden Sie ein Cinch-Kabel zum Anschließen des Subwoofers. Es ist nicht möglich, den Anschluss mit Lautsprecherkabeln vorzunehmen.
- ! Wenn Sie zwei Subwoofer nutzen, kann der zweite Subwoofer an den **SUBWOOFER 2**-Anschluss angeschlossen werden. Durch Anschließen von zwei Subwoofern wird der Bassklang angehoben, um eine kraftvollere Klangwiedergabe zu erzielen. In diesem Fall wwird der gleiche Klang von den zwei Subwoofern ausgegeben.

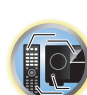

阴

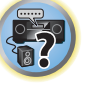

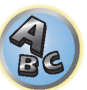

印

12

 $\sum_{i=1}^{n}$ 

## Anschluss Ihres Lautsprechersystems

Es werden lediglich mindestens ein linker und ein rechter Front-Lautsprecher benötigt. Beachten Sie, dass es sich bei den Haupt-Surround-Lautsprechern stets um ein Lautsprecherpaar handeln muss.

#### Standard-Surround-Verbindung

#### **Speaker System**-Einstellung: **5.2ch**

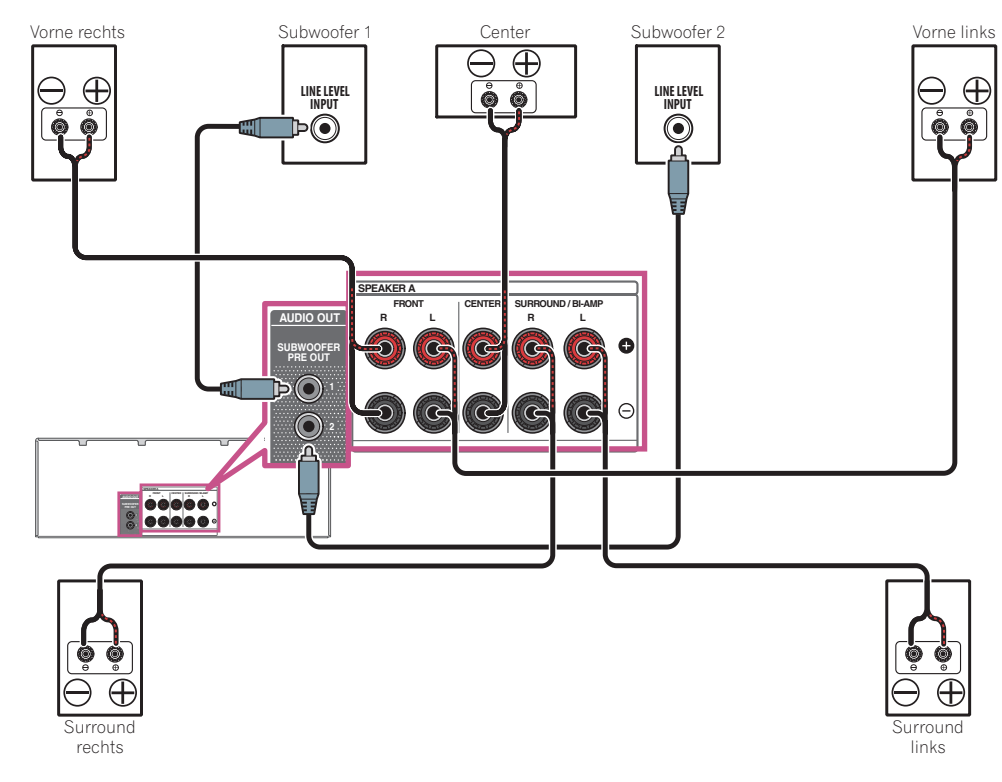

### Bi-Amping Ihrer Lautsprecher

#### **Speaker System** Einstellung: **Front Bi-Amp**

Bi-Amping bedeutet, dass Sie den Hochfrequenztreiber und den Niedrigfrequenztreiber Ihrer Lautsprecher an verschiedene Verstärker anschließen, um eine bessere Crossover-Leistung zu erzielen. Um dies durchführen zu können, müssen Ihre Lautsprecher Bi-Amping unterstützen (sie müssen über getrennte Anschlüsse für hohe und niedrige Frequenzen verfügen); zudem hängt die Verbesserung des Klangs von der Art der von Ihnen verwendeten Lautsprecher ab.

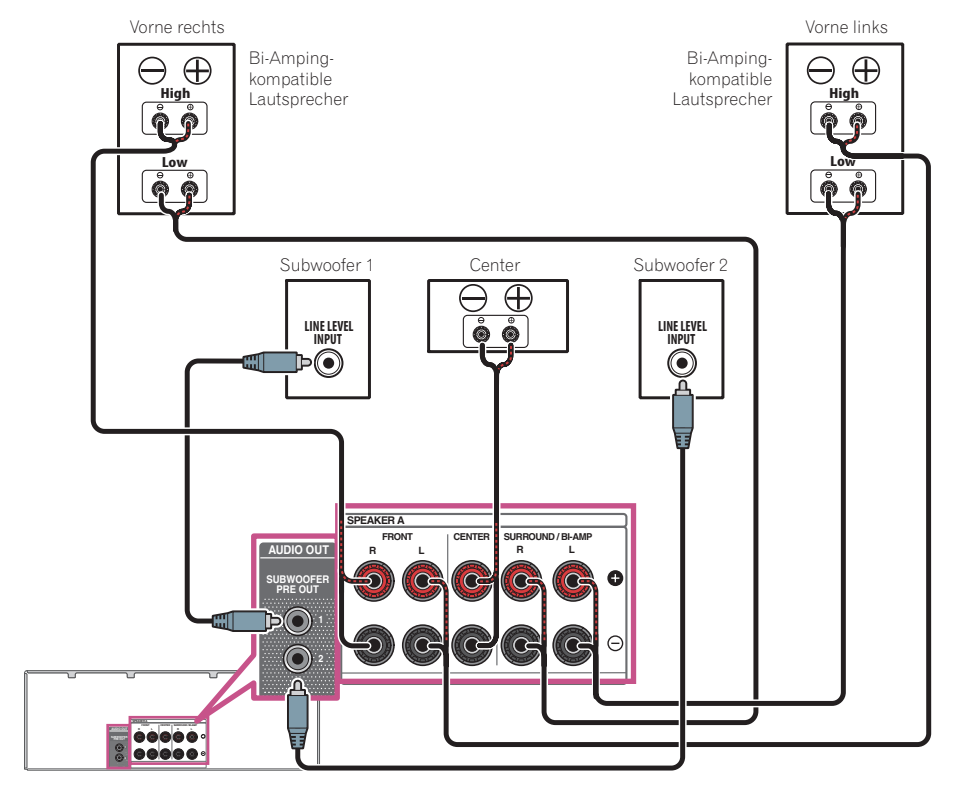

## **ACHTUNG**

- ! Die meisten Lautsprecher, die über **High** und **Low**-Anschlüsse verfügen, sind mit zwei Metallplatten ausgestattet, über die die **High**-Anschlüsse mit den **Low**-Anschlüssen verbunden werden. Diese Metallplatten müssen entfernt werden, wenn Sie ein Bi-Amping der Lautsprecher durchführen möchten; andernfalls könnte der Verstärker ernsthaft beschädigt werden. Weitere Informationen finden Sie in der Bedienungsanleitung Ihrer Lautsprecher.
- ! Falls Ihre Lautsprecher über ein entfernbares Crossover-Netzwerk verfügen, stellen Sie bitte sicher, dass Sie dieses für das Bi-Amping nicht entfernen. Andernfalls könnten Ihre Lautsprecher beschädigt werden.

### Bi-Wiring Ihrer Lautsprecher

Ihre Lautsprecher können auch doppelverdrahtet werden, wenn Sie Bi-Amping unterstützen. ! Bei diesen Verbindungen macht die Einstellung **Speaker System** keinen Unterschied.

## **ACHTUNG**

- ! Schließen Sie auf diese Art und Weise keine verschiedenen Lautsprecher am selben Anschluss an.
- ! Auch bei Bi-Wiring (Doppelverdrahtung) müssen Sie die oben gezeigten Vorsichtsmaßregeln beachten.
- % **Schließen Sie für das Bi-Wiring eines Lautsprechers zwei Lautsprecherkabel am Lautsprecheranschluss des Receivers an.**

## Über die Audio-Verbindung

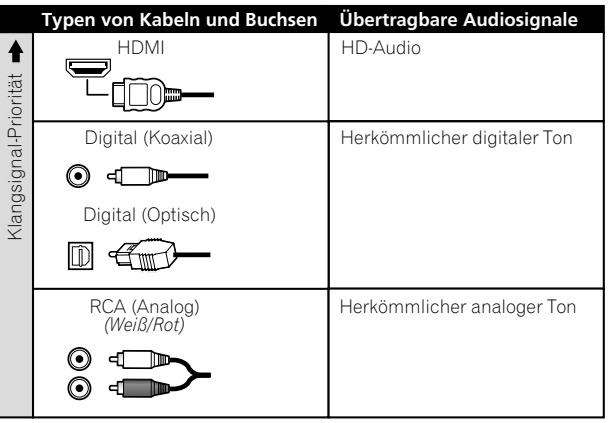

- ! Mit einem HDMI-Kabel können Video- und Audiosignale in hoher Qualität über ein einzelnes Kabel übertragen werden.
- ! HD-Audio siehe [Wissenswertes über HDMI](#page-40-0) auf [Seite 41.](#page-40-0)

### <span id="page-40-0"></span>Wissenswertes über HDMI

Über den HDMI-Anschluss werden nicht komprimierte digitale Videosignale sowie nahezu alle Typen von digitalen Audiosignalen übertragen.

Dieser Receiver verwendet die High-Definition Multimedia Interface-Technologie (HDMI®/™).

- Dieser Receiver unterstützt die unten beschriebenen Funktionen über HDMI-Verbindungen.
- ! Digitale Übertragung von unkomprimiertem Video (mit HDCP geschützte Inhalte (1080p/24, 1080p/60 usw.))
- ! HDCP 2.2-kompatible Buchse: **BD**, **DVD** (**HDMI IN 1**), **SAT/CBL** (**HDMI IN 2**), **HDMI OUT**
- 3D-Signalübertragung
- · Deep Color-Signalübertragung
- x.v.Color-Signalübertragung
- ARC (Audio Return Channel)
- 4K-Signalübertragung
- —Diese Funktion arbeitet möglicherweise je nach dem angeschlossenen Gerät nicht richtig. —Folgende Signale werden unterstützt: 4K 24p, 4K 25p, 4K 30p, 4K 50p und 4K 60p.
- ! Eingabe von mehrkanaligen linearen PCM-Digital-Audiosignalen (192 kHz oder weniger) für bis zu 8 Kanäle
- ! Eingabe der folgenden digitalen Audioformate:
- —Dolby Digital, Dolby Digital Plus, DTS, Audio mit hoher Bitrate (Dolby TrueHD, DTS-HD Master Audio, DTS-HD High Resolution Audio), CD, SACD (DSD-Signal)
- ! Synchronisierter Betrieb mit Komponenten mit der **Control** mit HDMI-Funktion (siehe [Control mit HDMI-](#page-83-0)[Funktion](#page-83-0) auf [Seite 84](#page-83-0))

## **Hinweise**

- ! Ein HDMI-Anschluss kann nur für mit DVI ausgestattete Komponenten vorgenommen werden, die sowohl mit DVI als auch mit HDCP (High Bandwidth Digital Content Protection) kompatibel sind. Wenn Sie einen DVI-Anschluss anschließen möchten, benötigen Sie dazu einen separaten Adapter (DVI→HDMI). Ein DVI-Anschluss unterstützt allerdings keine Audiosignale. Sollten Sie weitere Informationen benötigen, wenden Sie sich an Ihren Audio-Händler.
- ! Wenn Sie eine Komponente anschließen, die nicht mit HDCP kompatibel ist, erscheint eine **HDCP ERROR**-Meldung im vorderen Bedienfeld. Manche Komponenten, die mit HDCP kompatibel sind, bewirken Anzeige dieser Meldung, aber solange kein Problem mit der Videowiedergabe vorliegt, stellt dies keine Fehlfunktion dar.
- ! Je nach der angeschlossenen Komponente kann die Verwendung eines DVI-Anschlusses zu unzuverlässigen Signalübertragungen führen.
- ! Dieser Receiver unterstützt SACD, Dolby Digital Plus, Dolby TrueHD und DTS-HD Master Audio. Um diese Formate auszunutzen, müssen Sie aber sicherstellen, dass die an diesen Receiver angeschlossene Komponente ebenfalls das entsprechende Format unterstützt.
- Verwenden Sie ein High-Speed-HDMI®/™-Kabel. Wenn Sie ein anderes HDMI®/™-Kabel als ein High-Speed-HDMI-Kabel verwenden, funktioniert es möglicherweise nicht ordnungsgemäß.
- ! Wenn ein HDMI-Kabel mit integriertem Equalizer angeschlossen ist, funktioniert es möglicherweise nicht ordnungsgemäß.
- ! Signalübertragung ist nur bei Anschluss an eine kompatible Komponente möglich.
- ! Digitale Audio-Übertragungen im HDMI-Format brauchen länger, um erkannt zu werden. Daher kann es zu einer Tonunterbrechung kommen, wenn zwischen Audioformaten umgeschaltet oder die Wiedergabe gestartet wird.
- ! Wenn Sie das Gerät, das an die **HDMI OUT**-Buchse dieses Geräts angeschlossen ist, während der Wiedergabe ein- oder ausschalten oder das HDMI-Kabel während der Wiedergabe abziehen oder anschließen, kann es zu Rauschen oder einer Tonunterbrechung kommen.

*Die Ausdrücke HDMI und HDMI High-Definition Multimedia Interface sowie das HDMI-Logo sind Warenzeichen oder eingetragene Warenzeichen von HDMI Licensing, LLC in den USA und anderen Ländern.*

x.v.Color" und **X.V.Color** sind Warenzeichen der Sony Corporation.

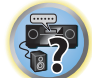

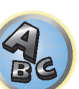

## Anschluss Ihres Fernsehgeräts und Ihrer Wiedergabe-Komponenten

#### <span id="page-41-0"></span>Anschluss mit HDMI

Wenn Sie über eine mit HDMI oder DVI (mit HDCP) ausgestattete Komponente (Blu-ray Disc-Player (BD) usw.) verfügen, können Sie diese mit einem handelsüblichen HDMI-Kabel an diesen Receiver anschließen. Wenn die TV- und Wiedergabekomponenten die **Control** mit HDMI-Funktion unterstützen, kann die praktische **Control** mit HDMI-Funktionen verwendet werden (siehe [Control mit HDMI-Funktion](#page-83-0) auf [Seite 84](#page-83-0)).

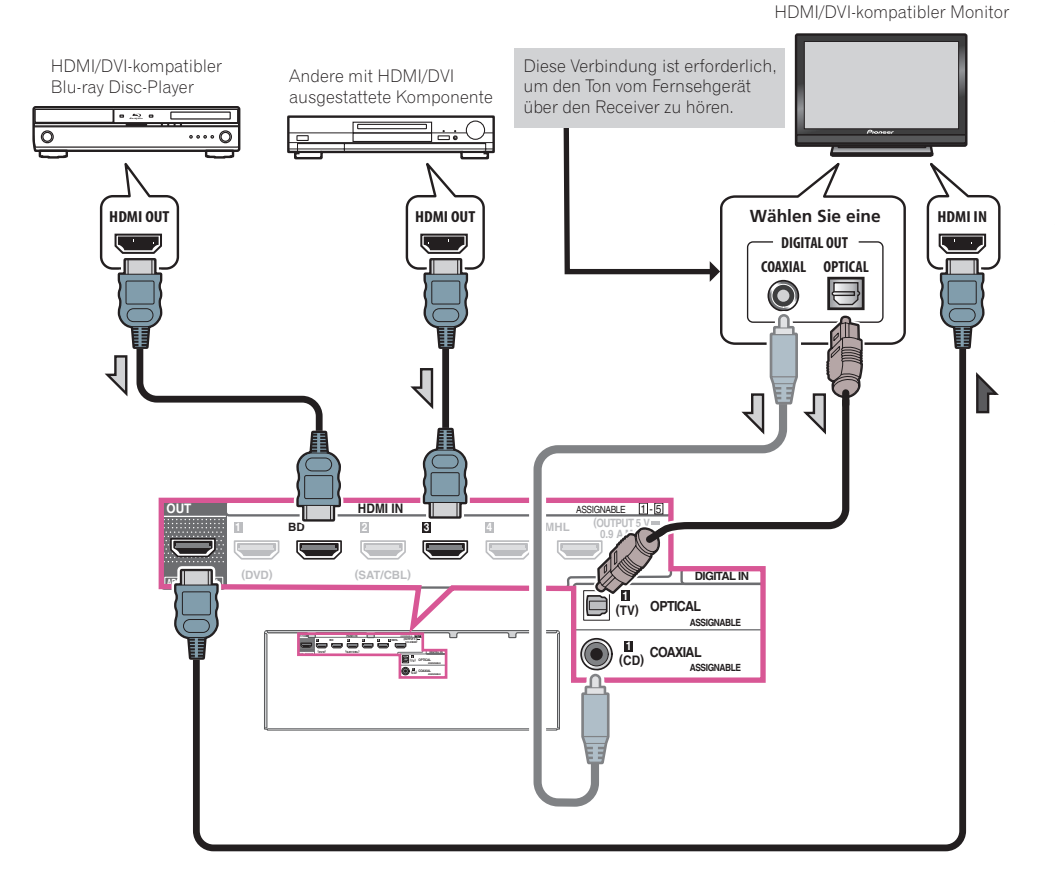

**42**

! Als Eingabekomponenten sind auch andere als HDMI-Verbindungen möglich (siehe [Anschließen Ihres DVD-](#page-42-0)[Players ohne HDMI-Ausgang](#page-42-0) auf [Seite 43](#page-42-0)).

! Wenn Sie den Klang von Ihrem Fernsehgerät über den Receiver hören wollen, verbinden Sie den Receiver und den Fernseher mit Audiokabeln.

—Wenn der Fernseher und der Receiver über eine HDMI-Verbindung verbunden sind, und wenn der Fernseher die HDMI ARC (Audio Return Channel)-Funktion unterstützt, wird der Ton des Fernsehers über den **HDMI OUT**-Anschluss eingespeist, sodass Sie kein Audiokabel anschließen müssen. Stellen Sie in diesem **ARC** im **HDMI Setup** auf **ON** (siehe [HDMI Setup](#page-84-0) auf [Seite 85](#page-84-0)).

Nach dem Einstellen von **ARC** kann es eine gewisse Zeit dauern, bis das angeschlossene Gerät erkannt und der Klang produziert wird.

—Wenn Sie ein Koaxial-Digital-Audiokabel verwenden, müssen Sie dem Receiver mitteilen, an welchen digitalen oder analogen Audioeingang Sie das Fernsehgerät angeschlossen haben (siehe [Das Input Setup-Menü](#page-59-0) auf [Seite 60](#page-59-0)).

- —Beachten Sie auch die Bedienungsanleitung des Fernsehgeräts für Anweisungen zum Anschließen und Einrichten für das Fernsehgerät.
- ! Wenn der mit HDMI anzuschließende Fernseher 4K/60p unterstützt, können Sie die 4K/60p-Signalausgangseinstellung entsprechend der Fernseherleistung umschalten. Wenn die **4K/60p**-Einstellung auf **4:4:4** geändert wird, erfolgt möglicherweise keine normale Videobildausgabe, es sei denn, das HDMI-Kabel unterstützt 4K/60p 4:4:4 24 Bit (18-Gbps-Übertragung). Wählen Sie in diesem Fall **4:2:0** ([Seite 92\)](#page-91-0).
- ! 4K/60p-4:4:4-24-Bit-Video kann nicht von **HDMI IN 3** an **IN 5** eingegeben werden. Verwenden Sie die Buchse **BD IN**, **HDMI IN 1** oder **HDMI IN 2**.

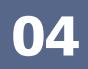

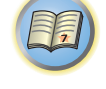

12

 $\mathcal{L}_\mathbf{B}$ 

#### <span id="page-42-0"></span>Anschließen Ihres DVD-Players ohne HDMI-Ausgang

Diese Darstellung zeigt die Verbindungen eines Fernsehers (mit HDMI-Eingang) und DVD-Player (oder andere Wiedergabekomponenten ohne HDMI-Ausgang) zum Receiver.

HDMI/DVI-kompatibler Monitor

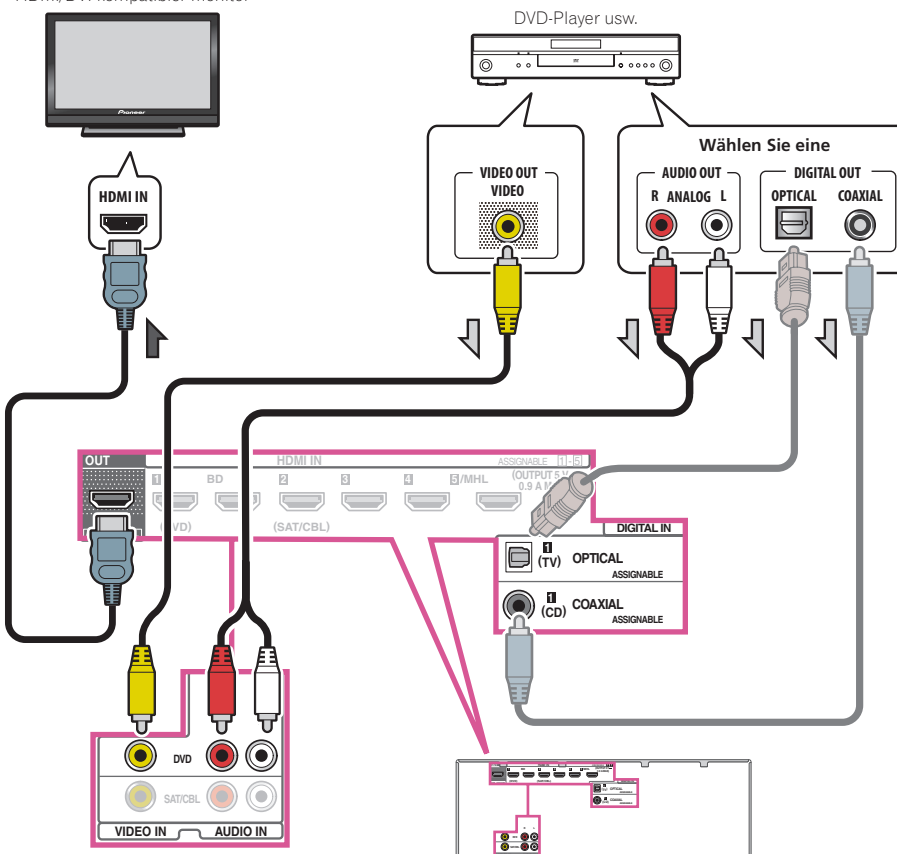

! Wenn Sie Fernseherton über den Receiver hören wollen, verbinden Sie den Receiver und das Fernsehgerät mit Audiokabeln ([Seite 42\)](#page-41-0).

**VIDEO IN AUDIO IN**

- —Wenn der Fernseher und der Receiver über eine HDMI-Verbindung verbunden sind, und wenn der Fernseher die HDMI ARC (Audio Return Channel)-Funktion unterstützt, wird der Ton des Fernsehers über den **HDMI OUT**-Anschluss eingespeist, sodass Sie kein Audiokabel anschließen müssen. Stellen Sie in diesem **ARC** im **HDMI Setup** auf **ON** (siehe [HDMI Setup](#page-84-0) auf [Seite 85\)](#page-84-0).
- ! Beim Anschluss an einen DVD-Player mit einem optischen oder Koaxial-Digital-Audiokabel nehmen Sie die entsprechenden Eingangsbuchseneinstellungen vor ([Seite 60](#page-59-0)).

#### Anschließen Ihres Fernsehgeräts ohne HDMI-Eingang

Diese Darstellung zeigt die Verbindungen eines Fernsehers (ohne HDMI-Eingang) und DVD-Player (oder andere Wiedergabekomponente) zum Receiver.

## **Wichtig**

- ! Mit diesen Verbindungen wird das Bild nicht zum Fernsehgerät ausgegeben, auch wenn der DVD-Player mit einem HDMI-Kabel angeschlossen ist. Verbinden Sie den Receiver und das Fernsehgerät mit dem gleichen Typ von Videokabel wie zur Verbindung von Receiver und Player verwendet.
- ! Außerdem kann, wenn der Receiver und das Fernsehgerät über eine andere Verbindung als ein HDMI-Kabel verbunden sind, die OSD-Funktion, die Anzeige der Einstellungen, Bedienungen usw. des Receivers auf dem Fernsehbildschirm erlaubt, nicht verwendet werden. Beobachten Sie in diesem Fall die Anzeige am vorderen Bedienfeld des Receivers, während Sie die verschiedenen Bedienungen ausführen und Einstellungen vornehmen.

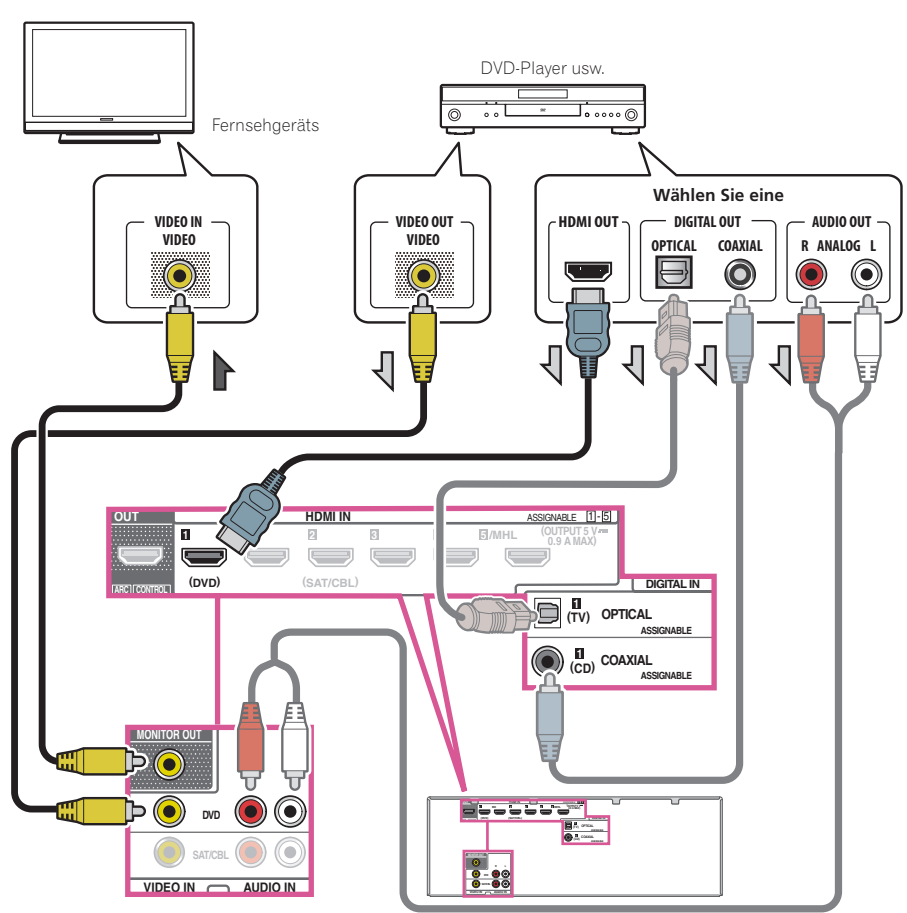

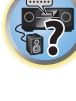

围)

12

! Um HD-Audio mit diesem Receiver zu hören, schließen Sie ein HDMI-Kabel an und verwenden Analog-Videokabel für den Videosignaleingang.

Je nach dem Player kann es unmöglich sein, Signale zu sowohl HDMI als auch anderen Videoausgängen (Composite usw.) simultan auszugeben, und es kann erforderlich sein, Video-Ausgabeeinstellungen vorzunehmen. Siehe mit Ihrem Player mitgelieferte Bedienungsanleitung für weitere Information.

- ! Wenn Sie Fernseherton über den Receiver hören wollen, verbinden Sie den Receiver und das Fernsehgerät mit Audiokabeln ([Seite 42\)](#page-41-0).
- ! Beim Anschluss an einen DVD-Player mit einem optischen oder Koaxial-Digital-Audiokabel nehmen Sie die entsprechenden Eingangsbuchseneinstellungen vor ([Seite 60](#page-59-0)).

## Anschluss eines Satelliten- bzw. Kabelreceivers oder einer anderen Set-Top-Box

Satelliten- und Kabelreceiver sowie terrestrische digitale TV-Tuner sind Beispiele für Digitalempfänger (sogenannte .Set-Top Boxen').

Beim Einstellen Ihres Receivers müssen Sie angeben, an welchen Eingang Sie den Digitalempfänger angeschlossen haben (siehe [Das Input Setup-Menü](#page-59-0) auf [Seite 60\)](#page-59-0).

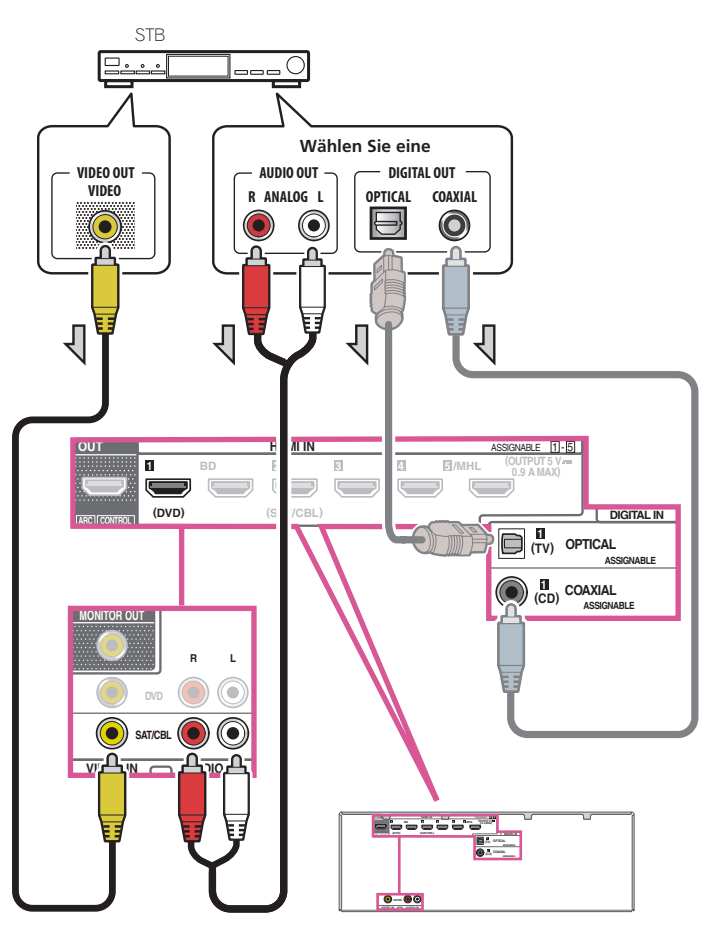

! Beim Anschluss an einen Satelliten-/Kabel-TV-Tuner mit einem optischen oder Koaxial-Digital-Audiokabel nehmen Sie die entsprechenden Eingangsbuchseneinstellungen vor [\(Seite 60](#page-59-0)).

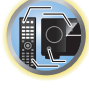

明

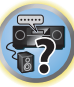

! Wenn Ihre Set-Top-Box einen HDMI-Ausgang besitzt, empfehlen wir den Anschluss an die **HDMI SAT/CBL IN**-Buchse des Receivers. In dem Fall verbinden Sie auch den Receiver und das Fernsehgerät per HDMI (siehe [Anschluss mit HDMI](#page-41-0) auf [Seite 42\)](#page-41-0).

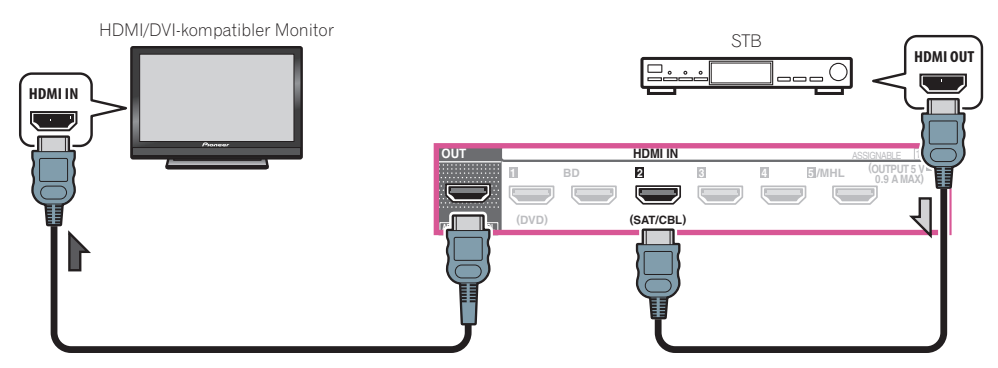

! Auch wenn Ihre Set-Top-Box mit einem HDMI-Ausgang ausgestattet ist, wird in manchen Fällen der Ton vom digitalen Audioausgang (optisch oder koaxial) ausgegeben, und nur das Video wird vom HDMI-Ausgang ausgegeben. Stellen Sie in diesem Fall HDMI- und digitale Audioverbindungen her, wie in der Abbildung unten gezeigt.

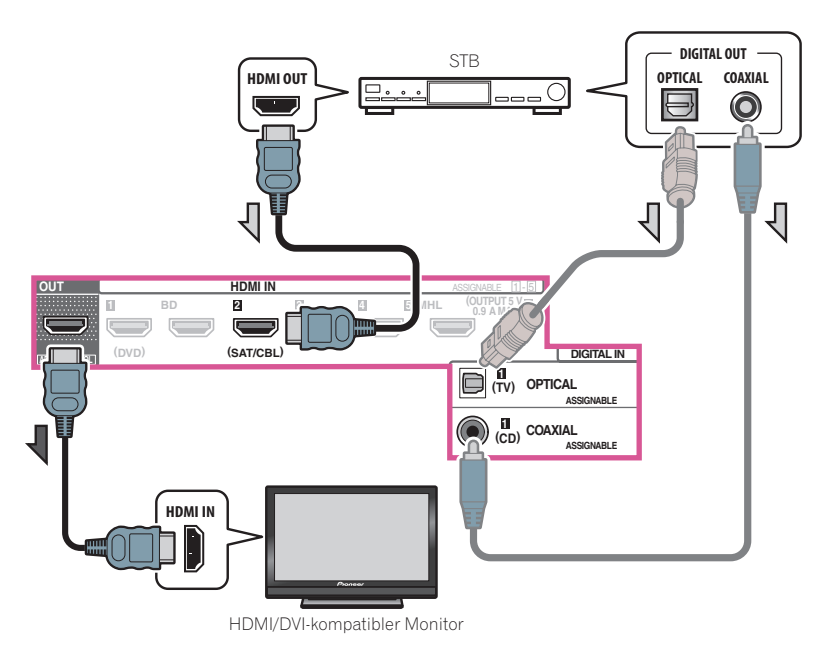

—Beim Anschluss an einen Satelliten-/Kabel-TV-Tuner mit einem optischen oder Koaxial-Digital-Audiokabel nehmen Sie die entsprechenden Eingangsbuchseneinstellungen vor [\(Seite 60](#page-59-0)).

## Anschluss anderer Audiokomponenten

Dieser Receiver verfügt sowohl über digitale Eingänge als auch Ausgänge. Somit können Sie Audiokomponenten für die Wiedergabe anschließen.

Beim Einstellen des Receivers müssen Sie angeben, an welchen Eingang Sie die Komponente angeschlossen haben (siehe auch [Das Input Setup-Menü](#page-59-0) auf [Seite 60\)](#page-59-0).

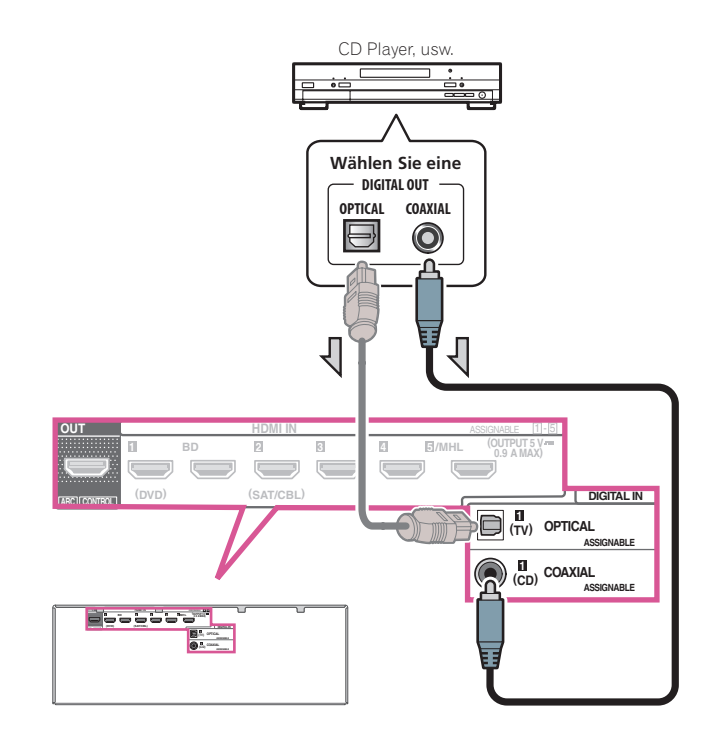

! Wenn Sie ein optisches Digital-Audiokabel verwenden, müssen Sie dem Receiver mitteilen, an welchem Digitaleingang Sie den Player angeschlossen haben (siehe [Das Input Setup-Menü](#page-59-0) auf [Seite 60](#page-59-0)).

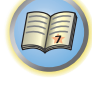

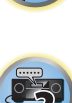

 $\sqrt{2}$ 

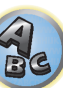

## Anschluss der Subwoofer

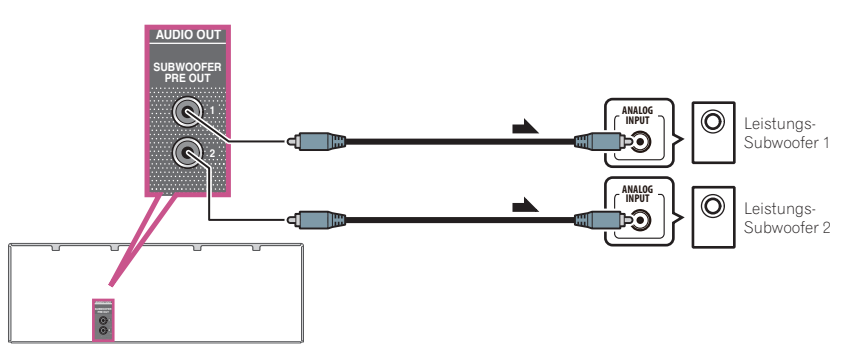

- ! Falls Sie keinen Subwoofer verwenden, ändern Sie bitte die Front-Lautsprechereinstellung (siehe [Speaker](#page-106-0)  [Setting](#page-106-0) auf [Seite 107\)](#page-106-0) auf **LARGE**.
- ! Wenn Sie zwei Subwoofer nutzen, kann der zweite Subwoofer an den **SUBWOOFER 2**-Anschluss angeschlossen werden. Durch Anschließen von zwei Subwoofern wird der Bassklang angehoben, um eine kraftvollere Klangwiedergabe zu erzielen. In diesem Fall wwird der gleiche Klang von den zwei Subwoofern ausgegeben.

### Anschluss von MW/UKW-Antennen

Schließen Sie die MW-Rahmenantenne und die UKW-Drahtantenne wie unten gezeigt an. Zur Verbesserung der Empfangs- und Klangqualität schließen Sie externe Antennen an (siehe [Anschluss von Außenantennen](#page-45-0) auf [Seite](#page-45-0)  [46](#page-45-0)).

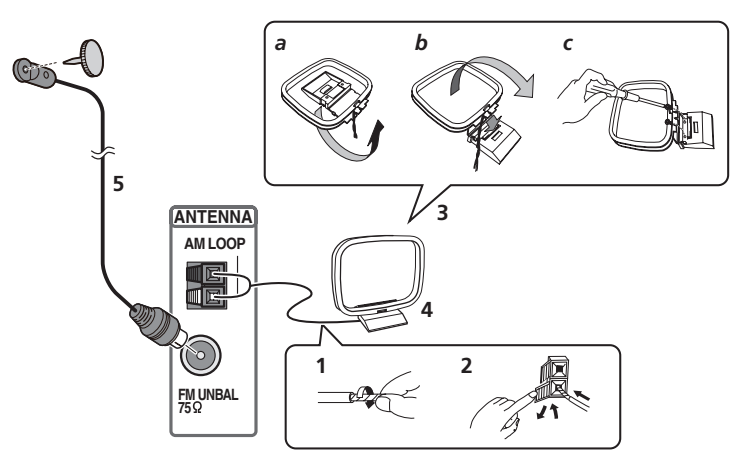

**1 Ziehen Sie die Schutzhülle von beiden MW-Antennendrähten ab.**

**2 Drücken Sie die Zapfen auf, stecken Sie einen Draht ganz in jede Klemme, und lassen Sie die Zapfen los, um die MW-Antennendrähte festzuklemmen.**

#### **3 Bringen Sie die MW-Rahmenantenne am mitgelieferten Ständer an.**

Zum Befestigen des Ständers an der Antenne biegen Sie in die mit Pfeil angezeigte Richtung (*Abb. a*), und klemmen den Rahmen auf den Ständer (*Abb. b*).

! Wenn Sie die MW-Antenne an einer Wand oder einer anderen Oberfläche anbringen wollen, sichern Sie den Ständer mit den Schrauben (*Abb. c*), bevor Sie den Rahmen am Ständer anbringen. Vergewissern Sie sich, dass das der Empfang deutlich ist.

#### **4 Stellen Sie die MW-Antenne auf eine flache Oberfläche, und richten Sie sie in die Richtung mit dem besten Empfang.**

#### **5 Schließen Sie die UKW-Drahtantenne an die UKW-Antennenbuchse an.**

Breiten Sie die UKW-Antenne für optimalen Empfang vollständig aus, und fixieren Sie sie an einer Wand oder an einem Türrahmen. Hängen Sie sie nicht lose auf, und lassen Sie sie nicht aufgewickelt.

#### <span id="page-45-0"></span>Anschluss von Außenantennen

Schließen Sie zur Verbesserung des UKW-Empfangs eine UKW-Außenantenne an FM UNBAL 75 Ω an.

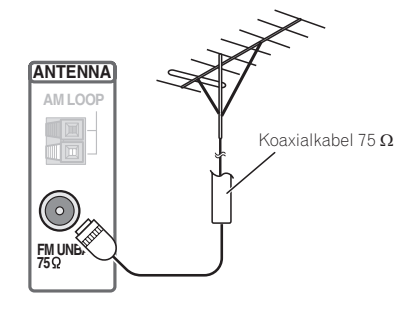

Schließen Sie zur Verbesserung des MW-Empfangs ein etwa 5 m bis 6 m langes, mit Vinyl beschichtetes Kabel an die **AM LOOP**-Anschlüsse an, ohne die mitgelieferte MW-Rahmenantenne zu entfernen. Der optimale Empfang ergibt sich bei einer horizontalen Aufhängung im Freien.

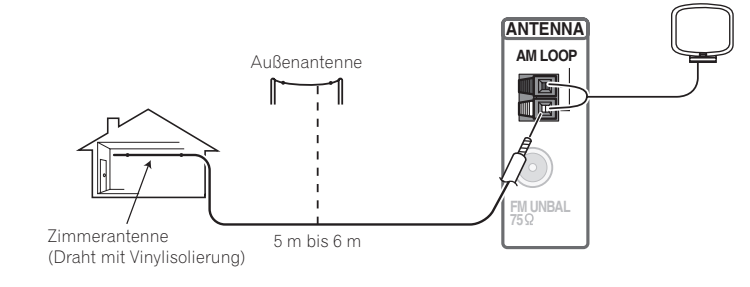

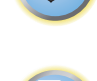

開

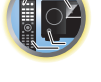

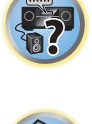

## <span id="page-46-0"></span>Herstellen der Verbindung zum Netzwerk über die LAN-Schnittstelle

Indem Sie diesen Receiver über die LAN-Buchse an das Netzwerk anschließen, können Sie Internet-Radiosender wiedergeben. Zum Hören von Internet-Radiosendern müssen Sie einen Vertrag mit einem ISP (Internet-Provider) haben. Durch dieses Anschlussverfahren können Sie Audiodateien abspielen, die auf Komponenten im lokalen Netzwerk (einschließlich Ihres PCs) gespeichert sind.

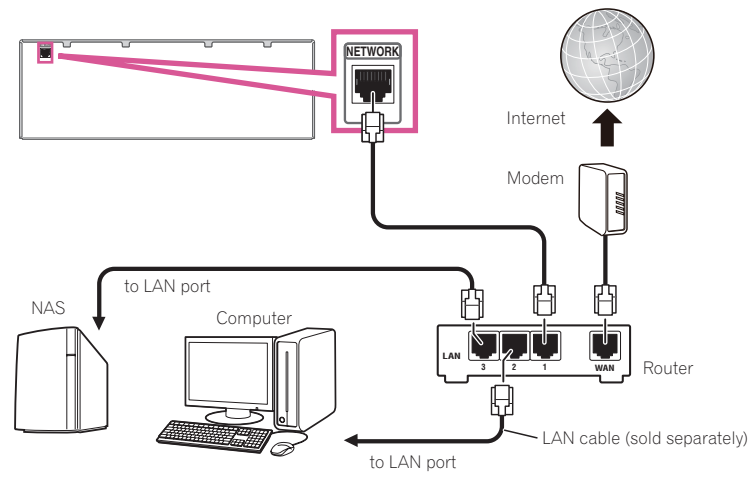

Verbinden Sie den LAN-Anschluss an diesem Receiver mit dem LAN-Anschluss an Ihrem Router (mit oder ohne eingebaute DHCP-Server-Funktion) mit einem direkten LAN-Kabel (CAT 5 oder höher).

Schalten Sie die DHCP-Server-Funktion Ihres Routers ein. Wenn Ihr Router keine eingebaute DHCP-Server-Funktion hat, müssen Sie das Netzwerk manuell einrichten. Einzelheiten siehe [Einrichten der](#page-51-0)  [Netzwerkverbindung](#page-51-0) auf [Seite 52](#page-51-0).

#### **Spezifikationen für den LAN-Anschluss**

! LAN-Anschluss : Ethernet-Buchse (10BASE-T/100BASE-TX)

#### Ÿ  **Hinweise**

- Zur Verbindung per WLAN richten Sie bitte die WLAN-Antenne aufrecht.
- ! Das Diagramm unten zeigt den Bereich, in dem die WLAN-Antenne bewegbar ist. Außerhalb dessen besteht Gefahr, dass die Antenne bricht.

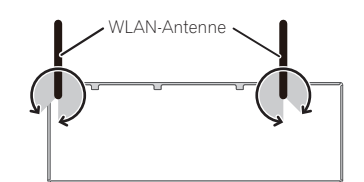

- ! Siehe Bedienungsanleitung des angeschlossenen Geräts, da die Anschlussmethode sich je nach Ihrer Internetumgebung unterscheiden kann.
- ! Bei Verwendung einer Broadband-Internetverbindung müssen Sie einen Vertrag mit einem Internet-Provider haben. Für weitere Einzelheiten wenden Sie sich an Ihren Internet-Provider.

## <span id="page-46-1"></span>Anschließen eines iPod

Dieser Receiver verfügt über einen speziellen iPod-Anschluss, der es Ihnen ermöglicht, die Wiedergabe von Audioinhalt von einem iPod mit den Reglern des Receivers zu steuern.

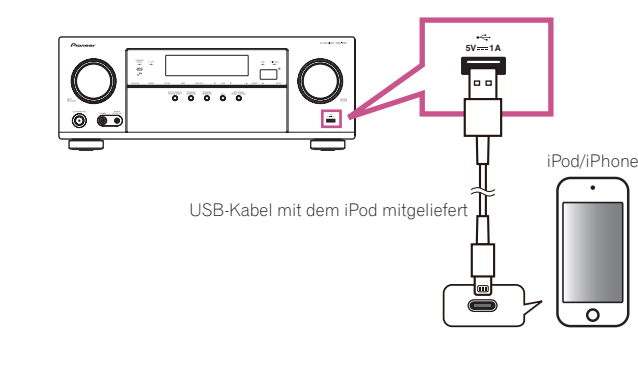

## **Tipp**

! Ein iPod/iPhone kann an den Receiver angeschlossen werden. Weitere Details zu unterstützten Modellen und Versionen der jeweiligen Produkte siehe [Abspielen eines iPod](#page-64-0) auf [Seite 65.](#page-64-0)

#### % **Schalten Sie den Receiver auf Bereitschaftsmodus und verwenden Sie dann das iPod-Kabel zum Anschließen Ihres iPod an den iPod/iPhone-Anschluss an der Frontplatte dieses Receivers.**

- Zur Kabelverbindung siehe auch in der Bedienungsanleitung für Ihren iPod.
- ! Beim Anschließen eines iPhone an diese Einheit halten Sie das iPhone mindestens 20 cm von dieser Einheit entfernt. Wenn das iPhone näher an dieser Einheit gehalten wird und ein Telefonanruf vom iPhone empfangen wird, kann Rauschen von diesem Gerät ausgegeben werden.
- ! Auflade des iPod geschieht immer, wenn ein iPod an dieses Gerät angeschlossen ist. (Aufladen ist nur aktiviert, wenn die Stromversorgung des Geräts eingeschaltet ist.)
- ! Für Anweisungen zur Wiedergabe vom iPod siehe [Abspielen eines iPod](#page-64-0) auf [Seite 65](#page-64-0).

## <span id="page-46-2"></span>Anschluss eines USB-Geräts

Es ist möglich, Audio- und Fotodateien abzuspielen, indem Sie USB-Geräte an diesen Receiver anschließen.

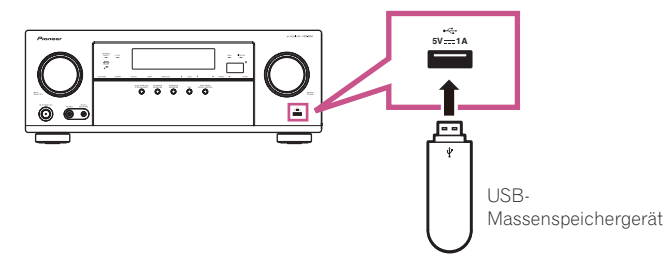

- % **Schalten Sie den Receiver auf Bereitschaftsmodus und schließen Sie dann Ihr USB-Gerät an den USB-Anschuss an der Frontplatte dieses Receivers an.**
- ! Dieser Receiver unterstützt keine USB-Hubs.
- ! Für Anweisungen zur Wiedergabe von einem USB-Gerät siehe [Abspielen eines USB-Geräts](#page-65-0) auf [Seite 66](#page-65-0).

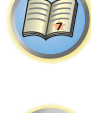

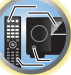

## <span id="page-47-0"></span>Anschließen eines MHL-kompatiblen Geräts

Ein MHL-kompatibles Mobilgerät kann angeschlossen werden, um 3D/Voll-HD-Videos, hochwertiges Mehrkanal-Audio und Fotos usw. zu genießen, während der Akku am Receiver geladen wird. Verwenden Sie ein MHL-Kabel zum Anschließen des Geräts.

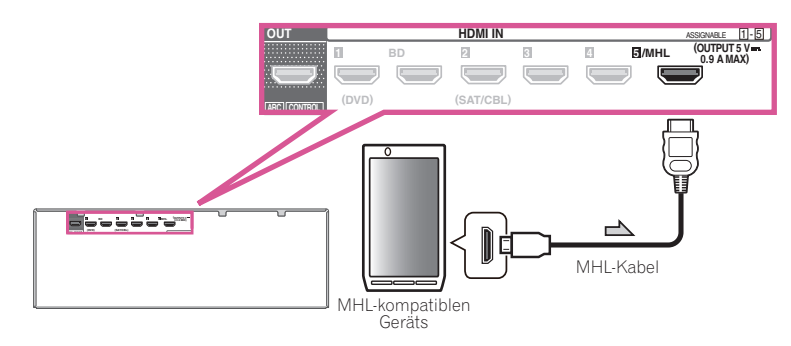

#### % **Schalten Sie den Receiver in den Bereitschaftsmodus und verwenden Sie dann das mitgelieferte MHL-Kabel zum Anschließen Ihres MHL-fähigen Geräts an den MHL-Anschluss an der Rückseite dieses Receivers.**

- ! Um automatisch auf die MHL-Eingabe umzuschalten, wenn ein MHL-kompatibles Gerät angeschlossen ist, siehe [MHL-Setup](#page-112-0) auf [Seite 113](#page-112-0).
- ! Das MHL-kompatible Gerät wird immer aufgeladen, wenn es an diese Einheit angeschlossen ist. (Aufladen ist nur aktiviert, wenn die Stromversorgung des Geräts eingeschaltet ist.)
- ! Für Anweisungen zur Wiedergabe von einem MHL-fähigen Gerät siehe [Abspielen eines MHL-kompatiblen](#page-66-0)  [Geräts](#page-66-0) auf [Seite 67.](#page-66-0)
- ! Stellen Sie kein eingeschaltetes MHL-Gerät auf dieses Gerät.

## Anschluss des Receivers an das Stromnetz

Schließen Sie den Receiver erst an das Stromnetz an, nachdem Sie alle gewünschten Komponenten an diesen Receiver angeschlossen haben, einschließlich der Lautsprecher.

## $\sqrt{N}$  ACHTUNG

! Fassen Sie das Netzkabel am Stecker an. Ziehen Sie den Stecker nicht durch Ziehen am Kabel heraus, und berühren Sie das Netzkabel niemals mit nassen Händen, da dies einen Kurzschluss oder einen elektrischen Schlag verursachen könnte. Stellen Sie weder das Gerät, noch ein Möbelstück oder einen anderen Gegenstand auf das Netzkabel, und klemmen Sie das Netzkabel nicht ein. Machen Sie niemals einen Knoten in das Kabel, und befestigen Sie es auch nicht an anderen Kabeln. Netzkabel müssen möglichst so verlegt werden, dass niemand darauf treten kann. Ein beschädigtes Netzkabel kann einen Brand oder einen elektrischen Schlag verursachen. Überprüfen Sie das Netzkabel hin und wieder. Wenn Sie eine Beschädigung feststellen, wenden Sie sich zwecks eines Austauschs an einen von Pioneer autorisierten, unabhängigen Kundendienst.

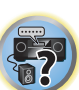

 $\left( \begin{matrix} 0 \\ 0 \end{matrix} \right)$ 

词

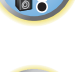

RC

- ! Verwenden Sie kein anderes als das im Lieferumfang dieses Gerätes enthaltene Netzkabel.
- ! Verwenden Sie das im Lieferumfang enthaltene Netzkabel nur für die unten beschriebenen Zwecke.
- ! Wenn dieser Receiver über einen längeren Zeitraum nicht verwendet werden soll (z. B. wenn Sie verreisen), sollte er vom Stromnetz getrennt werden, indem der Netzstecker aus der Wandsteckdose herausgezogen wird.

**1 Schließen Sie das mitgelieferte Netzkabel an die AC IN-Buchse auf der Rückseite des Receivers an.**

**2 Schließen Sie das andere Ende an eine Steckdose an.**

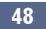

# Grundlegende Einrichtung

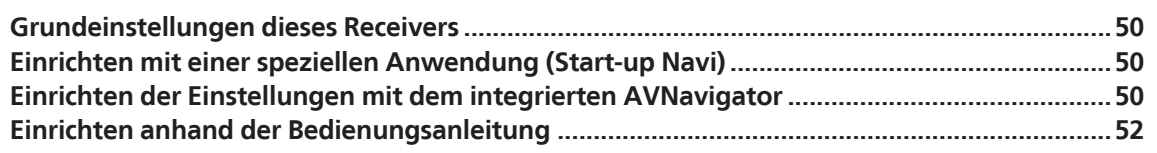

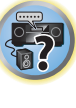

闻

to

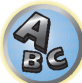

## <span id="page-49-0"></span>Grundeinstellungen dieses Receivers

Sie haben drei Möglichkeiten, diesen Receiver zu initialisieren.

- ! [Einrichten mit einer speziellen Anwendung \(Start-up Navi\)](#page-49-1) auf [Seite 50](#page-49-1)
- ! [Einrichten der Einstellungen mit dem integrierten AVNavigator](#page-49-2) auf [Seite 50](#page-49-2)
- ! [Einrichten anhand der Bedienungsanleitung](#page-51-1) auf [Seite 52](#page-51-1)

#### Q)  **Wichtig**

- ! Nach dem Auspacken, Einschalten und Zurücksetzen auf die Werkseinstellungen ([Seite 94\)](#page-93-0) blinkt die **WIRELESS**-Anzeige langsam. Dies ist normal.
- ! Dieser Receiver nimmt automatisch den WAC-Modus auf, wenn beim Einschalten der Spannung die ursprünglichen Werkseinstellungen vorhanden sind. Der WAC-Modus ist auf der [Seite 54](#page-53-0) beschrieben. Nach dem Einrichten der Netzwerkeinstellungen ([Seite 52\)](#page-51-0) hört die **WIRELESS**-Anzeige auf zu blinken.
- ! Wenn das Netzwerk nicht verbunden ist, ist das Gerät trotzdem einsetzbar, auch wenn die **WIRELESS**-Anzeige blinkt.

## <span id="page-49-1"></span>Einrichten mit einer speziellen Anwendung (Start-up Navi)

Wenn Sie ein Smartphone oder Tablet benutzen, laden Sie die spezielle Anwendung herunter, starten die Anwendung und folgen dann den Anweisungen der Anwendung.

. Mit iPhone oder iPod touch

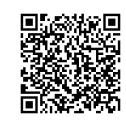

· Mit einem Android-Gerät

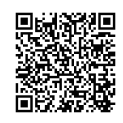

## <span id="page-49-2"></span>Einrichten der Einstellungen mit dem integrierten AVNavigator

Sie können die Einstellungen mit einem Windows-PC oder Mac und dem in den Receiver integrierten AVNavigator vornehmen.

#### Verwenden des integrierten AVNavigators

Der integrierte AVNavigator ist mit **Wiring Navi** ausgestattet, einer Funktion mit deren Hilfe eine Verbindung mit dem Receiver hergestellt und Grundeinstellungen im interaktiven Modus vorgenommen werden können. Indem den Anweisungen zum Verbinden und Einrichten des Geräts auf dem Bildschirm gefolgt wird, lassen sich sehr präzise Grundeinstellungen auf einfache Weise vornehmen.

Zudem können zur einfachen Verwendung verschiedener Funktionen mit dem Receiver verknüpfte Inhalte genutzt werden.

#### Betriebsumgebung

- ! Der AVNavigator kann in den folgenden Umgebungen verwendet werden:
- —Windows PC: Microsoft® Windows Vista®/Windows® 7/Windows® 8/Windows® 8.1 —Mac: OS X v 10.9 oder 10.8
- 
- —iPad/iPhone/iPod touch: iOS 6.1 oder höher
- —Android-Gerät bzw. -Betriebssystem: SONY XPERIA Z1 (OS 4.2.2) SAMSUNG GALAXY S5 (OS 4.4.2) HTC One S (OS 4.1.1) Google Nexus 5 (OS 4.4.4)
- ! AVNavigator verwendet einen Internetbrowser. Die folgenden Browser werden unterstützt:
- —Windows-PC: Internet Explorer® 8, 9, 10, 11
- —Mac/iPad/iPhone/iPod touch: Safari 6.0, 7.0
- —Android-Gerät: Android-Browser
- ! AVNavigator funktioniert je nach den Computer-Netzwerkeinstellungen oder Sicherheitseinstellungen eventuell nicht.

#### Verwendung von AVNavigator

#### $\left( \blacklozenge \right)$  **Wichtig**

- · Verbinden Sie die LAN-Buchse mit dem Netzwerk (Seiten [34,](#page-33-0) [47](#page-46-0)).
- **1 Drücken Sie**  $\circ$  **STANDBY/ON, um den Receiver und Ihren Computer einzuschalten.**

#### **2 Starten Sie AVNavigator.**

Bedienen Sie AVNavigator, indem Sie den Anweisungen auf dem Bildschirm Ihres Computers usw. folgen.

- ! Schließen Sie bei Verwendung eines Windows-PCs die unten stehenden Schritte ab, um diesen Vorgang zu starten.
- 1 Starten Sie Internet Explorer auf Ihrem PC (öffnen Sie eine beliebige Internetseite).
- 2 Drücken Sie auf der Fernbedienung auf **STATUS** und überprüfen Sie das vordere Bedienfeld des Receivers (die IP-Adresse des Receivers wird angezeigt).

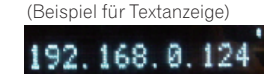

Wenn für die Adresse 0.0.0.0 oder 169.254.112.202 angezeigt wird, dann ist der Receiver nicht mit einem Netzwerk verbunden. Überprüfen Sie, ob der Receiver und Router ordnungsgemäß miteinander verbunden sind.

3 Geben Sie in den Internet Explorer, im unten angezeigten Feld, die Nummer von Schritt 2 ein, und drücken Sie dann auf die ENTER-Taste.

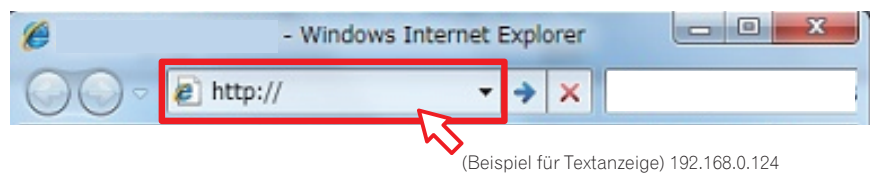

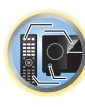

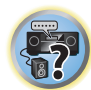

! So starten Sie den AVNavigator auf einem Windows-PC.

Starten Sie den Explorer, klicken Sie mit der rechten Maustaste auf <VSX-1130>, <VSX-930> oder <VSX-830> in dem Ordner '**Network**', und klicken Sie dann auf '**View device webpage**'.

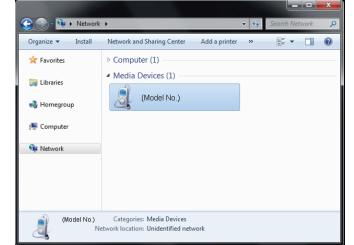

! Auf einem Mac, Starten Sie Safari, und klicken Sie auf <VSX-1130>, <VSX-930> oder <VSX-830> in '**Bonjour**' in der Lesezeichenliste.

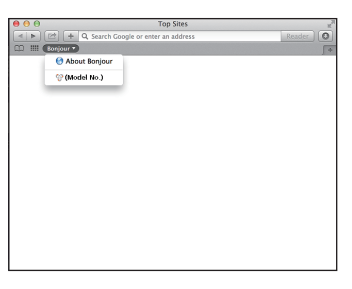

— Wenn '**Bonjour**' nicht angezeigt wird, markieren Sie das '**Include Bonjour in the Favorites bar**'-Kontrollkästchen in der '**Advanced**'-Registerkarte im '**Preferences...**'-Safarimenü.

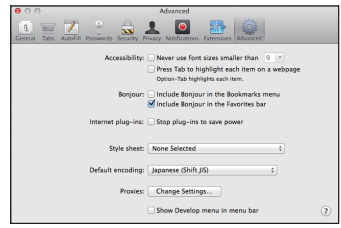

! Bei der Verwendung eines iPad/iPhone/iPod touch: Laden Sie die kostenlose Anwendung iControlAV5 aus dem App Store herunter. Starten Sie iControlAV5 und folgen Sie den Anweisungen auf dem Bildschirm. Tippen Sie anschließend auf dem Startbildschirm auf '**AVNavigator**' oder das entsprechende Symbol.

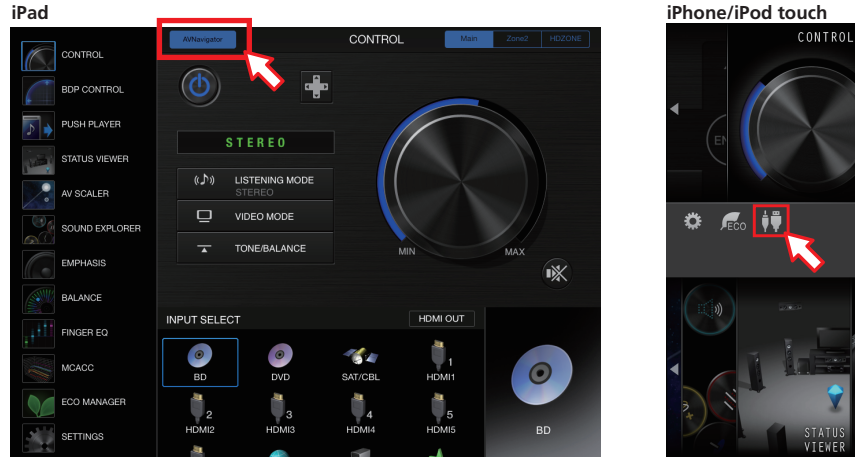

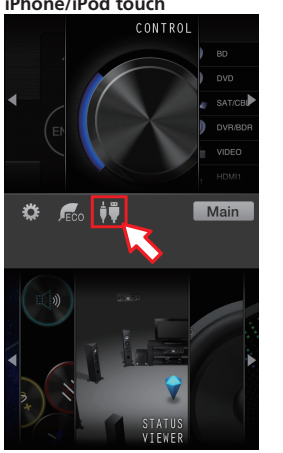

! Bei der Verwendung eines Android-Geräts: Laden Sie die kostenlose Anwendung iControlAV5 aus dem Google Play Store herunter. Starten Sie iControlAV5 und folgen Sie den Anweisungen auf dem Bildschirm. Tippen Sie anschließend auf dem Startbildschirm auf das entsprechende Symbol.

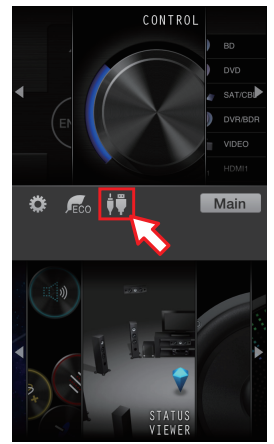

#### **3 Wählen und verwenden Sie die gewünschte Funktion.**

AVNavigator enthält die folgenden Funktionen:

- ! **Wiring Navi** Führt Sie mit Dialogen durch die Verbindungen und anfänglichen Einstellungen. Hochpräzise Anfangseinstellungen können leicht vorgenommen werden.
- ! **Interactive Operation Guide** (außer VSX-830): Eine praktische Lernhilfe und Anleitung zur Bedienung der Funktionen. Der Receiver wird im Bildschirm mithilfe der Fernbedienung bedient. Sie sehen Erklärungen oder Videos zu den Funktionen. Außerdem werden automatisch Erläuterungen zu den mittels der Fernbedienung gesteuerten Funktionen angezeigt.
- ! **Network Setup** Damit lassen sich Einstellungen zum Netzwerk vornehmen.

## <span id="page-51-1"></span>Einrichten anhand der Bedienungsanleitung

Sie richten die verschiedenen Einstellungen anhand der Bedienungsanleitung über das **HOME MENU** ein.

#### Über das Home-Menü

Das Home-Menü (**HOME MENU**) dieses Receivers kann verwendet werden, um verschiedene Einstellungen vorzunehmen und Einstellpunkte zu prüfen und anzupassen.

- ! Bei den werkseitigen Standardeinstellungen wird der Home-Menü-Bildschirm an allen HDMI-
- Ausgangsbuchsen ausgegeben und an einem beliebigen per HDMI-Kabel verbundenen Fernsehgerät angezeigt.

*Außer VSX-830:* Der Ort, an dem der Bildschirm ausgegeben wird, kann mit den Einstellungen **MAIN/HDZONE** [\(Seite 115](#page-114-0)) und HDMI-Ausgang [\(Seite 91](#page-90-0)) beeinflusst werden.

- **. HOME MENU** wird eventuell nicht sofort nach dem Einschalten des Receivers oder nach geänderten Einstellungen angezeigt. Lassen Sie dem Gerät etwas Zeit.
- **1 Drücken Sie auf MAIN RECEIVER, um die Fernbedienung in den Receiver-Betriebsmodus zu setzen.**
- **2 Drücken Sie zur Anzeige des Startmenübildschirms auf HOME MENU auf der Fernbedienung.**

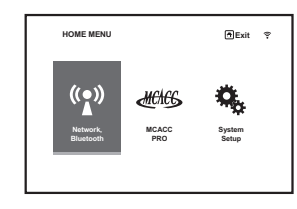

Auf Ihrem Fernsehgerät wird ein Bildschirmbild für grafische Benutzerführung (GUI) angezeigt. Verwenden Sie i/j/k/l und **ENTER**, um in der Anzeige zu navigieren und Elemente im Menü auszuwählen. Drücken Sie **RETURN**, um das angezeigte Menü zu verlassen.

Die Top-Ebene im Home-Menü ist wie unten dargestellt. Siehe entsprechende Erläuterungen zur Einstellung, Prüfung und Anpassung.

- ! **Network, Bluetooth** Für das Setup aus, das zur Verbindung dieses Geräts mit dem Netzwerk erforderlich ist (siehe [Einrichten der Netzwerkverbindung](#page-51-0) auf [Seite 52\)](#page-51-0).
- ! **MCACC PRO** (VSX-1130/VSX-930)/**Advanced MCACC** (VSX-830) Verwenden Sie dies, um automatische Einstellungen und detaillierte manuelle Einstellungen für den Surroundsound vorzunehmen. Einzelheiten siehe [Receiver-Einstellungen im MCACC PRO \(VSX-1130/VSX-930\)/Advanced MCACC \(VSX-830\)-Menü](#page-101-0) auf [Seite 102](#page-101-0).
- ! **System Setup** Verwenden Sie dies, um verschiedene systembezogene Einstellungen vorzunehmen. Einzelheiten siehe [Durchführung von Receiver-Einstellungen mithilfe des System Setup-Menüs](#page-109-1) auf [Seite 110](#page-109-1).

<span id="page-51-0"></span>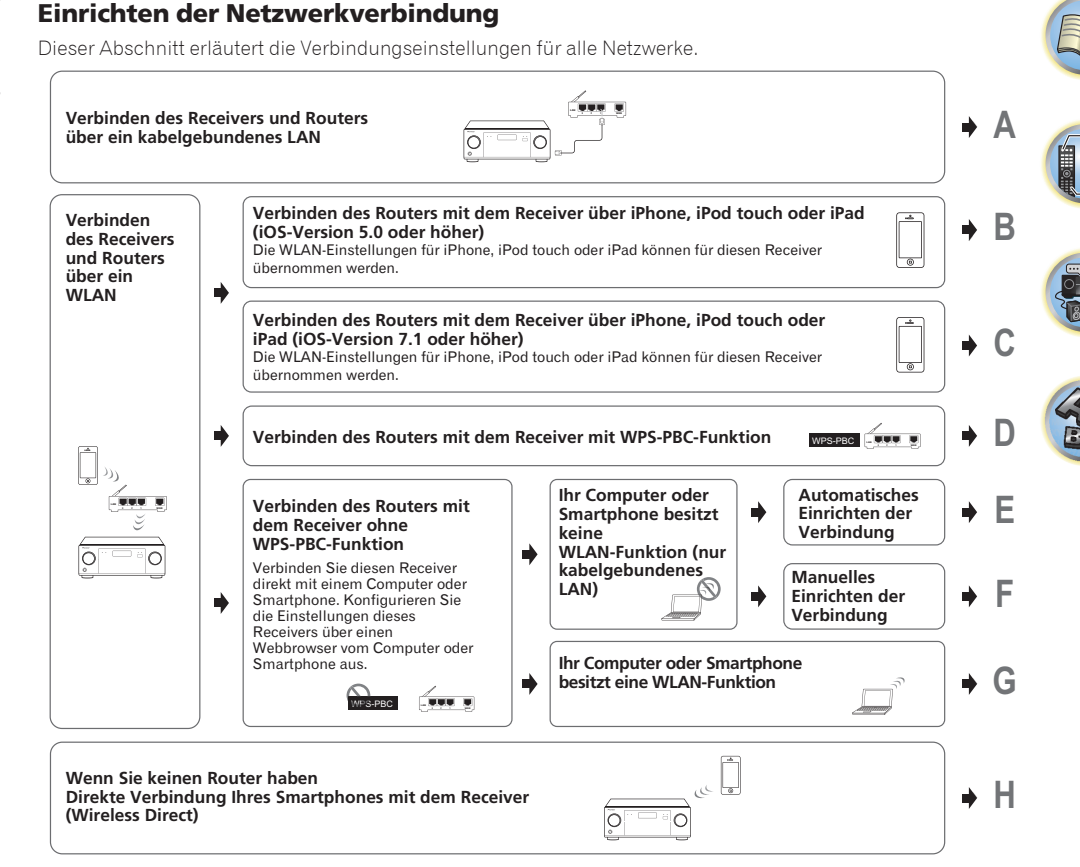

! Bei den Verbindungsmethoden B, C, D, E, F und G darf kein LAN-Kabel an den Receiver angeschlossen sein.

! Warnung beim Verbinden eines WLAN-Routers mit diesem Receiver Der SSID ist nur kompatibel mit alphanumerischen Ein-Byte-Zeichen und bestimmten Symbolen wie dem Unterstrich. Wenn andere Zeichen verwendet werden, ändern Sie den SSID, bevor Sie die Netzwerkeinstellungen vornehmen. Informationen über SSID enthält die Bedienungsanleitung Ihres Routers.

! Manche Netzwerkfunktionen stehen unter Wireless Direct nicht zur Verfügung. iControl AV5, AirPlay und HTC sind nicht verwendbar.

Beim Einrichten dieses Receivers mit A–H rufen Sie zuerst wie unten beschrieben den Einstellbildschirm auf.

#### **1 Drücken Sie auf MAIN RECEIVER, um die Fernbedienung in den Receiver-Betriebsmodus zu setzen, und drücken Sie dann auf HOME MENU.**

Auf Ihrem Fernsehgerät wird ein Bildschirmbild für grafische Benutzerführung (GUI) angezeigt. Verwenden Sie i/j/k/l und **ENTER**, um in der Anzeige zu navigieren und Elemente im Menü auszuwählen. Drücken Sie **RETURN**, um das angezeigte Menü zu verlassen.

**2 Wählen Sie 'Network, Bluetooth' im HOME MENU.**

#### **3 Wählen Sie die Einstellung aus, die Sie anpassen möchten.**

Wenn Sie die Einstellungen zum ersten Mal anpassen, empfehlen wir die folgende Reihenfolge:

! **Network Information** – Sie sehen den Einstellstatus der folgenden netzwerkbezogenen Elemente ([Seite](#page-56-0) 

#### [57\)](#page-56-0).

- **Network Type** Netzwerkverbindungsart wählen.
- ! **Network Connection** Mit Netzwerk verbinden.
- **Network Option** Netzwerkeinrichtung außer zum Verbinden [\(Seite 57](#page-56-1)).
- **Bluetooth Setup** Bluetooth einrichten [\(Seite 57](#page-56-2)).

#### <span id="page-52-0"></span>A: Verbinden per LAN-Kabel (kabelgebundenes LAN)

Verbinden Sie einfach das LAN-Kabel. Netzwerkeinstellungen entfallen.

- ! Wenn WLAN (kabelloses Netzwerk) eingerichtet ist, sind die Schritte 1 bis 3 erforderlich.
- ! Die nachfolgenden Einstellungen sind nur bei der Verbindung mit einem Netzwerk ohne DHCP-Serverfunktion erforderlich. Stimmen Sie die Einstellungen vorher mit dem Provider oder Netzwerkadministrator ab, und ziehen Sie die Bedienungsanleitung der Netzwerkgeräte hinzu.
- ! **IP Address**

Die IP-Adresse zur Eingabe muss innerhalb der folgenden Bereiche definiert werden. Wenn die IP-Adresse außerhalb der folgenden Bereiche definiert wird, können Sie nicht auf Komponenten im Netzwerk gespeicherte Audiodateien abspielen oder Internet-Radiosender hören.

Klasse A: 10.0.0.1 bis 10.255.255.254 Klasse B: 172.16.0.1 bis 172.31.255.254 Klasse C: 192.168.0.1 bis 192.168.255.254

! **Subnet Mask**

Wenn ein xDSL-Modem oder ein Anschlussadapter direkt an diesem Receiver angeschlossen ist, geben Sie die von Ihrem ISP auf Papier erhaltene Subnet-Maske ein. In den meisten Fällen geben Sie 255.255.255.0 ein.

! **Default Gateway**

Falls ein Gateway (Router) an diesem Receiver angeschlossen ist, geben Sie die entsprechende IP-Adresse ein.

#### ! **Primary DNS Server**/**Secondary DNS Server**

Falls nur eine DNS-Server-Adresse von Ihrem ISP auf Papier überreicht wurde, geben Sie sie in das Feld '**Primary DNS Server**' ein. Falls mehr als zwei DNS-Server-Adressen vorhanden sind, geben Sie '**Secondary DNS Server**' im anderen DNS-Server-Adressenfeld ein.

! **Proxy Hostname**/**Proxy Port**

Diese Einstellung ist erforderlich, wenn Sie diesen Receiver an das Internet über einen Proxy-Server anschließen. Geben Sie die IP-Adresse Ihres Proxy-Server im Feld '**Proxy Hostname**' ein. Geben Sie außerdem die Port-Nummer Ihres Proxy-Servers im Feld . Proxy Port' ein.

- **1 Wählen Sie 'Network Type' im Network, Bluetooth-Menü.**
- **2** Wählen Sie mit ←/→ die Option 'Wired'.

#### **3 Wählen Sie 'OK', und drücken Sie dann auf ENTER.**

Sie werden zur Bestätigung aufgefordert. Markieren Sie '**YES**', und drücken Sie **ENTER**.

Der Bildschirmdialog wird geschlossen, und das Home-Menü ist für 60 Sekunden nicht verfügbar. Nach 60 Sekunden.

- **4 Drücken Sie HOME MENU.**
- **5 Wählen Sie 'Network, Bluetooth' im HOME MENU.**
- **6 Wählen Sie 'Network Connection' im Network, Bluetooth-Menü.**
- **7 Wählen Sie 'Wired' im Network Connection-Menü.**

#### **8 Wählen Sie die gewünschte DHCP-Einstellung aus.**

Wenn Sie **ON** wählen, wird das Netzwerk automatisch eingerichtet, und Sie brauchen Schritt 9 nicht auszuführen. Fahren Sie mit Schritt 10 fort.

Wenn kein DHCP-Server im Netzwerk ist und Sie **ON** wählen, verwendet dieser Receiver automatisch eine eigene IP-Adresse.

! Die von der Auto-IP-Funktion ermittelte Adresse ist 169.254.X.X. Sie können keine Internet-Radiosender hören, wenn die IP-Adresse auf die Auto-IP-Funktion eingestellt ist.

#### **9 Geben Sie folgende Daten ein: IP Address, Subnet Mask, Default Gateway, Primary DNS Server und Secondary DNS Server.**

Drücken Sie ↑/↓, um eine Nummer zu wählen, und ←/→, um den Cursor zu bewegen.

#### **10 Wählen Sie 'OFF' oder 'ON' für die Einstellung Enable Proxy Server, um den Proxy-Server zu aktivieren oder zu deaktivieren.**

Wenn Sie '**OFF**' wählen, fahren Sie mit Schritt 13 fort. Wenn Sie '**ON**' wählen, fahren Sie mit Schritt 11 fort.

#### **11 Geben Sie die Adresse Ihres Proxy-Servers oder den Domain-Namen ein.**

Verwenden Sie <sup>↑</sup>/↓ zur Wahl eines Zeichens, ←/→ zum Einstellen einer Position und **ENTER** zum Bestätigen der Auswahl.

#### **12 Geben Sie die Port-Nummer Ihres Proxy-Servers ein.**

Verwenden Sie <sup>†</sup>/↓ zur Wahl eines Zeichens, ←/→ zum Einstellen einer Position und **ENTER** zum Bestätigen der Auswahl.

#### **13 Wählen Sie 'OK', um die Einstellung von IP-Adresse/Proxy zu bestätigen.**

#### B: Einrichten des Receivers mit iOS-Geräten (iOS-Version 5.0 oder höher)

Sie können die Wi-Fi-Einstellungen Ihres iPod/iPhone/iPad (Geräts mit iOS-Version 5.0 oder höher) für diesen Receiver übernehmen.

- iOS-Gerät und Router müssen über Wi-Fi verbunden sein.
- Es darf kein LAN-Kabel an den Receiver angeschlossen sein.

#### **1 Entsperren Sie Ihr iPod/iPhone/iPad.**

Prüfen Sie, dass das Wi-Fi-Zeichen auf dem Bildschirm des iOS-Geräts angezeigt wird.

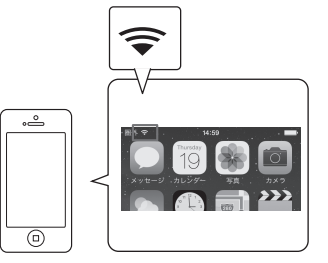

- **2 Wählen Sie 'Network Type' im Network, Bluetooth-Menü.**
- **3 Wählen Sie mit** k**/**l **die Option 'Wireless'.**
- **4 Wählen Sie 'OK', und drücken Sie dann auf ENTER.**

Sie werden zur Bestätigung aufgefordert. Markieren Sie '**YES**', und drücken Sie **ENTER**. Der Bildschirmdialog wird geschlossen, und das Home-Menü ist für 60 Sekunden nicht verfügbar. Nach 60 Sekunden.

- **5 Drücken Sie HOME MENU.**
- **6 Wählen Sie 'Network, Bluetooth' im HOME MENU.**

開

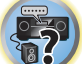

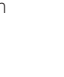

- **7 Wählen Sie 'Network Connection' im Network, Bluetooth-Menü.**
- **8 Wählen Sie 'Wireless' im Network Connection-Menü.**
- **9 Wählen Sie 'Wi-Fi Sharing'**
- **10 Schließen Sie das iOS-Gerät an die iPod/iPhone-Buchse an der Frontplatte an.**
- **11 Markieren Sie 'START', und drücken Sie ENTER.**

#### **12 Tippen Sie am iPod/iPhone/iPad auf [Erlauben].**

De Wi-Fi-Einstellungen Ihres iPod/iPhone/iPad werden für diesen Receiver übernommen.

#### <span id="page-53-0"></span>C: Einrichten der Receiver-Einstellungen mit iOS-Geräten (iOS-Version 7.1 oder höher)

Sie können die Wi-Fi-Einstellungen Ihres iPod/iPhone/iPad (Geräts mit iOS-Version 7.1 oder höher) für diesen Receiver übernehmen.

- ! iOS-Gerät und Router müssen über Wi-Fi verbunden sein.
- ! Es darf kein LAN-Kabel an den Receiver angeschlossen sein.

#### **1 Entsperren Sie Ihr iPod/iPhone/iPad.**

Prüfen Sie, dass das Wi-Fi-Zeichen auf dem Bildschirm des iOS-Geräts angezeigt wird.

- **2 Wählen Sie 'Network Type' im Network, Bluetooth-Menü.**
- **3** Wählen Sie mit ←/→ die Option 'Wireless'.

#### **4 Wählen Sie 'OK', und drücken Sie dann auf ENTER.**

Sie werden zur Bestätigung aufgefordert. Markieren Sie '**YES**', und drücken Sie **ENTER**. Der Bildschirmdialog wird geschlossen, und das Home-Menü ist für 60 Sekunden nicht verfügbar. Nach 60 Sekunden.

- **5 Drücken Sie HOME MENU.**
- **6 Wählen Sie 'Network, Bluetooth' im HOME MENU.**
- **7 Wählen Sie 'Network Connection' im Network, Bluetooth-Menü.**
- **8 Wählen Sie 'Wireless' im Network Connection-Menü.**

#### **9 Wählen Sie 'Wireless Accessory Config.'.**

Der WAC (Wireless Accessory Configuration)-Modus ist ein Modus, in dem Sie die Netzwerkeinstellung einrichten können und dabei diesen Receiver als Wi-Fi-Zugangspunkt betreiben.

#### **10 Markieren Sie 'START', und drücken Sie ENTER.**

Wenn WAC aktiv ist, werden SSID und die IP-Adresse angezeigt.

#### **11 Wählen Sie 'OK', und drücken Sie dann auf ENTER.**

#### **12 Bedienen Sie den Bildschirm des iPhone, iPod touch oder iPad.**

! Prüfen Sie, dass das Wi-Fi-Zeichen im Bildschirm des iPhone, iPod touch oder iPad angezeigt wird. Wenn das Symbol nicht angezeigt wird, aktivieren Sie Wi-Fi und verbinden das iPhone, iPod touch oder iPad mit einem WLAN-Router.

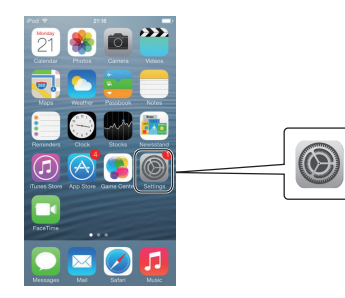

· Wählen Sie Einstellungen.

! Wählen Sie [Wi-Fi].

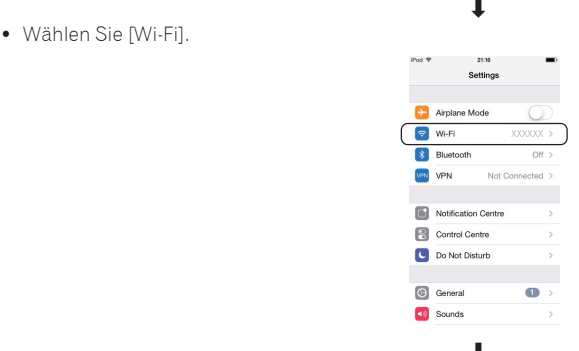

 $\downarrow$ ! Wählen Sie unter [Neuen AIRPLAY-Lautsprecher einrichten] Anzeigename (iOS 7) oder SSID (iOS 6 oder älter).

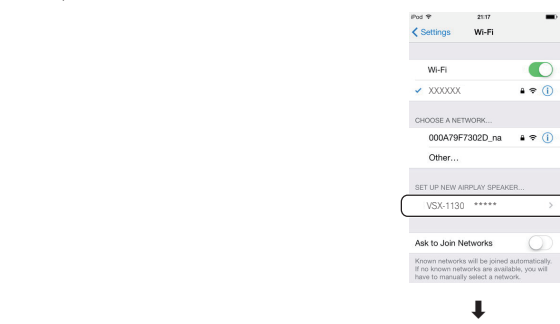

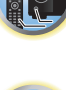

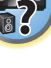

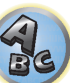

· Wählen Sie [Weiter].

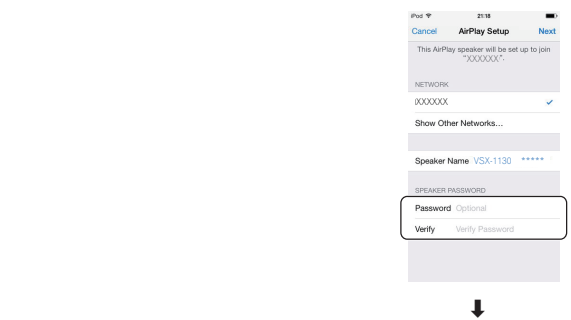

! Warten Sie, bis die Verarbeitung beendet ist.

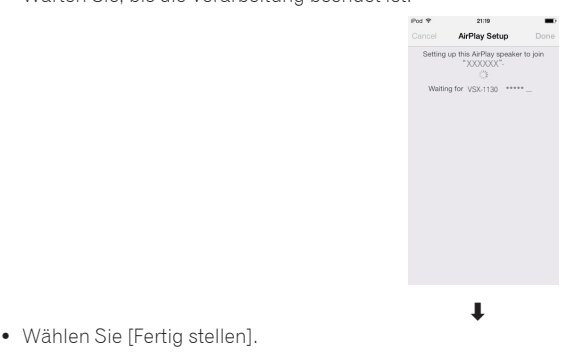

Setup Complete Find Ann for Accessor

· Wählen Sie [Fertig stellen].

## **Hinweis**

Der Bildschirm zeigt iOS 7.1. Wenn auf dem iPhone, iPod touch oder iPad eine andere Software als iOS 7.1 installiert ist, kann das Geräteverhalten abweichen.

#### D: WPS-Verbindungseinstellungen

WPS steht als Abkürzung für "Wi-Fi Protected Setup". Dieser von der Wi-Fi Alliance errichtete Standard vereinfacht das Verbinden mit WPS-kompatiblen Geräten und das Einrichten von Sicherheitseinstellungen. Dieser Receiver beherrscht das PBC (Push-button)- und das PIN-Verfahren.

- ! Prüfen, Sie ob Ihr Router PBC-kompatibel ist. Wenn der Router nicht PBC-fähig ist, nutzen Sie die PIN-Methode.
- ! Es darf kein LAN-Kabel an den Receiver angeschlossen sein.
- **1 Wählen Sie 'Network Type' im Network, Bluetooth-Menü.**
- **2 Wählen Sie mit ←/→ die Option 'Wireless'.**

#### **3 Wählen Sie 'OK', und drücken Sie dann auf ENTER.**

Sie werden zur Bestätigung aufgefordert. Markieren Sie '**YES**', und drücken Sie **ENTER**. Der Bildschirmdialog wird geschlossen, und das Home-Menü ist für 60 Sekunden nicht verfügbar. Nach 60 Sekunden.

- **4 Drücken Sie HOME MENU.**
- **5 Wählen Sie 'Network, Bluetooth' im HOME MENU.**
- **6 Wählen Sie 'Network Connection' im Network, Bluetooth-Menü.**
- **7 Wählen Sie 'Wireless' im Network Connection-Menü.**
- **8 Wählen Sie 'WPS'.**
- **9 Wählen Sie mit**  $\uparrow$ **/**  $\downarrow$  **'PBC' oder 'PIN Input', und drücken Sie ENTER.**

Wenn der Router mit der PBC-Funktion kompatibel ist, wählen Sie '**PBC**'.

- ! **PBC** (Push-button-Verfahren) Die Verbindungseinstellungen werden automatisch per Druck auf die WPS-Taste eines WPS-kompatiblen WLAN-Geräts eingerichtet. Folgen Sie der Anleitung im Bildschirm des Receivers. Dieses Einstellverfahren ist verfügbar, wenn das WPS-kompatible WLAN-Gerät eine WPS-Taste besitzt, und die einfachste Methode zum Einrichten von Verbindungen.
- ! **PIN Input** Sie rufen die SSID-Liste verbindbarer Zugangspunkte auf und wählen den gewünschten Zugangspunkt für die Verbindung. Die Verbindungseinstellungen richten Sie ein, indem Sie den Zugangspunkt eingeben, mit dem der im Bildschirm des Receivers angezeigte 8-stellige PIN-Code verbunden werden soll.
	- 1 Wählen Sie mit  $\triangle$ / den Verbindungspunkt, mit dem sich das WLAN verbinden soll, und drücken Sie **ENTER**.

Es wird der PIN-Code angezeigt.

- 2 Prüfen Sie den PIN-Code dieses Receivers.
- 3 Geben Sie den PIN-Code als Zugangspunkt ein.

Geben Sie den Zugangspunkt, dessen PIN-Code angezeigt wird, innerhalb von zwei Minuten ein, nachdem der PIN-Code-Bestätigungsbildschirm geschlossen wird. Im Bildschirm wird angezeigt, ob die Verbindung hergestellt wurde oder nicht.

Die Eingabemethode per PIN-Code ist von den WLAN-Geräten abhängig. Ziehen Sie die Bedienungsanleitung der WLAN-Geräts hinzu.

#### E: Automatisches Einrichten der WLAN-Verbindung

- **1 Wählen Sie 'Network Type' im Network, Bluetooth-Menü.**
- **2 Wählen Sie mit ←/→ die Option 'Wireless'.**
- **3 Wählen Sie 'OK', und drücken Sie dann auf ENTER.**

Sie werden zur Bestätigung aufgefordert. Markieren Sie '**YES**', und drücken Sie **ENTER**. Der Bildschirmdialog wird geschlossen, und das Home-Menü ist für 60 Sekunden nicht verfügbar. Nach 60 Sekunden.

- **4 Drücken Sie HOME MENU.**
- **5 Wählen Sie 'Network, Bluetooth' im HOME MENU.**
- **6 Wählen Sie 'Network Connection' im Network, Bluetooth-Menü.**
- **7 Wählen Sie 'Wireless' im Network Connection-Menü.**
- **8 Wählen Sie mit** i**/**j **'Auto', und drücken Sie ENTER.**

**55**

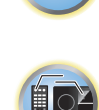

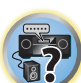

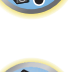

#### **9** Wählen Sie mit  $\uparrow/\downarrow$  den Verbindungspunkt, mit dem sich das WLAN verbinden soll, und **drücken Sie ENTER.**

#### **10 Geben Sie mit** i**/**j**/**k**/**l **das Passwort bzw. den WEP-SCHLÜSSEL ein, und drücken Sie ENTER.**

- $\cdot \leftarrow / \rightarrow$  Bewegt den Cursor.
- $\cdot$   $\uparrow$  / $\downarrow$  Wählt das einzugebende Zeichen aus.
- ! **VIDEO P.** Die Taste stellt den Cursor wechselweise auf Eingabezeichen und Software-Tastatur um. Um ein Zeichen zu löschen, drücken Sie **DEL** auf der Software-Tastatur.

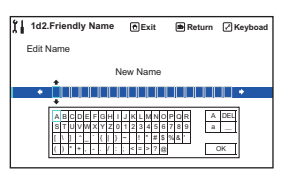

#### **11 Wählen Sie die gewünschte DHCP-Einstellung aus.**

Richten Sie die IP-Adresse des Receivers und den Proxy ein. Einzelheiten siehe [A: Verbinden per LAN-Kabel](#page-52-0)  [\(kabelgebundenes LAN\)](#page-52-0) auf [Seite 53.](#page-52-0)

#### F: Manuelles Einrichten der WLAN-Verbindung

- **1 Wählen Sie 'Network Type' im Network, Bluetooth-Menü.**
- **2 Wählen Sie mit ←/→ die Option 'Wireless'**.
- **3 Wählen Sie 'OK', und drücken Sie dann auf ENTER.**

Sie werden zur Bestätigung aufgefordert. Markieren Sie '**YES**', und drücken Sie **ENTER**. Der Bildschirmdialog wird geschlossen, und das Home-Menü ist für 60 Sekunden nicht verfügbar. Nach 60

Sekunden.

- **4 Drücken Sie HOME MENU.**
- **5 Wählen Sie 'Network, Bluetooth' im HOME MENU.**
- **6 Wählen Sie 'Network Connection' im Network, Bluetooth-Menü.**
- **7 Wählen Sie 'Wireless' im Network Connection-Menü.**
- **8 Markieren Sie [Manual] mit der** i**/**j**-Taste, und drücken Sie die ENTER-Taste.**
- **9 Geben Sie den SSID mit der** i**/**j**/**k**/**l**-Taste ein, und drücken Sie die ENTER-Taste.**
- $\leftrightarrow$   $\leftrightarrow$  Bewegt den Cursor.
- $\cdot$   $\uparrow/\downarrow$  Wählt das einzugebende Zeichen aus.
- ! **VIDEO P.** Die Taste stellt den Cursor wechselweise auf Eingabezeichen und Software-Tastatur um. Um ein Zeichen zu löschen, drücken Sie **DEL** auf der Software-Tastatur.

#### **10** Wählen Sie das Verschlüsselungsverfahren mit ←/→.

- **None** Kein Verschlüsselungsverfahren.
- ! **WEP** WEP-Verfahren.
- ! **WPA2/WPA, AES+TKIP** Verfahren WPA-AES, WPA-TKIP, WPA2-AES und WPA2-TKIP.

#### **11 Wählen Sie 'OK', und drücken Sie dann auf ENTER.**

Wenn Sie **WEP** oder **WPA2/WPA, AES+TKIP** wählen, wird der Passworteingabe-Bildschirm angezeigt. Geben Sie das Passwort ein, markieren Sie **OK**, und drücken Sie **ENTER**.

#### **12 Wählen Sie die gewünschte DHCP-Einstellung aus.**

Richten Sie die IP-Adresse des Receivers und den Proxy ein. Einzelheiten siehe [A: Verbinden per LAN-Kabel](#page-52-0)  [\(kabelgebundenes LAN\)](#page-52-0) auf [Seite 53.](#page-52-0)

#### G: Einrichten per Web Control

Zur Verwendung dieser Methode muss Ihr Computer WLAN-fähig sein.

Die Netzwerkeinstellungen werden über den Browser auf Ihrem Computer vorgenommen.

! Es darf kein LAN-Kabel an den Receiver angeschlossen sein.

- **1 Wählen Sie 'Network Type' im Network, Bluetooth-Menü.**
- **2 Wählen Sie mit ←/→ die Option 'Wireless'.**

#### **3 Wählen Sie 'OK', und drücken Sie dann auf ENTER.**

Sie werden zur Bestätigung aufgefordert. Markieren Sie '**YES**', und drücken Sie **ENTER**. Der Bildschirmdialog wird geschlossen, und das Home-Menü ist für 60 Sekunden nicht verfügbar. Nach 60 Sekunden.

- **4 Drücken Sie HOME MENU.**
- **5 Wählen Sie 'Network, Bluetooth' im HOME MENU.**
- **6 Wählen Sie 'Network Connection' im Network, Bluetooth-Menü.**
- **7 Wählen Sie 'Wireless' im Network Connection-Menü.**
- **8 Wählen Sie 'Wireless Accessory Config.'.**

#### **9 Markieren Sie 'START', und drücken Sie ENTER.**

Wenn WAC aktiv ist, werden SSID und die IP-Adresse angezeigt.

**10 Wählen Sie 'OK', und drücken Sie dann auf ENTER.**

#### **11 Wählen Sie [Pioneer Setup] (diesen Receiver) aus der Liste der WLAN-Verbindungen auf Ihrem Computer aus.**

[**Pioneer Setup**:**xxxxxxxx**] wird in dem SSID-Feld angezeigt. "**xxxxxxxx**" steht für eine produktspezifische Nummer.

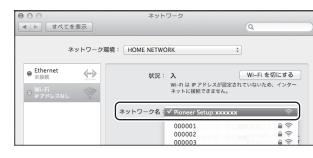

- ! Ziehen Sie die Bedienungsanleitung Ihres Computers, iPhone, Tablet-Computers oder anderen drahtlos verbundenen Geräts hinzu.
- ! Da diese Verbindung nicht verschlüsselt ist, besteht ein gewisses, geringes Sicherheitsrisiko.
- ! Der Betrieb mit dieser Einstellung ist mit OS X v 10.7, Safari 5.1 verifiziert.

#### **12 Starten Sie den Webbrowser.**

Rufen Sie zum Einrichten dieses Receivers die unten stehende URL auf. Sie sehen das Menü Web Control.

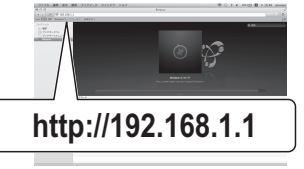

- ! Wenn Sie Safari verwenden, siehe [Vornehmen von Netzwerkeinstellungen mit Safari](#page-114-1) auf [Seite 115.](#page-114-1)
- **13 Klicken Sie auf IP, Proxy Setting.**

#### **14 Richten Sie die Netzwerkeinstellungen manuell ein und drücken Sie dann Apply.**

SSID-Elemente werden normalerweise automatisch angezeigt. Wenn nicht, folgen Sie den Verfahren und wiederholen die Einstellungen. Der Receiver startet neu, und die Einstellungen werden übernommen.

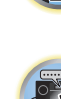

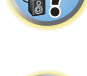

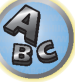

## **Hinweise**

- ! Wenn Sie Web Control verwenden, kann der Bildschirm oben durch Eingabe der IP-Adresse des Receivers in das Adressfeld des Webbrowser aufgerufen werden.
- ! Zur Feststellung der IP-Adresse dieses Receivers drücken Sie die **STATUS**-Taste auf der Fernbedienung ([Seite](#page-92-0)  [93\)](#page-92-0) oder Network Information [\(Seite 57](#page-56-0)).

#### H: Direkte drahtlose Verbindung des Receivers mit einem Smartphone (Wireless Direct)

- **1 Wählen Sie 'Network Connection' im Network, Bluetooth-Menü.**
- **2 Wählen Sie 'Wireless Direct' im Network Connection-Menü.**
- **3 Wählen Sie 'Security Protocol' mit**  $\uparrow$ **/.**
- **4** Wählen Sie das Verschlüsselungsverfahren mit ←/→.
- ! **None** Kein Verschlüsselungsverfahren.
	- Da diese Verbindung nicht verschlüsselt ist, besteht ein gewisses, geringes Sicherheitsrisiko.
	- Nach dem Ausschalten des Receivers wird Wireless Direct beim nächsten Einschalten nicht automatisch gestartet. Es werden vielmehr die Netzwerkeinstellungen vor dem Start von Wireless Direct verwendet.
- ! **WEP** WEP-Verfahren.
- Wireless Direct wird nach dem Ausschalten des Receivers beim nächsten Einschalten durchgehend wieder verwendet.

#### **5 Wählen Sie 'Frequency Band' mit**  $\uparrow/\downarrow$ **.**

#### **6 Wählen Sie die Frequenz mit**  $\leftarrow$ **/** $\rightarrow$ **.**

Wählen Sie das Frequenzband der **Wireless Direct**-Verbindung. Wenn Sie das Frequenzband Ihres Geräts nicht kennen, wählen Sie **2.4GHz**.

- 2.4GHz 2.4 GHz-Band.
- ! **5GHz** 5 GHz-Band.

#### **7 Wählen Sie 'OK', und drücken Sie dann auf ENTER.**

Wenn Sie **WEP** wählen, wird der WEP KEY-Eingabe-Bildschirm angezeigt. Geben Sie den WEP KEY mit 5 bis 13 Zeichen ein, markieren Sie **OK**, und drücken Sie **ENTER**.

#### **8 Markieren Sie 'YES', und drücken Sie ENTER.**

- **9 Wählen Sie den im Bildschirm des Receivers gezeigten SSID aus der Liste der WLAN-Verbindungen Ihres Geräts aus.**
- ! Wenn das Passwort angefordert wird, geben Sie den WEP KEY aus Schritt 7 an.

#### <span id="page-56-0"></span>Prüfen der Netzwerkinformation

Der Einstellstatus der folgenden Netzwerk-bezogenen Elemente kann geprüft werden.

- ! **IP Address** (IPv4) Prüfen Sie die IP-Adresse dieses Receivers.
- ! **IP Address** (IPv6) Prüfen Sie die IP-Adresse dieses Receivers.
- ! **MAC Address** Prüfen Sie die MAC-Adresse dieses Receivers.
- ! **Friendly Name** [Anzeigename](#page-56-3) auf [Seite 57.](#page-56-3)
- ! **SSID** Prüfen Sie den SSID während drahtloser Verbindung.
- ! **Network Connection** Prüfen Sie den Netzwerkverbindungsstatus (**Wired**/**Wireless**/**Wireless Direct**).

#### % **Wählen Sie 'Network Information' im Network, Bluetooth-Menü.**

Zeigen Sie den Einstellstatus der Netzwerk-bezogenen Elemente an.

#### <span id="page-56-2"></span>Einrichten von *Bluetooth*-Einstellungen

Schaltet die *Bluetooth*-Funktion ein und aus.

**1 Wählen Sie 'Bluetooth Setup' im Network, Bluetooth-Menü.**

#### **2 Verwenden Sie** k**/**l**, um die Einstellung zu wählen.**

- ! **ON** *Bluetooth*-Funktion wird verwendet.
- ! **OFF** *Bluetooth*-Funktion wird nicht verwendet.

#### **3 Wählen Sie 'OK', und drücken Sie dann auf ENTER.**

Sie werden zur Bestätigung aufgefordert. Markieren Sie '**YES**', und drücken Sie **ENTER**. Der Bildschirmdialog wird geschlossen, und das Home-Menü ist für 60 Sekunden nicht verfügbar. Nach 60 Sekunden.

#### <span id="page-56-1"></span>Andere Netzwerkeinstellungen

Netzwerkeinrichtung außer zum Verbinden.

#### **1 Drücken Sie auf MAIN RECEIVER, um die Fernbedienung in den Receiver-Betriebsmodus zu setzen, und drücken Sie dann auf HOME MENU.**

Auf Ihrem Fernsehgerät wird ein Bildschirmbild für grafische Benutzerführung (GUI) angezeigt. Verwenden Sie i/j/k/l und **ENTER**, um in der Anzeige zu navigieren und Elemente im Menü auszuwählen. Drücken Sie **RETURN**, um das angezeigte Menü zu verlassen.

- **2 Wählen Sie 'Network, Bluetooth' im HOME MENU.**
- **3 Wählen Sie 'Network Option' im Network, Bluetooth-Menü.**

#### **4 Wählen Sie die Einstellung aus, die Sie anpassen möchten.**

Wenn Sie die Einstellungen zum ersten Mal anpassen, empfehlen wir die folgende Reihenfolge:

- ! **Network Standby** Selbst wenn sich das Gerät im Bereitschaftsmodus befindet, kann es über iControlAV5 eingeschaltet werden ([Seite 57\)](#page-56-4).
- ! **Friendly Name** Der Name des amComputer angezeigten Receivers oder anderen mit dem Netzwerk verbundenen Geräts kann geändert werden [\(Seite 57](#page-56-3)).
- ! **AirPlay Password** Richten Sie das für die Wiedergabe von AirPlay mit diesem Receiver einzugebende Passwort ein [\(Seite 58](#page-57-1)).
- ! **Parental Lock** Beschränkt die Verwendung von Netzwerk-Funktionen [\(Seite 58](#page-57-2)).
- ! **Play ZONE Setup** (außer VSX-830) Einstellung, in welcher Zone der Audioinhalt eines Geräts im Heim-Netzwerk wiedergegeben werden soll ([Seite 58\)](#page-57-3).

#### <span id="page-56-4"></span>Network Standby

Nehmen Sie eine entsprechende Einstellung vor, damit die iControlAV5-Funktion auch dann genutzt werden kann, wenn sich das Gerät im Bereitschaftsmodus befindet und mit dem Receiver über das gleiche LAN verbunden ist.

#### **1 Wählen Sie 'Network Standby' im Network Option-Menü.**

#### **2 Legen Sie fest, ob Network Standby processing auf ON oder OFF gestellt werden soll.**

- ! **ON** Selbst wenn sich das Gerät im Bereitschaftsmodus befindet, kann es mithilfe der iControlAV5-Funktion des über das Netzwerk verbundenen Geräts eingeschaltet werden.
- ! **OFF** Die iControlAV5-Funktion kann nicht genutzt werden, wenn sich der Receiver im Bereitschaftsmodus befindet (während des Bereitschaftsmodus verringert sich der Stromverbrauch).

#### <span id="page-56-3"></span>Anzeigename

**1 Wählen Sie 'Friendly Name' im Network Option-Menü.**

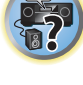

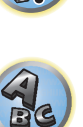

#### **2 Wählen Sie 'Edit Name', und wählen Sie dann 'Rename'.**

Wenn Sie nach dem Ändern des Namens den Standardnamen wieder herstellen wollen, wählen Sie **Default**.

#### **3 Geben Sie den gewünschten Namen ein.**

Verwenden Sie <sup> $\dagger$ </sup>/↓ zur Wahl eines Zeichens, ←/→ zum Einstellen einer Position und **ENTER** zum Bestätigen der Auswahl.

#### <span id="page-57-1"></span>AirPlay-Passwort

**1 Wählen Sie 'AirPlay Password' im Network Option-Menü.**

**2 Gegen Sie das Passwort mit bis zu 32 Zeichen ein, markieren Sie 'OK', und drücken Sie ENTER.**

**3 Markieren Sie 'YES', und drücken Sie ENTER.**

#### <span id="page-57-2"></span>Parental Lock

Stellen Sie die Beschränkungen zur Verwendung von Internet-Diensten ein. Stellen Sie auch das Passwort ein, dass die Verwendungsbeschränkungen begleitet.

. Werkseitig ist das Passwort auf "0000" gestellt.

#### $\left( \blacktriangleright \right)$  **Wichtig**

Wenn der **INTERNET RADIO**, **PANDORA**, **Spotify** oder **FAVORITES**-Eingang gewählt ist, ist die hier vorgenommene Einstellung nicht wirksam.

**1 Wählen Sie 'Parental Lock' im Network Option-Menü.**

#### **2 Geben Sie das Passwort ein.**

Verwenden Sie  $\uparrow/\downarrow$  zur Wahl eines Zeichens, ←/→ zum Einstellen einer Position und **ENTER** zum Bestätigen der Auswahl.

- **3 Legen Sie fest, ob Parental Lock ein- oder ausgeschaltet werden soll.**
- ! **OFF** Internet-Dienste sind nicht beschränkt.
- ! **ON** Internet-Dienste sind beschränkt.
- **4 Wählen Sie Change Password wenn das Passwort nicht geändert werden soll.**

In diesem Fall kehrt das Verfahren auf Schritt 2 zurück.

#### <span id="page-57-3"></span>Wiedergabe ZONE-Setup

#### *Außer VSX-830*

Bei der Wiedergabe mit AirPlay- und *Bluetooth*-fähigen Geräten sowie von Audioinhalt mit einem Gerät im Heim-Netzwerk im DMR-Modus können Sie die Zone für die Wiedergabe wählen.

- ! Für abspielbare DLNA-kompatible Netzwerkgeräte siehe [Seite 78](#page-77-0).
- **1 Wählen Sie 'Play ZONE Setup' im Network Option-Menü.**
- **2 Wählen Sie die Zone, in der Sie die Audio-Inhalte Wiedergabe möchten.**

#### **3 Drücken Sie nach Beendigung RETURN.**

Sie kehren zum **Network Option**-Menü zurück.

#### Ŷ  **Hinweise**

- ! Wenn eine andere Zone eingeschaltet ist, kann es unmöglich sein, die Audioinhalte abzuspielen. In diesem Fall schalten Sie die andere Zone aus und spielen dann die Audioinhalte ab.
- ! **MAIN/HDZONE** bei **ZONE Setup** muss auf **HDZONE** gestellt werden, um die **HDZONE**-Funktion ([Seite 115\)](#page-114-0) zu verwenden.

#### <span id="page-57-0"></span>Automatische Durchführung der optimalen Klangabstimmung (Full Auto MCACC)

Die vollständig automatische Einstellung des Surround-Klangs (Full Auto MCACC) misst die akustischen Eigenschaften Ihres Hörbereichs ein und berücksichtigt dabei Umgebungsgeräusche sowie die Lautsprecherverbindung und Lautsprechergröße und testet Kanalverzögerung und Kanalpegel. Wenn **Measurement Type** auf **Expert** gesetzt ist, werden zusätzlich Stehwelle, Halleigenschaften und Vollbereich-Phasenkorrektur (außer VSX-830) und EQ gemessen. Nachdem Sie das dem System beiliegende Mikrofon eingestellt haben, verwendet der Receiver die Informationen von mehreren Testtönen, um die Lautsprechereinstellungen und den Ausgleich für Ihren Raum zu optimieren.

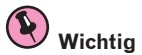

- ! Stellen Sie sicher, dass das Mikrofon und die Lautsprecher während der vollständigen automatischen Einstellung des Surround-Klangs (Full Auto MCACC) nicht bewegt werden.
- ! Durch die Verwendung der vollständigen automatischen Einstellung des Surround-Klangs (Full Auto MCACC) werden alle vorhandenen Einstellungen für die ausgewählte MCACC-Voreinstellung überschrieben.
- ! Vor der Verwendung der vollständigen automatischen Einstellung des Surround-Klangs (Full Auto MCACC) sollten evtl. angeschlossene Kopfhörer vom Gerät getrennt werden.
- ! Bei den werkseitigen Standardeinstellungen wird der Bildschirmdialog an allen HDMI-Ausgangsbuchsen ausgegeben und an einem beliebigen per HDMI-Kabel verbundenen Fernsehgerät angezeigt. *Außer VSX-830:* Der Ort, an dem der Bildschirm ausgegeben wird, kann mit den Einstellungen **MAIN/HDZONE** ([Seite 115\)](#page-114-0) und HDMI-Ausgang ([Seite 91\)](#page-90-0) beeinflusst werden.

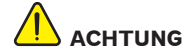

- ! Die bei der vollständigen automatischen Einstellung des Surround-Klangs (Full Auto MCACC) verwendeten Prüftöne werden laut ausgegeben.
- **1 Drücken Sie**  $\circ$  **STANDBY/ON, um den Receiver und Ihr Fernsehgerät einzuschalten.** Vergewissern Sie sich, dass der Videoeingang des Fernsehgeräts auf diesen Receiver eingestellt ist.
- **2 Schließen Sie das Mikrofon an der MCACC SETUP MIC-Buchse des vorderen Bedienfelds an.**

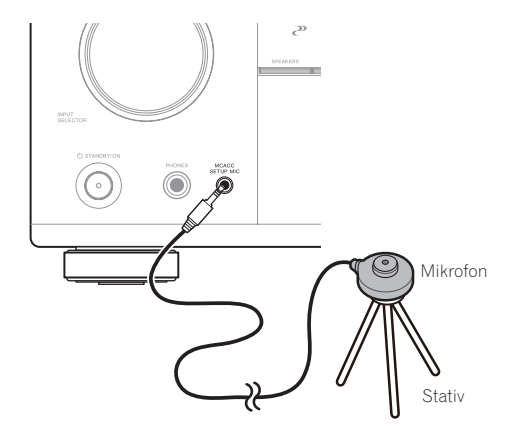

Stellen Sie sicher, dass sich keine Hindernisse zwischen den Lautsprechern und dem Mikrofon befinden. Wenn ein Stativ zur Verfügung steht, stellen Sie das Mikrofon bitte in der Höhe auf, die Ihrer Hörposition entspricht. Wenn Sie kein Stativ haben, verwenden Sie einen anderen Gegenstand zum Anbringen des Mikrofons.

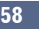

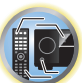

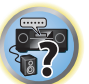

Stellen Sie das Mikrofon auf stabilem Untergrund auf. Wenn Sie das Mikrofon auf eine der folgenden Oberflächen stellen, sind präzise Messungen nicht möglich:

! Sofas oder andere weiche Oberflächen.

! Erhöht wie auf Tischplatten oder Sofalehnen.

Die Anzeige Full Auto MCACC erscheint, wenn das Mikrofon angeschlossen ist.

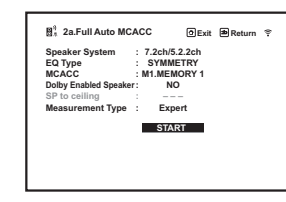

! Wenn Sie die grafische Benutzerführung länger als fünf Minuten angezeigt lassen, schaltet sich der Bildschirmschoner ein.

#### **3 Drücken Sie auf MAIN RECEIVER, um die Fernbedienung in den Receiver-Betriebsmodus zu setzen.**

#### **4 Wählen Sie die einzustellenden Parameter aus.**

Wenn das Lautsprechersystem nicht **7.2ch/5.2.2ch** (VSX-1130/VSX-930)/**5.2ch** (VSX-830) entspricht, richten Sie vor dem Einmessen von Full auto MCACC das **Speaker System** ein. Einzelheiten siehe [Lautsprechersystem-](#page-109-0)[Einstellungen](#page-109-0) auf [Seite 110.](#page-109-0)

! **Speaker System** – Zeigt die aktuellen Einstellungen an. Wenn diese Option gewählt ist und **ENTER** gedrückt wird, erscheint der Lautsprechersystem- Auswahlbildschirm. Wählen Sie das richtige Lautsprechersystem aus, und drücken Sie dann **RETURN** zum Zurücksetzen.

Wenn Sie Ihre Frontlautsprecher über Bi-Amping betreiben oder ein separates Lautsprechersystem in einem anderen Zimmer aufstellen möchten, lesen Sie bitte den Abschnitt [Lautsprechersystem-Einstellungen](#page-109-0) auf [Seite 110](#page-109-0), und schließen Sie Ihre Lautsprecher unbedingt an, bevor Sie mit Schritt 4 fortfahren.

- ! **EQ Type** Wenn Sie **Expert** für **Measurement Type** wählen, stellen Sie das Korrekturverfahren der Frequenzmerkmale der Sichtumgebung ein. Normalerweise wird **SYMMETRY** eingestellt. Siehe [Automatische MCACC-Einstellung \(für Experten\)](#page-101-1) auf [Seite 102](#page-101-1).
- ! **MCACC** Die sechs MCACC-Voreinstellungen werden zum Speichern von Surround-Klangeinstellungen für unterschiedliche Hörpositionen verwendet. Wählen Sie zunächst eine nicht verwendete Voreinstellung aus (Sie können diese später im Abschnitt [Data Management](#page-107-0) auf [Seite 108](#page-107-0) umbenennen).
- ! **Dolby Enabled Speaker** (außer VSX-830): Wählen Sie einen Lautsprecher (**TMd**) aus. Wenn kein Dolby Enabled-Lautsprecher verwendet wird, wählen Sie **NO** [\(Seite 24](#page-23-0)).
- ! **SP to ceiling** (außer VSX-830) Wenn der Dolby Enabled-Lautsprecher verwendet wird, können Sie den senk-rechten Abstand zwischen Lautsprecher und Decke eingeben [\(Seite 24](#page-23-0)).
- ! **Measurement Type** Bei der Wahl von **Basic** werden die notwendigen Grundmessungen in kurzer Zeit durchgeführt. Bei der Wahl von **Expert** werden sehr akkurate und präzise Messungen vorgenommen, die einige Zeit beanspruchen.
- **5 Wählen Sie 'START', und drücken Sie dann auf ENTER.**

#### **6 Befolgen Sie die Anweisungen auf der Bildschirmanzeige.**

Stellen Sie sicher, dass das Mikrofon angeschlossen ist, und wenn Sie einen Subwoofer verwenden, stellen Sie sicher, dass er eingeschaltet und auf einen angenehmen Lautstärkepegel eingestellt ist.

#### **7 Warten Sie auf das Ende der Prüftonausgabe, und bestätigen Sie dann die Lautsprecherkonfiguration auf der grafischen Benutzerführung.**

Während der Receiver Prüftöne ausgibt, um die in Ihrer Einstellung vorhandenen Lautsprecher zu ermitteln, wird auf der Bildschirmanzeige ein Fortschrittsbericht angezeigt. Verhalten Sie sich während dieses Vorgangs so leise wie möglich.

Wenn 10 Sekunden lang keine Bedienung vorgenommen wird, während die Lautsprecher-Konfigurationsprüfung angezeigt wird, wird die vollständige automatische Einstellung des Surround-Klangs (Full Auto MCACC) automatisch fortgesetzt. In diesem Fall brauchen Sie in Schritt '**OK**' nicht **ENTER** zu wählen und 7 zu drücken.

! Wenn eine Fehlermeldung angezeigt wird (z. B. **Too much ambient noise!** oder **Check microphone.**), überprüfen Sie die Verbindung zum Mikrofon und ob Umgebungsgeräusche vorliegen (siehe [Probleme bei der](#page-59-1)  [Verwendung der automatischen Einstellung des Surround-Klangs \(Auto MCACC\)](#page-59-1) auf [Seite 60\)](#page-59-1). Wählen Sie dann **RETRY**. Wenn offenbar kein Problem vorliegt, wählen Sie einfach **GO NEXT** aus und fahren Sie fort.

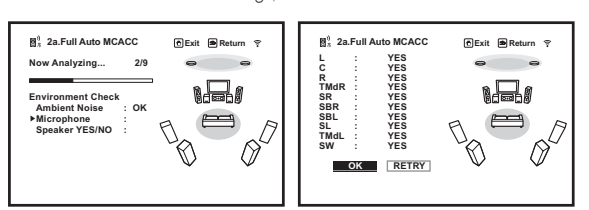

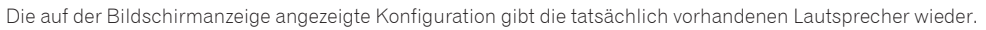

- ! Falls eine Meldung **ERR** angezeigt wird (oder die angezeigte Lautsprecherkonfiguration nicht korrekt ist), liegt u. U. ein Problem beim Lautsprecheranschluss vor. Wenn das Problem durch die Auswahl von **RETRY** nicht behoben werden kann, schalten Sie bitte die Stromversorgung aus, und überprüfen Sie die Lautsprecheranschlüsse. Wenn offenbar kein Problem vorliegt, können Sie einfach mit  $\uparrow/\downarrow$  einen Lautsprecher auswählen und mit ←/→ die Einstellung ändern und anschließend fortfahren.
- ! Wenn der Lautsprecher nicht auf das Mikrofon (Hörposition) gerichtet wird oder wenn Lautsprecher verwendet werden, die die Phase beeinflussen (Dipol-Lautsprecher, Reflexlautsprecher usw.), kann **Reverse Phase** angezeigt werden, auch wenn die Lautsprecher richtig angeschlossen sind.

Wenn **Reverse Phase** angezeigt wird, kann die Verdrahtung (+ und -) des Lautsprechers invertiert sein. Überprüfen Sie die Lautsprecheranschlüsse.

- Wenn die Verbindungen falsch sind, schalten Sie die Stromversorgung auf, trennen Sie das Netzkabel ab und nehmen Sie den Anschluss dann richtig vor. Anschließend führen Sie das vollständige Auto-MCACC-Verfahren erneut aus.
- Wenn die Verbindungen richtig waren, wählen Sie **GO NEXT** und fahren fort.

#### **8 Wählen Sie 'OK' aus, und drücken Sie anschließend auf ENTER.**

Während der Receiver Prüftöne ausgibt, um die optimalen Receivereinstellungen zu ermitteln, wird auf der Bildschirmanzeige ein Fortschrittsbericht angezeigt.

Verhalten Sie sich dabei wieder so leise wie möglich. Der Vorgang dauert etwa 3 bis 10 Minuten.

#### **9 Das Full Auto-MCACC-Einstellungsverfahren wird fertiggestellt, und das Home Menu erscheint automatisch erneut.**

Trennen Sie auf jeden Fall das Mikrofon nach Vornahme der vollständigen automatischen Einstellung des Surround-Klangs (Full Auto MCACC) von diesem Receiver ab.

Die in der vollständigen automatischen Einstellung des Surround-Klangs (Full Auto MCACC) vorgenommenen Einstellungen sollten einen exzellenten Surround-Klang des Systems ergeben; es ist jedoch auch möglich, diese Einstellungen mithilfe von [Das MCACC PRO \(VSX-1130/VSX-930\)/Advanced MCACC \(VSX-830\)-Menü](#page-100-0) auf [Seite](#page-100-0)  [101](#page-100-0) oder [Das System-Setup-Menü und andere Setup-Menüs](#page-108-0) auf [Seite 109](#page-108-0) einzustellen.

- ! Je nach den Eigenschaften Ihres Raumes kann es passieren, dass identische Lautsprecher mit derselben Konusgröße von etwa 12 cm unterschiedliche Größeneinstellungen zugewiesen bekommen. Mithilfe des Abschnitts [Manuelle Lautsprechereinstellung](#page-109-2) auf [Seite 110](#page-109-2) können Sie die Einstellung manuell korrigieren.
- ! Die Entfernungseinstellung des Subwoofers ist u. U. größer als die eigentliche Entfernung von der Hörposition. Diese Einstellung sollte normalerweise richtig sein (wenn die Verzögerung und die Raumeigenschaften berücksichtigt werden) und muss für gewöhnlich nicht geändert werden.

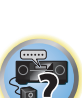

開

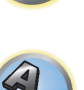

- ! Wenn die Ergebnisse der vollständigen automatischen Einstellung des Surround-Klangs (Full Auto MCACC) aufgrund der Wechselwirkungen zwischen Lautsprechern und Sichtumgebung fehlerhaft sind, stellen Sie sie manuell ein.
- ! *Außer VSX-830:* Der Abstand des Dolby Enabled-Lautsprechers gibt die Entfernung der Deckenreflexion an. Diese ist länger als der direkte Abstand, braucht aber nicht geändert zu werden [\(Seite 24](#page-23-0)).
- ! *Außer VSX-830:* Unter Full Auto MCACC oder Auto MCACC sind alle EQ-Einstellwerte für Dolby Enabled-Lautsprecher auf 0 dB gesetzt. Die Einstellungen sind manuell anpassbar.

#### <span id="page-59-1"></span>Probleme bei der Verwendung der automatischen Einstellung des Surround-Klangs (Auto MCACC)

Wenn die Raumumgebung für die automatische Einstellung des Surround-Klangs (Auto MCACC) nicht optimal ist (zu laute Umgebungsgeräusche, Widerhall von den Wänden, Hindernisse zwischen Lautsprechern und Mikrofon), sind die endgültigen Einstellungen möglicherweise verfälscht. Überprüfen Sie, ob Haushaltsgeräte (Klimaanlage, Kühlschrank, Ventilator usw.) für eine Beeinträchtigung sorgen, und schalten Sie sie gegebenenfalls aus. Falls auf dem Display des vorderen Bedienfelds Anweisungen angezeigt werden, folgen Sie diesen.

! Einige ältere Fernsehgeräte stören möglicherweise die Funktionsweise des Mikrofons. Schalten Sie in diesem Fall das Fernsehgerät aus, wenn Sie die automatische Einstellung des Surround-Klangs (Auto MCACC) ausführen.

#### <span id="page-59-0"></span>Das Input Setup-Menü

Die Einstellungen im **Input Setup**-Menü müssen nur geändert werden, wenn Sie Ihre digitalen Geräte nicht entsprechend den Standardeinstellungen angeschlossen haben (siehe [Standard-Eingangsfunktion und mögli](#page-60-0)[che Einstellungen](#page-60-0) auf [Seite 61\)](#page-60-0). In dem Fall muss am Receiver angegeben werden, welche Geräte an welchem Anschluss angeschlossen sind, damit die Tasten auf der Fernbedienung die angeschlossenen Geräte ansteuern können.

! Bei den werkseitigen Standardeinstellungen wird der Bildschirmdialog an allen HDMI-Ausgangsbuchsen ausgegeben und an einem beliebigen per HDMI-Kabel verbundenen Fernsehgerät angezeigt. *Außer VSX-830:* Der Ort, an dem der Bildschirm ausgegeben wird, kann mit den Einstellungen **MAIN/HDZONE** [\(Seite 115](#page-114-0)) und HDMI-Ausgang [\(Seite 91](#page-90-0)) beeinflusst werden.

#### **1 Drücken Sie auf MAIN RECEIVER, um die Fernbedienung in den Receiver-Betriebsmodus zu setzen, und drücken Sie dann auf HOME MENU.**

Auf Ihrem Fernsehgerät wird ein Bildschirmbild für grafische Benutzerführung (GUI) angezeigt. Verwenden Sie i/j/k/l und **ENTER**, um in der Anzeige zu navigieren und Elemente im Menü auszuwählen. Drücken Sie **RETURN**, um das angezeigte Menü zu verlassen.

- **2 Wählen Sie 'System Setup' unter HOME MENU.**
- **3 Wählen Sie 'Input Setup' aus dem System Setup-Menü.**

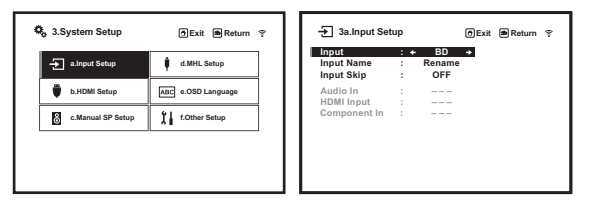

#### **4 Wählen Sie die Eingangsfunktion aus, die Sie einstellen möchten.**

Die Standardnamen entsprechen den Namen neben den Anschlüssen auf der Rückseite des Geräts (wie **DVD** oder **SAT/CBL**), die auch den Namen auf der Fernbedienung entsprechen.

## **5 Wählen Sie den Eingang bzw. die Eingänge aus, an die Sie das Gerät angeschlossen haben.**

Wenn zum Beispiel Ihr DVD-Player nur einen optischen Ausgang hat, müssen Sie die **Audio In** Einstellung der **DVD**-Eingabefunktion von **COAXIAL** (Vorgabe) auf den verwendete optischen Eingang umstellen.

#### **6 Gehen Sie nach Beendigung zu den Einstellungen für andere Eingänge weiter.**

Es gibt optionale Einstellungen zusätzlich zu der Zuweisung der Eingangsbuchsen:

- ! **Input Name** Sie können der Eingangsfunktion einen Namen zuweisen, um sie leichter identifizieren zu können. Wählen Sie dazu **Rename**, oder wählen Sie **Default**, um zur Standardeinstellung zurückzukehren.
- ! **Input Skip** Bei Einstellung auf **ON** wird dieser Eingang übersprungen, wenn der Eingang mit **ALL** gewählt wird. (**DVD** und andere Eingänge können immer noch direkt mit den Eingangsfunktionstaten gewählt werden.)

#### **7 Drücken Sie nach Beendigung RETURN.**

Nun kehren Sie zum **System Setup**-Menü zurück.

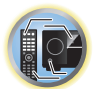

用

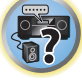

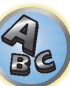

**12** 

#### <span id="page-60-0"></span>Standard-Eingangsfunktion und mögliche Einstellungen

Die Anschlüsse auf dem Receiver entsprechen in der Regel dem Namen einer der Eingangsfunktionen. Wenn Sie Komponenten mit diesem Receiver anders als über die (oder zusätzlich zu den) unten beschriebenen Standardverbindungen verbunden haben, können Sie im Abschnitt [Das Input Setup-Menü](#page-59-0) auf [Seite 60](#page-59-0) oben nachlesen, wie Sie dem Receiver mitteilen, welche Verbindungen Sie vorgenommen haben. Die Punkte (·) zeigen die möglichen Zuweisungen an.

#### ! *Beim VSX-1130/VSX-930*

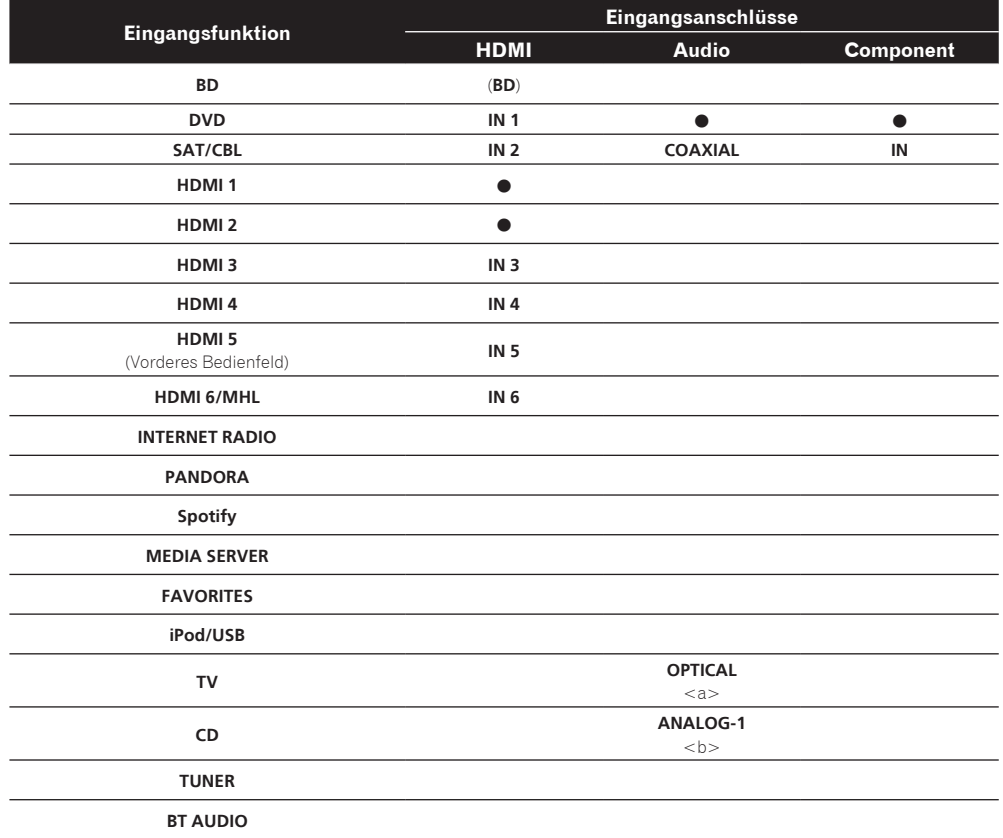

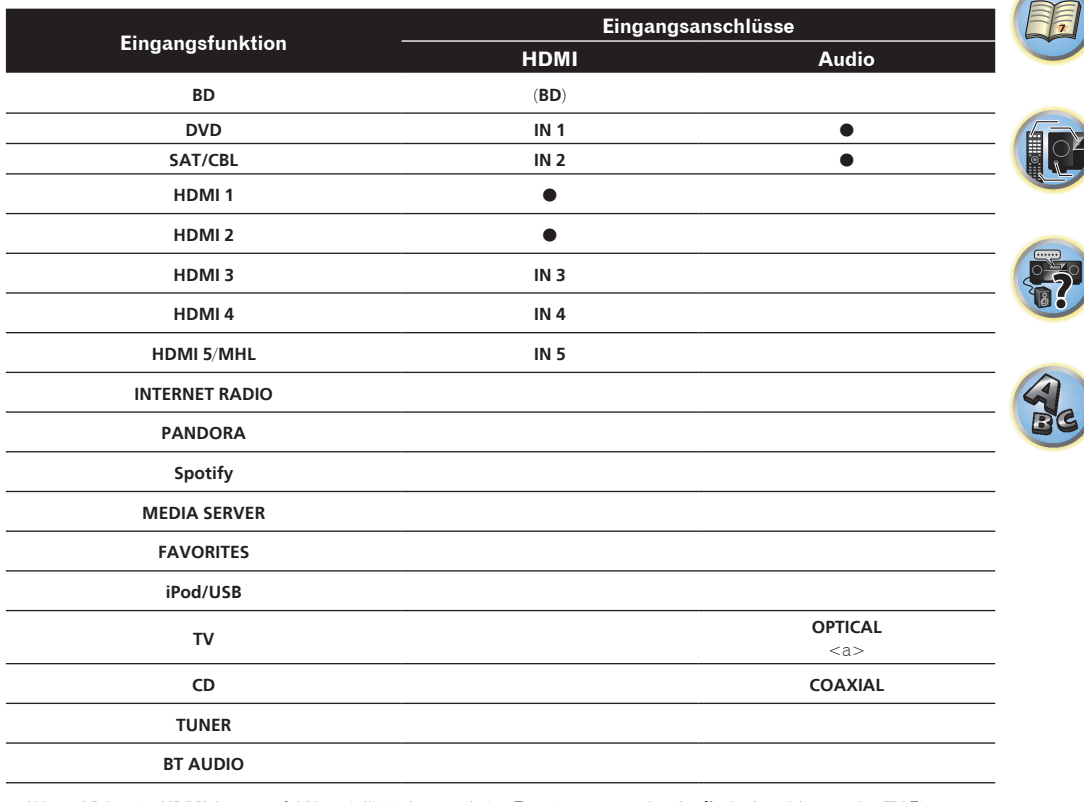

a Wenn **ARC** unter **HDMI Setup** auf **ON** gestellt ist, können keine Zuweisungen zu den **Audio In**-Anschlüssen des **TV** Eingangs vorgenommen werden.

a Wenn **ARC** unter **HDMI Setup** auf **ON** gestellt ist, können keine Zuweisungen zu den **Audio In**-Anschlüssen des **TV** Eingangs vorgenommen werden.

b Nur die Eingänge **TV** und **CD** können zu **ANALOG-1** zugewiesen werden.

### ! *Beim VSX-830*

 $\overline{\phantom{a}}$ 

12

#### Ändern der Anzeigesprache der Bildschirmanzeige (OSD Language)

Die Sprache der grafischen Benutzerführung kann geändert werden.

- ! Die Erklärungen in dieser Bedienungsanleitung gehen davon aus, dass Englisch im Bildschirm für die grafische Benutzerführung gewählt wurde.
- ! Bei den werkseitigen Standardeinstellungen wird der Bildschirmdialog an allen HDMI-Ausgangsbuchsen ausgegeben und an einem beliebigen per HDMI-Kabel verbundenen Fernsehgerät angezeigt. *Außer VSX-830:* Der Ort, an dem der Bildschirm ausgegeben wird, kann mit den Einstellungen **MAIN/HDZONE** [\(Seite 115](#page-114-0)) und HDMI-Ausgang [\(Seite 91](#page-90-0)) beeinflusst werden.

#### **1 Drücken Sie** u **STANDBY/ON, um den Receiver und Ihr Fernsehgerät einzuschalten.**

Stellen Sie sicher, dass der Videoeingang des Fernsehgeräts auf Receiver gestellt ist (zum Beispiel wenn Sie diesen Receiver an die Buchsen **VIDEO** am Fernseher anschließen, muss sichergestellt werden, dass dabei der **VIDEO**-Eingang gewählt ist).

#### **2 Drücken Sie auf MAIN RECEIVER, um die Fernbedienung in den Receiver-Betriebsmodus zu setzen, und drücken Sie dann auf HOME MENU.**

Auf Ihrem Fernsehgerät wird ein Bildschirmbild für grafische Benutzerführung (GUI) angezeigt. Verwenden Sie i/j/k/l und **ENTER**, um in der Anzeige zu navigieren und Elemente im Menü auszuwählen. Drücken Sie **RETURN**, um das angezeigte Menü zu verlassen.

- **3 Wählen Sie 'System Setup' aus dem Home Menu.**
- **4 Wählen Sie 'OSD Language' aus dem System Setup-Menü.**
- **5 Wählt die gewünschte Sprache.**
- **6 Wählen Sie 'OK', um die Sprache zu ändern.**

Die Einstellung ist fertiggestellt, und das **System Setup**-Menü erscheint automatisch neu.

# 闻

to

**Fr** 

# **Grundlegende Wiedergabe**

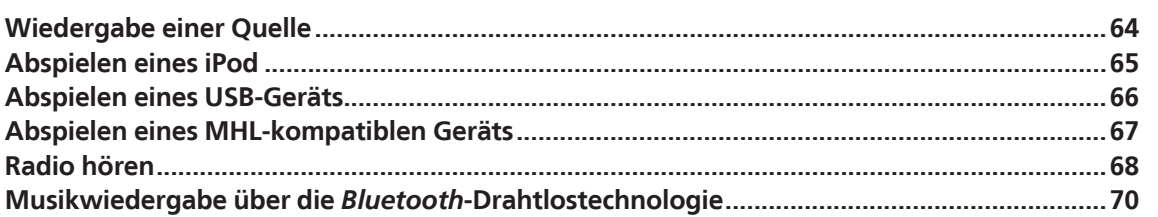

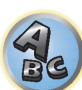

## 詞)

 $\left( \begin{matrix} 1 \\ 0 \end{matrix} \right)$ 

57

<span id="page-63-0"></span>Wiedergabe einer Quelle

Hier finden Sie die wichtigsten Anweisungen für die Wiedergabe einer Quelle (z. B. einer DVD-Disc) mit Ihrem Heimkinosystem.

*VSX-1130/VSX-930*

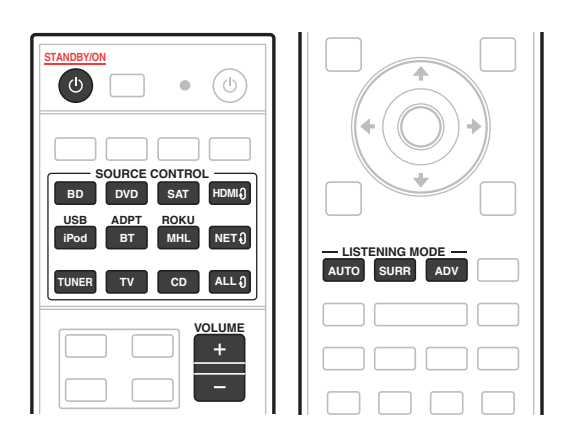

*VSX-830*

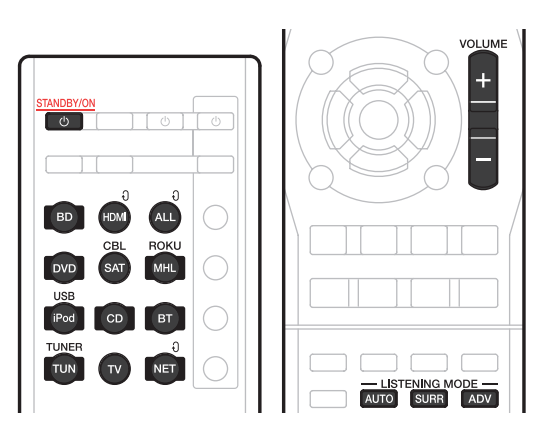

#### **1 Schalten Sie die Systemkomponenten und den Receiver ein.**

Schalten Sie zunächst die Wiedergabekomponente (z. B. einen DVD-Player), Ihr Fernsehgerät und den Subwoofer (falls vorhanden) ein und dann den Receiver (drücken Sie **b STANDBY/ON**).

Vergewissern Sie sich, dass der Videoeingang des Fernsehgeräts auf diesen Receiver eingestellt ist.

#### **2 Wählen Sie die Eingangsfunktion aus, die wiedergegeben werden soll.**

Sie können die Tasten für die Eingangsfunktion auf der Fernbedienung oder den **INPUT SELECTOR**-Regler auf dem vorderen Bedienfeld verwenden.

• Wählen Sie bei Bedarf den Typ des Audioeingangssignals aus ([Seite 75\)](#page-74-0).

#### **3 Drücken Sie AUTO (AUTO SURR/ALC/STREAM DIRECT), um 'AUTO SURROUND' auszuwählen, und beginnen Sie mit der Wiedergabe der Quelle.**

Für Klangquellen wie Dolby TrueHD und DTS-HD wird der Surround-Klang abgespielt. Mit Stereoton wird Ton von den linken und rechten Frontlautsprechern im Grundhörmodus abgespielt.

Zur mehrkanaligen Wiedergabe einer Stereotonquelle drücken Sie **SURR** oder **ADV**, um den gewünschten Hörmodus auszuwählen. (Beispiel: Drücken Sie mehrmals **SURR**, um **EXT.STEREO** auszuwählen.)

- ! Möglicherweise müssen Sie die Einstellungen des digitalen Audioausgangs an Ihrem DVD-Player oder digitalen Satellitenreceiver überprüfen. Diese sollten für die Ausgabe von Dolby Digital, DTS und 88,2 kHz/96 kHz PCM (2-Kanal)-Audio eingestellt sein, und wenn eine MPEG-Audiooption vorhanden ist, stellen Sie sie für die Konvertierung von MPEG-Audio in PCM ein.
- ! Informationen über die verschiedenen Quellenwiedergabemodi siehe auch [Wiedergabe des Systems](#page-71-0) auf [Seite 72.](#page-71-0)

Im Display des vorderen Bedienfelds können Sie prüfen, ob die Mehrkanalwiedergabe richtig erfolgt. Einzelheiten siehe [Auto-Surround, ALC und Direktklang mit unterschiedlichen Eingangssignal-Formaten](#page-130-0) auf [Seite 131](#page-130-0). Wenn Mehrkanal-Lautsprecher (mehr als zwei vordere linke und rechte Kanäle) angeschlossen sind, wird

direkte Decodierung ausgeführt, so dass der Formatname des Eingangssignals (zum Beispiel **TI TrueHD**, **DTS-HD MSTR** oder **DTS-HD HI RES**) angezeigt wird.

Wenn die Anzeige nicht dem Eingangssignal und Hörmodus entspricht, prüfen Sie die Ansc0hlüsse und Einstellungen.

#### **4 Mit dem VOLUME +/– können Sie die Lautstärke einstellen.**

Drehen Sie die Lautstärke Ihres Fernsehgeräts herunter, damit der gesamte Ton von den Lautsprechern wiedergegeben wird, die an den Receiver angeschlossen sind.

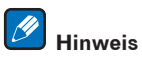

Je nach dem zu verwendenden Eingang kann die Wiedergabe in manchen Fällen über Bildschirmanzeige ausgeführt werden.

Bei den werkseitigen Standardeinstellungen wird der Bildschirmdialog an allen HDMI-Ausgangsbuchsen ausgegeben und an einem beliebigen per HDMI-Kabel verbundenen Fernsehgerät angezeigt.

*Außer VSX-830:* Der Ort, an dem der Bildschirm ausgegeben wird, kann mit den Einstellungen **MAIN/HDZONE** [\(Seite 115](#page-114-0)) und HDMI-Ausgang [\(Seite 91](#page-90-0)) beeinflusst werden.

### Ausschalten des Tons

Schaltet den Ton stumm, oder stellt den Ton wieder her, wenn er zuvor stummgeschaltet wurde (auch die Einstellung der Lautstärke bei stummgeschaltetem Ton führt zur Wiederherstellung des Tons).

% **Drücken Sie MUTE.**

### Wiedergabe einer Quelle mit HDMI-Verbindung

#### % **Verwenden Sie ALL , um die Eingangsfunktion, die an die HDMI-Eingangsbuchsen des Receivers angeschlossen ist, auszuwählen.**

Sie können auch den gleichen Vorgang ausführen, indem Sie den Regler **INPUT SELECTOR** am vorderen Bedienfeld verwenden oder durch wiederholtes Drücken von **HDMI** an der Fernbedienung.

- ! Stellen Sie die **HDMI**-Parameter wie unter [Einstellen der Audio-Optionen](#page-87-0) auf [Seite 88](#page-87-0) beschrieben auf **THROUGH** ein, wenn Sie HDMI-Audioausgangssignale Ihres Fernsehgeräts hören möchten (über diesen Receiver ist kein Ton hörbar).
- ! Wenn auf Ihrem Fernsehgerät das Videosignal nicht angezeigt wird, versuchen Sie, die Auflösungseinstellungen an Ihrem Gerät oder Display anzupassen. Beachten Sie, dass einige Komponenten (z. B. Videospielgeräte) mit Auflösungen arbeiten, die nicht konvertiert werden können. In diesem Fall verwenden Sie einen analogen Video-Anschluss.

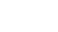

**64**

### <span id="page-64-0"></span>Abspielen eines iPod

Dieser Receiver verfügt über den **iPod/iPhone**-Anschluss, der es Ihnen ermöglicht, die Wiedergabe von Audioinhalt von einem iPod mit den Reglern des Receivers zu steuern.

Hier wird das Verfahren zur Wiedergabe auf einem iPod beschrieben. Für Wiedergabe auf einem USB-Gerät siehe [Abspielen eines USB-Geräts](#page-65-0) auf [Seite 66.](#page-65-0)

#### E  **Wichtig**

- ! USB funktioniert mit iPhone 6 Plus, iPhone 6, iPhone 5s, iPhone 5c, iPhone 5, iPhone 4s, iPhone 4, iPhone 3GS, iPod touch (4. bis 5. Generation) und iPod nano (4. bis 7. Generation). Einige der Funktionen sind jedoch für einige Modelle beschränkt.
- ! Dieser Receiver wurde für die Software-Version von iPod/iPhone wie auf der Website von Pioneer angegeben entwickelt und getestet.

<http://pioneer.jp/homeav/support/ios/eu/>(für Europa)

<http://pioneer.jp/homeav/support/ios/ao/>(für Australien und Neuseeland)

- ! Installieren anderer Software-Versionen als der auf der Website von Pioneer angegebenen auf Ihrem iPod/ iPhone kann zu Inkompatibilität mit diesem Receiver führen.
- ! iPod und iPhone sind für die Reproduktion von nicht urheberrechtlich geschütztem Material lizensiert, das der Benutzer legal reprodzieren darf.
- ! Funktionen wie der Equalizer können mit diesem Receiver nicht gesteuert werden. Daher wird empfohlen, den Equalizer vor dem Anschließen auszuschalten.
- ! Unter keinen Umständen übernimmt Pioneer die Verantwortung für direkten oder indirekten Verlust, der aus irgendeiner Unannehmlichkeit oder dem Verlust von Aufnahmematerial aufgrund eines iPod-Ausfalls entsteht.
- ! *Außer VSX-830:* Beim Hören eines Tracks auf dem iPod in der Hauptzone ist es möglich, die Nebenzone zu steuern, aber nicht möglich, einen anderen Track in der Nebenzone als in der Hauptzone zu hören.

### **1 Drücken Sie**  $\circ$  **STANDBY/ON, um den Receiver und Ihr Fernsehgerät einzuschalten.**

Zu iPod- oder iPhone-Verbindungen siehe [Seite 34](#page-33-1) (VSX-1130/VSX-930) oder [Seite 47](#page-46-1) (VSX-830). Etwa eine Minute ist zwischen Einschalten und Fertigstellen der Einrichtung erforderlich.

! Es ist auch möglich, den iPod auf dem iPod selber zu bedienen, ohne den Fernsehbildschirm zu verwenden. Einzelheiten siehe [Umschalten der Bedienelemente für iPod](#page-64-1) auf [Seite 65.](#page-64-1)

#### **2 Drücken Sie iPod USB, um den Receiver auf iPod/USB umzuschalten.**

Sobald auf dem Display die Namen der Ordner und Dateien angezeigt werden, können Sie über den iPod Musik abspielen.

#### Wiedergabe von Audiodateien, die auf einem iPod gespeichert sind

Zum Navigieren durch Songs auf Ihrem iPod können Sie grafische Benutzerführung Ihres an diesen Receiver angeschlossenen Fernsehers einsetzen. Sie können auch alle Bedienvorgänge für Musik im vorderen Bedienfeld dieses Receivers steuern.

- Beachten Sie, dass nicht auf diesem Receiver darstellbare Zeichen als # angezeigt werden.
- ! Diese Funktion steht nicht für Fotos auf Ihrem iPod zur Verfügung.

#### Finden von abzuspielenden Titeln

Wenn der iPod an diesen Receiver angeschlossen ist, können Sie die auf dem iPod gespeicherten Songs Musik genau wie mit dem iPod selbst nach Playlist, Künstlername, Namen des Albums, Songnamen, Genres oder Komponist durchsuchen.

#### **1 Mit** i**/**j **können Sie eine Kategorie auswählen. Drücken Sie anschließend ENTER, um diese Kategorie zu durchsuchen.**

- . Wenn III oder **>>I** im Listen-Bildschirm gedrückt wird, schaltet die Seite um.
- ! Durch Drücken von **RETURN** können Sie jederzeit zur vorhergehenden Ebene gelangen.

**2 Mit** i**/**j **können Sie die ausgewählte Kategorie durchsuchen (z. B. Alben).**

• Mit ←/→ gelangen Sie zu den vorhergehenden/nächsten Ebenen.

#### **3 Fahren Sie mit dem Durchsuchen fort, bis Sie die gewünschte Musik gefunden haben, und drücken Sie zum Wiedergeben ▶.**

! Wenn im Wiedergabebildschirm auf **RETURN** gedrückt wird, wird der Listenbildschirm angezeigt. Drücken Sie auf **DISP**, um zum Wiedergabebildschirm zurückzukehren.

## **Hinweis**

Durch Auswählen des Elements **All** oben in einer Kategorieliste können Sie alle Titel dieser Kategorie abspielen. Sie können beispielsweise alle Titel eines bestimmten Künstlers abspielen.

#### Steuerungen für die Wiedergabe

Die Fernbedienungstasten dieses Receivers können zur Wiedergabe von Dateien verwendet werden, die auf einem iPod gespeichert sind.

*VSX-1130/VSX-930*

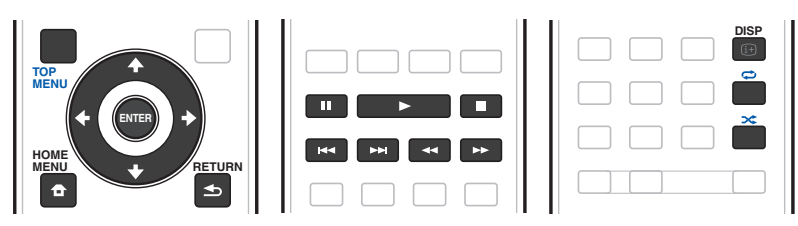

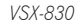

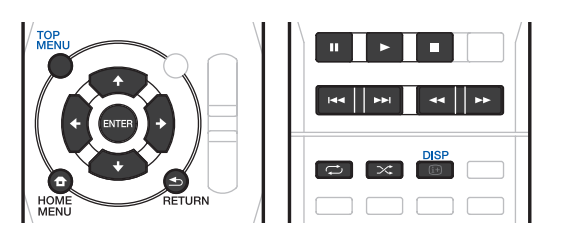

#### <span id="page-64-1"></span>Umschalten der Bedienelemente für iPod

Sie können die iPod-Steuerung zwischen dem iPod und dem Receiver umschalten.

#### **1 Drücken Sie HOME MENU, um auf Steuerung über die Bedienelemente des iPod umzuschalten.**

Dies erlaubt Betrieb und Anzeige auf Ihrem iPod, und die Fernbedienung des Receivers sowie die grafische Benutzerführung werden inaktiv.

#### **2 Drücken Sie HOME MENU erneut, um auf die Receiver-Bedienungselemente zurückzuschalten.**

## **Hinweis**

Schalten Sie den Eingang des Receivers in einem Schritt auf den iPod um, indem Sie die Taste **iPod iPhone DIRECT CONTROL** am vorderen Bedienfeld drücken, um iPod-Bedienvorgänge auf dem iPod zu ermöglichen.

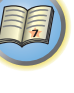

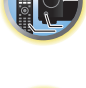

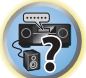

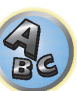

## <span id="page-65-0"></span>Abspielen eines USB-Geräts

Sie können Dateien über die USB-Schnittstelle auf der Vorderseite dieses Receivers wiedergeben.

- ! Kompatible USB-Geräte schließen externe magnetische Festplatten, portable Flash-Speicher (insbesondere Key-Drives) und digitale Audio-Player (MP3-Player) im Format FAT16/32 ein.
- ! Pioneer kann nicht Kompatibilität (Funktion und/oder Bus-Stromversorgung) mit allen USB-Massenspeichergeräten garantieren und übernimmt keine Verantwortung für jeglichen Datenverlust, der bei Anschluss an diesen Receiver auftreten kann.

#### **1 Drücken Sie**  $\circ$  **STANDBY/ON, um den Receiver und Ihr Fernsehgerät einzuschalten.**

Zur Verbindung von USB-Speichergeräten siehe [Seite 34](#page-33-2) (VSX-1130/VSX-930) oder [Seite 47](#page-46-2) (VSX-830). Etwa eine Minute ist zwischen Einschalten und Fertigstellen der Einrichtung erforderlich.

! Vergewissern Sie sich, dass der Receicer im Bereitschaftsbetrieb ist, wenn das USB-Gerät abgetrennt wird.

#### **2 Drücken Sie iPod USB, um den Receiver auf iPod/USB umzuschalten.**

Sobald auf dem Display die Namen der Ordner und Dateien angezeigt werden, können Sie über das USB-Gerät abspielen.

#### $\mathscr{B}$  **Hinweis**

Wenn eine **Over Current**-Meldung im Display aufleuchtet, sind die Betriebsstromanforderungen des USB-Geräts zu hoch für diesen Receiver. Versuchen Sie, die nachfolgend aufgeführten Punkte auszuführen:

- Schalten Sie den Receiver aus und dann erneut ein.
- ! Schließen Sie das USB-Gerät bei ausgeschaltetem Receiver erneut an.
- ! Verwenden Sie ein dediziertes Netzteil (mit dem Gerät mitgeliefert) für USB-Stromversorgung. Wenn das Problem damit nicht behoben wird, ist Ihr USB-Gerät wahrscheinlich inkompatibel.

#### Wiedergabe von Audiodateien, die auf einem USB-Speichergerät gespeichert sind

Die Maximalzahl von Ebenen, die Sie in Schritt 2 (unten) wählen können, ist 9.

• Beachten Sie, dass nicht-lateinische Zeichen in der Playlist als # angezeigt werden.

#### **1 Verwenden Sie** i**/**j**, um einen Ordner zu wählen, und drücken Sie anschließend ENTER, um diesen Ordner zu durchsuchen.**

! Durch Drücken von **RETURN** können Sie jederzeit zur vorhergehenden Ebene gelangen.

#### **2 Fahren Sie mit dem Durchsuchen fort, bis Sie die gewünschte Musik gefunden haben, und drücken Sie zum Wiedergeben ▶.**

- ! Durch Copyright geschützte Audiodateien können nicht auf diesem Receiver abgespielt werden.
- ! Mit DRM geschützte Audiodateien können nicht auf diesem Receiver abgespielt werden.
- ! Wenn im Wiedergabebildschirm auf **RETURN** gedrückt wird, wird der Listenbildschirm angezeigt. Drücken Sie auf **DISP**, um zum Wiedergabebildschirm zurückzukehren.

#### Steuerungen für die Wiedergabe

Die Fernbedienungstasten dieses Receivers können zur Wiedergabe von Dateien verwendet werden, die auf einem USB-Speichergerät gespeichert sind.

! Drücken Sie **iPod USB**, um die Fernbedienunng auf den iPod/USB-Betriebsmodus umzuschalten.

#### *VSX-1130/VSX-930*

*VSX-830*

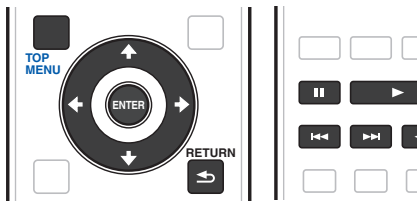

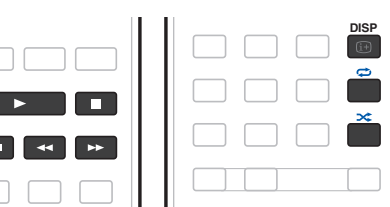

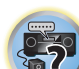

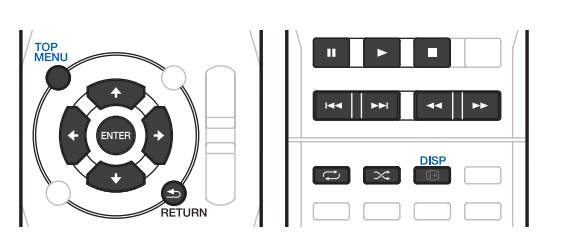

#### Wiedergabe von Fotodateien, die auf einem USB-Speichergerät gespeichert sind

- ! Fotodateien können nicht in der Nebenzone abgespielt werden.
- **1 Verwenden Sie** i**/**j**, um einen Ordner zu wählen, und drücken Sie anschließend ENTER, um diesen Ordner zu durchsuchen.**
- ! Für Dateien mit hoher Auflösung kann eine gewisse Zeit erforderlich sein, bevor das Foto erscheint.
- ! Durch Drücken von **RETURN** können Sie jederzeit zur vorhergehenden Ebene gelangen.

#### **2 Fahren Sie mit dem Durchsuchen fort, bis Sie die gewünschte Musik gefunden haben, und drücken Sie zum Wiedergeben ENTER.**

Der ausgewählte Inhalt wird als Vollbild angezeigt, und eine Diashow beginnt.

#### Steuerungen für die Wiedergabe

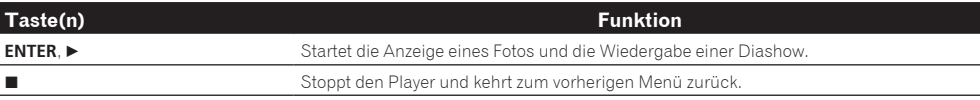

## **Tipp**

Diashows von Fotodateien können abgespielt werden, während Musikdateien gehört werden, indem auf die Ordner/Datei-Listenanzeige zurückgeschaltet wird, während eine Musikdatei auf einem USB-Geräte abgespielt wird, und dann die Fotodateien abgespielt werden. Wählen Sie zu diesem Zeitpunkt Musikdateien mit einer Abtastfrequenz von 48 kHz oder weniger.

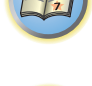

12

#### Über abspielbare Dateiformate

Die USB-Funktion dieses Receivers unterstützt die folgenden Dateiformate. Beachten Sie, dass einige Dateiformate nicht zur Wiedergabe zur Verfügung stehen, obwohl sie als abspielbare Dateiformate aufgeführt sind.

- ! MP3-, WAV-, AAC-, FLAC-, AIFF-, Apple Lossless- und DSD-Dateien werden lückenlos wiedergegeben, wenn die Musikdatei in Format, Abtastfrequenz, Quantisierungsbit-Zahl und Anzahl Kanäle fortlaufend identisch ist.
- —Beim Format AAC oder MP3 wird der Ton mit einer minimalen Pause abgespielt. Für eine unterbrechungsfreie Wiedergabe wird die Verwendung von WAV- oder FLAC-Dateien nahegelegt.

#### Musikdateien

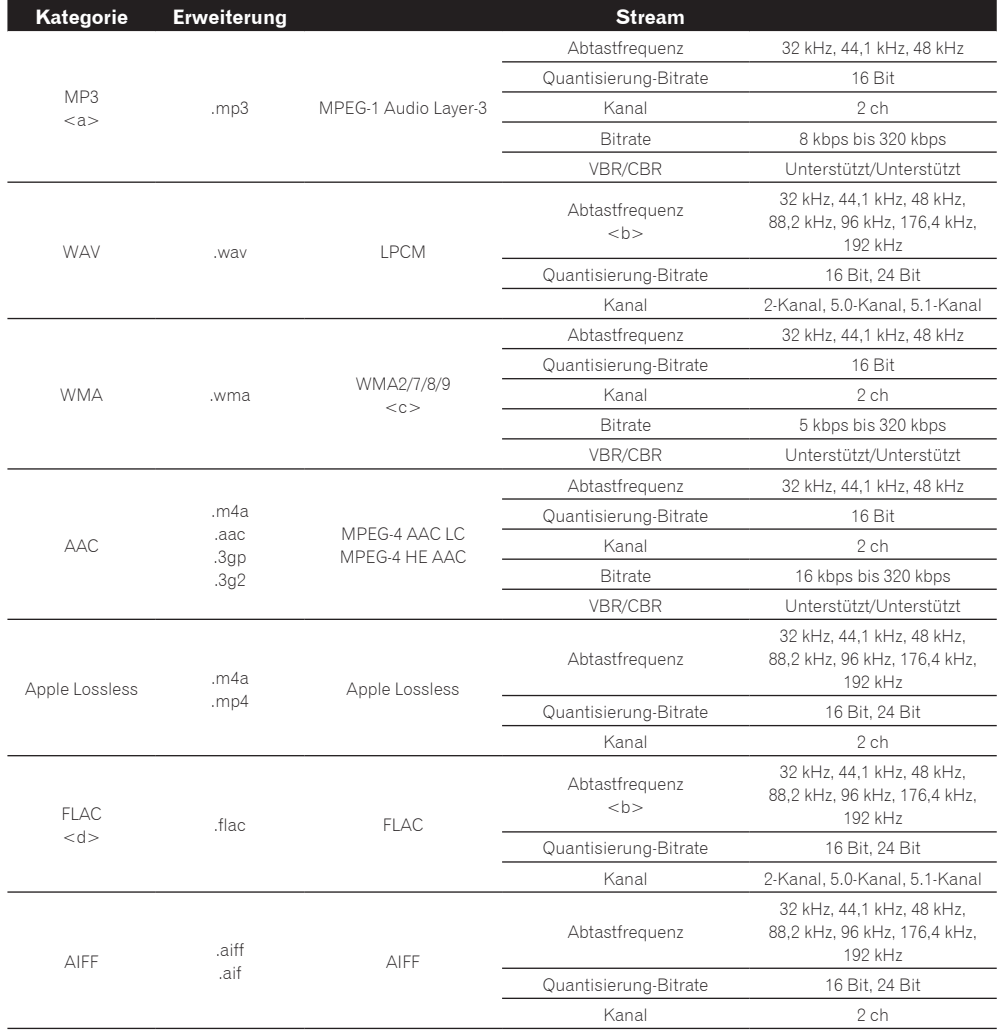

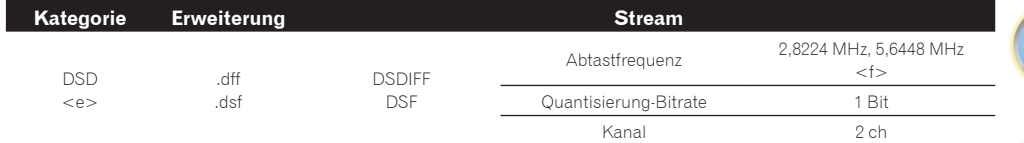

- a *"MPEG Layer-3 Audio-Decodierungstechnologie, unter Lizenz von Fraunhofer IIS und Thomson multimedia."*
- b 176,4 kHz und 192 kHz unterstützen ausschließlich 2-Kanal-Audioquellen.
- c Mit Windows Media Codec 9 codierte Dateien können abspielbar sein, aber einige Teile der Spezifikation werden nicht unterstützt; insbesondere Pro, Lossless, Voice.
- d Nicht komprimierte FLAC-Dateien werden nicht unterstützt. Pioneer garantiert nicht die Wiedergabe.
- e DSD-Dateien können nicht in der Nebenzone abgespielt werden.
- f 5,6448-MHz-Signale können mit dem VSX-830 nicht wiedergegeben werden.

#### Fotodateien

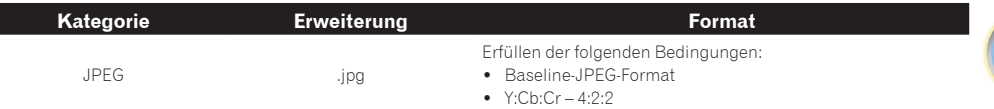

## <span id="page-66-0"></span>Abspielen eines MHL-kompatiblen Geräts

MHL (Mobile High-definition Link) ist ein Schnittstellenstandard zum Übertragen digitaler Signale mit mobilen Geräten.

MHL kann hochwertige mehrkanalige Audiodaten und 3D/Voll-HD-Videoformate tragen.

Die Videosignale des MHL-kompatiblen Geräts werden von dem am Receiver angeschlossenen Fernsehgerät ausgegeben, die Audiosignale werden von den am Receiver oder Fernsehgerät angeschlossenen Lautsprechern ausgegeben.

#### **1 Drücken Sie** u **STANDBY/ON, um den Receiver und Ihr Fernsehgerät einzuschalten.**

Zur Verbindung von MHL-Standard-kompatiblen Geräten siehe [Seite 35](#page-34-0) (VSX-1130/VSX-930) oder [Seite 48](#page-47-0) (VSX-830).

- **2 Drücken Sie MHL, um den Receiver auf MHL umzuschalten.**
- **3 Wählen Sie die gewünschten Inhalte auf dem MHL-kompatiblen Gerät und spielen Sie sie ab.**

## **Hinweise**

- ! MHL-kompatible Geräte können mit der Fernbedienung des Receivers bedient werden, indem die Taste **MHL** an der Fernbedienung betätigt wird, aber je nach dem verwendeten MHL-kompatiblen Gerät können bestimmte Tasten inaktiv sein.
- ! Zur Wiedergabe von einem MHL-kompatibles Gerät, dasam Receiver angeschlossen ist auf einem ebenfalls am Receiver angeschlossenen Fernsehgerät muss der Receiver eingeschaltet sein.

### <span id="page-67-0"></span>Radio hören

Die folgenden Schritte beschreiben die Einstellung von UKW- und MW-Radiosendern mithilfe der automatischen oder der manuellen Einstellfunktion (Suchlauf bzw. Rasterschritt). Wenn Sie die Frequenz des gewünschten Senders bereits kennen, lesen Sie bitte den Abschnitt Direkte Senderabstimmung unten. Wenn Sie einen Sender eingestellt haben, können Sie die Frequenz für einen späteren Aufruf speichern. Weitere Informationen hierzu siehe [Speichern der Sender-Voreinstellung](#page-67-1) auf [Seite 68](#page-67-1).

- **1 Drücken Sie TUNER, um den Tuner auszuwählen.**
- **2 Verwenden Sie BAND, um bei Bedarf den Frequenzbereich (FM oder AM) zu wechseln.**

#### **3 Stellen Sie einen Sender ein.**

Es gibt drei Wege, um dies durchzuführen:

- ! **Automatische Sendereinstellung (Suchlauf)** Halten Sie **TUNE +**/**–** für etwa eine Sekunde gedrückt, um im eingestellten Frequenzbereich nach Sendern zu suchen. Der Receiver startet die Suche nach dem nächsten Sender und stoppt, wenn er einen gefunden hat. Wiederholen Sie den Vorgang für die Suche nach weiteren Sendern.
- ! **Manuelle Sendereinstellung** Drücken Sie zum Ändern der Frequenz um jeweils einen Rasterschritt **TUNE +**/**–**.
- ! **Schnelle Sendereinstellung** Für die schnelle Sendereinstellung halten Sie **TUNE +**/**–** gedrückt. Lassen Sie die Taste bei der von Ihnen gewünschten Frequenz los.

### Verbesserung des UKW-Klangs

#### *Außer VSX-830*

Wenn beim Einstellen eines UKW-Senders die Anzeige **TUNED** oder **STEREO** nicht aufleuchtet, weil das Signal zu schwach ist, drücken Sie **MPX**, um den Receiver in den Mono-Empfangsmodus zu schalten. Dies sollte die Tonqualität verbessern, damit Sie die Sendung ungestört genießen können.

#### Direkte Senderabstimmung

- **1 Drücken Sie TUNER, um den Tuner auszuwählen.**
- **2 Verwenden Sie BAND, um bei Bedarf den Frequenzbereich (FM oder AM) zu wechseln.**
- **3 Drücken Sie D.ACCESS (Direkter Zugriff).**
- **4 Geben Sie mit den Zifferntasten die Frequenz des Radiosenders ein.**

Um beispielsweise **106.00** (UKW) einzustellen, drücken Sie **1**, **0**, **6**, **0**, **0**.

Falls Sie dabei einen Fehler machen sollten, drücken Sie zweimal **D.ACCESS**, um die Frequenzeinstellung abzubrechen und neu anzufangen.

### <span id="page-67-1"></span>Speichern der Sender-Voreinstellung

**1 Stellen Sie den Sender ein, den Sie speichern möchten.** Siehe [Radio hören](#page-67-0) auf [Seite 68](#page-67-0) für weitere Informationen hierzu.

Sie können eine Sender-Voreinstellung auch mit den Zifferntasten auswählen.

Wenn Sie einen bestimmten Radiosender oft hören, ist es praktisch, die Frequenz zu speichern, um den Sender später immer dann einfach aufrufen zu können, wenn Sie ihn hören möchten. Er muss dann nicht immer wieder manuell eingestellt werden. Dieser Receiver kann bis zu 63 Sender speichern, und zwar in sieben Gruppen oder Klassen (A bis G) mit je 9 Sendern.

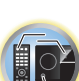

明

### **3 Drücken Sie CLASS, um eine der sieben Klassen auszuwählen, und drücken Sie anschließend PRESET +/–, um die von Ihnen gewünschte Sender-Voreinstellung auszuwählen.**

#### **4 Drücken Sie ENTER.**

Nachdem Sie **ENTER** gedrückt haben, hören die Voreinstellungsklasse und die Nummer auf zu blinken, und der Receiver speichert den Sender.

Auf dem Display wird erst **PRESET MEMORY** und anschließend eine blinkende Speicherklasse angezeigt.

#### <span id="page-67-2"></span>Hören voreingestellter Sender

**2 Drücken Sie TOOLS (TUNER EDIT).**

- **1 Drücken Sie TUNER, um den Tuner auszuwählen.**
- **2 Drücken Sie CLASS, um die Klasse auszuwählen, in der der Sender gespeichert ist.**

Drücken Sie die Taste wiederholt, um zwischen den Klassen A bis G umzuschalten.

#### **3 Drücken Sie PRESET +/–, um den von Ihnen gewünschten voreingestellten Sender auszuwählen.**

! Sie können zum Aufrufen des voreingestellten Senders auch die Zifferntasten auf der Fernbedienung verwenden.

#### Benennung der voreingestellten Sender

Für eine einfachere Identifizierung können Sie Ihre voreingestellten Sender benennen.

#### **1 Wählen Sie den zu benennenden voreingestellten Sender aus.**

Näheres hierzu siehe [Hören voreingestellter Sender](#page-67-2) auf [Seite 68](#page-67-2).

#### **2 Drücken Sie TOOLS (TUNER EDIT).**

Im Display wird **PRESET NAME** angezeigt, und anschließend ein blinkender Cursor an der ersten Zeichenposition.

#### **3 Geben Sie den gewünschten Namen ein.**

Wählen Sie mit  $\uparrow/\downarrow$  (oder **TUNE**  $\uparrow/\downarrow$  am vorderen Bedienfeld) ein Zeichen, mit ←/→ (oder **PRESET** ←/→ am vorderen Bedienfeld) dessen Position, und bestätigen Sie die Auswahl mit **ENTER**.

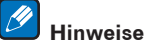

- ! Um einen Sendernamen zu löschen, wiederholen Sie einfach die Schritte 1 bis 3, und geben Sie statt eines Namens acht Leerstellen ein.
- ! Wenn Sie einen voreingestellten Sender benannt haben, können Sie beim Hören des Senders **DISP** drücken, um auf dem Display zwischen der Anzeige des Namens und der Anzeige der Frequenz umzuschalten.

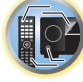

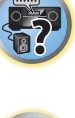

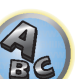

### Einführung in das RDS-System (für Europa)

Radio Data System (RDS) ist ein System, das von den meisten UKW-Sendern genutzt wird, um Zuhörern die verschiedensten Informationen-beispielsweise den Sendernamen und die Art der Sendung - zu liefern. Eine Funktion des RDS-Systems ist, dass Sie nach der Art des Programms suchen können. Sie können zum Beispiel nach einem Sender suchen, der eine Sendung des Programmtyps **JAZZ** sendet.

Sie können nach den folgenden Programmtypen suchen:

! Zusätzlich gibt es zwei weitere Programmtypen, **TEST** und **NONE**. Sie können nicht nach diesen Programmen suchen.

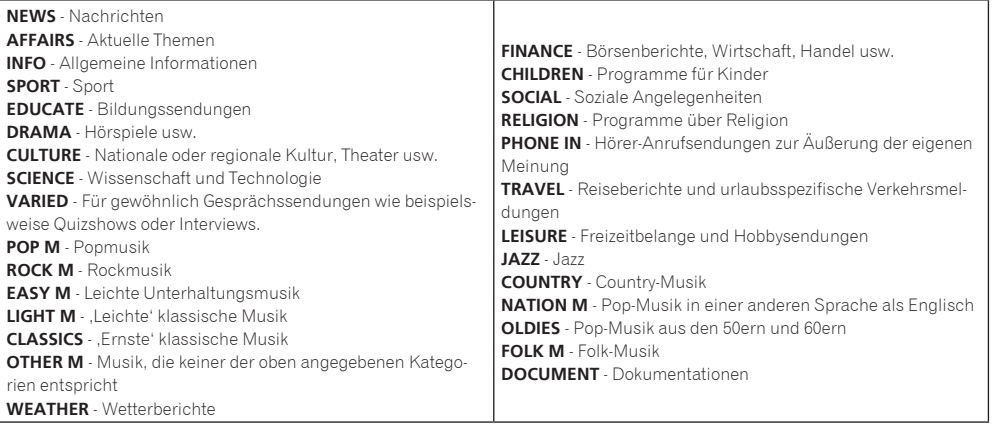

#### Suche nach RDS-Programmen

Eine der nützlichsten Funktionen von RDS ist die Möglichkeit, nach einer bestimmten Art von Radioprogramm suchen zu können. Sie können alle oder oben aufgelisteten Programmtypen suchen lassen.

#### **1 Drücken Sie TUNER, um den UKW-Wellenbereich auszuwählen.**

! RDS ist nur im UKW-Wellenbereich verfügbar.

#### **2 Drücken Sie PTY.**

**PTY SEARCH** wird auf dem Display angezeigt.

**3 Drücken Sie PRESET +/–, um den gewünschten Programmtyp auszuwählen.**

#### **4 Drücken Sie ENTER, um nach einem Programmtyp zu suchen.**

Das System beginnt mit der Suche nach einem passenden Sender über alle Frequenzen. Wenn es einen Sender gefunden hat, stoppt die Suche, und der Sender wird für fünf Sekunden übertragen.

#### **5 Drücken Sie innerhalb von fünf Sekunden ENTER, wenn Sie sich den Sender anhören möchten.**

Wenn Sie nicht **ENTER** drücken, wird die Suche fortgesetzt.

Falls **NO PTY** angezeigt wird, bedeutet dies, dass der Tuner zum Zeitpunkt der Suche keine solche Programmart finden konnte.

! RDS sucht alle Frequenzen ab. Wenn der Programmtyp in allen Frequenzen nicht gefunden wurde, wird **NO PTY** angezeigt.

#### Anzeige der RDS-Informationen

Verwenden Sie die **DISP**-Taste, um die verschiedenen verfügbaren RDS-Informationen anzuzeigen.

- ! Falls während der Anzeige des RT-Scrollens irgendwelche Störungen aufgenommen werden, werden einige Zeichen u. U. nicht ordnungsgemäß angezeigt.
- ! Falls Sie **NO RT DATA** auf dem RT-Display sehen, bedeutet dies, dass vom Sender keinerlei RT-Daten übertragen werden.
- ! Falls Sie **NO PS DATA** auf dem PS-Display sehen, bedeutet dies, dass keine PS-Daten empfangen werden.
- ! Falls Sie **NO PTY DATA** auf dem PTY-Display sehen, bedeutet dies, dass keine PTY-Daten empfangen werden.

#### % **Drücken Sie DISP, um RDS-Informationen anzeigen zu lassen.**

Durch jedes Drücken wird das Display wie folgt umgeschaltet:

- ! Radiotext (**RT**) Meldungen werden durch die Radiosender gesendet. Zum Beispiel ein Radiosender, der Talkshows anbietet, sendet u. U. eine Telefonnummer als RT.
- ! Programmdienstname (**PS**) Der Name des Radiosenders.
- ! Programmtyp (**PTY**) Zeigt die gegenwärtig gesendete Programmart an.
- Gegenwärtige Tuner-Frequenz.

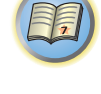

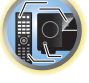

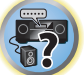

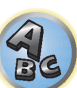

## <span id="page-69-0"></span>Musikwiedergabe über die *Bluetooth*-Drahtlostechnologie

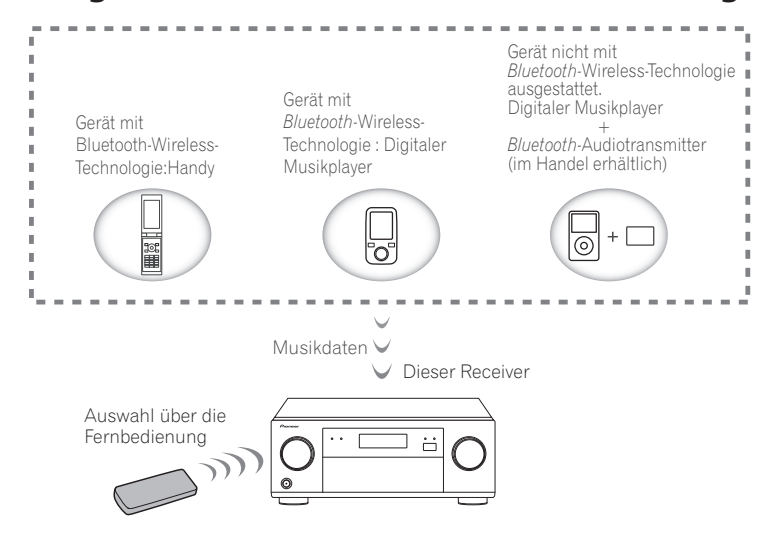

Dieses Gerät kann auf *Bluetooth*-fähigen Geräten (Mobiltelefone, digitale Musikplayer usw.) gespeicherte Musik drahtlos abspielen. Mithilfe eines *Bluetooth*-Audiosenders (separat erhältlich) lässt sich auch Musik von Geräten, die über keine *Bluetooth*-Funktion verfügen, abspielen. Weitere Details finden Sie in der Bedienungsanleitung Ihres *Bluetooth*-fähigen Geräts.

#### 19  **Hinweise**

- ! Das Gerät mit *Bluetooth*-Wireless-Technologie muss A2DP-Profile unterstützen.
- ! Pioneer übernimmt keine Garantie dafür, dass dieses Gerät mit allen Geräten mit Drahtlostechnologie verbunden und bedient werden kann.

#### Auswahl über die Fernbedienung

Mit der Fernbedienung dieses Receivers können Sie Medien abspielen und die Wiedergabe stoppen sowie andere Bedienvorgänge ausführen.

#### Ÿ  **Hinweise**

- ! Das Gerät mit *Bluetooth*-Drahtlostechnologie muss AVRCP-Profile unterstützen.
- ! Es kann nicht garantiert werden, dass mit der Fernbedienung alle Geräte mit *Bluetooth*-Wireless-Technologie bedient werden können.

### Koppeln mit diesem Gerät (erstmalige Registrierung)

Um Musik eines *Bluetooth*-fähigen Geräts mit diesem Gerät abspielen zu können, muss zuerst eine Kopplung vorgenommen werden. Bei der erstmaligen Verwendung dieses Geräts mit dem *Bluetooth*-fähigen Gerät bzw. wenn die Kopplungsdaten auf dem Gerät aus irgendeinem Grund gelöscht wurden, ist eine Kopplung erforderlich. Die Kopplung ist ein notwendiger Schritt für die Kommunikation über *Bluetooth*-Drahtlostechnologie.

- ! Die Kopplung ist bei der erstmaligen Verwendung dieses Geräts mit dem *Bluetooth*-fähigen Gerät vorzunehmen.
- ! Um eine Kommunikation über die *Bluetooth*-Drahtlostechnologie zu ermöglichen, muss die Kopplung sowohl auf diesem Gerät als auch dem *Bluetooth*-fähigen Gerät vorgenommen werden.
- ! Drücken Sie auf **BT**, wechseln Sie zum **BT AUDIO**-Eingang, und führen Sie den Kopplungsvorgang auf dem *Bluetooth*-fähigen Gerät aus. Wenn die Kopplung ordnungsgemäß ausgeführt wurde, ist eine Kopplung des Receivers wie nachfolgend beschrieben, nicht erforderlich.

Weitere Details finden Sie in der Bedienungsanleitung Ihres *Bluetooth*-fähigen Geräts.

#### **1 Drücken Sie BT, wählen Sie den Eingang für BT AUDIO, führen Sie dann die Schritte 2 und 3 innerhalb von 5 Minuten durch.**

#### **2 Schalten Sie das zu koppelnde** *Bluetooth***-fähige Gerät ein, und nehmen Sie darauf die notwendigen Kopplungsschritte vor.**

Der Kopplungsvorgang beginnt.

- ! Stellen Sie das *Bluetooth*-fähige Gerät in der Nähe dieses Geräts auf.
- ! Weitere Details zum möglichen Kopplungszeitpunkt und zu den notwendigen Bedienschritten für die Kopplung finden Sie in der Bedienungsanleitung des *Bluetooth*-fähigen Geräts.
- ! Der an dem Gerät mit der *Bluetooth*-Funktionalität angezeigte Name dieses Receivers ist "VSX-1130 XXXXXX (gerätespezifische Kennung)", "VSX-930 XXXXXX (gerätespezifische Kennung)" oder "VSX-830 XXXXXX (gerätespezifische Kennung)".

#### **3 Bestätigen Sie auf dem** *Bluetooth***-fähigen Gerät, dass der Kopplungsvorgang abgeschlossen wurde.**

Wenn die Kopplung mit dem *Bluetooth*-fähigen Gerät ordnungsgemäß abgeschlossen wurde, wird **CONNECTED** auf dem vorderen Bedienfeld dieses Geräts angezeigt.

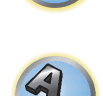

 $\frac{1}{2}$ 

**70**

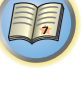

 $\sqrt[3]{\text{S}}$ 

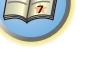

#### Abspielen von Musik eines *Bluetooth*-fähigen Geräts auf diesem Gerät

#### **1 Zwischen dem** *Bluetooth***-fähigen Gerät und diesem Gerät wird eine** *Bluetooth***-Verbindung hergestellt.**

Die notwendigen Bedienschritte für die Verbindungsherstellung sollten über das *Bluetooth*-fähige Gerät vorgenommen werden.

! Weitere Details zur Verbindungherstellung finden Sie in der Bedienungsanleitung Ihres *Bluetooth*-fähigen Geräts.

#### **2 Spielen Sie Musik auf dem** *Bluetooth***-fähigen Gerät ab.**

Die Fernbedienungstasten dieses Receivers können zur Wiedergabe von Dateien verwendet werden, die auf einem Gerät mit *Bluetooth*-Wireless-Technologie gespeichert sind.

- ! Wenn die Einstellungen **Network Standby** und **Bluetooth Setup** für **Network, Bluetooth** auf **ON** gesetzt sind, wird bei der Wiedergabe von Geräten, die die *Bluetooth*-Funktion nutzen, dieser Receiver automatisch eingeschaltet.
- ! Wenn die Wiedergabe an dem Gerät mit der *Bluetooth*-Funktion gestartet wird, wird die unter **Play ZONE Setup** eingegebene Zone automatisch auf **BT AUDIO** gesetzt.
- ! Je nach dem Gerät mit *Bluetooth*-Wireless-Technologie, dass Sie verwenden, weicht die Bedienung möglicherweise von den Angaben auf den Fernbedienungstasten ab.

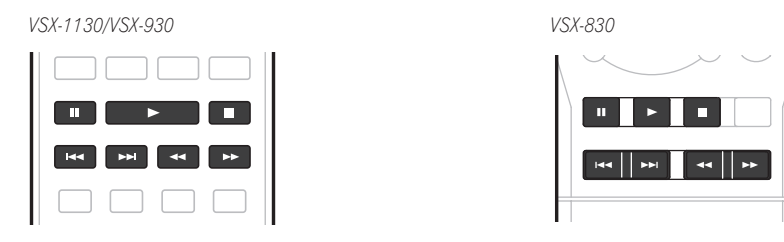

#### **3 Während Sie eine Quelle hören, stellen Sie die Fernbedienung auf den Receiver-Modus und drücken dann ADV wiederholt, um SOUND RETRIEVER AIR zu wählen.**

#### 19  **Hinweise**

- ! Wenn bei diesem Receiver ein iPod angeschlossen oder abgetrennt wird, während die Musik eines Geräts mit *Bluetooth*-Drahtlostechnologie abgespielt wird, kann die Verbindung zum Gerät mit *Bluetooth*-Drahtlostechnologie abgebrochen werden.
- ! Der Hörmodus **SOUND RETRIEVER AIR** kann nur für den **BT AUDIO**-Eingang ausgewählt werden.

#### Warnhinweis Funkwellen

Dieses Gerät verwendet eine 2,4-GHz-Funkwellenfrequenz, ein Band, das auch von anderen Drahtlossystemen (siehe Liste unten) verwendet wird. Zur Verhinderung von Rauschen oder einer gestörten Kommunikation sollte dieses Gerät nicht in der Nähe solcher Geräte platziert werden. Anderenfalls sollten Sie sicherstellen, dass diese anderen Geräte während der Drahtloskommunikation ausgeschaltet sind.

- Drahtlose Telefone
- · Drahtlose Faxgeräte
- · Mikrowellenherde
- . Wireless LAN-Geräte (IEEE802.11b/g)
- ! Drahtlose AV-Geräte
- ! Wireless Controller für Spielekonsolen
- ! Medizingeräte, die mit Mikrowellen arbeiten
- Finige Babyphone
- Andere, weniger verbreitete, Geräte, die auf der gleichen Frequenz arbeiten können:
- · Diebstahlsicherungssysteme
- · Amateurfunkanlagen (HAM)
- ! Management-Systeme für Lagerlogistik
- ! Identifizierungssysteme für Züge oder Rettungsfahrzeuge

## **Hinweise**

- ! Sollte in Ihrem Fernsehbild Rauschen auftreten, besteht die Möglichkeit, dass ein Gerät mit eingeschalteter *Bluetooth*-Drahtlostechnologie oder dieses Gerät (einschließlich von diesem Gerät unterstützte Produkte) Signalstörungen des Antenneneingangs Ihres Fernsehgeräts, Videogeräts, Satellitenempfängers usw. verursachen. Erhöhen Sie in diesem Fall den Abstand zwischen dem Antenneneingang und dem Gerät mit eingeschalteter *Bluetooth*-Drahtlostechnologie oder diesem Gerät (einschließlich von diesem Gerät unterstützte Produkte).
- ! Sollten sich etwaige Hindernisse zwischen diesem Gerät (einschließlich von diesem Gerät unterstützte Produkte) und dem Gerät mit *Bluetooth*-Drahtlostechnologie befinden (wie Metalltüren, Betonwände, Isolierungen mit Aluminiumfolie), muss eventuell der Standort Ihres Systems gewechselt werden, um Signalrauschen und Störungen zu verhindern.

#### Einsatzbereich

Dieses Gerät ist nur für Privatzwecke vorgesehen. (Die Übertragungsentfernung kann je nach Kommunikationsumgebung reduziert sein.)

An folgenden Standorten kann es aufgrund von schlechten Bedingungen oder der Unmöglichkeit, Funkwellen zu empfangen, zu Unterbrechungen oder dem Abbruch der Audio-Verbindung kommen:

- ! In Stahlbetongebäuden, Stahlskelettbauwerken oder Gusseisen-Bauwerken.
- · Neben großen Möbelstücken aus Metall.
- ! In einer Menschenmenge oder in der Nähe eines Gebäudes oder Hindernisses.
- ! An Orten, die einem Magnetfeld, statischer Elektrizität oder Funkwellenstörungen von Funkgeräten, die die gleiche Frequenz (2,4 GHz) wie dieses Gerät verwenden, ausgesetzt sind; dazu zählen beispielsweise 2,4-GHz-WLAN-Geräte (IEEE802.11b/g) oder Mikrowellenherde.
- ! Wenn Sie in einem dichtbesiedelten Wohngebiet (Appartement, Stadthaus usw.) wohnen und das Mikrowellengerät Ihres Nachbarn sich in der Nähe Ihrer Anlage befindet, kann es sein, dass dies zu Funkwellenstörungen führt. Sollte dies eintreten, stellen Sie die Anlage an einem anderen Ort auf. Ist das Mikrowellengerät nicht in Betrieb, gibt es keine Funkwellenstörung geben.

#### Funkwellenreflektionen

Die von diesem Gerät empfangenen Funkwellen umfassen die direkten Funkwellen des Geräts mit *Bluetooth*-Drahtlostechnologie (direkte Wellen) und Funkwellen, die aufgrund von Reflexionen an den Wänden, Möbeln und dem Gebäude (reflektierte Welle) aus verschiedenen Richtungen kommen. Die reflektierten Wellen produzieren weitere reflektierte Wellen (aufgrund von Hindernissen und reflektierenden Gegenständen) sowie je nach Umgebung Variationen in den Empfangsbedingungen. Falls die Klänge aufgrund dieses Phänomens nicht richtig empfangen werden können, ändern Sie den Standort Ihres Geräts mit *Bluetooth*-Drahtlostechnologie etwas. Beachten Sie zudem, dass Klänge eventuell aufgrund reflektierter Wellen unterbrochen werden könnten, wenn eine Person den Raum zwischen diesem Gerät und dem Gerät mit *Bluetooth*-Drahtlostechnologie durchquert oder sich diesem nähert.

#### Vorsichtsmaßnahmen für den Anschluss von Produkten, die von diesem Gerät unterstützt werden

- ! Nehmen Sie die Anschlüsse für alle von diesem Gerät unterstützten Geräte vor, einschließlich aller Audio- und Netzkabel, bevor Sie eine Verbindung mit diesem Gerät herstellen.
- ! Überprüfen Sie nach dem Vornehmen der Anschlüsse mit diesem Gerät, dass die Audio- und Netzkabel nicht miteinander verdreht sind.
- ! Stellen Sie sicher, dass beim Entfernen der Anschlüsse von diesem Gerät ausreichend Platz vorhanden ist.
- ! Wenn Sie Anschlüsse von Audio- oder anderen Kabeln für Geräte ändern, die von diesem Gerät unterstützt werden, vergewissern Sie sich, dass Sie ausreichend Platz haben.

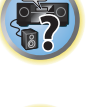

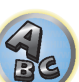

## <span id="page-71-0"></span>Wiedergabe des Systems

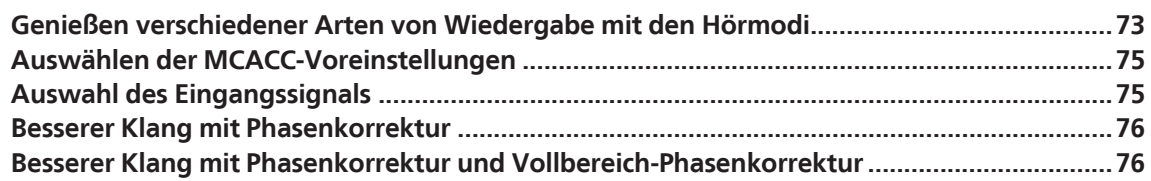

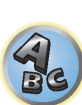

57

用

to
### Genießen verschiedener Arten von Wiedergabe mit den Hörmodi

Mit diesem Receiver kann jede Quelle im Surround-Klang wiedergeben werden. Die verfügbaren Optionen hängen allerdings von der Einstellung Ihrer Lautsprecher und der wiedergegeben Quelle ab.

Zur Wiedergabe mit Surroundklang markieren Sie "[Standard-Surround-Klang"](#page-72-0) oder "[Verwendung der erweiterten](#page-73-0)  [Surround-Effekte](#page-73-0)" unten und wählen Sie den gewünschten Modus.

Zur Wiedergabe mit dem optimalen Modus für das Eingangssignal siehe "[Automatische Wiedergabe"](#page-72-1) oder ["Verwendung von Direktklang"](#page-74-0). (Der Klang wird in Stereo abgespielt, wenn 2-Kanal-Signale anliegen und in Surround, wenn Mehrkanal-Signale anliegen.)

#### $\mathbf Q$  **Wichtig**

! Die Hörmodi und viele der in diesem Abschnitt beschriebenen Funktionen sind je nach aktueller Quelle, nach Einstellungen und Status des Receivers möglicherweise nicht verfügbar.

#### <span id="page-72-1"></span>Automatische Wiedergabe

Es gibt viele Möglichkeiten, Quellen mit diesem Receiver wiedergeben zu lassen; die einfachste und direkteste Höroption ist die Auto-Surround-Funktion. Mit dieser Funktion kann der Receiver automatisch feststellen, welche Art Quelle wiedergeben wird, und wählt gegebenenfalls Mehrkanal- oder Stereo-Wiedergabe aus.

#### % **Wenn Sie während des Hörens einer Quelle die Taste AUTO**

**(AUTO SURR/ALC/STREAM DIRECT) drücken, wird diese Quelle automatisch wiedergegeben.** Auf dem Display wird kurz **AUTO SURROUND** angezeigt, bevor das Decodier- oder Wiedergabeformat angezeigt wird. Prüfen Sie die Digitalformat-Anzeigen auf dem Display des vorderen Bedienfelds, um zu sehen, wie die Quelle verarbeitet wird.

- ! Falls es sich bei der Quelle um eine Dolby Digital-, DTS- oder Dolby Surround-codierte Quelle handelt, wird das entsprechende Decodierformat automatisch ausgewählt und auf dem Display angezeigt.
- ! Bei der Wiedergabe über den **BT AUDIO**-Eingang wird die Funktion **SOUND RETRIEVER AIR** automatisch gewählt.

**ALC** – Im Auto-Pegelmodus (**ALC**) entzerrt dieser Receiver die Wiedergabeklangpegel.

Außerdem werden sehr tiefe und hohe Klänge, Dialoge, Surroundeffekte usw., die bei niedriger Lautstärke schwer zu hören sind, optimal für den Lautstärkepegel justiert. Dieser Modus ist besonders beim Hören in der Nacht optimal geeignet.

#### 19  **Hinweis**

Wenn **ALC** ausgewählt ist, kann der Effektpegel mithilfe des Parameters **EFFECT** eingestellt werden, der im Abschnitt [Einstellen der Audio-Optionen](#page-87-0) auf [Seite 88](#page-87-0) erläutert wird.

#### <span id="page-72-0"></span>Standard-Surround-Klang

Die folgenden Modi liefern einen grundlegenden Surround-Klang für Stereo- und Mehrkanalquellen.

#### *Beim VSX-1130/VSX-930*

#### % **Drücken Sie während der Wiedergabe einer Quelle die Taste SURR (STANDARD SURROUND).**

Falls erforderlich, drücken Sie die Taste wiederholt, um einen Hörmodus auszuwählen.

! Falls es sich bei der Quelle um eine Dolby Digital-, DTS- oder Dolby Surround-codierte Quelle handelt, wird das entsprechende Decodierformat automatisch ausgewählt und auf dem Display angezeigt.

*Bei Zweikanal-Quellen* können Sie unter folgenden Optionen auswählen:

- **EXT.STEREO** Fügt Mehrkanal-Klang zu einer Stereoguelle hinzu, wobei alle Lautsprecher verwendeet werden
- **Dolby Surround** Dolby Surround bis zu 7.1-Kanal einschließlich Top-Middle und Surround-Back mit einer Abmischtechnik, die – anstelle von konventionellem Pro Logic II, Pro Logix IIx und Pro Logic IIz – den Klang auf in drei Dimensionen arrangierte Lautsprecher verteilt.
- ! **Neo:6 CINEMA** Bis zu 7.1-Kanalton (Surround-Back oder Front-Wide), besonders geeignet für Filme
- ! **Neo:6 MUSIC** Bis zu 7.1-Kanalton (Surround-Back oder Front-Wide), besonders geeignet für Musik
- ! **STEREO** Der Ton wird mit Ihren Klang-Einstellungen wiedergegeben, und Sie können weiterhin die Audio-Optionen verwenden.

*Bei Mehrkanalquellen können Sie, wenn Surround-Back, Top-Middle, Front-Wide-Lautsprecher verbunden sind* (je nach Format) wählen:

- ! **EXT.STEREO** Siehe oben
- **Dolby Surround** Siehe oben
- ! **STEREO** Siehe oben
- **DTS Neo:6** Ermöglicht die 6.1-Kanal-Wiedergabe von DTS-codierten Quellen
- ! **DTS-ES Matrix** oder **DTS-ES Discrete** Ermöglicht die 6.1-Kanal-Wiedergabe von DTS-ES-codierten Quellen
- ! Direkt Decodieren Wiedergabe ohne einen der oben aufgeführten Effekte.

# **Hinweise**

- ! Bei der Wiedergabe von 2-Kanal-Quellen im Neo:6 Cinema oder Neo:6 Music-Modus können Sie auch den Center-Klangbild-Effekt einstellen (siehe [Einstellen der Audio-Optionen](#page-87-0) auf [Seite 88\)](#page-87-0).
- ! Wenn über Kopfhörer gehört wird, können Sie nur den Modus **STEREO** wählen.
- ! Wenn **Dolby Surround** gewählt ist, kann **C.SPREAD** angepasst werden [\(Seite 88](#page-87-0)).
- ! Wenn **Dolby Surround** gewählt ist, wird kein Ton am Front-Wide- und Surround-Back-Lautsprecher ausgegeben, wenn dies der einzige verbundene (eingestellte) Lautsprecher ist.
- ! Wenn **Neo:6 CINEMA** oder **Neo:6 MUSIC** gewählt ist, wird kein Ton aus dem Top-Middle-Lautsprecher ausgegeben.

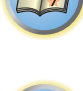

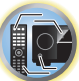

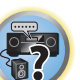

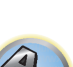

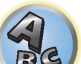

**73**

#### *Beim VSX-830*

#### % **Drücken Sie während der Wiedergabe einer Quelle die Taste SURR (STANDARD SURROUND).**

Falls erforderlich, drücken Sie die Taste wiederholt, um einen Hörmodus auszuwählen.

! Falls es sich bei der Quelle um eine Dolby Digital-, DTS- oder Dolby Surround-codierte Quelle handelt, wird das entsprechende Decodierformat automatisch ausgewählt und auf dem Display angezeigt.

*Bei Zweikanal-Quellen* können Sie unter folgenden Optionen auswählen:

- ! **EXT.STEREO** Fügt Mehrkanal-Klang zu einer Stereoquelle hinzu, wobei alle Lautsprecher verwendeet werden
- **DD Pro Logic II MOVIE** Bis zu 5.1-Kanalton, besonders geeignet für Filme
- **DD Pro Logic II MUSIC** Bis zu 5.1-Kanalton, besonders geeignet für Musik
- **DI Pro Logic II GAME** Bis zu 5.1-Kanalton, besonders geeignet für Videospiele
- **DI PRO LOGIC** 4.1-Kanal-Surround-Klang (der Klang der Surround-Lautsprecher wird in Mono wiedergegeben)
- **Neo:6 CINEMA** Bis zu 5.1-Kanalton, besonders geeignet für Filme
- **Neo:6 MUSIC** Bis zu 5.1-Kanalton, besonders geeignet für Musik
- ! **STEREO** Der Ton wird mit Ihren Klang-Einstellungen wiedergegeben, und Sie können weiterhin die Audio-Optionen verwenden.

*Bei Mehrkanalquellen können Sie, wenn Surround-Lautsprecher verbunden sind* (je nach Format) wählen:

- ! **EXT.STEREO** Siehe oben
- ! **DTS-ES Matrix** oder **DTS-ES Discrete** Ermöglicht die 5.1-Kanal-Wiedergabe von DTS-ES-codierten Quellen
- **DTS Neo:6** Ermöglicht die 5.1-Kanal-Wiedergabe von DTS-codierten Quellen
- ! **Neo:6** Ermöglicht die 5.1-Kanal-Wiedergabe
- ! **STEREO** Siehe oben
- ! Direkt Decodieren Wiedergabe ohne einen der oben aufgeführten Effekte.

#### P)  **Hinweise**

- ! Für die Wiedergabe von 2-Kanal-Quellen im Dolby Pro Logic II Music-Modus können Sie drei weitere Parameter einstellen: **C.WIDTH**, **DIMENSION** und **PANORAMA**. Siehe [Einstellen der Audio-Optionen](#page-87-0) auf [Seite 88.](#page-87-0)
- ! Bei der Wiedergabe von 2-Kanal-Quellen im Neo:6 Cinema oder Neo:6 Music-Modus können Sie auch den Center-Klangbild-Effekt einstellen (siehe [Einstellen der Audio-Optionen](#page-87-0) auf [Seite 88](#page-87-0)).
- ! Wenn über Kopfhörer gehört wird, können Sie nur den Modus **STEREO** wählen.

#### <span id="page-73-0"></span>Verwendung der erweiterten Surround-Effekte

Die erweiterten Surround-Effekte können für eine ganze Reihe zusätzlicher Surround-Klangeffekte verwendet werden. Die meisten erweiterten Surround-Modi wurden für Film-Soundtracks entwickelt, aber einige Modi eignen sich auch für Musikquellen. Probieren Sie die verschiedenen Einstellungen mit verschiedenen Soundtracks aus, um die von Ihnen bevorzugte Einstellung zu finden.

#### % **Drücken Sie wiederholt die Taste ADV (ADVANCED SURROUND), um einen Hörmodus auszuwählen.**

- ! **ACTION** Geeignet für Action-Filme mit dynamischen Soundtracks
- **DRAMA** Geeignet für Filme mit vielen Dialogen
- ! **ADVANCED GAME** Geeignet für Videospiele
- ! **SPORTS** Geeignet für Sportprogramme
- **CLASSICAL** Erzeugt einen Klang wie in einer großen Konzerthalle
- ! **ROCK/POP** Erzeugt für Rock- und/oder Popmusik einen Klang wie in einem Live-Konzert

! **F.S.SURROUND** – Verwenden Sie dies, um einen reichen Surroundklang-Effekt in Richtung der Mitte zu liefern, wo die Klangprojektionsbereich der vorderen linken und rechten Lautsprecher zusammentreffen.

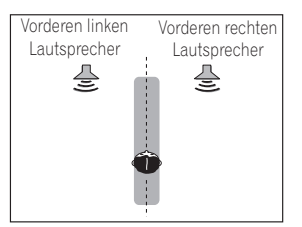

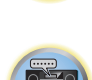

- ! **SOUND RETRIEVER AIR** Geeignet zur Wiedergabe des Tons von einem Gerät mit *Bluetooth*-Wireless-Technologie. Der Hörmodus **SOUND RETRIEVER AIR** kann nur für den **BT AUDIO**-Eingang ausgewählt werden.
- ! **PHONES SURR** Beim Hören über Kopfhörer erhalten Sie hiermit einen Gesamt-Surround-Effekt.
- ! **ECO MODE 1** Wählen Sie dies, um zum Beispiel Musik, die einen hohen Audiopegel hat, mit einer niedrigeren Leistungsaufnahme als gewöhnlich abzuspielen.
- ! **ECO MODE 2** Wählen Sie dies, um Spielfilme o.ä., die einen hohen Anteil von Szenen mit sehr niedriger und sehr hoher Lautstärke haben (einen großen Dynamikumfang), mit einer niedrigeren Leistungsaufnahme als gewöhnlich abzuspielen. Dieser Modus bietet eine höhere Stromeinsparung als **ECO MODE 1**.

# **Hinweise**

- ! Die Funktion Front Stage Surround Advance (**F.S.SURROUND**) erlaubt es Ihnen, natürliche Surround-Klang-Effekte mit nur den Front-Lautsprechern und dem Subwoofer zu erzeugen.
- ! Wenn **ECO MODE 1** oder **ECO MODE 2** gewählt ist, leuchtet die Anzeige an der Frontplatte mit der geringsten Helligkeit.
- ! Da **ECO MODE 1** und **ECO MODE 2** die Leistungsaufnahme verringern, werden die Lautsprecher in der Reihenfolge der Eingangskanäle umgeschaltet. Deshalb kann ein Lautsprecher-Umschaltton (Klickgeräusch) erzeugt werden, wenn die Anzahl der Eingangskanäle umgeschaltet wird. Wenn Sie das stärt, schalten Sie auf einen anderen Hörmodus um.
- ! Bei Verwendung von Kopfhörern kann **SOUND RETRIEVER AIR** (nur mit dem **BT AUDIO**-Eingang), **PHONES SURR**, **ECO MODE 1** und **ECO MODE 2** ausgewählt werden.

#### <span id="page-74-0"></span>Verwendung von Direktklang

Mit den Direktklang-Modi kann eine Quelle so genau wie möglich wiedergegeben werden. Nicht erforderliche Signalverarbeitungen werden dabei umgangen. Übrig bleibt die reine analoge oder digitale Klangquelle. Die Verarbeitung hängt vom Eingangssignal und davon, ob hintere Surround-Lautsprecher angeschlossen sind ab. Einzelheiten siehe [Auto-Surround, ALC und Direktklang mit unterschiedlichen Eingangssignal-Formaten](#page-130-0) auf [Seite 131](#page-130-0).

#### % **Wenn Sie während der Wiedergabe einer Quelle die Taste AUTO**

#### **(AUTO SURR/ALC/STREAM DIRECT) drücken, können Sie den gewünschten Modus auswählen.**

Prüfen Sie die Digitalformat-Anzeigen auf dem Display des vorderen Bedienfelds, um zu sehen, wie die Quelle verarbeitet wird.

- **AUTO SURROUND** Siehe [Automatische Wiedergabe](#page-72-1) auf [Seite 73.](#page-72-1)
- **ALC** Hören mit automatischer Pegelregelung ([Seite 73\)](#page-72-1).
- —Wenn **ALC** ausgewählt ist, kann der Effektpegel mithilfe des Parameters **EFFECT** eingestellt werden, der im Abschnitt [Einstellen der Audio-Optionen](#page-87-0) auf [Seite 88](#page-87-0) erläutert wird.
- ! **DIRECT** Gibt den Ton von der Quelle mit der geringsten Veränderung neben **PURE DIRECT** wieder. Mit **DIRECT** sind die einzigen Änderungen, die gegenüber der **PURE DIRECT**-Wiedergabe vorgenommen werden, die Kalibrierung des Klangfeldes durch das MCACC-System und die Phasenkorrektur.
- ! **PURE DIRECT** Gibt den Ton von der Quelle unverändert mit minimaler digitaler Verarbeitung wieder.

#### $\overline{\mathscr{G}}$  **Hinweis**

Wenn über Kopfhörer gehört wird, können Sie nur den Modus **ALC** oder **PURE DIRECT** wählen.

### Über Dolby Atmos

#### *Außer VSX-830*

Dieser AV-Receiver unterstützt das neueste Dolby Atmos-Surround-Klangsystem. Dolby Atmos ist eine neue Technologie, mithilfe derer anhand der Echtzeitberechnung der im Audiosignal enthaltenen Audio- und Metadaten (Positions- und Zeitdaten) unabhängig von der Lautsprecheranordnung und Anzahl der Lautsprecher ein Surround-Klangraum erzielbar ist.

Für die Dolby Atmos-Technik wird Dolby Atmos-Inhalt benötigt. Zur Wiedergabe von Blu-ray-Discs mit Dolby Atmos-Inhalt können die meisten konventionellen Blu-ray-Discs mit diesem Receiver per HDMI verbunden werden.

Für die Wiedergabe von Dolby Atmos sind außerdem folgende Verbindungen und Einstellungen erforderlich.

- ! Es muss entweder Top-Middle, Surround-Back oder Front-Wide ausgewählt sein.
- ! Als Hörmodus muss **AUTO SURROUND**, **DIRECT** oder **PURE DIRECT** gewählt sein.
- ! **RENDER** muss auf **OBJECT** gesetzt sein ([Seite 88\)](#page-87-0).

Für Details zu Dolby Atmos siehe [Seite 135](#page-134-0).

#### Ÿ  **Hinweis**

Bei der Wiedergabe von Dolby Atmos-Inhalt leuchtet die Programmformatanzeige nicht [\(Seite 15](#page-14-0)). Im Display dieses Receivers wird '**Dolby Atmos**' angezeigt.

# Auswählen der MCACC-Voreinstellungen

#### ! Standardeinstellung: **MEMORY 1**

Wenn Sie Ihr System für unterschiedliche Hörpositionen kalibriert haben, können Sie je nach Art der wiedergegeben Quelle und je nach Ihrer eigenen Position im Raum zwischen den Einstellungen wechseln (beispielsweise Anschauen von Filmen vom Sofa aus oder Spielen von Videospielen nahe am Fernsehgerät).

#### **1 Drücken Sie auf MAIN RECEIVER, um die Fernbedienung in den Receiver-Betriebsmodus zu setzen, und drücken Sie dann auf AUDIO P..**

#### **2 Wählen Sie**, MCACC' mit  $\uparrow$ / $\downarrow$  aus.

Im Frontplattendisplay erscheint eine Anzeige wie z. B. ◀ M1. MEMORY 1 ▶

#### **3 Verwenden Sie** k**/**l**, um die Einstellung zu wählen.**

Drücken Sie die Taste wiederholt, um eine der sechs MCACC-Voreinstellungen zu wählen. Weitere Informationen zum Überprüfen und Verwalten der aktuellen Einstellungen siehe [Data Management](#page-107-0) auf [Seite 108.](#page-107-0)

- ! Diese Einstellungen wirken sich nicht aus, wenn ein Kopfhörer angeschlossen ist.
- Sie können auch  $\leftrightarrow$  drücken, um die MCACC-Voreinstellung zu wählen.

## <span id="page-74-1"></span>Auswahl des Eingangssignals

Auf diesem Receiver können Sie die Eingangssignale für die verschiedenen Eingänge wie unten beschrieben umschalten.

- ! Dieser Receiver gibt nur digitale Dolby Digital-, PCM- (32 kHz bis 192 kHz) und DTS-Formate (einschließlich DTS 96/24) und Digital-Signalformate wieder. Die kompatiblen Signale über die HDMI-Anschlüsse sind: Dolby Digital, DTS, PCM (32 kHz bis 192 kHz), Dolby TrueHD, Dolby Digital Plus, DTS-EXPRESS, DTS-HD Master Audio und SACD.
- ! Bei Wiedergabe eines analogen Signals durch einen mit DTS kompatiblen LD-, CD-, DVD- oder BD-Player können möglicherweise digitale Störungen auftreten. Stellen Sie die ordnungsgemäßen digitalen Verbindungen her ([Seite 26\)](#page-25-0), und stellen Sie den Signaleingang auf **DIGITAL**, um diese Störungen zu vermeiden.
- ! Einige DVD-Player geben keine DTS-Signale aus. Weitere Informationen finden Sie in der mitgelieferten Bedienungsanleitung Ihres DVD-Players.
- **1 Drücken Sie auf MAIN RECEIVER, um die Fernbedienung in den Receiver-Betriebsmodus zu setzen, und drücken Sie dann auf AUDIO P..**
- **2 Wählen Sie, SIGSEL' mit**  $\uparrow/\downarrow$  **aus.**

#### **3 Wählen Sie mit ←/→ das der Quellkomponente entsprechende Eingangssignal aus.**

Durch wiederholtes Drücken dieser Taste werden die Optionen wie folgt durchlaufen:

- ! **AUTO** Das zuerst verfügbare Signal wird vom Receiver in der folgenden Reihenfolge ausgewählt: **HDMI**; **DIGITAL**; **ANALOG**.
- **ANALOG** Wählt ein analoges Signal aus.
- ! **DIGITAL** Wählt ein optisches oder koaxiales digitales Signal aus. '**DIGITL**' wird auf dem vorderen Bedienfeld angezeigt.
- **HDMI** Wählt ein HDMI-Signal aus.
- Wenn der Audioausgangsparameter **HDMI** auf **THROUGH** eingestellt ist, wird der Ton über das Fernsehgerät und nicht über den Receiver wiedergegeben.

Bei Einstellung auf **DIGITAL**, **HDMI** oder **AUTO** (nur wenn **DIGITAL** oder **HDMI** gewählt ist), leuchten die Anzeigen entsprechend dem decodierten Signal auf (siehe [Display](#page-14-0) auf [Seite 15](#page-14-0)).

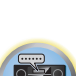

**EQS** 

谓

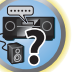

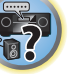

# <span id="page-75-0"></span>Besserer Klang mit Phasenkorrektur

Die Phasenkorrektur-Funktion dieses Receivers nutzt Möglichkeiten der Phasenabgleichs, damit die Klangquelle an der Hörposition phasengleich ankommt. Somit werden unbeabsichtigte Verzerrungen und/oder Färbungen des Klangs verhindert.

Die Phasenkorrektur-Technologie bietet eine kohärente Klangwiedergabe durch die Verwendung des Phasenabgleichs für ein optimales Klangbild. In der Standardeinstellung ist diese Funktion aktiv, und es wird empfohlen, Phasenkorrektur für alle Klangquellen eingeschaltet zu lassen.

#### **1 Drücken Sie auf MAIN RECEIVER, um die Fernbedienung in den Receiver-Betriebsmodus zu setzen, und drücken Sie dann auf AUDIO P..**

- **2 Wählen Sie** , PHASE' mit  $\uparrow$ /*j* aus.
- **3** Wechseln Sie mit ←/→ die Phasenkorrektur.

Die **PHASE CONTROL**-Anzeige am vorderen Bedienfeld leuchtet.

# **Hinweise**

- ! Für eine optimale Klangwiedergabe spielt der Phasenabgleich eine wichtige Rolle. Wenn zwei Wellen 'in Phase' sind, haben sie zeitgleiche Maxima und Minima, wodurch eine größere Amplitude sowie größere Klarheit und Präsenz des Klangsignals erreicht werden. Wenn das Maximum einer Welle mit einem Minimum zusammenfällt, ist der Klang ,nicht in Phase', und es wird kein homogenes Klangbild erzeugt.
- ! Für Discs, die mit anderen Standards als Phasenkorrektur erstellt sind, wird der LFE-Kanal zur Aufnahme zuerst verzögert. Die Funktion Phasenkorrektur Plus korrigiert die Phasenverschiebung bei solchen Discs. Für Anweisungen zum Einstellen der Phasenkorrektur Plus siehe [Einstellen der Audio-Optionen](#page-87-0) auf [Seite 88.](#page-87-0)
- ! Wenn Ihr Subwoofer einen Phasenkorrekturschalter hat, stellen Sie diesen auf das Zeichen (+) (oder 0°). Der Effekt, den Sie spüren können, wenn **PHASE CONTROL** an diesem Receiver auf **ON** gestellt ist, hängt vom Subwoofer ab. Stellen Sie Ihren Subwoofer so ein, dass der Effekt maximiert wird. Wir empfehlen auch, die Ausrichtung oder den Aufstellungsort des Subwoofers zu ändern.
- ! Stellen Sie den eingebauten Tiefpassfilter Ihres Subwoofers auf Aus-Stellung. Wenn dies an Ihrem Subwoofer nicht möglich ist, stellen Sie die Übergangsfrequenz auf einen höheren Wert.
- ! Wenn der Lautsprecherabstand nicht richtig eingestellt ist, haben Sie u.U. keine maximierenden **PHASE CONTROL**-Effekt.
- ! Der **PHASE CONTROL**-Modus kann in den folgenden Fällen nicht auf **ON** gestellt werden:
- —Wenn die Kopfhörer eingesteckt sind.
- —Wenn der **PURE DIRECT**-Modus eingeschaltet ist.
- —Wenn der **HDMI**-Audioausgangsparameter under **THROUGH** auf [Einstellen der Audio-Optionen](#page-87-0) auf [Seite](#page-87-0)  [88](#page-87-0) gestellt ist.

# <span id="page-75-1"></span>Besserer Klang mit Phasenkorrektur und Vollbereich-Phasenkorrektur

*Außer VSX-830*

Dieser Receiver ist mit zwei Arten von Funktionen zur Korrektur von Phasenverzerrung und Gruppenverzögerung ausgestattet: Phasenkorrektur und Vollbereich-Phasenkorrektur. Aktivierung der Vollbereich-Phasenkorrektur wird dringend empfohlen, weil dies auch die Effekte der Phasenkorrektur beinhaltet.

Das Vollbereich-Phasenkorrektur-Merkmal kalibriert die Frequenz-Phase-Eigenschaften der angeschlossenen Lautsprecher.

Standardlautsprecher, die ausschließlich für die Audionutzung entworfen sind, reproduzieren generell Klang mit geteiltem Frequenzbereich-Ausgang von einem aus mehreren Lautsprechern bestehenden Lautsprechersystem (in Fall von typischen 3-Wege-Lautsprechern zum Beispiel Hochtöner, Mitteltöner und Tieftöner in den jeweils hohen, mittleren und tiefen Frequenzbereichen). Obwohl diese Lautsprecher darauf ausgelegt sind, die Frequenz-Amplitude-Eigenschaften über breite Bereiche zu glätten, gibt es Fälle, wo die Gruppenverzögerungseigenschaften nicht effektiv geglättet werden. Die Phasenverzerrung der Lautsprecher verursacht anschließend Gruppenverzögerung (die Verzögerung von Niederfrequenzklang gegen Hochfrequenzklang) bei Audiosignalwiedergabe.

Dieser Receiver analysiert die Frequenz-Phasen- Eigenschaften der Lautsprecher durch Messen von über die Lautsprecher ausgegebenen Testsignalen mit dem mitgelieferten Mikrofon und glättet dadurch die analysierten Frequenz-Phase-Eigenschaften bei der Audiosignalwiedergabe - die gleiche Korrektur wird für ein Paar linke und rechte Lautsprecher ausgeführt. Diese Korrektur minimiert die Gruppenverzögerung der Bereiche eines Lautsprechers und verbessert die Frequenz-Phase-Eigenschaften über alle Bereiche.

Desweiteren sichern die verbesserten Frequenz-Phase-Eigenschaften zwischen Kanälen bessere Surroundklang-Integration für Mehrkanal-Einstellung.

! Die Phasenkorrekturfunktion wird werksseitig eingeschaltet. Wenn Sie **Full Auto MCACC** [\(Seite 58](#page-57-0)) oder **Full Band Phase Ctrl** von **Auto MCACC** ([Seite 102\)](#page-101-0) durchführen, wird die Vollbereich-Phasenkorrektur nach der Messung automatisch eingeschaltet. Beim Einschalten der Vollbereich-Phasenkorrektur wird die Phasenkorrektur ebenfalls eingeschaltet. Wir empfehlen deshalb, die Funktion in der Regel bei eingeschalteter Vollbereich-Phasenkorrektur zu verwenden.

#### **1 Drücken Sie auf MAIN RECEIVER, um die Fernbedienung in den Receiver-Betriebsmodus zu setzen, und drücken Sie dann auf AUDIO P..**

#### **2 Wählen Sie .PHASE' mit**  $\uparrow$ **/***j* **aus.**

**3 Wählen Sie .FULLBND' mit ←/→ aus.** 

Sowohl die Phasenkorrektur als auch die Vollbereich-Phasenkorrektur sind eingeschaltet. Die **FULL BAND**-und -Anzeige am vorderen Bedienfeld leuchtet.

# **Hinweise**

- ! Die ursprünglichen Eigenschaften der Gruppenverzögerung der kalibrierten Lautsprecher und die Zieleigenschaften nach der Korrektur können grafisch in der Bildschirmanzeige dargestellt werden (siehe [Überprüfen von MCACC-Daten](#page-105-0) auf [Seite 106\)](#page-105-0). Wenn Sie die Messdaten über CD-ROM auf Ihren Computer übertragen, können außerdem die ursprünglichen Eigenschaften der Gruppenverzögerung der kalibrierten Lautsprecher und die korrigierten Eigenschaften der Gruppenverzögerung dreidimensional auf Ihrem PC dargestellt werden. Für Einzelheiten siehe Bedienungsanleitung für die MCACC PRO PC Display-Anwendungssoftware, die auf der CD-ROM enthalten ist.
- ! Je nach Eingangssignal und Hörmodus kann es unmöglich sein, den Modus **Full Band Phase Ctrl** auf **ON** umzuschalten.
- ! Der **Full Band Phase Ctrl**-Modus kann in den folgenden Fällen nicht auf **ON** gestellt werden: —Wenn die Kopfhörer eingesteckt sind.
- —Wenn der **PURE DIRECT**-Modus eingeschaltet ist.
- —Wenn der **HDMI**-Audioausgangsparameter under **THROUGH** auf [Einstellen der Audio-Optionen](#page-87-0) auf [Seite](#page-87-0)  [88](#page-87-0) gestellt ist.
- ! Die Vollbereich-Phasenkorrekturfunktion ist für Lautsprecher mit Dolby-Unterstützung nicht verwendbar, da diese Vollbereich-Lautsprecher sind.

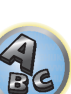

**PARTIES** 

12

# Wiedergabe mit NETWORK-Merkmalen

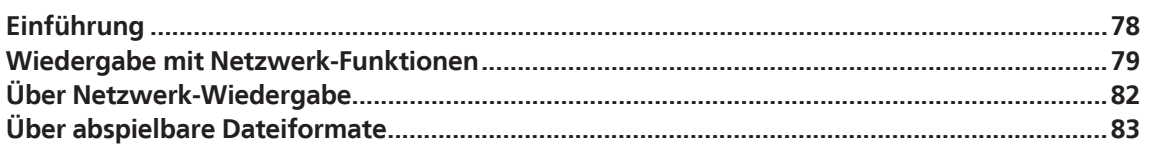

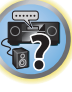

用)

O

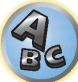

# <span id="page-77-0"></span>Einführung

Dieser Receiver ist mit einem LAN-Anschluss ausgestattet, und Sie können die folgenden Merkmale durch Anschließen Ihrer Komponenten an diese Anschlüsse genießen.

#### **Internet-Radiosender hören**

Sie können Ihre bevorzugten Internet-Radiosender aus der vom vTuner-Datenbank-Dienst ausschließlich für Pioneer-Produkte erstellten, bearbeiteten und verwalteten Liste von Internet-Radiosendern auswählen und hören. →Siehe [Wiedergabe mit Netzwerk-Funktionen](#page-78-0) auf [Seite 79](#page-78-0) und [Internet-Radiosender hören](#page-79-0) auf [Seite 80](#page-79-0).

#### **Wiedergabe von im PC gespeicherten Musikdateien**

Sie können eine große Menge im PC gespeicherter Musikdaten mit diesem Gerät wiedergeben.

- ! Neben einem PC können Sie auch Audio- abspielen, die auf anderen Komponenten gespeichert sind, indem Sie die eingebaute Media-Server-Funktion basierend auf DLNA 1.0 oder DLNA 1.5 Framework und Protokollen verwenden (d.h. netzwerkfähige Festplatten und Audioanlagen).
- →Siehe [Wiedergabe mit Netzwerk-Funktionen](#page-78-0) auf [Seite 79](#page-78-0) und Wiedergabe von Audiodateien, die auf [Komponenten im Netzwerk gespeichert sind](#page-80-0) auf [Seite 81](#page-80-0).

#### **Anhören von Pandora-Internetradio**

→ Siehe [Anhören von Pandora-Internetradio](#page-79-1) auf [Seite 80.](#page-79-1)

#### **Anhören von Spotify-Audiostreaming**

→ Siehe [Über die Spotify-Audiostreaming-Wiedergabefunktion](#page-80-1) auf [Seite 81.](#page-80-1)

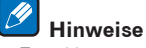

- ! Zum Hören von Internet-Radiosendern müssen Sie einen Vertrag mit einem ISP (Internet-Provider) haben.
- ! Videodateien können nicht abgespielt werden.
- ! Mit Windows Media Player 11 oder Windows Media Player 12 können DRM-geschützte Audiodateien nicht auf diesem Receiver abgespielt werden.

### Über abspielbare DLNA-Netzwerkgeräte

Diese Einheit erlaubt es Ihnen, Musik auf Media-Servern abzuspielen, die an das gleiche LAN (Local Area Network) wie der Receiver angeschlossen sind. Dieses Gerät erlaubt Abspielen von Dateien, die auf den folgenden Geräten gespeichert sind:

- ! PCs, die mit Microsoft Windows 7 oder Windows 8 laufen, mit installiertem Windows Media Player 12
- ! DLNA-kompatible digitale Media-Server (auf PCs oder anderen Komponenten)

Dateien, die wie oben beschrieben auf einem PC oder DMS (Digital Media Server) gespeichert sind, können über einen externen Digital Media Controller (DMC) wiedergegeben werden. Geräte, die von diesem DMC zur Wiedergabe von Dateien gesteuert werden, bezeichnet man als DMRs (Digital Media Renderers). Dieser Receiver unterstützt diese DMR-Funktion. Im DMR-Modus können über das externe Steuergerät Bedienvorgänge wie die Wiedergabe und das Stoppen der Wiedergabe von Dateien ausgeführt werden. Die Einstellung und Stummschaltung der Lautstärke sind ebenfalls möglich. Der DMR-Modus wird beendet, wenn die Fernbedienung während des DMR-Modus betätigt wird (bis auf bestimmte Tasten wie **VOLUME +**/**–**, **MUTE** und **DISP**).

! Je nach dem verwendeten externen Steuerteil kann die Wiedergabe unterbrochen werden, wenn die Lautstärke vom Steuerteil aus eingestellt wird. In diesem Fall stellen Sie die Lautstärke vom Receiver oder der Fernbedienung ein.

#### Verwendung von AirPlay auf iPod touch, iPhone, iPad und iTunes

AirPlay funktioniert mit iPhone, iPad und iPod touch mit iOS 4.3.3 oder höher, Mac mit OS X Mountain Lion oder höher, und PC mit iTunes 10.2.2 oder höher.

Zur Verwendung von AirPlay wählen Sie Ihren Receiver auf Ihrem iPod touch, iPhone, iPad oder in iTunes. \*1 Der Eingang des Receivers schaltet automatisch auf AirPlay um, wenn AirPlay verwendet wird. \*2 Die folgenden Bedienungen können im AirPlay-Modus ausgeführt werden:

- ! Einstellung der Receiver-Lautstärke von iPod touch, iPhone, iPad oder iTunes.
- ! Pause/Fortfahren, nächster/vorheriger Track und Zufall/Wiederholung von der Fernbedienung des Receivers. \*3
- ! Anzeige der aktuell spielenden Trackinformation im Display des Recievers, einschließlich Interpret, Song- und Albumname.
- \*1: Weitere Informationen finden Sie auf der Apple-Website [\(http://www.apple.com\)](http://www.apple.com).
- \*2: Der Receiver schaltet automatisch ein, wenn **Network Standby** unter **Network Option** auf **ON** gesetzt ist.
- \*3: Wenn Betrieb unmöglich ist, drücken Sie **NET** und wiederholen die Bedienung.

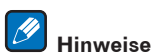

- ! Eine Netzwerkumgebung ist zur Verwendung von AirPlay erforderlich.
- ! Der Name des Receivers, der in der AirPlay-Benutzeroberfläche von iPod touch, iPhone, iPad und iTunes erscheint, kann mit **Friendly Name** unter **Network Option** geändert werden.
- ! AirPlay wie auf diesem Receiver vorhanden, wurde basierend auf den Software-Versionen für iPod, iPhone, iPad und den Software-Versionen für iTunes entwickelt und getestet, wie auf der Pioneer-Webseite angegeben. AirPlay ist möglicherweise nicht mit anderen iPod, iPhone, iPad oder iTunes Software-Version kompatibel als den auf der Pioneer-Website angezeigten.

<http://pioneer.jp/homeav/support/ios/eu/>(für Europa) <http://pioneer.jp/homeav/support/ios/ao/> (für Australien und Neuseeland)

#### Hinweise zur DHCP-Serverfunktion

Zur Wiedergabe von Audio- oder Fotodateien, die auf Komponenten im Netzwerk gespeichert sind oder Hören von Internet-Radiosendern müssen Sie die DHCP-Server-Funktion Ihres Routers einschalten. Wenn Ihr Router keine eingebaute DHCP-Server-Funktion hat, müssen Sie das Netzwerk manuell einrichten. Andernfalls können Sie nicht auf Komponenten im Netzwerk gespeicherte Audiodateien abspielen oder Internet-Radiosender hören. Siehe [Einrichten der Netzwerkverbindung](#page-51-0) auf [Seite 52](#page-51-0) für weitere Informationen hierzu.

#### Autorisieren dieses Receivers

Dieser Receiver muss autorisiert sein, um Wiedergabe zu erlauben. Dies geschieht automatisch, wenn der Receiver eine Verbindung über das Netzwerk zum PC herstellt. Wenn nicht, autorisieren Sie diesen Receiver manuell am PC. Die Methode der Autorisierung (oder Genehmigung) zum Zugriff ist je nach Typ des aktuell angeschlossenen Servers unterschiedlich. Für weitere Information zur Autorisierung dieses Receivers siehe Bedienungsanleitung Ihres Servers.

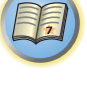

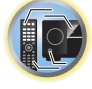

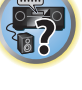

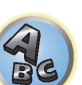

### Über HTC Connect

Dieser Receiver bietet "HTC Connect", eine einfache Weise, um Musikinhalte von Ihrem für HTC Connect zertifizierten Smartphone zu genießen.

- 1 HTC Connect Musik-Streaming auf diesem Produkt wurde basierend auf Kompatibiltätstests definiert nach dem HTC Connect Zertifikationsprogramm mit HTC Connect-kompatiblen Smartphones entwickelt.
- 2 Music Navigation über den Musik-Fortschrittsbalken wird zur Zeit nicht mit HTC Connect unterstützt.
- 3 Musikanwendungen Dritter (andere als die vorinstallierten "Music"-Apps von HTC) wurden nicht auf Kompatibilität getestet und funktionieren möglicherweise nicht. HTC Connect wurde mit den Codierungsformaten MP3, AAC, WMA und WAV getestet. Andere Formate sind möglicherweise nicht kompatibel.
- 4 Hohe Netzwerkbelastung kann die Funktion von HTC Connect beeinträchtigen.

#### HTC Connect zertifizierte Smartphones

Die HTC Connect-kompatiblen Smartphones. Bitte besuchen Sie die Pioneer-Website für aktuelle Informationen über kompatible Geräte und Support für Audioformate.

<http://www.pioneer.eu/eur/content/products/htc-connect.html>

# **Hinweise**

- ! Änderungen der technischen Daten und des Designs ohne Vorankündigung vorbehalten.
- ! HTC, HTC Connect und das HTC Connect-Logo sind Marken der HTC Corporation.

# <span id="page-78-0"></span>Wiedergabe mit Netzwerk-Funktionen

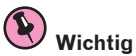

- ! Etwa eine Minute ist zwischen Einschalten und Fertigstellen der Einrichtung erforderlich.
- ! Bei der Wiedergabe von Audiodateien erscheint '**Connecting...**' vor dem Wiedergabebeginn. Die Anzeige kann einige Sekunden lang erscheinen, je nach Dateityp.
- ! Falls eine Domain in der Windows-Netzwerkumgebung konfiguriert ist, können Sie nicht auf einen PC im Netzwerk zugreifen, während Sie in der Domain angemeldet sind. Anstelle sich in der Domain anzumelden, melden Sie sich im lokalen Rechner an.
- ! Es gibt Fälle, wo die verflossene Spielzeit möglicherweise nicht richtig angezeigt wird.

#### **1 Drücken Sie wiederholt NET, um die Kategorie auszuwählen, die wiedergegeben werden soll.**

Es kann einige Sekunden dauern, bevor dieser Receiver auf das Netzwerk zugreift. Wählen Sie eine Kategorie aus der folgenden Liste:

- ! **INTERNET RADIO** Internet-Radio
- Wenn **INTERNET RADIO** gewählt ist, wird der zuletzt spielende Sender eingestellt.
- ! **PANDORA** Internetradio mit Pandora-Unterstützung
- **Spotify** Musikstreamingdienst
- **MEDIA SERVER** Server-Komponenten im Netzwerk
- **FAVORITES** Bevorzugte momentan registrierte Songs

Je nach der gewählten Kategorie werden Namen von Ordnern, Dateien und Internet-Radiosendern angezeigt.

#### **2 Verwenden Sie** i**/**j **zum Wählen von Ordner, Musik-/Fotodatei oder Internet-Radiosender zur Wiedergabe und drücken dann ENTER.**

Verwenden Sie  $\Upsilon/\!\!\!\!\blacktriangleleft$ , um in der der Liste nach oben und unten zu scrollen und den gewünschten Punkt auszuwählen. Wenn Sie **ENTER** drücken, beginnt die Wiedergabe mit dem Wiedergabebildschirm für den gewählten Punkt. Zum Zurückschalten zur Listenansicht drücken Sie **RETURN**.

Wenn der Listenbildschirm vom Wiedergabebildschirm angezeigt wird, erscheint der Wiedergabebildschirm automatisch, wenn drei Minuten lang keine Bedienung ausgeführt wird, während der Listenbildschirm erscheint. Nur die Audiodateien mit der Markierung 4 können abgespielt werden. Bei den Ordnern mit der Markierung D verwenden Sie  $\triangle$ /**L** und **ENTER** zum Wählen des gewünschten Ordners und der Audiodateien.

- . Wenn III oder II im Listen-Bildschirm gedrückt wird, schaltet die Seite um.
- ! Drücken Sie auf **DISP**, um vom Listenbildschirm zum Wiedergabebildschirm zurückzukehren.

#### **3 Wiederholen Sie Schritt 2 zur Wiedergabe des gewünschten Songs.**

Für detaillierte Bedienungsanweisungen siehe Abschnitt unten.

- ! Internet-Radiosender Siehe [Internet-Radiosender hören](#page-79-0) auf [Seite 80.](#page-79-0)
- ! Pandora Siehe [Anhören von Pandora-Internetradio](#page-79-1) auf [Seite 80.](#page-79-1)
- ! Spotify Siehe [Über die Spotify-Audiostreaming-Wiedergabefunktion](#page-80-1) auf [Seite 81](#page-80-1).
- ! Media Server Siehe [Wiedergabe von Audiodateien, die auf Komponenten im Netzwerk gespeichert sind](#page-80-0) auf [Seite 81.](#page-80-0)
- ! Favoriten Siehe [Wiedergabe Ihrer bevorzugten Songs](#page-80-2) auf [Seite 81.](#page-80-2)

#### Steuerungen für die Wiedergabe

Sie können die folgenden Vorgänge mit der Fernbedienung dieses Receivers ausführen. Beachten Sie, dass einige Tasten nicht zur Bedienung zur Verfügung stehen, je nach der momentan abgespielten Kategorie.

! Drücken Sie **NET**, um die Fernbedienung auf Netzwerkbetrieb umzuschalten. *VSX-1130/VSX-930*

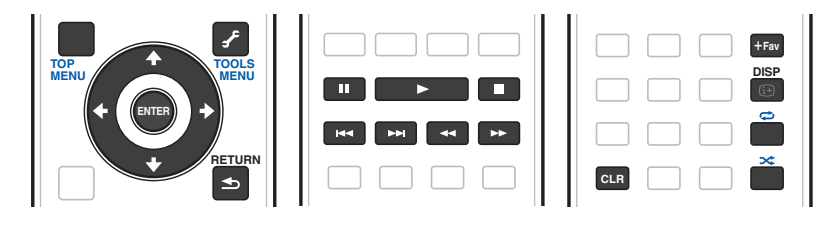

*VSX-830*

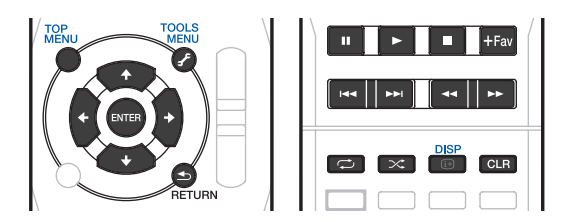

# **Hinweise**

- ! Wenn der Eingang **MEDIA SERVER** oder **FAVORITES** eingestellt ist, wird je nach Server oder Datei die folgende Aktion ausgeführt.
- -II funktioniert eventuell nicht.
- $\rightarrow$  44 und  $\rightarrow$  funktionieren eventuell nicht oder führen die gleiche Aktion aus wie  $\rightarrow$  und  $\rightarrow$   $\rightarrow$
- ! Wenn der Eingang **MEDIA SERVER** eingestellt ist, kann durch Drücken von **TOOLS** im Listenbildschirm zwischen einer alphabetischen Anzeigereihenfolge oder einer Titelnummern-Anzeigereihenfolge der Titel gewechselt werden.

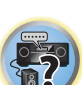

用

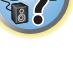

#### <span id="page-79-0"></span>Internet-Radiosender hören

Internet-Radio ist ein Audio-Sendedienst über das Internet. Es gibt eine große Anzahl von Internet-Radiosendern aus der ganzen Welt, die eine Reihe von Diensten senden. Manche werden von Privatpersonen gehostet, verwaltet und ins Internet gespeist, während andere zu den entsprechenden herkömmlichen terristrischen Radiosendern oder Radionetzwerken gehören. Während terrestrische oder OTA ('over-the-air') Radiosender geografisch durch die Reichweite der vom Sender ausgestrahlten Funkwellen begrenzt sind, sind Internet-Radiosender von überall in der Welt her erreichbar, solange eine Verbindung zum Internet besteht, da Dienste nicht durch die Luft sondern über das World Wide Web ausgeliefert werden. Auf diesem Receiver können Sie Internet-Radiosender nach Genre ebenso wie nach Region wählen.

Je nach den Bedingungen der Internetverbindung kann der Sound beim Abspielen von Internet-Radio nicht glatt sein.

#### Zur Liste von Internet-Radio

Die Liste von Internet-Radiosendern auf diesem Receiver wird von dem vTuner-Datenbankdienst ausschließlich für diesen Receiver erstellt, bearbeitet und verwaltet. Einzelheiten über vTuner finden Sie im Abschnitt [vTuner](#page-135-0) auf [Seite 136](#page-135-0).

#### Internet-Radiosender speichern und aufrufen

Sie können leicht Internet-Radiosender speichern und wieder aufrufen. Siehe [Wiedergabe Ihrer bevorzugten](#page-80-2)  [Songs](#page-80-2) auf [Seite 81](#page-80-2) für weitere Informationen hierzu.

- ! Zum Hören von Internet-Radiosendern ist Highspeed-Broadband-Internetzugang erforderlich. Mit einem 56-Koder ISDN-Modem können Sie möglcherweise die Vorteile von Internet-Radio nicht voll nutzen.
- ! Die Portnummer ist je nach dem Internet-Radiosender unterschiedlich. Prüfen Sie die Firewall-Einstellungen.
- ! Eine Liste von Internet-Radiosendern vom vTuner-Datenbankdienst kann aus verschiedenen Gründen jederzeit geändert oder gelöscht werden.
- ! Sendungen können je nach dem Internet-Radiosender gestoppt oder unterbrochen werden. In diesem Fall können Sie nicht einen Radiosender hören, der aus der Liste der Internet-Radiosender gewählt wurde.

#### Registrieren von Sendern, die nicht auf der vTuner-Liste sind, von der speziellen Pioneer-Site

Mit dem Receiver können Sender, die nicht in der von vTuner verteilten Senderliste enthalten sind, registriert und abgespielt werden. Prüfen Sie den Zugangscode zur Registrierung am Receiver, verwenden Sie den Zugriffscode zum Zugriff auf die spezielle Pioneer-Internetradio-Site und registrieren Sie die gewünschten Sender in Ihren Favoriten. Die Adresse der speziellen Pioneer-Internetradio-Site ist:

<http://www.radio-pioneer.com>

#### **1 Zeigen Sie den Internetradio-Listen-Bildschirm an.**

Zur Anzeige des Internetradio-Listen-Bildschirms führen Sie den Schritte 1 unter [Wiedergabe mit Netzwerk-](#page-78-0)[Funktionen](#page-78-0) auf [Seite 79](#page-78-0) aus.

**2 Wählen Sie mit**  $\uparrow/\downarrow$  **die Option , Help' aus, und drücken Sie anschließend ENTER.** 

#### **3 Wählen Sie mit** i**/**j **die Option 'Get access code' aus, und drücken Sie anschließend ENTER.**

Der Zugriffscode, der für Registrierung auf der speziellen Pioneer-Internetradio-Site erforderlich ist, wird angezeigt. Notieren Sie sich diese Adresse.

Folgendes kann im **Help**-Bildschirm geprüft werden:

- ! **Get access code** Der Zugriffscode, der für Registrierung auf der speziellen Pioneer-Internetradio-Site erforderlich ist, wird angezeigt.
- **. Show Your WebID/PW** Nach der Registrierung auf der speziellen Pioneer-Internetradio-Site werden die registrierte ID und das Passwort angezeigt.
- ! **Reset Your WebID/PW** Setzt alle Informationen zurück, die auf der speziellen Pioneer-Internetradio-Site registriert sind. Beim Rücksetzen werden alle registrierten Sender ebenfalls gelöscht. Wenn Sie sich die gleichen Sender anhören möchten, wiederholen Sie die Registrierung nach der Einstellung.
- **4 Greifen Sie auf die spezielle Pioneer Internetradio-Site von Ihrem PC zu und führen Sie den Registrierungsvorgang aus.**

<http://www.radio-pioneer.com>

Greifen Sie auf die obige Site zu und verwenden Sie den Zugriffscode in Schritt 3 zur Ausführung der Benutzerregistrierung, wobei Sie den Bildschirmanweisungen führen.

#### **5 Registrieren Sie die gewünschten Sender als Ihre Favoriten, entsprechend den Anweisungen im Computermonitor.**

Sowohl Sender, die nicht in der vTuner-Liste sind und Sender, die in der vTuner-Liste sind, können registriert werden. In diesem Fall sind sie im Receiver als Favorit-Sender registriert und können wiedergegeben werden.

#### <span id="page-79-1"></span>Anhören von Pandora-Internetradio

Pandora ist ein personalisierter Internetradiosender mit dem Sie neue Musik entdecken können, indem Ihre Lieblingstitel mit neuen Titeln, die Ihrem Geschmack entsprechen, gemischt werden.

Weitere Details finden Sie auf der Website:<http://www.pandora.com>

! Um Musikstücke über Pandora-Internetradio anhören zu können, müssen Sie über ein angemeldetes Konto verfügen.

Wählen Sie **PANDORA**, und folgen Sie dann den Anweisungen auf dem Bildschirm, um die Kontoeinstellungen vorzunehmen.

- ! Informationen zu den Regionen, in denen der Pandora-Service angeboten wird, finden Sie auf der Pandora-Website.
- ! Die Änderung der Funktionen liegt im Ermessen von Pandora.

# **Hinweise**

- ! Wir empfehlen, dieses Produkt bei der Entsorgung zurückzusetzen, um alle Daten zu löschen. Siehe [Zurücksetzen des Systems](#page-93-0) auf [Seite 94.](#page-93-0)
- ! *Mit Pandora*®*, dem führenden Internetradiodienst, kann der Nutzer mittels personalisierter Radiosender jederzeit und überall seine Lieblingsmusik anhören.*

#### Eingabe von Zeichen über die virtuelle Tastatur

**1 Drücken Sie auf TOOLS, um in den Betriebsmodus für die virtuelle Tastatur zu wechseln.**

#### **2 Wählen Sie mit ↑/↓/←/→ Buchstaben oder Symbole aus, und drücken Sie dann auf ENTER.**

Wiederholen Sie diesen Vorgang, bis alle gewünschten Zeichen eingegeben wurden.

#### **3 Wählen Sie auf der virtuellen Tastatur 'OK', und drücken Sie dann auf ENTER.**

! Um die Eingabe über die virtuelle Tastatur abzubrechen, drücken Sie auf die **TOOLS**-Taste.

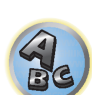

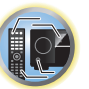

用

#### <span id="page-80-1"></span>Über die Spotify-Audiostreaming-Wiedergabefunktion

Spotify ist ein Musikstreamingdienst, der von Spotify Ltd. verwaltet und betrieben wird und Musik über das Internet anbietet.

Spotify-Audiostreams können anhand dieses Geräts und Ihres Smartphones oder eines anderen mobilen Digitalgeräts angehört werden.

#### Vorbereitungen (1) Installieren der Spotify-Anwendung auf einem mobilen Digitalgerät und Registrieren eines Spotify-Premiumkontos

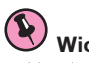

### **Wichtig**

- ! Um die Spotify-Audiostreaming-Wiedergabefunktion auf diesem Gerät verwenden zu können, muss die Spotify-Anwendung auf mobilen Digitalgeräten installiert und ein (kostenpflichtiges) Spotify-Premiumkonto eingerichtet werden. Weitere Details zur Registrierung und zu anderen Spotify-Services finden Sie auf der Spotify-Website.
- <http://www.spotify.com/>
- <http://www.spotify.com/connect/>
- ! Informationen zu den Ländern und Regionen, in denen die Spotify-Services verfügbar sind, finden Sie auf der unten stehenden Website.
- <http://www.spotify.com/>

Die Spotify-Funktionen können jederzeit ohne Vorankündigung geändert werden.

Um die Spotify-Anwendung auf einem mobilen Digitalgerät nutzen zu können, ist eine Internetverbindung erforderlich. Die Nutzung des Mobilfunks für Internetverbindungen kann aufgrund großer Datenpakete zu hohen Kommunikationsgebühren führen. Wir empfehlen deshalb ein Flatrate-Abonnement abzuschließen. Wenden Sie sich für Details an Ihren Mobilfunkanbieter.

#### Vorbereitungen (2) Verbinden dieses Geräts mit dem Netzwerk

- ! Verbinden Sie dieses Gerät mit dem Netzwerk und Internet (Seiten [34](#page-33-0), [47\)](#page-46-0).
- ! Verbinden Sie das mobile Digitalgerät über Wi-Fi mit einem WLAN-Router des gleichen Netzwerks, mit dem auch dieses Gerät verbunden ist. Anleitungen zur Verbindungsherstellung finden Sie in der Bedienungsanleitung Ihres mobilen Digitalgeräts und WLAN-Routers.

#### Verwenden der Spotify-Audiostreaming-Wiedergabefunktion über die Spotify-Anwendung

Um die Spotify-Audiostreaming-Wiedergabefunktion verwenden zu können, wählen Sie dieses Gerät in der Spotify-Anwendung aus.

Wenn der Spotify-Audiostream startet, wechselt der Eingang des Geräts automatisch zu Spotify.

# **ACHTUNG**

Selbst wenn Sie nicht zu Hause sind und der Spotify-Audiostream auf Ihrem mobilen Digitalgerät gestartet wird, während dieses Gerät ausgewählt ist, wird der Ton über dieses Gerät ausgegeben. Je nach den Lautstärkeeinstellungen kann die Musik sehr laut abgespielt werden. Überprüfen Sie deshalb vor dem Start des Audiostreams sorgfältig die Audioausgabe. Wenn Sie zudem aus Versehen dieses Gerät auswählen und Musik darüber wiedergeben, wechseln Sie die Audioausgabe zum mobilen Digitalgerät.

# **Hinweise**

! Um die Spotify-Audiostreaming-Wiedergabefunktion verwenden zu können, ist ein separater Vertrag mit einem Internetanbieter erforderlich bzw. könnten zusätzliche Gebühren anfallen.

- ! Der Name dieses Geräts wird in der Spotify-Anwendung als Wiedergabegerät angezeigt. Der Name dieses Geräts kann ebenfalls unter **Friendly Name** in den Netzwerkeinstellungen geändert werden.
- ! Wenn dieses Gerät mit der Spotify-Anwendung ausgewählt ist, werden die Kontoinformationen ebenfalls in diesem Gerät gespeichert. Wenn Sie dieses Gerät entsorgen, setzen Sie die Geräteeinstellungen zurück, um die auf diesem Gerät registrierten Kontoeinstellungen zu löschen. Weitere Anweisungen zum Zurücksetzen finden Sie in der Bedienungsanleitung dieses Geräts.

#### <span id="page-80-0"></span>Wiedergabe von Audiodateien, die auf Komponenten im Netzwerk gespeichert sind

Diese Einheit erlaubt es Ihnen, Musik auf Media-Servern abzuspielen, die an das gleiche LAN (Local Area Network) wie der Receiver angeschlossen sind. Dieses Gerät erlaubt Abspielen von Dateien, die auf den folgenden Geräten gespeichert sind:

- ! PCs, die mit Microsoft Windows Vista oder XP laufen, mit installiertem Windows Media Player 11
- ! PCs, die mit Microsoft Windows 7 oder Windows 8 laufen, mit installiertem Windows Media Player 12
- ! DLNA-kompatible digitale Media-Server (auf PCs oder anderen Komponenten)

#### <span id="page-80-2"></span>Wiedergabe Ihrer bevorzugten Songs

Bis zu 64 Ihrer bevorzugten Songs im Media Server und/oder Internet-Radiosender können in den Favoriten-Ordnern registriert werden. Beachten Sie, dass nur die Audiodateien, die auf Komponenten im Netzwerk gespeichert sind, registriert werden können.

#### Registrieren und Löschen von Audiodateien und Internet-Radiosendern im und vom Favoriten-Ordner

**1 Wiederholt NET drücken, um INTERNET RADIO oder MEDIA SERVER zu wählen.**

**2 Wenn der Track oder der Internet-Radiosender gewählt ist, drücken Sie +Fav (Favorite).** Der gewählte Song oder Internet-Radiosender wird dann unter den Favoriten registriert.

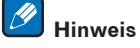

Um registrierte Tracks oder Internet-Radiosender zu löschen, stellen Sie den Eingang auf **FAVORITES**, wählen den zu löschenden Track bzw. Sender und drücken dann die Taste **CLR**.

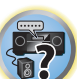

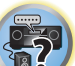

**in** pa

# <span id="page-81-0"></span>Über Netzwerk-Wiedergabe

Die Netzwerk-Wiedergabefunktion dieses Geräts setzt die folgenden Technologien ein:

#### Windows Media Player

Siehe [Windows Media Player 11/Windows Media Player 12](#page-135-1) auf [Seite 136](#page-135-1) für weitere Informationen hierzu.

DLNA

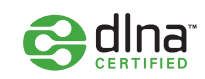

#### *DLNA CERTIFIED*TM *Audio-Player*

Die Digital Living Network Alliance (DLNA) ist eine industrieweite Organisation von Herstellern der Unterhaltungselektronik, der Computerhersteller und Hersteller von Mobilgeräten. Digital Living bietet Anwendern leichten gemeinsamen Genuss von digitalen Medien über ein verkabeltes oder drahtloses Netzwerk zu Hause.

Das DLNA-Zertifikationslogo macht es leicht, Produkte zu finden, die mit den Richtlinien für DLNA-Interoperabilität konform sind. Dieses Gerät ist mit den Richtlinien für DLNA-Interoperabilität v1.5 konform. Wenn ein PC mit DLNA-Server-Software oder ein anderes mit DLNA kompatibles Gerät an diesen Player angeschlossen ist, können bestimmte Einstellungsänderungen der Software oder anderer Geräte erforderlich sein. Siehe Bedienungsanleitung für die Software oder das Gerät für weitere Information.

*DLNA*TM*, das DLNA-Logo und DLNA CERTIFIED*TM *sind Warenzeichen, Dienstleistungsmarken oder Zertifikationsmarken von Digital Living Network Alliance.*

### Über ein Netzwerk abspielbarer Inhalt

- ! Auch bei Codierung in einem kompatiblen Format kann es sein, das manche Dateien nicht korrekt abgespielt werden.
- ! Movie- oder Foto-Dateien können nicht abgespielt werden.
- ! Es gibt Fälle, in denen Sie nicht Internet-Radiosender hören können, auch wenn der Sender aus einer Liste von Radiosendern gewählt werden kann.
- ! Manche Funktionen werden möglicherweise nicht unterstützt, je nach dem Servertyp oder der verwendeten Version.
- ! Unterstützte Dateiformate sind je nach Server unterschiedlich. Deshalb werden nicht-unterstützte Dateiformate von diesem Gerät nicht angezeigt. Für weitere Informationen wenden Sie sich an den Hersteller Ihres Servers.

#### Ausschlussklausel für Inhalte von Drittanbietern

Dienste von Drittanbietern können eine High-Speed-Internet-Verbindung sowieIhre Registrierung voraussetzen und ggfs. Gebühren nach sich ziehen.

Dienste von Drittanbietern können ohneInkenntnissetzung verändert, ausgesetzt, gestört oder beendet werden. Pioneer schließt jede Haftung in Verbindung mit solchen Ereignissen aus.

Pioneer gibt keine Gewähr auf die Dauer der Aufrechterhaltung der Dienstleistungen von Drittanbietern und weist jede Art von Garantie hierauf von sich.

#### Zum Wiedergabeverhalten über ein Netzwerk

- ! Die Wiedergabe kann stoppen, wenn der PC ausgeschaltet wird oder darauf gespeicherte Media-Dateien während der Wiedergabe von Inhalten gelöscht werden.
- ! Wenn Probleme mit der Netzwerkumgebung auftreten (große Netzwerkbelastung usw.), kann Inhalt nicht angezeigt oder fehlerhaft abgespielt werden (Wiedergabeunterbrechungen oder Aussetzer). Für beste Leistung wird eine 100BASE-TX-Verbindung zwischen Player und PC empfohlen.
- ! Wenn mehrere Clients simultan abgespielt werden, wird die Wiedergabe unterbrochen oder gestoppt.
- ! Je nach auf dem angeschlossenen PC installierter Sicherheitssoftware und der Einstellung solcher Software kann die Netzwerkverbindung blockiert werden.

Pioneer übernimmt keine Verantwortung für jegliche Fehlfunktion am Player und/oder den NETWORK-Merkmalen aufgrund von Kommunikationsfehlern/Fehlfunktionen, die mit der Netzwerkverbindung und/ oder dem PC oder anderen angeschlossenen Geräten zusammenhängen. Bitte wenden Sie sich an Ihren PC-Hersteller oder Internet-Provider.

*Dieses Produkt enthält Technologie, die im Besitz der Microsoft Corporation ist und nicht ohne eine Lizenz von Microsoft Licensing, Inc. verwendet oder vertrieben werden darf.*

*Microsoft, Windows, Windows Media und Windows Vista sind Warenzeichen oder eingetragene Warenzeichen der Microsoft Corporation in den Vereinigten Staaten und/oder in anderen Ländern.*

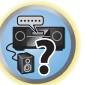

 $\left( \begin{matrix} 0 \\ 0 \end{matrix} \right)$ 

開

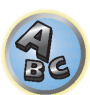

# <span id="page-82-0"></span>Über abspielbare Dateiformate

Das NETWORK-Merkmal dieses Receivers unterstützt die folgenden Dateiformate. Beachten Sie, dass einige Dateiformate nicht zur Wiedergabe zur Verfügung stehen, obwohl sie als abspielbare Dateiformate aufgeführt sind. Außerdem ist die Kompatibilität von Dateiformation je nach Server-Typ unterschiedlich. Prüfen Sie Ihren Server, um die Kompatibilität von vom Server unterstüthten Dateiformaten sicherzustellen.

- ! Internet-Radiowiedergabe kann von der Internet-Kommunikationsumgebung beeinflusst werden, und in diesem Fall kann die Wiedergabe auch mit den hier aufgeführten Dateiformaten unmöglich sein.
- ! Wenn Musik-Dateien des Typs MP3, WAV, AAC, FLAC, AIFF und Apple Lossless im gleichen Format und mit gleicher Abtastfrequenz, Quantisierungsbit-Zahl und Anzahl Kanäle nacheinander abgespielt werden, werden diese ohne Pausen abgespielt.
- —Lückenlose Wiedergabe ist nicht möglich, wenn das Format vom Server konvertiert (transcodiert) wird.
- —Lückenlose Wiedergabe ist im DMR-Modus nicht möglich.
- —Beim Format AAC oder MP3 wird der Ton mit einer minimalen Pause abgespielt. Für eine unterbrechungsfreie Wiedergabe wird die Verwendung von WAV- oder FLAC-Dateien nahegelegt.

#### Musikdateien

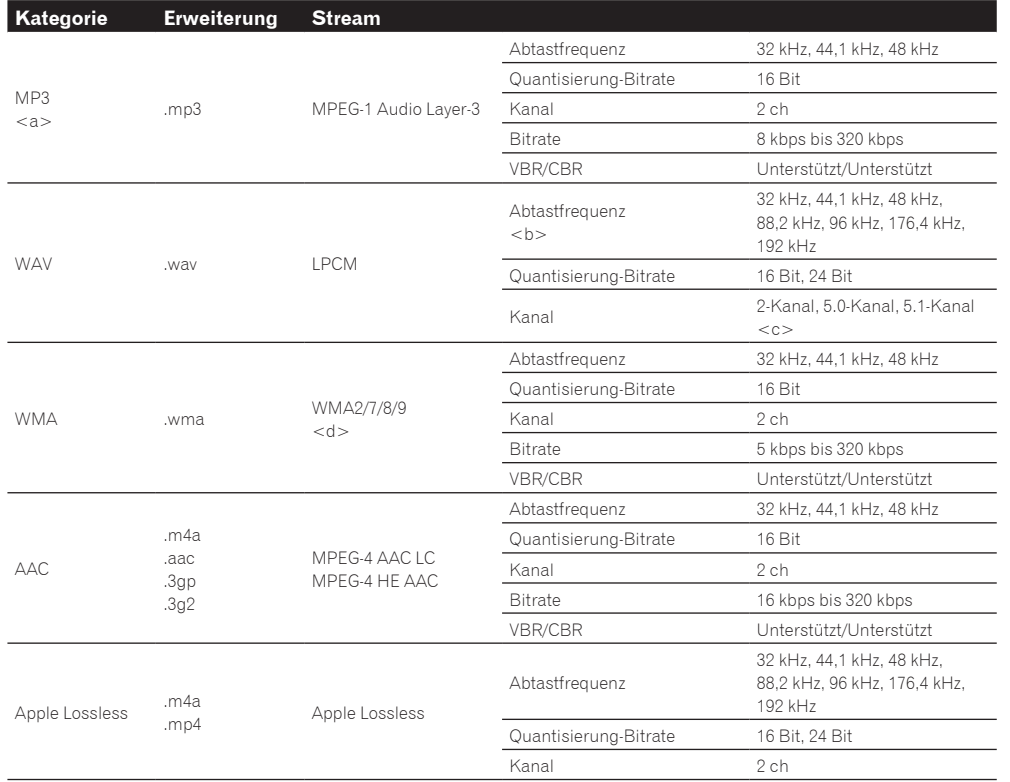

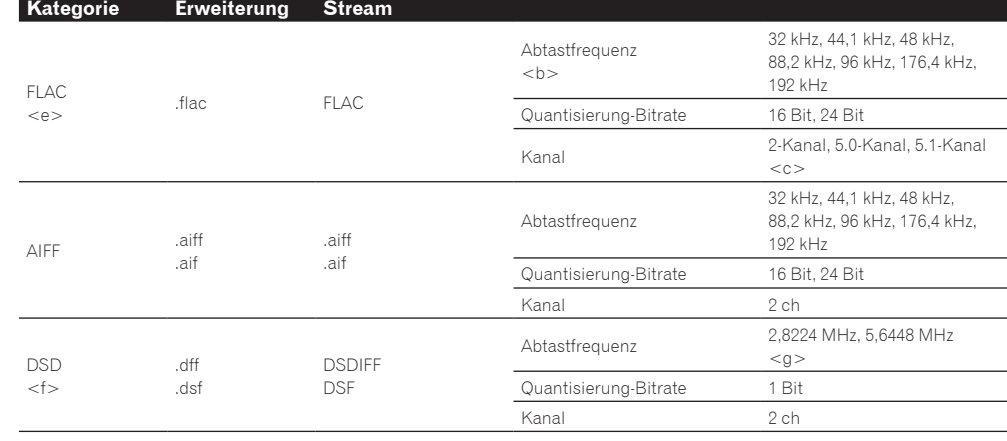

- a *"MPEG Layer-3 Audio-Decodierungstechnologie, unter Lizenz von Fraunhofer IIS und Thomson multimedia."*
- b 32 kHz, 176,4 kHz und 192 kHz unterstützen ausschließlich 2-Kanal-Audioquellen.
- c ! Wenn eine 5.0- oder 5.1-Kanal-Datei in der Nebenzone gespielt wird, dann wird nur der vordere linke und rechte Ton ausgegeben. Die Mehrkanal-Wiedergabe ist nur in der Hauptzone möglich.

! Audio für 5.0-Kanal- und 5.1-Kanal per drahtloser Verbindung kann nur wiedergegeben werden, wenn die Abtastfrequenz 48 kHz oder niedriger ist.

- d Mit Windows Media Codec 9 codierte Dateien können abspielbar sein, aber einige Teile der Spezifikation werden nicht unterstützt; insbesondere Pro, Lossless, Voice.
- e Nicht komprimierte FLAC-Dateien werden nicht unterstützt. Pioneer garantiert nicht die Wiedergabe.
- f DSD-Dateien können nicht in der Nebenzone abgespielt werden.
- g 5,6448-MHz-Signale können mit dem VSX-830 nicht wiedergegeben werden.

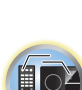

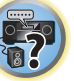

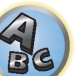

# <span id="page-83-0"></span>**Control mit HDMI-Funktion**

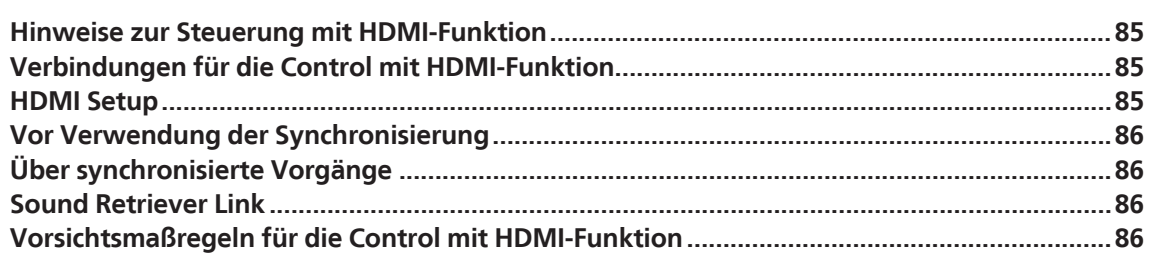

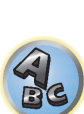

 $\sqrt{\frac{1}{1}}$ 

印

to

# <span id="page-84-0"></span>Hinweise zur Steuerung mit HDMI-Funktion

Synchronisierter Betrieb mit einem **Control** mit HDMI-kompatiblen Pioneer Fernseher oder Blu-ray Disc-Player ist möglich, wenn die Komponente mit einem HDMI-Kabel am Receiver angeschlossen ist.

- ! Die Lautstärke des Receivers kann eingestellt oder der Klang stummgeschaltet werden, indem die Fernbedienung des Fernsehers verwendet wird.
- ! Der Eingang des Receivers schaltet automatisch um, wenn der Eingang des Fernsehgeräts umgeschaltet wird oder eine mit der **Control** mit HDMI-Funktion kompatible Komponente wiedergegeben wird.
- ! Wenn das Fernsehgerät auf Bereitschaftsbetrieb gestellt ist, ist der Receiver ebenfalls auf Bereitschaftsbetrieb gestellt.

#### Q  **Wichtig**

- ! Bei manchen Modellen wird die **Control** mit HDMI-Funktion als "KURO LINK" bezeichnet.
- ! So können nicht diese Funktion mit Komponenten verwenden, die die **Control** mit HDMI-Funktion nicht unterstützen.
- ! Wir können nur garantieren, dass dieser Receiver mit Pioneer **Control** mit HDMI-kompatiblen Komponenten ausgenommen funktioniert. Wir können dagegen nicht garantieren, dass alle synchronisierten Bedienungen mit Komponenten arbeiten, die **Control** mit HDMI-Funktion unterstützen.
- ! Verwenden Sie für die **Control** mit HDMI-Funktion ein High-Speed-HDMI®/ TM-Kabel. Die **Control** mit HDMI-Funktion arbeitet möglicherweise nicht ordnungsgemäß, wenn Sie andere Typen von HDMI-Kabeln verwenden.
- ! Für Einzelheiten über aktuelle Bedienungen, Einstellungen usw. siehe auch die Bedienungsanleitungen für jede Komponente.

# <span id="page-84-1"></span>Verbindungen für die Control mit HDMI-Funktion

Sie können die synchronisierte Bedienung für einen angeschlossenen Fernseher andere Komponenten verwenden.

! Schließen Sie das Audiokabel des Fernsehers immer an den Audioeingang dieses Geräts an. Wenn der Fernseher und der Receiver über eine HDMI-Verbindung verbunden sind, und wenn der Fernseher die HDMI ARC (Audio Return Channel)-Funktion unterstützt, wird der Ton des Fernsehers über den **HDMI OUT 1**-Anschluss eingespeist, sodass Sie kein Audiokabel anschließen müssen. Stellen Sie in diesem **ARC** im **HDMI Setup** auf **ON** (siehe [HDMI Setup](#page-84-2) auf [Seite 85](#page-84-2)).

Einzelheiten siehe [Anschluss Ihres Fernsehgeräts und Ihrer Wiedergabe-Komponenten](#page-27-0) auf Seite [28](#page-27-0) oder [42.](#page-41-0)

#### $\mathbf{Q}$  **Wichtig**

- ! Wenn Sie dieses System anschließen oder Anschlüsse ändern, schalten Sie immer die Stromversorgung aus, und ziehen Sie das Netzkabel aus der Netzsteckdose. Nach dem Herstellen aller Verbindungen schließen Sie das Netzkabel an eine Netzsteckdose an.
- ! Nachdem der Receiver an eine Netzsteckdose angeschlossen ist, beginnt ein 2 bis 10 Sekunden langer HDMI-Initialisierungsvorgang. Sie können während dieses Vorgangs keine Bedienverfahren ausführen. Die **HDMI**-Anzeige im Display des vorderen Bedienfelds blinkt während dieses Vorgangs, und Sie können den Receiver einschalten, wenn sie nicht mehr blinkt. Wenn Sie die **Control** mit HDMI-Funktion auf **OFF** (AUS) stellen, können Sie diesen Vorgang überspringen. Einzelheiten zur **Control** mit HDMI-Funktion finden Sie unter [Control](#page-83-0)  [mit HDMI-Funktion](#page-83-0) auf [Seite 84](#page-83-0).
- ! Um diese Funktion optimal auszunutzen, empfehlen wir den Anschluss Ihrer HDMI-Komponente nicht an einen Fernseher, sondern direkt an die HDMI-Buchse an diesem Receiver.
- ! Die **Control** mit HDMI-Funktion kann mit einem Fernsehgerät verwendet werden, das an die **HDMI OUT 1**-Buchse angeschlossen ist, jedoch nicht mit einem Fernsehgerät, das an die **HDMI OUT 2**-Buchse angeschlossen ist.

# <span id="page-84-2"></span>HDMI Setup

Sie müssen die Einstellungen dieses Receivers sowie der angeschlossenen **Control** mit HDMI-kompatiblen Komponenten anpassen, um die **Control** mit HDMI-Funktion einzusetzen. Weitere Informationen siehe Bedienungsanleitungen der einzelnen Komponenten.

**1 Drücken Sie auf MAIN RECEIVER, um die Fernbedienung in den Receiver-Betriebsmodus zu setzen, und drücken Sie dann auf HOME MENU.**

- **2 Wählen Sie die Option 'System Setup' aus, und drücken Sie anschließend ENTER.**
- **3 Wählen Sie die Option 'HDMI Setup' aus, und drücken Sie anschließend ENTER.**
- **4 Wählen Sie die gewünschte 'Control'-Einstellung aus.**

Wählen Sie, ob Sie die **Control** mit HDMI-Funktion auf **ON** oder **OFF** stellen möchten. Die Einstellung muss auf **ON** gestellt sein, um die **Control** mit HDMI-Funktion verwenden zu können.

Bei Verwendung einer Komponente, die **Control** mit HDMI-Funktion nicht unterstützt, stellen Sie diese Einstellung auf **OFF**.

! **ON** – Aktiviert **Control** mit HDMI-Funktion. Richten Sie danach unter **Control Mode** und **ARC** die gewünschten Einstellungen ein.

Ebenso kann ein mit dem Receiver verbundenes Sound Retriever Link-kompatibles Abspielgerät mit der Einstellung **ON** aktiviert werden. Informationen zu Sound Retriever Link siehe [Einstellen der Audio-Optionen](#page-87-0) auf [Seite 88](#page-87-0).

! **OFF** – **Control** mit HDMI-Funktion ist deaktiviert. Die Funktionen **Control Mode** und **ARC** in den nachfolgenden Einstellpunkten können nicht verwendet werden.

#### **5 Wählen Sie die gewünschte 'Control Mode'-Einstellung aus.**

Wählen Sie, ob synchronisierter Betrieb aktiviert werden soll.

- ! **ON** Für die synchronisierten Bedienungen aktiviert.
- **OFF** Synchronisierte Vorgänge sind deaktiviert.

#### **6 Wählen Sie die gewünschte 'ARC'-Einstellung aus.**

Wenn ein Fernseher an diesen Receiver angeschlossen ist, der die HDMI ARC (Audio Return Channel)-Funktion unterstützt, kann der Ton des Fernsehers über die **HDMI OUT 1**-Buchse eingespeist werden.

Nach dem Einstellen von **ARC** kann es eine gewisse Zeit dauern, bis das angeschlossene Gerät erkannt und der Klang produziert wird.

- ! **ON** Der Ton des Fernsehers wird über die HDMI-Buchse eingespeist.
- ! **OFF** Der Ton des Fernsehers wird nicht über die HDMI-Eingänge, sondern über die Audio-Eingangsbuchsen eingespeist.

#### **7 Wählen Sie die gewünschte 'Standby Through'-Einstellung aus.**

Sie können Signale von einem über HDMI-angeschlossenen Player an den Fernseher übertragen, wenn dieser Receiver sich im Bereitschaftsmodus befindet.

Wählen Sie den HDMI-Eingang, dessen HDMI-Signal für Durchgang angelegt werden soll, wenn im Bereitschaftsmodus. Wenn **LAST** gewählt ist, wird das an den momentan gewählten HDMI-Eingang angelegte Signal übertragen. Wenn **OFF** gewählt ist, wird kein HDMI-Eingang durchgeführt, wenn im Bereitschaftsmodus. (Wenn dagegen **Control** auf **ON** gestellt ist, wird das HDMI-Signal mit **Control** mit HDMI-Funktion durchgeführt, auch wenn im Bereitschaftsmodus.)

- ! Wenn eine andere Option als **OFF** für diese Einstellung gewählt ist, kann der HDMI-Eingang des Receivers umgeschaltet werden, auch wenn der Receiver im Bereitschaftsmodus ist. (Schalten Sie um, indem Sie die Fernbedienung auf den Receiver richten, und die Taste **HDMI**, **BD**, **DVD** oder **SAT/CBL** drücken.)
- ! Einstellung auf einen anderen Wert als **OFF** steigert die Leistungsaufnahme im Standby-Modus.
- ! Diese Einstellung kann auch mit Geräten verwendet werden, die nicht mit dem **Control** mit HDMI-Funktion kompatibel sind.
- ! Die Funktion Bereitschafts-Durchgang kann nicht mit MHL-kompatiblen Geräten verwendet werden.

#### **8 Drücken Sie nach Beendigung HOME MENU.**

**85**

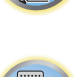

诣

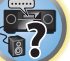

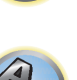

# <span id="page-85-0"></span>Vor Verwendung der Synchronisierung

Wenn Sie alle Anschlüssen und Einstellungen vorgenommen haben, müssen Sie Folgendes tun:

**1 Stellen Sie alle Komponenten auf Bereitschaftsmodus.**

**2 Schalten Sie alle angeschlossenen Geräte ein, wobei der Fernseher als letztes Gerät einzuschalten ist.**

**3 Wählen Sie den HDMI-Eingang, an dem das fernsehgerät an diesem Receiver angeschlossen ist, und sehen Sie, ob der Videoausgang von angeschlossenen Komponenten richtig auf dem Bildschirm erscheint oder nicht.**

**4 Prüfen Sie, ob die an die HDMI-Eingänge angeschlossenen Komponenten richtig angezeigt werden.**

# <span id="page-85-1"></span>Über synchronisierte Vorgänge

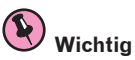

! Synchronisierte Bedienungen sind aktiviert, wenn **Control Mode** auf **ON** gestellt wird, nachdem **Control** in **HDMI Setup** auf **ON** gestellt wurde. Einzelheiten siehe [HDMI Setup](#page-84-2) auf [Seite 85.](#page-84-2)

Die am Receiver angeschlossene **Control** mit HDMI-kompatible Komponente arbeitet synchron, wie unten beschrieben.

- ! Stellen Sie auf dem Menübildschirm des **Control** mit HDMI-kompatiblen den Ton so ein, dass er über diesen Receiver wiedergegeben wird. Der Receiver schaltet daraufhin in den synchronisierten Verstärkermodus.
- ! Wenn Sie sich im synchronisierten Verstärkermodus befinden, können Sie die Lautstärke des Receivers einstellen oder den Klang mit der Fernbedienung des Fernsehers stummschalten.
- ! Wenn der synchronisierte Verstärkermodus eingeschaltet ist, kann er jederzeit aufgehoben werden, wenn die Stromversorgung des Receivers ausgeschaltet wird. Um den synchronisierten Verstärkermodus wieder einzuschalten, stellen Sie den Ton auf dem Menü-Bildschirm des Fernsehers so ein, das er über diesen Receiver wiedergeben wird usw. Daraufhin schaltet sich dieser Receiver ein und schaltet auf den synchronisierten Verstärkermodus um.
- ! Wenn der synchronisierte Verstärkermodus abgebrochen wird, schaltet die Stromversorgung des Receivers aus, wenn Sie einen HDMI-Eingang oder ein Fernsehprogram auf dem Fernseher betrachten.
- ! Wenn der synchronisierte Verstärkermodus eingeschaltet ist, kann er aufgehoben werden, wenn eine Bedienung ausgeführt wird, die Klang vom Fernseher produziert, vom Menübildschirm des Fernsehgeräts ausgeführt wird usw.
- ! Wenn das Fernsehgerät auf Bereitschaftsbetrieb gestellt ist, ist der Receiver ebenfalls auf Bereitschaftsbetrieb gestellt. (Nur wenn der Eingang für eine am Receiver über HDMI-Verbindung angeschlossene Komponente gewählt ist oder beim Fernsehen.)
- ! Der Eingang des Receivers schaltet automatisch um, wenn die **Control** mit HDMI-kompatible Komponente abgespielt wird.
- ! Der Eingang des Receivers schaltet automatisch um, wenn der Eingang des Fernsehgeräts umgeschaltet wird.
- ! Der synchronisierte Verstärkermodus bleibt aktiv, auch wenn der Eingang dieses Receivers auf eine andere Komponente als die mit HDMI angeschlossene eingestellt wird.

Die untenstehenden Bedienungen können auch bei mit **Control** mit HDMI-kompatiblen Fernsehern von Pioneer verwendet werden.

- ! Wenn die Lautstärke des Receivers eingestellt oder der Klang stummgeschaltet wird, erscheint der Lautstärkestatus auf dem Bildschirm des Fernsehers.
- ! Wenn die Anzeigesprache der Bildschirmanzeige auf dem Fernseher umgeschaltet wird, schaltet die Spracheinstellung des Receivers ebenfalls entsprechend um.

# <span id="page-85-2"></span>Sound Retriever Link

Dies sind automatische Funktionen, die es Ihnen erlauben, optimale Audio- und Videosignale vom Receiver über **Control** mit der HDMI-Funktion auszugeben. Wenn ein Player, der die jeweilige Funktion unterstützt, an den Receiver über HDMI angeschlossen ist, wird der Ton/das Bild für die komprimierte Audio/Video-Datei optimiert, die auf dem Player abgespielt wird.

- ! Je nach dem komprimierten Audio/Video-Dateiformat kann diese Funktion nicht automatisch arbeiten.
- ! Siehe auch Bedienungsanleitung des Players.

Bei der Wiedergabe einer komprimierten Audiodatei auf dem Player wird die Bitraten-Information unter Verwendung von **Control** mit HDMI-Funktion übernommen, und der Ton wird auf dem Receiver basierend auf dieser Information optimiert.

Zum Aktivieren der Sound Retriever Link Funktion nehmen Sie die untenstehende Einstellung vor.

**1 Stellen Sie die Control des HDMI Setup auf ON, und stellen Sie die Control Mode-Einstellung auf ON.**

Siehe [HDMI Setup](#page-84-2) auf [Seite 85.](#page-84-2)

**2 Stellen Sie die S.RTRV (Auto Sound Retriever) Einstellung auf ON.** Siehe [Einstellen der Audio-Optionen](#page-87-0) auf [Seite 88](#page-87-0).

# <span id="page-85-3"></span>Vorsichtsmaßregeln für die Control mit HDMI-Funktion

- ! Schließen Sie den Fernseher direkt an diesen Receiver an. Unterbrechen einer direkten Verbindung mit anderen Verstärkern oder einem AV-Konverter (wie ein HDMI-Switch) kann Funktionsfehler verursachen.
- ! Schließen Sie nur Komponenten an (Blu-ray Disc-Player usw.), die Sie als Quelle für den HDMI-Eingang dieses Receivers verwenden wollen. Unterbrechen einer direkten Verbindung mit anderen Verstärkern oder einem AV-Konverter (wie ein HDMI-Switch) kann Funktionsfehler verursachen.
- ! Wenn die **Control**-Funktion des Receivers auf **ON** gestellt ist, auch wenn der Receiver auf Bereitschaftsbetrieb gestellt ist, ist es möglich, die Audio- und Videosignale von einem Player über HDMI zum Fernseher auszugeben, ohne Klang vom Receiver zu produzieren, aber nur wenn eine **Control** mit HDMI-kompatible Komponente (Blu-ray Disc-Player usw.) und ein kompatibler Fernseher angeschlossen sind. In diesem Fall schaltet sich die Stromversorgung des Receivers ein, und die **HDMI**-Anzeigen leuchten auf.
- ! Wenn **Control** auf **OFF** gestellt ist, nimmt die Leistungsaufnahme im Bereitschaftsbetrieb zu.

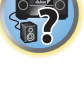

明

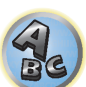

# Verwenden weiterer Funktionen

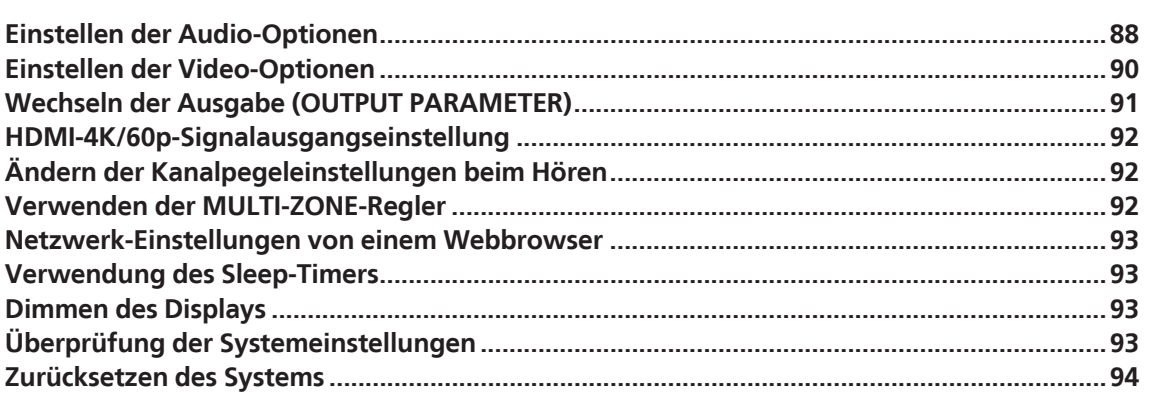

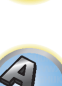

E7

# $Q_{s}$

印

to

 $\mathbb{C}^{\Sigma}$ 

# <span id="page-87-0"></span>Einstellen der Audio-Optionen

Es gibt eine Reihe von zusätzlichen Toneinstellungen, die Sie über das **AUDIO PARAMETER**-Menü vornehmen können. Wenn nicht gesondert angegeben, sind die Standardeinstellungen in Fettschrift dargestellt.

# **Wichtig**

! Wenn eine Einstellung nicht im **AUDIO PARAMETER**-Menü angezeigt wird, ist diese aufgrund der aktuell verwendeten Quelle, der Einstellungen oder des Status des Receivers nicht verfügbar.

#### **1 Drücken Sie auf MAIN RECEIVER, um die Fernbedienung in den Receiver-Betriebsmodus zu setzen, und drücken Sie dann auf AUDIO P..**

#### **2 Verwenden Sie** i**/**j**, um die Einstellung auszuwählen, die Sie anpassen möchten.**

Abhängig vom aktuellen Status bzw. Modus des Receivers können möglicherweise bestimmte Optionen nicht ausgewählt werden. Entsprechende Hinweise finden Sie in der nachfolgenden Tabelle.

#### **3 Verwenden Sie ←/→, um die Einstellung nach Bedarf vorzunehmen.**

In der nachfolgenden Tabelle finden Sie die für die jeweilige Einstellung verfügbaren Optionen.

#### **4 Drücken Sie RETURN, um die Eingaben zu bestätigen und das Menü zu verlassen.**

#### Audio-Parameter-Menü

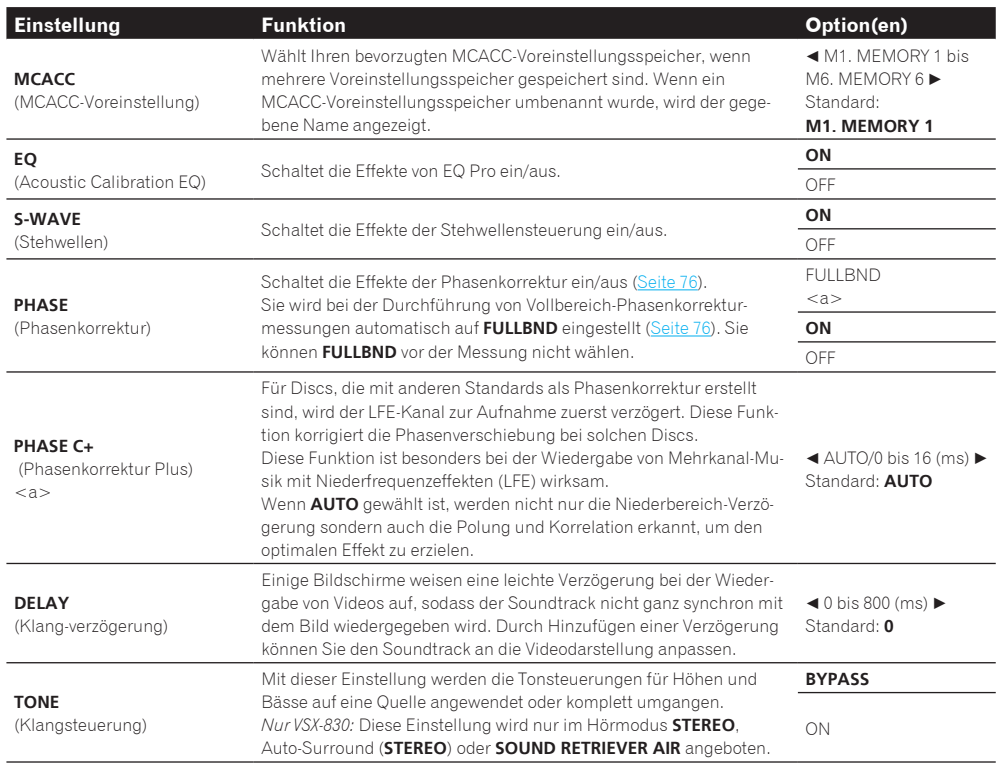

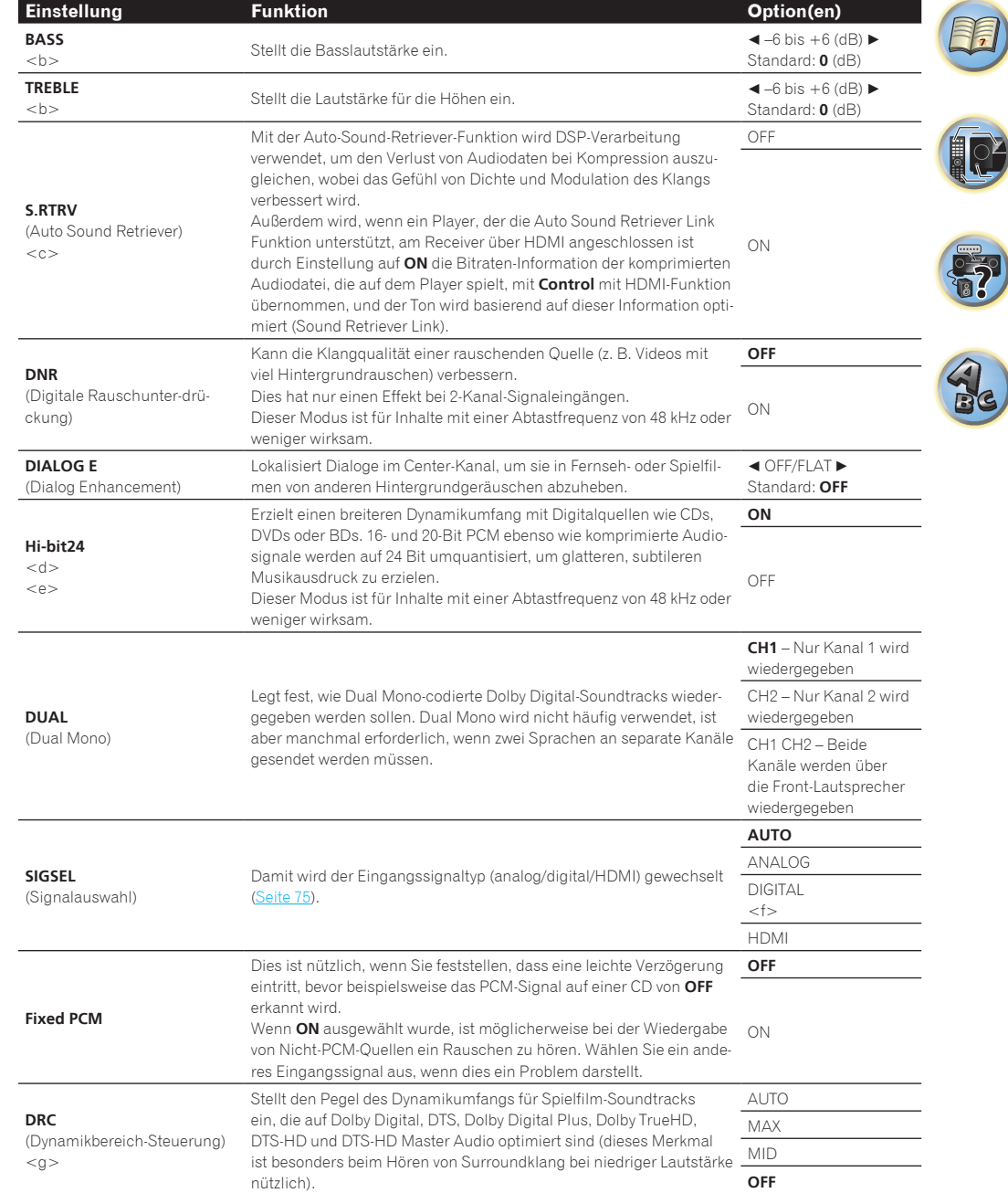

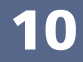

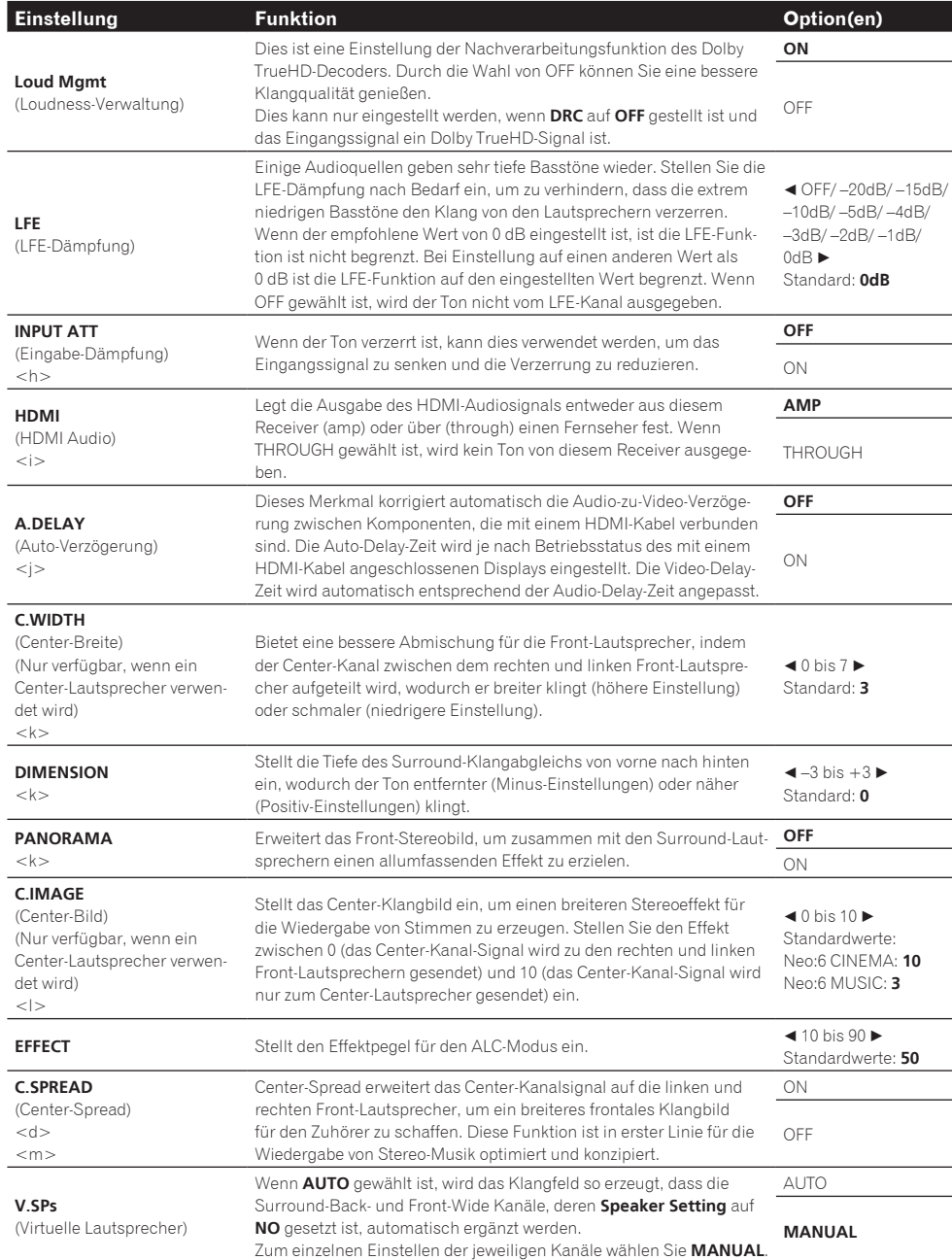

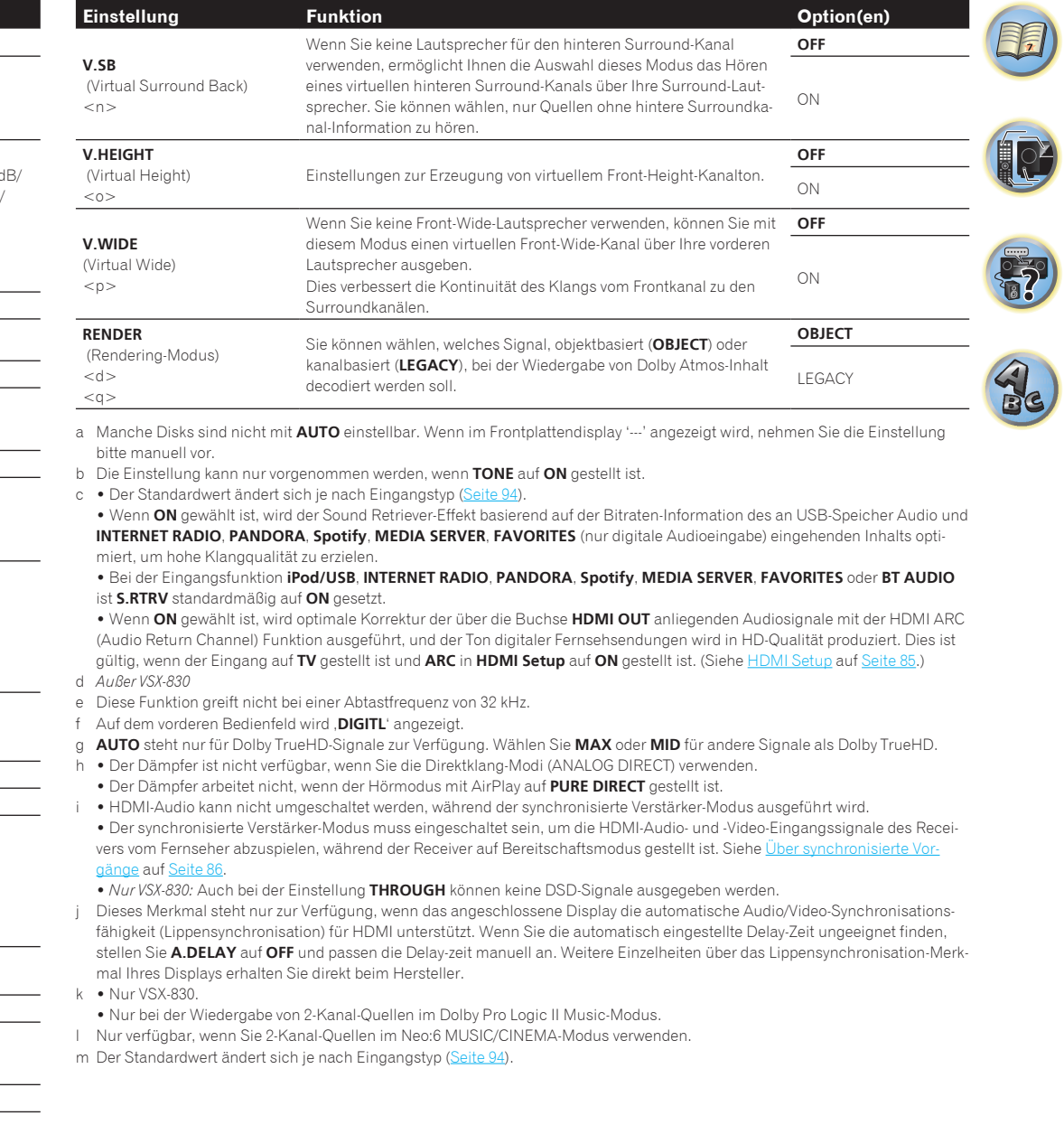

n ! Diese Option kann ausgewählt werden, wenn **MANUAL** für **V.SPs** gewählt ist.

! Sie können den Modus für virtuellen hinteren Surround-Kanal nicht verwenden, wenn die Kopfhörer an diesen Receiver angeschlossen sind, oder wenn einer der Modi Stereo, Front Stage Surround Advance, Sound-Retriever-Air oder Direktklang gewählt ist.

! *Außer VSX-830:* Der Modus für den Virtual Surround Back-Modus kann nur verwendet werden, wenn die Surround-Lautsprecher eingeschaltet sind und die Einstellung **SB** auf **NO** gesetzt ist oder wenn **Front Bi-Amp** oder **HDZONE** unter **Speaker System** ausgewählt ist. Er kann auch verwendet werden, wenn **Speaker B** unter **Speaker System** ausgewählt ist und **SP:**d**A+B** 

**ON** mit der **OUT P.**-Taste ausgewählt ist.

! *Nur VSX-830:* Diese Einstellung ist nur verfügbar, wenn der Surround-Lautsprecher eingeschaltet und **Speaker System 5.2ch** ist.

! Dieser Modus ist für Inhalte mit einer Abtastfrequenz von 48 kHz oder weniger wirksam.

o ! Diese Option kann ausgewählt werden, wenn **MANUAL** für **V.SPs** gewählt ist.

! Sie können Modus für Virtual Height nicht verwenden, wenn die wenn die Kopfhörer an diesen Receiver angeschlossen sind, oder wenn einer der Modi Stereo, Front Stage Surround Advance, Sound-Retriever-Air oder Direktklang gewählt ist.

! *Außer VSX-830:* Der Virtual Height-Modus kann nur verwendet werden, wenn die Surround-Lautsprecher eingeschaltet sind. ! *Nur VSX-830:* Diese Einstellung ist nur verfügbar, wenn der Surround-Lautsprecher eingeschaltet und **Speaker System 5.2ch** ist.

! Dieser Modus ist für Inhalte mit einer Abtastfrequenz von 48 kHz oder weniger wirksam.

p ! Diese Option kann ausgewählt werden, wenn **MANUAL** für **V.SPs** gewählt ist.

! Sie können Modus für Virtual Wide nicht verwenden, wenn die wenn die Kopfhörer an diesen Receiver angeschlossen sind, oder wenn einer der Modi Stereo, Front Stage Surround Advance, Sound-Retriever-Air oder Direktklang gewählt ist.

! *Außer VSX-830:* Der Virtual Wide-Modus kann nur verwendet werden, wenn die Surround-Lautsprecher eingeschaltet sind und **FW** auf **NO** gesetzt ist. Er ist nicht einsetzbar für die Wiedergabe von Signalen mit echten Front-Wide-Kanalinformationen.

! *Nur VSX-830:* Diese Einstellung ist nur verfügbar, wenn der Surround-Lautsprecher eingeschaltet und **Speaker System 5.2ch** ist.

! Dieser Modus ist für Inhalte mit einer Abtastfrequenz von 48 kHz oder weniger wirksam.

q Wenn weder Top-Middle noch Surround-Back oder Front-Wide-Lautsprecher verbunden sind, ist Dolby Atmos-Wiedergabe nicht möglich.

## <span id="page-89-0"></span>Einstellen der Video-Optionen

An dieser Stelle ist die Auflösung einstellbar. Wählen Sie Ihre bevorzugten Einstellungen.

# **Wichtig**

! Wenn eine Option nicht im **VIDEO PARAMETER**-Menü ausgewählt werden kann, ist diese aufgrund der aktuell verwendeten Quelle, der Einstellung oder des Status des Receivers nicht verfügbar.

! Alle Einstellpunkte können für jede Eingangsfunktion eingestellt werden.

**VIDEO PARAMETER** kann jedoch bei der ausschließlichen Audioeingabefunktion nicht eingestellt werden.

! *Außer VSX-830:* Wenn **MAIN/HDZONE** auf **HDZONE** gesetzt ist, beeinflusst die **VIDEO PARAMETER**-Menüeinstellung nur das **HDMI OUT 1**-Buchsensignal.

**1 Drücken Sie auf MAIN RECEIVER, um die Fernbedienung in den Receiver-Betriebsmodus zu setzen, und drücken Sie dann auf VIDEO P..**

#### **2 Verwenden Sie** i**/**j**, um die Einstellung auszuwählen, die Sie anpassen möchten.**

Abhängig vom aktuellen Status bzw. Modus des Receivers können möglicherweise bestimmte Optionen nicht ausgewählt werden. Entsprechende Hinweise finden Sie in der nachfolgenden Tabelle.

**3 Verwenden Sie** k**/**l**, um die Einstellung nach Bedarf vorzunehmen.**

In der nachfolgenden Tabelle finden Sie die für die jeweilige Einstellung verfügbaren Optionen.

#### **4 Drücken Sie RETURN, um die Eingaben zu bestätigen und das Menü zu verlassen.**

#### Video-Parameter-Menü

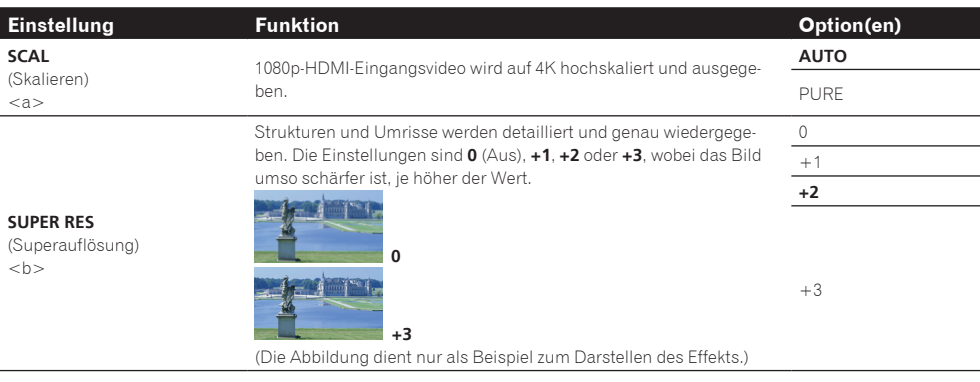

a ! Das Bild wird eventuell, je nach HDMI-Kabel für das Hochskalieren auf 4K, nicht korrekt ausgegeben. In dem Fall stellen Sie auf **PURE** um.

! Bei der Einstellung **AUTO** in Verbindung mit einem 4K-kompatiblen Fernsehgerät werden 1080p/60 auf 4K/60p und 1080p/24 auf 4K/24p hochskaliert. Andere als HDMI-Videoeingangssignale werden mit der Eingangsauflösung ausgegeben. Ebenso wird bei der Einstellung **PURE** die Eingangsauflösung unverändert durchgereicht [\(Der Videoumwandler](#page-26-0) auf [Seite 27\)](#page-26-0). ! Bei der Wahl von **PURE** und des Eingangssignals von 480i kann die Bildschirmanzeige nicht angezeigt werden.

b Diese Einstellung ist nur möglich, wenn **AUTO** für **SCAL** ausgewählt ist. Sie ist beim Hochskalieren von 1080p auf 4K wirksam.

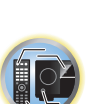

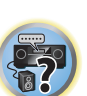

## <span id="page-90-0"></span>Wechseln der Ausgabe (OUTPUT PARAMETER)

Durch Drücken von **OUT P.** kann die Ausgabe der Lautsprecheranschlüsse oder HDMI-Anschlüsse gewechselt werden.

#### Umschalten der Lautsprecheranschlüsse

#### *Beim VSX-1130/VSX-930*

Wenn **7.2ch/5.2.2ch**, **7.2ch SB/FW** oder **Speaker B** unter [Lautsprechersystem-Einstellungen](#page-109-0) auf [Seite 110](#page-109-0) ausgewählt ist, können Sie mit der **OUT P.**-Taste zwischen den Lautsprechern umstellen.

Wenn **Front Bi-Amp** oder **HDZONE** ausgewählt ist, schaltet die Taste lediglich die Hauptlautsprecherbuchsen ein und aus.

#### **1 Drücken Sie auf OUT P..**

! Sie können den gleichen Vorgang durch eine Bedienung der **SPEAKERS**-Taste auf dem vorderen Bedienfeld vornehmen.

#### **2 Wählen Sie** , SP' mit  $\uparrow$ / $\downarrow$  aus.

#### **3** Wechseln Sie mit ←/→ die zu verwendenden Lautsprecheranschlüsse.

Wie bereits weiter oben erwähnt, wird durch das Drücken der Taste bei Auswahl von **Front Bi-Amp** oder **HDZONE** einfach Ihr Hauptlautsprecher-Anschluss (A) ein- oder ausgeschaltet.

Drücken Sie die Taste wiederholt, um eine Lautsprecheranschluss-Option auszuwählen:

*Wenn Sie* **7.2ch/5.2.2ch** *auswählen, können Sie unter folgenden Optionen wählen:*

- ! **SP: SB/TMd ON** Surround-Back- oder Top-Middle-Kanäle werden zu den Front-, Center- und Surround-Kanälen (maximal 5 Kanäle) genommen, und es werden bis zu 7 Kanäle ausgegeben. Die Surround-Backund Top-Middle-Kanäle werden entsprechen dem Audioeingangssignal automatisch geschaltet.
- ! **SP: SB ON** Hintere Surround-Kanäle werden zu den vorderen, mittleren und Surround-Kanälen (maximal 5 Kanäle) hinzugefügt, und maximal 7 Kanäle werden ausgegeben.
- ! **SP: TMd ON** Top-Middle-Kanäle werden zu den Front-, Center- und Surround-Kanälen (maximal 5 Kanäle) genommen, und es werden bis zu 7 Kanäle ausgegeben.
- **SP: OFF** Die Lautsprecher geben keinen Ton aus.
- *Wenn Sie* **7.2ch SB/FW** *auswählen, können Sie unter folgenden Optionen wählen:*
- ! **SP: SB/FW ON** Hintere Surround- und vordere Breiten-Kanäle werden zu den vorderen, mittleren und Surround-Kanälen (maximal 5 Kanäle) hinzugefügt, und maximal 7 Kanäle werden ausgegeben. Die hinteren Surround- und vorderen Breit-Kanäle werden automatisch entsprechend dem Audio-Eingangssignal umgeschaltet.
- ! **SP: SB ON** Hintere Surround-Kanäle werden zu den vorderen, mittleren und Surround-Kanälen (maximal 5 Kanäle) hinzugefügt, und maximal 7 Kanäle werden ausgegeben.
- ! **SP: FW ON** Vordere Breit-Kanäle werden zu den vorderen, mittleren und Surround-Kanälen (maximal 5 Kanäle) hinzugefügt, und maximal 7 Kanäle werden ausgegeben.
- ! **SP: OFF** Die Lautsprecher geben keinen Ton aus.
- *Wenn Sie* **Speaker B** *auswählen, können Sie unter folgenden Optionen wählen:*
- ! **SP: A ON** Der Ton wird über die Lautsprecheranschlüsse A ausgegeben (je nach Quelle bis zu 7 Kanäle (einschließlich der hinteren Surround-Kanäle)).
- ! **SP: B ON** Der Ton wird über die beiden Lautsprecher ausgegeben, die an den Lautsprecheranschlüssen B angeschlossen sind. Mehrkanalquellen sind nicht hörbar.
- ! **SP: A+B ON** Der Ton wird über die Lautsprecheranschlüsse A (je nach Quelle bis zu 5 Kanäle), die beiden an den Lautsprecheranschlüssen B angeschlossenen Lautsprecher und den Subwoofer ausgegeben. Der Ton von den Lautsprecheranschlüssen B ist derselbe wie der von den Lautsprecheranschlüssen A (Mehrkanalquellen werden auf 2 Kanäle heruntergemischt).
- ! **SP: OFF** Die Lautsprecher geben keinen Ton aus.

# **Hinweise**

- ! Die Subwoofer-Ausgabe hängt von der Einstellung ab, die Sie unter [Manuelle Lautsprechereinstellung](#page-109-1) auf [Seite 110](#page-109-1) vorgenommen haben. Wenn oben allerdings **SP: B ON** ausgewählt wird, ist kein Ton vom Subwoofer hörbar (der LFE-Kanal wird nicht heruntergemischt).
- ! Wenn Kopfhörer angeschlossen werden, werden alle Lautsprechersysteme (außer **Speaker B**-Anschlüsse) ausgeschaltet.

#### *Beim VSX-830*

#### % **Drücken Sie SP-A/B.**

Schaltet die Lautsprecherwiedergabe ein und aus.

! Sie können den gleichen Vorgang durch eine Bedienung der **SPEAKERS**-Taste auf dem vorderen Bedienfeld vornehmen.

#### Umschalten zum HDMI-Ausgang

#### *Außer VSX-830*

**91**

Legen Sie fest, welcher Anschluss verwendet werden soll, wenn Sie Video- und Audiosignale an den HDMI-Ausgangsanschlüssen ausgeben.

Der **HDMI OUT 1**-Anschluss ist mit der **Control** mit HDMI-Funktion kompatibel.

- **1 Drücken Sie auf OUT P..**
- **2 Wählen Sie, OUT 1/2' mit**  $\uparrow/\downarrow$  **aus.**

#### **3 Verwenden Sie** k**/**l **zur Auswahl der Ausgangseinstellungen für die Anschlüsse HDMI OUT 1 und HDMI OUT 2.**

Bitte warten Sie ein wenig, wenn die Meldung **Please wait ...** erscheint.

Bei jedem Drücken der Taste wird der Modus zwischen **OUT 1+2**, **OUT 1**, **OUT 2** und **OFF** umgeschaltet.

- ! Der synchronisierte Verstärkermodus wird aufgehoben, wenn zum HDMI-Ausgang umgeschaltet wird. Wenn Sie den synchronisierten Verstärker-Modus verwenden möchten, schalten Sie auf **OUT 1** um und wählen Sie dann am Fernseher mit der Fernbedienung des Fernsehers den synchronisierten Verstärker-Modus.
- ! Wenn **MAIN/HDZONE** auf **HDZONE** gestellt ist, ist es nicht möglich, auf **OUT 2** [\(Seite 115\)](#page-114-0) umzuschalten.
- **4 Drücken Sie nach Beendigung RETURN.**

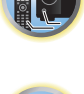

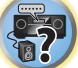

# <span id="page-91-0"></span>HDMI-4K/60p-Signalausgangseinstellung

Wenn der mit HDMI anzuschließende Fernseher 4K/60p unterstützt, können Sie die 4K/60p-Signalausgangseinstellung entsprechend der Fernseherleistung umschalten.

Die Bedienung erfolgt am vorderen Bedienfeld der Einheit. Sie können die Einstellung nicht vornehmen, wenn die Multi-Zonen-Funktion nicht auf **MULTI ZONE OFF** [\(Seite 92](#page-91-2)) eingestellt ist.

#### **1 Schalten Sie den Receiver in den Bereitschaftsmodus.**

**2** Während Sie ENTER am vorderen Bedienfeld gedrückt halten, drücken Sie  $\circ$  STANDBY/ON. Das Display zeigt **RESET < NO**  $\triangleright$  an.

#### **3 Wählen Sie mit** i**/**j **eine Eingangsbuchse aus, deren Einstellungen geändert werden sollen.**

- ! **4K/60pBD** Bestimmt das Signal für die **BD IN**-Buchse.
- ! **4K/60pH1** Bestimmt das Signal für die **HDMI IN 1**-Buchse.
- ! **4K/60pH2** Bestimmt das Signal für die **HDMI IN 2**-Buchse.

#### **4** Wählen Sie das einzustellende Signal mit  $,$  ←/→' aus.

- ! **4:4:4** Wählen Sie diese Einstellung beim Anschluss an einen mit 4K/60p 4:4:4 24 bit kompatiblen Fernseher mit HDMI. Hiermit lassen sich Videobilder höherer Qualität erzielen.
- Wenn das HDMI-Kabel 4K/60p 4:4:4 24 bit (18-Gbps-Übertragung) nicht unterstützt, erfolgt möglicherweise keine ordnungsgemäße Videoausgabe. Wählen Sie in diesem Fall **4:2:0** zum Betrachten eines 4K/60p 4:2:0 24 bit-Videobildes.
- ! **4:2:0** Wählen Sie diese Einstellung beim Anschluss an einen mit 4K/60p 4:2:0 24 bit kompatiblen Fernseher mit HDMI.
- **5 Drücken Sie nach Beendigung RETURN.**

#### **6 Drücken Sie**  $\circlearrowright$  **STANDBY/ON, um den Receiver und Ihr Fernsehgerät einzuschalten.**

Vergewissern Sie sich, dass der Videoeingang des Fernsehgeräts auf diesen Receiver eingestellt ist.

# <span id="page-91-1"></span>Ändern der Kanalpegeleinstellungen beim Hören

Mit den Kanalpegel-Einstellungen können Sie die Gesamtbalance Ihres Lautsprechersystems einstellen, ein wichtiger Faktor bei der Einrichtung eines Heimkinosystems.

- **1 Drücken Sie CH LV..**
- **2 Wählen Sie mit** i**/**j **den anzupassenden Kanal aus.**
- **3 Stellen Sie die Lautstärke mit ←/→ ein.**

Die Lautstärke kann im Bereich von **-12.0dB** bis **+12.0dB** in Schritten von 0,5 dB eingestellt werden.

**4 Drücken Sie nach Beendigung RETURN.**

# Eingangslautstärke-Absorber

Dies kann verwendet werden, um den Unterschied in der Lautstärke verschiedener Eingangsquellen zu korrigieren.

- **1 Schalten Sie den Eingang um, dessen Lautstärke Sie anpassen möchten.**
- **2 Drücken Sie CH LV..**
- **3 Verwenden Sie** i**/**j**, um 'ALL' zu wählen.**
- **4 Stellen Sie die Lautstärke mit ←/→ ein.**

Die Lautstärke kann im Bereich von **-12.0dB** bis **+12.0dB** in Schritten von 0,5 dB eingestellt werden.

**5 Drücken Sie nach Beendigung RETURN.**

# <span id="page-91-2"></span>Verwenden der MULTI-ZONE-Regler

#### *Außer VSX-830*

Bei den folgenden Schritten werden die Regler am vorderen Bedienfeld dazu verwendet, die Lautstärke für die Nebenzone einzustellen und die Quellen auszuwählen. Siehe [HDZONE-Fernbedienungselemente](#page-92-4) auf [Seite 93.](#page-92-4)

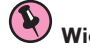

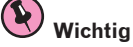

verwenden.

! Die Einstellungen müssen bei **ZONE Setup** geändert werden, um die Multi-Zonen-Funktion ([Seite 115\)](#page-114-0) zu

#### **1 Drücken Sie die MULTI-ZONE ON/OFF am vorderen Bedienfeld.**

Die Zone schaltet bei jedem Drücken der Taste zwischen ein und aus um.

Wenn die MULTI-ZONE-Steuerung eingeschaltet wurde, leuchtet die Anzeige **MULTI-ZONE**.

#### **2 Drücken Sie die MULTI-ZONE CONTROL am vorderen Bedienfeld.**

Stellt zwischen Steuerung der Hauptzone und der Nebenzone(n) um.

! Stellen Sie bei eingeschaltetem Receiver sicher,dass die Vorgänge für die Nebenzone ausgeführt werden, während auf dem Display ZONE und die ausgewählte(n) Nebenzone(n) angezeigt werden. Falls dies nicht angezeigt wird, haben die Regler am vorderen Bedienfeld nur eine Auswirkung auf die Hauptzone. Wenn sich der Receiver im Bereitschaftsmodus befindet, ist das Display abgedunkelt, und ZONE sowie die ausgewählte(n) Nebenzone(n) werden dort weiterhin angezeigt.

#### **3 Mit dem Regler INPUT SELECTOR können Sie die Quelle für die ausgewählten Zone auswählen.**

Beispielsweise wird beim Auswählen von **HDZONE SAT/CBL** die an die Eingänge von **SAT/CBL** angeschlossene Quelle an den ersten Nebenraum (**HDZONE**) gesendet.

- ! Wenn Sie **TUNER** ausgewählt haben, können Sie mit den Tuner Reglern einen voreingestellten Sender auswählen (wenn Sie weitere Informationen zur Durchführung benötigen, siehe [Speichern der Sender-](#page-67-0)[Voreinstellung](#page-67-0) auf [Seite 68\)](#page-67-0). Der Tuner lässt sich auf nicht mehr als einen Sender gleichzeitig abstimmen. Aus diesem Grund führt das Umschalten des Senders in einer Zone dazu, dass der Sender auch in der anderen Zone umgeschaltet wird. Achten Sie darauf, dass Sie bei der Aufnahme einer Radiosendung auf keinen Fall den Sender umschalten.
- **4 Mit dem Regler MASTER VOLUME können Sie die Lautstärke für die Nebenzone einstellen.**

#### **5 Drücken Sie, nachdem Sie die Einstellung abgeschlossen haben, erneut MULTI-ZONE CONTROL, um zur Steuerung der Hauptzone zurückzukehren.**

Sie können auch **MULTI-ZONE ON/OFF** am vorderen Bedienfeld drücken, um den gesamten Ausgang zu der Nebenzone auszuschalten.

- ! Zum vollständigen Ausschalten der Hauptzone müssen Sie zuerst die MULTI-ZONE-Steuerung ausgeschaltet haben.
- ! Wenn Sie die MULTI-ZONE-Funktion für einige Zeit nicht verwenden möchten, schalten Sie bitte sowohl für die Neben- als auch für die Haupträume die Stromversorgung aus. Der Receiver befindet sich nun im Bereitschaftsmodus.

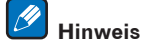

**92** 

Wenn HDZONE eingeschaltet ist, ist der Videowandler deaktiviert. Aus dem Grund wird die Videoverbindung per Video- oder Komponentenkabel nicht an der HDMI-Buchse ausgegeben. Um den Videowandler zu aktivieren, schalten Sie HDZONE aus.

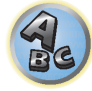

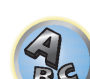

 $\overline{\mathbb{P}^2}$ 

#### <span id="page-92-4"></span>HDZONE-Fernbedienungselemente

Halten Sie vor der Bedienung **HDZ** auf der Fernbedienung (für 1,5 Sekunden) gedrückt, bis die Fernbedienungs-LED ein Mal blinkt.

Die folgende Tabelle enthält die möglichen HDZONE-Fernbedienungselemente:

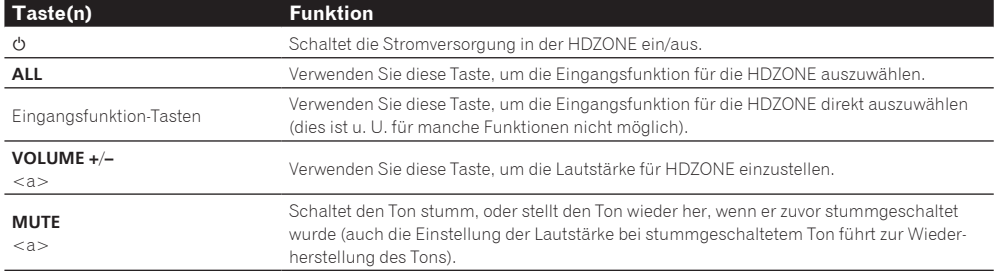

a Dies kann nur bedient werden, wenn **Speaker System** auf **HDZONE** eingestellt ist.

#### <span id="page-92-0"></span>Netzwerk-Einstellungen von einem Webbrowser

Die Netzwerk-Einstellungen und die Pandora-Kontoeinstellungen können mit dem Browser auf einem Computer vorgenommen werden, der an das gleiche LAN wie der Receiver angeschlossen ist.

- **1 Drücken Sie**  $\langle \cdot \rangle$  **STANDBY/ON, um den Receiver einzuschalten.**
- **2 Schalten Sie den Computer ein und starten Sie den Internet-Browser.**

#### **3 Geben Sie die IP-Adresse des Receivers im Adresseingabe-Feld des Browsers ein.**

Greifen Sie von einem Webbrowser auf die IP-Adresse "http://(IP-Adresse des Receivers)" zu. Sie können die IP-Adresse dieses Geräts auf seinem Bildschirm anzeigen, indem Sie auf die **STATUS**-Taste auf der Fernbedienung drücken.

Bei Anschluss an den Receiver erscheint der AVNavigator-Menübildschirm im Browser.

- **4 Wählen Sie im AVNavigator-Menübildschirm Network Setup.**
- **5 Wählen Sie die einzustellenden Elemente aus.**

#### <span id="page-92-1"></span>Verwendung des Sleep-Timers

Mit dem Sleep-Timer wird der Receiver nach einer bestimmten Zeit in den Bereitschaftsmodus umgeschaltet. Sie können also beruhigt einschlafen, ohne sich darüber Sorgen machen zu müssen, dass der Receiver die gesamte Nacht über eingeschaltet bleibt. Verwenden Sie die Fernbedienung, um den Sleep-Timer einzustellen.

% **Drücken Sie wiederholt auf SLEEP, um die entsprechende Zeit einzustellen.**

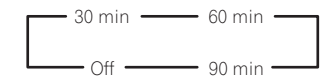

- ! Sie können die verbleibende Zeit jederzeit überprüfen, indem Sie einmal **SLEEP** drücken. Durch wiederholtes Drücken werden die Sleep-Optionen erneut durchlaufen.
- ! Einschlaf-Timer ist für alle Zonen gültig. Wenn eine Zone eingescahltet ist, arbeitet die Einschlaftimer-Funktion weiter.

# <span id="page-92-2"></span>Dimmen des Displays

Sie können zwischen vier Helligkeitsstufen für das Display des vorderen Bedienfelds auswählen. Beachten Sie, dass bei der Auswahl von Quellen das Display automatisch für ein paar Sekunden heller wird. Das Ausschalten des Displays unterdrückt das von ihm ausgehende Rauschen, welches sich auf die Klangqualität auswirkt.

#### % **Drücken Sie wiederholt auf DIMMER, um die Helligkeit des vorderen Bedienfelds zu ändern.**

! Sie können auch wählen, das Display auszuschalten. In diesem Fall leuchten die **FL OFF**-Anzeigen auf.

# <span id="page-92-3"></span>Überprüfung der Systemeinstellungen

Über die Statusanzeige des Displays können Sie die aktuellen Einstellungen für Funktionen wie die hintere Surround-Kanal-Verarbeitung und Ihre aktuelle MCACC-Voreinstellung überprüfen.

#### **1 Drücken Sie auf STATUS.**

#### **2 Verwenden Sie**  $\uparrow$ **/** $\downarrow$ **, um die Einstellung des Systems zu prüfen.**

Die Information im Hauptgerät-Display schaltet bei jedem Tastendruck um, wie unten gezeigt. IP-Adresse ← Wi-Fi-Status (Anzeige nur, wenn Wi-Fi verwendet wird) ← Audioformat ← Abtastfrequenz ← MCACC-Speicher ← Auto-Phasenkorrektur Plus-Korrekturwert ← Eingangsquelle zur Wiedergabe in **HDZONE** (außer VSX-830) ← HDMI-Ausgangseinstellungen (außer VSX-830)

- ! Bei manchen Einstellungen werden einzelne Elemente nicht angezeigt.
- ! Wenn als Auto-Phasenkorrektur Plus-Korrekturwert '---' angezeigt wird, können Disks nicht mit **AUTO** eingestellt werden. Bitte nehmen Sie die Einstellung manuell vor ([Seite 88\)](#page-87-0).

#### **3 Wenn Sie die Einstellungen vorgenommen haben, drücken Sie erneut STATUS, um das Display auszuschalten.**

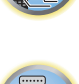

[1

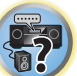

開

12

# <span id="page-93-0"></span>Zurücksetzen des Systems

Verwenden Sie dieses Verfahren, um alle Receiver-Einstellungen auf die werkseitigen Standardeinstellungen zurückzustellen. Verwenden Sie dazu die Regler am vorderen Bedienfeld. Stellen Sie MULTI-ZONE auf **MULTI ZONE OFF**.

- ! Drennen Sie vorher den iPod und das USB-Speichergerät vom Receiver ab.
- **Stellen Sie Control mit HDMI auf OFF** (siehe [HDMI Setup](#page-84-2) auf [Seite 85\)](#page-84-2).
- **1 Schalten Sie den Receiver in den Bereitschaftsmodus.**

**2 Während Sie ENTER am vorderen Bedienfeld gedrückt halten, drücken Sie**  $\circ$  **STANDBY/ON.** Das Display zeigt **RESET < NO**  $\triangleright$  an.

#### **3 Wählen Sie 'RESET' mit PRESET** k**/**l **und drücken Sie dann ENTER am vorderen Bedienfeld.**

Das Display zeigt **RESET? OK** an.

#### **4 Drücken Sie zur Bestätigung ENTER.**

Auf dem Display wird **OK** angezeigt, um darauf hinzuweisen, dass der Receiver auf die werkseitigen Standardeinstellungen zurückgestellt wurde.

! Beachten Sie bitte, dass alle Einstellungen gespeichert werden, auch wenn der Receiver von der Stromversorgung getrennt ist.

#### Standard-Systemeinstellungen

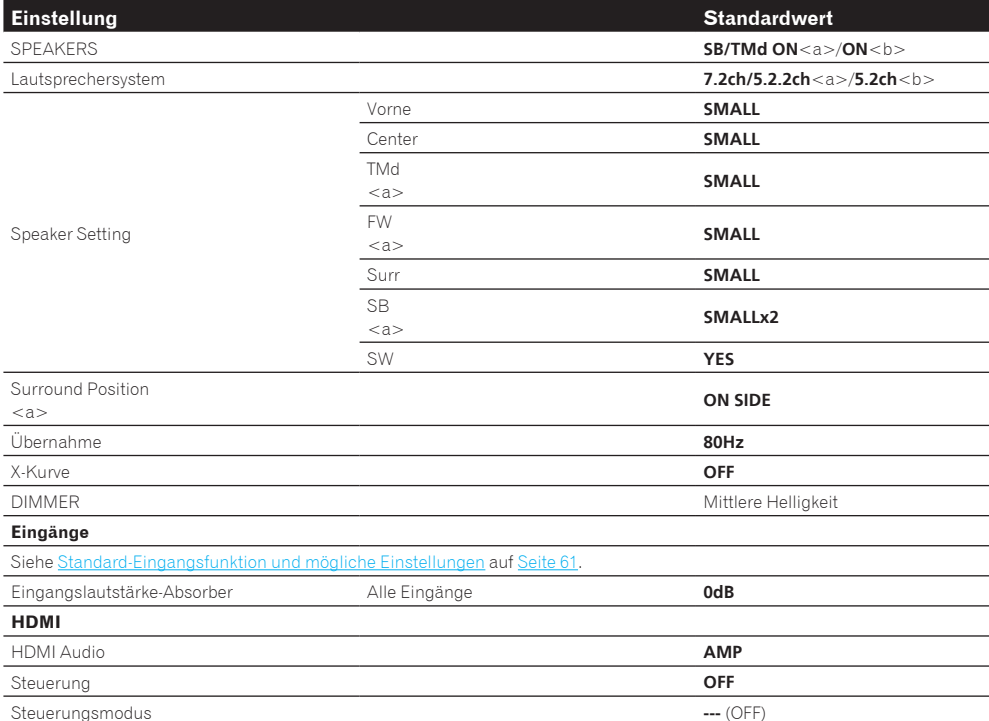

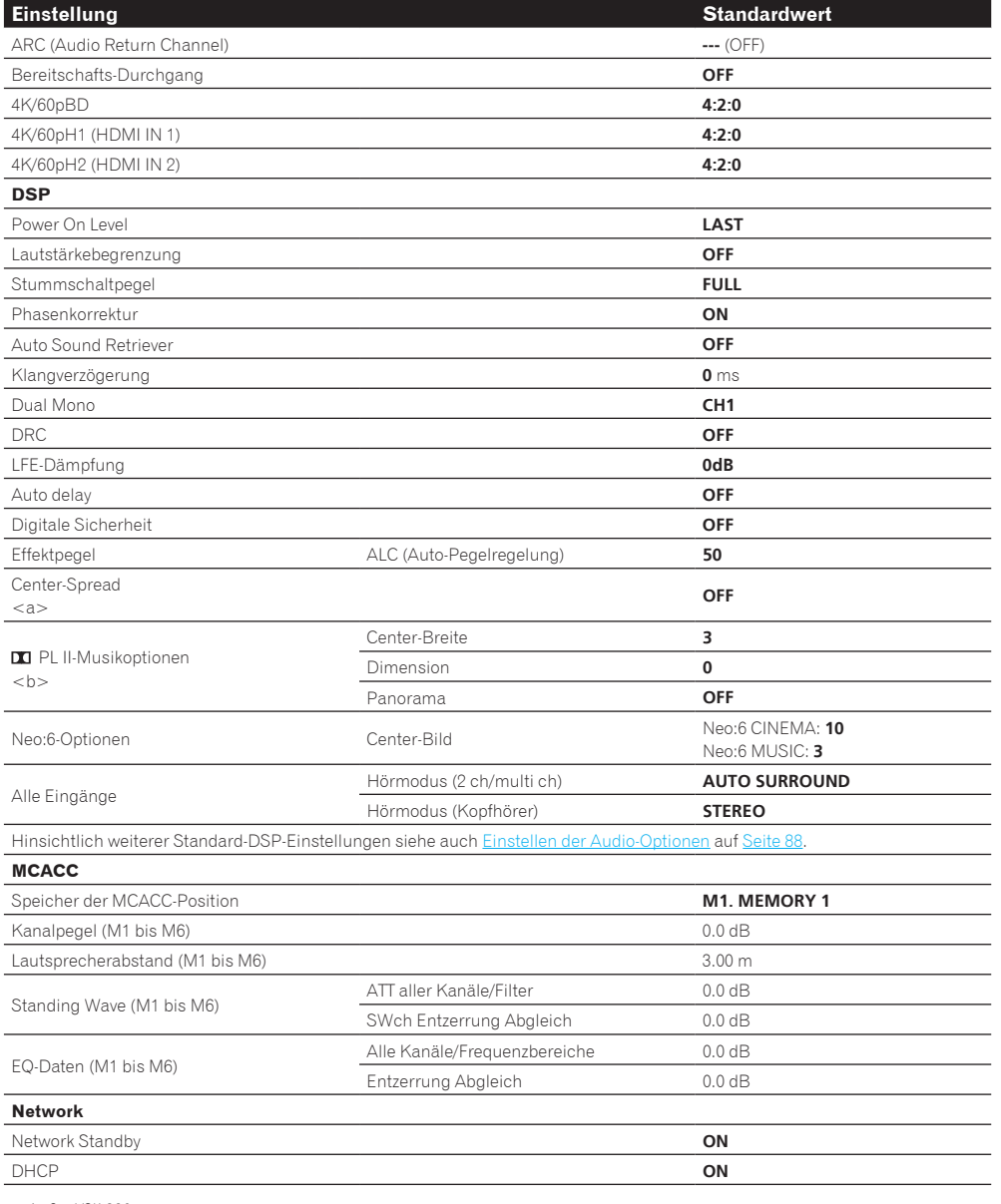

a *Außer VSX-830*

b Nur VSX-830.

# Bedienung anderer Geräte mit der Fernbedienung (außer VSX-830)

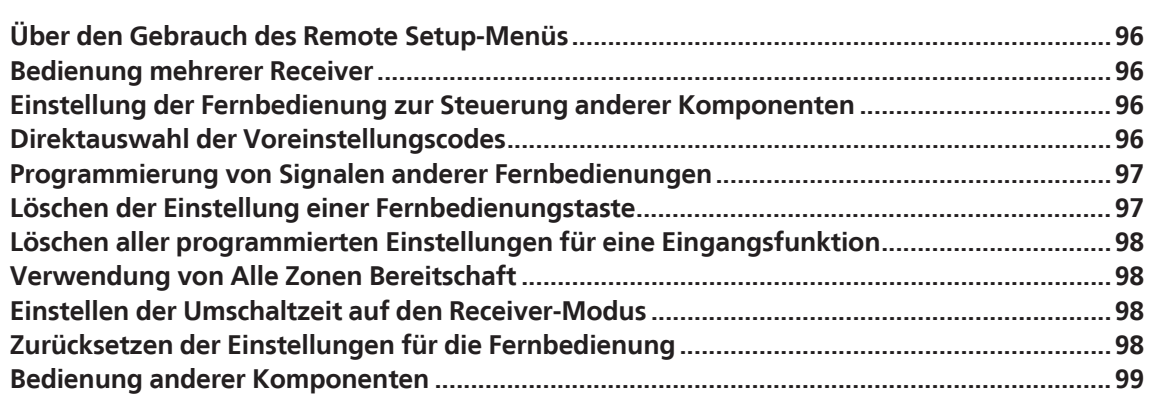

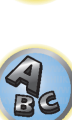

零

用

O

## <span id="page-95-0"></span>Über den Gebrauch des Remote Setup-Menüs

Der Remote Setup-Modus wird durch Drücken der Zifferntaste, während **RCU SETUP** gedrückt gehalten wird, eingestellt. Die verschiedenen Punkte auf dem Remote Setup-Menü werden unten aufgeführt. Für ihre Einstellverfahren siehe Erklärungen der betreffenden Punkte.

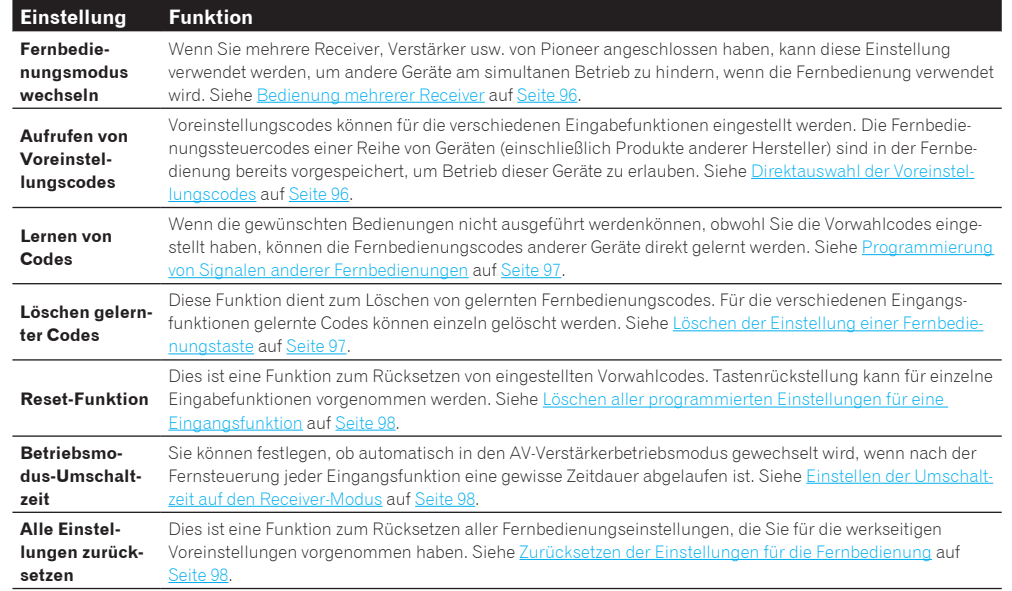

# **Hinweise**

- ! Sie können jetzt jeden der Schritte durch Drücken von **RCU SETUP** abbrechen oder beenden.
- ! Nach einer Minute der Inaktivität verlässt die Fernbedienung automatisch den momentanen Betrieb.

## <span id="page-95-1"></span>Bedienung mehrerer Receiver

Mit der Fernbedienung dieses Receivers können bis zu vier verschiedene Receivers getrennt bedient werden, wenn es sich um Receiver desselben Modells handelt. Der zu bedienende Receiver wird durch Eingabe des Vorgabecodes zur Einstellung der Fernbedienungseinstellung umgeschaltet.

! Stellen Sie die Fernbedienungsmodi an den Receivern vor Verwendung dieser Funktion um (siehe [Fernsteuermodus-Einrichtung](#page-113-0) auf [Seite 114\)](#page-113-0).

#### **1 Drücken und halten Sie RCU SETUP gedrückt und drücken Sie dann '4' für drei Sekunden.**

Lassen Sie die Taste los, wenn die LED einmal blinkt. Die LED blinkt weiter.

- ! Um den Voreinstellungs-Setup-Modus abzubrechen, drücken Sie **RCU SETUP**.
- 2 **Drücken Sie die Zifferntasten für den Receiver ("Receiver 1" bis "Receiver 4"), den Sie bedienen möchten.**

#### Um z. B. "Receiver 2" zu bedienen, drücken Sie '**2**'.

Wenn die LED für eine Sekunde aufleuchtet, ist der Einstellung erfolgreich abgeschlossen.

Wenn der Vorgabecode eingegeben ist, blinkt die LED dreimal, um anzuzeigen, dass die Einstellung fehlgeschlagen ist.

# <span id="page-95-2"></span>Einstellung der Fernbedienung zur Steuerung anderer Komponenten

Die meisten Komponenten können unter Verwendung des in der Fernbedienung gespeicherten Komponentenhersteller-Voreinstellungscodes einer der Eingangsfunktion-Tasten (wie **DVD** oder **CD**) zugewiesen werden.

Beachten Sie jedoch, dass gelegentlich nach der Zuweisung des ordnungsgemäßen Voreinstellungscodes nur bestimmte Funktionen steuerbar sind oder dass der Herstellercode der Fernbedienung für Ihr betreffendes Modell nicht funktioniert.

Wenn Sie den zu der zu steuernden Komponente gehörigen Voreinstellungscode nicht finden, können Sie für die Fernbedienung immer noch einzelne Befehle einer anderen Fernbedienung programmieren (siehe [Programmierung von Signalen anderer Fernbedienungen](#page-96-0) auf [Seite 97\)](#page-96-0).

- ! Mit den **TV**-Tasten kann das Fernsehgerät ungeachtet des für den Bedienmodus der Fernbedienung eingestellten Eingangs bedient werden. Wenn nur ein Fernsehgerät verwendet wird, empfehlen wir, dass die gleichen TV-Vorgabecodes zu den Tasten **TV INPUT** und **TV** zugewiesen werden. Wenn zwei Fernsehgeräte verwendet wird, weisen Sie für mehr Komfort das an die **MONITOR OUT**-Buchsen angeschlossene Fernsehgerät zu der Taste **TV INPUT** zu und das andere Fernsehgerät zu der Taste **TV**.
- ! Geräte können den folgenden Eingangsfunktion-Tasten zugewiesen werden.

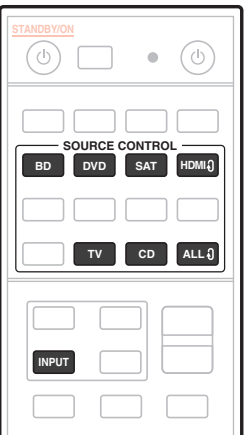

# <span id="page-95-3"></span>Direktauswahl der Voreinstellungscodes

#### **1 Drücken und halten Sie RCU SETUP gedrückt und drücken Sie dann '1' für drei Sekunden.**

Lassen Sie die Taste los, wenn die LED einmal blinkt. Die LED blinkt weiter.

- ! Um den Voreinstellungs-Setup-Modus abzubrechen, drücken Sie **RCU SETUP**.
- **2 Drücken Sie die Eingangsfunktion-Taste für die zu steuernde Komponente.**

Zum Zuweisen der Vorgabecodes Fernsehgerät zur Bedienung mit der **TV**-Funktion drücken Sie die Taste **TV INPUT**.

Die LED der Fernbedienung leuchtet.

#### **3 Geben Sie einen 4-stelligen Vorgabecode mit den Zifferntasten ein.**

Siehe [Liste der Vorwahlcodes](#page-140-0) auf [Seite 141](#page-140-0).

Wenn die LED für eine Sekunde aufleuchtet und dann weiter blinkt, ist die Einstellung erfolgreich abgeschlossen.

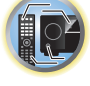

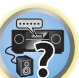

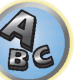

Wenn der Vorgabecode vollständig eingegeben ist, blinkt die LED dreimal, um anzuzeigen, dass die Einstellung fehlgeschlagen ist. Geben Sie in diesem Fall den vierstelligen Vorgabecode erneut ein.

#### **4 Wiederholen Sie die Schritte 2 bis 3 für die anderen zu steuern gewünschten Komponenten.**

Schalten Sie zum Testen der Fernbedienung die Komponente ein oder aus (in den Bereitschaftsbetrieb), indem Sie c<sup>t</sup>) SOURCE drücken. Falls sie nicht zu funktionieren scheint, wählen Sie bitte den nächsten Code aus der Liste aus (falls vorhanden).

**5 Drücken Sie RCU SETUP, um den Voreinstellungs-Setup-Modus zu verlassen.**

### <span id="page-96-0"></span>Programmierung von Signalen anderer Fernbedienungen

Wenn für Ihre Komponente keine vorprogrammierten Codes verfügbar sind oder die verfügbaren vorprogrammierten Codes nicht richtig funktionieren, können Sie Signale mit der Fernbedienung einer anderen Komponente einprogrammieren. Mithilfe dieser Schritte können Sie nach dem Zuweisen eines vorprogrammierten Codes auch zusätzliche Bedienvorgänge programmieren (in den Voreinstellungen nicht zugeordnete Tasten). In der Fernbedienung können ungefähr 120 Voreinstellungscodes von anderen Komponenten gespeichert werden (dies wurde nur für Codes im Pioneer-Format getestet).

Bestimmte Tasten stehen für Bedienschritte, die nicht mithilfe anderer Fernbedienungen programmiert werden können. Die verfügbaren Tasten sind nachstehend aufgeführt:

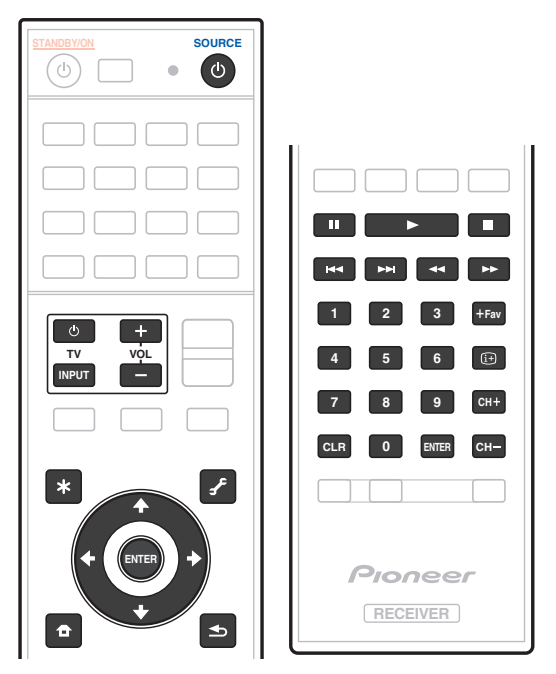

#### **1 Drücken und halten Sie RCU SETUP gedrückt und drücken Sie dann '2' für drei Sekunden.**

Lassen Sie die Taste los, wenn die LED einmal blinkt. Die LED blinkt weiter.

- . Zum "Lernen" der Codes unter den Tasten **TV** gehen Sie zu Schritt 3 weiter.
- ! Um den Voreinstellungs-Setup-Modus abzubrechen, drücken Sie **RCU SETUP**.
- **2 Drücken Sie die Eingangsfunktion-Taste für die zu steuernde Komponente.** Die LED blinkt einmal und dann fortlaufend.
- **3 Richten Sie die beiden Fernbedienungen aufeinander, und drücken Sie die Taste, mit der die Programmierung der Fernbedienung des Receivers ausgeführt werden soll.**

Die LED blinkt einmal, hört dann zu blinken auf und leuchtet weiter.

! Der Abstand zwischen den Fernbedienungen sollte 3 cm betragen.

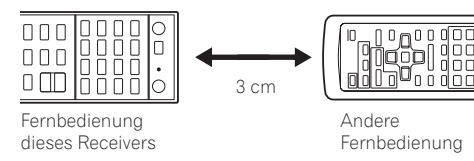

#### **4 Drücken Sie die entsprechende Taste auf der anderen Fernbedienung, die das Signal an die Fernbedienung dieses Receivers sendet.**

Wenn die LED für eine Sekunde aufleuchtet und dann weiter blinkt, ist die Einstellung erfolgreich abgeschlossen.

- ! Wenn die LED fünf Sekunden lang blinkt, weist dies darauf hin, dass der Speicher voll ist. Weitere Informationen über das Löschen einer nicht genutzten Taste zum Freigeben von Speicherplatz finden Sie unter [Löschen aller programmierten Einstellungen für eine Eingangsfunktion](#page-97-0) auf [Seite 98](#page-97-0) (beachten Sie, dass für einige Signale mehr Speicherplatz als für andere erforderlich sein kann).
- ! Beachten Sie, dass durch Interferenzen von Fernsehgeräten oder anderen Geräten in einigen Fällen die falschen Signale an die Fernbedienung vermittelt werden können.
- ! Einige Befehle von anderen Fernbedienungen können nicht programmiert werden. In den meisten Fällen muss jedoch nur der Abstand zwischen den beiden Fernbedienungen verkleinert bzw. vergrößert werden.

#### **5 Um zusätzliche Signale für die aktuelle Komponente zu programmieren, wiederholen Sie bitte die Schritte 3 und 4.**

Um Signale für eine andere Komponente zu programmieren, beenden Sie den Betrieb, und wiederholen Sie anschließend die Schritte 2 bis 4.

**6 Drücken Sie RCU SETUP, um den Programmierungsmodus zu verlassen.**

## <span id="page-96-1"></span>Löschen der Einstellung einer Fernbedienungstaste

Durch diese Option wird eine programmierte Tasteneinstellung gelöscht, und die Taste wird auf die werkseitigen Einstellungen zurückgestellt.

**1 Drücken und halten Sie RCU SETUP gedrückt und drücken Sie dann '8' für drei Sekunden.** Lassen Sie die Taste los, wenn die LED einmal blinkt. Die LED blinkt weiter.

- ! Zum Löschen von unter den Tasten **TV** registrierten Vorgängen gehen Sie zu Schritt 3 weiter.
- ! Um den Voreinstellungs-Setup-Modus abzubrechen, drücken Sie **RCU SETUP**.

**2 Drücken Sie die Eingangsquellen-Taste, die dem zu löschenden Befehl entspricht.** Die LED blinkt einmal.

**3 Halten Sie die Taste mit dem zu löschenden Inhalt für drei Sekunden gedrückt.** Wenn die LED für eine Sekunde aufleuchtet, ist der Löschvorgang erfolgreich abgeschlossen.

- **4 Wiederholen Sie den Schritt 3, wenn Sie andere Tasten löschen möchten.**
- **5 Drücken Sie RCU SETUP, um den Löschmodus zu verlassen.**

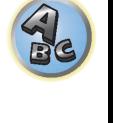

17

# <span id="page-97-0"></span>Löschen aller programmierten Einstellungen für eine Eingangsfunktion

Dieser Vorgang löscht alle Bedieneinstellungen für andere Geräte, die in einer Eingangsfunktion programmiert wurden und stellt die Werkseinstellung wieder her.

Diese Funktion ist praktisch zum Löschen aller Daten, die für nicht mehr verwendete Geräte programmiert wurden.

- **1 Drücken und halten Sie RCU SETUP gedrückt und drücken Sie dann '9' für drei Sekunden.** Lassen Sie die Taste los, wenn die LED einmal blinkt. Die LED blinkt weiter.
- ! Um den Voreinstellungs-Setup-Modus abzubrechen, drücken Sie **RCU SETUP**.
- **2 Drücken und halten Sie die Eingangsfunktion-Taste, die dem zu löschenden Befehl entspricht, drei Sekunden gedrückt.**

Zum Löschen von unter den Tasten **TV** registrierten Vorgängen drücken Sie die Taste **TV INPUT** für 3 Sekunden. Wenn die LED für eine Sekunde aufleuchtet, ist der Löschvorgang erfolgreich abgeschlossen.

### <span id="page-97-1"></span>Verwendung von Alle Zonen Bereitschaft

Die Funktion Alle Zonen Bereitschaft kann verwendet werden, um alle Zonen AUS zu schalten, wenn der Receiver auf Bereitschaft umgestellt wird.

Bei Verwendung separater Pioneer Verstärker/Receiver für die Nebenzonen können diese außerdem gleichzeitig auf Bereitschaft geschaltet werden.

- ! Um die an Nebenzonen angeschlossenen Verstärker/Receiver auf Bereitschaftsmodus zu schalten, müssen die angeschlossenen Verstärker/Receiver auf solche Weise installiert oder angeschlossen werden, dass sie Fernbedienungssignale empfangen können.
- ! Die Stromversorgung der Verstärker/Receiver kann mit diesem Vorgang auf Bereitschaft geschaltet werden, wenn mehrere Pioneer Verstärker/Receiver und ihre **Remote Control Mode** geändert wurden.

#### **1 Drücken Sie ALL ZONE STBY.**

Die LED blinkt weiter.

#### **2 Drücken Sie**  $\circlearrowright$  **STANDBY/ON.**

Die Stromversorgung des Receivers schaltet auf Bereitschaft, und alle Zonen werden ausgeschaltet.

### <span id="page-97-2"></span>Einstellen der Umschaltzeit auf den Receiver-Modus

! Standardeinstellung: Es wird nicht automatisch in den AV-Verstärkerbetriebsmodus gewechselt. Nachdem Sie mit **SOURCE CONTROL** ein anderes Gerät angesteuert haben, müssen Sie mit **MAIN RECEIVER** auf den Receiver-Modus umstellen, um dieses Gerät zu bedienen.

Sie können festlegen, ob automatisch in den AV-Verstärkerbetriebsmodus gewechselt wird, wenn nach der Fernsteuerung jeder Eingangsfunktion eine gewisse Zeitdauer abgelaufen ist. Siehe [Einstellen der Umschaltzeit](#page-97-2)  [auf den Receiver-Modus](#page-97-2) auf [Seite 98](#page-97-2).

#### **1 Drücken und halten Sie RCU SETUP gedrückt und drücken Sie dann '5' für drei Sekunden.** Die LED blinkt einmal.

#### **2 Drücken Sie die Zifferntaste für die gewünschte Zeitdauer.**

- ! **1** Es wird nicht automatisch in den AV-Verstärkerbetriebsmodus gewechselt.
- 2 Der Wechsel erfolgt in fünf Minuten.
- **3** Der Wechsel erfolgt in drei Minuten.
- ! **4** Der Wechsel erfolgt in einer Minute.
- ! **5** Der Wechsel erfolgt in 30 Sekunden.
- **3 Drücken Sie RCU SETUP, um den Setup-Modus zu verlassen.**

# <span id="page-97-3"></span>Zurücksetzen der Einstellungen für die Fernbedienung

Verwenden Sie dieses Verfahren, um alle Fernbedienung- Einstellungen auf die werkseitigen Standardeinstellungen zurückzustellen.

! Wenn alle Voreinstellungscodes eingestellt sind, werden alle für die Eingangsfunktion-Tasten programmierten Signale gelöscht. Diese Funktion ist nützlich, wenn Sie nur einige der Eingangsquellen-Tasten zurücksetzen möchten.

#### **1 Drücken und halten Sie RCU SETUP gedrückt und drücken Sie dann '0' für drei Sekunden.** Lassen Sie die Taste los, wenn die LED einmal blinkt. Die LED blinkt weiter.

#### **2 Halten Sie die ENTER-Taste für fünf Sekunden gedrückt.**

Wenn die LED für eine Sekunde aufleuchtet, ist der Löschvorgang erfolgreich abgeschlossen.

#### Standard-Vorgabecodes

**98**

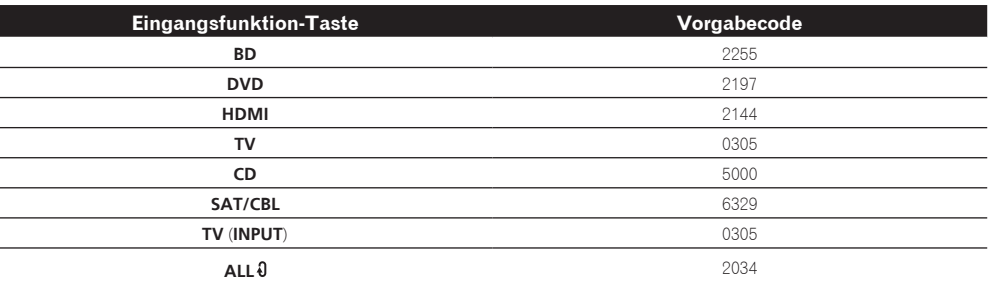

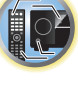

 $\frac{1}{2}$ 

谓

# <span id="page-98-0"></span>Bedienung anderer Komponenten

Diese Fernbedienung kann Komponenten ansteuern, nachdem die korrekten Codes eingegeben (weitere Informationen hierzu siehe [Einstellung der Fernbedienung zur Steuerung anderer Komponenten](#page-95-2) auf [Seite 96](#page-95-2)). Wählen Sie mit den Eingangsfunktion-Tasten die Komponente aus.

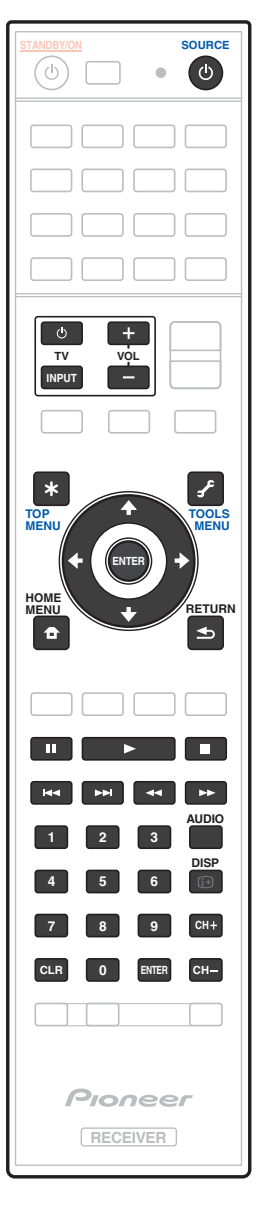

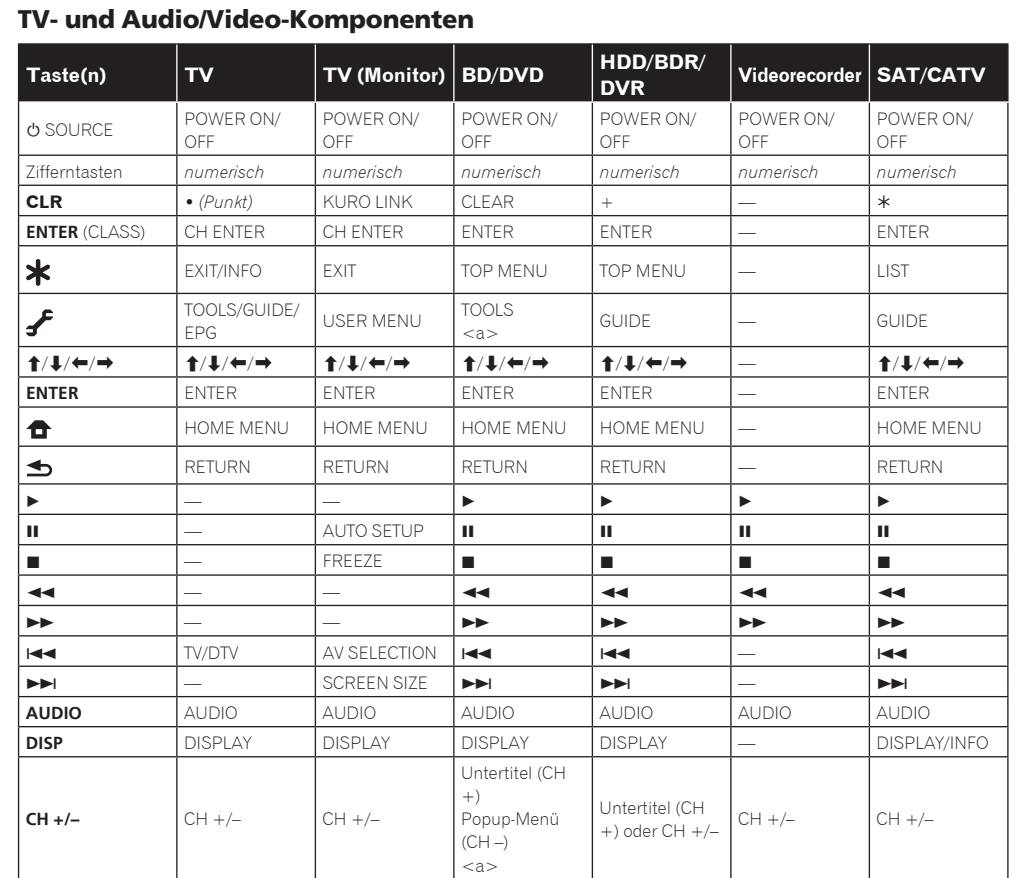

a Bedienelemente für BD.

**99**

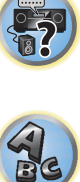

用)

12

围

O

57

 $A_{\rm B}$ 

# Audio/Video-Komponenten

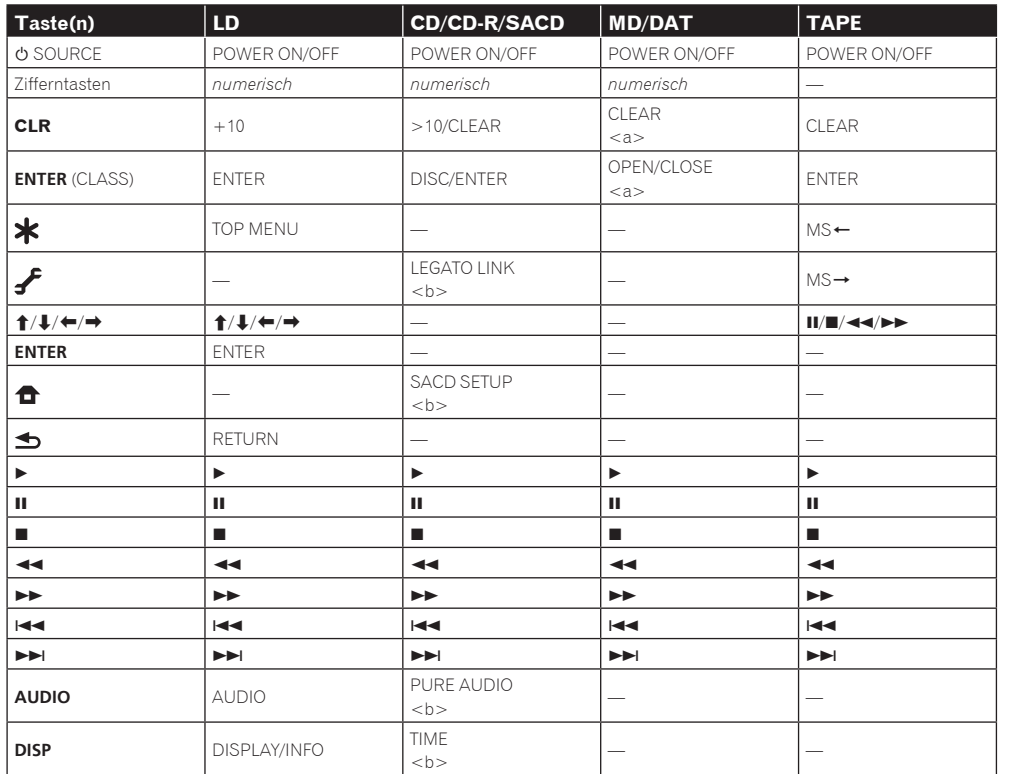

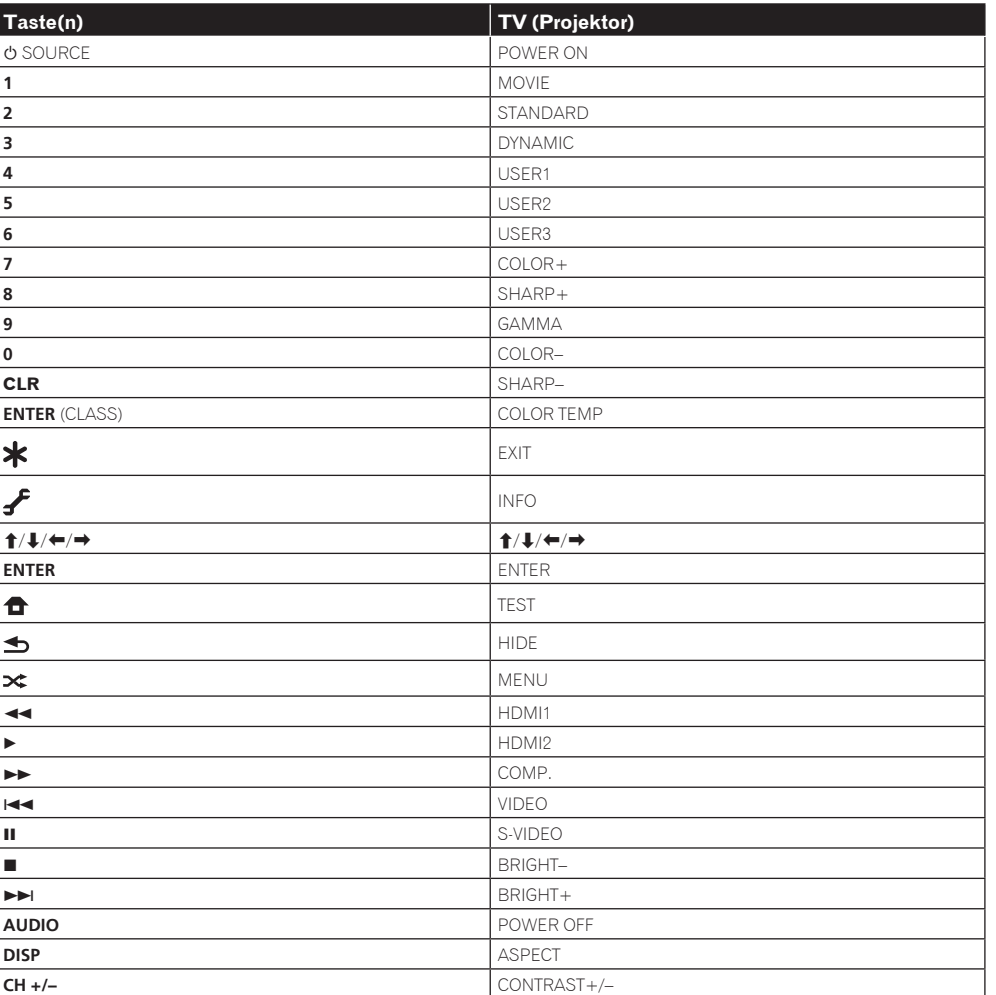

a Bedienelemente für MD.

b Bedienelemente für SACD.

TV (Projektor)

# Das MCACC PRO (VSX-1130/VSX-930)/ Advanced MCACC (VSX-830)-Menü

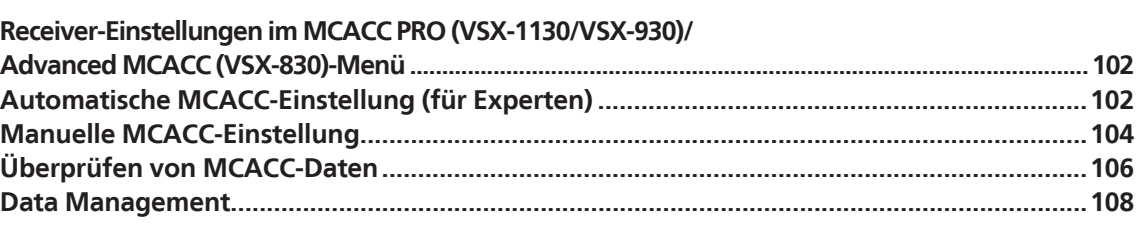

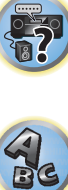

開

O

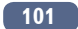

# <span id="page-101-1"></span>Receiver-Einstellungen im MCACC PRO (VSX-1130/VSX-930)/ Advanced MCACC (VSX-830)-Menü

Das MCACC PRO/Advanced MCACC (Multi Channel ACoustic Calibration)-System wurde in den Labors von Pioneer mit dem Ziel entwickelt, es Heimanwendern zu erlauben, Einstellungen auf dem gleichen Niveau wie in einem Studio leicht und mit hoher Präzision vorzunehmen. Die akustischen Eigenschaften der Hörumgebung werden gemessen, und der Frequenzgang wird entsprechend kalibriert, um hohe Präzision, automatische Analyse und optimale Kalibrierung des Klangfelds zu ermöglichen und eine größere Annäherung an eine Studioumgebung zu erzielen als je zuvor. Während es früher schwierig war, Stehwellen zu eliminieren, ist dieser Receiver mit einer Stehwellenregelung ausgestattet, die ein neuartiges Verfahren für die akustische Analyse und die Verringerung des Einflusses von Stehwellen einsetzt.

Dieser Abschnitt beschreibt, wie das Klangfeld automatisch kalibriert wird und die Klangfelddaten manuell eingestallt werden.

#### **1 Drücken Sie** u **STANDBY/ON, um den Receiver und Ihr Fernsehgerät einzuschalten.**

Vergewissern Sie sich, dass der Videoeingang des Fernsehgeräts auf diesen Receiver eingestellt ist.

#### **2 Drücken Sie auf MAIN RECEIVER, um die Fernbedienung in den Receiver-Betriebsmodus zu setzen, und drücken Sie dann auf HOME MENU.**

Auf Ihrem Fernsehgerät wird ein Bildschirmbild für grafische Benutzerführung (GUI) angezeigt. Verwenden Sie i/j/k/l und **ENTER**, um in der Anzeige zu navigieren und Elemente im Menü auszuwählen. Drücken Sie **RETURN**, um das angezeigte Menü zu verlassen.

! Drücken Sie **HOME MENU**, wenn Sie **HOME MENU** beenden möchten.

#### **3 Markieren Sie 'MCACC PRO' (VSX-1130/VSX-930)/'Advanced MCACC' (VSX-830) im HOME MENU, und drücken Sie ENTER.**

#### **4 Wählen Sie die Einstellung aus, die Sie anpassen möchten.**

- **Full Auto MCACC** Im Abschnitt Automatische Durchführung der optimalen Klangabstimmung (Full [Auto MCACC\)](#page-57-0) auf [Seite 58](#page-57-0) finden Sie Informationen zur schnellen und wirksamen automatischen Surround-Einstellung.
- ! **Auto MCACC** Unter [Automatische MCACC-Einstellung \(für Experten\)](#page-101-0) auf [Seite 102](#page-101-0) finden Sie detailliertere Anweisungen für die MCACC-Einrichtung.
- ! **Manual MCACC** Stimmen Sie mit dieser Option Ihre Lautsprechereinstellung fein ab, und stellen Sie die Akustische Entzerrung und Kalibrierung-Funktion (siehe [Manuelle MCACC-Einstellung](#page-103-0) auf [Seite 104\)](#page-103-0) entsprechend Ihren Wünschen ein.
- ! **MCACC Data Check** Dies zeigt die Advanced MCACC-Messergebnisse an. Erlaubt es Ihnen, die verschiedenen Einstellungen des MCACC-Speichers zu prüfen. Einzelheiten siehe [Überprüfen von MCACC-Daten](#page-105-0) auf [Seite 106](#page-105-0).
- ! **Data Management** Verwenden Sie dies zum Verwalten der Daten im MCACC-Speicher. Einzelheiten siehe [Data Management](#page-107-0) auf [Seite 108.](#page-107-0)
- ! **Demo** Es werden keine Einstellungen gespeichert, und es treten keine Fehler auf. Wenn die Lautsprecher an diesen Receiver angeschlossen sind, wird der Testton wiederholt ausgegeben. Drücken Sie **RETURN**, um den Testton abzubrechen.

# <span id="page-101-0"></span>Automatische MCACC-Einstellung (für Experten)

Wenn Sie Ihre Einstellungen detaillierter vornehmen möchten, als im Abschnitt [Automatische Durchführung](#page-57-0)  [der optimalen Klangabstimmung \(Full Auto MCACC\)](#page-57-0) auf [Seite 58](#page-57-0) angegeben, können Sie Ihre Einstellungsoptionen nachfolgend anpassen. Sie können Ihr System auf bis zu 6 verschiedene MCACC-Voreinstellungen kalibrieren, die sinnvoll sind, wenn Sie je nach Quelle unterschiedliche Hörpositionen verwenden (z. B. Anschauen von Filmen vom Sofa aus und Spielen von Videospielen nahe am Fernsehgerät).

# **Wichtig**

- Stellen Sie sicher, dass das Mikrofon/die Lautsprecher während der automatischen Einstellung des Surround-Klangs (Auto MCACC) nicht bewegt werden.
- ! Der Bildschirmschoner schaltet sich nach fünf Minuten ohne Bildschirmaktivität automatisch ein.

# **ACHTUNG**

! Die bei der automatischen Einstellung des Surround-Klangs (Auto MCACC) verwendeten Prüftöne werden laut ausgegeben.

#### **1 Markieren Sie 'Auto MCACC' im MCACC PRO (VSX-1130/VSX-930)/Advanced MCACC (VSX-830)-Menü, und drücken Sie ENTER.**

Wenn das Bildschirmbild **Advanced MCACC** nicht erscheint, siehe [Receiver-Einstellungen im MCACC PRO](#page-101-1)  [\(VSX-1130/VSX-930\)/Advanced MCACC \(VSX-830\)-Menü](#page-101-1) auf [Seite 102.](#page-101-1)

#### **2 Wählen Sie die einzustellenden Parameter aus.**

Wählen Sie mithilfe von  $\uparrow/\downarrow$  das Element aus, und drücken Sie anschließend  $\leftrightarrow$  zur Einstellung.

- ! **Auto MCACC** Die empfohlene Standardeinstellung ist **ALL**, allerdings können Sie die Systemkalibrierung bei Bedarf auf nur eine Einstellung begrenzen, um Zeit zu sparen.
- Bei Datenmessungen (nach Auswahl von **ALL** oder **Keep SP System**) werden die auf diesem Receiver gespeicherten Nachhalleigenschaftsdaten (vor und nach der Kalibrierung) überschrieben.
- Wenn Messung mit einer anderen Einstellung als **SYMMETRY** (nach Wahl von **ALL** oder
- **Keep SP System**) ausgeführt wird, können die Nachhalleigenschaften nach der Kalibrierung nicht vorhergesagt werden, so dass die Kurve für die Eigenschaften nach der Kalibrierung ("Nach") nicht angezeigt werden kann. Wenn Sie die Kurve für die Eigenschaften nach der Kalibrierung ("Nach") anzeigen müssen, nehmen Sie die Messung mit dem Menü **EQ Professional** im Setup **Manual MCACC** vor ([Seite](#page-103-0)   $104$
- Die **EQ Pro & S-Wave**-Messung wird auch vorgenommen, wenn **ALL** oder **Keep SP System** gewählt ist. Siehe [Akustische Entzerrung und Kalibrierung Professionell](#page-104-0) auf [Seite 105](#page-104-0) für weitere Informationen hierzu.
- Sowohl der Effekt der erweiterten akustischen Entzerrung und Kalibrierung und Stehwelle kann in der jeweiligen MCACC-Voreinstellung ein- und ausgeschaltet werden. Einzelheiten siehe [Einstellen der Audio-](#page-87-0)[Optionen](#page-87-0) auf [Seite 88.](#page-87-0)
- ! **EQ Type** (nur verfügbar, wenn das **Auto MCACC**-Menu oben **EQ Pro & S-Wave** ist) Dies legt fest, wie die Frequenzbalance eingestellt wird.

Nachdem eine einzige Kalibrierung ausgeführt wurde, kann jede der drei folgenden Korrekturkurven separat im MCACC-Speicher gespeichert werden.

- **SYMMETRY** implementiert symmetrische Korrektur für jedes Paar linke und rechte Lautsprecher zum Abflachen der Frequenz-Amplituden-Eigenschaften.
- **ALL CH ADJ** ist eine flache Einstellung, bei der alle Lautsprecher einzeln eingestellt werden, damit keinem einzelnen Kanal eine besondere Gewichtung zukommt.
- **FRONT ALIGN** stellt alle Lautsprecher entsprechend den Front-Lautsprechereinstellungen ein (auf die vorderen linken und rechten Kanäle wird kein Ausgleich angewendet).

Wenn Sie **ALL** oder **Keep SP System** als Ihr **Auto MCACC**-Menü ausgewählt haben, können Sie mit der MCACC-Voreinstellung festlegen, wo Sie die **SYMMETRY**-, **ALL CH ADJ** und **FRONT ALIGN**-Einstellungen speichern möchten.

Der Equalizer des Subwoofers wird im **ALL CH ADJ**-Modus automatisch eingestellt.

**102**

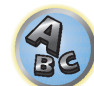

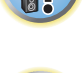

諭

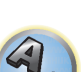

# $\overline{P}$

! **STAND.WAVE Multi-Point** (nur verfügbar, wenn das **Auto MCACC**-Menu oben **EQ Pro & S-Wave** ist) – Zusätzlich zu den Messungen der Hörposition können Sie zwei weitere Bezugspunkte verwenden, für die Prüftöne auf Stehwellen hin analysiert werden. Dies ist sinnvoll, wenn Sie eine ausgeglichene flache Kalibrierung für mehrere Sitzpositionen in Ihrem Hörbereich wünschen. Stellen Sie das Mikrofon am Bezugspunkt auf, der auf dem Bildschirm angezeigt wird, und beachten Sie, dass der letzte Aufstellort des Mikrofons an der Haupthörposition sein sollte:

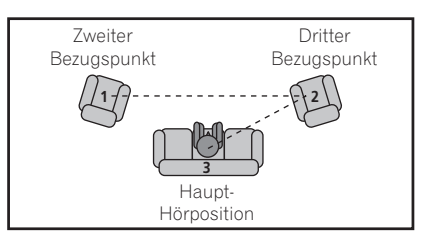

- ! **Dolby Enabled Speaker** (außer VSX-830. Die Einstellung ist nur möglich, wenn **Auto MCACC** und **ALL** unter **Speaker Setting** gewählt sind): Wählen Sie einen Lautsprecher (**TMd**) aus. Wenn kein Dolby Enabled-Lautsprecher verwendet wird, wählen Sie **NO** [\(Seite 24](#page-23-0)).
- ! **SP to ceiling** (außer VSX-830. Wenn per **Auto MCACC** der Dolby Enabled-Lautsprecher zur Verwendung vorgesehen ist, sind die Einstellungen unter **ALL**, **Keep SP System** und **Channel Level & Speaker Distance** verfügbar): Geben Sie beim Einsatz eines Dolby Enabled-Lautsprechers den senkrechten Abstand zwischen Lautsprecher und Decke ein ([Seite 24\)](#page-23-0).

#### **3 Schließen Sie das Mikrofon an der MCACC SETUP MIC-Buchse des vorderen Bedienfelds an.** Stellen Sie sicher, dass sich keine Hindernisse zwischen den Lautsprechern und dem Mikrofon befinden.

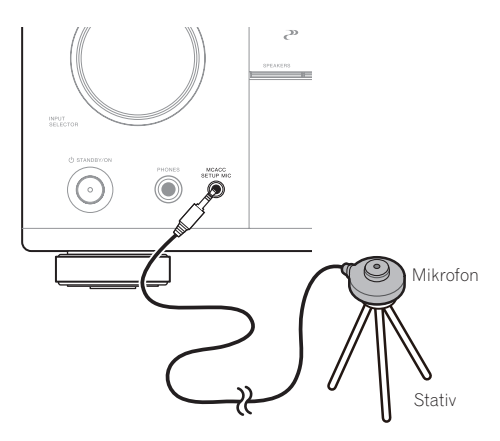

Wenn ein Stativ zur Verfügung steht, stellen Sie das Mikrofon bitte in der Höhe auf, die Ihrer Hörposition entspricht. Wenn Sie kein Stativ haben, verwenden Sie einen anderen Gegenstand zum Anbringen des Mikrofons. ! Richtige Messung kann unmöglich sein, wenn das Mikrofon auf einem Tisch, Sofa o.ä. platziert ist.

- **4 Wählen Sie nach Beendigung der Optionseinstellung START, und drücken Sie dann ENTER.**
- **5 Befolgen Sie die Anweisungen auf der Bildschirmanzeige.**

#### **6 Warten Sie bitte, bis die automatische Einstellung des Surround-Klangs (Auto MCACC) die Ausgabe der Prüftöne abgeschlossen hat.**

Während der Receiver Prüftöne ausgibt, um die in Ihrer Einstellung vorhandenen Lautsprecher zu ermitteln, wird auf der Bildschirmanzeige ein Fortschrittsbericht angezeigt. Verhalten Sie sich während dieses Vorgangs so leise wie möglich.

- ! Wenn eine Fehlermeldung angezeigt wird (z. B. **Too much ambient noise!** oder **Check microphone.**), überprüfen Sie die Verbindung zum Mikrofon und ob Umgebungsgeräusche vorliegen (siehe [Probleme bei der](#page-59-0)  [Verwendung der automatischen Einstellung des Surround-Klangs \(Auto MCACC\)](#page-59-0) auf [Seite 60\)](#page-59-0). Wählen Sie dann **RETRY**. Wenn offenbar kein Problem vorliegt, wählen Sie einfach **GO NEXT** aus und fahren Sie fort.
- ! Ändern Sie während der Ausgabe der Prüftöne nicht die Lautstärke. Dadurch könnten die Lautsprechereinstellungen verfälscht werden.

#### **7 Bestätigen Sie ggf. die Lautsprecherkonfiguration in der grafischen Benutzerführung.**

Die auf der Bildschirmanzeige angezeigte Konfiguration gibt die tatsächlich vorhandenen Lautsprecher wieder. Wenn 10 Sekunden lang keine Bedienung vorgenommen wird, während die Lautsprecher-Konfigurationsprüfung angezeigt wird, wird die automatische MCACC-Einstellung automatisch fortgesetzt. In diesem Fall brauchen Sie in Schritt '**OK**' nicht **ENTER** zu wählen und 8 zu drücken.

- ! Falls eine Meldung **ERR** angezeigt wird (oder die angezeigte Lautsprecherkonfiguration nicht korrekt ist), liegt u. U. ein Problem beim Lautsprecheranschluss vor. Wenn das Problem durch die Auswahl von **RETRY** nicht behoben werden kann, schalten Sie bitte die Stromversorgung aus, und überprüfen Sie die Lautsprecheranschlüsse. Wenn offenbar kein Problem vorliegt, können Sie einfach mit  $\uparrow/\downarrow$  einen Lautsprecher auswählen und mit ←/→ die Einstellung ändern und anschließend fortfahren.
- ! Wenn der Lautsprecher nicht auf das Mikrofon (Hörposition) gerichtet wird oder wenn Lautsprecher verwendet werden, die die Phase beeinflussen (Dipol-Lautsprecher, Reflexlautsprecher usw.), kann **Reverse Phase** angezeigt werden, auch wenn die Lautsprecher richtig angeschlossen sind.

Wenn **Reverse Phase** angezeigt wird, kann die Verdrahtung (+ und –) des Lautsprechers invertiert sein. Überprüfen Sie die Lautsprecheranschlüsse.

- Wenn die Verbindungen falsch sind, schalten Sie die Stromversorgung auf, trennen Sie das Netzkabel ab und nehmen Sie den Anschluss dann richtig vor. Anschließend führen Sie das Auto-MCACC-Verfahren erneut aus.
- Wenn die Verbindungen richtig waren, wählen Sie **GO NEXT** und fahren fort.

#### **8 Wählen Sie 'OK' aus, und drücken Sie anschließend auf ENTER.**

Während der Receiver Prüftöne ausgibt, um die optimalen Receivereinstellungen zu ermitteln, wird auf der Bildschirmanzeige ein Fortschrittsbericht angezeigt.

Verhalten Sie sich dabei wieder so leise wie möglich. Der Vorgang dauert etwa 3 bis 7 Minuten.

! Wenn Sie das **STAND.WAVE Multi-Point**-Setup (in Schritt 2) ausgewählt haben, werden Sie aufgefordert, das Mikrofon am zweiten und dritten Bezugspunkt aufzustellen, bevor Sie es zuletzt an der Haupthörposition aufstellen.

#### **9 Das Auto-MCACC-Einrichtungsverfahren wird fertiggestellt, und das Advanced MCACC-Menü erscheint automatisch erneut.**

Die in der automatischen Einstellung des Surround-Klangs (Auto MCACC) durchgeführten Einstellungen sollten einen exzellenten Surround-Klang des Systems ergeben; es ist jedoch auch möglich, diese Einstellungen mithilfe des **Manual MCACC**-Setup-Menüs manuell einzustellen (weiteres dazu unten) oder mit dem **Manual SP Setup**-Menü (weiteres dazu ab [Seite 110\)](#page-109-1).

- ! Je nach den Eigenschaften Ihres Raumes kann es passieren, dass identische Lautsprecher mit derselben Konusgröße von etwa 12 cm unterschiedliche Größeneinstellungen zugewiesen bekommen. Mithilfe des Abschnitts [Manuelle Lautsprechereinstellung](#page-109-1) auf [Seite 110](#page-109-1) können Sie die Einstellung manuell korrigieren.
- ! Die Entfernungseinstellung des Subwoofers ist u. U. größer als die eigentliche Entfernung von der Hörposition. Diese Einstellung sollte normalerweise richtig sein (wenn die Verzögerung und die Raumeigenschaften berücksichtigt werden) und muss für gewöhnlich nicht geändert werden.

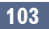

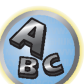

阴

**NOTE** 

! Wenn die Ergebnisse der automatischen Einstellung des Surround-Klangs (Auto MCACC) aufgrund der

Wechselwirkungen zwischen Lautsprechern und Sichtumgebung fehlerhaft sind, stellen Sie sie manuell ein. Sie können die Einstellungen auch anzeigen, indem Sie einzelne Parameter im **MCACC Data Check**-Bildschirm auswählen (siehe [Überprüfen von MCACC-Daten](#page-105-0) auf [Seite 106\)](#page-105-0).

Drücken Sie nach dem Prüfen der einzelnen Bildschirmanzeigen auf **RETURN**. Wenn Sie fertig sind, wählen Sie **RETURN**, um zurück zu **HOME MENU** zu gehen.

Trennen Sie auf jeden Fall das Mikofon nach Vornahme der automatischen MCACC-Einstellung von diesem Receiver ab.

# <span id="page-103-0"></span>Manuelle MCACC-Einstellung

Wenn Sie mit dem System vertrauter sind, können Sie im **Manual MCACC**-Setupmenü detaillierte Einstellungen vornehmen. Dazu sollten Sie bereits die Einstellungen unter [Automatische Durchführung der optimalen](#page-57-0)  [Klangabstimmung \(Full Auto MCACC\)](#page-57-0) auf [Seite 58](#page-57-0) abgeschlossen haben.

Sie müssen diese Einstellungen nur einmal durchführen (es sei denn, Sie verändern die Aufstellung Ihres gegenwärtigen Laustprechersystems, oder Sie fügen neue Lautsprecher hinzu).

# **ACHTUNG**

! Die beim **Manual MCACC**-Setup verwendeten Prüftöne werden laut ausgegeben.

#### $\bullet$  **Wichtig**

- ! Drücken Sie die **MCACC**-Taste, während die Einstellungsbildschirme zur Auswahl von MCACC-Voreinstellungen angezeigt werden.
- ! Für einige der folgenden Einstellungen müssen Sie ein Einstellungsmikrofon am vorderen Bedienfeld anschließen und es etwa in Ohrhöhe Ihrer normalen Hörposition aufstellen. Drücken Sie **HOME MENU** zur Anzeige von **HOME MENU**, bevor Sie das Mikrofon an diesen Receiver anschließen.
- ! Hinweise hinsichtlich hoher Hintergrundgeräuschpegel und anderer möglicher Interferenzen siehe [Probleme](#page-59-0)  [bei der Verwendung der automatischen Einstellung des Surround-Klangs \(Auto MCACC\)](#page-59-0) auf [Seite 60](#page-59-0).
- ! Wenn Sie einen Subwoofer verwenden, schalten Sie ihn ein, und stellen Sie mittlere Lautstärke ein.

#### **1 Markieren Sie 'Manual MCACC' im MCACC PRO (VSX-1130/VSX-930)/Advanced MCACC (VSX-830)-Menü, und drücken Sie ENTER.**

Siehe [Receiver-Einstellungen im MCACC PRO \(VSX-1130/VSX-930\)/Advanced MCACC \(VSX-830\)-Menü](#page-101-1) auf [Seite](#page-101-1)  [102](#page-101-1), falls dieser Bildschirm nicht bereits angezeigt wird.

#### **2 Wählen Sie die Einstellung aus, die Sie anpassen möchten.**

Wenn Sie dies zum ersten Mal durchführen, möchten Sie die Einstellungen u. U. der Reihe nach ausführen.

- ! **Fine Channel Level** Führen Sie hier Feineinstellungen für die Gesamtbalance Ihres Lautsprechersystems durch (siehe [Fine Channel Level](#page-103-1) auf [Seite 104\)](#page-103-1).
- ! **Fine SP Distance** Führen Sie hier präzise Verzögerungseinstellungen für Ihr Lautsprechersystem durch (siehe [Feineinstellung der Lautsprecherentfernung](#page-103-2) auf [Seite 104](#page-103-2)).
- ! **Standing Wave** Steuerung stark resonanter tiefer Frequenzen in Ihrem Hörraum (siehe [Standing Wave](#page-104-1) auf [Seite 105](#page-104-1)).

Die letzten zwei Einstellungen sind für die benutzerdefinierte Einstellung der unter Akustische Einstellung von [Entzerrung und Kalibrierung](#page-104-2) auf [Seite 105](#page-104-2) erklärten Parameter vorgesehen:

- ! **EQ Adjust** Manuelle Einstellung der Frequenzbalance Ihres Lautsprechersystems während des Anhörens von Prüftönen (siehe [Akustische Einstellung von Entzerrung und Kalibrierung](#page-104-2) auf [Seite 105\)](#page-104-2).
- ! **EQ Professional** Kalibrieren des System aufgrund der direkt von den Lautsprechern kommenden Töne, und Vornehmen detaillierter Einstellungen entsprechend den Halleigenschaften in Ihrem Raum (siehe [Akustische Entzerrung und Kalibrierung Professionell](#page-104-0) auf [Seite 105](#page-104-0)).

#### <span id="page-103-1"></span>Fine Channel Level

! Standardeinstellung: **0.0dB** (alle Kanäle/Wellenbereiche)

Sie können einen besseren Surround-Klang erzielen, indem Sie die Gesamtbalance Ihres Lautsprechersystems ordnungsgemäß einstellen. Sie können den Kanalpegel jedes einzelnen Lautsprechers in 0,5-dB-Schritten einstellen. Die folgenden Optionen können Ihnen dabei helfen, detaillierte Einstellungen durchzuführen, die Sie bei Verwendung des in [Manuelle Lautsprechereinstellung](#page-109-1) auf [Seite 110](#page-109-1) dargestellten Verfahrens u. U. nicht beeinflussen können.

#### **1 Wählen Sie 'Fine Channel Level' aus dem Manual MCACC-Setup-Menü.**

Die Lautstärke wird auf den Bezugspegel 0,0 dB angehoben.

#### **2 Stellen Sie den Pegel des linken Kanals ein.**

Dieser Pegel dient als Bezugslautsprecherpegel; Sie sollten ihn deshalb bei etwa **0.0dB** halten, damit Sie genügend Spielraum haben, um die übrigen Lautsprecherpegel einzustellen.

! Nach dem Drücken von **ENTER** werden Prüftöne ausgegeben.

#### **3 Wählen Sie die einzelnen Kanäle aus, und stellen Sie die Pegel (+/–12,0 dB) wie erforderlich ein.**

Verwenden Sie ←/→, um die Lautstärke des von Ihnen ausgewählten Lautsprechers so einzustellen, dass sie der Lautstärke des Bezugslautsprechers entspricht. Wenn Sie den Eindruck haben, dass beide Töne in etwa dieselbe Lautstärke haben, drücken Sie bitte  $\clubsuit$ , um die Einstellung zu bestätigen, und fahren Sie anschließend mit dem nächsten Kanal fort.

- ! Aus Vergleichsgründen schaltet sich der Bezugslautsprecher um, abhängig davon, welchen Lautsprecher Sie auswählen.
- Falls Sie noch einmal zurück gehen und einen Kanal erneut einstellen möchten, verwenden Sie einfach  $\uparrow/\downarrow$ , um den Kanal auszuwählen.

#### **4 Drücken Sie nach Beendigung RETURN.**

Nun kehren Sie zum **Manual MCACC**-Setup-Menü zurück.

#### <span id="page-103-2"></span>Feineinstellung der Lautsprecherentfernung

#### ! Standardeinstellung: **3.00 m** (alle Lautsprecher)

**104**

Zum Erzielen einer ordnungsgemäßen Klangtiefe und -trennung innerhalb Ihres Systems ist es erforderlich, dass für einige Lautsprecher eine leichte Verzögerung eingestellt wird, damit alle Klänge gleichzeitig an der Hörposition eintreffen. Sie können die Entfernung jedes einzelnen Lautsprechers in Stufen von Halbzoll einstellen. Die folgenden Optionen können Ihnen dabei helfen, detaillierte Einstellungen durchzuführen, die Sie bei Verwendung des in [Manuelle Lautsprechereinstellung](#page-109-1) auf [Seite 110](#page-109-1) dargestellten Verfahrens u. U. nicht beeinflussen können.

**1 Wählen Sie 'Fine SP Distance' aus dem Manual MCACC-Setup-Menü.**

#### **2 Stellen Sie die Entfernung des linken Kanals von der Hörposition ein.**

*Außer VSX-830:* Geben Sie zum Einrichten des Dolby Enabled-Lautsprechers den senkrechten Abstand des Lautsprechers zur Decke und den Abstand jedes Dolby Enabled-Lautsprechers von der Hör-/Sehposition ein [\(Seite 24](#page-23-0))

#### **3 Wählen Sie jeweils die einzelnen Kanäle aus, und stellen Sie die Entfernung wie erforderlich ein.**

Nehmen Sie die Einstellung mit der ←/→-Taste vor (außer VSX-830: Bei Verwendung von Dolby Enabled-Lautsprechern wird die Entfernung des an der Decke reflektierten Lautsprecherschalls angezeigt ([Seite 24\)](#page-23-0).) Hören Sie sich die Audiosignalausgabe des Bezugslautsprechers an, und verwenden Sie sie, um den Zielkanal zu messen. Wenden Sie sich an Ihrer Hörposition mit ausgestreckten Armen den beiden Lautsprechern zu, wobei Ihre Arme auf die einzelnen Lautsprecher zeigen. Versuchen Sie nun, die beiden Töne so klingen zu lassen, als würden sie gleichzeitig an einer Stelle kurz vor Ihnen und zwischen Ihren ausgebreiteten Armen ankommen.

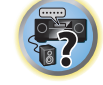

 $\mathcal{L}_\mathbf{e}$ 

- ! Wenn dies nicht durch Anpassen der Entfernungseinstellung erreicht werden kann, müssen Sie möglicherweise den Aufstellungswinkel Ihrer Lautsprecher leicht verändern.
- ! Der Subwoofer-Prüfton unterscheidet sich im Ton von anderen Kanälen. Stellen Sie so ein, dass der Klang vom Subwoofer klar gehört werden kann. Beachten Sie, dass es beim Einstellen des Subwoofers, je nach dem Tiefen-Frequenzgang Ihres Lautsprechers, schwierig sein kann, die Änderung zu hören, wenn die Einstellung gesteigert oder gesenkt wird, oder wenn die Position des Lautsprechers geändert wird. Beachten Sie, dass es evtl. schwierig ist, diesen Ton mit den anderen Lautsprechern in Ihrem System zu vergleichen (abhängig vom tiefen Frequenzgang des Bezugslautsprechers).

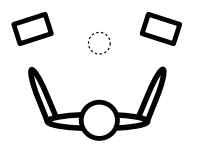

Wenn Sie den Eindruck haben, dass die Verzögerungseinstellungen angeglichen sind, drücken Sie bitte  $\downarrow$ , um die Einstellung zu bestätigen, und fahren Sie anschließend mit dem nächsten Kanal fort.

- Aus Vergleichsgründen schaltet sich der Bezugslautsprecher um, abhängig davon, welchen Lautsprecher Sie auswählen.
- Falls Sie noch einmal zurück gehen und einen Kanal erneut einstellen möchten, verwenden Sie einfach  $\uparrow/\downarrow$ , um den Kanal auszuwählen.

#### **4 Drücken Sie nach Beendigung RETURN.**

Nun kehren Sie zum **Manual MCACC**-Setup-Menü zurück.

#### <span id="page-104-1"></span>Standing Wave

! Standardeinstellung: **ON**/**ATT 0.0dB** (alle Filter)

Es treten akustische Stehwellen auf, wenn unter bestimmten Bedingungen die Klangwellen von Ihrem Lautsprechersystem mit den von den Wänden reflektierten Klangwellen resonieren. Dies kann negative Auswirkungen auf den Gesamtklang haben, besonders wenn dies bei bestimmten tiefen Frequenzen auftritt. Abhängig von der Lautsprecheraufstellung, Ihrer Hörposition und besonders der Form des Raumes, entsteht dadurch ein stark resonanter ('dröhnender') Klang. Stehwellensteuerung verwendet Filter, um den Effekt von stark resonantem Klang in Ihrem Hörbereich zu vermindern. Während des Abspielens einer Audiosignalquelle können Sie die Filter der Stehwellensteuerung für jede der MCACC-Voreinstellungen anpassen.

- ! Die Filtereinstellungen für Standing Wave Control können während der Wiedergabe einer Quelle mit HDMI-Verbindung nicht geändert werden.
- **1 Wählen Sie 'Standing Wave' aus dem Manual MCACC-Setup-Menü.**
- **2 Stellen Sie die Parameter für die Stehwellensteuerung ein.**
- ! **Filter Channel** Auswählen des Kanals, für den Sie den/die Filter anwenden möchten: **MAIN** (alle außer Center-Kanal und Subwoofer), **Center** oder **SW** (Subwoofer).
- ! **TRIM**(nur verfügbar wenn der Filterkanal oben **SW** ist) Passen Sie den Pegel des Subwoofer-Kanals an (um den Unterschied zur Ausgabe nach der Filterung zu kompensieren).
- ! **Freq** / **Q** / **ATT** Dies sind die Filterparameter, wobei **Freq** die angesprochene Frequenz und **Q** die Bandbreite (je höher Q, desto schmaler die Bandbreite bzw. der Bandbereich) der Dämpfung darstellt (**ATT** ist das Maß der Abschwächung der angesprochenen Frequenz).

#### **3 Drücken Sie nach Beendigung RETURN.**

Nun kehren Sie zum **Manual MCACC**-Setup-Menü zurück.

#### <span id="page-104-2"></span>Akustische Einstellung von Entzerrung und Kalibrierung

! Standardeinstellung: **ON**/**0.0dB** (alle Kanäle/Wellenbereiche)

Akustische Entzerrung und Kalibrierung ist eine Art von Raum-Equalizer für Ihre Lautsprecher (mit Ausnahme des Subwoofers). Die Funktion arbeitet mit der Messung der Akustikeigenschaften Ihres Raumes und neutralisiert die Umgebungseigenschaften, die das ursprüngliche Quellenmaterial beeinflussen können (was zu einer 'flachen' Ausgleichseinstellung führt). Falls Sie mit der Einstellung in den Abschnitten [Automatische](#page-57-0)  [Durchführung der optimalen Klangabstimmung \(Full Auto MCACC\)](#page-57-0) auf [Seite 58](#page-57-0) oder [Automatische MCACC-](#page-101-0)[Einstellung \(für Experten\)](#page-101-0) auf [Seite 102](#page-101-0) nicht zufrieden sind, können Sie diese Einstellungen auch manuell durchführen, um eine Frequenzbalance zu erzielen, die Ihrem Geschmack entspricht.

#### **1 Wählen Sie 'EQ Adjust' aus dem Manual MCACC-Setup-Menü.**

#### **2 Wählen Sie den bzw. die gewünschten Kanäle aus, und stellen Sie ihn entsprechend Ihren Vorlieben ein.**

Verwenden Sie  $\uparrow/\downarrow$ , um den Kanal auszuwählen.

Verwenden Sie ←/→, um die Frequenz auszuwählen, und verwenden Sie ↑/↓, um den EQ zu steigern oder einzuschränken. Wenn Sie damit fertig sind, gehen Sie bitte wieder zum Oberteil des Bildschirms zurück, drücken

- Sie ←, um zu Ch zurückzukehren und verwenden Sie  $\uparrow/\downarrow$ , um den Kanal auszuwählen.
- ! Die **OVER!**-Anzeige zeigt auf dem Display an, ob die Frequenzeinstellung zu einschneidend ist und zu Störungen führen könnte. Falls dies der Falls sein sollte, vermindern Sie bitte die Einstellung, bis **OVER!** auf dem Display erlischt.

#### **3 Drücken Sie nach Beendigung RETURN.**

Nun kehren Sie zum **Manual MCACC**-Setup-Menü zurück.

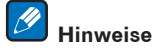

- ! Eine zu einschneidende Veränderung der Frequenzkurve eines Kanals hat Auswirkungen auf die Gesamtbalance. Falls die Lautsprecherbalance ungleichmäßig erscheint, können Sie die Kanalpegel unter Verwendung der Prüftöne mit der **TRIM**-Funktion anheben oder senken. Verwenden Sie ←/→, um die Option **TRIM** auszuwählen, und verwenden Sie anschließend  $\hat{\mathbf{f}}/\textbf{L}$ , um den Kanalpegel für den gegenwärtigen Lautsprecher anzuheben oder abzusenken.
- ! **Speaker Setting**-Kanäle, die auf **SMALL** oder **Dolby Sp** mit **63Hz** gesetzt sind, können nicht ausgewählt werden.
- ! Die folgenden Frequenzen können über den **SW**-Kanal angepasst werden: **31Hz**, **63Hz**, **125Hz** und **250Hz**.
- Je nach Crossover-Frequenz-Einstellung sind einige Frequenzen weniger wirksam.

#### <span id="page-104-0"></span>Akustische Entzerrung und Kalibrierung Professionell

Diese Einstellung reduziert ungewollte Raumhalleffekte, indem Sie Ihr System aufgrund der direkten Audiosignalausgabe Ihrer Lautsprecher kalibrieren können.

Ausführen der Akustischen Entzerrung und Kalibrierung Professionell ist wirksam, wenn die niedrigen Frequenzen in Ihrem Hörraum übermäßig hallen ("dröhnend' klingen) wie in Typ A unten gezeigt oder verschiedene Kanäle unterschiedliche Halleigenschaften aufweisen, wie bei Typ B gezeigt.

#### ! **Typ A: Nachhall von hohen und niedrigen Frequenzen**

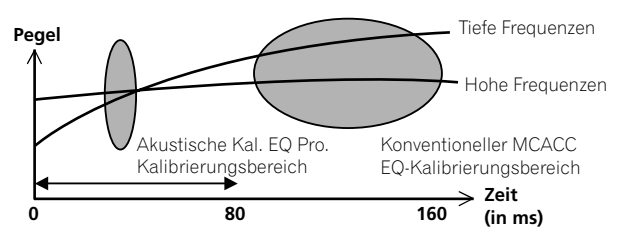

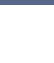

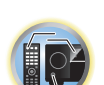

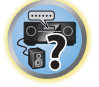

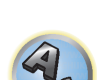

! **Typ B: Nachhalleigenschaften von Kanälen**

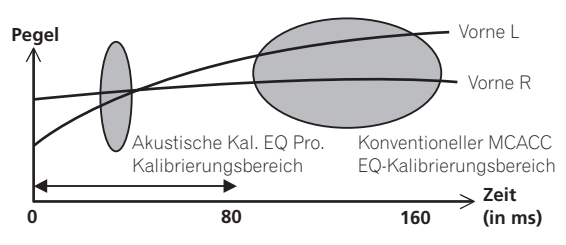

#### Verwenden der erweiterten akustischen Entzerrung und Kalibrierung

- **1 Wählen Sie die Option 'EQ Professional' aus, und drücken Sie anschließend ENTER.**
- **2 Wählen Sie eine Option aus, und drücken Sie ENTER.**
- ! **Reverb Measurement** Verwenden Sie diese Einstellung zum Messen der Nachhalleigenschaften vor und nach der Kalibrierung.
- ! **Reverb View** Sie können die Hallmessungen überprüfen, die für bestimmte Frequenzbereiche jedes einzelnen Kanals vorgenommen wurden.
- Wenn das **Reverb View**-Verfahren nach dem Vorgang **Reverb Measurement** erfolgt, können je nach der Einstellung für die Stehwellensteuerung auf der Hallkurve Abweichungen auftreten. Mit der Funktion **Auto MCACC** für die automatische Einstellung des Surround-Klangs wird der Hall bei gesteuerten Stehwellen gemessen. Die Kurve für die Halleigenschaften zeigt daher die Eigenschaften mit bereinigtem Stehwelleneffekt. Mit der **Reverb Measurement**-Funktion hingegen wird der Hall ohne Steuerung der Stehwellen gemessen. Die Kurve für die Halleigenschaften zeigt daher die Eigenschaften einschließlich des Stehwelleneffekts. Wenn Sie die Halleigenschaften des Raums selbst prüfen möchten (mit den Stehwellen als solchen), wird die Verwendung der **Reverb Measurement**-Funktion empfohlen.
- ! **Advanced EQ Setup** Verwenden Sie diese Option, um den Zeitbereich auszuwählen, der für die Frequenzeinstellung und -kalibrierung verwendet wird, basierend auf der Hallmessung Ihres Hörbereichs. Beachten Sie, dass eine kundenspezifische Einstellung der Systemkalibrierung mithilfe dieses Setups die in [Automatische Durchführung der optimalen Klangabstimmung \(Full Auto MCACC\)](#page-57-0) auf [Seite 58](#page-57-0) oder [Automatische MCACC-Einstellung \(für Experten\)](#page-101-0) auf [Seite 102](#page-101-0) gemachten Einstellungen ändert. Wenn Sie mit den bisherigen Einstellungen zufrieden sind, sind diese Einstellungsänderungen nicht nötig.

#### **3 Wenn Sie 'Reverb Measurement' ausgewählt haben, wählen Sie EQ ON oder EQ OFF und dann START aus.**

Die folgenden Optionen bestimmen, wie die Halleigenschaften Ihres Hörbereichs in **Reverb View** dargestellt werden:

- **EQ OFF** Zeigt die Halleigenschaften Ihres Hörbereichs ohne den von diesem Receiver durchgeführten Ausgleich an (vor der Kalibrierung).
- ! **EQ ON** Zeigt die Halleigenschaften Ihres Hörbereichs mit dem von diesem Receiver durchgeführten Ausgleich an (nach der Kalibrierung). Beachten Sie, dass das EQ-Ergebnis u. U. nicht ganz flach erscheint, dies hängt mit den für Ihren Hörbereich nötigen Anpassungen zusammen.
- Es wird die Kalibrierung verwendet, die der aktuellen MCACC-Voreinstellung entspricht, wenn **EQ ON** ausgewählt wird. Um eine andere MCACC-Voreinstellung zu verwenden, drücken Sie **MCACC**, um den zu speichernden MCACC-Speicher auszuwählen.
- Nach der Auto-Kalibrierung mit **EQ Type** : **SYMMETRY** (**Full Auto MCACC** usw.), kann die Kurve für gefolgerte Halleigenschaften durch Wahl von **Reverb View** angezeigt werden. Zum Anzeigen der tatsächlich gemessenen Halleigenschaften nach EQ-Kalibrierung mit **EQ ON** messen.

Wenn die Hallmessung abgeschlossen ist, können Sie **Reverb View** auswählen, um die Ergebnisse auf dem Bildschirm anzuzeigen. Informationen zur Problembehebung siehe [Professional Calibration EQ - grafische](#page-120-0)  [Darstellung](#page-120-0) auf [Seite 121](#page-120-0).

#### **4 Wenn Sie 'Reverb View' ausgewählt haben, können Sie die Halleigenschaften für jeden einzelnen Kanal überprüfen. Drücken Sie RETURN, wenn Sie fertig sind.**

Die Halleigenschaften werden angezeigt, wenn die **Reverb Measurement**-Messungen ausgeführt werden. Verwenden Sie k/l, um den von Ihnen zu überprüfenden Kanal, die Frequenz und die Kalibrierungseinstellung auszuwählen. Verwenden Sie  $\uparrow/\downarrow$ , um zwischen den drei zu wechseln. Die Halleigenschaften-Kurve vor und nach der EQ-Kalibrierung kann durch Auswählen von **Calibration** : **Before** / **After** angezeigt werden. Beachten Sie bitte, das die Markierungen auf der vertikalen Achse Dezibelwerte in 2 dB-Schritten anzeigen.

#### **5 Wenn 'Advanced EQ Setup' gewählt ist, wählen Sie den zu speichernden MCACC-Speicher aus und geben Sie die gewünschte Zeiteinstellung zur Kalibrierung ein und wählen START.**

! Um den Speicherort für die MCACC-Voreinstellung festzulegen, drücken Sie **MCACC**, um den zu speichernden MCACC-Speicher auszuwählen.

Basierend auf dem oben ermittelten Hallmesswert können Sie den Zeitbereich auswählen, der für die endgültige Frequenzeinstellung und -kalibrierung verwendet wird. Obwohl Sie diese Einstellung ohne Hallmessung vornehmen können, ist es sinnvoll, die Messergebnisse als Referenzwert für Ihre Zeiteinstellung zu verwenden. Für eine optimale Systemkalibrierung basierend auf den direkt von den Lautsprechern kommenden Audiosignalen empfehlen wir Ihnen, die **30-50ms**-Einstellung vorzunehmen.

Verwenden Sie ←/→. um die Einstellung zu wählen. Verwenden Sie zum Wechseln zwischen diesen Elementen  $\pm/4$ .

Wählen Sie die Einstellung der folgenden Zeitbereiche (in Millisekunden) aus: **0-20ms**, **10-30ms**, **20-40ms**, **30-50ms**, **40-60ms**, **50-70ms** und **60-80ms**. Diese Einstellung wird während der Kalibrierung auf alle Kanäle angewendet.

Wählen Sie nach Beendigung **START**. Die Kalibrierung dauert ca. 2 bis 4 Minuten.

Nach der Einstellung der akustischen Entzerrung und Kalibrierung können Sie die Einstellungen auf dem Bildschirm überprüfen.

## <span id="page-105-0"></span>Überprüfen von MCACC-Daten

Nach dem Verfahren von [Automatische Durchführung der optimalen Klangabstimmung \(Full Auto MCACC\)](#page-57-0) auf [Seite 58](#page-57-0), dem Verfahren von [Automatische MCACC-Einstellung \(für Experten\)](#page-101-0) auf [Seite 102](#page-101-0) oder der Feineinstellung bei [Manuelle MCACC-Einstellung](#page-103-0) auf [Seite 104](#page-103-0) können Sie die kalibrierten Einstellungen im Bildschirm der grafischen Benutzerführung prüfen.

#### **1 Markieren Sie 'MCACC Data Check' im MCACC PRO (VSX-1130/VSX-930)/Advanced MCACC (VSX-830)-Menü, und drücken Sie ENTER.**

- **2 Wählen Sie die Einstellung aus, die Sie überprüfen möchten.**
- **• [Speaker Setting](#page-106-0)** Dient zum Überprüfen der Einstellungen der Lautsprechersysteme. Siehe Speaker Setting auf [Seite 107](#page-106-0) für weitere Informationen hierzu.
- ! **Channel Level** Dient zum Überprüfen der Ausgangspegel der verschiedenen Lautsprecher. Siehe [Channel](#page-106-1)  [Level](#page-106-1) auf [Seite 107](#page-106-1) für weitere Informationen hierzu.
- ! **Speaker Distance** Dient zum Überprüfen des Abstands zu den verschiedenen Lautsprechern. Siehe [Speaker Distance](#page-106-2) auf [Seite 107](#page-106-2) für weitere Informationen hierzu.
- ! **Standing Wave** Dient zum Überprüfen der Stehwellen-Kontrollfilter-Einstellungen. Siehe [Standing Wave](#page-106-3) auf [Seite 107](#page-106-3) für weitere Informationen hierzu.
- ! **Acoustic Cal EQ** Dient zum Überprüfen der Kalibrierungswerte der Frequenzeigenschaften der Hörumgebung. Siehe [Acoustic Cal EQ](#page-106-4) auf [Seite 107](#page-106-4) für weitere Informationen hierzu.

#### **3 Drücken Sie RETURN, um zurück zum MCACC Data Check-Menü zu gelangen und die Schritte 2 und 3 zu wiederholen, um weitere Einstellungen zu überprüfen.**

#### **4 Drücken Sie nach Beendigung RETURN.**

**106**

Sie kehren zum Menü **MCACC PRO** (VSX-1130/VSX-930)/**Advanced MCACC** (VSX-830) zurück.

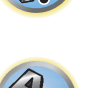

 $\frac{1}{\sqrt{2}}$ 

 $\left( \begin{matrix} 0 \\ 0 \end{matrix} \right)$ 

#### <span id="page-106-0"></span>Speaker Setting

Verwenden Sie diese Anzeige, um die Lautsprechergröße und Anzahl der Lautsprecher anzuzeigen. Siehe [Speaker Setting](#page-110-0) auf [Seite 111](#page-110-0) für weitere Informationen hierzu.

**1 Wählen Sie 'Speaker Setting' aus dem MCACC Data Check-Menü.**

#### **2 Wählen Sie den Kanal aus, den Sie überprüfen möchten.**

Verwenden Sie  $\uparrow/\downarrow$ , um den Kanal auszuwählen. Der entsprechende Kanal im Layout-Diagramm wird hervorgehoben.

#### <span id="page-106-1"></span>Channel Level

Verwenden Sie diese Anzeige, um den Pegel der verschiedenen Kanäle anzuzeigen. Siehe [Channel Level](#page-111-0) auf [Seite 112](#page-111-0) für weitere Informationen hierzu.

- **1 Wählen Sie 'Channel Level' aus dem MCACC Data Check-Menü.**
- **2** Wenn, MCACC' unterlegt ist, verwenden Sie ←/→, um die zu prüfen gewünschte MCACC-**Voreinstellung zu wählen.**

Der Pegel der verschiedenen Kanäle bei der gewählten MCACC-Voreinstellung wird angezeigt. '**---**' wird für Kanäle angezeigt, die nicht angeschlossen sind.

#### <span id="page-106-2"></span>Speaker Distance

Verwenden Sie dies zur Anzeige der Entfernung der verschiedenen Kanäle zu der Hörposition. Siehe [Speaker](#page-111-1)  [Distance](#page-111-1) auf [Seite 112](#page-111-1) für weitere Informationen hierzu.

- **1 Wählen Sie 'Speaker Distance' aus dem MCACC Data Check-Menü.**
- **2** Wenn, MCACC' unterlegt ist, verwenden Sie ←/→, um die zu prüfen gewünschte MCACC-**Voreinstellung zu wählen.**

Der Abstand von den verschiedenen Kanälen bei der gewählten MCACC-Voreinstellung wird angezeigt. '**---**' wird für Kanäle angezeigt, die nicht angeschlossen sind.

#### <span id="page-106-3"></span>Standing Wave

Verwenden Sie dies zur Anzeige der auf Stehwellen bezogenen Einstellungen für die verschiedenen MCACC-Speicher. Siehe [Standing Wave](#page-104-1) auf [Seite 105](#page-104-1) für weitere Informationen hierzu.

**1 Wählen Sie 'Standing Wave' aus dem MCACC Data Check-Menü.**

#### **2 Wenn 'Filter Channel' unterlegt ist, verwenden Sie** i**/**j **zum Wählen des Kanals für den Sie die Stehwellenregelung prüfen wollen.**

Der auf Stehwellen bezogene Kalibrierungswert für den gewählten Kanal, der bei der gewählten MCACC-Voreinstellung gespeichert ist und die Kurve werden angezeigt.

#### **3 Drücken Sie** k **zum Unterlegen von 'MCACC', und verwenden Sie dann** i**/**j**, um die zu prüfen gewünschte MCACC-Voreinstellung zu wählen.**

#### <span id="page-106-4"></span>Acoustic Cal EQ

Verwenden Sie diese Anzeige der Kalibrierungswerte für den Frequenzgang der verschiedenen Kanäle, die in verschiedenen MCACC-Voreinstellungen angezeigt werden. Siehe [Akustische Einstellung von Entzerrung und](#page-104-2)  [Kalibrierung](#page-104-2) auf [Seite 105](#page-104-2) für weitere Informationen hierzu.

**1 Wählen Sie 'Acoustic Cal EQ' aus dem MCACC Data Check-Menü.**

#### **2 Wenn 'Ch' unterlegt ist, verwenden Sie** i**/**j**, um den Kanal auszuwählen.**

Der Kalibrierungswert für den Frequenzgang, der bei der gewählten MCACC-Voreinstellung gespeichert ist und die Kurve werden angezeigt.

**3 Drücken Sie** k **zum Unterlegen von 'MCACC', und verwenden Sie dann** i**/**j**, um die zu prüfen gewünschte MCACC-Voreinstellung zu wählen.**

#### Gruppenverzögerung

**107**

Verwenden Sie dies zur Anzeige der kalibrierten Verzögerung einer Lautsprechergruppe. Siehe [Besserer Klang](#page-75-0)  [mit Phasenkorrektur](#page-75-0) auf [Seite 76](#page-75-0) für weitere Informationen hierzu.

- **1 Wählen Sie 'Group Delay' aus dem MCACC Data Check-Menü.**
- **2 Wenn**, Channel' unterlegt ist, verwenden Sie ←/→, um den zu prüfen gewünschten Kanal **zu wählen.**

Das Ergebnis der Kalibrierung der Gruppenverzögerung für den gewählten Kanal wird angezeigt. Wenn Messungen mit **Full Auto MCACC** gewählt bei **Advanced MCACC** oder mit **ALL** oder **Full Band Phase Ctrl** gewählt bei Wahl von **Auto MCACC** ausgeführt wurden, wird die Kurve vor der Gruppenverzögerung-Kalibrierung ebenfalls angezeigt.

Wenn **After** bei **Calibration** gewählt ist, wird die Gruppenverzögerung nach der Kalibrierung angezeigt. Im Vergleich zur Wahl von **Before** gibt es bei **After** weniger Unterschied in der Verzögerung zwischen Wellenbereichen und der Gruppenverzögerung zwischen den verschiedenen Kanälen ist gleichmäßig, wodurch Sie die Voollbereich-Phasenkorrektur prüfen können.

**No Data** wird angezeigt, wenn die gewählte Gruppenverzögerung nicht gemessen wurde.

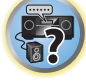

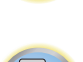

12

17

### <span id="page-107-0"></span>Data Management

Mit diesem System können Sie bis zu sechs MCACC-Voreinstellungen speichern, mit denen Sie Ihr System auf unterschiedliche Hörpositionen kalibrieren können (bzw. Frequenzeinstellungen für die gleiche Hörposition vornehmen können). Dies ist für den Wechsel zwischen Einstellungen sinnvoll, um der Art der Quelle zu entsprechen, der Sie zuhören, und dem Ort, an dem Sie sich befinden (z. B. Anschauen von Filmen vom Sofa aus oder Spielen von Videospielen nahe am Fernsehgerät).

In diesem Menü können Sie Einstellungen von einer Voreinstellung zu einer anderen kopieren, Namen-Voreinstellungen zur einfacheren Identifizierung benennen und Namen-Voreinstellungen löschen, die Sie nicht benötigen.

! Der Wechsel kann im Abschnitt [Automatische Durchführung der optimalen Klangabstimmung \(Full Auto](#page-57-0)  [MCACC\)](#page-57-0) auf [Seite 58](#page-57-0) oder [Automatische MCACC-Einstellung \(für Experten\)](#page-101-0) auf [Seite 102](#page-101-0) vorgenommen werden, wobei Sie diese beiden Einstellungen bereits abgeschlossen haben sollten.

#### **1 Markieren Sie 'Data Management' im MCACC PRO (VSX-1130/VSX-930)/Advanced MCACC (VSX-830)-Menü, und drücken Sie ENTER.**

#### **2 Wählen Sie die Einstellung aus, die Sie anpassen möchten.**

- ! **Memory Rename** Benennen Ihrer MCACC-Voreinstellungen zur einfachen Identifizierung (siehe [Umbenennen von MCACC-Voreinstellungen](#page-107-1) auf [Seite 108](#page-107-1)).
- **MCACC Memory Copy** Kopieren der Einstellungen von einer MCACC-Voreinstellung zu einer anderen (siehe [Kopieren von MCACC-Voreinstellungsdaten](#page-107-2) auf [Seite 108](#page-107-2)).
- ! **MCACC Memory Clear** Löschen der nicht benötigten MCACC-Voreinstellungen (siehe [Löschen von](#page-107-3)  [MCACC-Voreinstellungen](#page-107-3) auf [Seite 108](#page-107-3)).

#### <span id="page-107-1"></span>Umbenennen von MCACC-Voreinstellungen

Wenn Sie mehrere unterschiedliche MCACC-Voreinstellungen verwenden, möchten Sie diese vielleicht zur einfacheren Identifizierung umbenennen.

**1 Wählen Sie 'Memory Rename' aus dem Data Management-Setup-Menü.**

#### **2 Wählen Sie die MCACC-Voreinstellung aus, die Sie umbenennen möchten, und wählen Sie dann einen passenden Namen aus.**

Verwenden Sie  $\uparrow/\downarrow$ , um die Voreinstellung auszuwählen, und anschließend  $\leftrightarrow \rightarrow$ , um einen Voreinstellungsnamen auszuwählen.

# **3 Wiederholen Sie diesen Schritt für die gewünschte Anzahl von MCACC-Voreinstellungen,**

**und drücken Sie RETURN, wenn Sie die Umbenennung abgeschlossen haben.**

Nun kehren Sie zum **Data Management**-Setup-Menü zurück.

#### <span id="page-107-2"></span>Kopieren von MCACC-Voreinstellungsdaten

Wenn Sie die akustische Entzerrung und Kalibrierung manuell einstellen möchten (siehe [Manuelle MCACC-](#page-103-0)[Einstellung](#page-103-0) auf [Seite 104\)](#page-103-0), empfehlen wir, dass Sie Ihre aktuellen Einstellungen in eine nicht verwendete MCACC-Voreinstellung kopieren. Statt einer einfachen flachen EQ-Kurve gibt Ihnen dies einen Bezugspunkt, von dem aus Sie beginnen können.

- ! Die in [Automatische Durchführung der optimalen Klangabstimmung \(Full Auto MCACC\)](#page-57-0) auf [Seite 58](#page-57-0) oder [Automatische MCACC-Einstellung \(für Experten\)](#page-101-0) auf [Seite 102](#page-101-0) vorgenommenen Einstellungen.
- **1 Wählen Sie 'MCACC Memory Copy' aus dem Data Management-Setup-Menü.**
- **2 Wählen Sie die Einstellung aus, die Sie kopieren möchten.**
- ! **All Data** Kopiert alle Einstellungen des gewählten MCACC-Voreinstellungsspeichers.
- ! **Level & Distance** Kopiert nur den Kanalpegel und die Lautsprecherabstand-Einstellungen des gewählten MCACC-Voreinstellungsspeichers.

#### **3 Wählen Sie die MCACC-Voreinstellung aus, von der Sie die Einstellungen kopieren möchten 'From', und legen Sie dann fest, wohin Sie diese kopieren möchten 'To'.**

Stellen Sie sicher, dass Sie keine MCACC-Voreinstellung überschreiben, die Sie gerade verwenden (dies kann nicht rückgängig gemacht werden).

#### **4 Wählen Sie 'OK' aus, um die Einstellungen zu bestätigen und zu kopieren.**

Wenn **MCACC Memory Copy?** angezeigt wird, wählen Sie **YES**. Wenn **NO** gewählt ist, wird der Speicher nicht kopiert.

In der grafischen Benutzerführung wird die Meldung **Completed!** angezeigt, um zu bestätigen, dass die MCACC-Voreinstellung kopiert wurde. Sie werden dann automatisch zum **Data Management**-Setupmenü zurückgeleitet.

#### <span id="page-107-3"></span>Löschen von MCACC-Voreinstellungen

Wenn Sie eine der im Speicher abgelegten MCACC-Voreinstellungen nicht mehr verwenden möchten, können Sie die Kalibrierungseinstellungen dieser Voreinstellung löschen.

**1 Wählen Sie 'MCACC Memory Clear' aus dem Data Management-Setup-Menü.**

#### **2 Wählen Sie die MCACC-Voreinstellung aus, die Sie löschen möchten.**

Stellen Sie sicher, dass Sie keine MCACC-Voreinstellung löschen, die Sie gerade verwenden (dies kann nicht rückgängig gemacht werden).

#### **3 Wählen Sie 'OK' aus, um die Voreinstellung zu bestätigen und zu löschen.**

Wenn **MCACC Memory Clear?** angezeigt wird, wählen Sie **YES**. Wenn **NO** gewählt ist, wird der Speicher nicht gelöscht.

In der grafischen Benutzerführung wird die Meldung **Completed!** angezeigt, um zu bestätigen, dass die MCACC-Voreinstellung gelöscht wurde. Sie werden dann automatisch zum **Data Management**-Setupmenü zurückgeleitet.

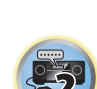

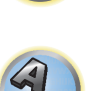

# 寄

 $\left( \begin{matrix} 0 \\ 0 \end{matrix} \right)$ 

滑
# Das System-Setup-Menü und andere Setup-Menüs

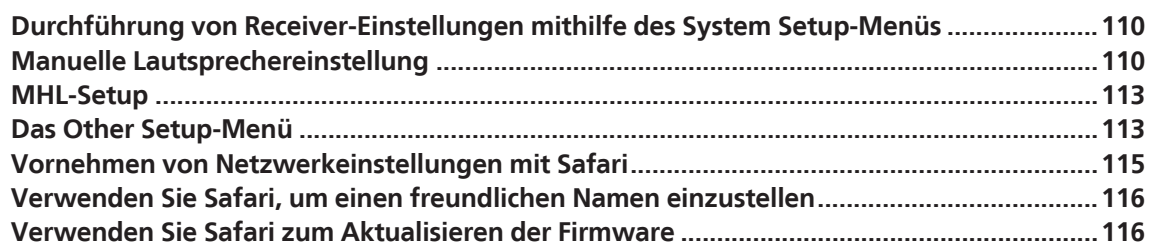

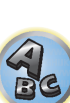

57

印

O

## <span id="page-109-0"></span>Durchführung von Receiver-Einstellungen mithilfe des System Setup-Menüs

Der folgende Abschnitt beschreibt, wie die lautsprecherbezogenen Einstellungen manuell vorgenommen werden, und wie verschiedene andere Einstellungen vorgenommen werden (Eingangswahl, Bildschirmanzeige-Sprachenauswahl usw.).

! Bei den werkseitigen Standardeinstellungen wird der Bildschirmdialog an allen HDMI-Ausgangsbuchsen ausgegeben und an einem beliebigen per HDMI-Kabel verbundenen Fernsehgerät angezeigt. *Außer VSX-830:* Der Ort, an dem der Bildschirm ausgegeben wird, kann mit den Einstellungen **MAIN/HDZONE** [\(Seite 115](#page-114-1)) und HDMI-Ausgang [\(Seite 91](#page-90-0)) beeinflusst werden.

## **1 Drücken Sie**  $\circlearrowright$  **STANDBY/ON, um den Receiver und Ihr Fernsehgerät einzuschalten.**

Vergewissern Sie sich, dass der Videoeingang des Fernsehgeräts auf diesen Receiver eingestellt ist.

## **2 Drücken Sie auf MAIN RECEIVER, um die Fernbedienung in den Receiver-Betriebsmodus zu setzen, und drücken Sie dann auf HOME MENU.**

Auf Ihrem Fernsehgerät wird ein Bildschirmbild für grafische Benutzerführung (GUI) angezeigt. Verwenden Sie i/j/k/l und **ENTER**, um in der Anzeige zu navigieren und Elemente im Menü auszuwählen. Drücken Sie **RETURN**, um das angezeigte Menü zu verlassen.

! Drücken Sie **HOME MENU**, wenn Sie **HOME MENU** beenden möchten.

## **3 Wählen Sie die Option 'System Setup' aus HOME MENU aus, und drücken Sie anschließend ENTER.**

## **4 Wählen Sie die Einstellung aus, die Sie anpassen möchten.**

- ! **Input Setup** Gibt an, was Sie an die digitalen, HDMI- und Component-Video-Eingänge angeschlossen haben (siehe [Das Input Setup-Menü](#page-59-0) auf [Seite 60\)](#page-59-0).
- ! **HDMI Setup** Synchronisiert diesen Receiver Ihrer Pioneer-Komponente, die **Control** mit HDMI-Funktion unterstützt [\(Seite 84](#page-83-0)).
- ! **Manual SP Setup** Stellt die Art der Verbindung für hintere Surround-Anschlüsse und die Größe, die Anzahl, die Entfernung und die Gesamtbalance der angeschlossenen Lautsprecher ein (siehe [Manuelle](#page-109-1)  [Lautsprechereinstellung](#page-109-1) auf [Seite 110](#page-109-1)).
- ! **MHL Setup** Ändert die auf MHL bezogenen Einstellungen (siehe [MHL-Setup](#page-112-0) auf [Seite 113\)](#page-112-0).
- ! **OSD Language** Die Anzeigesprache der grafischen Benutzerführung kann geändert werden (siehe [Ändern](#page-61-0)  [der Anzeigesprache der Bildschirmanzeige \(OSD Language\)](#page-61-0) auf [Seite 62\)](#page-61-0).
- ! **Other Setup** Führen Sie benutzerdefinierte Einstellungen anhand der Art und Weise durch, wie Sie Ihren Receiver verwenden (siehe [Das Other Setup-Menü](#page-112-1) auf [Seite 113](#page-112-1)).

## <span id="page-109-1"></span>Manuelle Lautsprechereinstellung

Dieser Receiver ermöglicht Ihnen detaillierte Einstellungen zum Optimieren der Surround-Klang-Leistung. Sie müssen diese Einstellungen nur einmal durchführen (es sei denn, Sie verändern die Aufstellung Ihres gegenwärtigen Laustprechersystems, oder Sie fügen neue Lautsprecher hinzu).

Diese Einstellungen sind für die Feinabstimmung Ihres Systems bestimmt. Wenn Sie mit den in [Automatische](#page-57-0)  [Durchführung der optimalen Klangabstimmung \(Full Auto MCACC\)](#page-57-0) auf [Seite 58](#page-57-0) vorgenommenen

Einstellungen zufrieden sind, müssen Sie diese Einstellungen nicht durchführen.

# **ACHTUNG**

- ! Die beim **Manual SP Setup** verwendeten Prüftöne werden laut ausgegeben.
- **1 Wählen Sie die Option 'Manual SP Setup' aus, und drücken Sie anschließend ENTER.** Siehe [Durchführung von Receiver-Einstellungen mithilfe des System Setup-Menüs](#page-109-0) auf [Seite 110](#page-109-0), falls dieser Bildschirm nicht bereits angezeigt wird.

## **2 Wählen Sie die Einstellung aus, die Sie anpassen möchten.**

Wenn Sie die Einstellungen zum ersten Mal anpassen, empfehlen wir die folgende Reihenfolge:

- ! **Speaker System** Legt fest, wie Sie Ihre hinteren Surround-Lautsprecher- Anschlüsse und die B-Lautsprecheranschlüsse verwenden ([Seite 110\)](#page-109-2).
- ! **Speaker Setting** Bestimmt die Größe und Anzahl der von Ihnen angeschlossenen Lautsprecher [\(Seite 111\)](#page-110-0).
- ! **Channel Level** Stellt die Gesamtbalance Ihres Lautsprechersystems ein [\(Seite 112](#page-111-0)).
- ! **Speaker Distance** Gibt die Entfernung Ihrer Lautsprecher von der Hörposition an [\(Seite 112](#page-111-1)).
- ! **X-Curve** Stellt die tonale Balance Ihres Lautsprechersystems für Spielfilm-Soundtracks ein [\(Seite 112](#page-111-2)).

## **3 Führen Sie die für die einzelnen Einstellungen erforderlichen Anpassungen durch, und drücken Sie RETURN, um die Anpassungen jeweils zu bestätigen.**

## <span id="page-109-2"></span>Lautsprechersystem-Einstellungen

## *Beim VSX-1130/VSX-930*

#### ! Standardeinstellung: **7.2ch/5.2.2ch**

Dieser Receiver ist für verschiedene Anwendungen, wie z. B. Surround-Back- und Top-Middle-Lautsprecherbuchsen, konfigurierbar. Hier legen Sie die Verwendung dieser Buchsen fest. Wählen Sie unter den nachfolgenden Optionen.

## **1 Wählen Sie 'Speaker System' aus dem Manual SP Setup-Menü.**

Siehe [Durchführung von Receiver-Einstellungen mithilfe des System Setup-Menüs](#page-109-0) auf [Seite 110,](#page-109-0) falls dieser Bildschirm nicht bereits angezeigt wird.

## **2 Wählen Sie die Lautsprechersystem-Einstellung aus.**

- ! **7.2ch/5.2.2ch** Zur Verbindung von Surround-Back- oder Top-Middle-Lautsprechern und Wiedergabe von bis zu 7.2-Kanal-Surround.
- **7.2ch SB/FW** Zur Verbindung von Surround-Back- oder Front-Wide-Lautsprechern und Wiedergabe von bis zu 7.2-Kanal-Surround.
- ! **Speaker B** Geeignet zur Verwendung der B-Lautsprecheranschlüsse zur Stereo-Wiedergabe in einem anderen Raum (siehe [Umschalten der Lautsprecheranschlüsse](#page-90-1) auf [Seite 91\)](#page-90-1).
- **Front Bi-Amp** Geeignet zum Bi-Amping-Betrieb Ihrer Front-Lautsprecher (siehe Bi-Amping Ihrer [Lautsprecher](#page-25-0) auf [Seite 26](#page-25-0)).
- ! **HDZONE** Geeignet zur Verwendung der hinteren Surround-Lautsprecheranschlüsse als unabhängiges System in HDZONE (siehe [Verwenden der MULTI-ZONE-Regler](#page-91-0) auf [Seite 92\)](#page-91-0).

## **3 Wenn Sie in Schritt 2 7.2ch/5.2.2ch, 7.2ch SB/FW oder Speaker B ausgewählt haben, wählen Sie die Platzierung der Surround-Lautsprecher.**

In einem 7.2-Kanal-Surround-System, in dem die Surround-Lautsprecher direkt neben der Hörposition angeordnet sind, wird der Surround-Klang der 5.1-Kanal-Quellen von der Seite gehört. Diese Funktion mischt den Klang von den Surround-Lautsprechern mit den hinteren Surround-Lautsprechern, so dass der Surround-Klang diagonal nach hinten gehört wird, wie er sollte.

Je nach den Positionen der Lautsprecher und der Klangquelle kann es in einzelnen Fällen nicht möglich sein, gute Ergebnisse zu erzielen. Ändern Sie in diesem Fall die Einstellung auf **ON SIDE** oder **IN REAR**.

- ! **ON SIDE** Wählen Sie diese Option, wenn die Surround-Lautsprecher sich rechts neben Ihnen befinden.
- ! **IN REAR** Wählen Sie diese Option, wenn die Surround-Lautsprecher sich schräg hinter Ihnen befinden.

## **4 Wenn 'Setting Change?' angezeigt wird, wählen Sie Yes.**

Wenn **No** gewählt ist, wird die Einstellung nicht geändert. Nun kehren Sie zum **Manual SP Setup**-Menü zurück.

 $\overline{P}$ 

#### *Beim VSX-830*

! Standardeinstellung: **5.2ch**

**1 Wählen Sie 'Speaker System' aus dem Manual SP Setup-Menü.**

Siehe [Durchführung von Receiver-Einstellungen mithilfe des System Setup-Menüs](#page-109-0) auf [Seite 110](#page-109-0), falls dieser Bildschirm nicht bereits angezeigt wird.

- **2 Wählen Sie die Lautsprechersystem-Einstellung aus.**
- ! **5.2ch** Zur Verbindung von Surround-Lautsprechern und Wiedergabe von bis zu 5.2-Kanal-Surround.
- ! **Front Bi-Amp** Für Bi-Amping von Front-Lautsprechern (siehe [Bi-Amping Ihrer Lautsprecher](#page-39-0) auf [Seite 40](#page-39-0)).

**3 Wenn 'Setting Change?' angezeigt wird, wählen Sie Yes.**

Wenn **No** gewählt ist, wird die Einstellung nicht geändert. Nun kehren Sie zum **Manual SP Setup**-Menü zurück.

## <span id="page-110-0"></span>Speaker Setting

## *Beim VSX-1130/VSX-930*

Verwenden Sie diese Einstellung, um Ihre Lautsprecherkonfiguration anzugeben (Größe, Anzahl der Lautsprecher und Übergangsfrequenz). Stellen Sie sicher, dass die unter [Automatische Durchführung der opti](#page-57-0)[malen Klangabstimmung \(Full Auto MCACC\)](#page-57-0) auf [Seite 58](#page-57-0) durchgeführten Einstellungen ordnungsgemäß sind. Beachten Sie, dass diese Einstellung für alle MCACC-Voreinstellungen gilt und nicht einzeln festgelegt werden kann.

**1 Wählen Sie 'Speaker Setting' aus dem Manual SP Setup-Menü.**

## **2 Wählen Sie die Lautsprecher aus, das Sie einstellen möchten, und wählen Sie anschließend die Lautsprechergröße aus.**

Verwenden Sie ←/→, um die Größe (und Anzahl) der folgenden Lautsprecher auszuwählen:

- ! **SW** Wenn Sie hier **YES** auswählen, werden LFE-Signale und Bassfrequenzen der Kanäle, die auf **SMALL** eingestellt sind, über den Subwoofer ausgegeben. Wählen Sie die **PLUS**-Einstellung aus, wenn Sie möchten, dass der Subwoofer Bassklang kontinuierlich ausgibt, oder wenn Sie einen tieferen Bass erzielen möchten (die normalerweise über die Front- und den Center-Lautsprecher wiedergegebenen Bassfrequenzen werden ebenfalls zum Subwoofer geleitet). Wenn Sie keinen Subwoofer angeschlossen haben, wählen Sie **NO** aus (die Bassfrequenzen werden von anderen Lautsprechern ausgegeben).
- Wenn Sie über einen Subwoofer verfügen und starke Bässe mögen, würden Sie logischerweise **LARGE** für die Front-Lautsprecher und **PLUS** für den Subwoofer auswählen. Daraus ergeben sich aber nicht unbedingt die besten Bass-Ergebnisse. Je nach Lautsprecherposition in Ihrem Zimmer könnten Sie aufgrund des Wegfalls der Niederfrequenzen sogar eine Verringerung des Bassvolumens wahrnehmen. Versuchen Sie in diesem Fall, die Position oder die Ausrichtung der Lautsprecher zu ändern. Wenn Sie keine guten Ergebnisse erzielen können, achten Sie bei Einstellung von **PLUS** und **YES**, oder wenn die Front-Lautsprecher auf **LARGE** und **SMALL** eingestellt sind, jeweils auf das Bassverhalten, und beurteilen Sie, welche Einstellung den besten Klang liefert. Wenn Sie Probleme haben, ist es das Beste, durch Auswahl von **SMALL** für die Front-Lautsprecher alle Bassklänge zum Subwoofer zu leiten.
- ! **Front** Wählen Sie **LARGE** aus, wenn Ihre Front-Lautsprecher Bassfrequenzen effizient wiedergeben oder wenn Sie keinen Subwoofer angeschlossen haben. Wählen Sie **SMALL** aus, um die Bassfrequenzen zum Subwoofer zu leiten.
- ! **Center** Wählen Sie **LARGE** aus, wenn Ihr Center-Lautsprecher Bassfrequenzen effizient wiedergibt, oder wählen Sie **SMALL** aus, um die Bassfrequenzen zu den anderen Lautsprechern oder zum Subwoofer zu leiten. Wenn Sie keinen Center-Lautsprecher angeschlossen haben, wählen Sie **NO** aus (der Center-Kanal wird zu den Front-Lautsprechern geleitet).
- **TMd** Wählen Sie LARGE, wenn die Top-Middle-Lautsprecher Bassfrequenzen wiedergeben sollen, oder **SMALL**, um Bassfrequenzen an die anderen Lautsprecher oder Subwoofer zu geben. Zum Einrichten des Dolby Enabled-Lautsprechers als Front-Lautsprecher wählen Sie **Dolby Sp (Front)**. Zum Einrichten des Dolby Enabled-Lautsprechers als Surround-Lautsprecher wählen Sie **Dolby Sp (Surr)**. Wenn keine Top-Middle-Lautsprecher verbunden sind, wählen Sie **NO** (der Top-Middle-Kanal wird an die Front-Lautsprecher gegeben).
- Sie können diese Einstellung nur vornehmen wenn **Speaker System** auf **7.2ch/5.2.2ch** gestellt ist.
- Wenn Sie von **Dolby Sp (Surr)** oder **Dolby Sp (Front)** auf **SMALL** oder **LARGE** umstellen, kann sich der Einstellwert von **Speaker Distance** ändern. Grund ist, dass der Maximalwert von **Speaker Distance** bei der Einstellung **Dolby Sp (Surr)** oder **Dolby Sp (Front)** größer ist als der Maximalwert von **Speaker Distance** bei der Einstellung **SMALL** oder **LARGE**. Wenn der Wert **Speaker Distance** für **Dolby Sp (Surr)** oder **Dolby Sp (Front)** größer ist als der Maximalwert **Speaker Distance** für **SMALL** oder **LARGE**, wird **Speaker Distance** für **SMALL** oder **LARGE** auf den Maximalwert gesetzt.

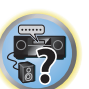

- ! **FW** Wählen Sie **LARGE** aus, wenn Ihre Front-Wide-Lautsprecher Bassfrequenzen effizient wiedergeben oder wählen Sie **SMALL** aus, um die Bassfrequenzen zu den anderen Lautsprechern oder zum Subwoofer zu leiten. Wenn Sie keine Front-Wide-Lautsprecher angeschlossen haben, wählen Sie **NO** aus (der Front-Wide-Kanal wird zu den Front-Lautsprechern geleitet).
	- Sie können diese Einstellung nur vornehmen wenn **Speaker System** auf **7.2ch SB/FW** gestellt ist.
	- Wenn die Surround-Lautsprecher auf **NO** gesetzt sind, wird diese Einstellung automatisch auf **NO** gesetzt.
- ! **Surr** Wählen Sie **LARGE** aus, wenn Ihre hinteren Surround-Lautsprecher Bassfrequenzen effizient wiedergeben. Wählen Sie **SMALL** aus, um die Bassfrequenzen zu den anderen Lautsprechern oder zum Subwoofer zu leiten. Wenn Sie keine Surround-Lautsprecher angeschlossen haben, wählen Sie **NO** aus. In diesem Fall wird der Ton der Surround-Kanäle zu den Front-Lautsprechern oder zu einem Subwoofer geleitet.
- ! **SB** Wählen Sie die Anzahl der vorhandenen hinteren Surround-Lautsprecher aus (einen, zwei oder keine). Wählen Sie **LARGEx2** oder **LARGEx1**, wenn Ihre hinteren Surround-Lautsprecher für die Wiedergabe von Bassfrequenzen geeignet sind. Wählen Sie **SMALLx2** oder **SMALLx1** aus, um die Bassfrequenzen zu den anderen Lautsprechern oder zum Subwoofer zu leiten. Wenn Sie keine hinteren Surround-Lautsprecher angeschlossen haben, wählen Sie **NO** aus.
	- Diese Einstellung ist nur möglich, wenn **Speaker System** auf **7.2ch/5.2.2ch**, **7.2ch SB/FW** oder **Speaker B** gesetzt ist.
- Wenn die Surround-Lautsprecher auf **NO** eingestellt sind, werden die hinteren Surround-Lautsprecher automatisch auch auf **NO** eingestellt.

Wenn unter Subwoofer **NO** gewählt ist, werden die Front-Lautsprecher automatisch auf **LARGE** gesetzt. Auch können Center-, Top-Middle-, Surround-, Surround-Back- und Front-Wide-Lautsprecher nicht auf **LARGE** gesetzt werden, wenn für die Front-Lautsprecher **SMALL** eingestellt ist. In dem Fall werden alle Bassfrequenzen an den Subwoofer gegeben.

#### **3 Wählen Sie 'X. OVER' aus, und stellen Sie die Übergangsfrequenz ein.**

Frequenzen unterhalb dieses Werts werden zum Subwoofer (oder zu den **LARGE**-Lautsprechern) gesendet.

- ! Diese Einstellung entscheidet über die Übergangsfrequenz zwischen den als **LARGE** ausgewählten Lautsprechern bzw. dem Subwoofer und den als **SMALL** ausgewählten Lautsprechern. Die Einstellung entscheidet zudem, bei welcher Übergangsfrequenz die Ausschaltung für die Basstöne im LFE-Kanal durchgeführt wird.
- ! Bei der Einstellung des **Full Auto MCACC**oder Einstellung des **Auto MCACC** (**ALL** oder **Speaker Setting**), wird die Einstellung nicht übernommen, und es wird automatisch die Übergangsfrequenz eingestellt. Die Übergangsfrequenz ist eine Frequenz, die darauf abzielt, das optimale Klangfeld zu erzielen, wobei die Basskapazität aller angeschlossenen Lautsprecher und die Eigenschaften des menschlichen Gehörs berücksichtigt werden.

#### **4 Drücken Sie nach Beendigung RETURN.**

Nun kehren Sie zum **Manual SP Setup**-Menü zurück.

## *Beim VSX-830*

Verwenden Sie diese Einstellung, um Ihre Lautsprecherkonfiguration anzugeben (Größe, Anzahl der Lautsprecher und Übergangsfrequenz). Stellen Sie sicher, dass die unter [Automatische Durchführung der optimalen Klangabstimmung](#page-57-0)  [\(Full Auto MCACC\)](#page-57-0) auf [Seite 58](#page-57-0) durchgeführten Einstellungen ordnungsgemäß sind. Beachten Sie, dass diese Einstellung für alle MCACC-Voreinstellungen gilt und nicht einzeln festgelegt werden kann.

**1 Wählen Sie 'Speaker Setting' aus dem Manual SP Setup-Menü.**

## **2 Wählen Sie die Lautsprecher aus, das Sie einstellen möchten, und wählen Sie anschließend die Lautsprechergröße aus.**

Verwenden Sie ←/→, um die Größe (und Anzahl) der folgenden Lautsprecher auszuwählen:

- ! **SW** Wenn Sie hier **YES** auswählen, werden LFE-Signale und Bassfrequenzen der Kanäle, die auf **SMALL** eingestellt sind, über den Subwoofer ausgegeben. Wählen Sie die **PLUS**-Einstellung aus, wenn Sie möchten, dass der Subwoofer Bassklang kontinuierlich ausgibt, oder wenn Sie einen tieferen Bass erzielen möchten (die normalerweise über die Front- und den Center-Lautsprecher wiedergegebenen Bassfrequenzen werden ebenfalls zum Subwoofer geleitet). Wenn Sie keinen Subwoofer angeschlossen haben, wählen Sie **NO** aus (die Bassfrequenzen werden von anderen Lautsprechern ausgegeben).
- Wenn Sie über einen Subwoofer verfügen und starke Bässe mögen, würden Sie logischerweise **LARGE** für die Front-Lautsprecher und **PLUS** für den Subwoofer auswählen. Daraus ergeben sich aber nicht unbedingt die besten Bass-Ergebnisse. Je nach Lautsprecherposition in Ihrem Zimmer könnten Sie aufgrund des Wegfalls der Niederfrequenzen sogar eine Verringerung des Bassvolumens wahrnehmen. Versuchen Sie in diesem Fall, die Position oder die Ausrichtung der Lautsprecher zu ändern. Wenn Sie keine guten Ergebnisse erzielen können, achten Sie bei Einstellung von **PLUS** und **YES**, oder wenn die Front-Lautsprecher auf **LARGE** und **SMALL** eingestellt sind, jeweils auf das Bassverhalten, und beurteilen Sie, welche Einstellung den besten Klang liefert. Wenn Sie Probleme haben, ist es das Beste, durch Auswahl von **SMALL** für die Front-Lautsprecher alle Bassklänge zum Subwoofer zu leiten.
- ! **Front** Wählen Sie **LARGE** aus, wenn Ihre Front-Lautsprecher Bassfrequenzen effizient wiedergeben oder wenn Sie keinen Subwoofer angeschlossen haben. Wählen Sie **SMALL** aus, um die Bassfrequenzen zum Subwoofer zu leiten.
- ! **Center** Wählen Sie **LARGE** aus, wenn Ihr Center-Lautsprecher Bassfrequenzen effizient wiedergibt, oder wählen Sie **SMALL** aus, um die Bassfrequenzen zu den anderen Lautsprechern oder zum Subwoofer zu leiten. Wenn Sie keinen Center-Lautsprecher angeschlossen haben, wählen Sie **NO** aus (der Center-Kanal wird zu den Front-Lautsprechern geleitet).
- ! **Surr** Wählen Sie **LARGE** aus, wenn Ihre hinteren Surround-Lautsprecher Bassfrequenzen effizient wiedergeben. Wählen Sie **SMALL** aus, um die Bassfrequenzen zu den anderen Lautsprechern oder zum Subwoofer zu leiten. Wenn Sie keine Surround-Lautsprecher angeschlossen haben, wählen Sie **NO** aus. In diesem Fall wird der Ton der Surround-Kanäle zu den Front-Lautsprechern oder zu einem Subwoofer geleitet.

Wenn unter Subwoofer **NO** gewählt ist, werden die Front-Lautsprecher automatisch auf **LARGE** gesetzt. Auch können Center- und Surround-Lautsprecher nicht auf **LARGE** gesetzt werden, wenn für die Front-Lautsprecher **SMALL** eingestellt ist. In dem Fall werden alle Bassfrequenzen an den Subwoofer gegeben.

## **3 Wählen Sie 'X. OVER' aus, und stellen Sie die Übergangsfrequenz ein.**

Frequenzen unterhalb dieses Werts werden zum Subwoofer (oder zu den **LARGE**-Lautsprechern) gesendet.

- ! Diese Einstellung entscheidet über die Übergangsfrequenz zwischen den als **LARGE** ausgewählten Lautsprechern bzw. dem Subwoofer und den als **SMALL** ausgewählten Lautsprechern. Die Einstellung entscheidet zudem, bei welcher Übergangsfrequenz die Ausschaltung für die Basstöne im LFE-Kanal durchgeführt wird.
- ! Bei der Einstellung des **Full Auto MCACC**oder Einstellung des **Auto MCACC** (**ALL** oder **Speaker Setting**), wird die Einstellung nicht übernommen, und es wird automatisch die Übergangsfrequenz eingestellt. Die Übergangsfrequenz ist eine Frequenz, die darauf abzielt, das optimale Klangfeld zu erzielen, wobei die Basskapazität aller angeschlossenen Lautsprecher und die Eigenschaften des menschlichen Gehörs berücksichtigt werden.

## <span id="page-111-0"></span>Channel Level

Mit den Kanalpegel-Einstellungen können Sie die Gesamtbalance Ihres Lautsprechersystems einstellen, ein wichtiger Faktor bei der Einrichtung eines Heimkinosystems.

#### **1 Wählen Sie 'Channel Level' aus dem Manual SP Setup-Menü.**

Die Prüftöne werden ausgegeben.

#### **2 Stellen Sie den Pegel aller Kanäle mit ←/→ ein.**

Verwenden Sie zum Umschalten zwischen den Lautsprechern  $\uparrow/\downarrow$ .

Stellen Sie den Pegel des jeweiligen Lautsprechers ein, sobald ein Prüfton ausgegeben wird.

! Wenn Sie Sound Pressure Level (SPL) verwenden, führen Sie die Ablesung stets in Ihrer Haupthörposition durch, und stellen Sie jeden Lautsprecherpegel auf 75 dB Schalldruck (C-Gewichtung/langsame Ablesung).

#### **3 Drücken Sie nach Beendigung RETURN.**

Nun kehren Sie zum **Manual SP Setup**-Menü zurück.

## <span id="page-111-1"></span>Speaker Distance

Um eine gute Klangtiefe und -trennung Ihres Systems zu erreichen, müssen Sie die Entfernung Ihrer Lautsprecher von der Hörposition angeben. (Bei Verwendung von Dolby Enabled Speaker wird die Distanz des an der Decke reflektierten Lautsprechertons angezeigt ([Seite 24](#page-23-0)).) Der Receiver kann dann die für einen effizienten Surround-Klang erforderliche Verzögerung hinzufügen.

**1 Wählen Sie 'Speaker Distance' aus dem Manual SP Setup-Menü.**

**2 Stellen Sie mithilfe von ←/→ die Entfernung der einzelnen Lautsprecher ein.** 

Sie können die Entfernung jedes einzelnen Lautsprechers in Stufen von 0,01 m einstellen.

**3 Drücken Sie nach Beendigung RETURN.**

Nun kehren Sie zum **Manual SP Setup**-Menü zurück.

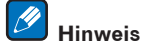

Für einen bestmöglichen Surround-Klang müssen die hinteren Surround-Lautsprecher auf dieselbe Entfernung von der Hörposition eingestellt werden.

## <span id="page-111-2"></span>X-Kurve

**112**

Die meisten Soundtracks, die für das Kino gemischt wurden, klingen zu hell, wenn sie in großen Räumen wiedergegeben werden. Die Einstellung für die X-Kurve ist eine Art von zusätzlichem Ausgleich für Heimkinos und stellt die korrekte tonale Balance von Spielfilm-Soundtracks wieder her.

**1 Wählen Sie 'X-Curve' aus dem Manual SP Setup-Menü.**

#### **2 Wählen Sie die gewünschte Einstellung für die X-Kurve aus.**

Verwenden Sie ←/→, um die Einstellung vorzunehmen. Die X-Kurve wird durch eine abfallende Linie in Dezibel pro Oktave dargestellt, angefangen mit 2 kHz. Das Audiosignal wird dunkler, wenn der Abfall der Linie zunimmt (bis auf einen Maximalwert von **–3.0dB/oct**). Verwenden Sie folgenden Richtlinien, um die X-Kurve Ihrer Raumgröße entsprechend einzustellen:

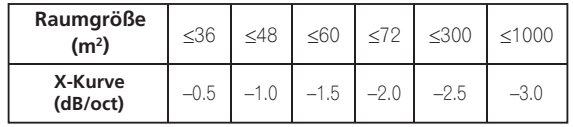

! Wenn Sie **OFF** auswählen, ist die Frequenzkurve flach, und die X-Kurve hat keinen Einfluss.

**4 Drücken Sie nach Beendigung RETURN.**

Nun kehren Sie zum **Manual SP Setup**-Menü zurück.

**3 Drücken Sie nach Beendigung RETURN.**

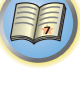

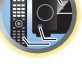

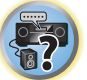

## <span id="page-112-0"></span>MHL-Setup

Wählen Sie, ob die Eingabe automatisch auf die **MHL**-Eingabe umgeschaltet wird, wenn ein MHL-kompatibles Gerät angeschlossen ist.

- ! Standardeinstellung: **ON**
- **1 Drücken Sie auf MAIN RECEIVER, um die Fernbedienung in den Receiver-Betriebsmodus zu setzen, und drücken Sie dann auf HOME MENU.**

Auf Ihrem Fernsehgerät wird ein Bildschirmbild für grafische Benutzerführung (GUI) angezeigt. Verwenden Sie i/j/k/l und **ENTER**, um in der Anzeige zu navigieren und Elemente im Menü auszuwählen. Drücken Sie **RETURN**, um das angezeigte Menü zu verlassen.

! Drücken Sie **HOME MENU**, wenn Sie **HOME MENU** beenden möchten.

**2 Wählen Sie die Option 'System Setup' aus HOME MENU aus, und drücken Sie anschließend ENTER.**

- **3 Wählen Sie 'MHL Setup' aus dem System Setup-Menü.**
- **4 Wählen Sie 'Auto input switching' aus dem MHL Setup-Menü.**

## **5** Verwenden Sie ←/→. um die Einstellung zu wählen.

- ! **OFF** Wechselt nicht automatisch zum **MHL**-Eingang.
- ! **ON** Wechselt automatisch zum **MHL**-Eingang.
- **6 Wählen Sie 'OK', und drücken Sie dann auf ENTER.**

#### Ÿ  **Hinweise**

- ! Dies ist nur für MHL-kompatible Geräte gültig, die diese Funktion unterstützen.
- ! Wenn die Stromversorgung eingeschaltet ist, wird das MHL-kompatible Gerät geladen. (Dieser Receiver unterstützt das Laden von Geräten von bis zu 0,9 A.)

## <span id="page-112-1"></span>Das Other Setup-Menü

Im **Other Setup**-Menü können Sie benutzerdefinierte Einstellungen durchführen, die Ihrer Verwendungsweise des Receivers entsprechen.

## **1 Drücken Sie auf MAIN RECEIVER, um die Fernbedienung in den Receiver-Betriebsmodus zu setzen, und drücken Sie dann auf HOME MENU.**

Auf Ihrem Fernsehgerät wird ein Bildschirmbild für grafische Benutzerführung (GUI) angezeigt. Verwenden Sie i/j/k/l und **ENTER**, um in der Anzeige zu navigieren und Elemente im Menü auszuwählen. Drücken Sie **RETURN**, um das angezeigte Menü zu verlassen.

- **2 Wählen Sie 'System Setup' unter HOME MENU.**
- **3 Wählen Sie die Option 'Other Setup' aus, und drücken Sie anschließend ENTER.**

## **4 Wählen Sie die Einstellung aus, die Sie anpassen möchten.**

Wenn Sie die Einstellungen zum ersten Mal anpassen, empfehlen wir die folgende Reihenfolge:

- **. Auto Power Down** Stellt ein, dass die Stromversorgung automatisch ausgeschaltet wird, wenn Receiver nicht verwendet wird ([Seite 113\)](#page-112-2).
- ! **Volume Setup** Richtet die Lautstärke-bezogenen Vorgänge dieses Receivers ein [\(Seite 113\)](#page-112-3).
- ! **Software Update** Verwenden Sie dies zum Aktualisieren der Receiver-Software und Prüfen der Version ([Seite 114](#page-113-0)).
- ! **On Screen Display Setup** (außer VSX-830) Einstellung, ob beim Bedienen des Receivers der Status im Display angezeigt wird oder nicht [\(Seite 114](#page-113-1)).
- ! **Remote Control Mode Setup** (außerVSX-830) Einstellen des Fernbedienungsmodus am Receiver ([Seite](#page-113-2)  <u>[114](#page-113-2)</u>).
- ! **ZONE Setup** (außer VSX-830) Einstellung für Nebenzone ([Seite 115](#page-114-1)).

**5 Führen Sie die für die einzelnen Einstellungen erforderlichen Anpassungen durch, und drücken Sie RETURN, um die Anpassungen jeweils zu bestätigen.**

## <span id="page-112-2"></span>Auto Power Down

Die Stromzufuhr kann automatisch unterbrochen werden, wenn am Receiver eine bestimmte Zeit lang keine Bediensignale und keine Audio- oder Videosignale eingehen.

*Außer VSX-830:* Bei Verwendung von HDZONE kann auch HDZONE ausgeschaltet werden, wobei HDZONE nach der hier eingestellten Zeit automatisch ausgeschaltet wird, auch wenn Signale eingehen. Für Hauptzone und HDZONE können unterschiedliche Zeiten eingestellt werden.

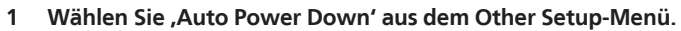

## **2 Wählen Sie die einzustellen gewünschte Zone und stellen die Zeit ein, nach der ausgeschaltet werden soll.**

- ! **MAIN** Die Zeit kann unter "**15 min**", "**30 min**", "**60 min**", und "**OFF**" gewählt werden. Die Stromversorgung schaltet aus, nachdem die gewählte Zeit lang kein Signal angelegt und dkein Bedienung ausgeführt wurde.
- ! **HDZONE** (außer VSX-830) Einstelloptionen sind **30 min**, **1 hour**, **3 hours**, **6 hours**, **9 hours** und **OFF**. Die Spannung wird nach der gewählten Zeit ausgeschaltet.

## **Hinweise**

- ! Je nach den angeschlossenen Geräten kann die Funktion Auto Power Down möglicherweise wegen zu starken Rauschens oder aus anderen Gründen nicht arbeiten.
- . Im WAC-Modus ([Seite 54\)](#page-53-0) greift diese Funktion nicht.

## <span id="page-112-3"></span>Einstellung der Lautstärke

Sie können die maximale Lautstärke dieses Receivers festlegen oder die Lautstärke festlegen, die beim Einschalten dieses Geräts eingestellt wird.

**1 Wählen Sie 'Volume Setup' aus dem Other Setup-Menü.**

## **2 Wählen Sie die gewünschte Power ON Level-Einstellung aus.**

Die Lautstärke kann so eingestellt werden, dass sie immer auf den gleichen Pegel gestellt ist, wenn die Stromversorgung des Receivers eingeschaltet wird.

- ! **LAST** (Standardeinstellung) Beim Einschalten wird die Lautstärke auf den gleichen Pegel gestellt wie beim letzten Ausschalten.
- ! "**---**" In eingeschaltetem Zustand ist die Lautstärke minimal eingestellt.

! **–80.0dB** bis **+12.0dB** – Legt den einzustellenden Lautstärkepegel beim Einschalten fest, in Schritten von 0,5 dB. Es ist nicht möglich, einen größeren Lautstärkepegel als den bei der Einrichtung der Lautstärkebegrenzung festgelegten einzustellen (siehe unten).

## **3 Wählen Sie die gewünschte Volume Limit-Einstellung aus.**

Verwenden Sie diese Funktion zum Begrenzen der maximalen Lautstärke. Die Lautstärke kann nicht über den hier eingestellten Pegel angehoben werden, auch wenn die Taste **VOLUME** betätigt wird (oder der Regler an der Frontplatte).

- ! **OFF** (Standardeinstellung) Die maximale Lautstärke ist nicht begrenzt.
- ! **–20.0dB**/**–15.0dB**/**–10.0dB**/**–5.0dB**/**0.0dB** Die maximale Lautstärke ist auf den hier eingestellten Wert begrenzt.

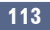

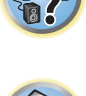

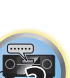

12

## **4 Wählen Sie die gewünschte Mute Level-Einstellung aus.**

Legt fest, wie stark die Lautstärke verringert wird, wenn **MUTE** gedrückt wird.

- **FULL** (Standardeinstellung) Kein Ton.
- ! **–40.0dB**/**–20.0dB** Die maximale Lautstärke wird auf den hier eingestellten Wert verringert.

#### **5 Drücken Sie nach Beendigung RETURN.**

Nun kehren Sie zum **Other Setup**-Menü zurück.

## <span id="page-113-0"></span>Software Update

Verwenden Sie dies Verfahren zum Aktualisieren der Receiver-Software und Prüfen der Version. Sie haben zwei Möglichkeiten zum Aktualisieren: über das Internet und über ein USB-Speichergerät.

Aktualisieren über das Internet wird durch Zugriff auf den Dateiserver vom Receiver und Herunterladen der Datei ausgeführt. Dieses Verfahren ist nur möglich, wenn der Receiver mit dem Internet verbunden ist.

Aktualisieren über ein USB-Speichergerät wird durch Herunterladen der Aktualisierungsdatei von einem Computer, Lesen der Datei in ein USB-Speichergerät und Einsetzen dieses USB-Speichergeräts in den Anschluss am vorderen Bedienfeld des Receivers ausgeführt. Mit diesem Verfahren muss das USB-Speichergerät, das die Aktualisierungsdatei enthält, zuerst in den USB-Anschluss am vorderen Bedienfeld des Receivers eingesetzt werden.

! Wenn eine Aktualisierungsdatei auf der Pioneer-Website vorhanden ist, laden Sie diese in Ihren Computer herunter. Beim Herunterladen einer Aktualisierungsdatei von der Pioneer-Website in Ihren Computer ist die Datei im ZIP-Format. Dekomprimieren Sie die ZIP-Datei, bevor Sie sie im USB-Speichergerät speichern. Wenn alte heruntergeladene Dateien oder heruntergeladene Dateien für andere Modelle auf dem USB-Speichergerät vorhanden sind, löschen Sie diese.

<http://pioneer.jp/homeav/support/ios/eu/>(für Europa)

<http://pioneer.jp/homeav/support/ios/ao/>(für Australien und Neuseeland)

! Wenn auf der Pioneer-Website keine Aktualisierungsdatei vorhanden ist, ist Aktualisierung der Software für den Receiver nicht erforderlich.

## Q  **Wichtig**

- Ziehen Sie NICHT das Netzkabel während der Aktualisierung ab.
- ! Beim Aktualisieren über das Internet ziehen Sie nicht das LAN-Kabel ab. Beim Aktualisieren über ein USB-Speichergerät trennen Sie nicht das USB-Speichergerät ab.
- ! Wenn die Aktualisierung unterbrochen wird, bevor sie fertig ist, beginnen Sie die Aktualisierung noch einmal von vorn.
- ! Die Einstellungen des Receivers können zurückgesetzt werden, wenn die Software aktualisiert wird. Informationen über die Modelle, für die die Einstellungen zurückgesetzt wird, ist auf der Pioneer-Website ersichtlich. Prüfen Sie die Website vor der Aktualisierung.
- **1 Wählen Sie 'Software Update' aus dem Other Setup-Menü.**

#### **2 Wählen Sie das Aktualisierungsverfahren.**

- ! **Update via Internet** Der Receiver prüft, ob aktualisierbare Software über das Internet verfügbar ist.
- ! **Update via USB Memory** Der Receiver prüft, ob das USB-Speichergerät. das in den USB-Anschluss am vorderen Bedienfeld des Receivers eingesetzt ist, aktualisierbare Software enthält. "**Accessing**" wird angezeigt, und die Aktualisierungsdatei wird geprüft. Bitte kurz warten.

#### **3 Prüfen Sie auf dem Bildschirm, ob eine Aktualisierungsdatei gefunden wurde.**

Wenn "**New version found.**" angezeigt wird, wurde die Aktualisierungsdatei gefunden. Die Versionsnummer und die Aktualisierungszeit werden angezeigt.

Wenn "This is the latest version. There is no need to update." angezeigt wird, wurde keine Aktualisierungsdatei gefunden.

## **4 Zum Aktualisieren wählen Sie OK.**

Das Aktualiesierung-Anzeigebild erscheint, und die Aktualisierung wird ausgeführt.

• Das Gerät schaltet sich automatisch aus, wenn die Aktualisierung fertig ist.

#### Software-Aktualisierung-Meldungen

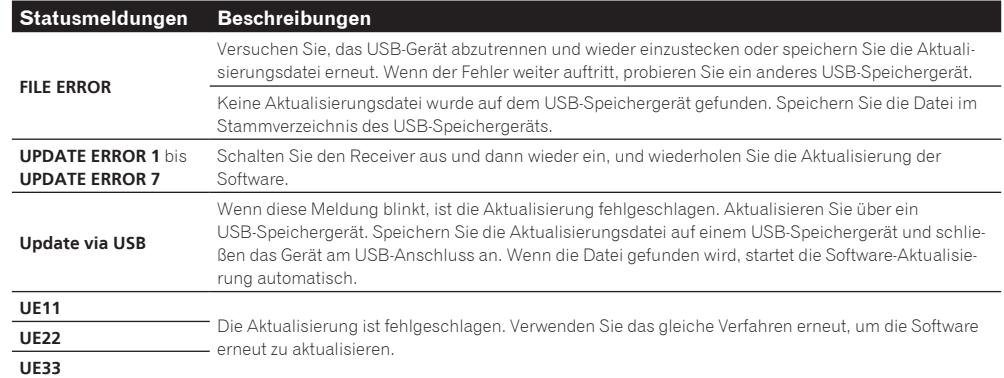

## <span id="page-113-1"></span>Einstellung für Bildschirmanzeige

Wenn der Receiver bedient wird, wird sein Status (der Eingabename, der Hörmodus usw.) als Einblendung über der Videoausgabe im Display angezeigt. Diese Statusanzeige kann ausgeschaltet werden, indem diese Einstellung auf **OFF** umgeschaltet wird. Diese Einstellung kann separat für die Hauptzone sowie HDZONE vorgenommen werden.

- ! Standard: **ON** (sowohl für die Hauptzone als auch HDZONE)
- **1 Wählen Sie 'On Screen Display Setup' aus dem Other Setup-Menü.**

## **2 Markieren Sie die Hauptzone oder HDZONE (außer VSX-830), deren Einstellung Sie ändern möchten.**

**3 Wählen Sie die gewünschte On Screen Display-Einstellung aus.**

**4 Drücken Sie nach Beendigung RETURN.**

Nun kehren Sie zum **Other Setup**-Menü zurück.

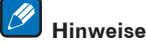

- ! Die Bildschirmanzeige wird nur für einen Videoausgang über den HDMI-Anschluss angezeigt.
- ! Wenn es sich beim Videoeingangssignal um ein 3D-Signal handelt, wird die Bildschirmanzeige eventuell nicht angezeigt.
- ! Die Größe der Anzeigezeichen ist je nach Ausgabeauflösung unterschiedlich.

## <span id="page-113-2"></span>Fernsteuermodus-Einrichtung

*Außer VSX-830*

! Standardeinstellung: **1**

Dies stellt den Fernbedienungsmodus des Receivers ein, um Fehlbedienung zu vermeiden, wenn mehrere Einheiten des Receivers verwendet werden.

**1 Wählen Sie 'Remote Control Mode Setup' aus dem Other Setup-Menü.**

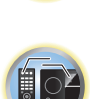

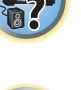

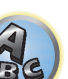

- **2 Wählen Sie die gewünschte Remote Control Mode-Einstellung aus.**
- **3 Wählen Sie 'OK' zum Ändern des Fernbedienungsmodus.**
- **4 Folgen Sie den Anweisungen auf dem Bildschirm zum Ändern der Einstellung der Fernbedienung.**

Siehe [Bedienung mehrerer Receiver](#page-95-0) auf [Seite 96.](#page-95-0)

## **5 Drücken Sie nach Beendigung RETURN.**

Nun kehren Sie zum **Other Setup**-Menü zurück.

## <span id="page-114-1"></span>ZONE-Setup

*Außer VSX-830*

Schaltet die Einstellung für die Nebenzone um.

- **1 Wählen Sie 'ZONE Setup' aus dem Other Setup-Menü.**
- **2 Wählen Sie die Option 'MAIN/HDZONE' aus, und drücken Sie anschließend ENTER.**
- **3 Stellen Sie die Verwendung des HDMI OUT 2-Anschlusses ein.**
- **MAIN:** Wählen Sie diese Option, um die gleiche Eingangsquelle wie die Hauptzone auszugeben. Nachdem diese Einstellung auf **MAIN** gestellt ist, beenden Sie das Home-Menü und drücken Sie dann **OUT P.** und wählen Sie den Anschluss für HDMI-Ausgabe ([Seite 91\)](#page-90-0).
- ! **HDZONE** (Standard): Verwenden Sie die Multizone-Funktion des HDMI-Ausgangs (**HDZONE**) zur Ausgabe einer anderen Eingangsquelle als der in der Hauptzone ([Seite 92\)](#page-91-0).
- **4 Wählen Sie 'OK', und drücken Sie dann auf ENTER.**
- **5 Drücken Sie nach Beendigung RETURN.**

Nun kehren Sie zum **Other Setup**-Menü zurück.

## <span id="page-114-0"></span>Vornehmen von Netzwerkeinstellungen mit Safari

- **1 Starten Sie Safari auf Ihrem Computer.**
- **2 Drücken Sie das Symbol Bookmark. Klicken Sie Bonjour Liste (a), und wählen Sie dann den Namen des Receivers (Friendly Name) (b) in Bookmark.**

Wenn die Liste **Bonjour** nicht angezeigt wird, greifen Sie aus Safari auf die IP-Adresse "http://(IP-Adresse des Recievers)" zu.

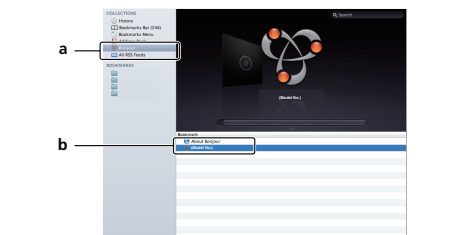

**3 Wählen Sie im AVNavigator-Menübildschirm Network Setup.**

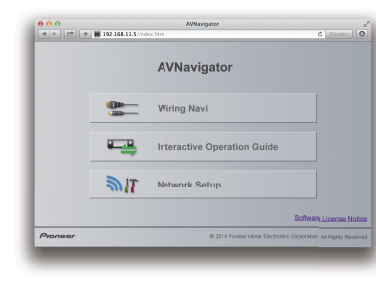

- **4 Klicken Sie auf IP, Proxy Setting.**
- **5 Richten Sie die Netzwerkeinstellungen manuell ein und drücken Sie dann Apply.**

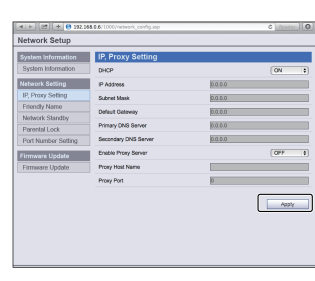

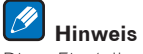

Diese Einstellung für das Netzwerk wurde für OS X v 10.7 und Safari 5.1 bestätigt.

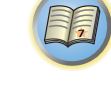

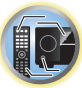

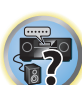

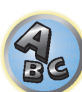

## <span id="page-115-0"></span>Verwenden Sie Safari, um einen freundlichen Namen einzustellen

- **1 Starten Sie Safari auf Ihrem Computer.**
- **2 Drücken Sie das Symbol Bookmark. Klicken Sie Bonjour Liste (a), und wählen Sie dann den Namen des Receivers (Friendly Name) (b) in Bookmark.**

Wenn die Liste **Bonjour** nicht angezeigt wird, greifen Sie aus Safari auf die IP-Adresse "http://(IP-Adresse des Recievers)" zu.

- **3 Wählen Sie im AVNavigator-Menübildschirm Network Setup.**
- **4 Klicken Sie auf Friendly Name.**
- **5 Geben Sie einen freundlichen Namen ein, und drücken Sie dann Apply.**

#### $\mathscr{B}$  **Hinweis**

Diese Einstellung für das Netzwerk wurde für OS X v 10.7 und Safari 5.1 bestätigt.

## <span id="page-115-1"></span>Verwenden Sie Safari zum Aktualisieren der Firmware

- **1 Starten Sie Safari auf Ihrem Computer.**
- **2 Drücken Sie das Symbol Bookmark. Klicken Sie Bonjour Liste (a), und wählen Sie dann den Namen des Receivers (Friendly Name) (b) in Bookmark.**

Wenn die Liste **Bonjour** nicht angezeigt wird, greifen Sie aus Safari auf die IP-Adresse "http://(IP-Adresse des Recievers)" zu.

- **3 Wählen Sie im AVNavigator-Menübildschirm Network Setup.**
- **4 Klicken Sie auf Firmware Update.**

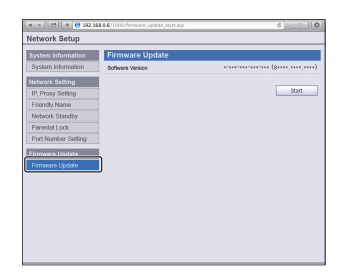

## **5 Drücken Sie Start.**

Der Bildschirm zum Vorbereiten der Firmware-Aktualisierung-Bildschirm erscheint. Wenn der Bildschirm nicht automatisch erscheint, klicken Sie auf **Click here**.

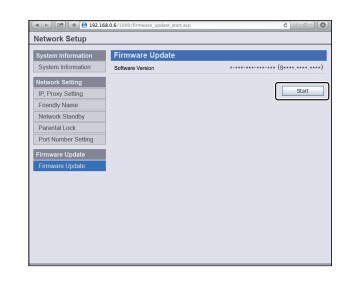

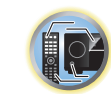

明

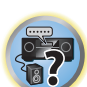

 $R$ 

## **6 Durchsuchen Sie die neueste Firmware auf Ihrem Computer (a) und drücken Sie dann Upload (b).**

Firmware-Dateien haben die Erweiterung "fw". Wählen Sie eine Datei mit der Erweiterung "fw". Der Konfiguration-Bildschirm wird angezeigt. Wenn Sie die Firmware-Aktualisierung fortsetzen, drücken Sie **OK**. Wenn die Firmware-Aktualisierung startet, können Sie sie nicht stoppen. Warten Sie, bis die Datei hochgeladen ist (je nach LAN-Umgebung ist etwa eine Minute erforderlich).

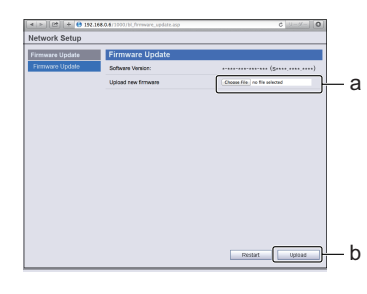

## **7 Der Bildschirm für den Firmware-Upload-Status erscheint.**

"**The upload process finished successfully.**" erscheint, wenn die Aktualisierung fertig ist. Wenn die Aktualisierung fertig ist, schaltet der Receiver automatisch aus.

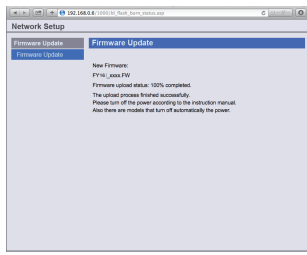

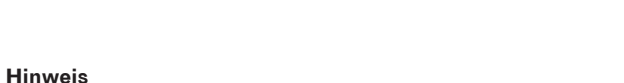

Diese Einstellung für das Netzwerk wurde für OS X v 10.7 und Safari 5.1 bestätigt.

 $\overline{\mathscr{G}}$ 

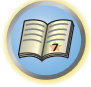

to

# Häufig gestellte Fragen

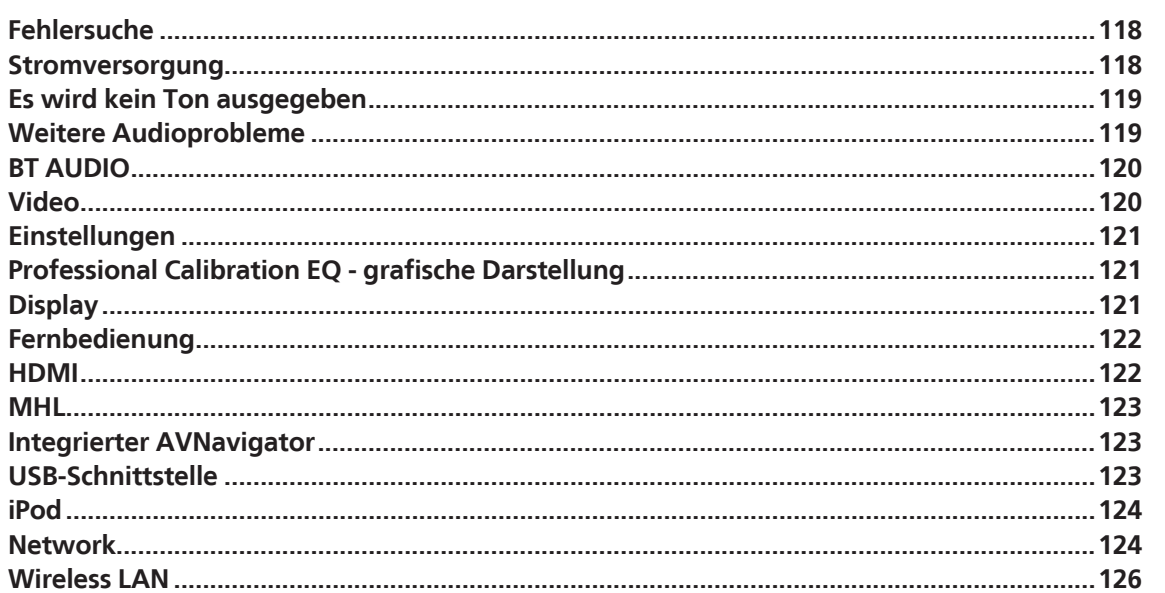

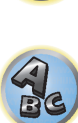

**F7** 

## <span id="page-117-0"></span>Fehlersuche

Häufig wird eine nicht ordnungsgemäße Bedienung mit Geräteproblemen und Fehlfunktionen verwechselt. Wenn Sie den Eindruck haben, dass diese Komponente nicht ordnungsgemäß funktioniert, überprüfen Sie bitte die unten aufgeführten Punkte. Manchmal liegt das Problem bei einer anderen Komponente. Überprüfen Sie die anderen verwendeten Komponenten und die elektrischen Anschlüsse. Falls das Problem selbst nach dem Überprüfen der unten aufgeführten Checkliste weiterhin besteht, lassen Sie bitte Ihr von Pioneer autorisiertes, unabhängiges Kundendienstunternehmen eine Reparatur durchführen.

! Falls das Gerät aufgrund äußerer Auswirkungen wie beispielsweise statischer Elektrizität nicht normal funktioniert, entfernen Sie bitte den Netzstecker aus der Wandsteckdose, und stecken Sie ihn erneut ein, um normale Betriebsbedingungen wiederherzustellen.

Wenn das Problem nicht mit der untenstehenden Fehlersuche behoben werden kann, wenn der Bildschirm unerwartet einfriert oder wenn die Tasten an der Fernbedienung oder an der Frontplatte vollständig unwirksam werden, verfahren Sie wie folgt:

**• Drücken Sie G STANDBY/ON** am der Frontplatte zum Ausschalten, und schalten Sie dann die Stromversorgung wieder ein.

Wenn das Problem dadurch nicht behoben wird, schalten Sie die Stromversorgung wieder aus und halten Sie die **b STANDBY/ON**-Taste am vorderen Bedienfeld mindestens fünf Sekunden lang gedrückt. (Die Stromversorgung schaltet sich ein und dann nach fünf Sekunden wieder aus.)

. Wenn die Spannung nicht ausgeschaltet werden kann, halten Sie  $\circ$  **STANDBY/ON** an der Frontplatte länger als fünf Sekunden gedrückt. Das Gerät schaltet sich aus. In diesem Fall werden verschiedene am Receiver vorgenommene Einstellungen eventuell gelöscht.

## <span id="page-117-1"></span>Stromversorgung

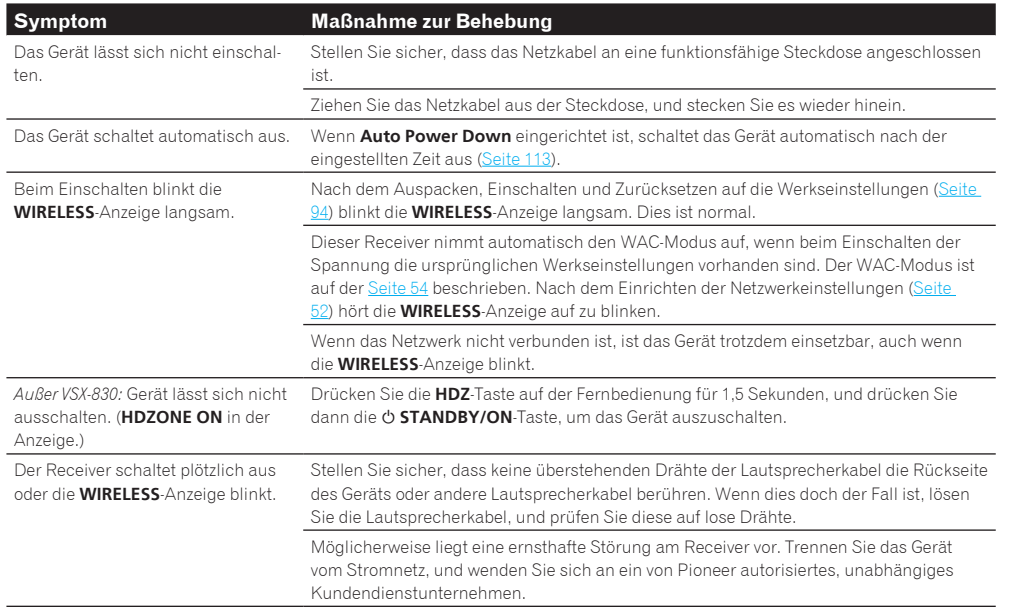

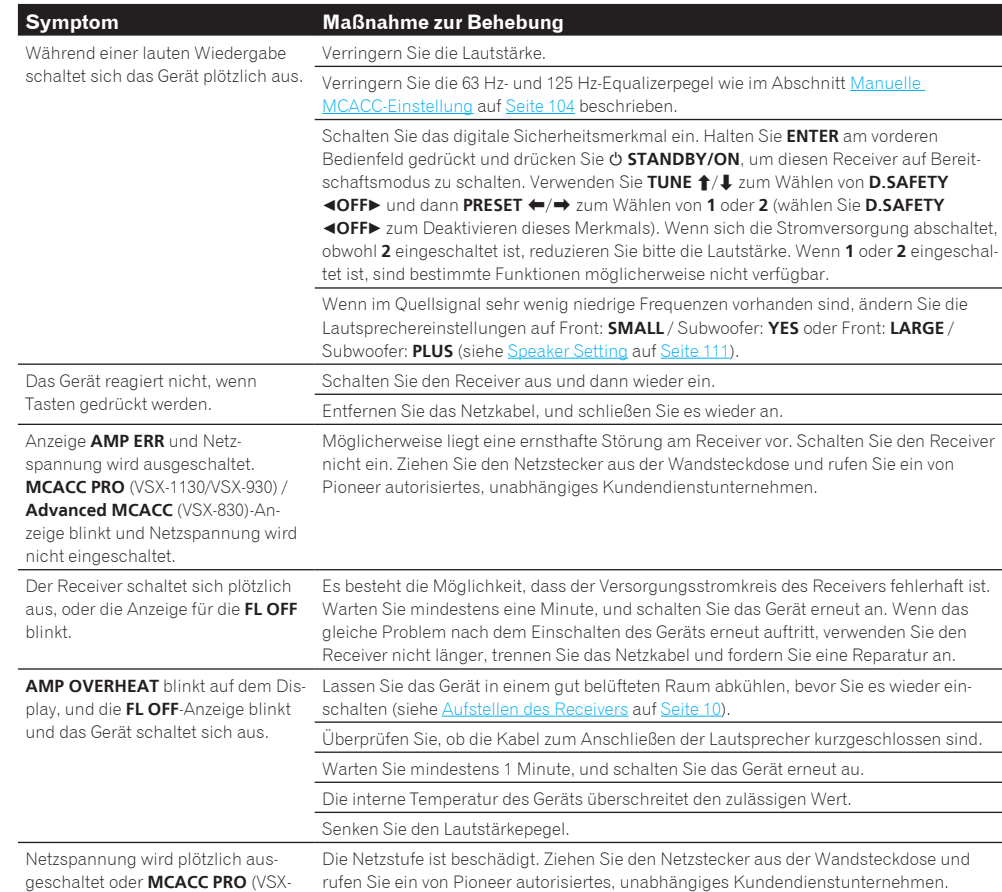

1130/VSX-930) /**Advanced MCACC**

(VSX-830)-Anzeige blinkt.

明

**102** 

 $\overline{P}$ 

 $\mathbf{A}_c$ 

<span id="page-118-0"></span>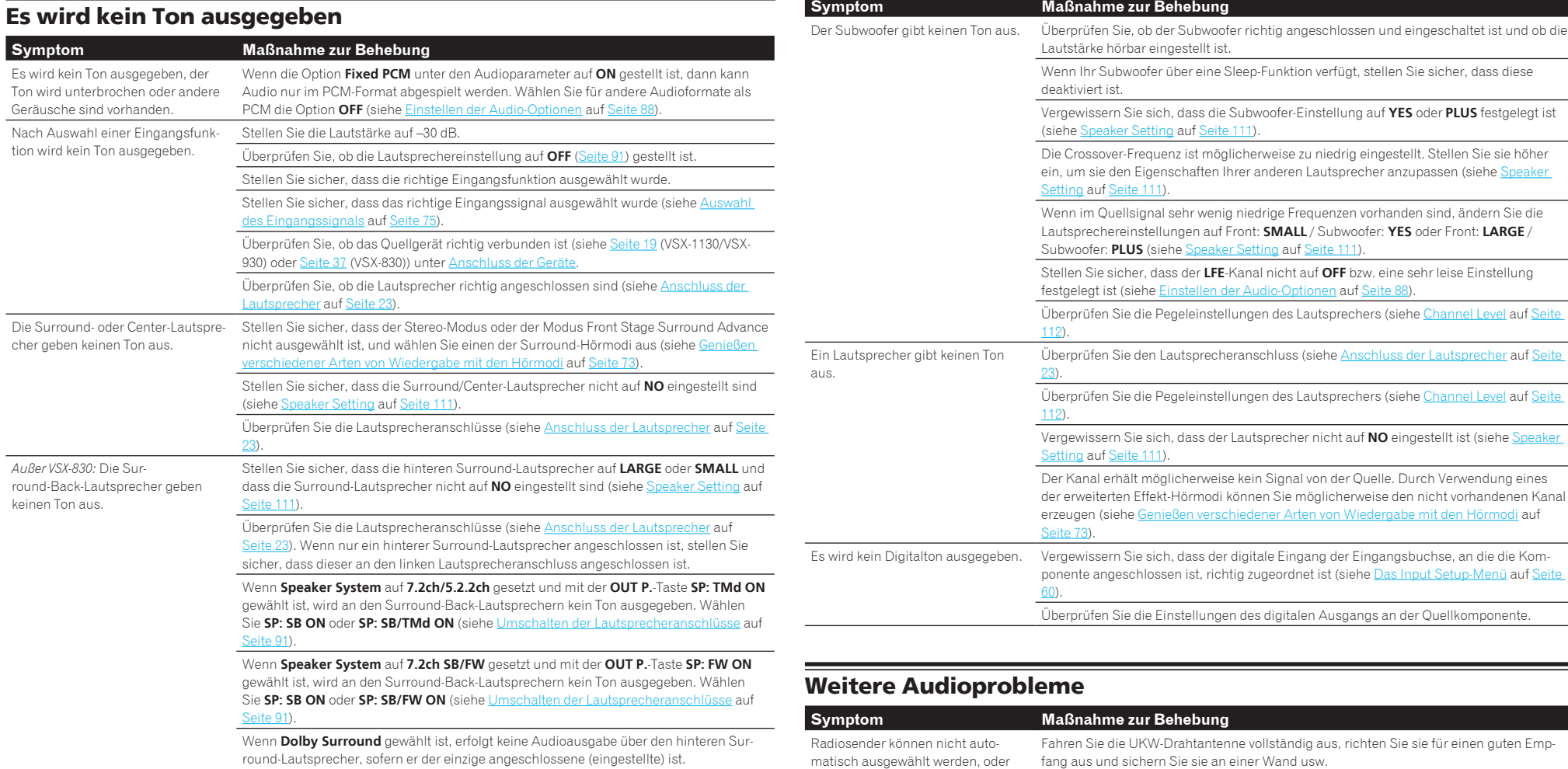

*Außer VSX-830:* Die Front-Wide-Lautsprecher geben keinen Ton aus. Überprüfen Sie, dass die Front-Wide-Lautsprecher auf **LARGE** oder **SMALL** und die Sur-

round-Lautsprecher nicht auf **NO** gesetzt sind (siehe [Speaker Setting](#page-110-0) auf [Seite 111](#page-110-0)). Überprüfen Sie die Lautsprecheranschlüsse (siehe [Anschluss der Lautsprecher](#page-22-0) auf [Seite](#page-22-0)  [23](#page-22-0)). Wenn **Speaker System** auf **7.2ch SB/FW**gesetzt ist und mit der **OUT P.**-Taste **SP: SB ON** gewählt ist, wird an den Front-Wide-Lautsprechern keine Ton ausgegeben. Wählen Sie **SP: FW ON** oder **SP: SB/FW ON** (siehe [Umschalten der Lautsprecheranschlüsse](#page-90-1) auf

[Seite 91](#page-90-1)). Wenn **Speaker System** auf **7.2ch SB/FW** gesetzt und **Dolby Surround** gewählt ist, wird

an den Front-Wide-Lautsprechern kein Ton ausgegeben.

Um mehr Signale zum Subwoofer zu leiten, stellen Sie diesen auf **PLUS** ein, oder stellen Sie die Front-Lautsprecher auf **SMALL** ein (siehe [Speaker Setting](#page-110-0) auf [Seite 111](#page-110-0)). Die Lautsprecher sind möglicherweise nicht phasengleich. Stellen Sie sicher, dass die

bewegen Sie die MW-Antenne.

Stellen Sie die Position und Ausrichtung der MW-Antenne ein.

Alles wurde anscheinend ordnungsgemäß eingerichtet, aber die Wiedergabe klingt irgendwie merkwürdig. positiven/negativen Lautsprecheranschlüsse am Receiver mit den entsprechenden Anschlüssen der Lautsprecher verbunden sind (siehe [Anschluss der Lautsprecher](#page-22-0) auf [Seite 23\)](#page-22-0).

Verwenden Sie eine Außenantenne für besseren Empfang (siehe Seiten [32](#page-31-0), [46\)](#page-45-0).

Rauschen kann durch Interferenz mit anderen Geräten wie Leuchtstoffröhren, Motoren usw. verursacht werden. Schalten Sie diese Geräte ab, stellen Sie sie woanders hin oder

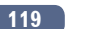

leise.

<span id="page-118-1"></span>es liegen ernsthafte Störungen der

Die Subwoofer-Ausgabe ist sehr

Radiosendungen vor.

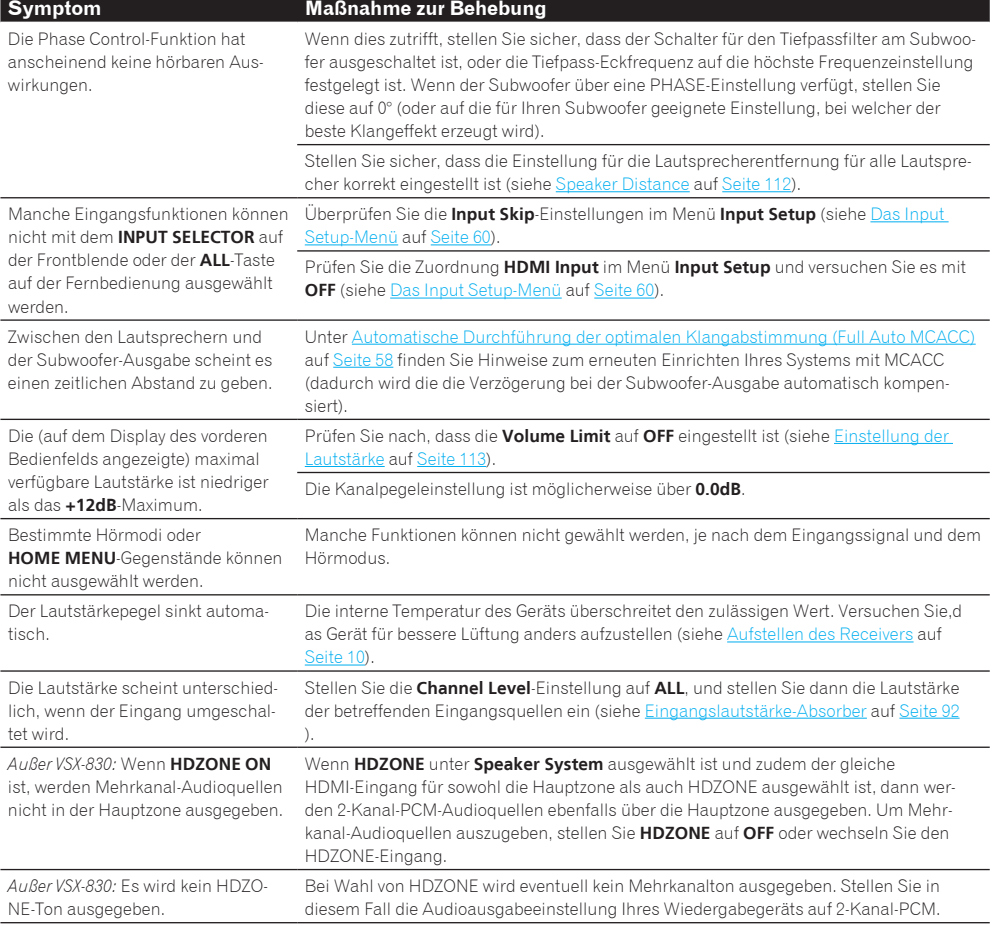

## <span id="page-119-0"></span>BT AUDIO

Ton ist unterbrochen.

Ein Gerät mit *Bluetooth*-Wireless-Technologie kann nicht ange-

Gerät mit *Bluetooth*-Wireless-Tech-

## **Symptom Maßnahme zur Behebung**

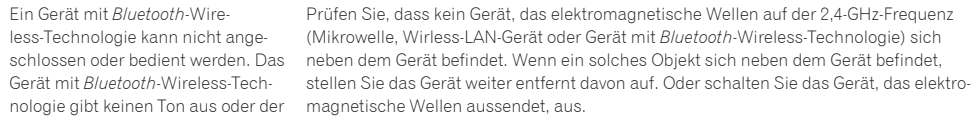

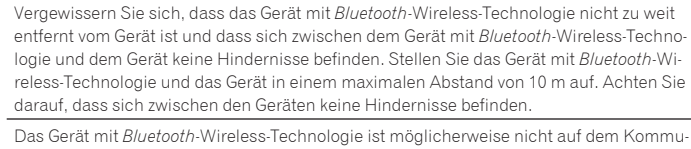

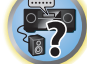

 $Q_{s}$ 

围

12

nikationsmodus eingestellt, der die *Bluetooth*-Wireless-Technologie unterstützt. Prüfen Sie die Einstellungen des Geräts mit *Bluetooth*-Wireless-Technologie.

Vergewissern Sie sich, dass das Pairing korrekt ist. Die Pairing-Einstellung wurde auf diesem Gerät oder dem Gerät mit *Bluetooth*-Wireless-Technologie gelöscht. Setzen Sie das Pairing zurück.

Vergewissern Sie sich, dass das Profil korrekt ist. Verwenden Sie ein Gerät mit *Bluetooth*-Wireless-Technologie, das das A2DP-Profil und das AVRCP-Profil unterstützt.

## <span id="page-119-1"></span>Video

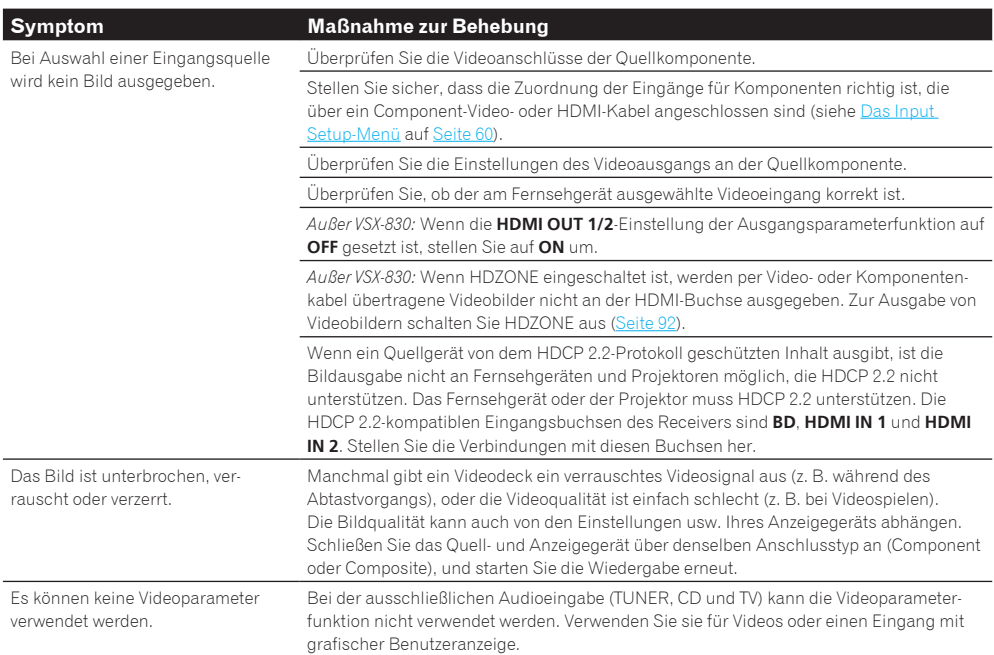

## <span id="page-120-0"></span>**Einstellungen**

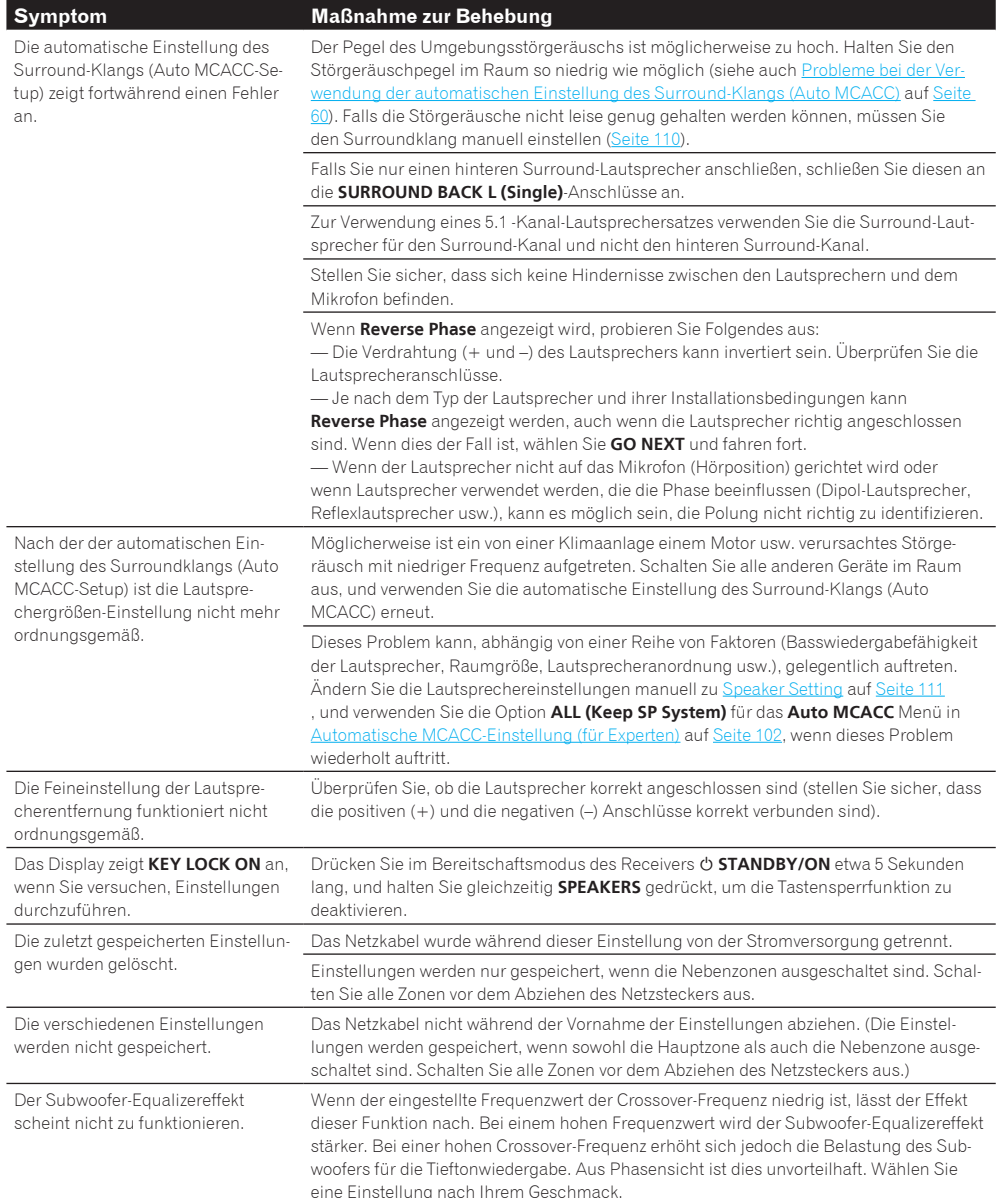

## <span id="page-120-1"></span>Professional Calibration EQ - grafische Darstellung

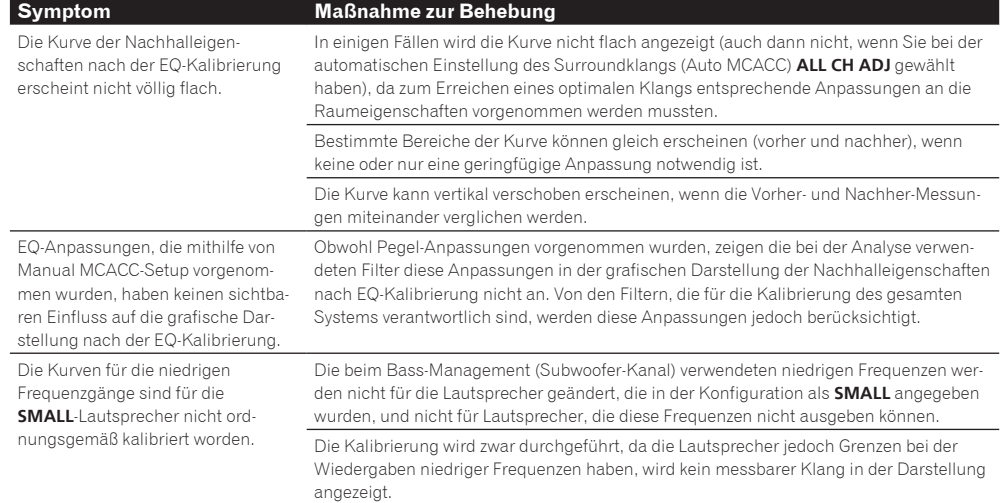

## <span id="page-120-2"></span>**Display**

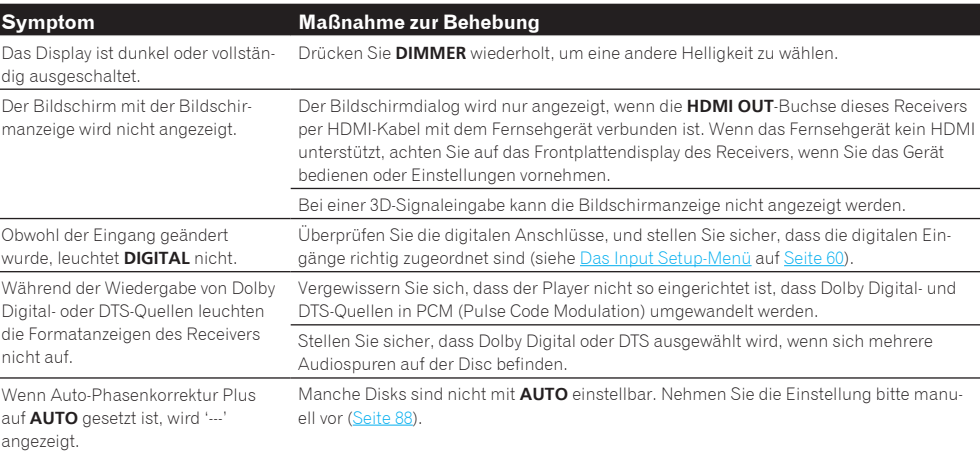

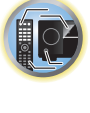

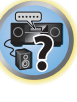

5

O

 $\begin{matrix} \begin{matrix} 1 \\ 0 \\ 1 \end{matrix} \end{matrix}$ 

 $A_{\rm B}$ 

<span id="page-121-0"></span>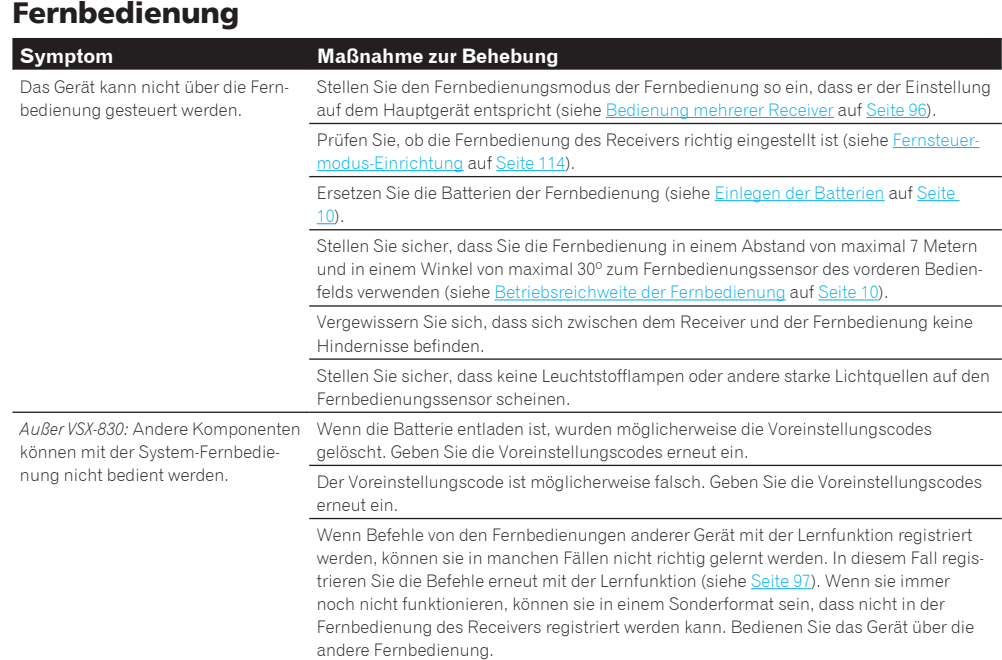

## <span id="page-121-1"></span>**HDMI**

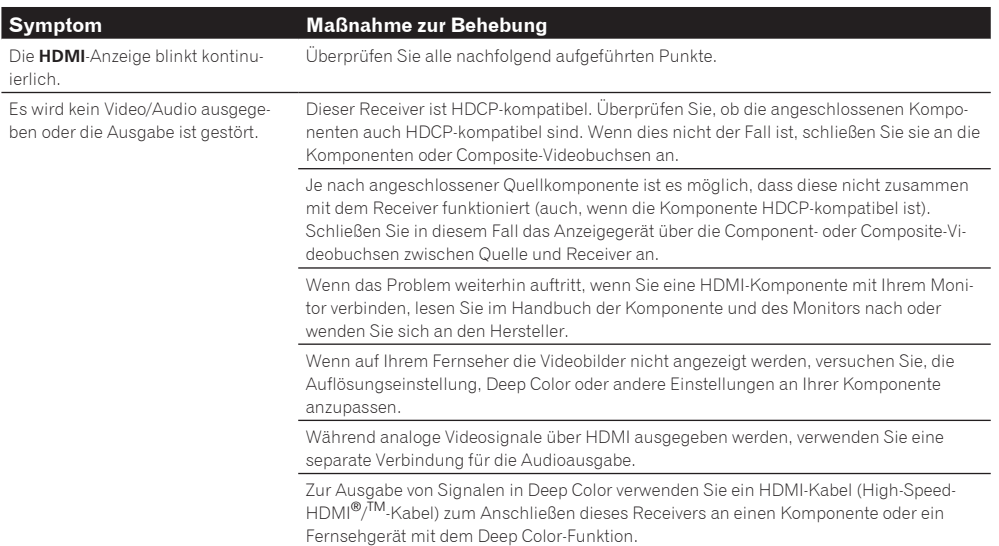

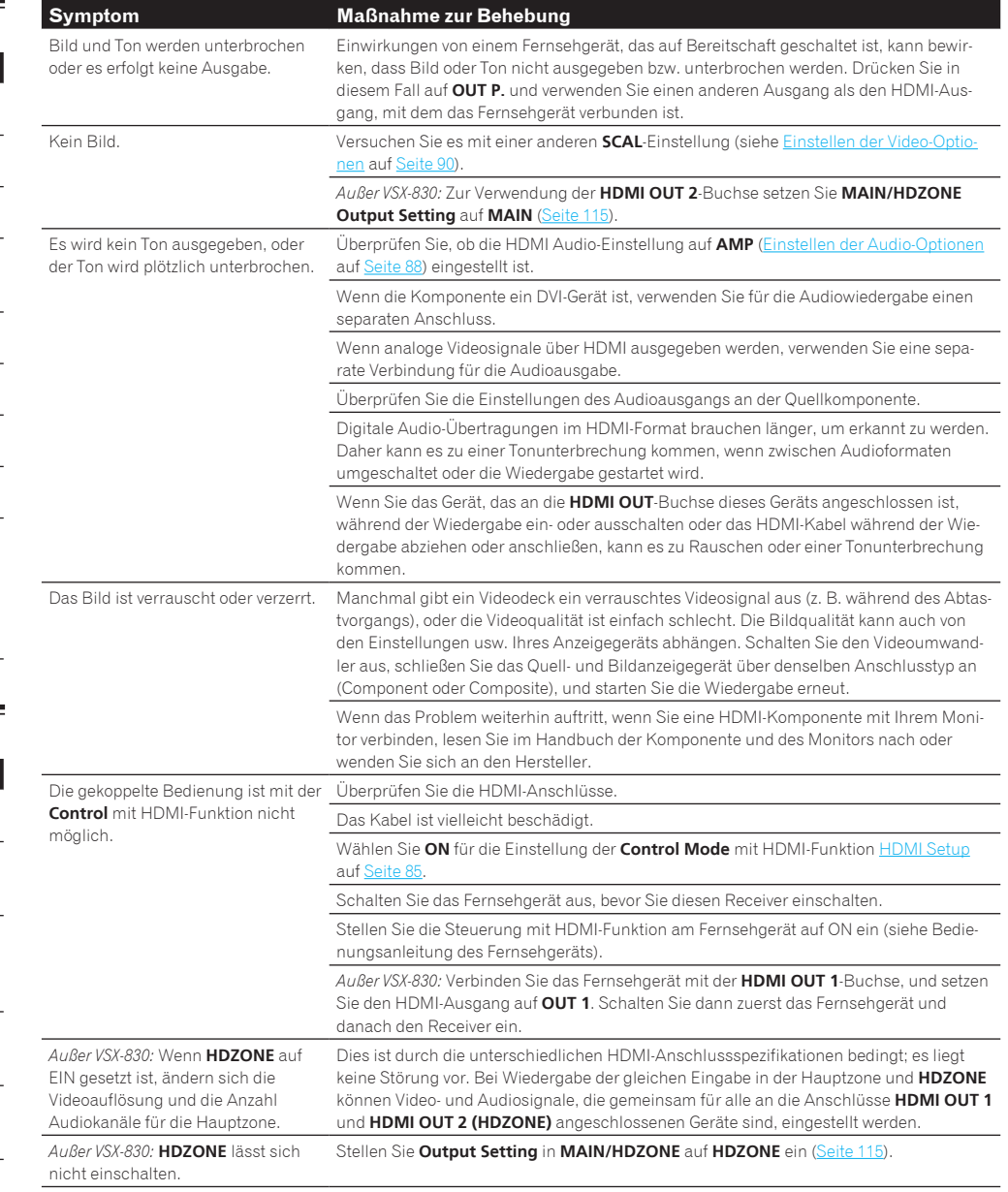

 $\frac{1}{2}$ 

围

to:

S.

 $Q_{c}$ 

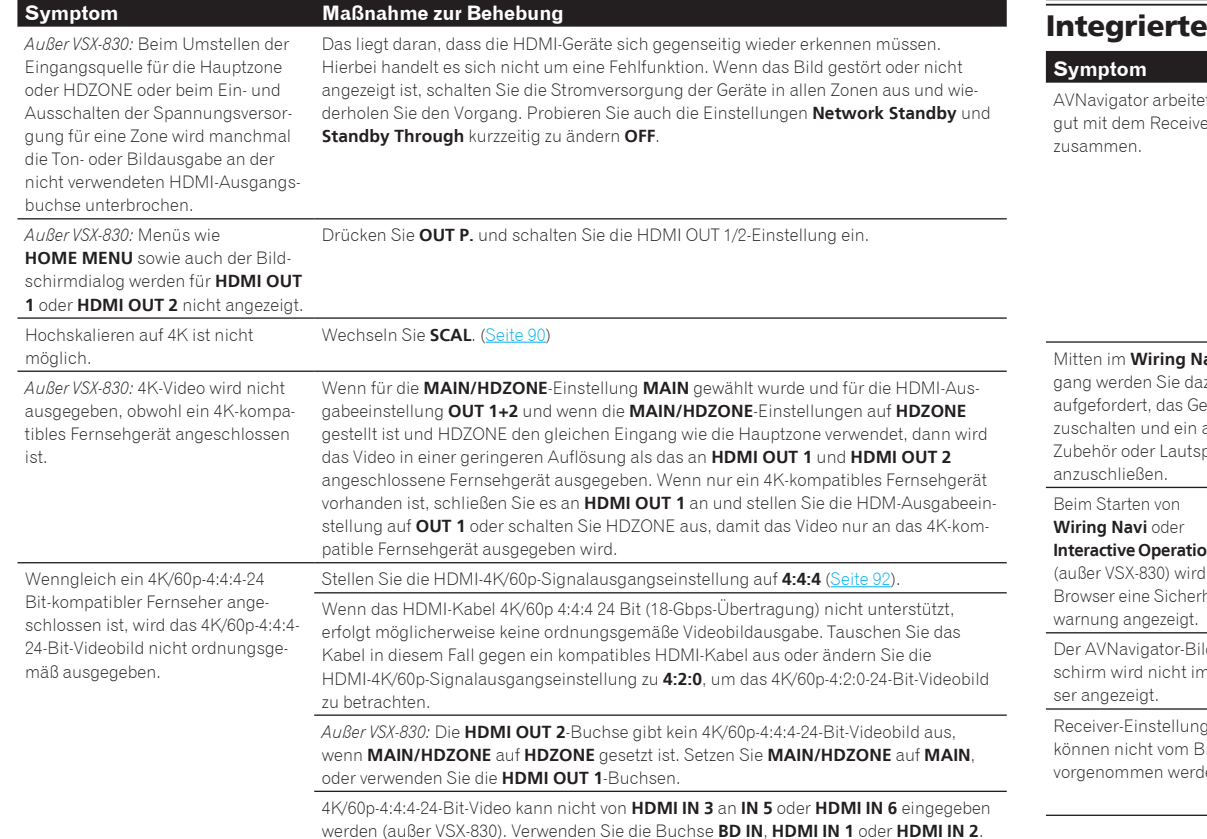

<span id="page-122-0"></span>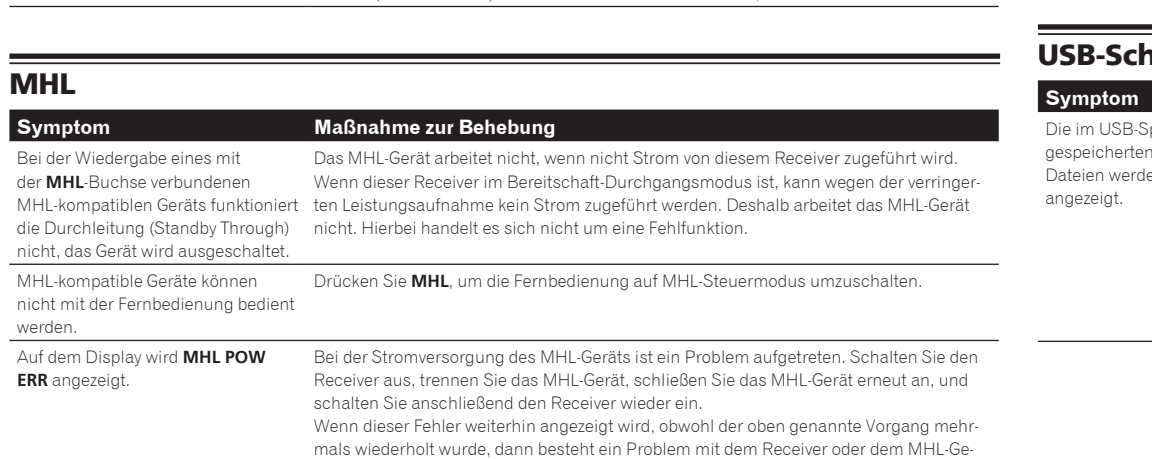

rät. Trennen Sie das Netzkabel und fordern Sie eine Reparatur an.

## <span id="page-122-1"></span>**Internal AVNavigator**

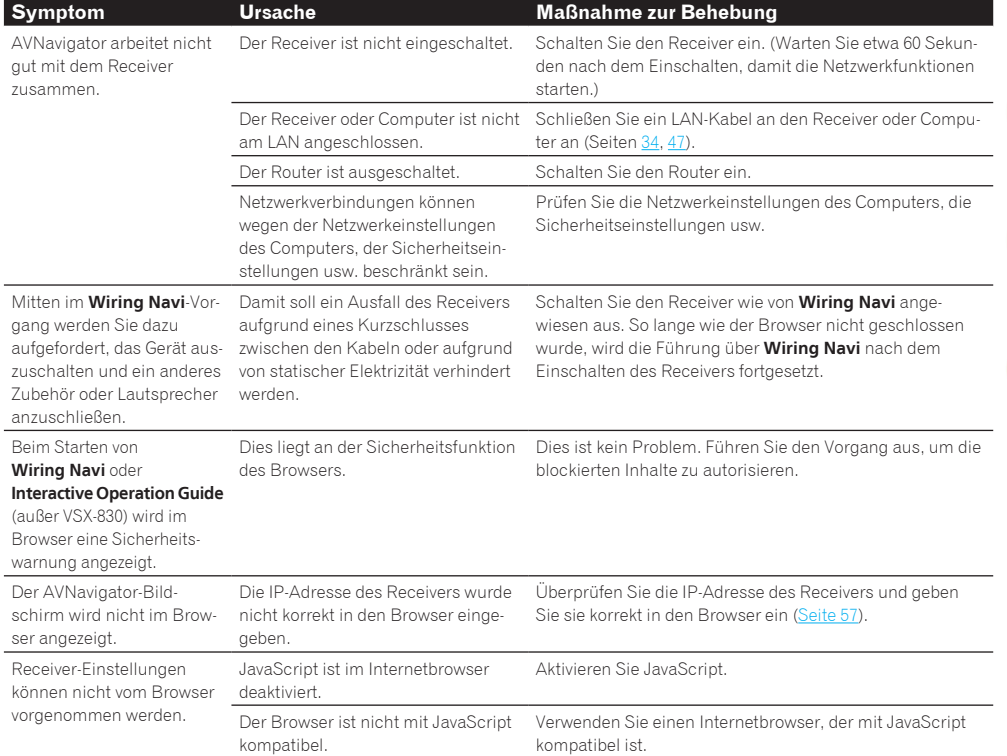

## <span id="page-122-2"></span>hnittstelle

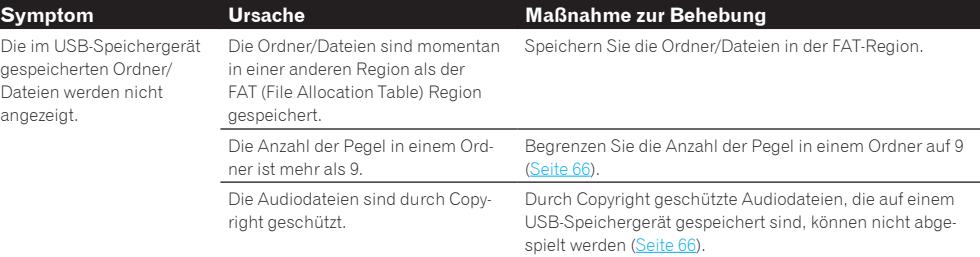

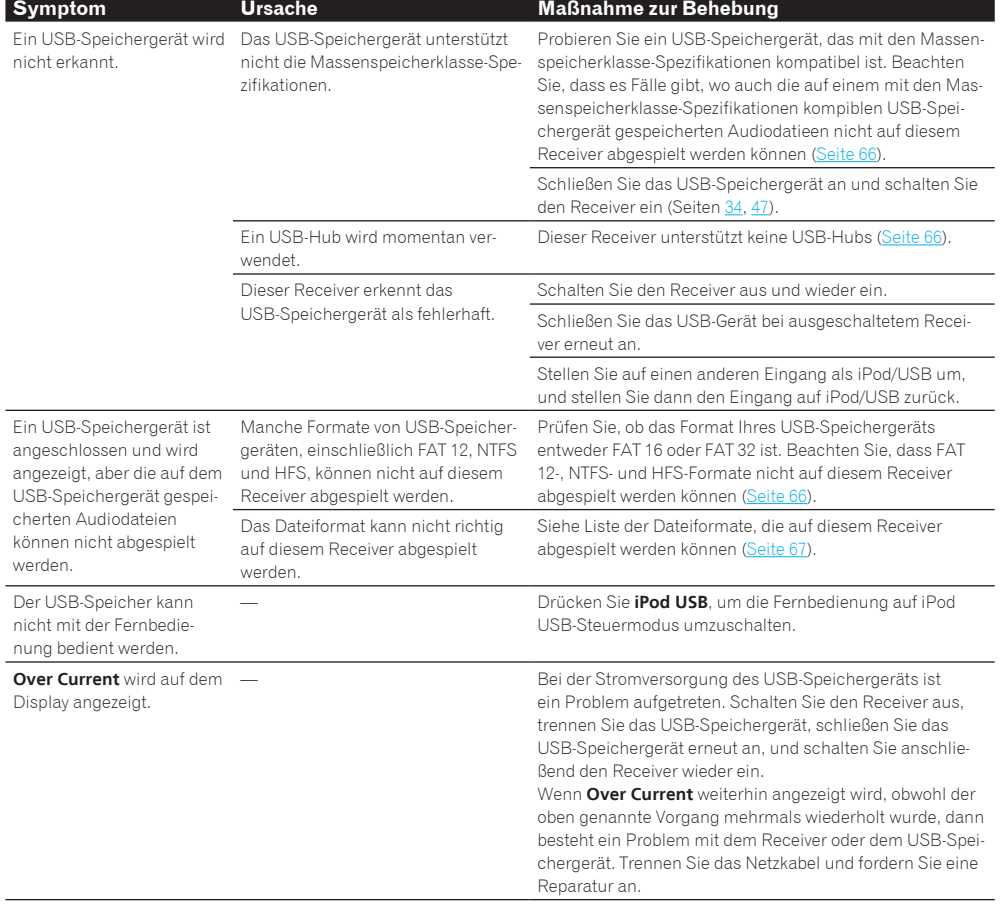

<span id="page-123-0"></span>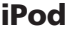

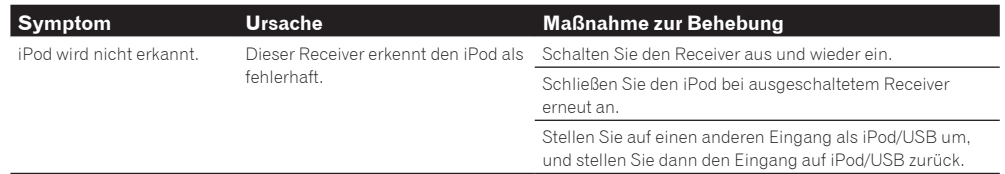

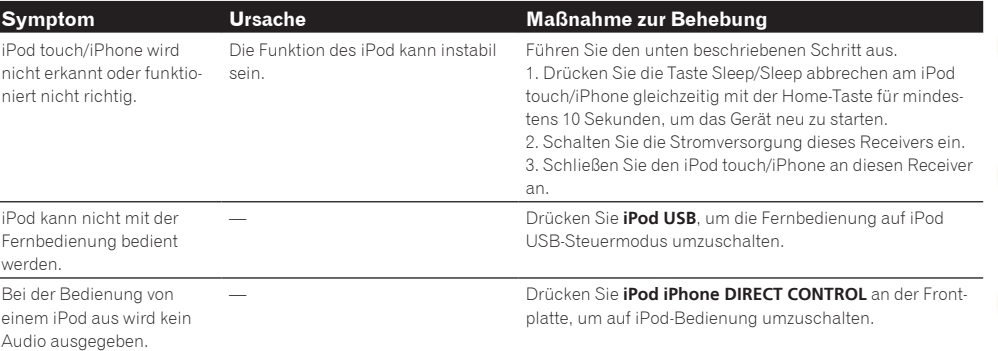

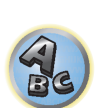

围

O

 $\ddot{r}$ 

<span id="page-123-1"></span>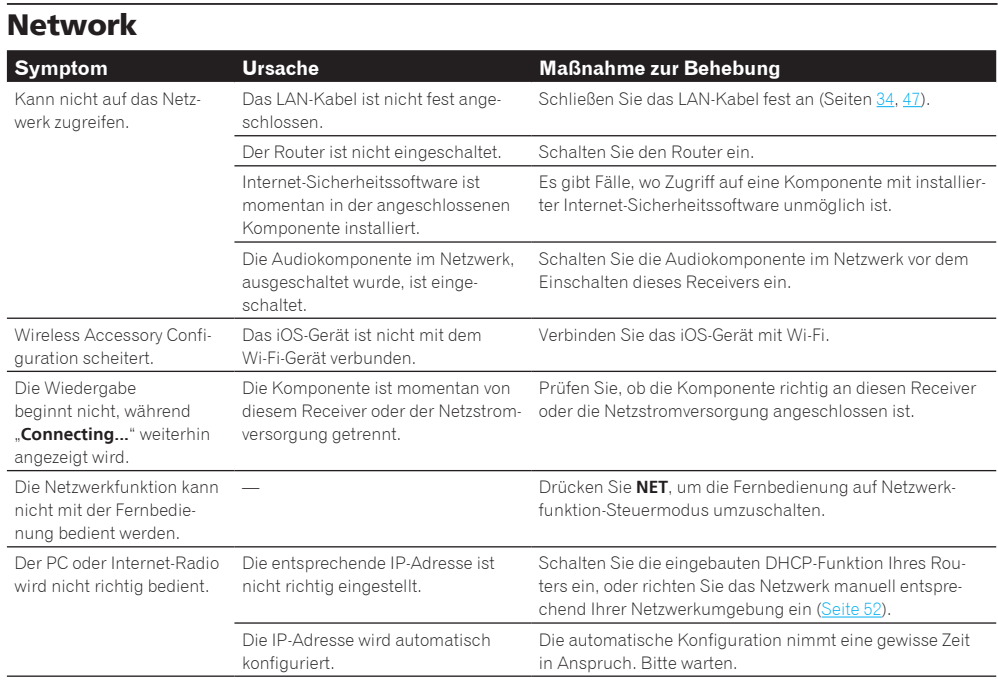

I

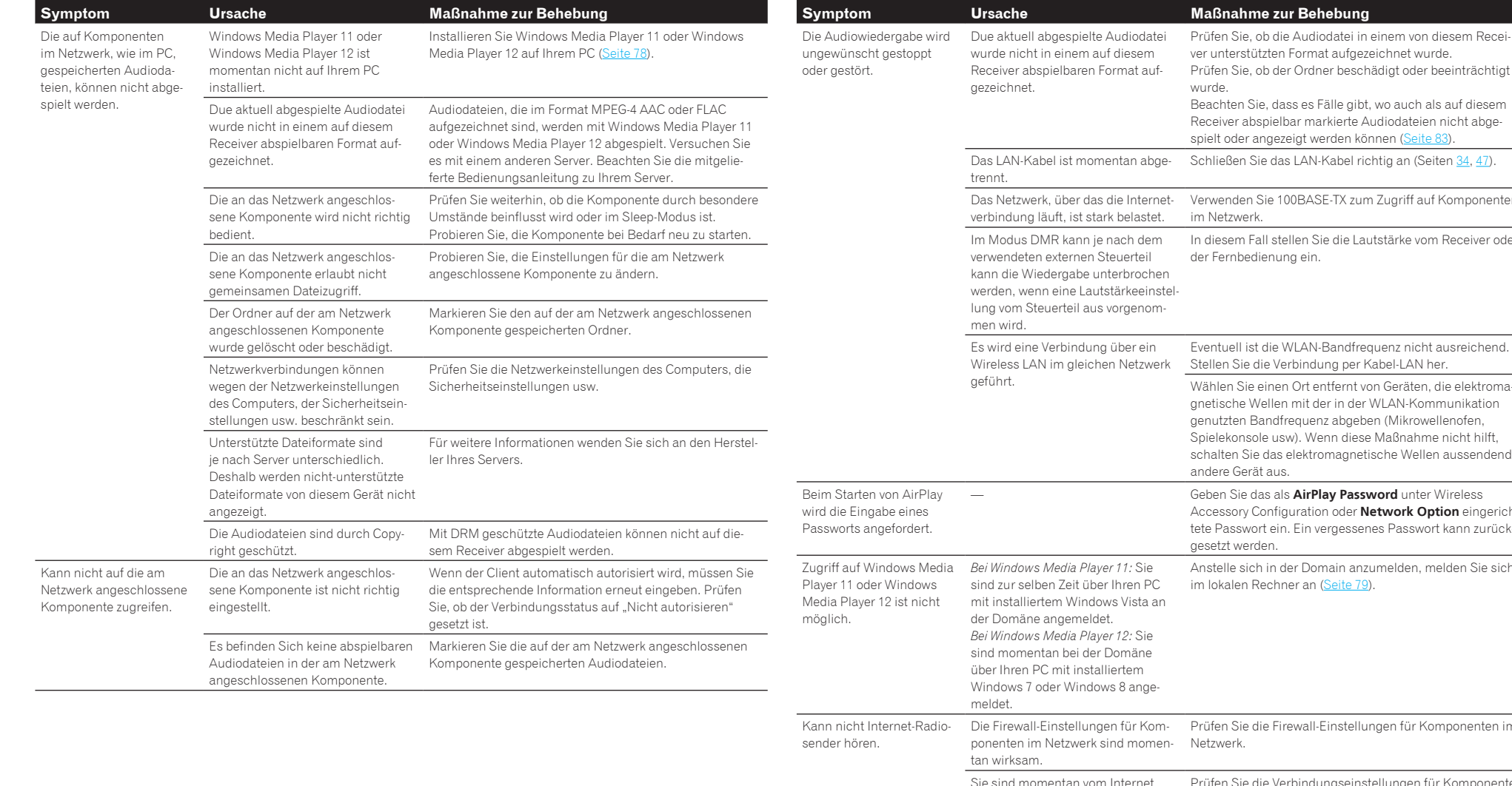

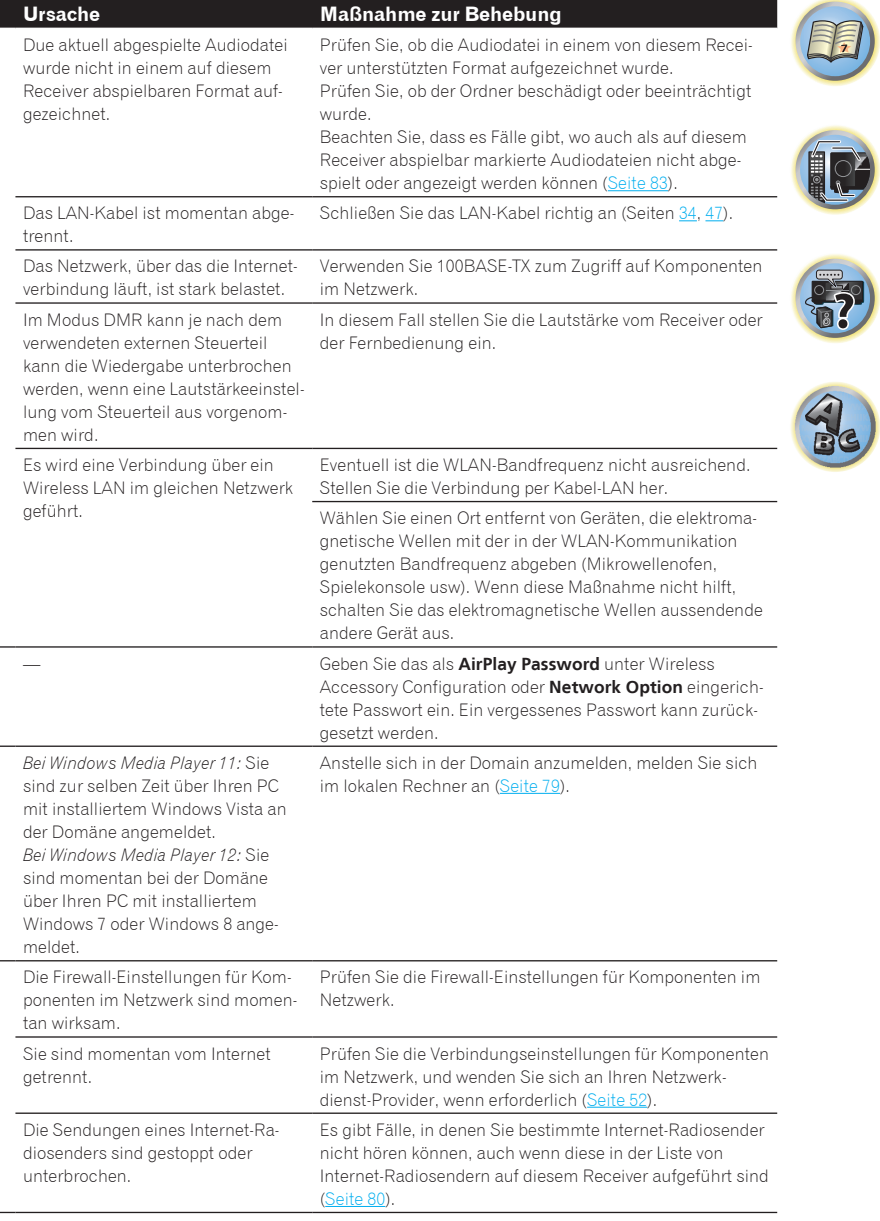

Liste der Zugangspunkte angezeigt. Wenn nicht angezeigt,

Der Receiver unterstützt nicht WEP 152 Bitlänge oder

Wegen eventueller Sicherheitsrisiken ist zum Wiederverbinden über Wireless Direct eine besondere Einstellung erforderlich. Setzen Sie **Security Protocol** unter

richten Sie den SSID usw. des Receivers ein.

gemeinsame Schlüsselauthentifikation.

**Wireless Direct** auf **WEP** ([Seite 57](#page-56-1)).

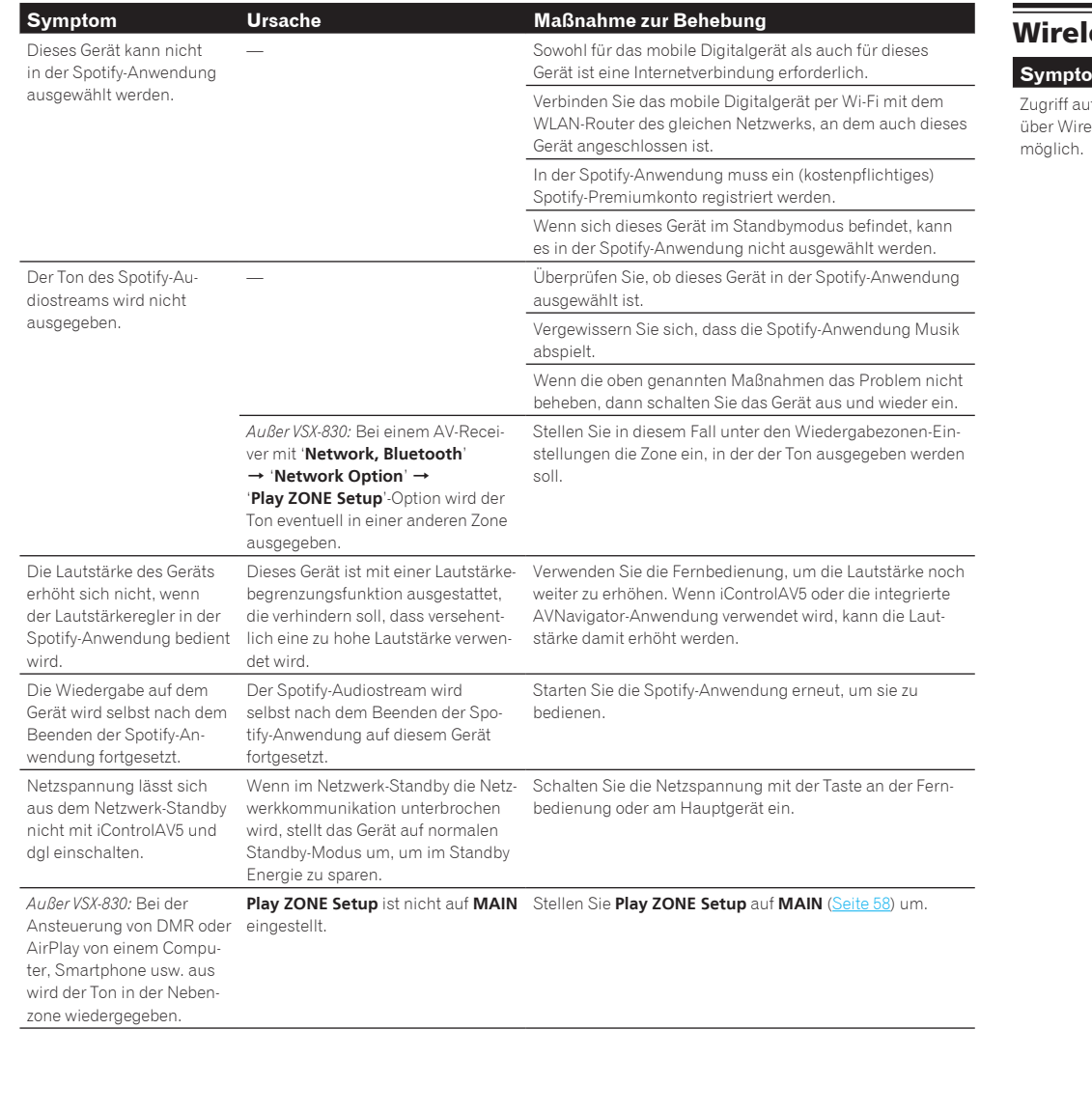

<span id="page-125-0"></span>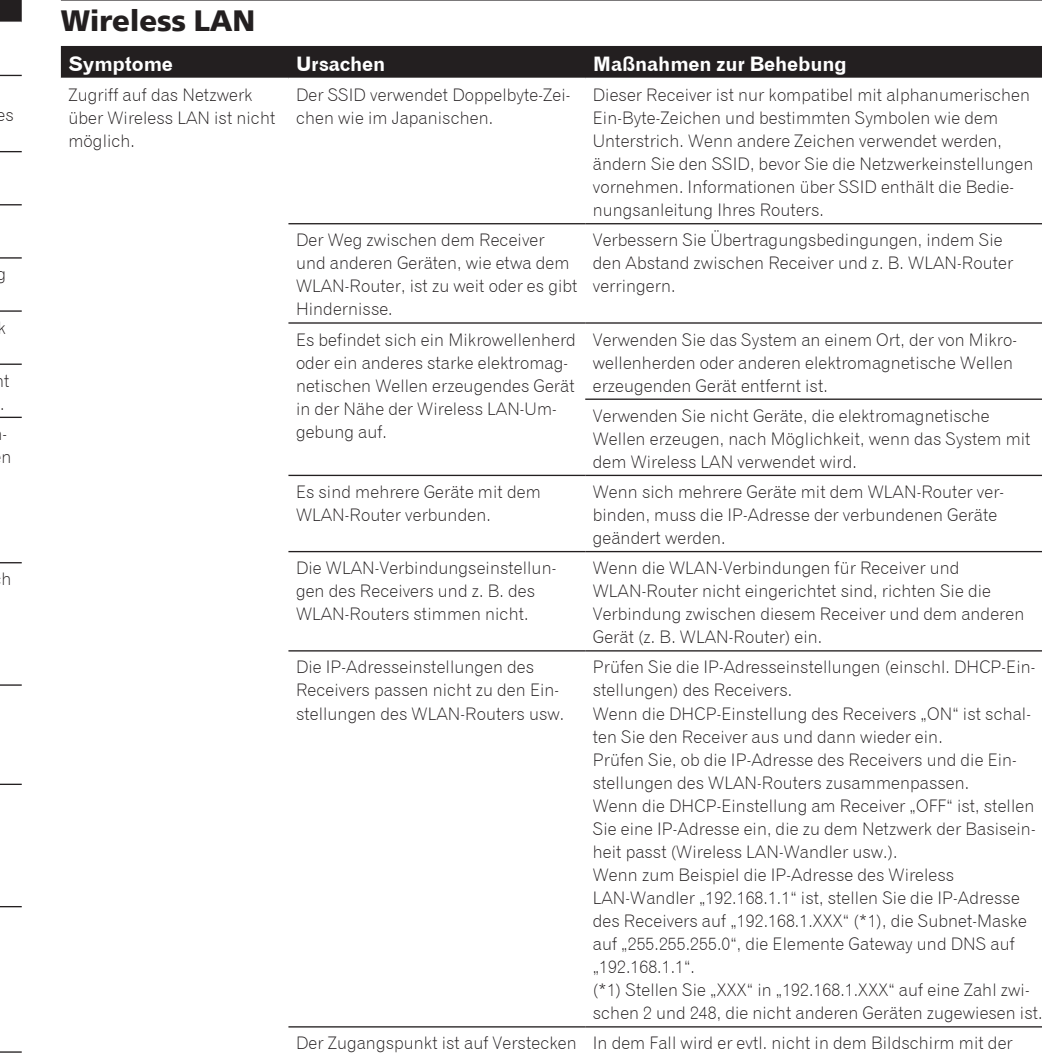

von SSID eingestellt.

gesetzt.

Die Sicherheitseinstellungen des Zugangspunkts verwenden WEP 152-Bit Längencode oder freigegeene Schlüsselauthentifikation.

**Security Protocol** ist auf **None**

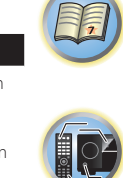

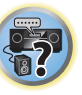

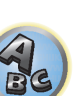

Wireless Direct ist nach dem Aus- und Wiedereinschalten des Receivers nicht verbunden.

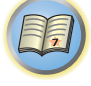

to

# Zusätzliche Informationen

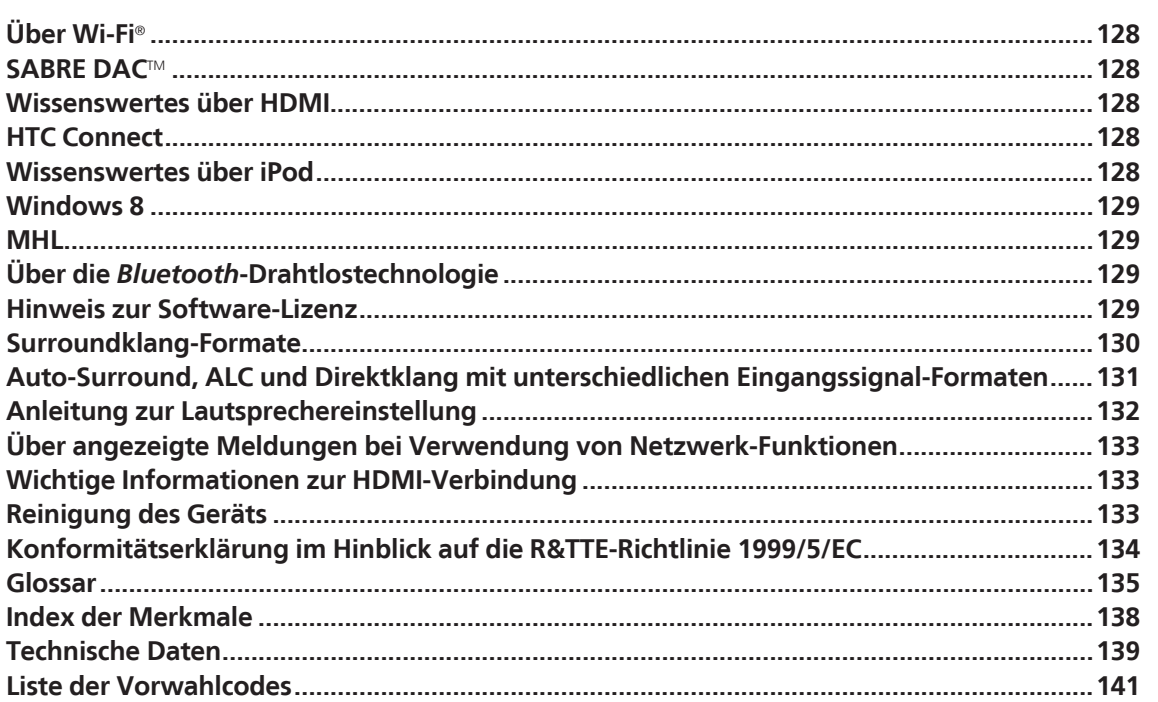

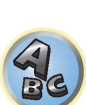

 $\begin{matrix} \begin{matrix} 1 \\ 1 \end{matrix} \end{matrix}$ 

## <span id="page-127-0"></span>Über Wi-Fi®

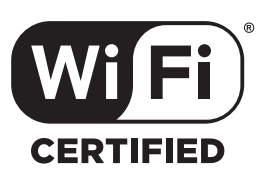

*Das Wi-Fi CERTIFIED Logo ist eine Zertifikationskennzeichnung der Wi-Fi Alliance.*

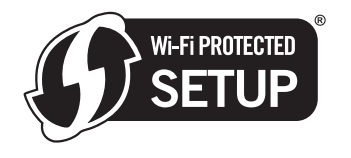

*Das Wi-Fi Protected Setup (WPS)-Zeichen ist ein Gütezeichen von Wi-Fi Alliance.*

## <span id="page-127-1"></span>SARRE DACTM

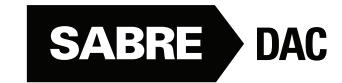

*SABRE DAC*TM *und das Logo sind Marken von ESS Technology, Inc.*

## <span id="page-127-2"></span>Wissenswertes über HDMI

HDMI (High-Definition Multimedia Interface) ist ein digitaler Übertragungsstandard zum Empfang von Videound Audiodaten über eine einzelne Kabelverbindung. Es ist eine Adaption von DVI (Digital Visual Interface), einer Displayverbindungstechnologie, zur Verwendung in Heim-Audiogeräten. Dieser Schnittstellen-Standard ist für Fernsehgeräte der nächsten Generation mit High Bandwidth Digital Content Protection (HDCP) gedacht.

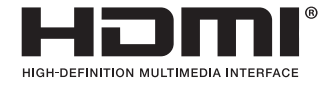

*Die Ausdrücke HDMI und HDMI High-Definition Multimedia Interface sowie das HDMI-Logo sind Warenzeichen oder eingetragene Warenzeichen von HDMI Licensing, LLC in den USA und anderen Ländern.*

## <span id="page-127-3"></span>**HTC Connect**

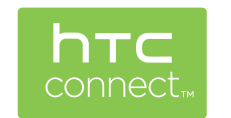

HTC, HTC Connect und das HTC Connect-Logo sind Marken der HTC Corporation.

**SiPod** DiPhone

## <span id="page-127-4"></span>Wissenswertes über iPod

Made for

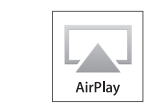

AirPlay funktioniert mit iPhone, iPad und iPod touch mit iOS 4.3.3 oder höher, Mac mit OS X Mountain Lion oder höher, und PC mit iTunes 10.2.2 oder höher.

USB funktioniert mit iPhone 6 Plus, iPhone 6, iPhone 5s, iPhone 5c, iPhone 5, iPhone 4s, iPhone 4, iPhone 3GS, iPod touch (4. bis 5. Generation) und iPod nano (4. bis 7. Generation).

Die Kennzeichnungen "Made for iPod" und "Made for iPhone" bedeuten, dass ein elektronisches Zubehörteil spezifisch zum Anschluss an iPod oder iPhone konstruiert wurde und entsprechend vom Entwickler als die Leistungsstandards von Apple erfüllend zertifiziert wurde. Apple übernimmt keine Verantwortung für die richtige Funktion dieses Geräts oder seine Erfüllung von Sicherheits- oder anderen Vorschriften. Bitte beachten Sie, dass der Gebrauch dieses Zubehörteils in Verbindung mit einem iPod oder iPhone die drahtlose Leistung beeinträchtigen kann.

*Apple, AirPlay, iPad, iPhone, iPod, iPod nano, iPod touch, iTunes, Safari, Bonjour, Mac, Mac OS und OS X sind Warenzeichen der Apple Inc., die in den USA und anderen Ländern eingetragen sind. Das AirPlay-Logo ist ein Warenzeichen der Apple Inc.*

*App Store ist eine Dienstleistungsmarke von Apple Inc.*

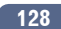

## <span id="page-128-0"></span>Windows 8

Dieses Produkt ist mit Windows 8 kompatibel.

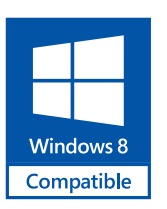

*Windows*® *und das Windows-Logo sind Marken der Microsoft-Firmengruppe.*

## <span id="page-128-1"></span>MHL

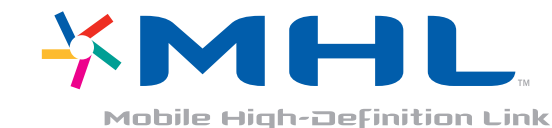

*MHL, das MHL-Logo und Mobile High-Definition Link sind Warenzeichen oder eingetragene Warenzeichen von MHL, LLC in den USA und anderen Ländern.*

## <span id="page-128-2"></span>Über die *Bluetooth*-Drahtlostechnologie

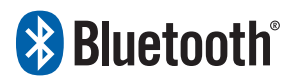

Die *Bluetooth*®-Wortmarke und -Logos sind eingetragene Marken der Bluetooth SIG, Inc. Jede Nutzung dieser Marken durch die PIONEER CORPORATION erfolgt unter entsprechender Lizenz. Andere Marken und Markennamen sind das Eigentum ihrer jeweiligen Inhaber.

## <span id="page-128-3"></span>Hinweis zur Software-Lizenz

Im folgenden sind Übersetzungen der Software-Lizenzen. Beachten Sie, dass diese Übersetzungen nicht die offiziellen Dokumente sind. Rechtlich gültig sind die englischen Originalversionen.

## Über Apple Lossless Audio Codec

Copyright © 2011 Apple Inc. Alle Rechte vorbehalten. Lizenziert unter der Apache Lizenz, Version 2.0. Sie können eine Kopie dieser Lizenz bei <http://www.apache.org/licenses/LICENSE-2.0> erhalten

## Wissenswertes über FLAC

## FLAC-Decoder

Copyright © 2000, 2001, 2002, 2003, 2004, 2005, 2006, 2007, 2008, 2009 Josh Coalson

- Neuvertrieb und Verwendung in Quell- und Binärform mit oder ohne Modifikation sind zulässig, vorausgesetzt, dass die folgenden Bedingungen erfüllt werden:
- ! Neudistributionen von Quellcode müssen den obigen Copyright-Hinweis, diese Liste von Bedingungen sowie die folgende Ausschlussklausel enthalten.
- ! Neudistributionen in Binärform müssen den obigen Copyright-Hinweis, diese Liste von Bedingungen und die folgende Ausschlussklausel in der Dokumentation und/oder anderen mit der Distribution mitgelieferten Materialien wiedergeben.
- ! Weder der Name der Xiph.org-Foundation noch die Namen der Kontributoren dürfen verwendet werden, um Produkte gutzuheißen oder zu fördern, die aus dieser Software abgeleitet sind, ohne dass spezifische vorherige Genehmigung dafür vorliegt.

DIESE SOFTWARE WIRD VON DEN URHEBERRECHTSINHABERN UND KONTRIBUTOREN "WIE DIE WARE LIEGT UND STEHT" GELIEFERT, UND ES WERDEN KEINERLEI AUSDRÜCKLICHE ODER IMPLIZIERTE GARANTIEN GEGEBEN, EINSCHLIESSLICH ABER NICHT BESCHRÄNKT AUF, VERKAUFSFÄHIGKEIT ODER EIGNUNG FÜR EINEN BESTIMMTEN ZWECK. AUF KEINEN FALL ÜBERNEHMEN DIE FOUNDATION ODER DIE KONTRIBUTOREN HAFTUNG FÜR JEGLICHE DIREKTE, INDIREKTE, ZUFÄLLIGE, BESONDERE, BEISPIELHAFTE ODER FOLGESCHÄDEN JEGLICHER ART (EINSCHLIESSLICH ABER NICHT BEGRENZT AUF, SCHÄDEN, DIE IN BEZUG ZUR BESCHAFFUNG VON ERSATZPRODUKTEN, ODER DIENSTEN, VERLUST DER GEBRAUCHSFÄHIGKEIT, VON DATEN ODER PROFITEN ODER VON GESCHÄFTSUNTERBRECHUNG STEHEN), EGAL WIE DIE SCHÄDEN ENTSTANDEN SIND UND UNGEACHTET JEGLICHER THEORIE VON HAFTPFLICHT, EGAL OB VERTRAGSGEMÄSS ODER AUF SCHADENSERSATZRECHT BASIEREND (EINSCHLIESSLICH NACHLÄSSIGKEIT ODER ANDERE), DIE IN JEGLICHER WEISE AUS DER VERWENDUNG DIESER SOFTWARE ENTSTEHEN, AUCH WENN ÜBER DIE MÖGLICHKEIT SOLCHER SCHÄDEN INFORMIERT.

## Über Spotify

Die Spotify-Anwendung unterliegt den Lizenzen Dritter siehe: www.spotify.com/connect/third-party-licenses

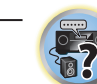

用

**129**

## Über Performance Audio Framework

Copyright (C) 2004-2014 Texas Instruments Incorporated - http://www.ti.com/ Alle Rechte vorbehalten.

Neuvertrieb und Verwendung in Quell- und Binärform mit oder ohne Modifikation sind zulässig, vorausgesetzt, dass die folgenden Bedingungen erfüllt werden:

- ! Neudistributionen von Quellcode müssen den obigen Copyright-Hinweis, diese Liste von Bedingungen sowie die folgende Ausschlussklausel enthalten.
- ! Neudistributionen in Binärform müssen den obigen Copyright-Hinweis, diese Liste von Bedingungen und die folgende Ausschlussklausel in der Dokumentation und/oder anderen mit der Distribution mitgelieferten Materialien wiedergeben.
- ! Weder der Name der Texas Instruments Incorporated noch die Namen ihrer Beitragsleistenden dürfen verwendet werden, um Produkte gutzuheißen oder zu fördern, die aus dieser Software abgeleitet sind, ohne dass eine spezifische vorherige, schriftliche Genehmigung dafür vorliegt.

DIESE SOFTWARE WIRD VON DEN URHEBERRECHTSINHABERN UND KONTRIBUTOREN "WIE DIE WARE LIEGT UND STEHT" GELIEFERT, UND ES WERDEN KEINERLEI AUSDRÜCKLICHE ODER IMPLIZIERTE GARANTIEN GEGEBEN, EINSCHLIESSLICH ABER NICHT BESCHRÄNKT AUF, VERKAUFSFÄHIGKEIT ODER EIGNUNG FÜR EINEN BESTIMMTEN ZWECK. AUF KEINEN FALL ÜBERNEHMEN DIE URHEBERRECHTSINHABER ODER DIE KONTRIBUTOREN HAFTUNG FÜR JEGLICHE DIREKTE, INDIREKTE, ZUFÄLLIGE, BESONDERE, BEISPIELHAFTE ODER FOLGESCHÄDEN JEGLICHER ART (EINSCHLIESSLICH ABER NICHT BEGRENZT AUF, SCHÄDEN, DIE IN BEZUG ZUR BESCHAFFUNG VON ERSATZPRODUKTEN, ODER DIENSTEN, VERLUST DER GEBRAUCHSFÄHIGKEIT, VON DATEN ODER PROFITEN ODER VON GESCHÄFTSUNTERBRECHUNG STEHEN), EGAL WIE DIE SCHÄDEN ENTSTANDEN SIND UND UNGEACHTET JEGLICHER THEORIE VON HAFTPFLICHT, EGAL OB VERTRAGSGEMÄSS ODER AUF SCHADENSERSATZRECHT BASIEREND (EINSCHLIESSLICH NACHLÄSSIGKEIT ODER ANDERE), DIE IN JEGLICHER WEISE AUS DER VERWENDUNG DIESER SOFTWARE ENTSTEHEN, AUCH WENN ÜBER DIE MÖGLICHKEIT SOLCHER SCHÄDEN INFORMIERT.

## <span id="page-129-0"></span>Surroundklang-Formate

Weiter unten finden Sie eine kurze Beschreibung der am häufigsten vertretenen Surround-Klangformate, die Sie auf BDs, DVDs, bei Satelliten-, Kabel- oder terrestrischen Sendungen sowie auf Videokassetten finden.

## Dolby

Im Folgenden wird die Dolby-Technologie beschrieben. Siehe<http://www.dolby.com>für weitere Detailinformationen.

## *Beim VSX-1130/VSX-930*

*Warenzeichen von Dolby Laboratories.*

*Hergestellt in Lizenz von Dolby Laboratories. Dolby, Dolby Atmos, Dolby Surround und das Doppel-D-Symbol sind* 

ATMOS

*Beim VSX-830*

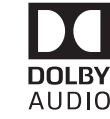

*Hergestellt in Lizenz von Dolby Laboratories. Dolby, Pro Logic und das Doppel-D-Symbol sind Warenzeichen von Dolby Laboratories.*

#### **DTS**

Im Folgenden wird die DTS-Technologie beschrieben. Siehe <http://www.dts.com> für weitere Detailinformationen.

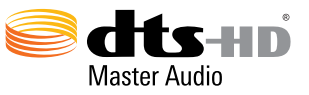

*Details zu den DTS-Patenten finden Sie unter http://patents.dts.com. Hergestellt unter Lizenz von DTS Licensing Limited. DTS, DTS-HD, das Symbol und DTS und das Symbol zusammen sind eingetragene Marken und DTS-HD Master Audio ist eine Marke von DTS, Inc.* © *DTS, Inc. Alle Rechte vorbehalten.*

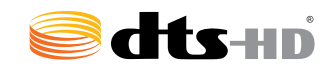

*Hinsichtlich von DTS-Patenten siehe http://patents.dts.com. Hergestellt in Lizenz von DTS Licensing Limited. DTS, DTS-HD, das Symbol und DTS und das Symbol zusammen sind eingetragene Warenzeichen der Firma DTS, Inc.* © *DTS, Inc. Alle Rechte vorbehalten.*

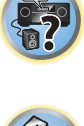

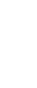

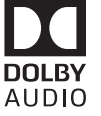

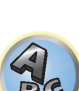

<span id="page-130-0"></span>Die folgenden Tabellen zeigen die Wiedergabe von verschiedenen Eingangssignal-Formaten, je nach ausgewähltem Direktklang-Modus (siehe [Verwendung von Direktklang](#page-74-1) auf [Seite 75\)](#page-74-1).

## Stereo (2 Kanal)-Signalformate

## *Beim VSX-1130/VSX-930*

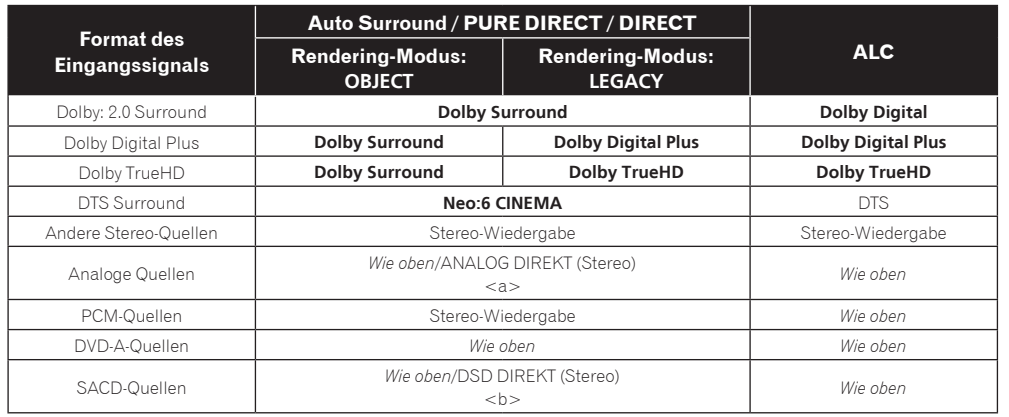

a ANALOG DIREKT ist im Hörmodus **PURE DIRECT** verfügbar.

b DSD DIREKT ist im Hörmodus **PURE DIRECT** verfügbar.

## *Beim VSX-830*

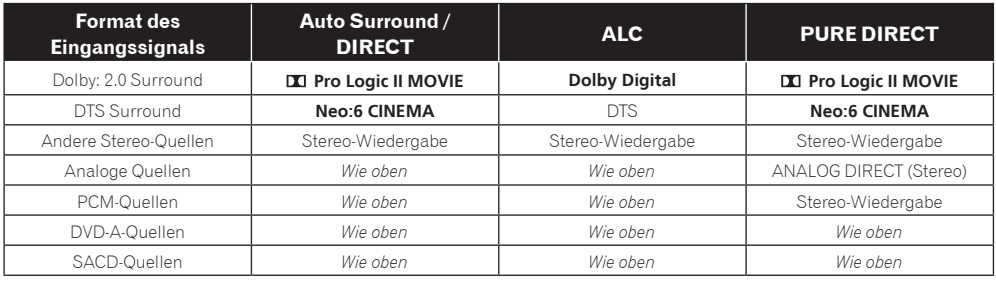

## Mehrkanalsignal-Formate

## *Beim VSX-1130/VSX-930*

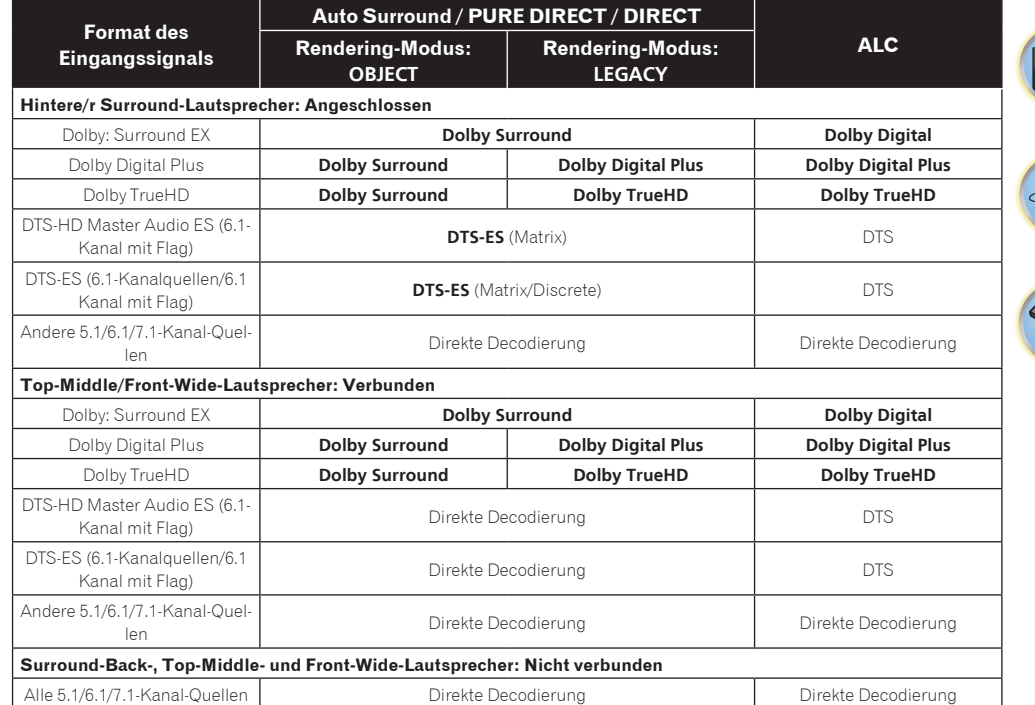

## *Beim VSX-830*

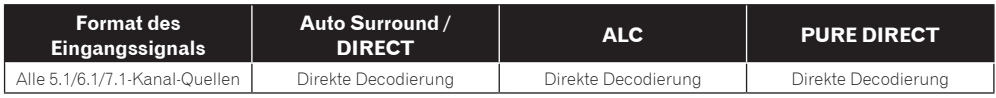

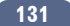

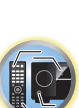

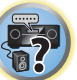

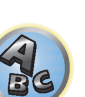

## Dolby Atmos-Format

*Außer VSX-830*

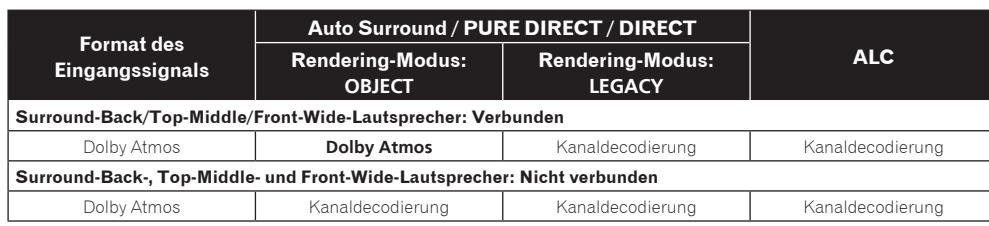

## <span id="page-131-0"></span>Anleitung zur Lautsprechereinstellung

Um einen noch besseren Surroundeffekt zu erzielen, ist es wichtig, die Lautsprecher akkurat aufzustellen und ihre Lautstärke- und Klangeigenschaften uniform einzustellen, damit sie den Mehrkanalton fein fokussieren. Die drei wichtigsten Faktoren bei der Aufstellung der Lautsprecher sind der **Abstand**, der **Winkel** und die

**Ausrichtung** (die Richtung, in welche die Lautsprecher weisen).

**Abstand**: Der Abstand zwischen allen Lautsprechern sollte gleich groß sein.

**Winkel**: Die Lautsprecher sollten horizontal symmetrisch sein.

**Ausrichtung**: Die Ausrichtung sollte horizontal symmetrisch sein.

In den meisten Fällen kann diese Umgebung Zuhause jedoch nicht hergestellt werden. Für den Abstand können Sie auf diesem Receiver mit der Funktion für die vollständige automatische Einstellung des Surroundklangs (Full Auto MCACC) ([Seite 58\)](#page-57-0) den Lautsprecher-Abstand elektrisch mit einer Genauigkeit von 1 cm einstellen.

## Schritt 1: Lautsprecher-Layout und Abstandsanpassung

Verwenden Sie Lautsprecher-Füße oder ähnliche Vorrichtungen, um sicherzustellen, dass die Lautsprecher fest stehen. Halten Sie einen Abstand von 10 cm zu den umgebenden Wänden ein. Stellen Sie die Lautsprecher sorgfältig auf, sodass die Lautsprecher auf der linken und rechten Seite sich im selben Winkel zur Hörposition befinden (Mittelpunkt der Anpassung). (Es wird empfohlen, bei der Anpassung des Layouts Seile usw. zu verwenden.) Im Idealfall sollten sich alle Lautsprecher in derselben Entfernung zur Hörposition befinden.

#### <u>I</u>I  **Hinweis**

Wenn die Lautsprecher nicht gleichen Abständen (in einem Kreis) aufgestellt werden können, verwenden Sie die Abstandskorrektur der automatischen Einstellung des Surroundklangs (Auto MCACC) und die Feineinstellung der Lautsprecherentfernung, um den Abstand künstlich anzugleichen.

## Schritt 2: Anpassen der Lautsprecher-Höhe

Passen Sie die Höhen (Winkel) der verschiedenen Lautsprecher an.

Passen Sie die Höhen so an, dass die vorderen Lautsprecher, die mittlere und hohe Frequenzen wiedergeben, sich in etwa auf Höhe der Ohren befinden.

Wenn der Center-Lautsprecher nicht auf dieselbe Höhe wie die vorderen Lautsprecher gebracht werden kann, passen Sie seinen Höhenwinkel so an, dass er auf die Hörposition weist.

Stellen Sie den Surround-Lautsprecher 1 so auf, dass er sich nicht unterhalb der Ohrhöhe befindet.

## Schritt 3: Anpassen der Lautsprecher-Ausrichtung

Wenn die linken und rechten Lautsprecher nicht in dieselbe Richtung weisen, ergibt sich auf der linken und rechten Seite ein unterschiedlicher Ton, sodass das Klangfeld nicht ordnungsgemäß reproduziert wird. Wenn jedoch

alle Lautsprecher in Richtung der Hörposition weisen, ergibt sich ein zu sehr verdichtetes Klangfeld. Tests durch die Mehrkanal-Forschungsgruppe von Pioneer haben gezeigt, dass eine gute Klangausrichtung erreicht werden kann, wenn alle Lautsprecher auf einen Bereich von 30 cm bis 80 cm hinter der Hörposition gerichtet werden (hinter den Surround-Lautsprecher und der Hörposition).

Die ideale Klangausrichtung kann jedoch je nach den Bedingungen im Raum und den verwendeten Lautsprecher variieren. Insbesondere in kleineren Räumen (wenn die vorderen Lautsprecher sich nahe an der Hörposition befinden) sind die Lautsprecher mit dieser Methode zu sehr nach innen gerichtet. Wir schlagen daher vor, dieses Installationsbeispiel als Referenz zu verwenden, wenn Sie verschiedene Installationsmethoden ausprobieren.

## Schritt 4: Aufstellen und Einstellen des Subwoofers

Wenn Sie den Subwoofer zwischen dem Center- und den vorderen Lautsprecher platzieren, klingen Musikquellen natürlicher (Wenn nur ein Subwoofer vorhanden ist, spielt es keine Rolle, ob er auf der linken oder rechten Seite platziert wird). Die Ausgabe der Bässe durch den Subwoofer ist nicht gerichtet, sodass die Höhe nicht angepasst werden muss. Der Subwoofer wird in der Regel auf den Boden gestellt. Platzieren Sie ihn an einer Position, in der er die Bassausgabe durch die anderen Lautsprecher nicht beeinträchtigt. Beachten Sie auch, dass die Aufstellung des Subwoofers in der Nähe einer Wand zu Resonanzschwingungen mit dem Gebäude führen kann, welche die Bässe übermäßig verstärken können.

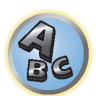

明

Wenn der Subwoofer nahe an einer Wand platziert werden muss, stellen Sie ihn so auf, dass er sich nicht parallel zur Wandoberfläche befindet. Dies kann zur Verringerung von Resonanzschwingungen beitragen, jedoch je nach der Form des Raums zur Entstehung von Stehwellen führen. Auch wenn Stehwellen erzeugt werden, kann eine Beeinflussung der Klanqualität mit der Stehwellensteuerungsfunktion der automatischen Einstellung des Surround-Klangs (Auto MCACC) vermieden werden ([Seite 105\)](#page-104-0).

## Schritt 5: Standardeinstellungen mit der Funktion für die automatische Einstellung des Surroundklangs (Auto MCACC Setup, automatische Klangfeldkorrektur)

Es ist effektiver, die automatische Einstellung des Surroundklangs (Full Auto MCACC Setup) [\(Seite 58](#page-57-0)) erst dann durchzuführen, wenn die oben beschriebenen Anpassungen vorgenommen wurden.

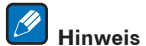

Der Abstand zum Subwoofer kann etwas größer sein als der tatsächliche mit einem Bandmaß usw. gemessene Abstand. Dies liegt daran, dass dieser Abstand um elektrische Verzögerungen korrigiert wird und stellt kein Problem dar.

## Verhältnis zwischen der Position von Lautsprechern und Monitor

## Position von vorderen Lautsprechern und Monitor

Die vorderen Lautsprecher sollten möglichst denselben Abstand zum Monitor aufweisen.

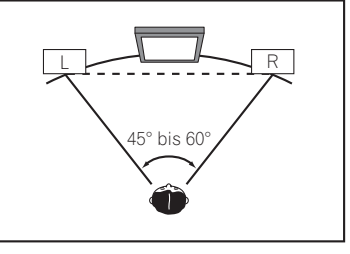

## Position von Center-Lautsprecher und Monitor

Da die meisten Dialoge über den Center-Lautsprecher ausgegeben werden, ergibt sich ein natürlicherer Gesamtklang, wenn der Center-Lautsprecher so nahe wie möglich am Bildschirm aufgestellt wird. Für Fernseher, die Braun-Röhren verwenden, sollte der Höhenwinkel des Center-Lautsprechers bei Aufstellung auf dem Boden so eingestellt werden, dass er in Richtung der Hörposition weist.

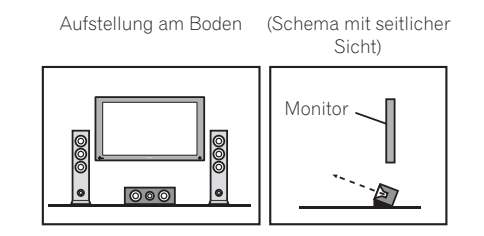

- ! Wenn der Center-Lautsprecher nicht geschirmt ist, stellen Sie ihn nicht in der Nähe Ihres TV-Geräts auf.
- ! Wenn Sie den Center-Lautsprecher auf dem Monitor platzieren, stellen Sie ihn so auf, dass er leicht nach unten in Richtung der Hörposition weist.

## <span id="page-132-0"></span>Über angezeigte Meldungen bei Verwendung von Netzwerk-Funktionen

Beziehen Sie sich auf die folgende Information, wenn eine Statusmeldung beim Betrieb der Netzwerk-Funktionen auftritt.

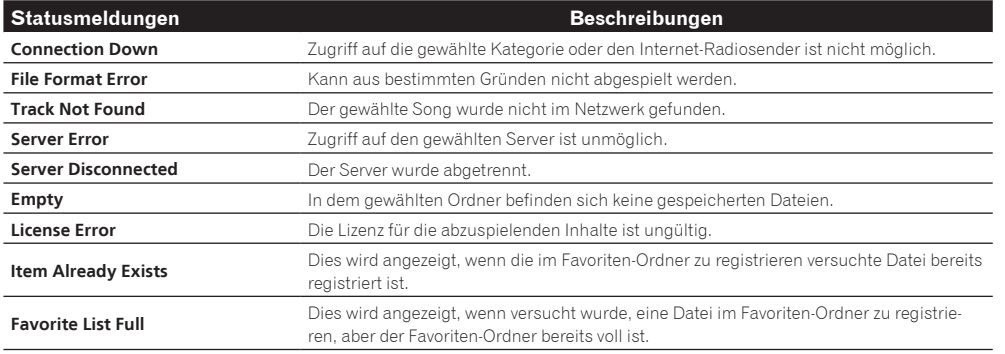

## <span id="page-132-1"></span>Wichtige Informationen zur HDMI-Verbindung

In einigen Fällen können Sie keine HDMI-Signale über diesen Receiver übertragen (dies hängt von der HDMI-tauglichen Komponente ab, die Sie anschließen - wenden Sie sich zwecks Informationen zur HDMI-Kompatibilität an den Hersteller der Komponente).

Wenn Sie HDMI-Signale (von Ihrer Komponente) über diesen Receiver nicht ordnungsgemäß empfangen, versuchen sie es mit einer der folgenden Konfigurationen, wenn Sie die Anschlüsse vornehmen.

## Konfiguration A

Verwenden Sie Komponent-Videokabel, um den Videoausgang Ihrer HDMI-tauglichen Komponente an den Component-Videoeingang des Receivers anzuschließen. Der Receiver kann dann das analoge Component-Videosignal in ein digitales HDMI-Signal für die Übertragung an das Anzeigegerät konvertieren. Verwenden Sie für diese Konfiguration die praktischste Verbindung (eine digitale Verbindung wird empfohlen), um Audiosignale an den Receiver zu senden. Weitere Informationen zu Audioanschlüssen finden Sie in der Bedienungsanleitung.

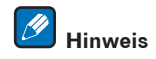

Die Bildqualität verändert sich während der Konvertierung leicht.

## Konfiguration B

Schließen Sie Ihre HDMI-taugliche Komponente direkt über ein HDMI-Kabel an das Anzeigegerät an. Verwenden Sie danach die praktischste Verbindung (eine digitale Verbindung wird empfohlen), um Audiosignale an den Receiver zu senden. Weitere Informationen zu Audioanschlüssen finden Sie in der Bedienungsanleitung. Stellen Sie die Lautstärke des Anzeigegeräts auf das Minimum, wenn Sie diese Konfiguration verwenden.

#### $\mathscr{B}$  **Hinweise**

- ! Wenn Ihr Anzeigegerät nur über einen HDMI-Anschluss verfügt, können Sie von der verbundenen Komponenten nur HDMI-Videosignale empfangen.
- ! Je nach der Komponente ist der Audioausgang möglicherweise auf die Anzahl der Kanäle beschränkt, die auf dem angeschlossenen Anzeigegerät verfügbar sind (zum Beispiel ist der Audioausgang bei einem Monitor mit Stereo-Audio-Beschränkungen auf zwei Kanäle reduziert).
- ! Wenn Sie die Eingangsfunktion umschalten möchten, müssen Sie Funktionen auf dem Receiver und Ihrem Anzeigegerät umschalten.
- ! Da der Ton auf dem Anzeigegerät stummgeschaltet ist, wenn Sie die HDMI-Verbindung verwenden, müssen Sie die Lautstärke auf dem Anzeigegerät nach jedem Umschalten der Eingangsfunktionen einstellen.

## <span id="page-132-2"></span>Reinigung des Geräts

- ! Verwenden Sie ein Poliertuch oder ein trockenes Tuch, um eventuell vorhandenen Staub und eventuell vorhandene Verschmutzungen zu beseitigen.
- ! Wenn die Oberfläche verschmutzt ist, reinigen Sie sie bitte mit einem weichen Tuch, das Sie zuvor in eine Lösung aus einem Teil Neutralreiniger und etwa fünf oder sechs Teilen Wasser getaucht und sorgfältig ausgewrungen haben. Wischen Sie die Oberflächen anschließend mit einem trockenen Tuch ab. Verwenden Sie auf keinen Fall Möbelwachs oder -reiniger.
- ! Verwenden Sie niemals Verdünner, Benzin, Insektizide oder andere Chemikalien auf diesem Gerät oder in der Nähe dieses Geräts, da dies zu einer Korrosion der Oberfläche führt.

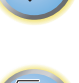

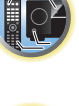

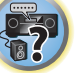

## <span id="page-133-0"></span>Konformitätserklärung im Hinblick auf die R&TTE-Richtlinie 1999/5/EC

## Manufacturer:

## **PIONEER HOME ELECTRONICS CORPORATION**

1-1, Shin-ogura, Saiwai-ku, Kawasaki-shi, Kanagawa 212-0031, Japan

EU Representative's: **Pioneer Europe NV** Haven 1087, Keetberglaan 1, 9120 Melsele, Belgium **http://www.pioneer.eu**

## CE ® **Nur für Betrieb in geschlossenen Räumen**

## [\*] VSX-1130-K, VSX-930-K, VSX-930-S, VSX-830-K, VSX-830-S

## **English:**

Hereby, Pioneer, declares that this [\*] is in compliance with the essential requirements and other relevant provisions of Directive 1999/5/EC.

## **Suomi:**

Pioneer vakuuttaa täten että [\*] tyyppinen laite on direktiivin 1999/5/EY oleellisten vaatimusten ja sitä koskevien direktiivin muiden ehtojen mukainen.

## **Nederlands:**

Hierbij verklaart Pioneer dat het toestel [\*] in overeenstemming is met de essentiële eisen en de andere relevante bepalingen van richtlijn 1999/5/EG

## **Français:**

Par la présente Pioneer déclare que l'appareil [\*] est conforme aux exigences essentielles et aux autres dispositions pertinentes de la directive 1999/5/CE

## **Svenska:**

Härmed intygar Pioneer att denna [\*] står I överensstämmelse med de väsentliga egenskapskrav och övriga relevanta bestämmelser som framgår av direktiv 1999/5/EG.

## **Dansk:**

Undertegnede Pioneer erklærer herved, at følgende udstyr [\*] overholder de væsentlige krav og øvrige relevante krav i direktiv 1999/5/EF

## **Deutsch:**

Hiermit erklärt Pioneer, dass sich dieses [\*] in Übereinstimmung mit den grundlegenden Anforderungen und den anderen relevanten Vorschriften der Richtlinie 1999/5/EG befindet". (BMWi)

## **Ελληνικά:**

ΜΕ ΤΗΝ ΠΑΡΟΥΣΑ Pioneer ΔΗΛΩΝΕΙ ΟΤΙ [\*] ΣΥΜΜΟΡΦΩΝΕΤΑΙ ΠΡΟΣ ΤΙΣ ΟΥΣΙΩΔΕΙΣ ΑΠΑΙΤΗΣΕΙΣ ΚΑΙ ΤΙΣ ΛΟΙΠΕΣ ΣΧΕΤΙΚΕΣ ΔΙΑΤΑΞΕΙΣ ΤΗΣ ΟΔΗΓΙΑΣ 1999/5/ΕΚ

## **Italiano:**

Con la presente Pioneer dichiara che questo [\*] è conforme ai requisiti essenziali ed alle altre disposizioni pertinenti stabilite dalla direttiva 1999/5/CE.

## **Español:**

Por medio de la presente Pioneer declara que el [\*] cumple con los requisitos esenciales y cualesquiera otras disposiciones aplicables o exigibles de la Directiva 1999/5/CE

## **Português:**

Pioneer declara que este [\*] está conforme os requisitos essenciais e outras disposições da Directiva 1999/5/CE.

## **Čeština:**

Pioneer tímto prohlašuje, že tento [\*] je ve shodě se základními požadavky a dalšími příslušnými ustanoveními směrnice 1999/5/ES

## **Eesti:**

Käesolevaga kinnitab Pioneer seadme [\*] vastavust direktiivi 1999/5/EÜ põhinõuetele ja nimetatud direktiivist tulenevatele teistele asjakohastele sätetele.

## **Magyar:**

Alulírott, Pioneer nyilatkozom, hogy a [\*] megfelel a vonatkozó alapvetõ követelményeknek és az 1999/5/EC irányelv egyéb elõírásainak.

## **Latviešu valoda:**

Ar šo Pioneer deklarē, ka [\*] atbilst Direktīvas 1999/5/EK būtiskajām prasībām un citiem ar to saistītajiem noteikumiem.

## **Lietuvių kalba:**

Šiuo Pioneer deklaruoja, kad šis [\*] atitinka esminius reikalavimus ir kitas 1999/5/EB Direktyvos nuostatas.

## **Malti:**

Hawnhekk, Pioneer jiddikjara li dan [\*] jikkonforma mal-ħtiġijiet essenziali u ma provvedimenti oħrajn relevanti li hemm fid-Dirrettiva 1999/5/EC

## **Slovenčina:**

Pioneer týmto vyhlasuje, že [\*] spĺňa základné požiadavky a všetky príslušné ustanovenia Smernice 1999/5/ES.

## **Slovenščina:**

Pioneer izjavlja, da je ta [\*] v skladu z bistvenimi zahtevami in ostalimi relevantnimi določili direktive 1999/5/ES.

## **Română:**

Prin prezenta, Pioneer declara ca acest [\*] este in conformitate cu cerintele esentiale si alte prevederi ale Directivei 1999/5/EU.

## **български:**

С настоящето, Pioneer декларира, че този [\*] отговаря на основните изисквания и други съответни постановления на Директива 1999/5/EC.

## **Polski:**

Niniejszym Pioneer oświadcza, że [\*] jest zgodny z zasadniczymi wymogami oraz pozostałymi stosownymi postanowieniami Dyrektywy 1999/5/EC

## **Norsk:**

Pioneer erklærer herved at utstyret [\*] er i samsvar med de grunnleggende krav og øvrige relevante krav i direktiv 1999/5/EF.

## **Íslenska:**

Hér með lýsir Pioneer yfir því að [\*] er í samræmi við grunnkröfur og aðrar kröfur, sem gerðar eru í tilskipun 1999/5/EC

## **Hrvatski:**

Ovime tvrtka Pioneer izjavljuje da je ovaj [\*] u skladu osnovnim zahtjevima i ostalim odredbama Direktive 1999/5/EC.

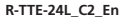

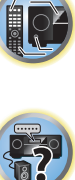

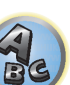

## <span id="page-134-0"></span>Glossar

## Audio-Formate/Decodieren

## **Dolby**

Im Folgenden wird die Dolby-Technologie beschrieben. Siehe<http://www.dolby.com>für weitere Detailinformationen.

## **Dolby Digital**

Bei Dolby Digital handelt es sich um ein Mehrkanal-Audiocodierungssystem, das in Kinos und auch zu Hause für DVDs und digital übertragene Soundtracks verwendet wird.

## **Dolby TrueHD**

Dolby TrueHD ist die verlustfreie Codierungstechnologie, entwickelt für High-Definition optische Discs in der kommenden Ära.

## **Dolby Digital Plus**

Dolby Digital Plus ist die Audiotechnologie für alle High-Definition-Programmierung und Medien. Sie kombiniert die Eignung für zukünftige Sendeanforderungen mit der Leistung und Flexibilität zur Realisierung des vollen Audiopotentials, das im kommenden Zeitalter der High-Definition erwartet wird.

## **Dolby Atmos**

Merkmale

- ! Bietet ein neues leistungsstarkes und dramatisches Klangerlebnis für Cinema-Sound.
- ! Schafft eine dreidimensionale Hörumgebung, in der Klänge durch den Raum transportiert werden können.
- ! Bewirkt eine natürliche Klangwiedergabe, die genau dem Geschehen entspricht und sich wie echt anhört.
- ! Zusätzliche Audioelemente im Raum über dem Zuhörer. So genanntes Height-Audio wird entweder durch Überkopf-Lautsprecher oder Lautsprecher mit Dolby-Unterstützung wiedergegeben.
- ! Die ursprüngliche Absicht der Produzenten kommt ungeachtet Ihrer jeweiligen Systemkonfiguration zum Ausdruck.

Technische Hinweise

- ! Eine Anordnung für klareren, präziseren Cinema-Sound ist möglich. Mithilfe von Mischtechnik, die "Objekte" einsetzt, lassen sich unabhängige Klangelemente über kanalbasiertes Material legen.
- ! Das Importieren sämtlicher Absichten des Regisseurs in Form von Metadaten ermöglicht die individuelle Anpassung der Wiedergabe an jedes Zuhause.
- ! Soundtracks werden skaliert, um die beste Leistung über Ihr spezifisches Lautsprechersystem zu erzielen.
- Dolby Atmos folgt einem mehrschichtigen Ansatz für den Aufbau von Soundtracks. In Verbindung mit der herkömmlichen kanalbasierten Methode setzt sich die Grundschicht hauptsächlich aus bewegungslosen Umgebungsgeräuschen zusammen. Über dieser Schicht befindet sich die Schicht, die diejenigen Klangelemente umsetzt, die "Bewegung" besitzen. Hier kann Klang so positioniert und bewegt werden, dass er genau mit den auf dem Bildschirm angezeigten Bildern verknüpft ist.

In den Metadaten ist festgelegt, wie sich diese Art von Klangelement bei der Wiedergabe verhält. Diese Angaben ermöglichen eine Wiedergabe, die die Absicht des Regisseurs in jeder Wiedergabeumgebung so genau wie möglich reflektiert. Dieser Zwei-Schichten-Ansatz ermöglicht nicht nur Filmemachern die freie und umfassende Nutzung einer Vielzahl von Ausdrucksmöglichkeiten, sondern ermöglicht auch den Anwendern die Wahrnehmung der Absichten des Produzenten in jeder Heimkino-Konfiguration.

! Für die Dolby Atmos-Technik wird Dolby Atmos-Inhalt benötigt. Zur Wiedergabe von Blu-ray-Discs mit Dolby Atmos-Inhalt können die meisten konventionellen Blu-ray-Discs mit diesem Receiver per HDMI verbunden werden.

## **DTS**

Im Folgenden wird die DTS-Technologie beschrieben. Siehe<http://www.dts.com>für weitere Detailinformationen.

## **DTS Digital Surround**

DTS Digital Surround ist ein 5.1-Kanal-Audiocodiersystem der DTS Inc., das häufig für DVD-Video, DVD-Audio, 5.1-Musik-Discs, digitale Sendungen und Videospiele verwendet wird.

## **DTS-HD Master Audio**

DTS-HD Master Audio ist eine Technologie, die Master-Audio-Quellen, die in einem professionellen Studio aufgenommen sind, ohne jeglichen Datenverlust liefert und die volle Audioqualität bewahrt.

## **DTS-HD High Resolution Audio**

Eine High-Definition Audiotechnologie, bei der Signale über HDMI-Kabel übertragen werden können.

## **DTS-ES**

DTS-ES (das "ES" steht für "Extended Surround" bzw. "erweitertes Surround") ist ein Decoder, der in der Lage ist, sowohl mit DTS-ES Discrete 6.1 als auch mit DTS-ES Matrix 6.1 codierte Quellen zu decodieren.

## **DTS Neo:6**

DTS Neo:6 kann aus jeder beliebigen kalibrierten Stereoquelle (wie beispielsweise Video oder Fernsehen) sowie aus 5.1-Kanalquellen einen 7.1-Kanal-Surround-Klang erzeugen.

## **Decodierung**

Eine Technologie zum Umwandeln digitaler Signale, die nach Aufnahme mit einer Digital-Signalverarbeitungseinheit usw. in Originalsignale komprimiert wurden. Der Ausdruck "Decodierung" (oder "Matrix-Decodierung") wird auch für die Technologie verwendet, bei der 2-Kanal-Tonquellen in mehrere Kanäle umgewandelt oder 5.1-Kanal-Signale auf 6.1 oder 7.1 Kanäle erweitert werden.

## Kalibrieren des Klangfelds/Verbessern der Klangqualität

## **Phasenkorrektur**

Die in den Receiver integrierte Phasenkorrektur-Technologie bietet durch die Verwendung des Phasenabgleichs eine kohärente Klangwiedergabe für ein optimales Klangbild in Ihrer Hörposition.

## **Phasenkorrektur Plus (Auto Phase Control Plus)**

Korrigiert die Verzögerung in Niederfrequenzeffekten von Inhalten (LFE). Bei richtiger Korrektur ist der Tiefenklang stärker und verbessert die Klangbalance.

Wenn **AUTO** gewählt ist, werden die Inhalte in Echtzeit analysiert, was es erlaubt sie unter optimalen Bedingungen abzuspielen. Dies ist für Inhalte mit Niederfrequenzeffekten (LFE) wirksam, wie Dolby Digital 5.1- Kanal Inhalte.

## **Virtuelle Lautsprecher**

Virtuelle Wiedergabe von maximal 11.2 Kanälen unter Kombination der aktuell installierten Lautsprecher und der virtuellen Lautsprecher ist möglich. Dies bewirkt glattere Verbindung zwischen den Klängen und ein verbessertes 3D-Gefühl.

## **Virtual Surround Back**

Wenn Sie keine Lautsprecher für den hinteren Surround-Kanal verwenden, ermöglicht Ihnen die Auswahl dieses Modus das Hören eines virtuellen hinteren Surround-Kanals über Ihre Surround-Lautsprecher. Sie können wählen, nur Quellen ohne hintere Surroundkanal-Information zu hören.

## **Virtual Height**

Einstellungen zur Erzeugung von virtuellem Front-Height-Kanalton.

## **Virtual Wide**

Wenn Sie keine Front-Wide-Lautsprecher verwenden, können Sie mit diesem Modus einen virtuellen Front-Wide-Kanal über Ihre vorderen Lautsprecher ausgeben.

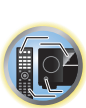

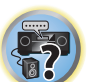

#### **Auto Sound Retriever**

Die Auto Sound-Retriever-Funktion verwendet DSP-Technologie, um nach der Kompression den Schalldruck wiederherzustellen und Verarbeitung verwendet, um den Verlust von Audiodaten bei Kompression auszugleichen und zackige Artefakte zu glätten.

Bei manchen Audio-Eingängen wird der Sound-Retriever-Effekt basierend auf der Bitraten-Information der Inhalte optimiert, und hohe Klangqualität zu erzielen.

#### **Sound Retriever Air**

Sound-Retriever-Air kompensiert beim Ausstrahlen von *Bluetooth*-Signalen Klangqualitätsverluste aufgrund von Komprimierung.

#### **ALC (Auto-Pegelregelung)**

Im Auto-Pegelmodus (**ALC**) entzerrt dieser Receiver die Wiedergabeklangpegel.

Außerdem werden sehr tiefe und hohe Klänge, Dialoge, Surroundeffekte usw., die bei niedriger Lautstärke schwer zu hören sind, optimal für den Lautstärkepegel justiert. Dieser Modus ist besonders beim Hören in der Nacht optimal geeignet.

#### **Front Stage Surround Advance**

Mit dem Merkmal Front Stage Surround Advance können Sie glatte, natürliche Surroundeffekte auch bei alleiniger Verwendung der Front-Lautsprecher erzielen, ohne dass die Qualität des Originaltons beeinträchtigt wird.

#### **MCACC**

Die automatische MCACC-Einstellung bietet eine schnelle, aber genaue automatische Einrichtung des Surround-Klangs, die die erweiterten Funktionen der erweiterten akustischen Entzerrung und Kalibrierung umfasst. 

#### HDMI

#### **Control mit HDMI-Funktion**

Synchronisierter Betrieb mit einem **Control** mit HDMI-kompatiblen Pioneer Fernseher oder Blu-ray Disc-Player ist möglich, wenn die Komponente mit einem HDMI-Kabel am Receiver angeschlossen ist.

- ! Die Lautstärke des Receivers kann eingestellt oder der Klang stummgeschaltet werden, indem die Fernbedienung des Fernsehers verwendet wird.
- ! Der Eingang des Receivers schaltet automatisch um, wenn der Eingang des Fernsehgeräts umgeschaltet wird oder eine mit der **Control** mit HDMI-Funktion kompatible Komponente wiedergegeben wird.
- ! Wenn das Fernsehgerät auf Bereitschaftsbetrieb gestellt ist, ist der Receiver ebenfalls auf Bereitschaftsbetrieb gestellt.

#### **ARC (Audio Return Channel)**

Wenn ein Fernseher an diesen Receiver angeschlossen ist, der die HDMI ARC (Audio Return Channel)-Funktion unterstützt, kann der Ton des Fernsehers über die **HDMI OUT**-Buchse eingespeist werden.

Der Klang vom Fernsehgerät kann vom Anschluss **HDMI OUT** des Receivers eingegeben werden, so dass

Verbindung mit dem Fernsehgerät mit einem einzelnen HDMI-Kabel möglich ist.

## Netzwerkfunktion

#### **AirPlay**

AirPlay funktioniert mit iPhone, iPad und iPod touch mit iOS 4.3.3 oder höher, Mac mit OS X Mountain Lion oder höher, und PC mit iTunes 10.2.2 oder höher.

Weitere Informationen finden Sie auf der Apple-Website ([http://www.apple.com\)](http://www.apple.com).

## **DLNA**

Die Digital Living Network Alliance (DLNA) ist eine industrieweite Organisation von Herstellern der Unterhaltungselektronik, der Computerhersteller und Hersteller von Mobilgeräten. Digital Living bietet Anwendern leichten gemeinsamen Genuss von digitalen Medien über ein verkabeltes oder drahtloses Netzwerk zu Hause.

#### **vTuner**

vTuner ist ein online Datenbank-Dienst, der es erlaubt, Radio- und Fernsehsendungen im Internet zu hören. vTuner listet tausende von Sendern aus über 100 Ländern aus der ganzen Welt auf. Weitere Einzelheiten über vTuner siehe folgende Website:

<http://www.radio-pioneer.com>

*"Dieses Produkt ist durch bestimmte geistige Eigentumsrechte von NEMS und BridgeCo geschützt. Verwendung oder Vertrieb solcher Technologie außerhalb dieses Produkts ohne Lizenz von NEMS und BridgeCo oder einem autorisierten Tochterunternehmen ist verboten."*

#### **Apple Lossless (ALAC)**

"ALAC" steht für Apple Lossless Audio Codec. Dies ist ein Lossless-Audio-Code und wird zum Beispiel für iTunes® verwendet. Er komprimiert nicht komprimierte Dateien (wie WAV und AIFF) auf etwa ihre halbe Orignalgröße ohne Verlust an Klangqualität.

## **FLAC**

FLAC (Free Lossless Audio Codec) ist ein Audioformat, das verlustlosen Codec ermöglicht. Audio wird in FLAC ohne jeglichen Qualitätsverlust komprimiert. Weitere Einzelheiten über FLAC siehe folgende Website: <http://flac.sourceforge.net/>

#### **Windows Media**

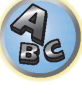

Windows Media ist ein Multimedia-Framework für Medienerstellung und Vertrieb für Microsoft Windows. Windows Media ist entweder ein eingetragenes Warenzeichen oder ein Warenzeichen der Microsoft Corporation in den USA und/oder in anderen Ländern. Verwenden Sie eine von Microsoft Corporation lizensierte Anwendung zum Verfassen, Vertreiben oder Abspielen von mit Windows Media formatiertem Inhalt. Bei Verwendung einer von Microsoft Corporation nicht autorisierten Anwendung besteht die Gefahr von Fehlfunktionen.

## **Windows Media Player 11/Windows Media Player 12**

Windows Media Player ist Software zur Übertragung von Musik, Fotos und Filmen von einem Microsoft Windows XP Computer zu Heim-Stereoanlagen und Fernsehern.

Mit dieser Software können Sie auf dem PC gespeicherte Dateien über verschiedene Geräte an beliebiger Stelle in Ihrem Heim abspielen.

Diese Software kann von der Website von Microsoft heruntergeladen werden.

- ! Windows Media Player 11 (für Windows Vista)
- ! Windows Media Player 12 (für Windows 7 oder Windows 8)

Weitere Informationen ersehen Sie aus der offiziellen Website von Microsoft.

## **Router**

Ein Gerät zum Weiterleiten von im Netzwerk fließenden Daten zu einem anderen Netzwerk. In Gebäuden fungieren Router auch häufig als DHCP-Server. Produkte mit eingebauten Wireless LAN-Zugangspunkten werden "Wireless LAN-Router" genannt.

#### **DHCP**

Abkürzung von Dynamic Host Configuration Protocol. Ein Protokoll zum automatischen Zuweisen von Einstellinformation wie IP-Adressen innerhalb von Netzwerkverbindungen. Dies bietet den praktischen Nutzen, dass bei Aktivierung Netzwerkfunktionen zugelassen werden, indem einfach Geräte am Netzwerk angeschlossen werden.

## **Wireless LAN/Wi-Fi**

"Wi-Fi" (Wireless Fidelity) ist Warenzeichen, das von der Wi-Fi Alliance Trade Association eingerichtet wurde, um Erkennung von Wireless LAN Standards zu fördern. Mit der wachsenden Anzahl von Geräten mit Computerverbindung in den vergangen Jahren bietet Wi-Fi den Vorteil der Verringerung der Komplexität der Einrichtung von Verbindungen mit LAN-Kabeln, indem eine drahtlose Verbindung verwendet wird. Als Möglichkeit, den Benutzern mitzuteilen, dass Produkte einen Funktionstest bestanden haben, tragen Produkte das Logo "Wi-Fi Certified", um anzuzeigen, dass Kompatibilität sichergestellt ist.

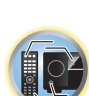

明

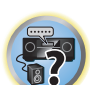

#### **WPS**

Abkürzung von Wi-Fi Protected Setup. Ein Standard, der von der Wi-Fi Alliance Industriegruppe für eine Funktion eingerichtet wurde, um Einstellungen für gegenseitige Verbindung von WPS-kompatiblen Wireless LAN-Geräten durch einfache Bedienung zu erlauben. Es gibt eine Reihe von Methoden, einschließlich Drucktastenkonfiguration und PIN-Code-Konfiguration. Dieser AV-Receiver unterstützt sowohl Drucktastenkonfiguration als auch PIN-Code-Konfiguration.

#### **SSID**

Abkürzung von Service Set IDentifier. Ein Wireless LAN-Zugangspunkt-Identifizierer. Kann nach Wunsch mit bis zu 32 Zeichen, bestehend aus englischen Buchstaben und Zahlen, eingerichtet werden.

#### *Bluetooth*-Funktion

#### *Bluetooth***-Drahtlostechnologie**

Ein Drahtloskommunikationsstandard für Digitalgeräte für den Nahbereich. Information wird mit Funkwellen zwischen Geräten ausgetauscht, die einige Meter bis mehrere zehn Meter voneinander entfernt sind. Es nutzt Radiowellen auf dem 2,4 GHz-Band, das keine Anträge auf Erteilung von Lizenzen oder Benutzerregistrierungen für Geräte erfordert, die drahtlosen Austausch von digitalen Informationen bei relativ niedrigen Geschwindigkeiten ausführen, wie Computer-Mäuse und Tastaturen, Handys, Smartphones, Text und Audio-Informationen für PDAs , etc.

#### Receiverfunktion

#### **MHL**

MHL (Mobile High-definition Link) ist ein Schnittstellenstandard zum Übertragen digitaler Signale mit mobilen Geräten.

MHL kann hochwertige mehrkanalige Audiodaten und 3D/Voll-HD-Videoformate tragen. "Dieser Receiver verwendet MHL 2."

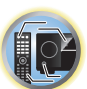

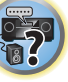

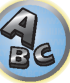

## <span id="page-137-0"></span>Index der Merkmale

**AVNavigator** Siehe [Verwenden des integrierten AVNavigators](#page-49-0) auf [Seite 50.](#page-49-0)

**ECO MODE 1, 2** Siehe [Verwendung der erweiterten Surround-Effekte](#page-73-0) auf [Seite 74](#page-73-0).

**HDZONE** Siehe [Durchführen von MULTI-ZONE-Anschlüssen](#page-31-1) auf [Seite 32](#page-31-1).

**HTC Connect** Siehe [Über HTC Connect](#page-78-1) auf [Seite 79](#page-78-1).

**Pandora** Siehe [Anhören von Pandora-Internetradio](#page-79-1) auf [Seite 80](#page-79-1).

**Spiel-ZONE** Siehe [Wiedergabe ZONE-Setup](#page-57-1) auf [Seite 58](#page-57-1).

**4K Pass Through/Upscaling** Siehe [Wissenswertes über HDMI](#page-26-0) auf [Seite 27.](#page-26-0)

**Full Auto MCACC** Siehe [Automatische Durchführung der optimalen Klangabstimmung \(Full Auto MCACC\)](#page-57-0) auf [Seite 58.](#page-57-0)

**Automatische MCACC-Einstellung (für Experten)** Siehe [Automatische MCACC-Einstellung \(für Experten\)](#page-101-0) auf [Seite 102.](#page-101-0)

**Manuelle MCACC-Einstellung** Siehe [Manuelle MCACC-Einstellung](#page-103-0) auf [Seite 104.](#page-103-0)

**Phasenkorrektur** Siehe [Besserer Klang mit Phasenkorrektur](#page-75-0) auf [Seite 76.](#page-75-0)

**Standing Wave** Siehe [Einstellen der Audio-Optionen](#page-87-0) auf [Seite 88.](#page-87-0)

**Phasenkorrektur Plus** Siehe [Einstellen der Audio-Optionen](#page-87-0) auf [Seite 88.](#page-87-0)

**Auto Sound Retriever** Siehe [Einstellen der Audio-Optionen](#page-87-0) auf [Seite 88.](#page-87-0)

**ALC (Auto-Pegelregelung)** Siehe [Automatische Wiedergabe](#page-72-1) auf [Seite 73.](#page-72-1)

**Front Stage Surround Advance** Siehe [Genießen verschiedener Arten von Wiedergabe mit den Hörmodi](#page-72-0) auf [Seite 73.](#page-72-0)

**Sound Retriever Air** Siehe [Genießen verschiedener Arten von Wiedergabe mit den Hörmodi](#page-72-0) auf [Seite 73.](#page-72-0)

**Dialog Enhancement** Siehe [Einstellen der Audio-Optionen](#page-87-0) auf [Seite 88.](#page-87-0)

**Internet-Radio** Siehe [Internet-Radiosender hören](#page-79-0) auf [Seite 80](#page-79-0).

**vTuner** Siehe [Internet-Radiosender hören](#page-79-0) auf [Seite 80](#page-79-0).

**DLNA** Siehe [Über Netzwerk-Wiedergabe](#page-81-0) auf [Seite 82.](#page-81-0)

#### **AirPlay**

Siehe [Verwendung von AirPlay auf iPod touch, iPhone, iPad und iTunes](#page-77-1) auf [Seite 78.](#page-77-1)

#### **Wireless LAN**

Siehe [Herstellen der Verbindung zum Netzwerk über die LAN-Schnittstelle](#page-33-0) auf Seite [34](#page-33-0) (VSX-1130/VSX-930) oder [47](#page-46-0) (VSX-830).

**Wiedergabe High Resolution Audiodatei** Siehe [Über abspielbare Dateiformate](#page-82-0) auf [Seite 83.](#page-82-0) Siehe [Abspielen eines USB-Geräts](#page-65-0) auf [Seite 66.](#page-65-0)

**Diashow** Siehe [Wiedergabe von Fotodateien, die auf einem USB-Speichergerät gespeichert sind](#page-65-1) auf [Seite 66](#page-65-1).

*Bluetooth* Siehe [Musikwiedergabe über die Bluetooth-Drahtlostechnologie](#page-69-0) auf [Seite 70](#page-69-0).

**ARC (Audio Return Channel)** Siehe [HDMI Setup](#page-84-0) auf [Seite 85.](#page-84-0)

**Auto delay** Siehe [Einstellen der Audio-Optionen](#page-87-0) auf [Seite 88](#page-87-0).

**Virtual Surround Back** Siehe [Einstellen der Audio-Optionen](#page-87-0) auf [Seite 88](#page-87-0).

**Virtual Height** Siehe [Einstellen der Audio-Optionen](#page-87-0) auf [Seite 88](#page-87-0).

**Virtual Wide** Siehe [Einstellen der Audio-Optionen](#page-87-0) auf [Seite 88](#page-87-0).

**Digitaler Videowandler** Siehe [Einstellen der Video-Optionen](#page-89-0) auf [Seite 90.](#page-89-0)

**Pure Cinema** Siehe [Einstellen der Video-Optionen](#page-89-0) auf [Seite 90.](#page-89-0)

**Progressive Motion** Siehe [Einstellen der Video-Optionen](#page-89-0) auf [Seite 90.](#page-89-0)

**Advanced Video Adjust** Siehe [Einstellen der Video-Optionen](#page-89-0) auf [Seite 90.](#page-89-0)

**Auto Power Down** Siehe [Das Other Setup-Menü](#page-112-1) auf [Seite 113.](#page-112-1)

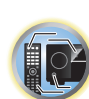

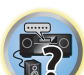

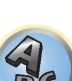

## <span id="page-138-0"></span>Technische Daten

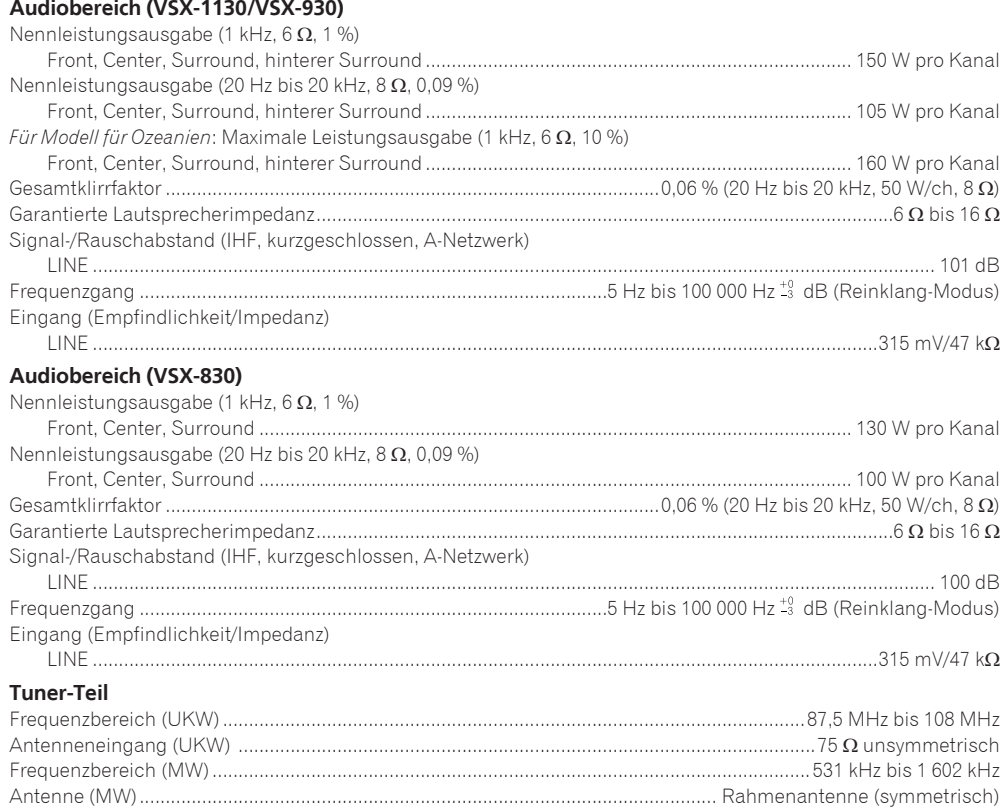

## **Video-Modul**

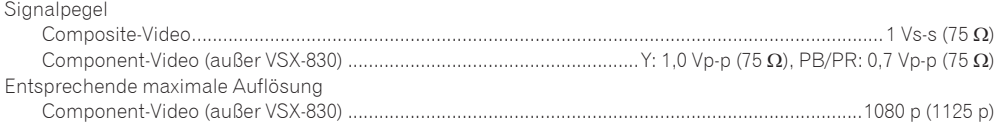

## **Bluetooth**

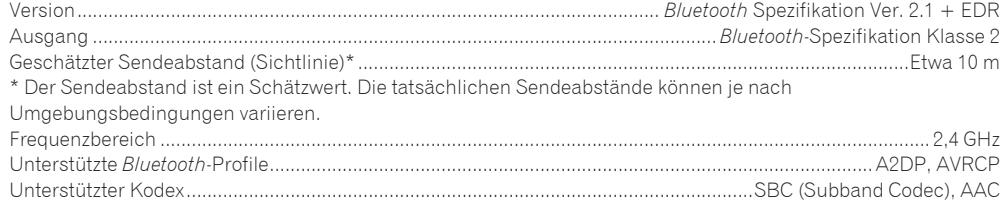

## **Digital Ein/Aus-Teil**

.

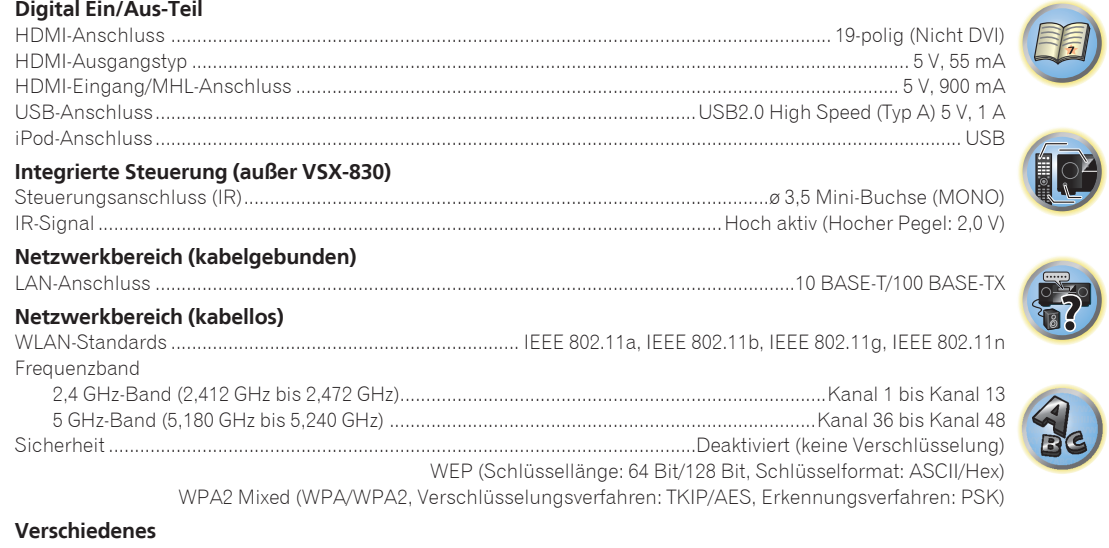

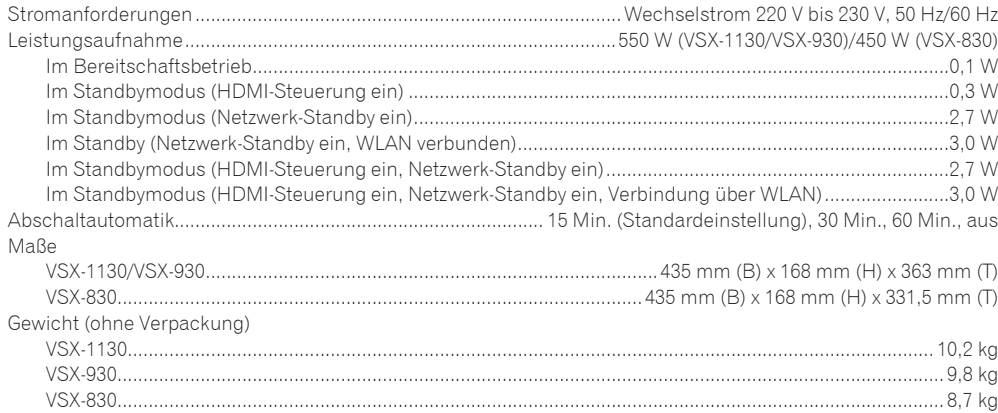

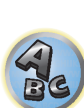

## **Anzahl von Zubehörteilen**

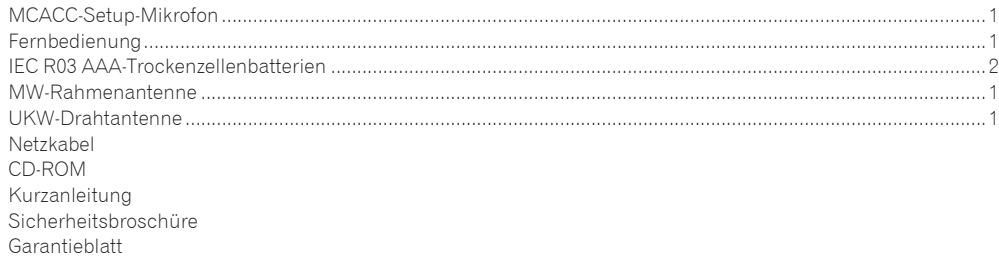

## **Hinweise**

- ! Diese technischen Daten gelten bei einer Stromversorgung von 230 V.
- ! Die technischen Daten und das Design können für Verbesserungen ohne vorherige Ankündigung geändert werden.
- ! *Bei diesem Produkt sind FontAvenue*®*-Schriftarten unter Lizenz von NEC Corporation integriert. FontAvenue ist ein eingetragenes Warenzeichen der NEC Corporation.*
- ! *iOS ist eine Marke, für die Cisco das Markenrechte in den USA und bestimmten anderen Ländern hält.*
- ! *Microsoft, Windows, Windows Media und Windows Vista sind Warenzeichen oder eingetragene Warenzeichen der Microsoft Corporation in den Vereinigten Staaten und/oder in anderen Ländern.*
- ! *Android und Google Play sind Warenzeichen von Google Inc.*
- ! Hier genannte Unternehmens- und Produktnamen sind Warenzeichen oder eingetragene Warenzeichen der jeweiligen Unternehmen.

有

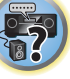

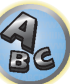

**Inno Hit** 0132, 0141, 0142

0229

## <span id="page-140-0"></span>Liste der Vorwahlcodes

#### *Außer VSX-830*

Sie sollten kein Problem mit der Steuerung einer Komponente haben, wenn Sie den Hersteller in dieser Liste finden, aber beachten Sie bitte, dass es Fälle geben kann, wo die Codes für die Hersteller in der Liste nicht für das von Ihnen verwendete Modell zutreffen. Es kann auch Fälle geben, wo nur bestimmte Funktionen steuerbar sind, nachdem der richtige Vorwahlcode zugewiesen wurde.

#### <sup>1</sup>  **Wichtig**

! Die Funktionalität aller aufgeführten Hersteller und Geräte kann nicht garantiert werden. Der Betrieb kann unmöglich sein, auch wenn ein Vorgabecode eingegeben wird.

Wenn Sie den zu der zu steuernden Komponente gehörigen Voreinstellungscode nicht finden, können Sie für die Fernbedienung immer noch einzelne Befehle einer anderen Fernbedienung programmieren (siehe [Programmierung von Signalen anderer Fernbedienungen](#page-96-0) auf [Seite 97\)](#page-96-0).

## TV

**Pioneer** 0113, 0233, 0252, 0275, 0291, 0295, 0296, 0305 **A.R. Systems** 0155 **Acme** 0141 **Acura** 0142, 0154 **ADC** 0140 **Admiral** 0138, 0139, 0140, 0145, 0146 **Adyson** 0141, 0228, 0229 **Agashi** 0228, 0229 **Agazi** 0140 **Aiko** 0141, 0142, 0154, 0155, 0228, 0229 **Aim** 0155 **Aiwa** 0199 **Akai** 0142, 0143, 0149, 0152, 0154, 0155, 0228, 0229 **Akiba** 0143, 0155 **Akura** 0140, 0143, 0154, 0155 **Alaron** 0228 **Alba** 0125, 0141, 0142, 0143, 0147, 0150, 0152, 0154, 0155, 0190, 0193, 0203, 0228 **Alcyon** 0132 **Allorgan** 0229 **Allstar** 0149, 0155 **AMOi** 0224 **Amplivision** 0125, 0141, 0156, 0229 **Amstrad** 0140, 0142, 0143, 0154, 0155 **Anam** 0142 **Anglo** 0142, 0154 **Anitech** 0132, 0140, 0142, 0154, 0155 **Ansonic** 0125, 0133, 0142, 0144, 0154, 0155

0229

**Arcam** 0228, 0229 **Arcam Delta** 0141 **Aristona** 0149, 0152, 0155 **Arthur Martin** 0156 **ASA** 0138, 0146 **Asberg** 0132, 0149, 0155 **Astra** 0142 **Asuka** 0140, 0141, 0143, 0228, 0229 **Atlantic** 0141, 0149, 0152, 0155, 0228 **Atori** 0142, 0154 **Auchan** 0156 **Audiosonic** 0125, 0141, 0142, 0143, 0149, 0152, 0155, **Cascade** 0142, 0154, 0155 **AudioTon** 0125, 0141, 0229 **Ausind** 0132 **Autovox** 0132, 0138, 0140, 0141, 0229 **Awa** 0228, 0229 **Baird** 0229 **Bang & Olufsen** 0138, 0230 **Basic Line** 0142, 0143, 0149 0154, 0155, 0229 **Bastide** 0141, 0229 **Baur** 0152, 0155 **Bazin** 0229 **Beko** 0125, 0150, 0155, 0175 **Benq** 0219 **Beon** 0149, 0152, 0155 **Best** 0125 **Bestar** 0125, 0149, 0155 **Binatone** 0141, 0229 **Blue Sky** 0143, 0155 **Blue Star** 0151 **Boots** 0141, 0229 **BPL** 0151, 0155 0159 **Brinkmann** 0155 **Brionvega** 0138, 0149, 0152, 0155 **Britannia** 0141, 0228, 0229 **Bruns** 0138 **BTC** 0143 **Bush** 0142, 0143, 0145, 0147, 0149, 0151, 0152, 0154, 0155, 0180, 0193, 0229 **Capsonic** 0140 **Carena** 0155 **Carrefour** 0147 **Casio** 0221 **Cathay** 0149, 0152, 0155 **CCE** 0229 **Centurion** 0149, 0152, 0155 **Century** 0138 **CGE** 0125, 0132 **Cimline** 0142, 0154 **City** 0142, 0154 **Clarivox** 0152 **Clatronic** 0125, 0132, 0140, 0141, 0142, 0143, 0149, 0150, 0154, 0155, 0229 **CMS** 0228 **CMS Hightec** 0229 **Concorde** 0142, 0154 **Condor** 0125, 0141, 0149, 0150, 0154, 0155, 0228 **Contec** 0141, 0142, 0147, 0154, 0228 **Continental Edison** 0148 **Cosmel** 0142, 0154 **Crosley** 0132, 0138

**Brandt** 0148, 0153, 0157, **Crown** 0125, 0132, 0142, 0149, 0150, 0152, 0154, 0155 **CS Electronics** 0141, 0143, 0228 **CTC Clatronic** 0144 **Cybertron** 0143 **Daewoo** 0128, 0141, 0142, 0149, 0154, 0155, 0169, 0179, 0206, 0228, 0229 **Dainichi** 0143, 0228 **Dansai** 0140, 0149, 0152, 0155, 0228, 0229 **Dantax** 0125, 0152 **Dawa** 0155 **Daytron** 0142, 0154 **De Graaf** 0145 **Decca** 0141, 0149, 0152, 0155, 0229 **Denver** 0213, 0218 **Desmet** 0149, 0152, 0155 **Diamant** 0155 **Diamond** 0228 **Dixi** 0142, 0149, 0152, 0154, 0155, 0229 **DTS** 0142, 0154 **Dual** 0141, 0155, 0229 **Dual-Tec** 0141, 0142 **Dumont** 0138, 0141, 0144, 0229 **Dux** 0152 **Dynatron** 0149, 0152, 0155 **Elbe** 0125, 0133, 0155, 0229 **Elcit** 0138 **Electa** 0151 **ELECTRO TECH** 0142 **Elin** 0141, 0149, 0152, 0154, 0155, 0228 **Elite** 0143, 0149, 0155

**Epson** 0216 **ESC** 0229 **Etron** 0142 **Euroline** 0152 **Expert** 0156 **Exquisit** 0155 0157 0228 **Filsai** 0229 **Finlandia** 0145 **Flint** 0149, 0155 0141, 0152, 0228 **Friac** 0125 **Fujitsu** 0229 **Funai** 0140 0155, 0229 0155 **Giant** 0229 **GoldHand** 0228 **Goldline** 0155

**Elman** 0144 **Elta** 0142, 0154, 0228 **Emerson** 0125, 0138, 0155 **Erres** 0149, 0152, 0155 **Eurofeel** 0229, 0140 **Euroman** 0125, 0140, 0141, 0149, 0155, 0228, 0229 **Europhon** 0141, 0144, 0149, 0155, 0228, 0229 **Fenner** 0142, 0154 **Ferguson** 0148, 0152, 0153, **Fidelity** 0141, 0145, 0155, **Finlux** 0132, 0138, 0141, 0144, 0149, 0152, 0155, 0229 **Firstline** 0141, 0142, 0149, 0154, 0155, 0228, 0229 **Fisher** 0125, 0138, 0141, 0147, 0150, 0229 **Formenti** 0132, 0138, 0139, **Formenti/Phoenix** 0228 **Fortress** 0138, 0139 **Fraba** 0125, 0155 **Frontech** 0140, 0142, 0145, 0146, 0154, 0229 **Fujitsu General** 0229 **Galaxi** 0155, 0150 **Galaxis** 0125, 0155 **GBC** 0142, 0147, 0154 **Geant Casino** 0156 **GEC** 0141, 0146, 0149, 0152, **Geloso** 0142, 0145, 0154 **General Technic** 0142, 0154 **Genexxa** 0143, 0146, 0149,

0145, 0149, 0152, 0154, 0155, 0228, 0229 0222, 0229 **GPM** 0143 **Graetz** 0146 0220 0152 **Gronic** 0229 0155, 0162 0220 0155, 0229 **Hantor** 0155 **HiLine** 0155 0229 **Hoshai** 0143 0228, 0229 **Iberia** 0155 **ICeS** 0228

**Goodmans** 0140, 0142, 0147, 0149, 0152, 0154, 0155, **Gorenje** 0125, 0150 **Granada** 0132, 0141, 0145, 0147, 0149, 0152, 0155, 0156, **Grandin** 0142, 0143, 0151, **Grundig** 0124, 0125, 0132, **Halifax** 0140, 0141, 0228. **Hampton** 0141, 0228, 0229 **Hanseatic** 0125, 0133, 0141, 0142, 0147, 0149, 0152, 0154, **Hantarex** 0142, 0154, 0155 **Harwood** 0154, 0155 **HCM** 0140, 0141, 0142, 0151, 0154, 0155, 0229 **Hema** 0154, 0229 **Higashi** 0228 **Hinari** 0142, 0143, 0147, 0149, 0152, 0154, 0155 **Hisawa** 0143, 0151, 0156 **Hitachi** 0137, 0141, 0145, 0146, 0147, 0155, 0191, 0226, **Hornyphon** 0149, 0155 **Huanyu** 0141, 0228 **Hygashi** 0141, 0228, 0229 **Hyper** 0141, 0142, 0154, **Hypson** 0140, 0141, 0149, 0151, 0152, 0155, 0156, 0229 **ICE** 0140, 0141, 0142, 0143, 0149, 0154, 0155, 0228, 0229 **Imperial** 0125, 0132, 0146, 0149, 0150, 0155 **Indiana** 0149, 0152, 0155 **Ingelen** 0146 **Innovation** 0140, 0142 **Interactive** 0125 **Interbuy** 0142, 0154 **Interfunk** 0125, 0138, 0146, 0149, 0152, 0155 **International** 0228 **Intervision** 0125, 0140, 0141, 0144, 0155, 0229 **Irradio** 0132, 0142, 0143, 0149, 0152, 0154, 0155 **Isukai** 0143, 0155 **ITC** 0141, 0229 **ITS** 0143, 0149, 0151, 0155, 0228 **ITT** 0142, 0146 **ITV** 0142, 0152, 0155 **JVC** 0134, 0135, 0147, 0149, 0192 **Kaisui** 0141, 0142, 0143, 0151, 0154, 0155, 0228, 0229 **Kamosonic** 0141 **Kamp** 0141, 0228 **Kapsch** 0146 **Karcher** 0125, 0141, 0142, 0152, 0155 **Kawasho** 0228 **Kendo** 0125, 0144, 0145, 0155 **KIC** 0229 **Kingsley** 0141, 0228 **Kneissel** 0125, 0133, 0155 **Kolster** 0149, 0155 **Konka** 0143 **Korpel** 0149, 0152, 0155 **Korting** 0125, 0138 **Kosmos** 0155 **Koyoda** 0142 **KTV** 0141, 0229 **Kyoto** 0228, 0229 **Lasat** 0125 **Lenco** 0142, 0154 **Lenoir** 0141, 0142, 0154 **LG** 0125, 0136, 0141, 0142, 0145, 0149, 0152, 0154, 0155, 0229 **LG/GoldStar** 0129 **Liesenk** 0152 **Liesenkotter** 0155

**Ingersol** 0142, 0154

**Life** 0140, 0142

**Goldstar** 0125, 0141, 0142,

0143, 0149, 0152, 0154, 0155, 0155 **Lifetec** 0140, 0142, 0154,

**Lloyds** 0154 **Loewe** 0125, 0133, 0155, 0166, 0167 **Loewe Opta** 0138, 0149, 0152 **Luma** 0145, 0152, 0154, 0155 **Lumatron** 0145, 0149, 0152, 0155, 0229 **Lux May** 0149 **Luxor** 0141, 0145, 0229 **M Electronic** 0141, 0142, 0146, 0148, 0149, 0152 **Magnadyne** 0138, 0144, 0152 **Magnafon** 0132, 0141, 0144, 0228 **Magnum** 0140, 0142 **Mandor** 0140

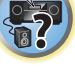

IQ

明

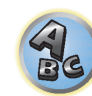

```
Leyco 0140, 0149, 0152, 0155 
0155, 0200 
0186, 0189, 0196, 0220, 0228, 
Motion 0132 
                             Manesth 0140, 0141, 0149
                             0152, 0155, 0229 
                             Marantz 0149, 0152, 0155 
                             Marelli 0138 
                             Mark 0149, 0152, 0154, 0155, 
                             0228, 0229 
                             Masuda 0229
                             Matsui 0141, 0142, 0145, 
                             0147, 0149, 0152, 0154, 0155, 
                             0229 
                             Mediator 0149, 0152, 0155 
                             Medion 0140, 0142, 0155 
                             M-Electronic 0154, 0155, 
                             0228, 0229 
                             Melvox 0156 
                             Memorex 0142, 0154 
                             Memphis 0142, 0154 
                             Mercury 0154, 0155 
                             Metz 0138, 0299, 0300, 0301, 
                             0302 
                             Micromaxx 0140, 0142 
                             Microstar 0140, 0142 
                             Minerva 0132 
                             Minoka 0149, 0155 
                             Mitsubishi 0138, 0147, 0149, 
                             Mivar 0125, 0132, 0133, 
                             0141, 0228, 0229 
                             MTC 0125, 0228 
                             Multi System 0152 
                             Multitech 0125, 0141, 0142, 
                             0144, 0145, 0147, 0152, 0154, 
                             0155, 0228, 0229 
                             Murphy 0141, 0228
```
**Naonis** 0145 **NEC** 0147, 0229 **Neckermann** 0125, 0138, 0141, 0145, 0149, 0150, 0152, 0155, 0229 **NEI** 0149, 0152, 0155 **Neufunk** 0154, 0155 **New Tech** 0142, 0149, 0154, 0155, 0229 **New World** 0143 **Nicamagic** 0141, 0228 **Nikkai** 0140, 0141, 0143, 0149, 0152, 0154, 0155, 0228, 0229 **Nobliko** 0132, 0141, 0144, 0228 **Nokia** 0146 **Nordic** 0229 **Nordmende** 0138, 0146, 0148, 0149 **Nordvision** 0152 **Novatronic** 0155 **Oceanic** 0146, 0156 **Okano** 0125, 0150, 0155 **ONCEAS** 0141 **Opera** 0155 **Orbit** 0149, 0155 **Orion** 0142, 0149, 0152, 0154, 0155, 0194 **Orline** 0155 **Osaki** 0140, 0141, 0143, 0155, 0229 **Oso** 0143 **Otto Versand** 0139, 0141, 0147, 0149, 0151, 0152, 0155, 0229 **Pael** 0141, 0228 **Palladium** 0125, 0141, 0150, 0155, 0229 Palsonic 0229 **Panama** 0140, 0141, 0142, 0154, 0155, 0228, 0229 **Panasonic** 0123, 0146, 0155, 0158, 0164, 0214, 0217 **Panavision** 0155 **Pathe Cinema** 0125, 0133, 0141, 0156, 0228 **Pausa** 0142, 0154 **Perdio** 0155, 0228 **Perfekt** 0155 **Philco** 0125, 0132, 0138, 0155 **Philharmonic** 0141, 0229 **Philips** 0115, 0117, 0138, 0141, 0149, 0152, 0155, 0160,

0163, 0165, 0170, 0171, 0173, **Salora** 0145, 0146 0174, 0182, 0183, 0195, 0196, 0202, 0205, 0212, 0215 **Phoenix** 0125, 0138, 0149, 0152, 0155, 0228 **Phonola** 0138, 0149, 0152, 0155, 0228 **Plantron** 0140, 0149, 0154, 0155 **Playsonic** 0229 **Poppy** 0142, 0154 **Prandoni-Prince** 0132, 0145 **Precision** 0141, 0229 **Prima** 0142, 0146, 0154 **Profex** 0142, 0154 **Profi-Tronic** 0149, 0155 **Proline** 0149, 0155 **Prosonic** 0125, 0141, 0152, 0155, 0228, 0229, 0232 **Protech** 0140, 0141, 0142, 0144, 0149, 0152, 0229 **Provision** 0152, 0155 **Pye** 0149, 0152, 0155, 0198 **Pymi** 0142, 0154 **Quandra Vision** 0156 **Quelle** 0140, 0141, 0149, 0152, 0155, 0229 **Questa** 0147 **Radialva** 0155 **Radio Shack** 0155 **Radiola** 0149, 0152, 0155, 0229 **Radiomarelli** 0138, 0155 **Radiotone** 0125, 0149, 0154, 0155 **Rank** 0147 **Recor** 0155 **Redstar** 0155 **Reflex** 0155 **Revox** 0125, 0149, 0152, 0155 **Rex** 0140, 0145, 0146 **RFT** 0125, 0133, 0138 **Rhapsody** 0228 **R-Line** 0149, 0152, 0155 **Roadstar** 0140, 0142, 0143, 0154 **Robotron** 0138 **Rowa** 0228, 0229 **Royal Lux** 0125 **RTF** 0138 **Saba** 0138, 0146, 0148, 0153, **Starlight** 0152 0157, 0159 **Saisho** 0140, 0141, 0142, **Sambers** 0132, 0144 0229 **SEI** 0155 0146 **Sentra** 0154 **Serino** 0228 **Siesta** 0125 **Silva** 0228 **Silver** 0147 0155 **Skantic** 0146 **Solavox** 0146 0155 0155 **Stenway** 0151

0154, 0229

**Samsung** 0119, 0120, 0125, 0140, 0141, 0142, 0149, 0150, 0152, 0154, 0155, 0177, 0178, 0181, 0204, 0208, 0228, 0229 **Sandra** 0141, 0228, 0229 **Sansui** 0149, 0155 **Sanyo** 0125, 0133, 0141, 0147, 0154, 0187, 0228, 0229 **SBR** 0152, 0155 **SCHAUB LORENTZ** 0146 **Schneider** 0141, 0143, 0149, 0152, 0155, 0190, 0229 **SEG** 0140, 0141, 0144, 0147, 0152, 0154, 0155, 0190, 0228, **SEI-Sinudyne** 0138, 0144, **Seleco** 0145, 0146, 0147 **Sencora** 0142, 0154 **Sharp** 0130, 0131, 0139, 0147, 0184, 0207 **Siarem** 0138, 0144, 0155 **Sierra** 0149, 0155 **Singer** 0138, 0144, 0156 **Sinudyne** 0138, 0144, 0152, **Skyworth** 0307 **Sonitron** 0125, 0229 **Sonoko** 0140, 0141, 0142, 0149, 0152, 0154, 0155, 0229 **Sonolor** 0146, 0156 **Sontec** 0125, 0149, 0152, **Sony** 0116, 0118, 0142, 0147, 0161, 0168, 0172, 0185, 0188, 0197, 0201, 0211, 0225, 0227 **Sound & Vision** 0143, 0144 **Soundwave** 0149, 0152, **Standard** 0141, 0142, 0143, 0149, 0154, 0155, 0229 **Starlite** 0154, 0155 **Stern** 0145, 0146

**Strato** 0154, 0155 **Stylandia** 0229 **Sunkai** 0142 **Sunstar** 0154, 0155 **Sunwood** 0142, 0149, 0154, 0155 **Superla** 0141, 0228, 0229 **SuperTech** 0154, 0155, 0228 **Supra** 0142, 0154 **Susumu** 0143 **Sutron** 0142, 0154 **Sydney** 0141, 0228, 0229 **Sysline** 0152 **Sytong** 0228 **Tandy** 0139, 0141, 0143, 0146, 0229 **Tashiko** 0144, 0145, 0147, 0228, 0229 **Tatung** 0141, 0149, 0152, 0155, 0229 **TCL** 0308 **TCM** 0140, 0142 **Teac** 0155, 0229 **Tec** 0141, 0142, 0154, 0229 **TEDELEX** 0229 **Teleavia** 0148 **Telecor** 0155, 0229 **Telefunken** 0148, 0149, 0155, 0157 **Telegazi** 0155 **Telemeister** 0155 **Telesonic** 0155 **Telestar** 0155 **Teletech** 0142, 0152, 0154, 0155 **Teleton** 0141, 0229 **Televideon** 0228 **Televiso** 0156 **Tensai** 0142, 0143, 0149, 0154, 0155, 0229 **Tesmet** 0149 **Tevion** 0140, 0142 **Texet** 0141, 0154, 0228, 0229 **Thomson** 0121, 0122, 0141, 0148, 0149, 0153, 0155, 0157, 0159, 0210 **Thorn** 0152, 0155 **Tokai** 0149, 0155, 0229 **Tokyo** 0141, 0228 **Tomashi** 0151 **Toshiba** 0126, 0127, 0147, 0176, 0209, 0229 **Towada** 0146, 0229 **Trakton** 0229 **Trans Continens** 0155, 0229 **Transtec** 0228 **Trident** 0229 **Triumph** 0155 **Vestel** 0145, 0146, 0149, 0150, 0152, 0155, 0229 **Vexa** 0142, 0152, 0154, 0155 **Victor** 0147, 0149 **VIDEOLOGIC** 0228 **Videologique** 0141, 0143, 0228, 0229 DVD

**Waltham** 0141, 0155, 0229 **Watson** 0149, 0152, 0155 **Pioneer** 2014 **AEG** 2188 **Aiwa** 2149 **Akai** 2096 **Akura** 2186 **Alba** 2122, 2133, 2143 **Amitech** 2188 **AMM** 2189 **Awa** 2189 **Bang & Olufsen** 2191 **Bellagio** 2189 **Best Buy** 2185 **Brainwave** 2188 **Brandt** 2112, 2139 **Bush** 2122, 2143, 2177, 2184 **Cambridge Audio** 2180 **CAT** 2182, 2183 **Centrum** 2183 **CGV** 2180, 2188 **Cinetec** 2189 **Clatronic** 2184 **Coby** 2190 **Conia** 2177 **Continental Edison** 2189 **Crown** 2188 **C-Tech** 2181 **CyberHome** 2103, 2132 **Daenyx** 2189 **Daewoo** 2130, 2154, 2188, 2190 *Wenn Bedienung nicht mit den unten aufgeführten Vorwahlcodes ausgeführt wird, können Sie in der Lage sein, die Bedienung mit den Vorwahlcodes für* **BD**, **DVR (BDR, HDR)** *vorzunehmen*.

**Denver** 2164, 2184, 2186, **Denzel** 2178 **Diamond** 2180, 2181 **DK Digital** 2129 **Dmtech** 2095 **Dual** 2178 **DVX** 2181 **Easy Home** 2185 **Eclipse** 2180 **Electrohome** 2188 **Elin** 2188 **Elta** 2142, 2188 **Enzer** 2178 **Finlux** 2180, 2188 **Gericom** 2145 **Global Solutions** 2181 **Global Sphere** 2181 **Goodmans** 2122, 2165, 2184 **Graetz** 2178 **Grundig** 2148 **Grunkel** 2188 **H&B** 2184 **Haaz** 2180, 2181 **HiMAX** 2185 **Hitachi** 2110, 2178, 2185 **Innovation** 2097 **JVC** 2119, 2136, 2152 **Kansai** 2190 **Kennex** 2188 **Kenwood** 2146 **KeyPlug** 2188

**Kiiro** 2188 **Kingavon** 2184 **Kiss** 2178 **Koda** 2184 **KXD** 2185 **Lawson** 2181 **Lecson** 2179 **Lenco** 2184, 2188

**VideoSystem** 0149, 0155 **Videotechnic** 0228, 0229 **Viewsonic** 0223 **Visiola** 0141, 0228 **Vision** 0149, 0155, 0229 **Vortec** 0149, 0152, 0155 **Voxson** 0132, 0138, 0145, 0146, 0149, 0155

**Watt Radio** 0141, 0144, 0228 **Wega** 0138, 0147, 0155 **Wegavox** 0154 **Weltblick** 0149, 0152, 0155, 0229 **White Westinghouse** 0141, 0144, 0152, 0155, 0228 **Xrypton** 0155 **Yamishi** 0155, 0229

**LG** 2111, 2115, 2135, 2138,

2160, 2171 **Life** 2097 **Lifetec** 2097 **Limit** 2181 **Loewe** 2151 **LogicLab** 2181 **Magnavox** 2184 **Majestic** 2190 **Marantz** 2157 **Marquant** 2188 **Matsui** 2139 **Mecotek** 2188 **Medion** 2097 **MiCO** 2180 **Micromaxx** 2097

**Yokan** 0155 **Yoko** 0125, 0140, 0141, 0142, 0143, 0149, 0152, 0154, 0155, 0228, 0229 **Yorx** 0143 **Zanussi** 0145, 0229

**Powerpoint** 2189 **Prosonic** 2190 **Provision** 2184

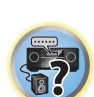

印

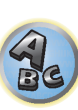

**Raite** 2178 **RedStar** 2186, 2188, 2190 **Reoc** 2181 **Roadstar** 2116, 2184 **Ronin** 2189 **Rowa** 2177 **Rownsonic** 2183 **Saba** 2112, 2139 **Sabaki** 2181 **Saivod** 2188 **Samsung** 2110, 2137, 2158, 2173, 2176 **Sansui** 2180, 2181, 2188 **Sanyo** 2140, 2166 **ScanMagic** 2101 **Schaub Lorenz** 2188 **Schneider** 2095 **Scientific Labs** 2181 **Scott** 2120, 2187 **SEG** 2116, 2178, 2181, 2189 **Sharp** 2097, 2141, 2174 **Sigmatek** 2185 **Silva** 2186 **Singer** 2180, 2181 **Skymaster** 2153, 2181 **Skyworth** 2186 **Slim Art** 2188 **SM Electronic** 2181 **Sony** 2104, 2108, 2123, 2124, 2125, 2150, 2175 **Soundmaster** 2181 **Soundmax** 2181 **Spectra** 2189 **Standard** 2181 **Star Cluster** 2181 **Starmedia** 2184 **Sunkai** 2188

**Microstar** 2097 **Minoka** 2188 **Mizuda** 2184, 2185 **Monyka** 2178 **Mustek** 2101 **Mx Onda** 2180 **Naiko** 2188 **Neufunk** 2178 **Nevir** 2188 **NU-TEC** 2177 **Onkyo** 2167 **Optim** 2179 **Optimus** 2099 **Orava** 2184 **Orbit** 2189 **Orion** 2156 **P&B** 2184 **Pacific** 2181 **Panasonic** 2113, 2114, 2121, 2127, 2131, 2170 **Philips** 2100, 2106, 2117, 2118, 2126, 2134, 2157 **Pointer** 2188 **Portland** 2188

2189

2189 **Dalton** 2187 **Dansai** 2179, 2188 **Daytek** 2105, 2128, 2189 **Dayton** 2189 **DEC** 2184 **Decca** 2188 **Denon** 2161, 2163

**Daewoo International**

**Suntronic** 1033 **Sunwood** 1040, 1050 **Symphonic** 1050 **Taisho** 1035 **Tandberg** 1051 **Tashiko** 1033 **Tatung** 1033, 1034, 1039

**TCM** 1035 **Teac** 1051 **Tec** 1037, 1050, 1051 **Teleavia** 1034 **Telefunken** 1034 **Teletech** 1050, 1051 **Tenosal** 1040, 1050 **Tensai** 1033, 1038, 1040,

1050 **Tevion** 1035

**Roadstar** 1036, 1038, 1040,

**Schaub Lorenz** 1033, 1034 **Schneider** 1033, 1035, 1036, 1037, 1038, 1039, 1040, 1050,

**SEG** 1040, 1050, 1051 **SEI-Sinudyne** 1039 **Seleco** 1034 **Sentra** 1037, 1050 **Sentron** 1040, 1050 **Sharp** 1042 **Shintom** 1040, 1050 **Shivaki** 1038 **Siemens** 1038 **Silva** 1038 **Silver** 1051 **Sinudyne** 1039 **Solavox** 1037 **Sonneclair** 1050 **Sonoko** 1036, 1051 **Sontec** 1038 **Sony** 1044 **Standard** 1036, 1051 **Stern** 1051 **Sunkai** 1035 **Sunstar** 1033

1050, 1051 **Royal** 1050 **Saba** 1034 **Saisho** 1035, 1040 **Samsung** 1041 **Samurai** 1037, 1050 **Sansui** 1034 **Saville** 1051 **SBR** 1039

1051

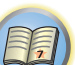

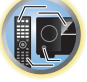

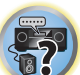

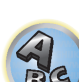

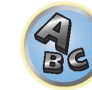

**Thomson** 1034, 1048 **Thorn** 1034 **Tokai** 1038, 1040, 1050 **Tonsai** 1040 **Toshiba** 1034, 1039, 1047 **Towada** 1040, 1050 **Towika** 1040, 1050 **TVA** 1037 **Uher** 1038 **Ultravox** 1051 **United Quick Star** 1036, 1051 **Universum** 1033, 1038, 1039

**Videon** 1035 **Weltblick** 1038 **Yamishi** 1040, 1050 **Yokan** 1040, 1050 **Yoko** 1037, 1038, 1040, 1050

CD

**Interbuy** 1038, 1050 **Interfunk** 1039 **Intervision** 1033, 1051 **Irradio** 1038, 1040, 1050

**ITV** 1036, 1038, 1051 **JVC** 1034, 1046 **Kaisui** 1040, 1050 **Karcher** 1039 **Kendo** 1035, 1036, 1037,

**Korpel** 1040, 1050 **Kyoto** 1050 **Lenco** 1036 **Leyco** 1040, 1050 **LG** 1033, 1038, 1049 **Lifetec** 1035

**Loewe Opta** 1038, 1039 **Logik** 1040, 1050 **Lumatron** 1036, 1051 **Luxor** 1050 **M Electronic** 1033 **Manesth** 1040, 1050 **Marantz** 1039 **Mark** 1051 **Matsui** 1035, 1038 **Matsushita** 1033, 1039 **Mediator** 1039 **Medion** 1035 **Memorex** 1033, 1038 **Memphis** 1040, 1050 **Micromaxx** 1035 **Microstar** 1035 **Migros** 1033

**ITT** 1034

1050

**Pioneer** 5000, 5011, 5062, 5063, 5064, 5067, 5068, 5070, 5071, 5072, 5073, 5074, 5075 **AKAI** 5043 **Asuka** 5045 **Denon** 5019 **Fisher** 5048

**Goldstar** 5040 **Hitachi** 5042 **Kenwood** 5020, 5021, 5031 **Luxman** 5049 **Marantz** 5033 **Onkyo** 5017, 5018, 5030, 5050

**RFT** 1037, 1039, 1050

**Multitech** 1033, 1037, 1039,

**Neckermann** 1034, 1039

**Osaki** 1033, 1038, 1040, 1050 **Otto Versand** 1039 **Palladium** 1034, 1038, 1040,

**Philips** 1039, 1045, 1052 **Phonola** 1039

**Portland** 1036, 1037, 1051

1040, 1050 **Murphy** 1033 **NEC** 1034

**NEI** 1039 **Nesco** 1040, 1050 **Nikkai** 1037, 1050, 1051 **Nokia** 1034, 1051 **Nordmende** 1034 **Oceanic** 1033, 1034 **Okano** 1035, 1050, 1051

**Orion** 1035 **Orson** 1033

1050 **Panasonic** 1043 **Pathe Marconi** 1034 **Perdio** 1033 **Philco** 1050

**Prinz** 1033 **Profex** 1040 **Proline** 1033 **Prosonic** 1035, 1051 **Pye** 1039 **Quelle** 1033, 1039 **Radialva** 1050 **Radiola** 1039 **Rex** 1034

> **Panasonic** 5036 **Philips** 5022, 5032, 5044 **RCA** 5013, 5029 **Roadstar** 5052 **Sharp** 5051 5028, 5039

**Sony** 5012, 5023, 5026, 5027, 5046, 5047 **TEAC** 5015, 5016, 5034, 5035, 5037 **Technics** 5041 **Victor** 5014 **Yamaha** 5024, 5025, 5038,

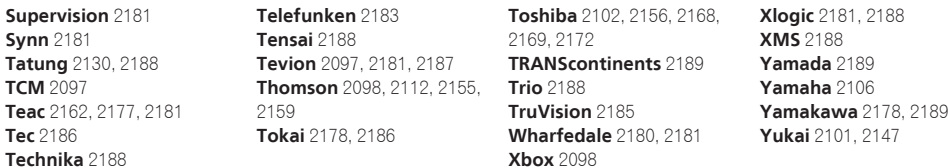

## BD

*Wenn Bedienung nicht mit den unten aufgeführten Vorwahlcodes ausgeführt wird, können Sie in der Lage sein, die Bedienung mit den Vorwahlcodes für* **DVD**, **DVR (BDR, HDR)** *vorzunehmen*.

**Pioneer** 2034, 2192, 2255, 2258, 2259, 2260, 2281 **Denon** 2310, 2311, 2312 **Hitachi** 2307, 2308, 2309

**JVC** 2290, 2291, 2293, 2294, 2295, 2296 **LG** 2286, 2287 **Marantz** 2302, 2303 **Mitsubishi** 2300, 2301

**Blaupunkt** 1039

**Onkyo** 2289 **Panasonic** 2277, 2278, 2279 **Philips** 2280 **Samsung** 2282 **Sharp** 2304, 2305, 2306

## DVR (BDR, HDR)

*Wenn Bedienung nicht mit den unten aufgeführten Vorwahlcodes ausgeführt wird, können Sie in der Lage sein, die Bedienung mit den Vorwahlcodes für* **DVD**, **BD** *vorzunehmen*.

**Pioneer** 2078, 2099, 2107, 2109, 2144, 2157, 2193, 2194, 2195, 2196, 2258, 2259, 2260, **Sony** 2268, 2271, 2272, 2273, 2261, 2264, 2265, 2266, 2270 2276

**Panasonic** 2263, 2269 **Sharp** 2267, 2275 **Toshiba** 2274

## Videorecorder

**Pioneer** 1053, 1108 **Adyson** 1050 **Aiwa** 1033, 1034, 1035 **Akai** 1034 **Akiba** 1040, 1050 **Akura** 1034, 1040, 1050 **Alba** 1035, 1036, 1037, 1040, 1050, 1051 **Ambassador** 1037 **Amstrad** 1033, 1050, 1051 **Anitech** 1040, 1050 **ASA** 1038, 1039 **Asuka** 1033, 1038, 1039, 1040, 1050 **Audiosonic** 1051 **Baird** 1033, 1034, 1036, 1051 **Bang & Olufsen** 1052 **Basic Line** 1035, 1036, 1037, 1040, 1050, 1051 **Baur** 1039 **Bestar** 1036, 1037, 1051 **Black Panther Line** 1036, 1051

**Bondstec** 1037, 1050 **Bush** 1035, 1036, 1040, 1050, 1051 **Cathay** 1051 **Catron** 1037 **CGE** 1033, 1034 **Cimline** 1035, 1040, 1050 **Clatronic** 1037, 1050 **Condor** 1036, 1037, 1051 **Crown** 1036, 1037, 1040, 1050, 1051 **Daewoo** 1036, 1037, 1051 **Dansai** 1040, 1050, 1051 **Dantax** 1035 **Daytron** 1036, 1051 **De Graaf** 1039 **Decca** 1033, 1034, 1039 **Denko** 1050 **Dual** 1034, 1051, 1060 **Dumont** 1033, 1039 **Elbe** 1051 **Elcatech** 1050

**Elsay** 1050 **Elta** 1040, 1050, 1051 **Emerson** 1050 **ESC** 1036, 1051 **Etzuko** 1040, 1050 **Ferguson** 1034 **Fidelity** 1033, 1050 **Finlandia** 1039 **Finlux** 1033, 1034, 1039 **Firstline** 1035, 1038, 1040, 1050 **Flint** 1035 **Formenti/Phoenix** 1039 **Frontech** 1037 **Fujitsu** 1033 **Funai** 1033 **Galaxy** 1033 **GBC** 1037, 1040 **GEC** 1039 **Geloso** 1040 **General** 1037 **General Technic** 1035 **GoldHand** 1040, 1050

**Goldstar** 1033, 1048 **Goodmans** 1033, 1036, 1037, 1038, 1040, 1050, 1051 **Graetz** 1034 **Granada** 1039 **Grandin** 1033, 1036, 1037, 1038, 1040, 1050, 1051 **Grundig** 1039, 1040 **Hanseatic** 1038, 1039, 1051 **Harwood** 1050 **HCM** 1040, 1050 **Hinari** 1035, 1040, 1050, 1051 **Hisawa** 1035 **Hitachi** 1033, 1034, 1039, 1045 **Hypson** 1035, 1040, 1050, 1051 **Impego** 1037 **Imperial** 1033 **Inno Hit** 1036, 1037, 1039, 1040, 1050, 1051 **Innovation** 1035

**Sony** 2283, 2284, 2285, 2292 **Toshiba** 2288, 2262 **Yamaha** 2297, 2298, 2299

**Satcom** 6255 **Satec** 6180 **Satelco** 6252 **Satplus** 6222 **SatyCon** 6247 **Schaecke** 6200

6187, 6188

6228 **Septimo** 6202 **Serd** 6199

**Schneider** 6198, 6227

6199, 6186, 6257, 6247, 6232,

**SEG** 6213, 6192, 6227, 6217,

**Scientific Atlanta** 6209 **SCS** 6229, 6230 **Sedea Electronique** 6256, 6213, 6198, 6250, 6228 **Seemann** 6261

## Satellit-Digitalempfänger

**Pioneer** 6220, 6219, 6204 **@sat** 6251 **@Sky** 6238 **ABsat** 6180 **Acoustic Solutions** 6217 **ADB** 6174 **Akai** 6214 **Akura** 6228 **Alba** 6176, 6200, 6180, 6217 **Allsat** 6214 **Alltech** 6180 **Allvision** 6252, 6238, 6199 **Amitronica** 6180 **Ampere** 6256, 6261 **Amstrad** 6202, 6243, 6256, 6261, 6236, 6180 **Anglo** 6180 **Ankaro** 6180 **Ansonic** 6245 **Anttron** 6200 **Apollo** 6176 **Apro** 6232 **Arcon** 6192 **Arcus** 6193 **Armstrong** 6214 **Arnion** 6251 **ASA** 6230 **Asat** 6214 **ASCI** 6213, 6238 **ASLF** 6180 **AssCom** 6220 **Astra** 6255, 6180 **Astratec** 6268, 6269 **Astrell** 6202 **Astro** 6177, 6236, 6255, 6200, 6246, 6215, 6222, 6243 **Atlanta** 6245 **Atsat** 6251 **AtSky** 6238 **Audioline** 6232 **Audioton** 6200 **Austar** 6174 **Avalon** 6261 **Axil** 6244, 6186, 6245 **Axis** 6267 **Axitronic** 6228 **B.net** 6232 **B@ytronic** 6230, 6199 **Balmet** 6186 **Beko** 6176 **Belson** 6245 **Big Sat** 6186 **Black Diamond** 6217

**Blaupunkt** 6177 **Blue Sky** 6180 **Boca** 6256, 6180, 6252, 6185, 6257, 6237, 6187, 6188 **Bodner & Mann** 6194 **Boshmann** 6244, 6247 **Boston** 6227 **Brainwave** 6232, 6231 **British Sky Broadcasting** 6210 **Broco** 6180 **BskyB** 6210 **BT** 6195 **Bubu Sat** 6180 **Bush** 6254, 6217, 6264, 6228, 6190, 6232, 6268, 6201, 6265, 6182 **Cambridge** 6236 **Canal Digital** 6220 **Canal Satellite** 6220, 6219, 6278, 6277 **Canal+** 6220, 6277 **CGV** 6244, 6183 **Cherokee** 6194 **Chess** 6213, 6180, 6238, 6228 **Echostar** 6220, 6233, 6261, **CityCom** 6229, 6255, 6179, 6192, 6241, 6252 **Clark** 6200 **Classic** 6232 **Clatronic** 6244 **Clayton** 6228 **Clemens Kamphus** 6261 **Cobra** 6261 **Colombia** 6256 **Columbia** 6256 **Comag** 6256, 6252, 6185, 6199, 6244, 6257, 6237, 6189, 6187, 6188 **Comsat** 6244 **Condor** 6255, 6253 **Connexions** 6261 **Conrad** 6256, 6236, 6207, 6255 **Coship** 6186, 6232 **Crown** 6217 **Cryptovision** 6176 **CS** 6247 **Cyfrowy Polsat** 6220 **Cyrus** 6214 **D-box** 6275 **Daewoo** 6267, 6180, 6195, 6268, 6182 **Dantax** 6228 **Deltasat** 6192 **Denver** 6245 **Digatron** 6231 **Digenius** 6229, 6226 **Digiality** 6255, 6238 **Digifusion** 6268, 6269 **Digihome** 6217, 6265, 6218 **DigiLogic** 6217 **DigiQuest** 6251, 6186, 6247 **DigiSat** 6252 **Digisky** 6186 **Digital** 6187 **Digital Vision** 6269 **DigitalBox** 6222, 6247 **Dijam** 6195 **DirecTV** 6263 **Discovery** 6194 **Distratel** 6202, 6250 **DMT** 6192 **DNT** 6214, 6261 **Doro** 6232 **Dual** 6252 **Durabrand** 6217, 6218 **Echolink** 6185 6176, 6180, 6181, 6239 **Edision** 6247 **Einhell** 6256, 6236, 6180 **Elap** 6180, 6244, 6183 **Elbe** 6245 **Elless** 6230 **Elsat** 6180 **Elta** 6214 **eMTech** 6196 **Energy Sistem** 6247 **Engel** 6180, 6227 **EP Sat** 6176 **Eurieult** 6202 **Eurocrypt** 6176 **EuroLine** 6227 **Europa** 6236, 6255 **Europhon** 6256, 6229, 6255 **Eurosat** 6189 **Eurosky** 6256, 6213, 6229, 6236, 6255, 6230 **Eurostar** 6255, 6179 **Eutelsat** 6180 **Eutra** 6230 **Evesham** 6218 **Exator** 6200 **Fagor** 6203 **Fenner** 6180

**Ferguson** 6176, 6264, 6268, 6269 **Fidelity** 6236 **Finlandia** 6176 **Finlux** 6176, 6207, 6228 **FinnSat** 6230 **Flair Mate** 6180 **Fly Com** 6186 **FMD** 6213, 6244, 6186 **Freecom** 6236 **FTEmaximal** 6180, 6189 **Fuba** 6177, 6229, 6261, 6207, 6226, 6196 **Galaxis** 6220, 6267 **Gardiner** 6179 **Garnet** 6192 **GbSAT** 6196 **Gecco** 6246, 6199 **General Satellite** 6241

**Globo** 6230, 6227, 6238, 6199, 6257 **GOD Digital** 6214 Gold Box 6220, 6219 **Gold Vision** 6247 **Golden Interstar** 6250 **Goodmans** 6176, 6254, 6217, 6264, 6271, 6218, 6201, 6190 **Gran Prix** 6230 **Granada** 6176 **Grandin** 6228 **Grocos** 6239, 6186 **Grundig** 6220, 6177, 6217, 6264, 6232, 6218, 6201, 6190 **Haensel & Gretel** 6256 **Haier** 6245 **Hama** 6183 **Hanseatic** 6215, 6222 **Hauppauge** 6231, 6232 **HB** 6196 **Heliocom** 6255 **Helium** 6255 **Hiro** 6189 **Hirschmann** 6267, 6177, 6229, 6261, 6236, 6207, 6255, 6230, 6252, 6199, 6189 **Hitachi** 6176, 6217, 6218 **HNE** 6256 **Hornet** 6251 **Houston** 6261 **Humax** 6241, 6268, 6242 **Huth** 6256, 6255, 6192, 6193 **Hyundai** 6192

**Imperial** 6222, 6216, 6223, 6238, 6232 **Ingelen** 6213, 6261 **Inno Hit** 6228 **International** 6256 **Interstar** 6196 **Intervision** 6255 **Inves** 6268 **iotronic** 6244 **ITT Nokia 6176, 6207 Jaeger** 6238 **K-SAT** 6180 **Kamm** 6180 **Kaon** 6251 **KaTelco** 6267 **Kathrein** 6177, 6214, 6213, 6262, 6200, 6180, 6179, 6272, 6183 **Kendo** 6252 **Kenwood** 6220 **Key West** 6256 **Kiton** 6213 **KR** 6200 **Kreiling** 6213, 6194, 6228 **Kreiselmeyer** 6177 **Kyostar** 6200 **L&S Electronic** 6256, 6238 **Labgear** 6195 **LaSAT** 6177, 6256, 6229, 6255, 6230 **Leiko** 6228 **Lemon** 6238 **Lenco** 6255, 6180 **Lenson** 6236 **LG** 6192 **Lifesat** 6256, 6229, 6180 **Listo** 6228 **Lodos** 6217 **Logik** 6217 **Logix** 6192 **Lorenzen** 6256, 6229, 6255, 6226, 6231, 6257, 6237 **Luxor** 6236, 6207, 6265 **M Electronic** 6179 **Manata** 6256, 6180 **Manhattan** 6176, 6251 **Marantz** 6214 **Maspro** 6177, 6180 **Matsui** 6177, 6217, 6271, 6228, 6268, 6269 **Max** 6255 **Maximum** 6192, 6238 **Mediabox** 6220, 6219

**ID Digital** 6241 **ILLUSION sat** 6247

**Mediacom** 6198 **MediaSat** 6220, 6219, 6236, 6278, 6277 **Medion** 6256, 6229, 6180, 6230, 6192, 6252, 6238, 6199, 6228 **Medison** 6180 **Mega** 6214 **MegaSat** 6189 **Metronic** 6256, 6200, 6180, 6179, 6202, 6250, 6238, 6244 **Metz** 6177 **Micro** 6236, 6255, 6200, 6180, 6231 **Micro Elektronic** 6180 **Micro Technology** 6180 **Micromaxx** 6229 **Microstar** 6229, 6192, 6226 **Microtec** 6180 **Mitsubishi** 6176 **Morgan's** 6214, 6256, 6180, 6252, 6199 **Multibroadcast** 6174 **Multichoice** 6174 **Myryad** 6214 **Mysat** 6180 **MySky** 6212, 6211 **NEOTION** 6238 **Netsat** 6263 **Neuhaus** 6236, 6255, 6180 **Neuling** 6256, 6252, 6257, 6188 **Neusat** 6180 **Neveling** 6226 **Newton** 6261 **NextWave** 6193 **Nichimen** 6254 **Nikko** 6214, 6180 **Noda Electronic** 6202 **Nokia** 6220, 6176, 6207, 6206 **Nordmende** 6176 **Octagon** 6200 **OctalTV** 6231 **Onn** 6217, 6218 **Opentel** 6252, 6199 **Optex** 6213, 6180, 6250, 6244, 6203, 6228 **Orbis** 6252, 6238, 6199 **Orbitech** 6213, 6236, 6215, 6222, 6216, 6223 **P/Sat** 6252 Pace 6220, 6214, 6176, 6181. 6273, 6212, 6211 **Pacific** 6217 **Packard Bell** 6267

**Palcom** 6229, 6226, 6239 **Palladium** 6261, 6236 **Palsat** 6236 **Panasonic** 6176, 6178 **Panda** 6177, 6176, 6255 **Pansat** 6191 **Pass** 6183 **Patriot** 6256 **peeKTon** 6186, 6245 **Philips** 6220, 6177, 6214, 6275, 6219, 6277, 6268, 6232, 6179, 6200, 6176, 6263 **Phoenix** 6245 **Phonotrend** 6233 **Pilotime** 6278 **Pino** 6238 **Pixx** 6191 **Planet** 6261 **PMB** 6180, 6203 **Polytron** 6261 **Portland** 6195 **Preisner** 6256, 6261, 6243, 6185 **Premier** 6219 **Primacom** 6267 **Pro Basic** 6220, 6184 **Proline** 6217 **Promax** 6176 **Proscan** 6234 **Quelle** 6229, 6255 **Radiola** 6214 **Radix** 6261, 6243 **Rainbow** 6200 **RCA** 6234 **Rebox** 6196 **Regal** 6227 **RFT** 6214 **Roadstar** 6220, 6180 **Rollmaster** 6244 **Rover** 6180 **Rownsonic** 6183 **SAB** 6227, 6251 **Saba** 6255, 6230, 6202, 6184 **Sabre** 6176 **Sagem** 6275, 6258, 6277 **Saivod** 6245 **Salora** 6252 **Samsung** 6220, 6198, 6197, 6273, 6253 **Sanyo** 6228 **SAT** 6236 **Sat Control** 6251 **Sat Partner** 6236, 6200 **Sat Team** 6180 **SAT+** 6239

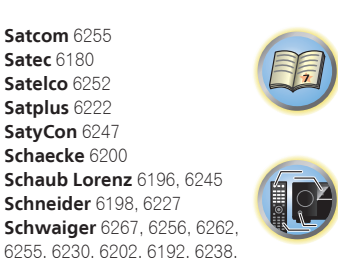

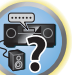

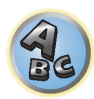

**Servimat** 6203 **ServiSat** 6180, 6227 **Shark** 6247 **Sharp** 6265, 6218 **Siemens** 6177, 6261, 6238 **Sigmatek** 6245 **Silva** 6229 **SilverCrest** 6187 **Skantin** 6180 **SKR** 6180 **SKT** 6256 **SKY** 6263, 6210, 6212, 6211 **SKY** Italia 6220, 6212 **Sky XL** 6227, 6199 **Skymaster** 6233, 6180, 6192, 6238, 6239, 6183, 6203, 6184 **Skymax** 6214, 6244 **Skypex** 6230 **Skyplus** 6230, 6252, 6238, 6199 **SkySat** 6213, 6236, 6255, 6180 **Skyvision** 6238 **SL** 6256, 6229, 6230, 6231, 6257, 6232 **SM Electronic** 6233, 6180, 6239 **Smart** 6256, 6261, 6180, 6243, 6252, 6246, 6244, 6257, 6247 **SmartVision** 6186 **Sony** 6235, 6220, 6219, 6176

**SR** 6256 **Star Sat** 6196
**Starland** 6180 **Starlite** 6214 **Stream** 6212 **Stream System** 6251 **Strong** 6220, 6228, 6256, 6200, 6180, 6245, 6217, 6239 **Sumin** 6199 **Sunny** 6251 **Sunsat** 6180 **Sunstar** 6174, 6256 **SuperMax** 6193 **Supratech** 6244 **Systec** 6238 **Tantec** 6176 **Targa** 6191 **Tatung** 6176 **TBoston** 6227, 6245 **Tecatel** 6233 **Technical** 6228 **Technika** 6217, 6232, 6218 **TechniSat** 6213, 6261, 6176, 6236, 6215, 6222, 6216, 6223 **Technomate** 6250 **Technosat** 6193 **Technosonic** 6254, 6232 **Technotrend** 6232 **Technowelt** 6256, 6255

6218 **Telasat** 6255 **TELE System** 6261, 6227, 6239, 6203 **Teleciel** 6200 **Teleka** 6261, 6236, 6255, 6200 **Telesat** 6255 **Telestar** 6213, 6236, 6215, 6222, 6216, 6223, 6227, 6238, 6228, 6232 **Teletech** 6213 **Televes** 6256, 6176, 6236, 6196, 6251, 6238, 6257 **Telewire** 6252 **Tempo** 6193 **Tevion** 6254, 6180, 6239, 6232, 6184 **Thomson** 6220, 6219, 6180, 6255, 6176, 6265, 6277, 6234, 6264, 6210, 6212 **Thorn** 6176 **Tiny** 6232 **Tioko** 6256 **Titan** 6189, 6184 **TNT SAT** 6258 **Tokai** 6214

**Techwood** 6213, 6217, 6228, **Tonna** 6176, 6236, 6180, 6203 **Topfield** 6198 **Toshiba** 6176, 6217 **Trevi** 6227 **Triasat** 6236 **Triax** 6220, 6214, 6256, 6189, 6253, 6228, 6203, 6261, 6213, 6257, 6244, 6195, 6264, 6227, 6243, 6180, 6236 **Turnsat** 6180 **Twinner** 6180, 6203 **Unisat** 6214, 6256 **United** 6227 **Univers** 6189 **Universum** 6177, 6213, 6229, 6255, 6230, 6215, 6227 **Van Hunen** 6226 **Variosat** 6177 **VEA** 6245 **Ventana** 6214 **Vestel** 6213, 6227, 6217, 6218 **VH Sat** 6229 **Viasat** 6273 **Viola Digital** 6232 **Vision** 6228, 6189 **Visionic** 6250

**Visiosat** 6213, 6254, 6180, 6244, 6186, 6191 **Vitecom** 6244 **Volcasat** 6245 **VTech** 6179 **Wetekom** 6236 **Wewa** 6176 **Wharfedale** 6217, 6265 6218 **Wisi** 6177, 6256, 6229, 6261, 6176, 6236, 6255, 6230, 6252, 6199 **Worldsat** 6213, 6196, 6227, 6194 **WorthIt!** 6190 **Woxter** 6245 **Xoro** 6191 **Xsat** 6180, 6196, 6181 **Xtreme** 6251 **Yakumo** 6244 **ZapMaster** 6230 **Zehnder** 6213, 6262, 6179, 6192, 6252, 6227, 6238, 6199, 6244, 6247, 6249 **Zeta Technology** 6214 **Zodiac** 6261, 6200

# Satellit-Digitalempfänger (SAT/PVR-Kombination)

**@sat** 6251 **Allvision** 6199 **Atsat** 6251 **B@ytronic** 6230, 6199 **Boca** 6187 **BskyB** 6210 **Bush** 6254 **Canal Satellite** 6278 **Comag** 6199, 6187 **Daewoo** 6182 **Digifusion** 6269 **Digihome** 6218 **DigiQuest** 6251 **Digital** 6187 **DMT** 6192 **Edision** 6247 **eMTech** 6196 **GbSAT** 6196 **Gecco** 6199 **Globo** 6199

**Goodmans** 6254, 6218 **Hirschmann** 6230, 6199 **Humax** 6241, 6242 **Huth** 6192 **Hyundai** 6192 **Kathrein** 6272 **LaSAT** 6230 **LG** 6192 **Luxor** 6265 **Maximum** 6238 **Mediacom** 6198 **MediaSat** 6277 **Medion** 6230, 6199 **Microstar** 6192 **Morgan's** 6199 **MySky** 6212, 6211 **NEOTION** 6238 **Nichimen** 6254 **Nokia** 6206 **Opentel** 6199 **Orbis** 6199 **Pace** 6273, 6211 **Panasonic** 6178 **Philips** 6263, 6277 **Pilotime** 6278 **Pixx** 6191 **Proscan** 6234 **Rebox** 6196 **Sagem** 6258 **Samsung** 6198, 6197, 62 **Sat Control** 6251 **Schneider** 6198 **Schwaiger** 6230, 6192, 6 6187 **Sedea Electronique 619 Serd** 6199 **Sharp** 6218 **SilverCrest** 6187 **SKY** 6210, 6212, 6211 **SKY Italia** 6212

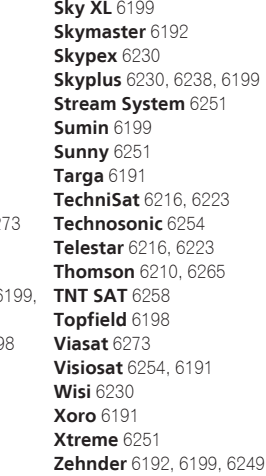

# Kabel-Digitalempfänger

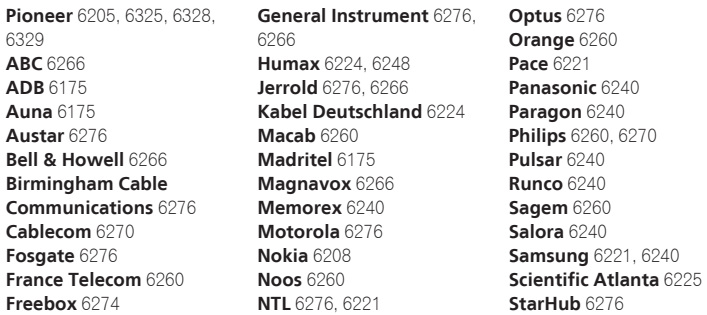

Kabel-Digitalempfänger (Kabel/PVR-Kombination)

**Scientific Atlanta** 6225

**Nokia** 6208

**StarHub** 6276

**Telewest** 6225 **Thomson** 6270

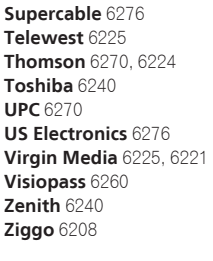

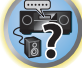

**UPC** 6270 **Virgin Media** 6225

# CD-R

**Freebox** 6274 **Humax** 6248, 6224

**Pioneer** 5001, 5053, 5071 **Philips** 5054 **Yamaha** 5055

## Laser-Disc-Player

**Pioneer** 5002, 5003, 5004, 5005, 5006, 5007, 5008, 5009, 5010

### Kassettendeck

**Pioneer** 5058, 5059

### **Digitalband**

**Pioneer** 5057

#### MD

**Pioneer** 5056

### Network Audio Player

**Pioneer** 5063

# Spielkonsole

**X-Box** 2313

### AV Receiver

**Pioneer** 5096 (ID 1), 5097 (ID 2), 5098 (ID 3), 5099 (ID 4),

**145**

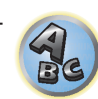

Bitte nutzen Sie die Möglichkeit zur Registrierung Ihres Produktes unter http://www.pioneer.de (oder http://www.pioneer.eu).

# **PIONEER HOME ELECTRONICS CORPORATION**

1-1, Shin-ogura, Saiwai-ku, Kawasaki-shi, Kanagawa 212-0031, Japan **PIONEER ELECTRONICS (USA) INC.** P.O. BOX 1540, Long Beach, California 90801-1540, U.S.A. TEL: (800) 421-1404 **PIONEER ELECTRONICS OF CANADA, INC.** 340 Ferrier Street, Unit 2, Markham, Ontario L3R 2Z5, Canada TEL: 1-877-283-5901, 905-479-4411 **PIONEER EUROPE NV** Haven 1087, Keetberglaan 1, B-9120 Melsele, Belgium TEL: 03/570.05.11 **PIONEER ELECTRONICS ASIACENTRE PTE. LTD.** 253 Alexandra Road, #04-01, Singapore 159936 TEL: 65-6472-7555 **PIONEER ELECTRONICS AUSTRALIA PTY. LTD.** 5 Arco Lane, Heatherton, Victoria, 3202, Australia, TEL: (03) 9586-6300 **PIONEER ELECTRONICS DE MEXICO S.A. DE C.V.** Blvd.Manuel Avila Camacho 138 10 piso Col.Lomas de Chapultepec, Mexico, D.F. 11000 TEL: 55-9178-4270 **K002\_B3\_En**

© 2015 PIONEER HOME ELECTRONICS CORPORATION. Alle Rechte vorbehalten.

<ARC8454-A>